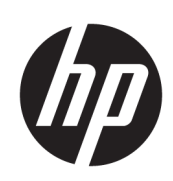

# Impresora HP Stitch S1000 de 126 pulgadas

Guía del usuario

© Copyright 2019–2021 HP Development Company, L.P.

Edición 4, julio de 2021

#### Avisos legales

La información contenida en este documento está sujeta a cambios sin previo aviso.

Las únicas garantías de los productos y servicios de HP se establecen en la declaración de garantía explícita adjunta a dichos productos y servicios. Nada de lo expuesto en este documento debe considerarse como una garantía adicional. HP no se hace responsable de los errores de editorial o técnicos u omisiones que contenga esta guía.

#### Aviso de seguridad

Lea y siga las instrucciones de seguridad y utilización antes de poner en marcha la impresora.

#### Marcas comerciales

Todos los nombres de productos y de empresas son marcas comerciales registradas de sus respectivos propietarios. El uso de cualquier marca comercial solo tiene fines de identificación y de referencia, y no implica ninguna asociación entre HP y el propietario de la marca comercial o la marca del producto.

# Tabla de contenido

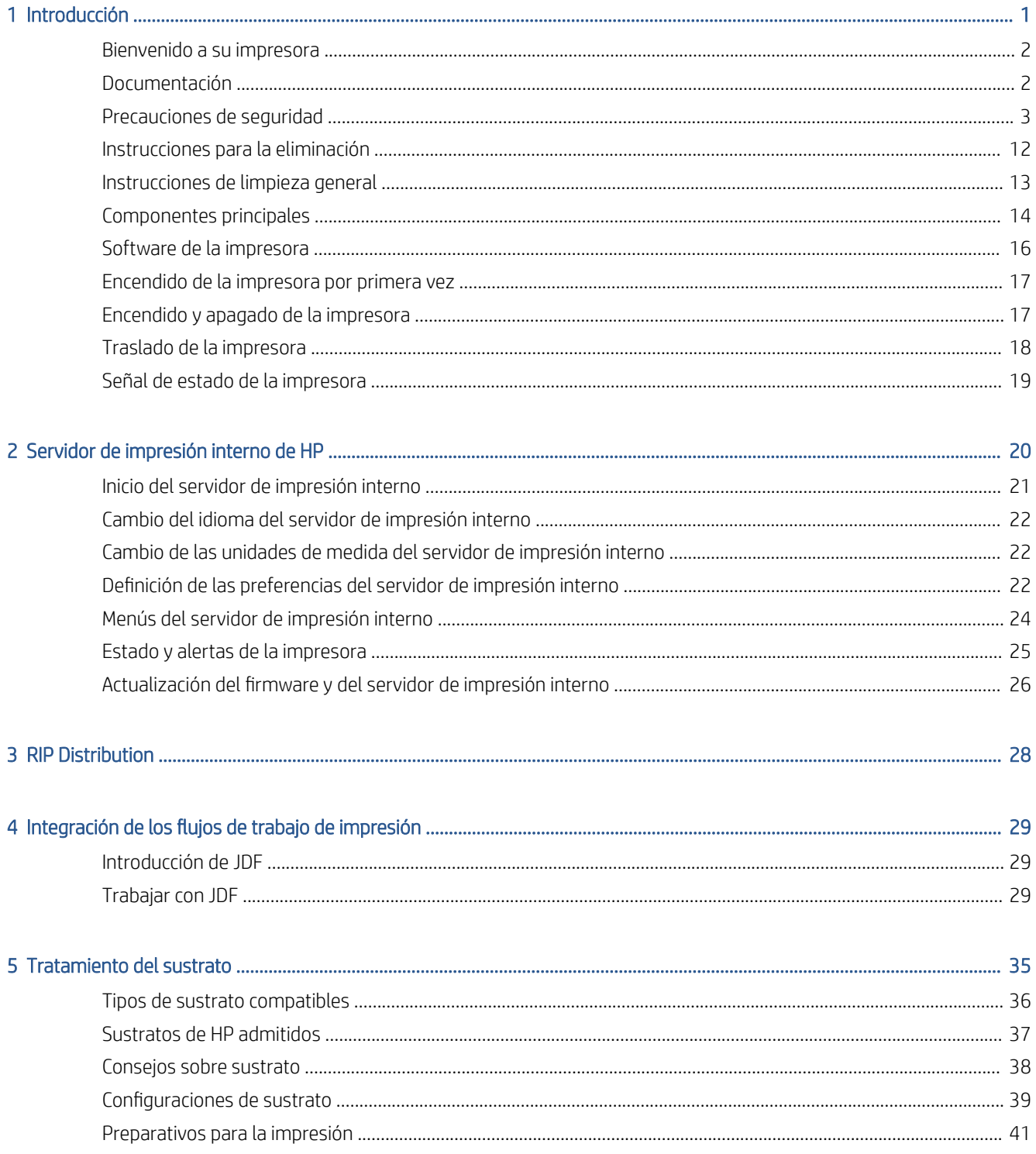

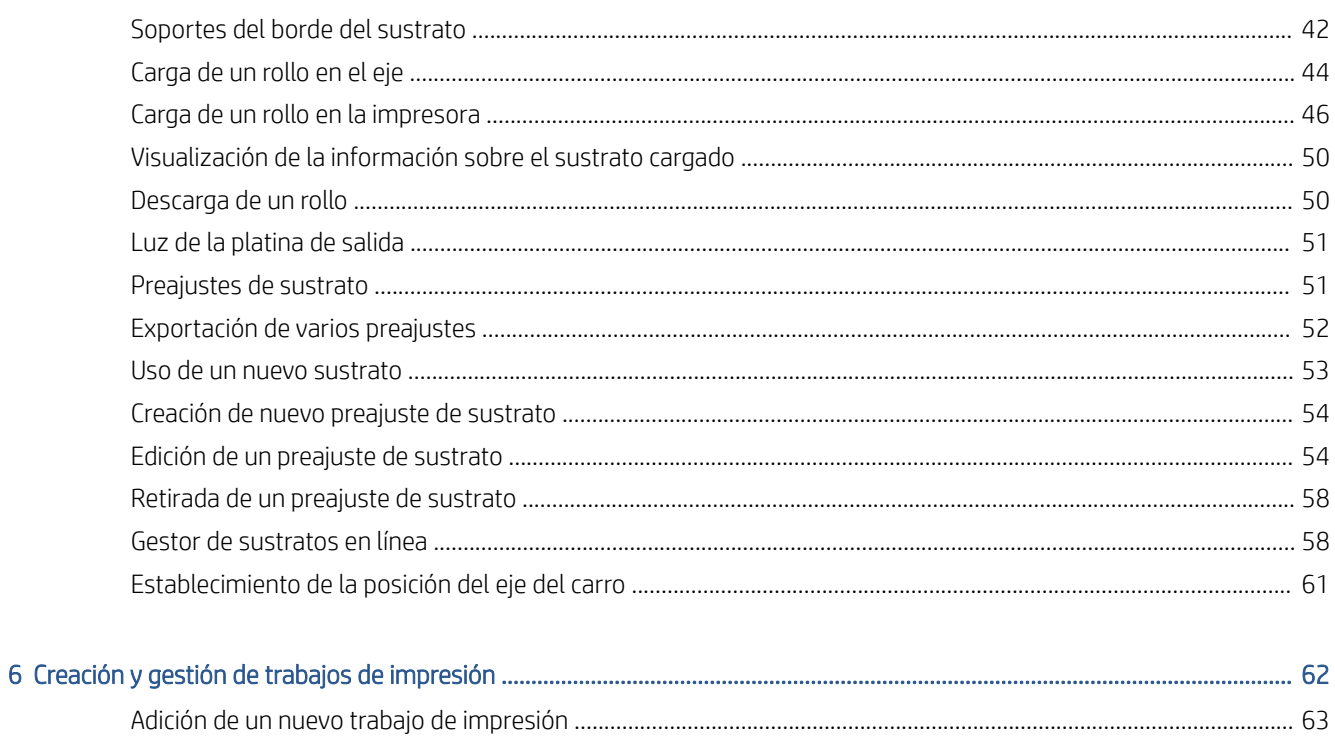

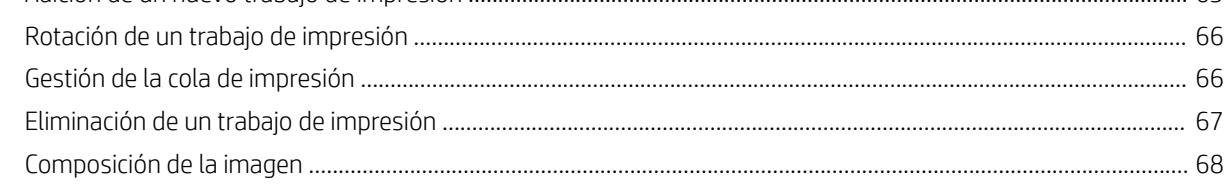

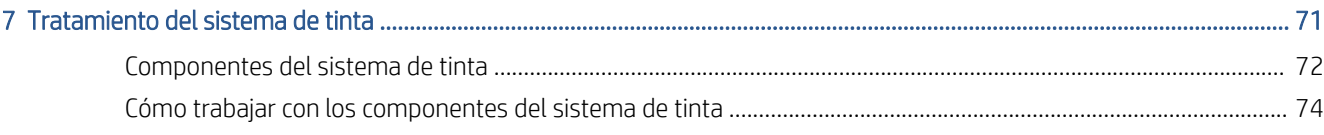

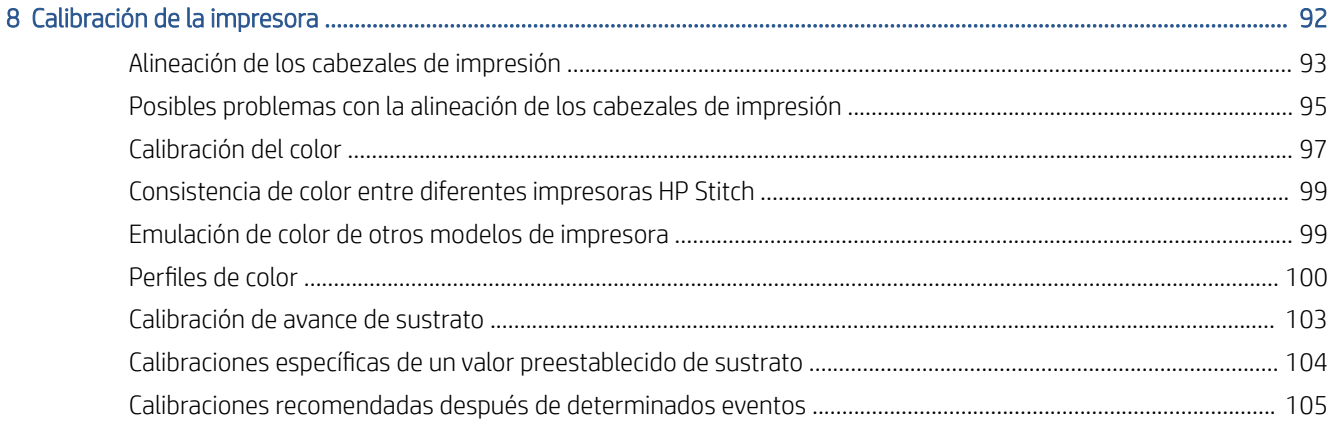

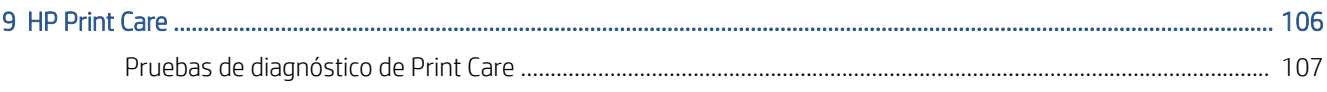

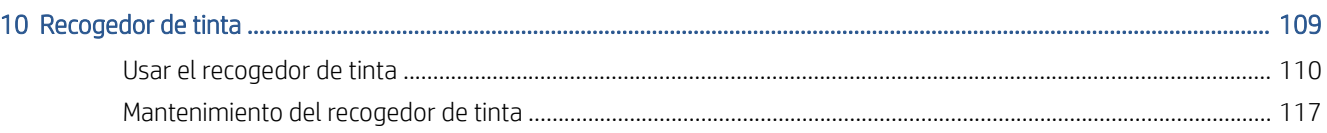

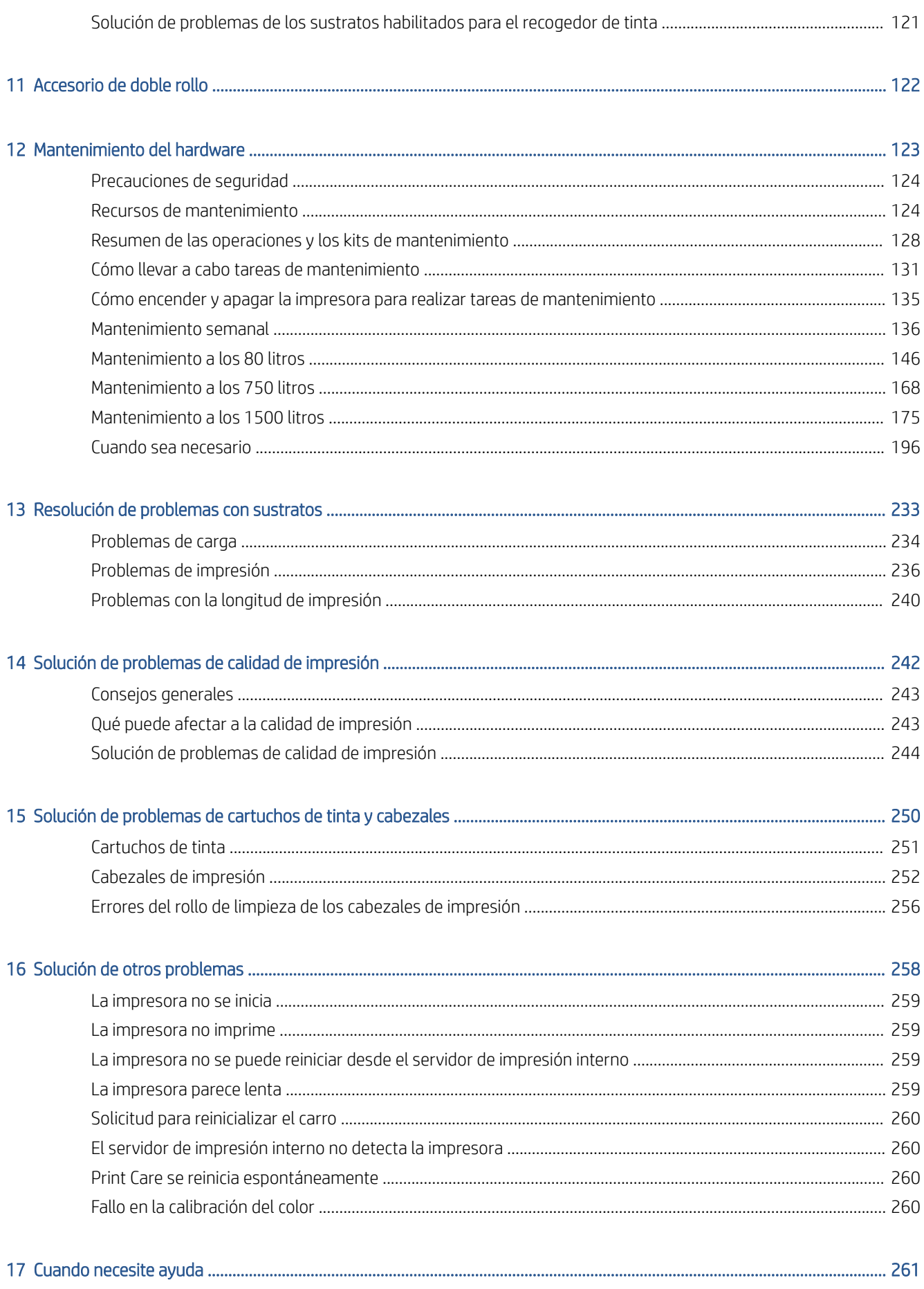

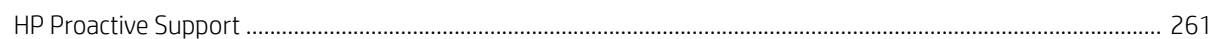

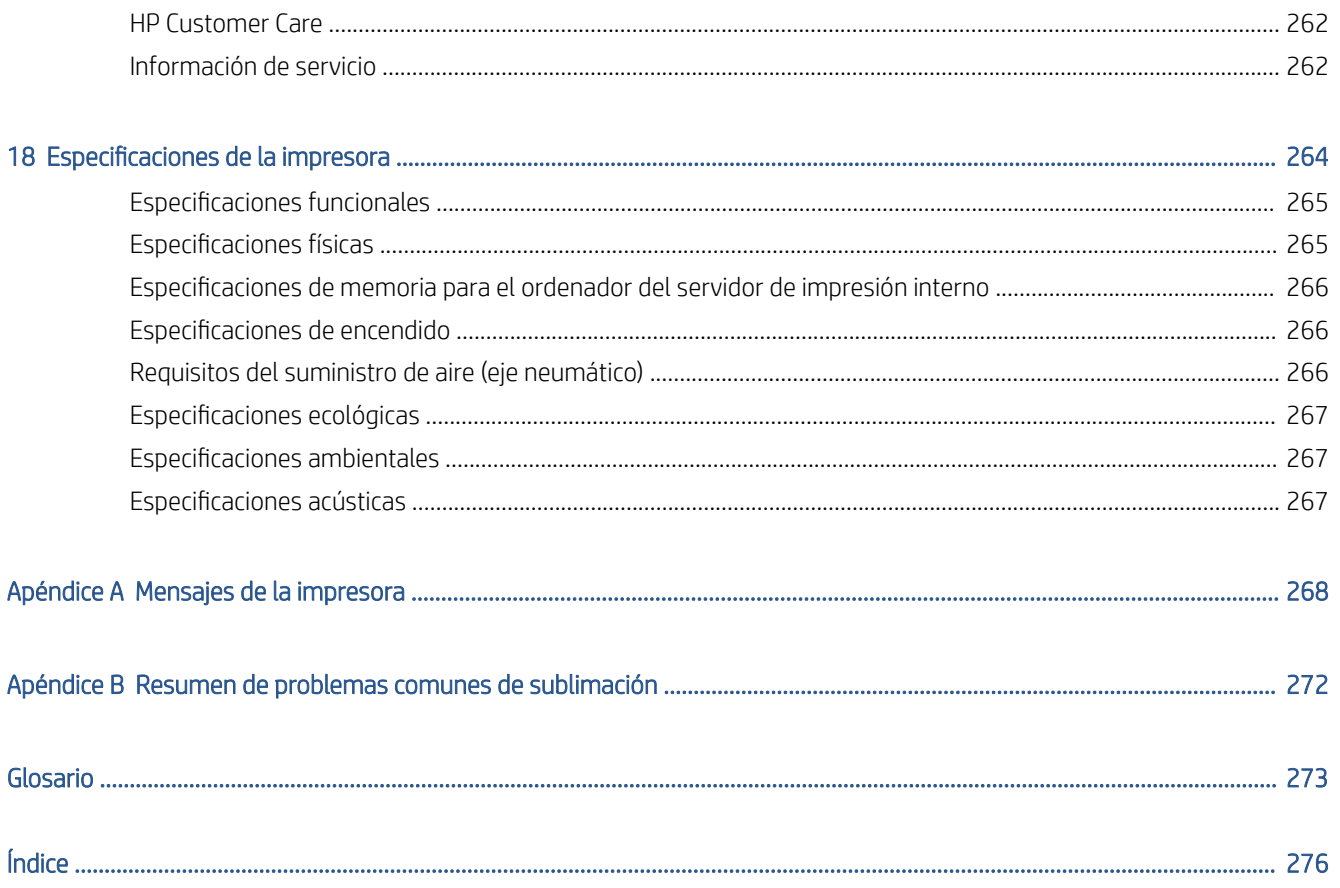

# <span id="page-6-0"></span>1 Introducción

- [Bienvenido a su impresora](#page-7-0)
- [Documentación](#page-7-0)
- [Precauciones de seguridad](#page-8-0)
- [Instrucciones para la eliminación](#page-17-0)
- [Instrucciones de limpieza general](#page-18-0)
- [Componentes principales](#page-19-0)
- [Software de la impresora](#page-21-0)
- [Encendido de la impresora por primera vez](#page-22-0)
- [Encendido y apagado de la impresora](#page-22-0)
- [Traslado de la impresora](#page-23-0)
- [Señal de estado de la impresora](#page-24-0)

### <span id="page-7-0"></span>Bienvenido a su impresora

La impresora HP Stitch S1000 126in de sublimación de tinta se ha diseñado para imprimir diseños de gran calidad de hasta 3,2 m de ancho. Algunas de sus funciones principales son:

- Salida de alta calidad, con negros profundos y colores vívidos, resolución nativa de 1200 ppp y un tamaño de gota de 12 picolitros
- Cargue rollos de papel o tela de hasta 300 kg
- Iluminación LED accesible de la zona de impresión y supervisión a simple vista con señales de balizas
- Largas tiradas desatendidas con cartuchos de 10 L
- Impresiones completamente secas y bien bobinadas, preparadas para calandrado
- Imprime en una amplia gama de tipos de papel (>45 g/m<sup>2</sup>) y textiles (>90 g/m<sup>2</sup>)
- Calidad de impresión consistente y repetible gracias a los cabezales de impresión reemplazables por el usuario y el sistema de compensación de boquillas inteligente
- Mantenimiento automático para garantizar el buen estado de las boquillas
- Control de avance óptimo con el nuevo sensor de avance de sustrato integrado, capaz de controlar incluso tejidos a alta velocidad
- Exclusivo secador de zona de impresión en seco para optimizar el control del papel y la colocación de las gotas
- Herramientas de gestión del color fáciles de usar para mejorar el ajuste y la consistencia del color
- Programador de mantenimiento de HP Print Care y alertas de mantenimiento proactivo
- Rodillo esparcidor de entrada y salida para el control desatendido de la tensión del papel de muy bajo gramaje
- Kit de recogedor de tinta para una impresión fiable en tejidos porosos como las banderas
- Compatible con el accesorio de doble rollo
- Canal inteligente de extracción de aerosol integrado para mejorar la robustez de la impresora
- Incluye un calentador de contacto como ayuda para secar el sustrato.

### Documentación

Los siguientes documentos pueden descargarse desde [http://www.hp.com/go/StitchS1000126in/manuals/:](http://www.hp.com/go/StitchS1000126in/manuals/)

- Guía de preparación del sitio
- Guía de instalación
- Información preliminar
- Guía del usuario (este documento)
- Información legal
- Garantía limitada

Visite el sitio web de Soluciones para obtener información acerca de sustratos nuevos, en [http://www.hp.com/go/StitchS1000126in/support/.](http://www.hp.com/go/StitchS1000126in/support/) Se ha desarrollado un nuevo Localizador de soluciones de material de impresión basado en la web ([http://www.hp.com/go/mediasolutionslocator\)](http://www.hp.com/go/mediasolutionslocator) para recopilar las configuraciones de los sustratos disponibles para la impresoras Stitch.

### <span id="page-8-0"></span>Precauciones de seguridad

Antes de utilizar la impresora, lea las siguientes precauciones de seguridad y las instrucciones de funcionamiento para asegurarse de utilizar adecuadamente el equipo.

Se supone que el usuario dispone de la formación técnica adecuada y de la experiencia necesaria para ser consciente de los peligros a los que se expone una persona al realizar una tarea y adoptar en consecuencia las medidas necesarias con el fin de minimizar el riesgo al propio usuario y a otras personas.

Las operaciones se deben supervisar en todo momento.

### Directrices generales de seguridad

 $\triangle$  ¡ADVERTENCIA! La información del indicador de estado de la impresora solo se relaciona con el funcionamiento y no está relacionada con la provisión de seguridad o de estados de seguridad. Las etiquetas de advertencia en la impresora siempre se deben tener en cuenta cuando utilice la impresora y tienen prioridad ante cualquiera de los estados mostrados por el indicador de estado de la impresora.

Apague la impresora utilizando los interruptores automáticos de derivación ubicados en la unidad de distribución de potencia (PDU) y póngase en contacto con el representante de asistencia al cliente (consulte [Centros de](#page-267-0)  [HP Customer Care en la página 262](#page-267-0)) en cualquiera de las siguientes situaciones:

- El cable de alimentación está dañado.
- La carcasa de secado está dañada.
- La impresora se ha dañado debido a un impacto.
- Ha entrado líquido en la impresora.
- Sale humo o algún olor extraño de la impresora.
- El interruptor automático de corriente residual (interruptor automático de fallos) incorporado en la impresora se ha activado reiteradamente.
- Los fusibles se han fundido.
- La impresora no funciona con normalidad.
- Hay algún daño mecánico o en la carcasa.

Apague la impresora utilizando los interruptores automáticos de derivación en cualquiera de las siguientes situaciones:

- Durante una tormenta
- Durante un fallo eléctrico

Tenga especial cuidado con las zonas marcadas con etiquetas de advertencia.

### Posible riesgo de descarga

 $\Lambda$  ¡ADVERTENCIA! Los circuitos internos y el módulo de secado utilizan niveles de voltaje peligrosos capaces de provocar lesiones graves o mortales.

Apague la impresora utilizando los interruptores automáticos de derivación ubicados en la unidad de distribución de potencia (PDU) antes de reparar la impresora. La impresora debe conectarse solo con una red con toma de tierra.

Para evitar el riesgo de descargas eléctricas:

- No intente desmontar el módulo de secado, el calentador de contacto ni el armario eléctrico durante las tareas de mantenimiento de hardware. En ese caso, siga estrictamente las instrucciones.
- No quite ni abra las tapas o los enchufes de ningún otro sistema cerrado.
- No inserte objetos en las ranuras de la impresora.
- Compruebe la funcionalidad del interruptor protector de circuito de corriente residual cada año (consulte el procedimiento más abajo).

 $\mathbb{B}^*$  NOTA: Un fusible fundido puede indicar un funcionamiento incorrecto de los circuitos eléctricos en el sistema. Póngase en contacto con su representante de atención al cliente (consulte [Centros de HP Customer Care](#page-267-0)  [en la página 262](#page-267-0)) y no intente reemplazar el fusible.

#### Comprobación de la funcionalidad de los interruptores diferenciales residuales (RCCB)

Siguiendo las recomendaciones estándar sobre interruptores diferenciales residuales, le recomendamos que los compruebe una vez al año. A continuación se indica el procedimiento:

1. Apaque el equipo incorporado con el botón Apagado del servidor de impresión interno (o, en Print Care, haga clic en Herramientas de impresora > Opciones de energía > Apagado). No apague la impresora desde el interruptor de red o los disyuntores principales.

A PRECAUCIÓN: El proceso de apagado tarda un tiempo en finalizar. Espere hasta que el indicador luminoso de color verde de energía esté apagado antes de continuar.

- 2. Una vez apagado el equipo, compruebe que los interruptores diferenciales residuales funcionen correctamente pulsando el botón de prueba.
	- Si el interruptor diferencial residual no se activa al pulsar el botón de prueba, significa que ha fallado. El interruptor diferencial residual se debe sustituir por motivos de seguridad; póngase en contacto con su representante de servicio para quitar y sustituir el interruptor diferencial residual.
	- Si el interruptor diferencial residual se activa, significa que funciona correctamente; restablezca el interruptor diferencial residual a su posición normal de estado activo.

#### Peligro de calentamiento

El sistema de secado y el calentador de contacto de la impresora funcionan a altas temperaturas y pueden provocar quemaduras si se tocan. Los soportes de la matriz de LED, el eje y las carcasas pueden alcanzar temperaturas altas. Para evitar el riesgo de quemaduras, tome las precauciones siguientes:

- No toque el calentador de contacto mientras la impresora esté funcionando. Deje que el calentador de contacto se enfríe antes de abrir el canal de extracción de vapores/cubierta de salida.
- Tenga mucho cuidado cuando acceda a la ruta de sustratos.
- Tenga especial cuidado con las zonas marcadas con etiquetas de advertencia.
- No coloque objetos sobre los soportes de la matriz de LED, el eje ni los compartimentos.
- No intente modificar los soportes de la matriz de LED, el eje ni los compartimentos.
- Recuerde que debe dejar que la impresora se enfríe antes de realizar algunas tareas de mantenimiento.

#### Peligro de incendio

El sistema de secado y el calentador de contacto de la impresora funcionan a altas temperaturas. Póngase en contacto con el representante de asistencia al cliente si el interruptor automático de corriente residual (interruptor automático de fallos) incorporado en la impresora se activa reiteradamente.

Para evitar el riesgo de incendios, tome las precauciones siguientes:

- Utilice la tensión de la fuente de alimentación especificada en la etiqueta.
- Conecte los cables de alimentación a las líneas correspondientes, cada una protegida por un interruptor automático de derivación, como se explica en la guía de preparación del sitio.
- No inserte objetos en las ranuras de la impresora.
- Tenga cuidado de no derramar líquidos en la impresora. Después de la limpieza, asegúrese de que todos los componentes estén secos antes de volver a utilizar la impresora.
- No utilice aerosoles que contengan gases inflamables dentro o cerca de la impresora. No utilice la impresora en una atmósfera explosiva.
- No bloquee ni cubra las aperturas de la impresora.
- No intente modificar el módulo de secado, el calentador de contacto ni el armario eléctrico.
- Asegúrese de que no se supera la temperatura de funcionamiento del sustrato recomendada por el fabricante. Si esta información no está disponible, pregunte al fabricante. No cargue sustratos que no se puedan utilizar a una temperatura de funcionamiento superior a los 125 °C.
- No carque sustratos con temperaturas de ignición automática por debajo de los 250 °C. Consulte la nota a continuación. No debe haber fuentes de ignición cerca del sustrato.
- NOTA: Método de prueba basado en el estándar EN ISO 6942:2002; Evaluación de los materiales y de los montajes de los materiales cuando se ven expuestos a una fuente de radiación térmica, método B. Las condiciones de la prueba, para determinar la temperatura cuando el sustrato comienza la ignición (con llama o sin llama) fueron las siguientes: densidad del flujo de calor: 30 kW/m<sup>2</sup>, calorímetro de cobre, termopar de tipo K.
- Se requiere un mantenimiento adecuado y consumibles originales de HP para garantizar un funcionamiento seguro de la impresora. El uso de consumibles no originales de HP (piezas de espuma, filtros, rollo de limpieza de cabezales de impresión y tintas) puede presentar un riesgo de incendio.

Los compartimentos, la viga y los soportes de la matriz LED pueden alcanzar temperaturas elevadas. Para evitar el riesgo de incendios, tome las precauciones siguientes:

- Tenga especial cuidado con las zonas marcadas con etiquetas de advertencia.
- No cubra los compartimentos, la viga y los soportes de la matriz LED con ningún objeto.
- Tenga cuidado de no derramar líquidos sobre el accesorio. Después de la limpieza, asegúrese de que todos los componentes estén secos antes de volver a utilizar la impresora.
- No intente modificar los compartimentos, la viga y los soportes de la matriz LED.

#### Peligro mecánico

La impresora tiene piezas móviles que podrían provocar lesiones. Para evitar lesiones personales, siga las siguientes precauciones cuando trabaje cerca de la impresora:

- Mantenga la ropa y todas las partes del cuerpo lejos de las piezas móviles de la impresora.
- Evite el uso de collares, brazaletes y otros objetos colgantes.
- Si tiene el cabello largo, intente llevarlo recogido de forma que no caiga sobre la impresora.
- Asegúrese de que las mangas o quantes no queden atrapados en las piezas móviles.
- Evite permanecer cerca de ventiladores, que podrían causar lesiones y también afectar a la calidad de impresión (obstruyendo la circulación del aire).
- No toque los engranajes ni los rollos en movimiento durante la impresión.
- No utilice la impresora con las cubiertas abiertas.
- Tenga cuidado al utilizar la pistola de aire. Si la utiliza para limpiar, cerciórese de hacerlo según las normativas locales, ya que puede que se apliquen cláusulas de seguridad adicionales.
- Tenga cuidado al manipular el canal de extracción de vapores/cubierta de salida: existe el riesgo de atraparse los dedos. Si necesita abrirla o cerrarla, manéjela solo desde el centro, sujétela firmemente y muévala lentamente.

 $\Lambda$ i ADVERTENCIA! Tenga cuidado al abrir la mesa de carga y **nunca** la deje sin supervisión con los dos pestillos en posición abierta ya que se puede abrir inadvertidamente y causar lesiones graves. Compruebe siempre que ambos pestillos estén bien cerrados.

¡ADVERTENCIA! Utilice guantes protectores (PPE) al instalar el recogedor de tinta.

### Peligro de radiación de luz

La radiación de luz se emite desde la iluminación de la zona de impresión. Esta iluminación cumple los requisitos del grupo de exención de IEC 62471:2006: *Seguridad fotobiológica de lámparas y sistemas de lámparas*. Sin embargo, se recomienda no mirar directamente a las luces LED mientras están encendidas. No modifique el módulo.

### Nivel de presión de sonido

Las emisiones de ruido de funcionamiento medidas de acuerdo con ISO 11202 en posiciones de observador no superan el nivel de presión de sonido de 70 dB(A).

### Peligro de sustancias químicas

Consulte las hojas de datos de seguridad disponibles en <http://www.hp.com/go/msds> para identificar los ingredientes químicos de los consumibles. Debe proporcionarse la ventilación suficiente para garantizar que las posibles exposiciones transmitidas por el aire a estas sustancias se controlen adecuadamente. Póngase en contacto con su técnico especialista en aire acondicionado o especialista en salud y seguridad medioambiental para que le aconseje sobre las medidas adecuadas que debe adoptar en su ubicación.

Para obtener información más detallada, consulte las secciones "Ventilación", "Especificaciones de extracción" y "Aire acondicionado" incluidas en la guía de preparación del sitio disponible en: [http://www.hp.com/go/](http://www.hp.com/go/StitchS1000126in/manuals) [StitchS1000126in/manuals.](http://www.hp.com/go/StitchS1000126in/manuals)

#### Peligro de materiales pesados

Se debe tener especial cuidado para evitar lesiones personales al manipular sustratos pesados:

- Siempre son necesarias al menos dos personas para manipular rollos de sustrato pesados. Se debe tener cuidado para evitar sobrecargas o lesiones de espalda.
- Utilice siempre una carretilla elevadora, un vehículo elevador u otro equipo de manipulación para levantar los sustratos. La impresora se ha diseñado para ser compatible con muchos de estos dispositivos.
- Lleve puesto siempre el equipo de protección personal, incluidos los guantes y las botas.

### Tratamiento de la tinta

HP recomienda utilizar guantes cuando manipule los componentes del sistema de tinta.

### Ventilación

Es necesario ventilar con aire fresco para mantener los niveles de comodidad. La ventilación debe cumplir con las directrices y normativas de salud y seguridad medioambiental. Para algunas aplicaciones, también se requiere un sistema de extracción local. Siga las especificaciones de ventilación y de extracción local definidas en la *Guía de preparación del sitio*.

 $\mathbb{B}^*$  NOTA: Las unidades de ventilación no deberían apuntar directamente a la impresora.

### Aire acondicionado

Además de la ventilación de aire del exterior para prevenir la exposición a riesgos para la salud, considere también la posibilidad de preservar los niveles ambientales del lugar de trabajo garantizando las condiciones climáticas de funcionamiento especificadas en este documento (consulte [Especificaciones ambientales](#page-272-0) [en la página 267](#page-272-0)) para evitar provocar un funcionamiento incorrecto de los equipos y molestias al operador. Los sistemas de aire acondicionado en el área de trabajo deberán tener en cuenta que el equipo genera calor. Normalmente, la disipación de energía de la impresora es de 9,0 kW.

Los sistemas de aire acondicionado deben cumplir con las directrices y normativas locales de salud y seguridad medioambiental.

NOTA: Las unidades de aire acondicionado no deben apuntar directamente a la impresora.

### Uso de herramientas y llaves

- Usuarios: entre las operaciones diarias se incluyen la configuración de la impresora, impresión, carga de sustrato, sustitución de recipientes de tinta y comprobaciones diarias. No se requiere ninguna herramienta ni llave de mantenimiento.
- Personal de mantenimiento: tareas de mantenimiento del hardware y sustitución de los cabezales de impresión, filtros, botellas de residuos de tinta, espumas y rollo de limpieza de los cabezales de impresión. Requieren una llave de mantenimiento y un destornillador de punta plana.
- Personal de servicio técnico: cualquier tarea de reparación o mantenimiento, ejecución de pruebas de diagnóstico y solución de problemas. Requieren una llave de mantenimiento, una llave del armario eléctrico, una llave del interruptor de red, una llave del servidor de impresión interno y un juego de destornilladores Torx.

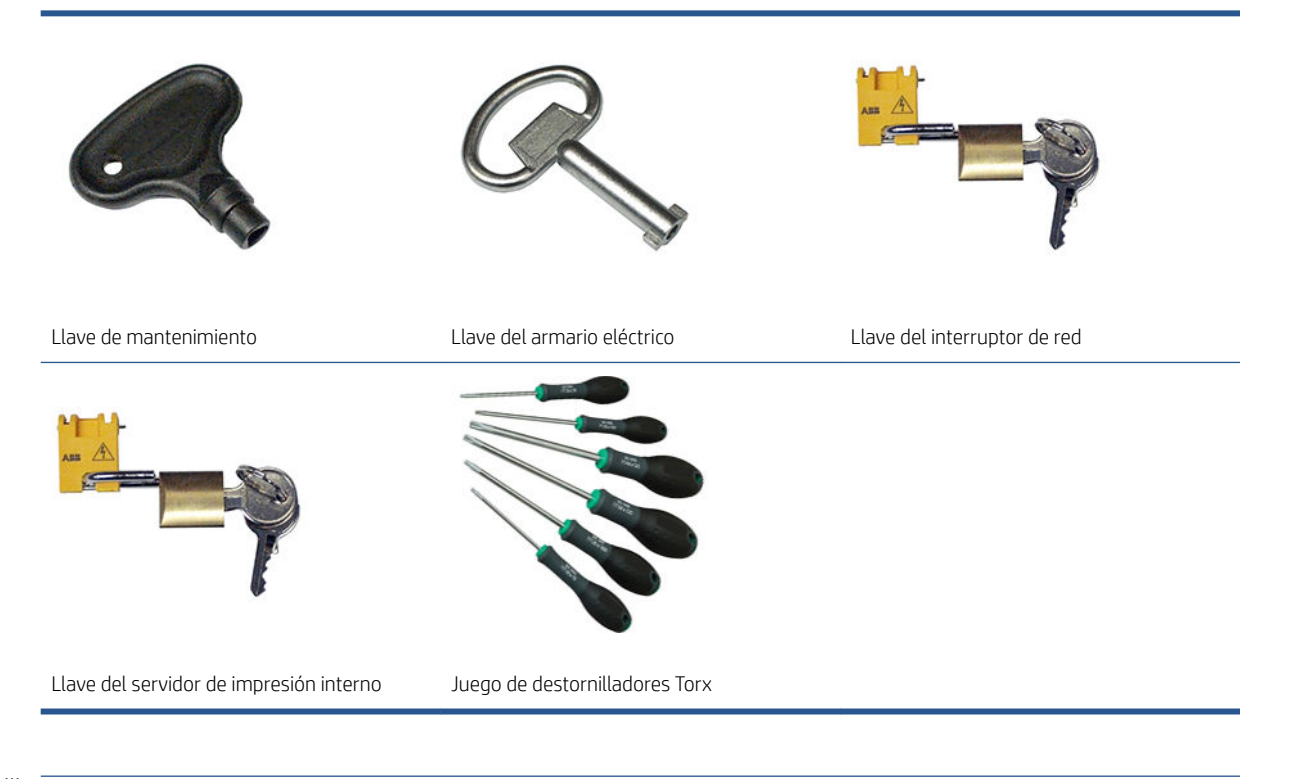

 $\mathbb{B}^*$  NOTA: Durante la instalación de la impresora, el personal designado recibirá formación para una utilización y mantenimiento seguros de la impresora. No está permitido utilizar la impresora sin este tipo de formación.

**EX NOTA:** Después de usar la llave de mantenimiento para abrir una puerta, debe bloquearla cuando termine y debe guardar la llave en un lugar seguro.

#### Advertencias y precauciones

Los símbolos siguientes se publican en este manual para garantizar el uso correcto de la impresora e impedir que resulte dañada. Siga las instrucciones marcadas con estos símbolos.

- $\triangle$  ¡ADVERTENCIA! El hecho de no seguir las directrices marcadas con este símbolo podría tener como resultado lesiones graves o incluso mortales.
- PRECAUCIÓN: El hecho de no seguir las directrices marcadas con este símbolo podría tener como resultado lesiones leves o daños en el producto.

### Etiquetas de advertencia

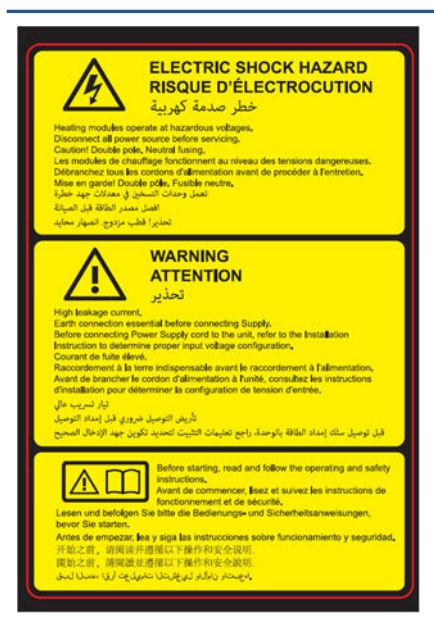

Se encuentra en el armario electrónico.

Se encuentra a cada lado de la ruta del sustrato, cerca del engranaje PPS

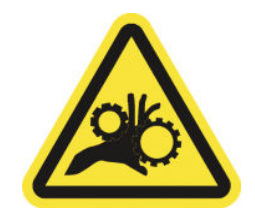

Se encuentra a cada lado de la ruta del sustrato y cerca del engranaje PPS

#### Etiqueta Explicación

#### Posible riesgo de descarga

Los módulos de calentamiento funcionan con un voltaje peligroso. Desconecte la fuente de alimentación antes de repararlos.

Precaución: Polo doble. Fusión neutra. Deje la reparación en manos del personal de servicio cualificado.

En caso de funcionamiento de los fusibles, las piezas de la impresora que permanezcan con corriente pueden presentar peligros durante la reparación. Apague la impresora utilizando los dos interruptores automáticos de derivación ubicados en la unidad de distribución de potencia (PDU) antes de repararla.

#### Advertencia

Corriente de fuga elevada. La fuga de corriente puede exceder de 3,5 mA. Antes de conectar la corriente eléctrica es imprescindible contar con una puesta a tierra. El equipo se debe conectar solamente a una red con toma de tierra.

Consulte las instrucciones de instalación antes de conectar la impresora a la red eléctrica. Compruebe que el voltaje de entrada está incluido en el rango de voltaje válido para la impresora. La impresora requiere hasta dos líneas dedicadas, cada una protegida por un interruptor automático de derivación en función de los requisitos de preparación del sitio.

Lea y siga las instrucciones de seguridad y utilización antes de poner en marcha la impresora.

Peligro de aplastamiento. No toque el PPS mientras se mueve. Cuando se carguen los materiales, el carro desciende hasta su posición normal y podría aprisionar las manos o cualquier cosa que quede bajo éste.

Riesgo de que los dedos queden atrapados. No toque los engranajes mientras se mueven. Existe peligro de que las manos puedan quedar atrapadas entre las ruedas dentadas.

#### Etiqueta Explicación

Pieza móvil peligrosa. Manténgase alejado del carro del cabezal de impresión. Durante la impresión, el carro del cabezal de impresión recorre el sustrato hacia delante y hacia atrás.

Se encuentra internamente en la ruta del sustrato, en el rollo de limpieza del cabezal de impresión y en el canal de extracción de vapores/cubierta de salida; solo para uso del personal de mantenimiento/servicio

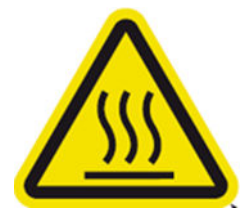

Riesgo de quemaduras.

No toque las carcasas internas del calentador de contacto ni las carcasas cuando acceda a la ruta del material de impresión.

Se encuentra en el canal de extracción de vapores/cubierta de salida

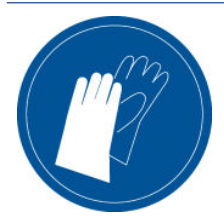

Se recomienda utilizar guantes al manipular los cartuchos de tinta, los cartuchos de limpieza del cabezal de impresión y el recipiente de limpieza del cabezal de impresión.

Se encuentra en la botella de residuos de tinta y en la limpieza de la red

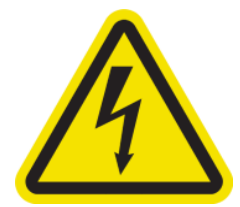

Posible riesgo de descarga. Desconecte fuente de alimentación antes de realizar su mantenimiento. Los módulos de calentamiento y los armarios eléctricos funcionan con un voltaje peligroso.

Se encuentra en el interior de los módulos de calentamiento y armarios eléctricos; solo para uso del personal de mantenimiento/ servicio

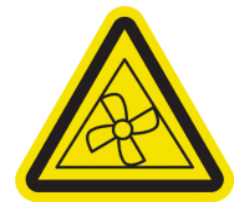

Se sitúa internamente, cerca de las aspas del ventilador del aspirador y del ventilador de refrigeración del PCA del secador; solo para uso del personal de mantenimiento/servicio

Piezas móviles peligrosas. Manténgase alejado de las aspas móviles del ventilador. Se sitúa internamente, cerca de las aspas del ventilador del aspirador y del ventilador de refrigeración del PCA del secador.

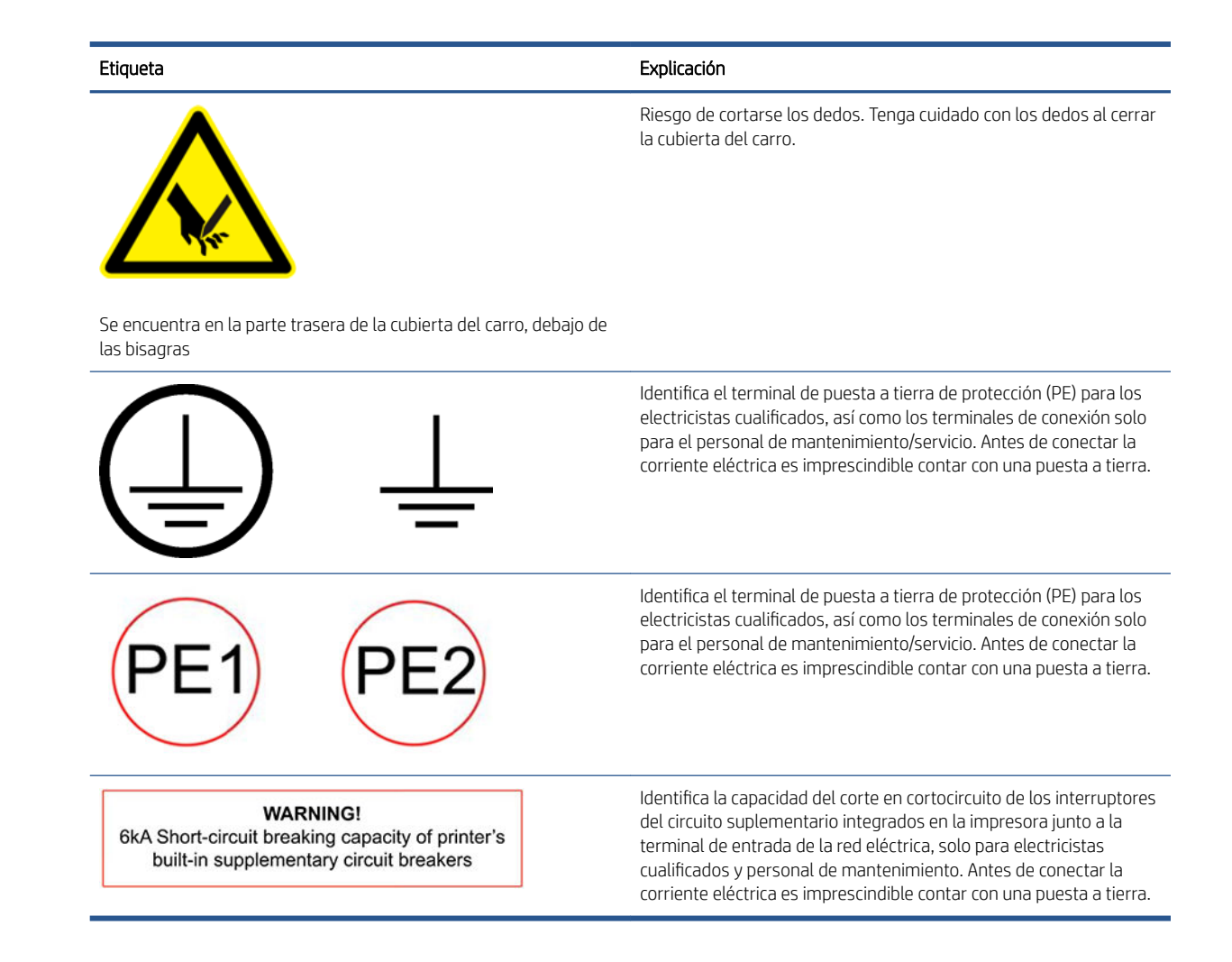

### Botones de parada de emergencia

Existen cuatro botones de parada de emergencia distribuidos por la impresora. Si se produjese una emergencia, simplemente pulse uno de estos botones de parada de emergencia para detener todos los procesos de impresión. Se mostrará un mensaje de error del sistema y los ventiladores girarán a la máxima velocidad. Asegúrese de que se hayan liberado todos los botones de parada de emergencia antes de reiniciar la impresora.

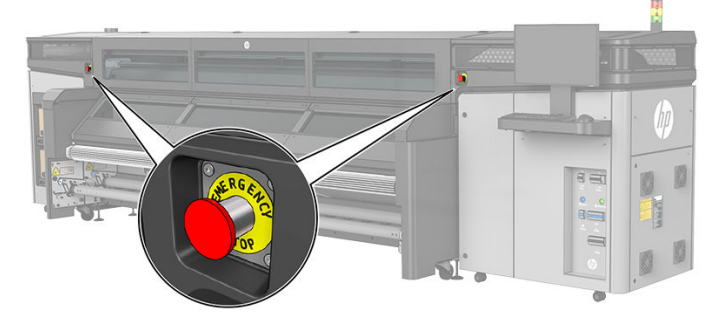

Dos botones de parada de emergencia en la parte delantera

<span id="page-17-0"></span>Dos botones de parada de emergencia en la parte trasera

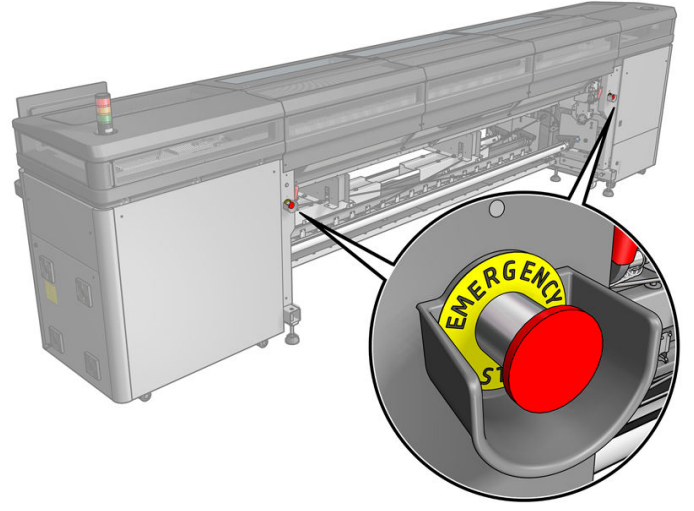

Por motivos de seguridad, es posible que no se permita acceder a la zona de impresión durante la impresión. Por lo tanto, si la ventana o la mesa de carga está abierta, se desconecta la fuente de alimentación del carro y del módulo de secado. La impresión se cancela y es posible que se muestre un error del sistema.

### Instrucciones para la eliminación

HP proporciona varias formas gratuitas y cómodas para reciclar los consumibles de tinta originales de HP usados. Además, HP ofrece un programa gratuito para empresas cliente por el cual devuelve la señalización impresa utilizando sustratos reciclables HP de gran formato seleccionados. Para obtener más información sobre estos programas, consulte <http://www.hp.com/recycle>.

Los siguientes elementos de la impresora se pueden reciclar mediante el programa de reciclaje de consumibles de HP:

● Cabezales de impresión HP 618 Stitch de la serie S

Los cartuchos de sublimación de tinta HP 638 Stitch de 10 litros para la impresora HP Stitch S1000 deben desecharse siguiendo las instrucciones del embalaje del cartucho. La tinta restante se debe extraer y eliminar de acuerdo con las normativas federales, estatales y locales. Las otras piezas del cartucho de tinta (retenedor de plástico y envase) pueden reciclarse a través los programas que suelen estar disponibles.

Elimine los siguientes elementos de acuerdo con las normativas federales, estatales y locales:

- Filtros de aerosol
- Recipiente izquierdo
- Recogedor de tinta
- Rollo de limpieza de cabezales
- Botella de residuos
- Filtro del extractor

#### Filtro de carbono de extracción de vapores

Para ofrecer un entorno de trabajo más cómodo, este producto incluye un filtro de carbono con NP 324P9A, que debe sustituirse después de un tiempo determinado para mantener un rendimiento óptimo. Consulte el manual del producto para obtener más información. Al final de su vida útil, el filtro se impregnará con los vapores producidos por el sistema de tinta. El filtro debe desecharse según las normativas y los reglamentos locales.

Para desecharlo correctamente, puede encontrar información útil en la hoja de datos de seguridad (SDS) de las tintas en:<http://www.hp.com/go/msds>

### <span id="page-18-0"></span>Instrucciones de limpieza general

Para la limpieza general, se recomienda un paño que no suelte pelusas humedecido con agua destilada. A continuación, deje secar la pieza limpia o utilice un paño seco para secarla más rápidamente.

No aplique líquidos de limpieza directamente sobre el producto HP. Aplique el líquido sobre el paño que se usa para limpiar.

Para eliminar la suciedad o las manchas difíciles, humedezca un paño suave con agua y un detergente neutro, o un limpiador industrial de uso general (como el limpiador industrial Simple Green). Retire la espuma de jabón restante con un paño seco.

En el caso de las superficies de cristal, HP recomienda utilizar un paño suave que no suelte pelusas humedecido con un limpiador de cristales no abrasivo o de uso general (como el limpiador de cristales Simple Green). Retire la espuma de jabón restante con un paño que no suelte pelusas humedecido con agua destilada y seque el cristal con un paño seco para evitar las manchas.

**A** PRECAUCIÓN: No utilice abrasivos, acetona, benceno, hidróxido sódico o tetracloruro de carbono para limpiar el cristal, lo pueden dañar. No vierta ni pulverice líquido directamente sobre el cristal; el líquido podría filtrarse bajo el cristal y dañar el dispositivo.

HP recomienda utilizar un bote de aire comprimido para eliminar el polvo de las piezas electrónicas o eléctricas.

 $\triangle$  PRECAUCIÓN: No utilice limpiadores a base de agua en las piezas con contactos eléctricos, ya que los limpiadores podrían dañar los circuitos eléctricos.

PRECAUCIÓN: No utilice cera, alcohol, benceno, diluyente, limpiadores a base de amoníaco u otros detergentes químicos que podrían dañar el producto o el medio ambiente.

NOTA: En algunos lugares se regula el uso de productos de limpieza. Asegúrese de que el producto de limpieza cumpla las normativas federales, estatales y locales.

## <span id="page-19-0"></span>Componentes principales

Las siguientes vistas de la impresora muestran los componentes principales.

### Vista frontal

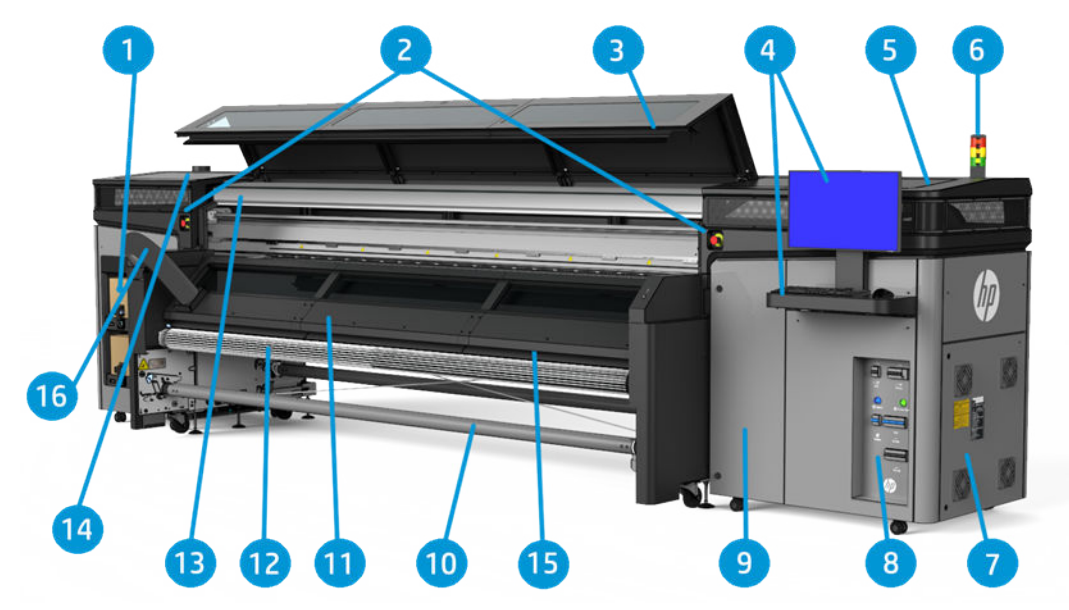

- 1. Cartuchos de tinta
- 2. Botones de parada de emergencia
- 3. Ventana superior para acceder a la zona de impresión
- 4. Equipo incorporado
- 5. Cubierta del carro
- 6. Señal de estado de la impresora
- 7. Armario eléctrico
- 8. Interruptores de alimentación, indicadores luminosos e interruptores automáticos de derivación
- 9. Puerta del rollo de limpieza de cabezales
- 10. Eje de salida de sustratos
- 11. Canal de extracción de vapores/cubierta de salida
- 12. Rodillo de difusión
- 13. Extractor de aerosol
- 14. Ventilación del extractor de aerosol
- 15. Calentador de contacto
- 16. Tubo de eliminación de vapores

### Vista posterior

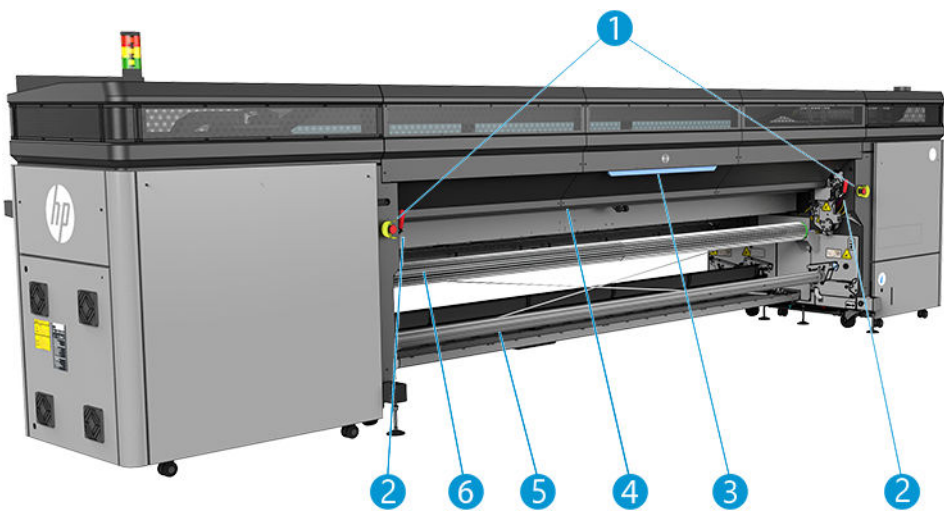

- 1. Botones de parada de emergencia
- 2. Pestillos de la mesa de carga, uno a cada lado
- 3. Mesa de carga
- 4. Rodillo impulsor del sustrato de impresión
- 5. Eje de entrada del sustrato
- 6. Rodillo de difusión

### <span id="page-21-0"></span>Vista del carro

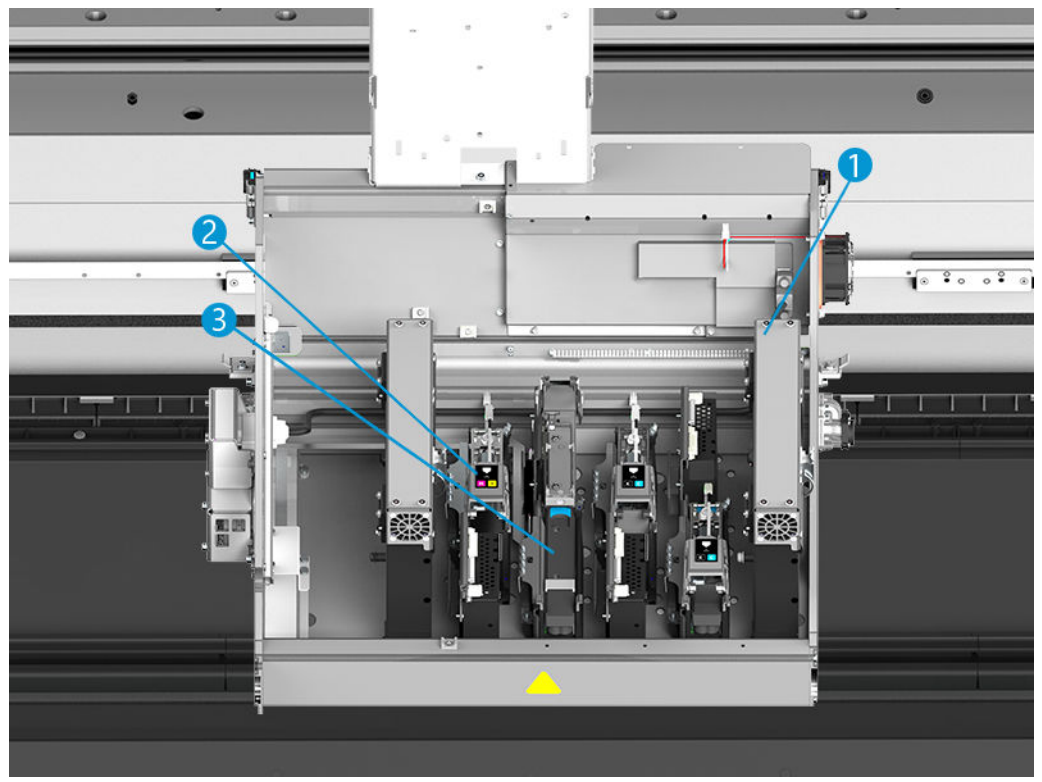

- 1. Filtros de aerosol
- 2. Cabezal de impresión
- 3. Pestillo del cabezal de impresión de color

### Software de la impresora

Su impresora requiere el software siguiente:

- El servidor de impresión interno de HP se suministra con su impresora y ya está instalado en el equipo incorporado de la impresora. Muestra alertas de la impresora y un resumen del estado de la impresora, permite gestionar trabajos de impresión y se debe utilizar para interactuar con la impresora de diversas maneras. Consulte [Servidor de impresión interno de HP en la página 20](#page-25-0).
- El programa HP Print Care se suministra con su impresora y ya está instalado en el equipo incorporado de la impresora. Muestra el estado de la impresora y el historial de forma detallada y le ayuda a mantener la impresora y a resolver los problemas que puedan surgir. Consulte [HP Print Care en la página 106.](#page-111-0)
- Un Procesador de imágenes de trama (RIP) se debería ejecutar en un equipo independiente; no se puede instalar en el equipo incorporado de la impresora. No se incluye con la impresora y se debe adquirir por separado. La impresora es JDF-enabled: Si el RIP es compatible con esta interfaz, podrá recuperar y mostrar el estado de la impresora y del trabajo.

### <span id="page-22-0"></span>Encendido de la impresora por primera vez

1. Asegúrese de que las dos filas inferiores de interruptores automáticos de derivación de la parte frontal derecha de la impresora estén en la posición hacia arriba.

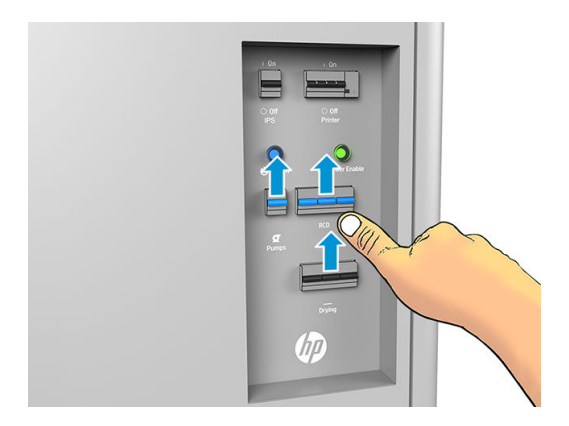

2. Coloque el interruptor principal en la posición de encendido y encienda también el interruptor del ordenador que hay al lado (con la etiqueta IPS).

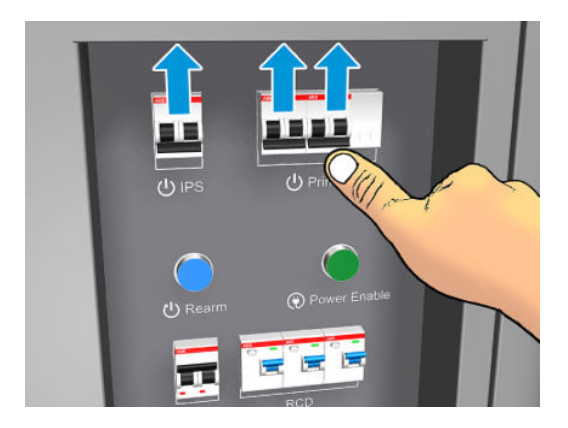

- 3. Compruebe que los tres indicadores luminosos de color verde estén encendidos. Durante el funcionamiento normal, las luces siempre deben estar encendidas. Si cualquiera de ellos está apagado, compruebe el servidor de impresión interno en caso de que haya un error del sistema y consulte Mensajes [de la impresora en la página 268](#page-273-0) o póngase en contacto con un electricista.
- 4. Espere a que el servidor de impresión interno indique que la impresora está en espera del rearme.
- 5. Realice una comprobación visual de la impresora.
- 6. Pulse el botón de rearmar situado en la parte frontal derecha de la impresora. Esto activará todos los subsistemas de alta potencia de la impresora.
- 7. Compruebe que el indicador luminoso de color verde para señalar que la impresora está habilitada esté encendido. Durante el funcionamiento normal, esta luz siempre debe estar encendida. Si en cualquier momento detecta que este indicador luminoso está apagado, compruebe el servidor de impresión interno en caso de que haya un error del sistema y consulte [Mensajes de la impresora en la página 268](#page-273-0).
- 8. Espere a que el servidor de impresión interno indique que la impresora está lista. Este proceso puede tardar unos minutos. Cuando se complete la inicialización, el servidor de impresión interno mostrará el mensaje Preparado. Si aparece un mensaje de error, consulte [Mensajes de la impresora en la página 268](#page-273-0).

### Encendido y apagado de la impresora

La impresora tiene tres niveles de apagado. Cada uno de ellos es más profundo, hasta llegar al apagado completo en el nivel 3.

<span id="page-23-0"></span>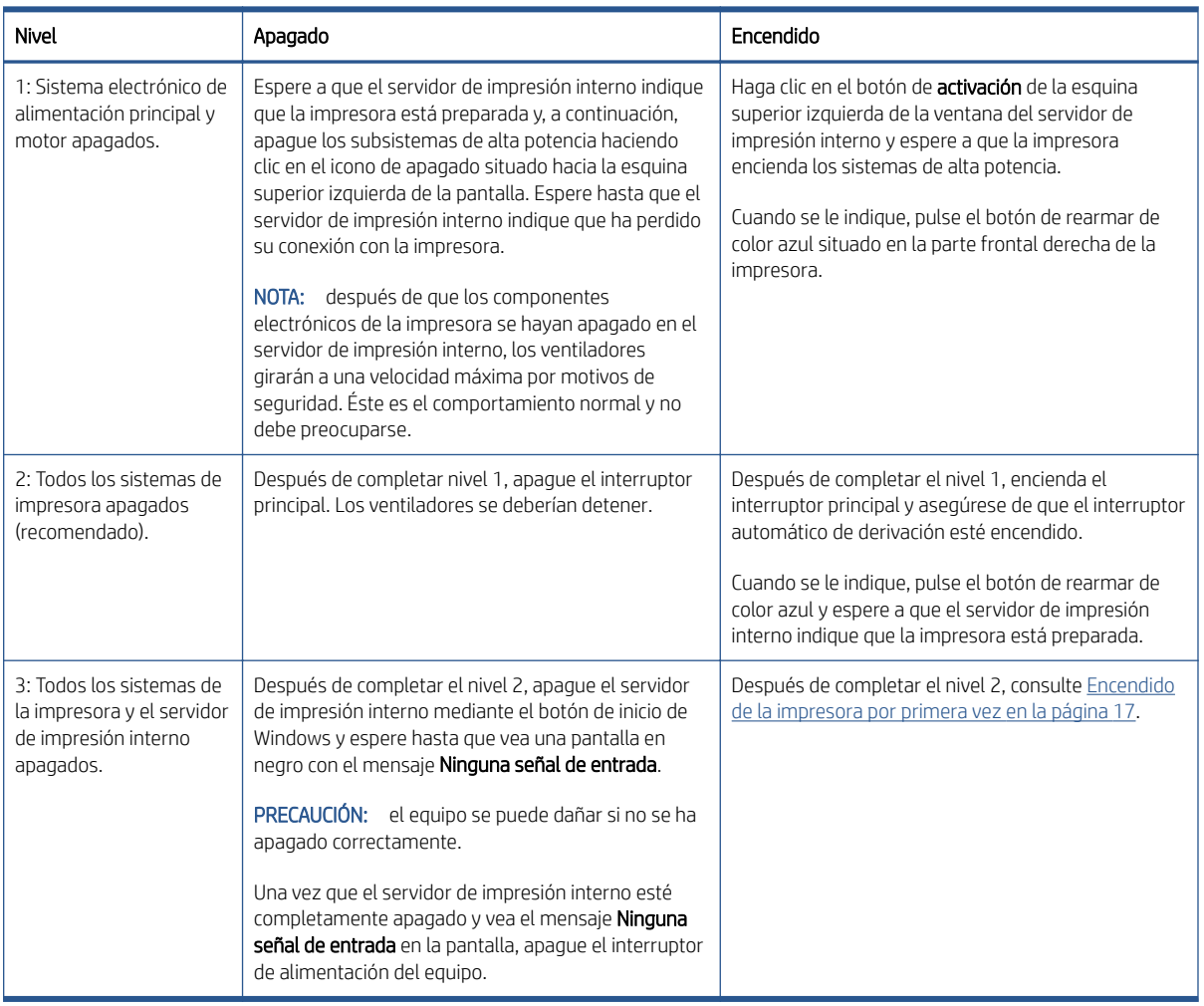

### Traslado de la impresora

Si desea trasladar la impresora una distancia corta en el mismo sitio, por un suelo horizontal sin escalones ni pendientes de más del 3 % de inclinación, consulte las siguientes instrucciones. Para las operaciones de traslados más complicados, llame a su representante de asistencia al cliente (consulte [Centros de HP Customer](#page-267-0) [Care en la página 262](#page-267-0)).

 $\triangle$  PRECAUCIÓN: Las pendientes de inclinación superior al 3% pueden producir daños graves en la impresora.

- 1. Apague la impresora.
- 2. Desconecte todos los cables de red y de alimentación de la impresora.
- 3. Eleve los pies gradualmente, aplicando dos vueltas cada vez a cada pie para que las ruedas (A) toquen el suelo. Para elevar un pie:
	- a. Utilice una llave de extremo abierto de 24 mm para desbloquear la tuerca de la parte superior del pie.
	- b. Gire la tuerca manualmente hasta abajo del perno. Deje aproximadamente 2 cm de espacio en la parte inferior, entre la tuerca y el pie.
	- c. Utilice una llave de extremo abierto de 16 mm para girar el pie hacia arriba. Use las caras hexagonales planas en la parte inferior del perno para ajustar la llave inglesa.
	- d. Eleve el pie hasta donde permita el perno.
	- e. Utilice la llave de extremo abierto de 24 mm para volver a bloquear la tuerca.

<span id="page-24-0"></span> $\triangle$  PRECAUCIÓN: Asegúrese de que sube los pies al máximo. Se pueden romper si tocan el suelo mientras la impresora se encuentra en movimiento.

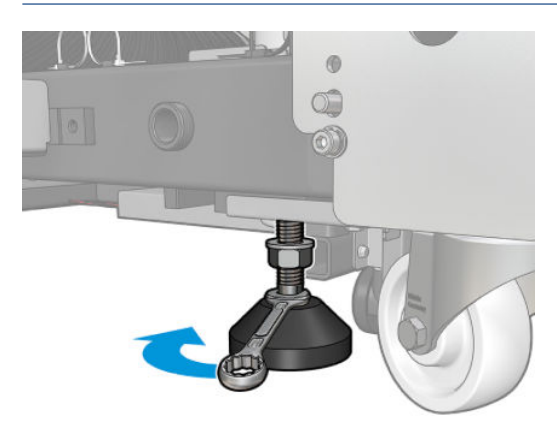

- 4. Empuje la impresora desde las esquinas exteriores del cuerpo principal. Recuerde evitar pendientes con una inclinación superior al 3 %.
- 5. Una vez que se alcance el destino deseado, invierta el proceso descrito anteriormente para dejar la impresora fija en su posición.

Tras mover la impresora, en algunos casos puede que sea necesario que un electricista vuelva a conectar los cables de alimentación. También puede ser necesario volver a configurar la red, desde el equipo incorporado de la impresora y desde el equipo RIP. Consulte la *Guía de instalación* para obtener más detalles, incluido el espacio mínimo necesario alrededor de la impresora.

## Señal de estado de la impresora

 $\triangle$  PRECAUCIÓN: La información de la baliza de estado de la impresora solo se relaciona con el funcionamiento y no con la provisión de seguridad o de estados de seguridad. Cuando se utilice la impresora, siempre deberán tenerse en cuenta las etiquetas de advertencia que figuren en ella y que prevalecerán sobre cualquiera de los estados indicados por la señal de estado de la impresora.

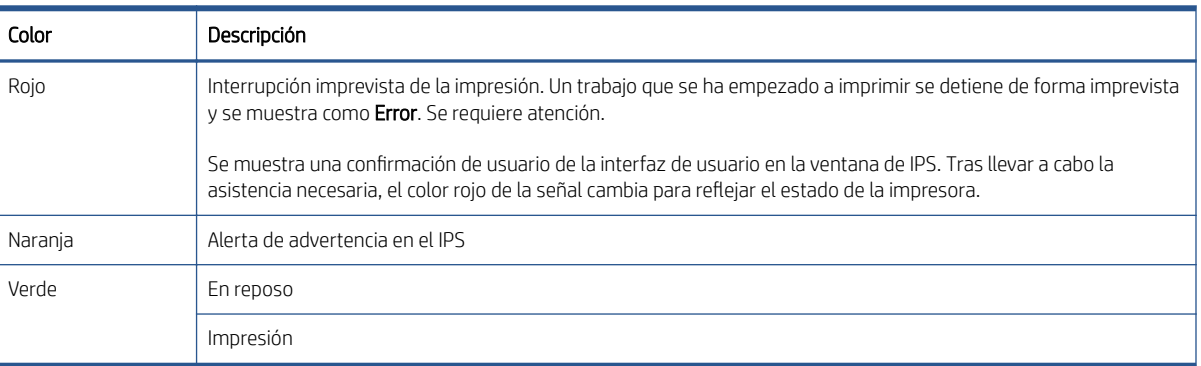

Los colores del semáforo indican lo siguiente:

# <span id="page-25-0"></span>2 Servidor de impresión interno de HP

- [Inicio del servidor de impresión interno](#page-26-0)
- [Cambio del idioma del servidor de impresión interno](#page-27-0)
- [Cambio de las unidades de medida del servidor de impresión interno](#page-27-0)
- Definición de las preferencias del servidor de impresión interno
- [Menús del servidor de impresión interno](#page-29-0)
- [Estado y alertas de la impresora](#page-30-0)
- [Actualización del firmware y del servidor de impresión interno](#page-31-0)

## <span id="page-26-0"></span>Inicio del servidor de impresión interno

El servidor de impresión interno se inicia automáticamente con Windows y se ejecuta continuamente en segundo plano si no se encuentra en primer plano.

Si por algún motivo ha dejado de funcionar o su ventana no está visible, puede iniciarlo desde el menú Inicio de Windows o haciendo doble clic el icono correspondiente del escritorio.

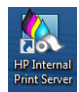

Cuando se inicia, aparece la pantalla principal.

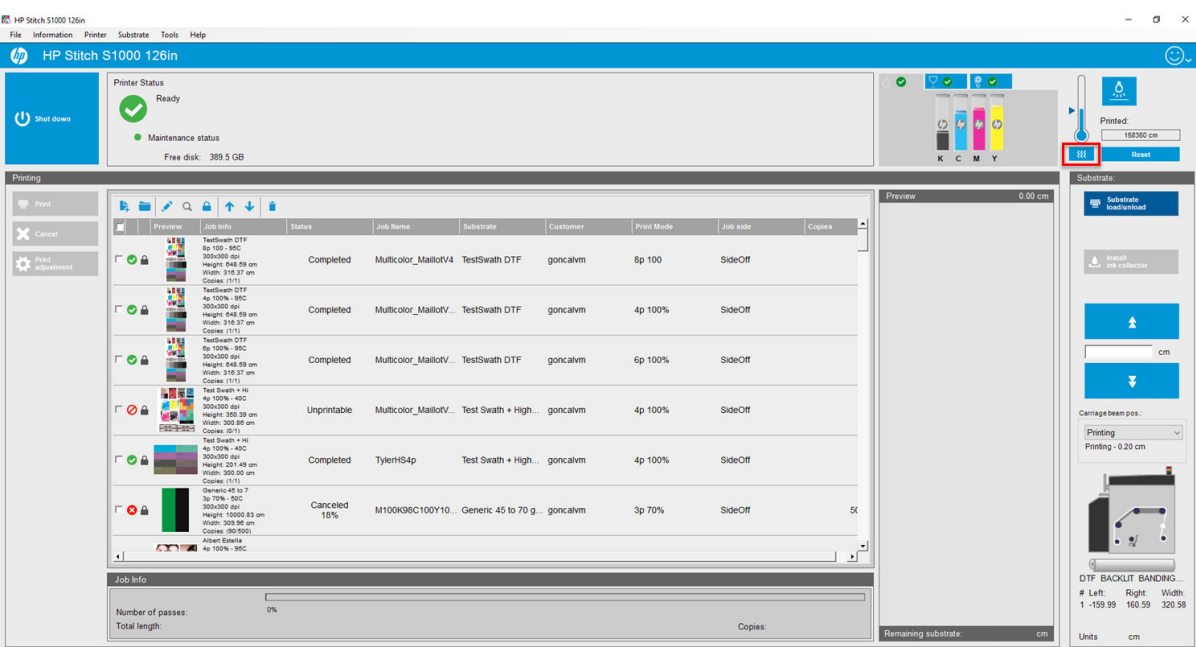

En la pantalla principal:

- Puede apagar la impresora haciendo clic en el botón Apagar en la parte superior izquierda.
- El panel central superior muestra el estado de la impresora y el estado de mantenimiento. Véase [Estado y](#page-30-0) [alertas de la impresora en la página 25.](#page-30-0)
- El botón de calentamiento, marcado con un rectángulo rojo en la imagen anterior (debajo del icono del termómetro), se utiliza para encender manualmente los secadores de la zona de impresión y el calentador de contacto.
- El termómetro que aparece a la derecha del panel de estado muestra la temperatura.
- A la derecha del termómetro puede ver un resumen del estado de los cartuchos de tinta, los cabezales de impresión y el rollo de limpieza de los cabezales de impresión.
- El panel Impresión ocupa la mayor parte de la ventana e incluye:
	- Los botones Imprimir, Cancelar y Ajuste de impresión
	- La cola de trabajos
	- $-$  La vista previa de impresión y la configuración del trabajo
- El panel Sustrato panel incluye los botones Cargar/descargar sustrato, Activar recolector para mover el eje del carro; así como información sobre cómo está cargado el sustrato actual.

## <span id="page-27-0"></span>Cambio del idioma del servidor de impresión interno

Cuando se inicia el servidor de impresión interno, utiliza el idioma seleccionado en las opciones de configuración regional y de idioma de Windows. Para cambiar el idioma seleccionado:

- 1. Abra el Panel de control en el menú Inicio.
- 2. Si está usando la Vista por categorías del Panel de control, abra la categoría Reloj, idioma y región.
- 3. Abra las opciones de Configuración regional y de idioma.
- 4. En la ficha Formatos, cambie el formato actual para que se corresponda con el idioma que desea.
- 5. Haga clic en el botón OK.

Los cambios surtirán efecto cuando se reinicie Windows.

### Cambio de las unidades de medida del servidor de impresión interno

Para cambiar las unidades de medida del servidor de impresión interno, haga clic en Herramientas > Preferencias > Unidades. Puede cambiar las unidades de longitud y temperatura.

### Definición de las preferencias del servidor de impresión interno

Para cambiar las preferencias del servidor de impresión interno, haga clic en Preferencias en el menú Herramientas. En la ventana Preferencias, observará cuatro fichas.

### Ficha General

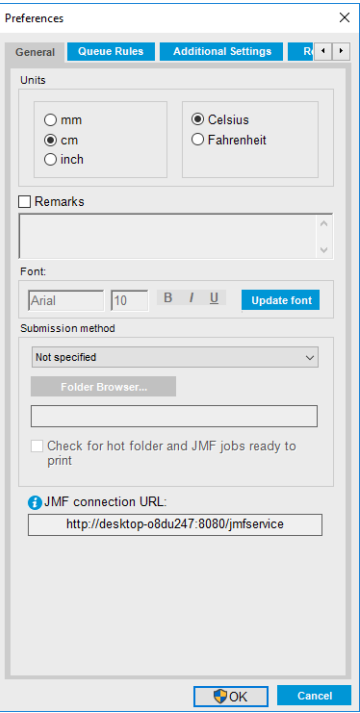

- Unidades de longitud y temperatura
- Observaciones (para añadirlas como pies de página en el archivo impreso)
- Fuente del texto del pie de página
- Hot Folder
- URL de conexión JMF

### Ficha Reglas de cola

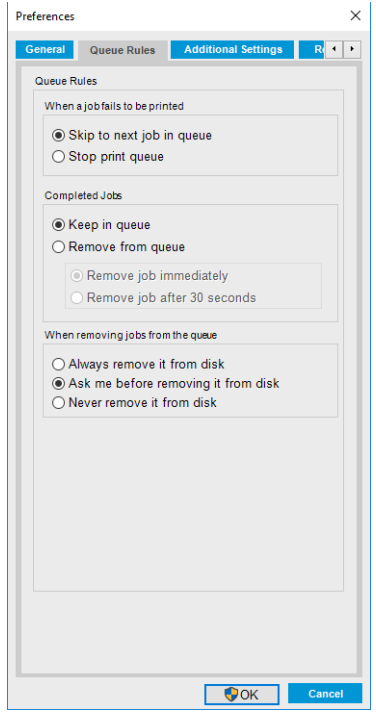

- Acción si falla el trabajo
- Acción si el trabajo se ha impreso
- Acción si el trabajo se elimina de la cola.

### Ficha Configuración adicional

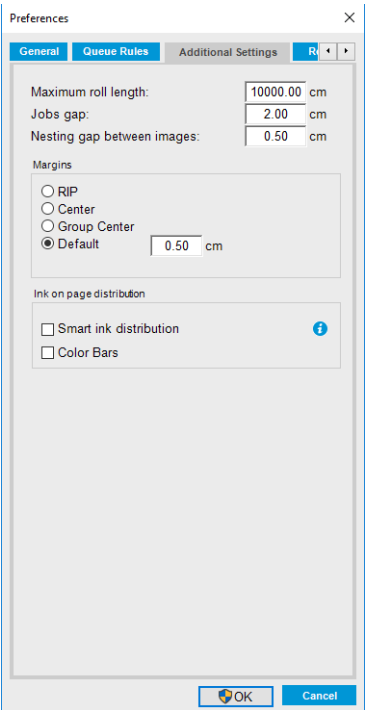

- <span id="page-29-0"></span>● Longitud máxima del rollo
- Intervalo entre los trabajos
- Intervalo de agrupamiento entre imágenes
- Márgenes:
	- RIP: los márgenes se establecen tal y como están definidos en el RIP.
	- Centrar: la imagen se centra horizontalmente en el sustrato cargado.
	- Predeterminado: los márgenes predeterminados se establecen en 5,0 mm. Puede definir el margen izquierdo por defecto en la ventana Propiedades del trabajo.
- Duración del calentamiento

### Pestaña Obtener el código QR

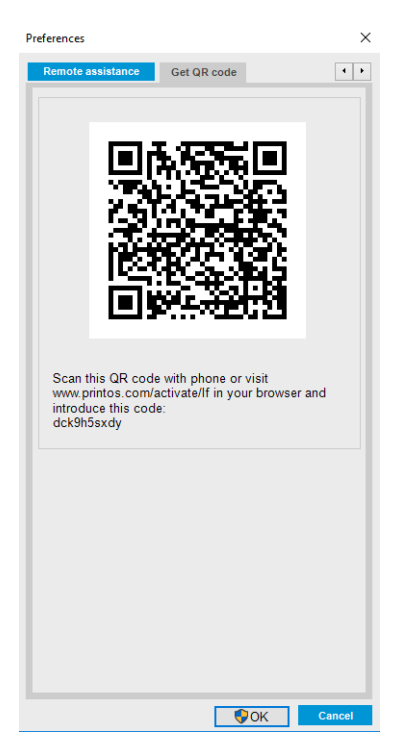

### Menús del servidor de impresión interno

El servidor de impresión interno incluye los siguientes menús.

#### <span id="page-30-0"></span>Menú Archivo

- Añadir nuevo trabajo
- Añadir trabajo existente
- Editar trabajo
- Eliminar trabajo
- Salir

#### Menú Sustrato

- Cargar/Descargar
- Configuración
- Crear
- **Editar**
- Clon
- Cambiar nombre:
- Quitar
- Calibración de color
- Gestión de valores preestablecidos
- Buscar el sustrato en línea
- Paquetes de sustratos

### Estado y alertas de la impresora

El servidor de impresión interno muestra el estado general de la impresora, el estado de mantenimiento, el sustrato cargado y el sistema de tinta.

La impresora puede comunicar los siguientes tipos de alertas:

#### Estado de la impresora

- **Errores:** cuando la impresora no puede imprimir.
- Advertencias: cuando la impresora requiere la atención del usuario para que realice un ajuste, como una calibración, el mantenimiento preventivo o la sustitución del cartucho de tinta.

Una lista resumida de las alertas de la impresora aparece en la ventana principal del servidor de impresión interno. Para mostrar una lista más completa y detallada, haga clic en Información > Alertas.

Para obtener más información sobre una determinada alerta, consulte [Mensajes de la impresora](#page-273-0) [en la página 268](#page-273-0).

#### Menú Información

Menú Herramientas **Preferencias** 

Activación

Reinicializar carro

Apagar

**HP Scitex Print Care** Soporte proactivo HP

Actualización de firmware

- **Alertas**
- **Suministros**
- Información de asistencia

#### Menú Impresora

- Ajustes de impresión
- Alineación de cabezales
- Limpieza de cabezales
- Sustituir cabezales de impresión
- Sustituir kit del rollo de limpieza
- Calibración del avance
- Activar/Desactivar recogedor
- Planificar comprobación y limpieza de los cabezales de impresión

#### Menú Ayuda

- Acerca de
- Guía del usuario
- Póngase en contacto con HP
- Control remoto de HP

#### <span id="page-31-0"></span>Estado de mantenimiento

- Luz verde: no se precisa mantenimiento.
- Luz amarilla: la fecha del procedimiento de mantenimiento está próxima. Haga clic en el botón amarillo para consultar los detalles en Print Care. Véase [HP Print Care en la página 106.](#page-111-0)
- Indicador luminoso de color naranja: mantenimiento necesario. Haga clic en el botón de color naranja para consultar los detalles en Print Care.
- Luz roja: se requiere mantenimiento con urgencia. Haga clic en el botón de color rojo para consultar los detalles en Print Care.
- Atenuado: Print Care no se está ejecutando. Haga clic en el botón de color naranja.

### Actualización del firmware y del servidor de impresión interno

SUGERENCIA: Si tiene que actualizar el firmware y el servidor de impresión interno, actualice primero el firmware y, después, el servidor de impresión interno.

#### Actualización del firmware

De vez en cuando, HP pondrá a su disposición actualizaciones del firmware, que aumentarán la funcionalidad de la impresora y mejorarán sus características.

Las actualizaciones del firmware se pueden descargar desde Internet e instalarlas en la impresora mediante el servidor de impresión interno: haga clic en Actualización de firmware en el menú Herramientas.

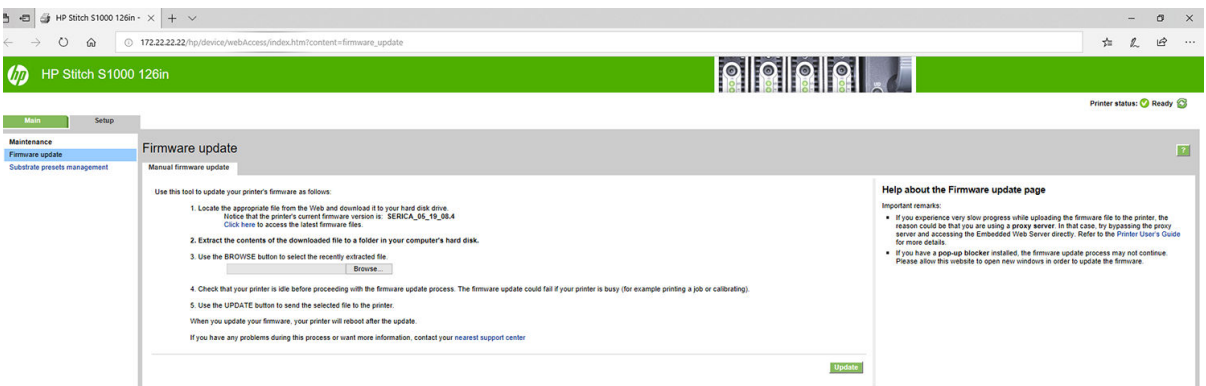

Siga las instrucciones que aparecen en la pantalla para descargar el archivo de firmware y guardarlo en el disco duro. A continuación, seleccione el archivo descargado y haga clic en **Actualizar**.

El firmware incluye un conjunto de los valores preestablecidos de sustratos de uso más común. Se pueden descargar por separado valores preestablecidos de sustrato adicionales; consulte [Preajustes de sustrato](#page-56-0) [en la página 51](#page-56-0).

#### Actualización del servidor de impresión interno

IMPORTANTE: Elimine la versión anterior del servidor de impresión interno en el equipo incorporado de la impresora antes de instalar la versión nueva.

- 1. Elimine la versión actual del servidor de impresión interno mediante el panel de control. Haga clic en Desinstalar aplicación del servidor de impresión interno (de este modo se eliminarán los trabajos de la cola, pero no los archivos de RIP).
- 2. Descargue el archivo en el disco duro del equipo incorporado (pero no en el escritorio).
- 3. Descomprima/extraiga los archivos HPIPS.msi y Setup.exe.
- 4. Ejecute el archivo Setup.exe y siga las instrucciones que se muestran en la pantalla hasta que se instale el software nuevo.

### Actualización de los servicios IPS de HP

- IMPORTANTE: Elimine la versión anterior del servidor de impresión interno en el equipo incorporado de la impresora antes de instalar la versión nueva.
	- 1. Elimine la versión actual del servidor de impresión interno mediante el panel de control. Haga clic en Desinstalar aplicación del servidor de impresión interno.
	- 2. Descargue el archivo en el disco duro del equipo incorporado (pero no en el escritorio).
	- 3. Descomprima/extraiga los archivos HPIPSServices.msi y Setup.exe.
	- 4. Ejecute el archivo Setup.exe y siga las instrucciones que se muestran en la pantalla hasta que se instale el software nuevo.

# <span id="page-33-0"></span>3 RIP Distribution

La certificación HP RIP identifica a los socios de RIP que alcanzan un nivel superior y específico de integración, compatibilidad y rendimiento con la impresora.

HP ha aumentado las funcionalidades y las certificaciones RIP para la impresora.

En la siguiente matriz de soporte de compatibilidad, se muestran las versiones y socios RIP certificados. Figuran, además, las distintas funciones compatibles con cada socio RIP específico y las funciones disponibles para todos los socios RIP certificados (como mínimo, todas las funciones obligatorias).

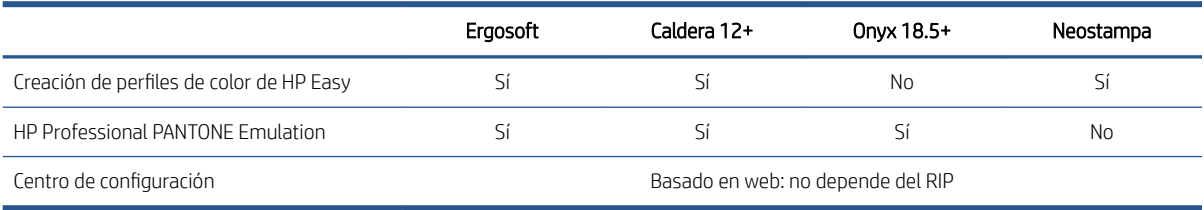

# <span id="page-34-0"></span>4 Integración de los flujos de trabajo de impresión

## Introducción de JDF

### ¿Qué es JDF?

JDF es un método de software mediante el que los dispositivos de varios proveedores y fabricantes pueden interoperar entre sí. Utiliza un lenguaje basado en texto conocido como XML, compatible con un gran número de dispositivos y controladores de flujo de trabajo en diversos mercados de impresión verticales.

La implementación de JDF normalmente se basa en un sistema de información para la gestión (SIG) que se utiliza para programar trabajos, realizar envíos, llevar a cabo tareas de contabilidad y cálculo de costes. Normalmente, un integrador conecta un sistema SIG a los dispositivos presentes en un flujo de trabajo mediante la tecnología JDF.

JMF es un protocolo de comunicación (basado en la especificación JDF), que permite que los dispositivos comuniquen información del estado del trabajo y otras métricas y parámetros relacionados con el trabajo en tiempo real. Se puede utilizar para comprobar el estado de un dispositivo o para supervisar el dispositivo en intervalos regulares.

### Ventajas de trabajar con la especificación JDF para enviar archivos

JDF puede resultar útil para proporcionar una alternativa precisa y gestionada mediante un sistema SIG, que permite conocer el estado de trabajo de algunos contenidos, así como saber si un dispositivo ha completado un trabajo. Como la función del sistema de información para la gestión es realizar seguimientos, programar y llevar a cabo tareas relacionadas con las cuentas y los costes de un trabajo, las especificaciones JDF/JMF permiten conectar dispositivos a dicho sistema de forma sencilla para realizar estas tareas.

JDF y JMF se pueden utilizar para analizar y posteriormente valorar principios de contabilidad sobre el trabajo creado en un Ʈujo de trabajo de JDF. Es posible realizar un análisis detallado tras un día o una serie de trabajos para ver el margen de beneficio de un trabajo, los costes y los materiales consumidos, así como para controlar el inventario y la consignación de mercancías.

HP es miembro asociado de la organización CIP4, en cuya página web puede obtener más información detallada acerca de la especificación JDF: [http://www.cip4.org.](http://www.cip4.org)

### Trabajar con JDF

### Creación de job tickets de JDF

Las implementaciones de JDF suelen utilizar un sistema de información para la gestión (GIS) para controlar y supervisar el flujo de trabajo de JDF/JMF. A continuación, el sistema SIG puede supervisar el estado de un dispositivo, realizar un seguimiento del tiempo y de los consumibles, así como proporcionar una interconexión con los módulos de control de contabilidad e inventario integrados en un sistema de información para la gestión. Normalmente, un sistema SIG suele ser el origen de un trabajo de JDF y el ticket resultante. La comunicación JMF se puede utilizar para enviar dicha información del ticket a los hitos de producción. Normalmente, un sistema SIG suele ser el origen de un trabajo de JDF y el ticket resultante. La comunicación JMF se puede utilizar para enviar dicha información del ticket a los hitos de producción.

### ¿Qué información captura la impresora y qué se puede comunicar por JMF a un sistema de información para la gestión (SIG)?

La impresora implementa un subconjunto de la especificación JDF 1.5 mediante JMF. Esto le permite comunicar el estado de la impresora y aportar información mediante notificaciones junto con el estado del trabajo, la tinta del trabajo y el consumo de sustrato a aplicaciones externas.

**MOTA:** Es importante tener en cuenta el hecho de que el RIP es capaz de combinar varios trabajos en uno solo con la finalidad de optimizar el sustrato y de realizar el acabado. En este ejemplo, la impresora tiene en cuenta la impresión como un trabajo. En esta situación, el sistema SIG debería consultar al RIP el estado de cada trabajo individual en el grupo.

La aplicación de RIP puede recuperar el seguimiento de los consumibles y del sustrato para enviar esa información de vuelta al sistema de información para la gestión.

### Directrices para la integración

#### Cómo integrar la impresora en el RIP Caldera

El RIP Caldera puede aprovechar la interfaz de JDF en la impresora seleccionando la opción en la configuración del controlador de la impresora. Una vez que la interfaz de JDF esté activada, el RIP mostrará el estado y las notificaciones de la impresora junto con el estado del trabajo, la tinta del trabajo y el consumo de sustrato.

Para activar esta característica en el RIP Caldera, es necesario introducir la URL de JMF de la impresora en el área de JDF del cuadro de diálogo de configuración de la impresora (URL de IPS). Asegúrese de que tiene el último controlador disponible en el sitio web de Caldera.

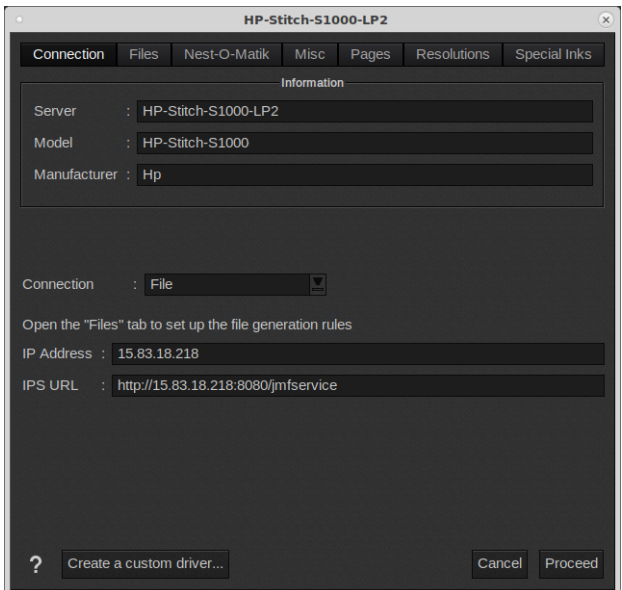

Tras realizar la configuración, puede visualizar el estado de la impresora al abrir la ventana de información en el cliente de impresión y al abrir el administrador de trabajos de impresión para ver el estado del trabajo.
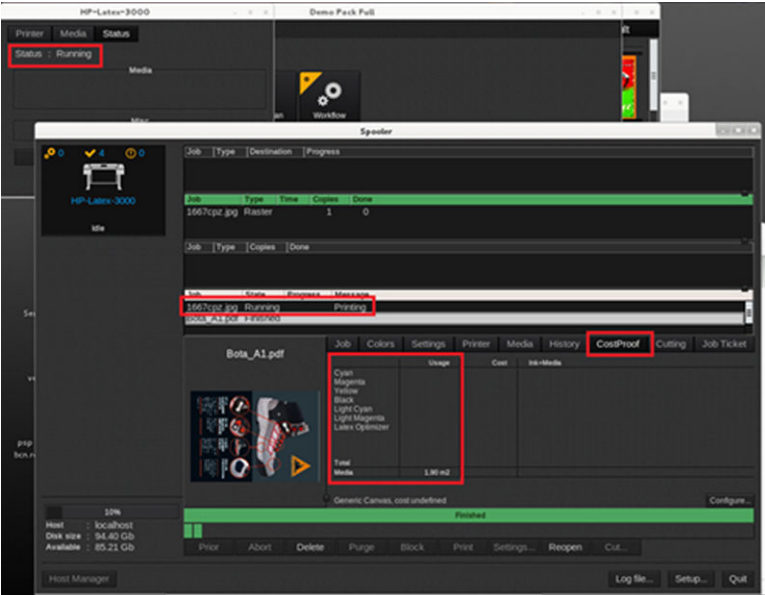

Para obtener la URL de JMF: En el servidor de impresión interno de la impresora, haga clic en Herramientas > Preferencias > General.

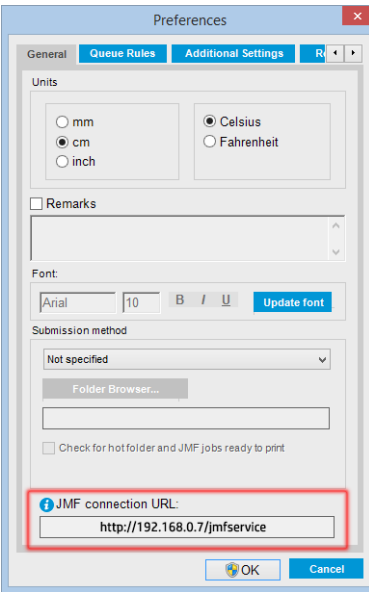

Si tiene algún problema al utilizar el nombre de host de la impresora, cámbielo por la IP de la impresora usando la herramienta de configuración del sistema de la impresora. Para obtener más información, consulte el manual de servicio o hable con su administrador de red para solucionar la resolución del nombre de host.

#### Cómo integrar la impresora en el RIP Onyx

Onyx puede aprovechar las ventajas de la interfaz de JDF en la impresora mediante la selección de la opción en la configuración del controlador de la impresora. Una vez que la interfaz de JDF esté activada, el RIP mostrará el estado y las notificaciones de la impresora junto con el estado del trabajo, la tinta del trabajo y el consumo de sustrato.

Para activar esta característica en el RIP Onyx, es necesario escribir la URL de JMF de la impresora en el área de JDF del cuadro de diálogo de configuración de la impresora (URL de JDF). Asegúrese de que tiene la última versión del controlador disponible en el gestor de descargas de Onyx.

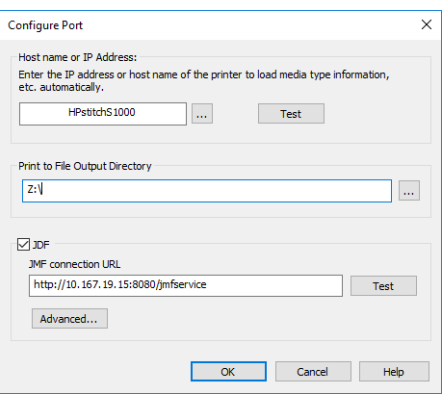

Tras realizar la configuración, puede visualizar el estado de la impresora y el trabajo al abrir la ventana de información en la cola RIP.

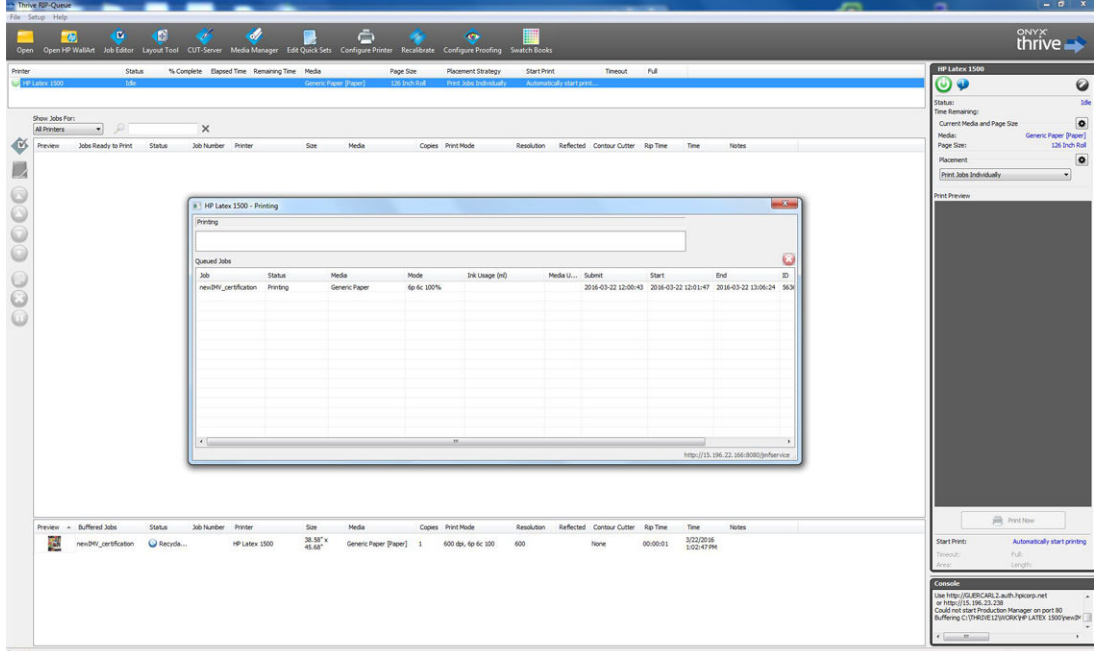

Para obtener la URL de JMF: En el servidor de impresión interno de la impresora, haga clic en Herramientas > Preferencias > General.

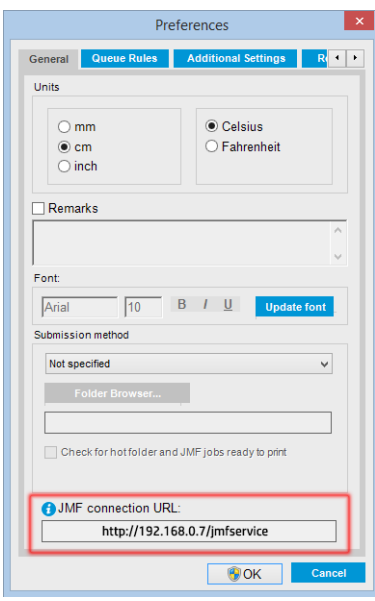

Si tiene algún problema al utilizar el nombre de host de la impresora, cámbielo por la IP de la impresora usando la herramienta de configuración del sistema de la impresora. Para obtener más información, consulte el manual de servicio o hable con su administrador de red para solucionar la resolución del nombre de host.

#### Métodos de envío de trabajo

La impresora admite dos métodos de envío de archivos, además de abrir un archivo directamente en la interfaz de usuario de HP IPS:

En el servidor de impresión interno, haga clic en Herramientas > Preferencias > General y seleccione un método de envío de la lista desplegable Método de envío:

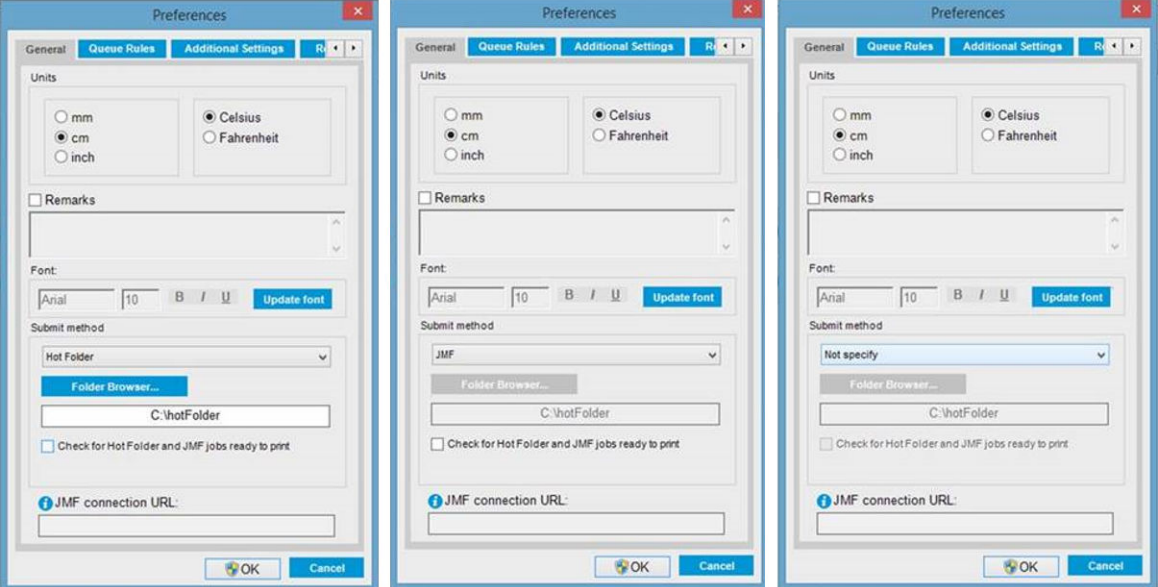

Carpeta activa: seleccione una carpeta compartida en el disco duro del equipo; el RIP copia el trabajo de salida en ella y el servidor de impresión interno carga automáticamente los trabajos en la cola.

 $\mathbb{B}^*$  NOTA: La carpeta compartida debe ser la misma que la configurada en el RIP.

- JMF: el RIP envía la ubicación del trabajo a través de un comando JMF. El IPS busca de forma automática los archivos en ella y los carga directamente en la cola de la impresora.
- Sin especificar: carque el archivo manualmente en el IPS a través de Archivo > Abrir.

Puede eliminar un trabajo del servidor de impresión interno o de la cola de la impresora directamente en la interfaz del RIP, pero solo si se ha enviado con el método JMF.

#### Cómo integrar la impresora en un sistema SIG o en un software de control de producción

Las implementaciones específicas de RIP/SIG requerirán configuraciones específicas de los proveedores.

Las aplicaciones de software de control de producción o de sistemas de información para la gestión pueden recuperar el estado de la impresora y las notificaciones junto con el estado del trabajo, la tinta del trabajo y el consumo de sustrato desde la impresora mediante la interfaz de HP JDF/JMF. También se puede eliminar un trabajo de la cola de la impresora a través de la interfaz de HP JDF/JMF.

Como se ha explicado en la sección anterior, el RIP combina varios trabajos en uno antes de enviarlos a la impresora. Recomendamos conectar el sistema SIG o el software de control de producción al RIP en lugar de al IPS para obtener el estado de trabajo individual de los trabajos agrupados.

Asegúrese de asignar nombres únicos a cada trabajo para identificarlos en la información recopilada de la impresora.

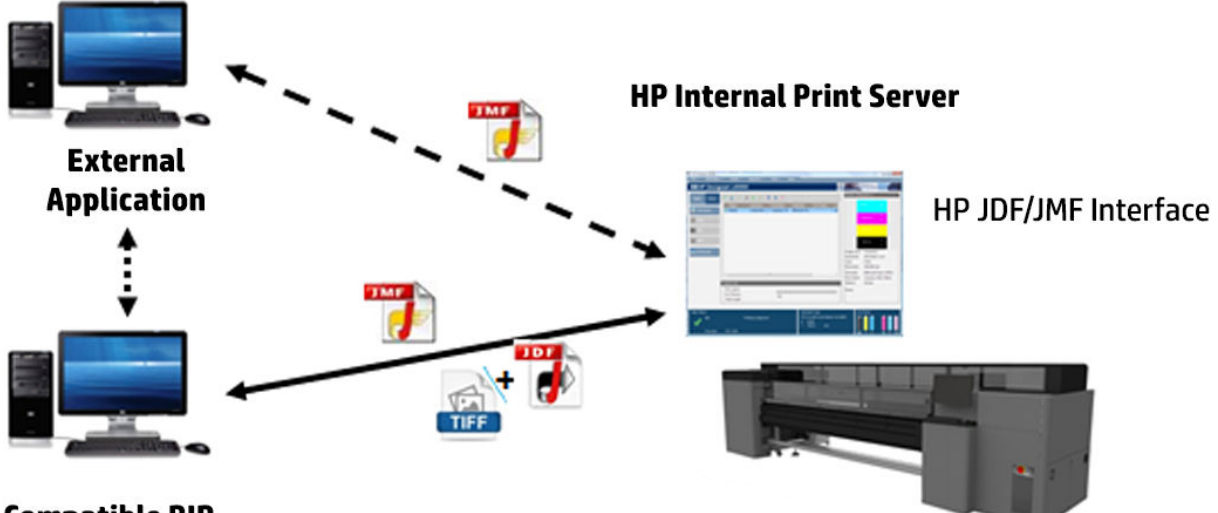

#### **Compatible RIP**

Si está utilizando RIP Caldera 12, el SIG puede comunicarse usando el módulo Caldera Nexio. Caldera Nexio es una herramienta que conecta el software Caldera RIP y otras aplicaciones de software de terceros mediante protocolos JDF/JMF estándar, lo que permite reproducir secuencias automáticas de acciones que aceleran la producción y los informes avanzados para mejorar las operaciones. Si desea obtener información adicional, póngase en contacto con Caldera.

Los clientes de Onyx que deseen integrarse con las soluciones SIG pueden utilizar el módulo Onyx Connect para comunicarse mediante JDF. Actualmente, Onyx Connect no es compatible con JMF. Si desea obtener información adicional, póngase en contacto con Onyx.

Si está utilizando otra solución RIP, póngase en contacto con su proveedor de RIP específico para solicitarle la configuración de JDF/JMF y las directrices de la interfaz.

Los proveedores o clientes de sistemas de información para la gestión que deseen integrar la impresora directamente con una solución, pueden obtener el kit de desarrollo de software de JDF compatible en el portal de soluciones de HP: [https://developers.hp.com/lfp-enroll.](https://developers.hp.com/lfp-enroll)

# 5 Tratamiento del sustrato

- [Tipos de sustrato compatibles](#page-41-0)
- [Sustratos de HP admitidos](#page-42-0)
- [Consejos sobre sustrato](#page-43-0)
- [Configuraciones de sustrato](#page-44-0)
- [Preparativos para la impresión](#page-46-0)
- [Soportes del borde del sustrato](#page-47-0)
- [Carga de un rollo en el eje](#page-49-0)
- [Carga de un rollo en la impresora](#page-51-0)
- [Visualización de la información sobre el sustrato cargado](#page-55-0)
- [Descarga de un rollo](#page-55-0)
- [Luz de la platina de salida](#page-56-0)
- [Preajustes de sustrato](#page-56-0)
- [Exportación de varios preajustes](#page-57-0)
- [Uso de un nuevo sustrato](#page-58-0)
- [Creación de nuevo preajuste de sustrato](#page-59-0)
- [Edición de un preajuste de sustrato](#page-59-0)
- [Retirada de un preajuste de sustrato](#page-63-0)
- [Gestor de sustratos en línea](#page-63-0)
- [Establecimiento de la posición del eje del carro](#page-66-0)

## <span id="page-41-0"></span>Tipos de sustrato compatibles

Los siguientes tipos de sustrato son compatibles con su impresora. Si desea obtener información acerca de los ajustes y los perfiles específicos del sustrato, consulte [Gestor de sustratos en línea en la página 58](#page-63-0).

#### Papel

- Densidad de tinta alta genérica
- Papel pesado genérico
- Papel de peso medio genérico
- Papel ligero genérico
- Papel retroiluminado genérico
- Papel genérico >110 g/m<sup>2</sup>
- Papel genérico de 45 a 70 g/m<sup>2</sup>

#### **Textil**

Para comprobar la porosidad del sustrato, consulte Comprobación de la porosidad del sustrato en la página 36.

- Tela retroiluminada genérica
- Tela de decoloración genérica
- Tela de iluminación frontal genérica

### Comprobación de la porosidad del sustrato

- 1. Si hay sustrato cargado en la impresora, descárguelo.
- 2. Corte un trozo de vinilo autoadhesivo blanco satinado de 15 × 50 mm.
- 3. Péguelo a la platina y cubra el sensor de avance de sustrato.
- 4. Cargue el sustrato que desee comprobar.
- 5. Abra el software de RIP.
- 6. Obtenga el archivo de prueba desde el equipo incorporado de la impresora.
- 7. Imprima el archivo de prueba utilizando el número de pasadas y el valor preestablecido de sustrato que tenga previsto utilizar con este sustrato (o un perfil similar en términos de límite de tinta).
- 8. Descargue el sustrato.
- 9. Retire la banda de vinilo autoadhesivo de la platina.
- 10. Observe el vinilo autoadhesivo que ha sacado de la platina.

Si la banda es completamente blanca (no tiene tinta), significa que el sustrato que se ha probado no es poroso y que se puede utilizar para imprimir como se describe en esta guía.

11. Limpie la zona de impresión, consulte [Limpieza de la zona de impresión y los topes para los bordes del](#page-143-0)  [sustrato en la página 138.](#page-143-0)

## <span id="page-42-0"></span>Sustratos de HP admitidos

#### Resumen de gama para AMS

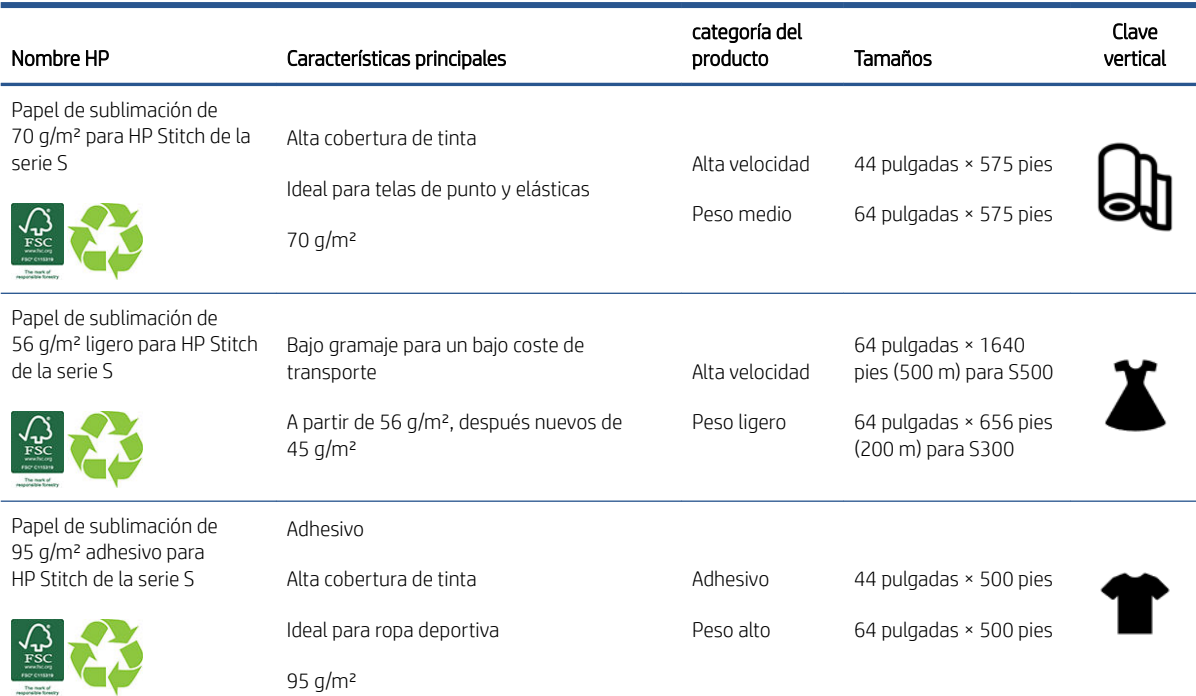

#### Resumen de gama para EMEA

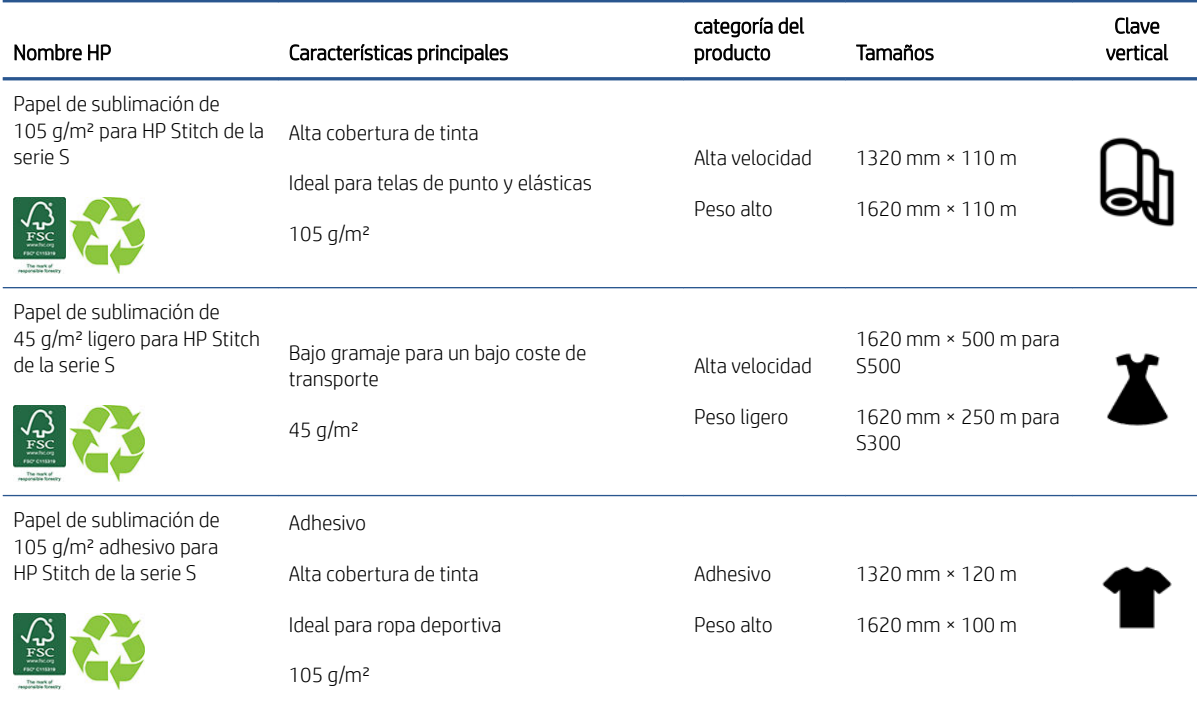

#### Categorías de aplicación

- 1. Ropa deportiva (adhesivo de 95 g/m² y 105 g/m²)
- 2. Moda (45 y 56 g/m²)
- <span id="page-43-0"></span>3. Señalización flexible (70 y 95 g/m<sup>2</sup>, y señalización flexible de 105 g/m<sup>2</sup>)
- 4. Hogar (70 g/m²)

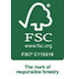

Código de la marca registrada HP FSC CO17543. Consulte [http://fsc.org.](http://fsc.org)

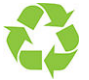

Algunos sustratos de HP reciclables se pueden reciclar mediante los programas de reciclaje que suelen estar disponibles. Es posible que su zona no cuente con programas de reciclaje. Consulte <http://www.hp.com/recycle/>para obtener más información.

## Consejos sobre sustrato

### Mantenimiento de los sustratos

Mantenga los sustratos en el material de embalaje sellado al almacenarlos y coloque los rollos verticalmente para evitar la migración de sustancias plastificantes en algunos materiales.

Traslade los sustratos desde el área de almacenamiento al área de producción de impresión al menos 24 horas antes de su uso, para que puedan adaptarse a su temperatura y su humedad.

### Consejos generales

Maneje los sustratos impresos y sin imprimir con cuidado y, preferiblemente, con guantes de algodón, para evitar dejar huellas. Para los rollos pesados, use un elevador de carga y dos personas que lleven zapatos de seguridad.

Antes de cargar un rollo:

- Compruebe que la temperatura y la humedad ambiental se encuentren en el rango recomendado para la impresora. Véase [Especificaciones ambientales en la página 267.](#page-272-0)
- Compruebe que ni el rollo ni la parte central están doblados ni deformados, ya que puede hacer que el sustrato bloquee la impresora.
- Si el rollo ha estado almacenado en un lugar que no reúne las condiciones medioambientales recomendadas, espere a que se adapte a la temperatura y la humedad del entorno de la impresora.
- Compruebe cuál es el lado de impresión correcto leyendo la etiqueta interior del núcleo o la nota que va insertada en el paquete.
- Compruebe que el sustrato está adjuntado correctamente al núcleo de entrada. De lo contrario, el servidor de impresión interno generará un error.
- Compruebe el grosor del sustrato:
	- Hasta 0,4 mm: imprima de la forma habitual.
	- De 0,4 mm a 2 mm: eleve el eje del carro a una posición personalizada. Los soportes del borde no son necesarios y no se deben usar.
	- Más de 2 mm: no es compatible.

Al cargar un rollo, asegúrese de que el borde delantero esté paralelo y recto en relación al núcleo de salida y que esté adjuntado uniformemente (empiece a pegar el sustrato por el núcleo central y después siga hacia los bordes).

Asegúrese también de que los bordes laterales del rollo entrada y de salida estén alineados correctamente. Un rollo que no esté bien cargado puede provocar ondas o arrugas en el sustrato y, por lo tanto, se pueden producir manchas de tinta y bloqueos del cabezal.

<span id="page-44-0"></span>Una vez que haya cargado un rollo:

- Si piensa utilizar soportes de borde para el sustrato, no utilice los soportes de borde de otra impresora; utilice solamente los que se suministran con su impresora.
- Compruebe la posición correcta del eje del carro para la impresión: posición personalizada para sustratos gruesos y, posición de impresión para otros tipos. Véase [Establecimiento de la posición del eje del carro](#page-66-0)  [en la página 61](#page-66-0).
- Compruebe que está usando el valor preestablecido de sustrato correcto en el servidor de impresión interno y el perfil de ICC correcto, así como el resto de la configuración en el RIP.
- Los sustratos de HP están optimizados para ofrecer la mejor experiencia lista para usar de su impresora.
- Utilice el servidor de impresión interno para comprobar que ha realizado las calibraciones indicadas para su sustrato: alineación de los cabezales de impresión y calibración del color. Véase [Calibración de la impresora](#page-97-0) [en la página 92](#page-97-0).
- No corte partes del sustrato mientras el sustrato esté cargado en la impresora. Esto puede hacer que el sustrato restante se bloquee.

Para obtener información sobre los últimos perfiles ICC y preajustes de sustrato, consulte [http://www.hp.com/go/mediasolutionslocator.](http://www.hp.com/go/mediasolutionslocator)

### Consistencia de color

La impresora se ha diseñado para ofrecer una experiencia excelente en términos de consistencia de los colores y repetibilidad. Esto permite que los trabajos grandes como, por ejemplo, gráficos de flota y decoraciones murales se impriman en mosaicos o paneles, con la confianza de que, cuando los paneles terminales se coloquen de borde a borde, los colores coincidirán en las juntas.

La variación de color dentro de un trabajo impreso se ha medido para que se encuentre dentro de este límite:

Diferencia máxima de color (95 % de los colores) <= 2 dE 2000

 $\mathbb{B}^*$  NOTA: Se basa en mediciones reflectantes en un objetivo de 943 colores con el iluminante D50 estándar de CIE y según CIEDE 2000 conforme al borrador del estándar de CIE DS 014-6/E:2012. El 5 % de los colores puede experimentar variaciones por encima de 2 dE 2000. Los sustratos translúcidos medidos con el modo de transmisión pueden arrojar resultados diferentes.

La correspondencia de colores depende de muchos factores externos. Tenga en cuenta los siguientes puntos para alcanzar este nivel de consistencia:

- Si un trabajo grande se está imprimiendo en paneles, puede que sea necesario más de un rollo. Todos los rollos deben pertenecer al mismo lote y se deben almacenar en las condiciones correctas siguiendo las especificaciones del fabricante.
- Las condiciones de funcionamiento (temperatura y humedad) deberían mantenerse constantes durante la impresión de todo el trabajo.
- Asegúrese de que se haya llevado a cabo una comprobación de cabezales y la rutina de limpieza antes de iniciar el trabajo. Si es necesario cambiar algún cabezal durante el trabajo, se deberá realizar la alineación de cabezales y la calibración del color.

Consulte también [Calibración del color en la página 97](#page-102-0).

### Configuraciones de sustrato

El sustrato se puede cargar en diferentes configuraciones para ajustarse a sus necesidades. Antes de cargar, debe acceder al servidor de impresión interno, hacer clic en **Carga/descarga de sustrato** y, a continuación, seleccionar la configuración que desee utilizar.

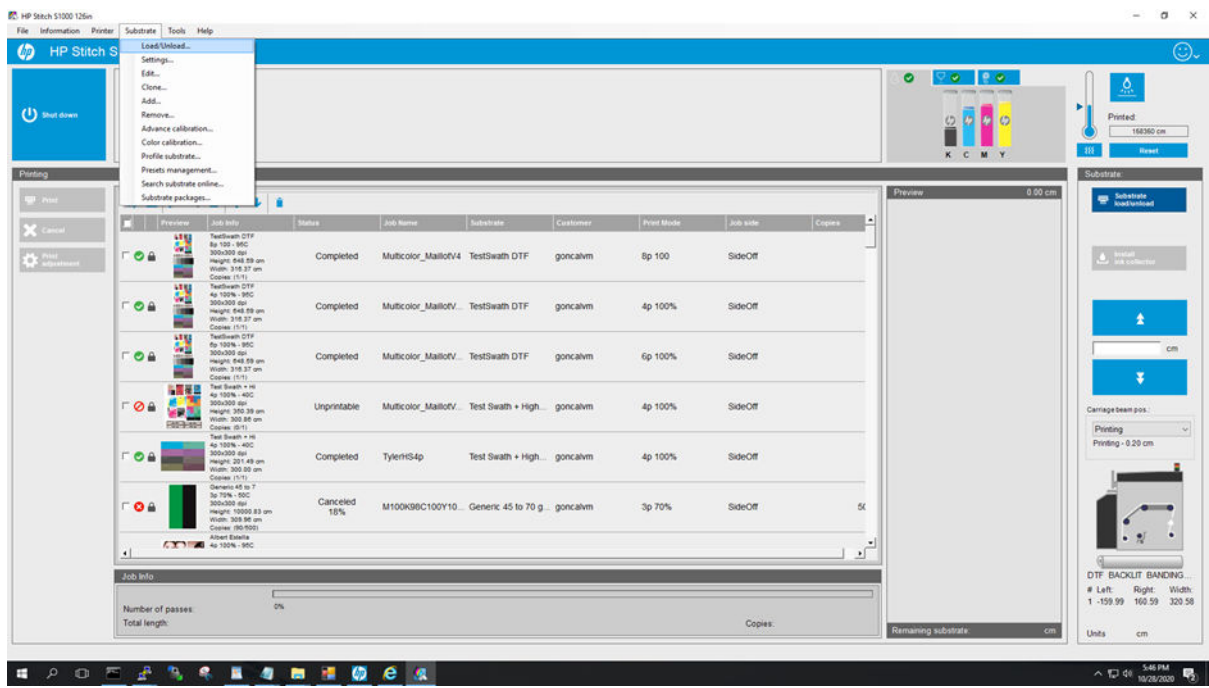

También puede comenzar a cargar el sustrato e iniciar el proceso de carga pulsando el botón correspondiente en la parte de entrada de la impresora.

Una vez cargado y seleccionado el sustrato, el calentador de contacto y el secador de la zona de impresión empezarán a calentarse automáticamente hasta que se alcance la temperatura de espera. La temperatura de espera se mantendrá durante un tiempo predeterminado de 30 minutos, antes de apagarse automáticamente si no hay actividad de la impresora. Este tiempo se puede modificar en las preferencias de la impresora.

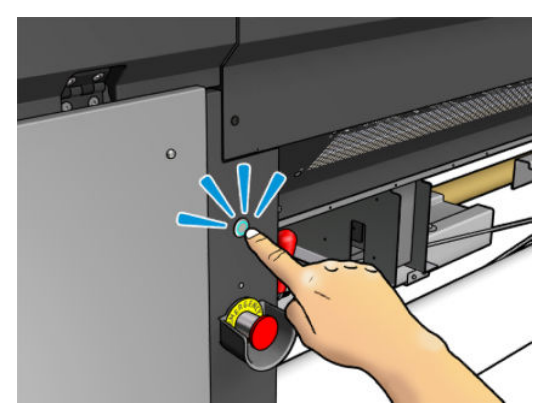

El botón físico está permitido cuando está encendida su luz.

<span id="page-46-0"></span>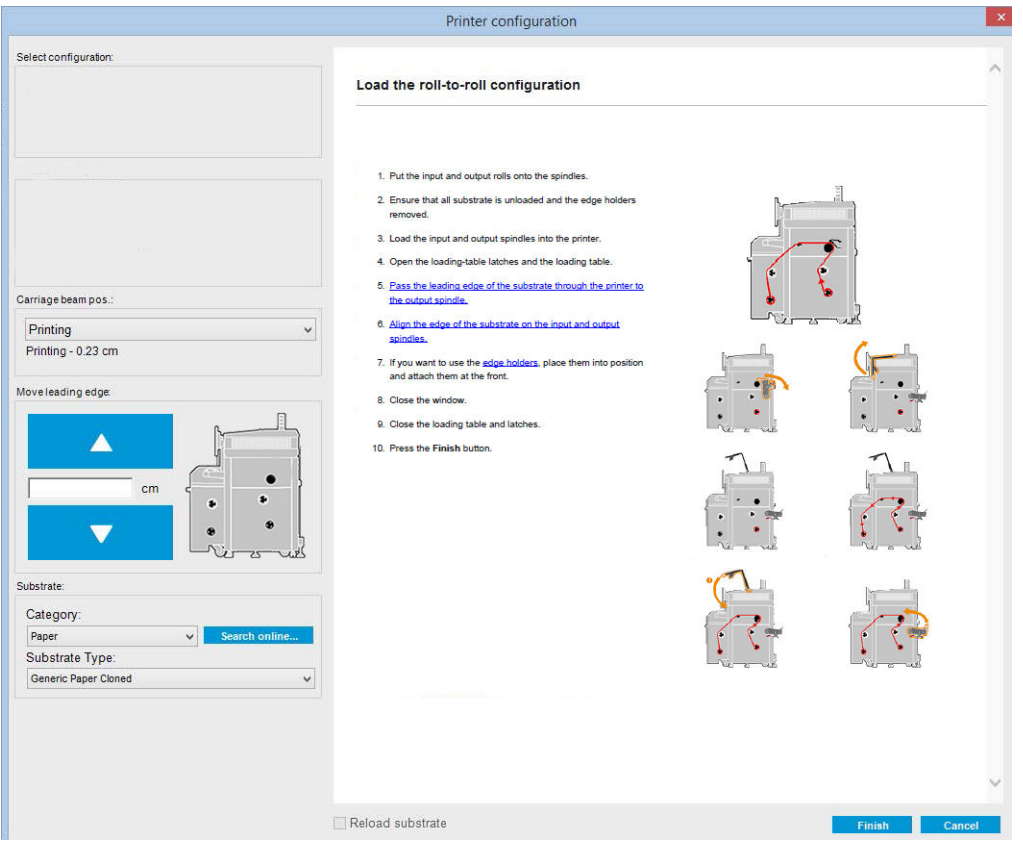

La configuración básica de la impresora es rollo a rollo.

## Preparativos para la impresión

Se deben seguir estos pasos antes de que la impresora pueda imprimir:

1. Vaya al servidor de impresión interno y haga clic en **Cargar/descargar sustrato** para abrir la ventana Configuración de la impresora o inicie el proceso de carga pulsando el botón físico.

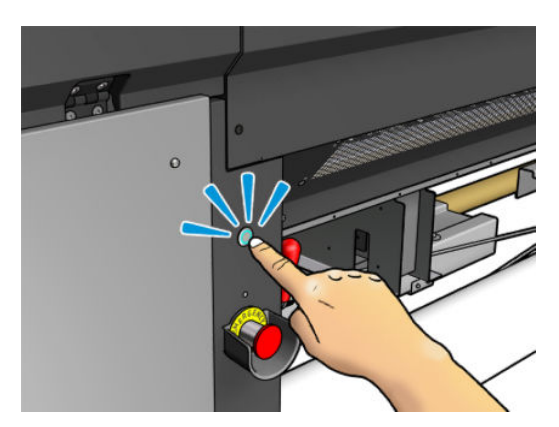

<span id="page-47-0"></span>2. Seleccione la configuración de la impresora que desee utilizar; la ayuda en pantalla aparecerá a la izquierda.

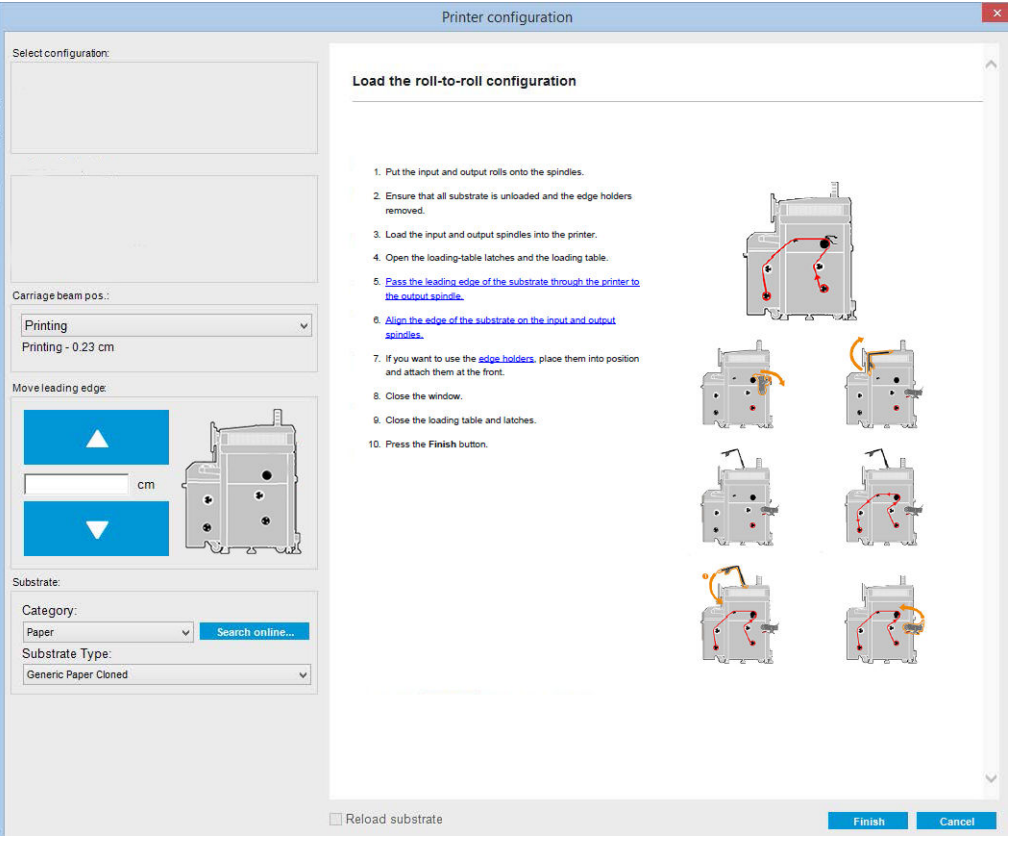

- <sup>2</sup> NOTA: Debe marcar la casilla de verificación Recarga de sustrato solo si la impresora tenía anteriormente la misma configuración (el mismo sustrato y el mismo perfil), y ha tenido que reiniciar la impresora tras un error grave del sistema.
- 3. Cargue el sustrato. Las instrucciones de carga de sustrato se muestran en la ventana del servidor de impresión interno. Para obtener instrucciones más detalladas, consulte [Carga de un rollo en el eje](#page-49-0) [en la página 44](#page-49-0) y [Carga de un rollo en la impresora en la página 46](#page-51-0).
- 4. Seleccione el tipo de sustrato.
- 5. Haga clic en el botón Finalizar en el servidor de impresión interno para iniciar la comprobación de sustrato y, a continuación, introduzca el tipo de sustrato en la ventana Sustrato cargado.
- SP: SUGERENCIA: Si la impresora ha estado inactiva durante la noche, tenía un sustrato cargado y ha estado expuesta a temperaturas altas o bajas, avance el sustrato de 13 a 25 cm antes de imprimir, para evitar que los cabezales de impresión rompan el sustrato o que este se emborrone de tinta.

## Soportes del borde del sustrato

El propósito de los topes para los bordes del sustrato es evitar que los bordes del sustrato se levanten y provoquen atascos durante la impresión. Si experimenta este tipo de problema durante la impresión, puede intentar utilizar los topes para los bordes del sustrato para solucionarlo.

IMPORTANTE: Hay algunos textiles que no deben utilizarse con los sujetapapeles; compruébelo antes de usarlos.

NOTA: No se recomienda utilizar soportes de borde cuando se imprime en sustratos de más de 0,4 mm de grosor.

SUGERENCIA: Puede resultarle más sencillo implementar los soportes de borde si levanta el eje del carro (consulte [Establecimiento de la posición del eje del carro en la página 61](#page-66-0)); sin embargo, se pueden implementar sin elevar el eje del carro.

La posición correcta se ilustra a continuación. El sustrato debería poder moverse libremente y no debería tocar los extremos del soporte del borde.

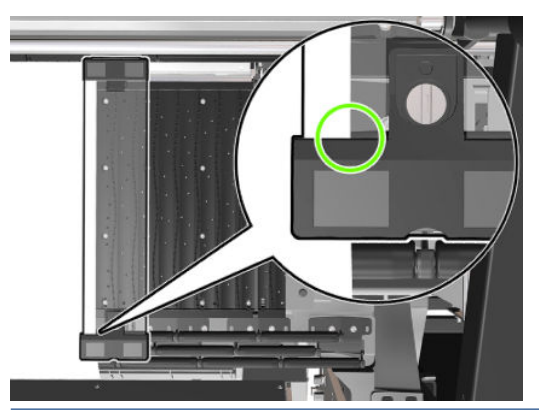

**A** PRECAUCIÓN: Si se colocan los soportes del borde de forma incorrecta, podrían dañarse los cabezales de impresión y el carro gravemente.

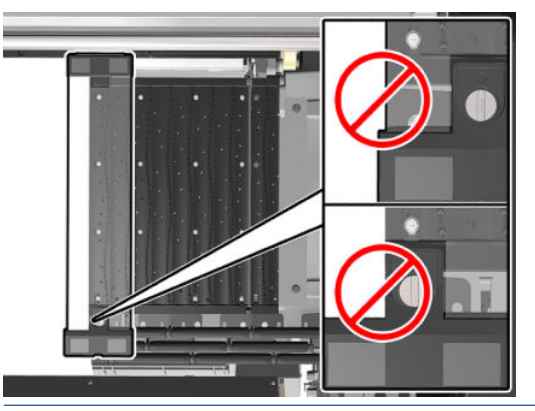

 $\ddot{=}$  NOTA: Si el sustrato está cargado con el borde derecho fuera de la posición de 161 cm en la regla del eje, o con el borde izquierdo fuera de la posición de -162 cm, no se pueden utilizar los soportes de borde porque no hay suficiente espacio para ellos.

### Instalación de un sujetapapeles

1. De pie frente a la impresora, coloque el lado magnético del sujetapapeles en el lado más alejado de la platina y cubra el borde del sustrato.

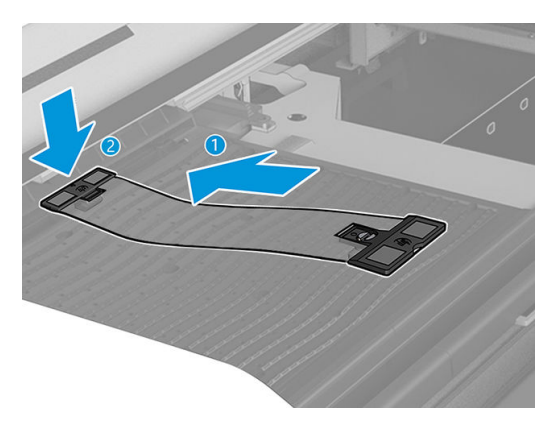

<span id="page-49-0"></span>2. Coloque el otro lado del sujetapapeles en el espacio entre la platina y el perfil del rodillo desviador superior, y cubra el borde del sustrato con él. Asegúrese de que cada sujetapapeles esté bien colocado y de que no esté doblado, lo que podría provocar un fallo del carro.

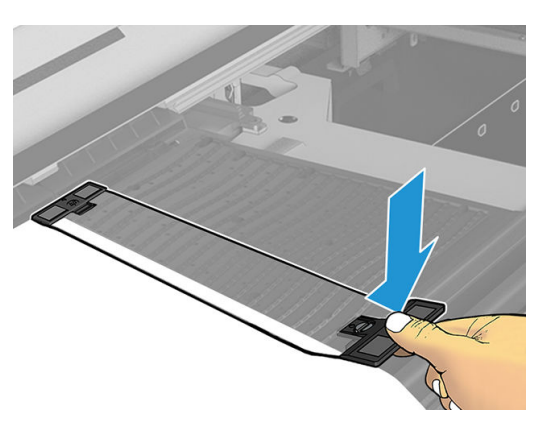

3. Gire el tornillo de la parte frontal del sujetapapeles para fijarlo en la posición correcta.

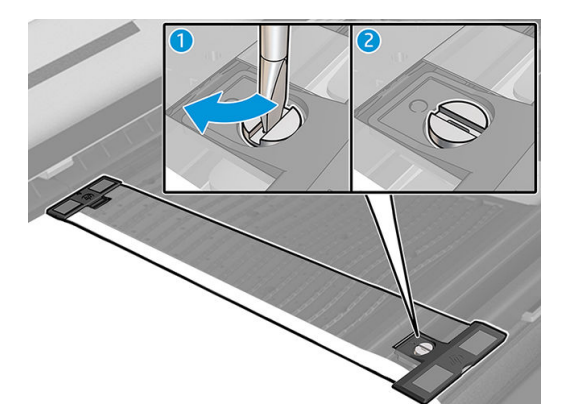

- 4. Asegúrese de que el sustrato esté alineado con el sujetapapeles.
- A PRECAUCIÓN: Coloque el soporte de borde con mucho cuidado. Debe permanecer totalmente recto, de lo contrario puede dañar los cabezales de impresión y el carro.
- SUGERENCIA: Una vez instalado, el soporte de borde no se puede deslizar hacia los lados. Si desea moverlo lateralmente, debe retirarlo y volver a instalarlo en la nueva posición.

### Sustitución de la tira de un soporte de borde

Con el kit de limpieza de la impresora se suministran tiras de sustitución del tope para los bordes del sustrato. Sustituya la tira si está rota (por ejemplo, debido a un impacto) o si está deteriorada (por ejemplo, debido a la acumulación de tinta).

- 1. Si está instalado en la impresora, retire el sujetapapeles de la platina.
- 2. Quite la tira vieja e inserte la nueva.
- 3. Sustituya el soporte de borde en la platina, si desea utilizarlo.

### Carga de un rollo en el eje

<sup>29</sup> NOTA: Póngase en contacto con HP para obtener información sobre las soluciones de terceros recomendadas para el filtro de sustrato y los adaptadores de núcleo.

### Impresión con un solo rollo

El eje tiene un conector neumático en un extremo y un engranaje en el otro.

- 1. Compruebe que el engranaje está en el lado correcto.
- 2. Inserte el eje en el rollo. Al hacerlo, tenga en cuenta la dirección de giro.
- 诊 SUGERENCIA: El eje es bastante pesado para garantizar rigidez y de esa manera evitar sesgo y arrugas, por lo que se recomienda que dos personas realicen esta operación.
- 3. Observe la posición del extremo del rollo en la escala marcada en ambos lados desde el centro del eje. Los rollos de entrada y salida se deberían colocar en posiciones idénticas en sus respectivos ejes.

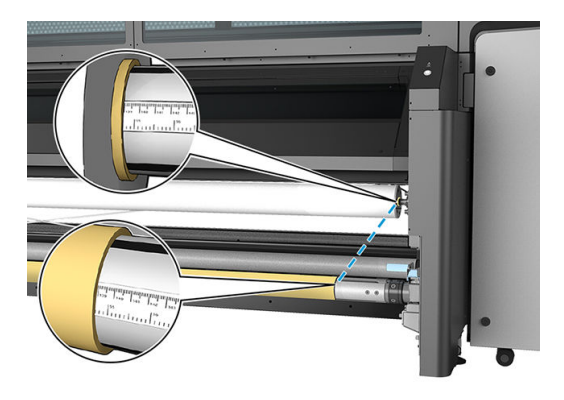

 $\hat{X}$  SUGERENCIA: Los rollos deben estar centrados para reducir el riesgo de sesgo, arrugas y pliegues.

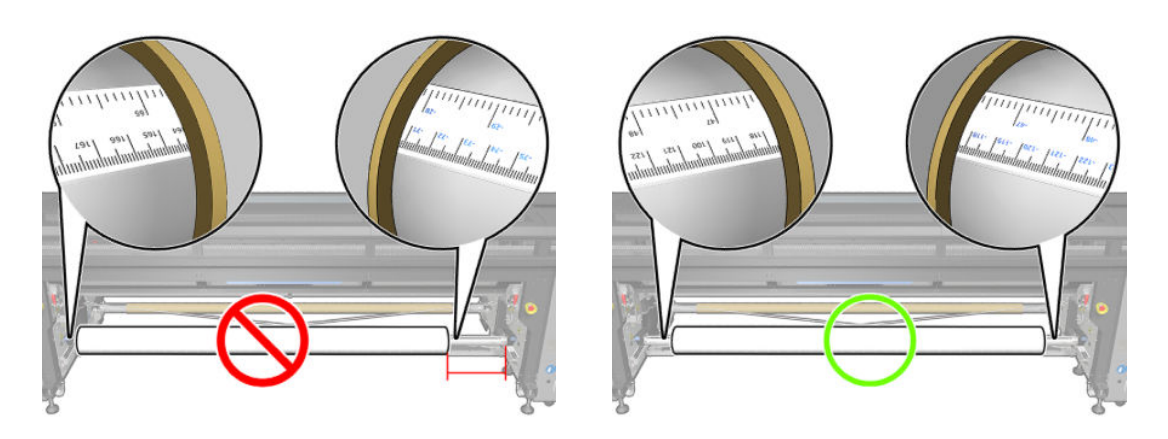

- 4. Conecte la pistola de aire comprimido al conector neumático del eje e infle el eje para que no pueda moverse dentro del rollo.
	- SV: SUGERENCIA: Antes de realizar el inflado, utilice la pistola neumática para soplar aire alrededor de la zona de la válvula y eliminar cualquier suciedad.
	- ¡ADVERTENCIA! La pistola neumática proporcionada con la impresora solo sirve para inƮar el eje. Cuando se recomiende su uso con fines de limpieza, cerciórese de hacerlo según las normativas locales, ya que puede que se apliquen cláusulas de seguridad adicionales.
- SUGERENCIA: Si el sustrato se ha doblado en el rollo de entrada, es posible que se produzcan atascos de sustrato y se pueden dañar los cabezales de impresión. Intente estirar los bordes del sustrato para minimizar los pliegues en el rollo de entrada antes de cargarlo en la impresora.

SUGERENCIA: Compruebe que el sustrato está adjuntado al núcleo de entrada.

El rollo está ahora listo para cargarlo en la impresora.

<span id="page-51-0"></span>SUGERENCIA: Si suele usar varios tipos de sustratos, podrá cambiar los rollos con mayor rapidez si los carga previamente en ejes diferentes. Se pueden adquirir ejes adicionales.

## Carga de un rollo en la impresora

Al cargar sustrato, el objetivo es conseguir una tensión uniforme a lo largo y ancho para minimizar el riesgo de sesgo, arrugas y pliegues.

### Carga de un rollo (configuración rollo a rollo)

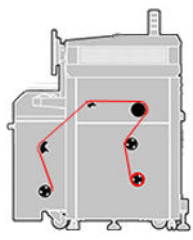

El rollo del sustrato se monta en el eje de entrada y se recogerá en el eje de salida. El sustrato va desde el eje de entrada sobre el rodillo de difusión de entrada, sobre el rodillo principal, sobre la platina, sobre el rodillo de difusión de salida y, a continuación, hacia el eje de salida.

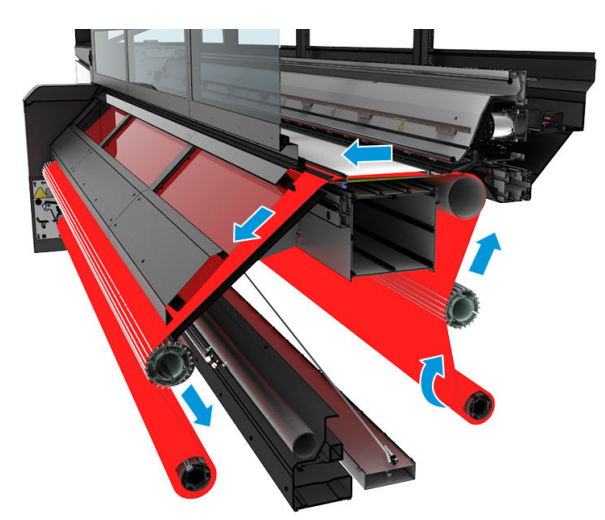

La ilustración anterior muestra el sustrato cargado con la cara impresa hacia dentro en los rollos de entrada y salida. También puede cargar sustrato con la cara impresa hacia fuera en cualquiera de los dos rollos o en ambos, en cuyo caso el eje girará en la dirección opuesta. La impresora le preguntará la dirección de bobinado si no la puede detectar automáticamente.

 $\mathbb{B}^*$  NOTA: Para la impresión directa en tela, le recomendamos que carque el material de impresión hacia fuera en el rollo de salida.

Cada uno de los ejes tiene su propio motor. Los motores mantienen la tensión en el sustrato. Se aplicará el aspirador en el nivel de la platina para mantener el sustrato plano. El sustrato se mueve hacia delante mediante el motor del rodillo de la unidad, donde hay un mecanismo de sujeción para evitar que el sustrato resbale.

Antes de cargar un rodillo en la impresora, debe tener un rodillo cargado en un eje (el rodillo de entrada) y un núcleo vacío cargado en el otro eje (el rodillo de salida). Véase [Carga de un rollo en el eje en la página 44.](#page-49-0)

NOTA: Para el rodillo de salida, use un núcleo vacío único de la misma longitud que el núcleo de entrada. No coloque dos o más núcleos más cortos en el mismo eje, que podría producir los problemas del avance del sustrato.

SUGERENCIA: El eje y un rollo de sustrato pueden pesar bastante. Se recomienda utilizar una carretilla elevadora u otro equipo similar para colocarlo; de lo contrario, levante un extremo en la impresora y, a continuación, el otro extremo.

- 1. Acceda al servidor de impresión interno, haga clic en Carga/descarga de sustrato y, a continuación, seleccione la configuración correcta.
- 2. En el servidor de impresión interno, elija el tipo que ha cargado en la lista de tipos de sustratos.
- 3. Si están instalados, quite los soportes de borde del sustrato de la platina de impresión de modo que no se interpongan al cargar el sustrato.
	- $\triangle$  PRECAUCIÓN: Al cargar el sustrato encima de los soportes del borde, se podrían dañar seriamente los cabezales de impresión y el carro.
- 4. Mueva el nuevo rollo en el eje a la parte trasera de la impresora, dejando a la izquierda el extremo engranado del eje a la izquierda.
- 5. Apoye los extremos del eje sobre las plataformas proporcionadas en la parte trasera de la impresora; se suministran almohadillas plásticos para absorber los impactos.
- 6. De la misma manera, cargue el eje con el núcleo vacío en la parte frontal de la impresora. En este caso, el extremo engranado del eje debería estar a la derecha.

#### Cargando sustrato

1. Utilice el servidor de impresión interno para elevar el eje del carro hasta la posición de carga o inicie el proceso de carga con el botón de carga del sustrato.

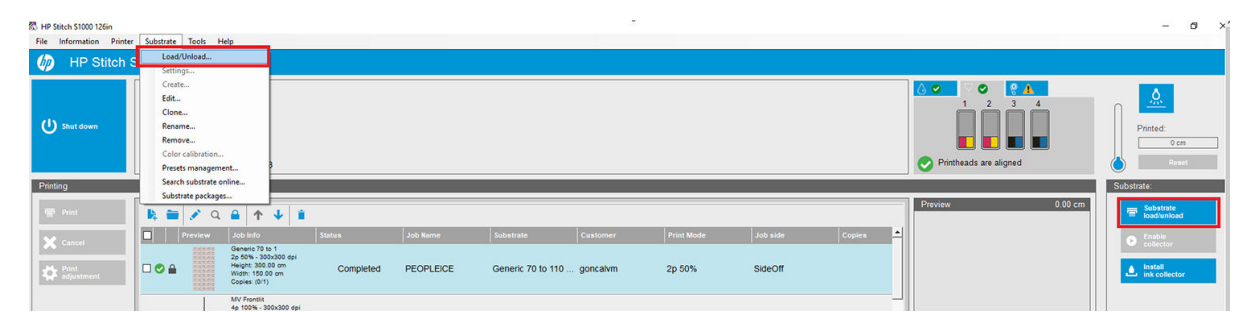

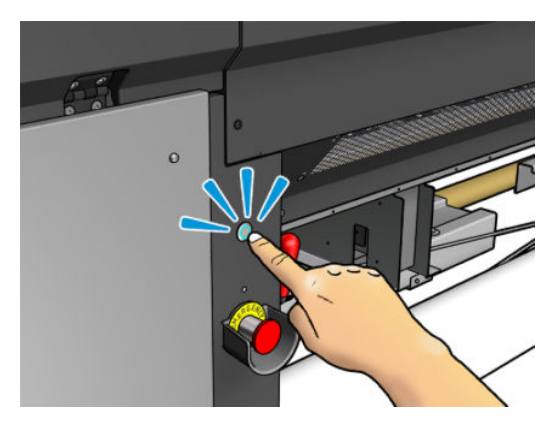

2. Abra la ventana.

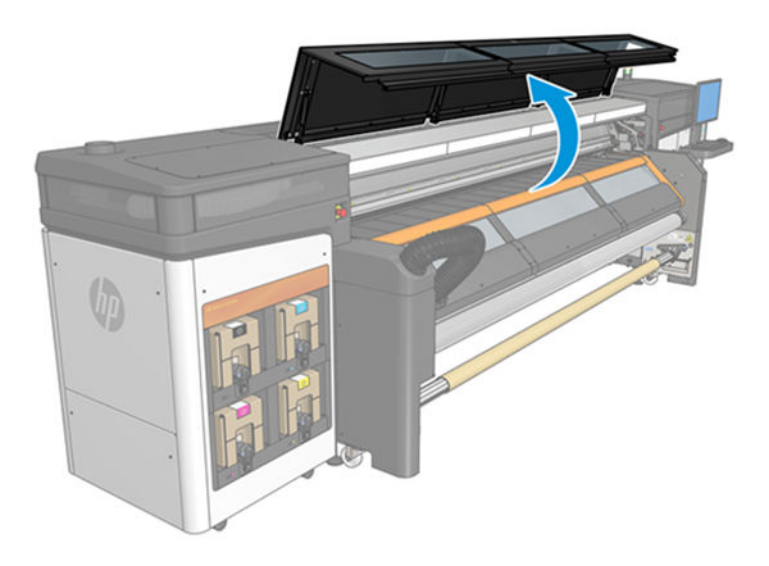

3. Abra los pestillos de la mesa de carga.

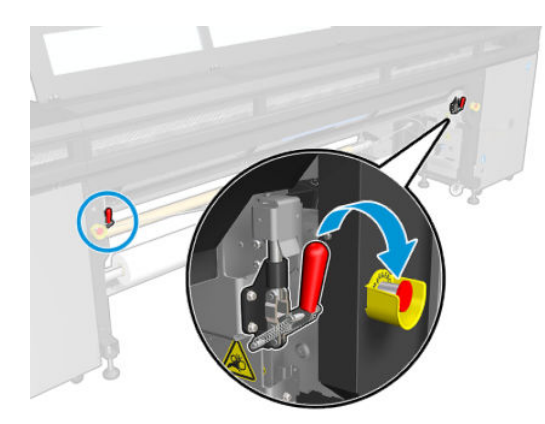

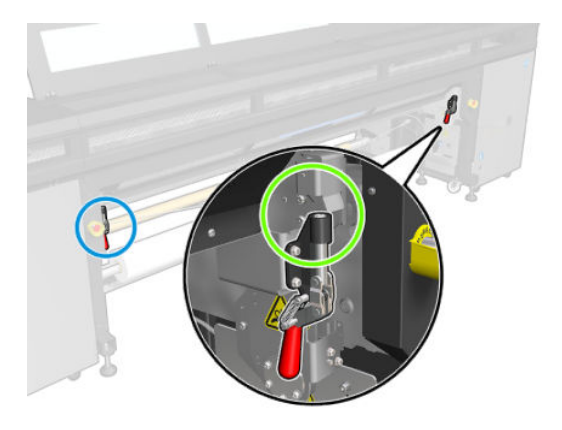

4. Abra la mesa de carga.

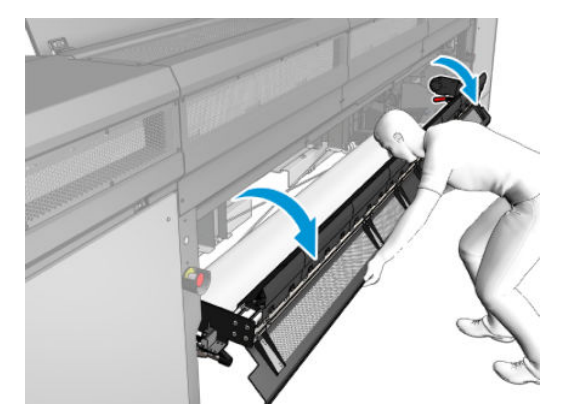

5. Desenrolle un trozo de sustrato.

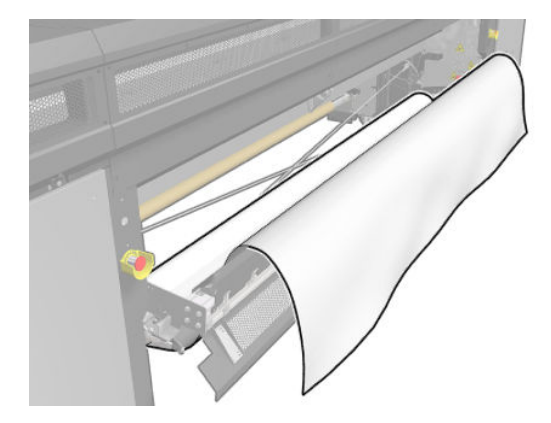

6. Colóquelo en la zona de impresión.

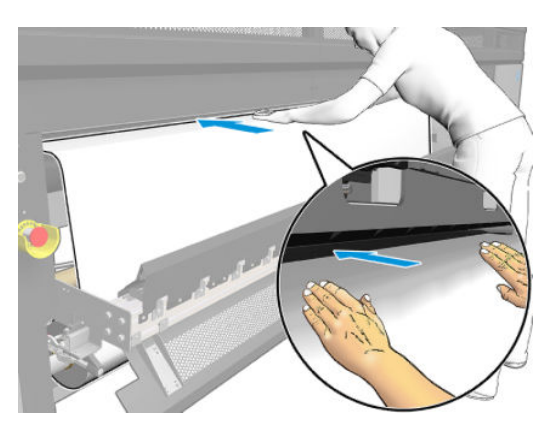

- 7. Si es necesario, empuje el sustrato a través de la impresora hasta que llegue al eje de salida.
- <sup>2</sup> NOTA: Esta acción puede ser necesaria si el sustrato se atasca debajo del canal de extracción de vapores/ cubierta de salida durante la carga manual; en este caso, debe abrir el canal de extracción de vapores/ cubierta de salida para despejar el atasco y dirigir el sustrato correctamente.

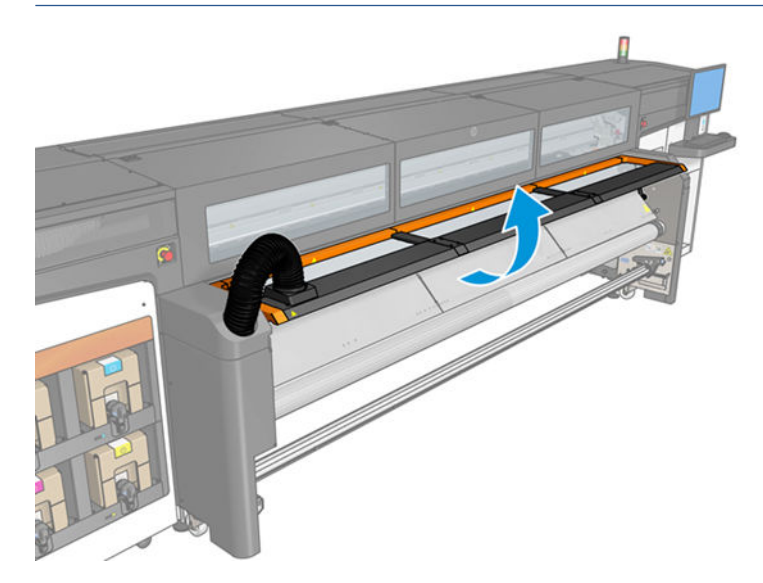

8. Alinee el sustrato comprobando que el borde del substrato queda en la misma posición en los ejes de entrada y salida. Para ello puede utilizar las reglas de los ejes o medir la distancia entre el borde derecho y la placa lateral.

<span id="page-55-0"></span>9. Cuando la tensión del sustrato sea uniforme y esté liso (sin arrugas ni bultos), acóplelo al núcleo vacío con cinta adhesiva. Péguelo primero por el centro y, a continuación, por la parte izquierda y derecha, procurando no tirar demasiado del sustrato y asegurándose de que no queden arrugas.

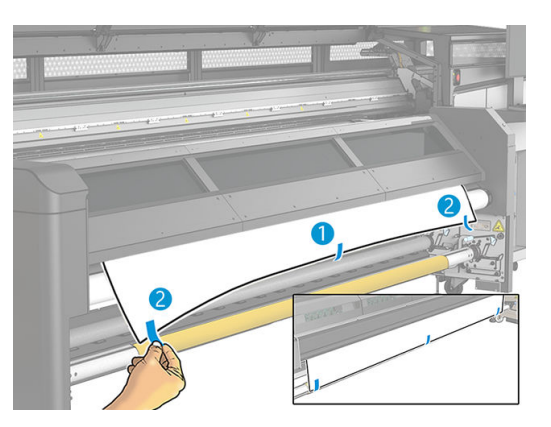

- 10. Cierre la ventana.
- 11. Si utiliza los sujetapapeles del sustrato, colóquelos en la platina antes de cerrar la ventana.
- 12. Utilice el servidor de impresión interno para bajar el eje del carro a su posición de impresión.
- 13. Acceda al servidor de impresión interno y haga clic en el botón **Finalizar**. La impresora gira los dos rollos para comprobar los diámetros, así como el ancho del rollo y la dirección de enrollado, el aspirador y la calibración del avance del sustrato (tarda aproximadamente un minuto).
	- <sup>2</sup> NOTA: La impresora no puede medir algunos sustratos (como los sustratos transparentes) de esta manera. En estos casos, se le pedirá que rellene los campos de Borde izquierdo y Anchura en el servidor de impresión interno. Utilice la regla del eje para comprobar estos valores.
- 14. En este punto puede aparecer una alerta sobre el seguimiento del avance del sustrato. Para obtener más información sobre cuándo puede desactivar el seguimiento automático, consulte [Calibración de avance de](#page-108-0) [sustrato en la página 103.](#page-108-0)

La impresora está ahora lista para imprimir.

## Visualización de la información sobre el sustrato cargado

Se mostrará la información sobre el sustrato cargado en la parte inferior de la pantalla principal del servidor de impresión interno.

Para obtener más información, haga clic en Sustrato > Ajustes.

## Descarga de un rollo

 $\mathbb{B}^*$  NOTA: Póngase en contacto con HP para obtener información sobre las soluciones de terceros recomendadas para el filtro de sustrato y los adaptadores de núcleo.

- 1. Compruebe que no se esté imprimiendo.
- 2. Acceda al servidor de impresión interno y haga clic en Carga/descarga de sustrato.
- 3. Levante los pestillos de la mesa de carga en la parte trasera de la impresora.
- 4. Si tiene que levantar el eje del carro, acceda al servidor de impresión interno y haga clic en Posición eje carro > Mover a posición carga sustrato. La impresora elevará el carro.
- <span id="page-56-0"></span>SUGERENCIA: Este paso es opcional. Puede ser factible para descargar algunos sustratos sin elevar el eje del carro.
- 5. Una vez elevado el carro, corte el sustrato.
- 6. Bobine el sustrato manualmente en el rollo de salida.
- 7. Abra los dos pestillos situados a cada lado de los ejes.
- 8. Retire el rollo de salida de la impresora.
- 9. Presione la válvula para desinflar el eje y retírelo del rollo.
- IMPORTANTE: Al presionar la válvula del eje, asegúrese de que nadie toque el eje o el rollo para reducir el riesgo de que los dedos queden atrapados entre un componente del eje y el rollo.

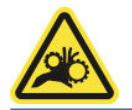

- 10. Rebobine el sustrato manualmente en el rollo de entrada.
- 11. Abra los dos pestillos situados a cada lado de los ejes.
- 12. Retire el rollo de entrada de la impresora.
- 13. Presione la válvula para desinflar el eje y retírelo del rollo.
- IMPORTANTE: Al presionar la válvula del eje, asegúrese de que nadie toque el eje o el rollo para reducir el riesgo de que los dedos queden atrapados entre un componente del eje y el rollo.

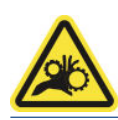

La impresora está ahora lista para los nuevos rollos de entrada y salida que se van a cargar.

### Luz de la platina de salida

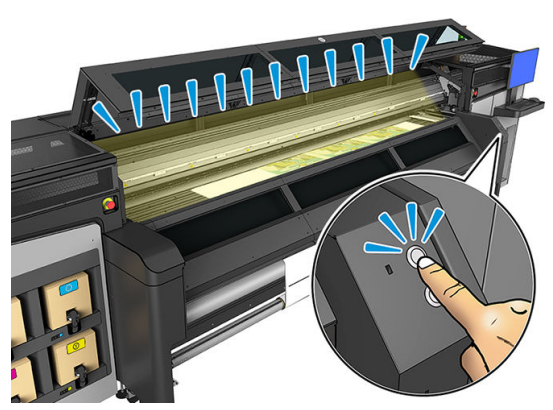

La luz de la platina de salida ilumina la platina y el trabajo que se está imprimiendo. Se puede encender y apagar manualmente.

### Preajustes de sustrato

Cada tipo de sustrato admitido tiene un conjunto de características propias. Para obtener una óptima calidad de impresión, la impresora adapta el modo de impresión a cada tipo de sustrato. Por ejemplo, puede que algunos necesiten más tinta, mientras que otros pueden necesitar temperaturas más altas para el secado. Por lo tanto,

<span id="page-57-0"></span>es preciso facilitar a la impresora una descripción de los requisitos de cada tipo de sustrato. Esta descripción se denomina valor preestablecido del sustrato. La impresora se proporciona con sustratos preestablecidos para algunos tipos de sustrato concretos y también con valores preestablecidos para algunos tipos genéricos.

Sin embargo, como sería incómodo desplazarse por una lista de todos los tipos de sustratos disponibles, la impresora contiene los preestablecidos de los sustratos para solo los tipos de sustrato utilizados con más asiduidad.

Puede comprobar la disponibilidad del sustrato en la sección [Gestor de sustratos en línea en la página 58](#page-63-0).

Si desea instalar un nuevo preajuste de sustrato sin .oms, vaya al servidor de impresión interno y haga clic en Sustrato > Buscar el sustrato en línea y, a continuación, busque su archivo de sustrato específico y haga clic en la Flecha hacia abajo de la columna Estado.

Para instalar un nuevo preajuste de sustrato que haya descargado, acceda al servidor de impresión interno, haga clic en Sustrato > Gestión de valores preestablecidos > Importar etiqueta y, a continuación, busque el archivo .oms y pulse Actualizar. También puede exportar valores preestablecidos de sustrato mediante Exportar etiqueta.

### Exportación de varios preajustes

Se pueden exportar varios valores preestablecidos de sustrato juntos en un solo archivo de sustrato de tipo .oms.

#### Cómo exportar varios valores preestablecidos de sustrato

1. En el servidor de impresión interno, haga clic en Sustrato > Gestión de preajustes.

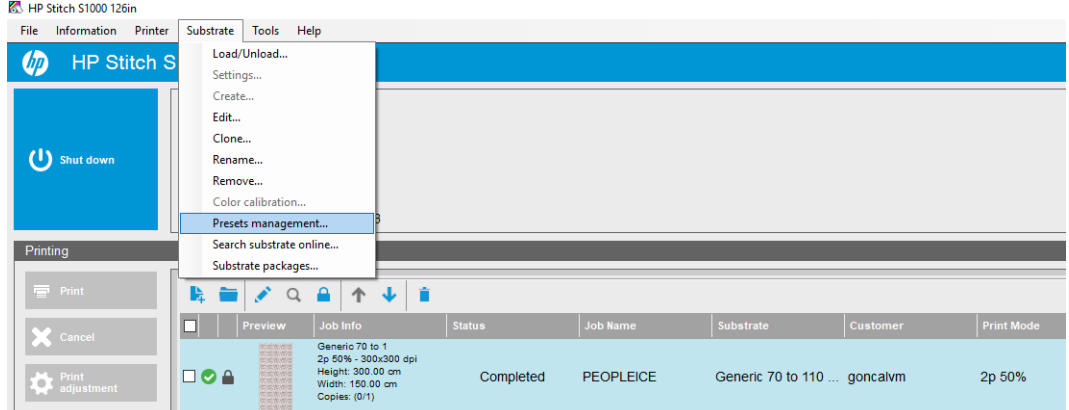

2. Vaya a la pestaña Exportar, seleccione todos los sustratos que desee exportar y haga clic en Exportar.

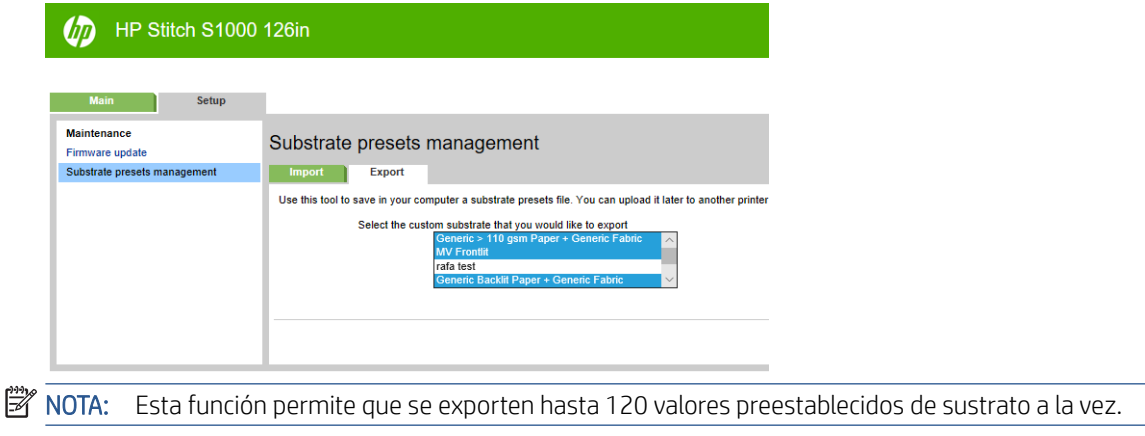

<span id="page-58-0"></span>3. Aparece una ventana donde se le pide que guarde el archivo .oms generado. Seleccione Guardar para continuar.

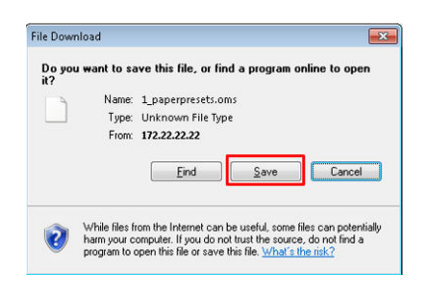

#### Cómo importar el archivo .oms generado

1. En el servidor de impresión interno, haga clic en Sustrato > Gestión de preajustes > Importar.

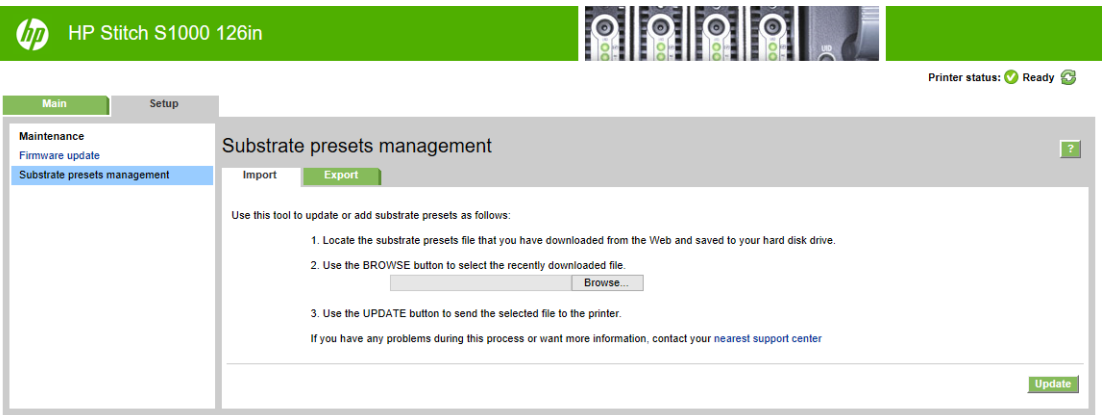

- 2. Busque el archivo .oms (en este caso, "1\_paperpresets.oms") para seleccionarlo y haga clic en Actualizar.
- 3. Una vez importado el archivo .oms, se muestra la siguiente información:

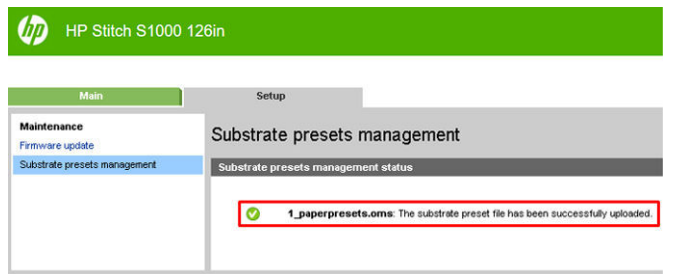

### Uso de un nuevo sustrato

Cuando carga un nuevo tipo de sustrato en su impresora, debe elegir un sustrato preestablecido.

- 1. Si la lista no muestra ningún valor preestablecido para el sustrato, consulte la sección [Gestor de sustratos](#page-63-0) [en línea en la página 58](#page-63-0) en el caso de que ahí si exista un valor preestablecido para su sustrato. También puede obtener el valor preestablecido específico mediante el distribuidor o el fabricante del sustrato.
- 2. Si no hay disponible ningún valor preestablecido específico, pruebe a utilizar un valor preestablecido genérico que pertenezca a la misma categoría de sustrato.
- 3. Si no está satisfecho con los resultados, puede crear un nuevo preajuste para su sustrato. Véase Creación [de nuevo preajuste de sustrato en la página 54.](#page-59-0)
- 4. Para obtener un control total de su valor preestablecido, clone un valor preestablecido genérico (o el valor preestablecido que haya obtenido mediante el asistente para Agregar sustrato nuevo) y ajuste la

configuración manualmente. Véase Edición de un preajuste de sustrato en la página 54. Se recomienda solo para usuarios avanzados.

### <span id="page-59-0"></span>Creación de nuevo preajuste de sustrato

**CONTRACTOR** 

Para crear un nuevo preajuste de sustrato, debe clonar uno existente y, después, editarlo. En el servidor de impresión interno, haga clic en Sustrato > Clonar.

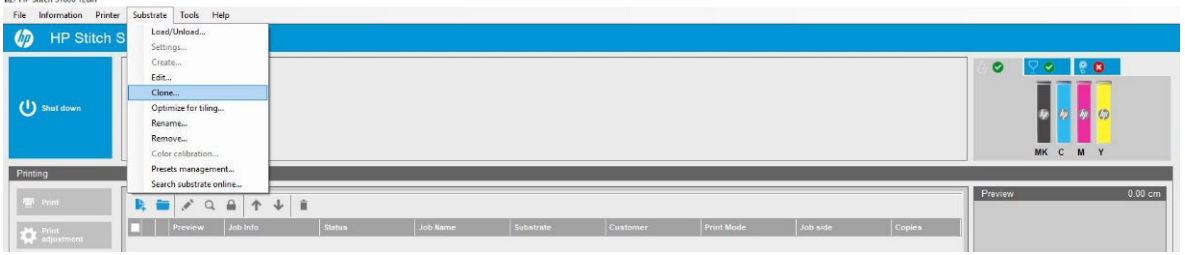

En la ventana *Clonar sustrato*, elija el sustrato que desea clonar y elija un nuevo nombre para el clon.

**W** NOTA: Solo se pueden clonar los sustratos genéricos. No se puede clonar un clon.

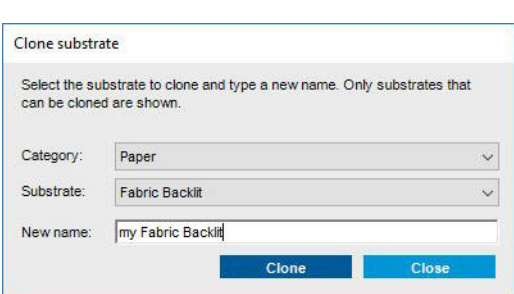

A continuación, puede editar el nuevo preajuste que ha creado; consulte Edición de un preajuste de sustrato en la página 54.

Si desea crear un nuevo preajuste de sustrato utilizando el mismo papel para transferencia pero con un tejido diferente, seleccione la categoría de papel y el sustrato de papel para transferencia que está utilizando. Le recomendamos que no cambie el nombre del papel para transferencia. Si lo cambia, no se compartirán las propiedades del sustrato.

Si desea crear un nuevo preajuste de sustrato con otro papel para transferencia, cambie el nombre del papel para transferencia durante la clonación, de modo que no se compartan las propiedades del sustrato.

NOTA: Si crea un nuevo preajuste de sustrato para un nuevo papel para transferencia o para un nuevo tejido directo, asegúrese de realizar la calibración de avance de sustrato (consulte Calibración de avance de sustrato [en la página 103](#page-108-0)).

Los preajustes genéricos para la impresión directa en tela tienen una temperatura media establecida para el calentador de contacto. Al igual que sucede con otros ajustes, esta temperatura se puede ajustar.

### Edición de un preajuste de sustrato

La edición de un preajuste tiene varias finalidades:

- Puede asignar un nombre de su propia cosecha a un sustrato determinado.
- Puede ajustar el valor preestablecido para satisfacer las características precisas de su sustrato.
- Puede ajustar el preestablecido al uso que desee hacer del sustrato, que puede ir de impresión de calidad superior a la salida de la producción rápida.

Para editar las características técnicas de un tipo de sustrato personalizado, acceda al servidor de impresión interno y haga clic en Sustrato > Editar. Esto le permite cambiar todos los ajustes importantes en el valor preestablecido de sustrato. Se recomienda solo para usuarios avanzados.

**W** NOTA: Puede cambiar solo el preestablecido que ha creado usted mismo. El preestablecido proporcionado por HP no se puede cambiar.

También puede crear nuevos modos de papel entre la gran variedad de modos de impresión enumerados para cada sustrato. De este modo, puede cambiar el rendimiento o el nivel de tinta si lo desea.

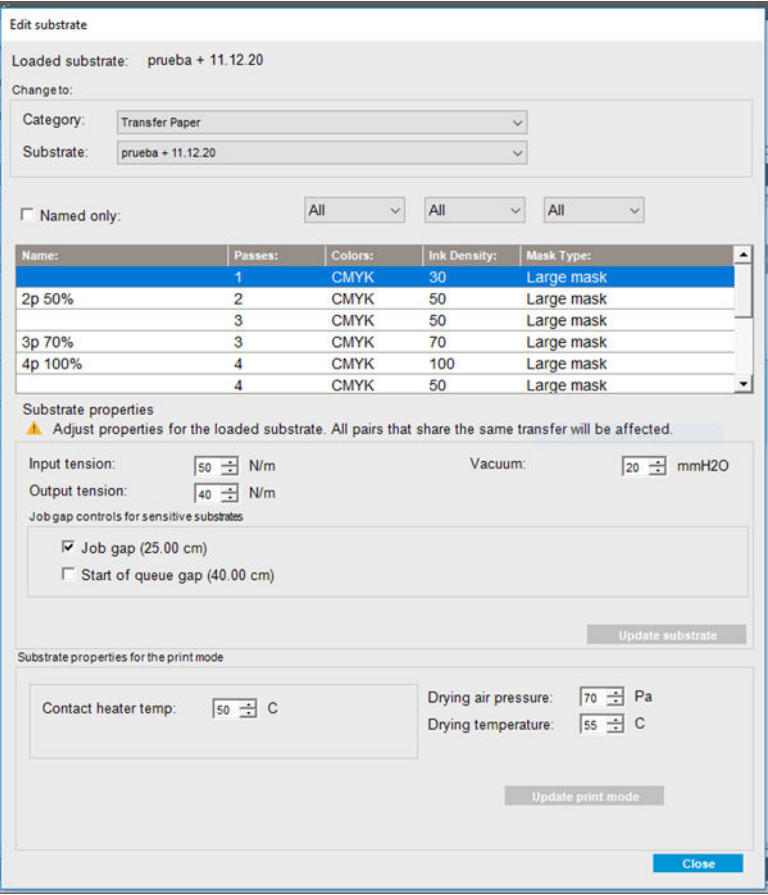

1. En la parte superior de la ventana Editar sustrato, seleccione la categoría de sustrato y el nombre del valor preestablecido de sustrato específico que desee editar.

**W** NOTA: Los valores preestablecidos genéricos no se pueden editar.

- 2. En la parte central de la ventana, seleccione el número de pasadas, el número de colores y la densidad de la tinta; dé un nombre a la combinación para que se pueda ver en el cuadro de diálogo Imprimir.
- 3. Debajo de la tabla del modo de impresión, modifique los ajustes del sustrato.
- 4. Si desea cambiar los ajustes, haga clic en Actualizar sustrato.
- 5. En la parte inferior de la ventana, cambie la configuración de la combinación que acaba de indicar. Haga clic en Actualizar modo de impresión si desea cambiar una combinación con nombre ya existente.

Para lograr un preajuste muy optimizado para un propósito y sustrato específicos, es posible que necesite establecer otros ajustes para compensar. Para lograr un valor preestablecido equilibrado, se recomienda utilizar el asistente para Agregar nuevo sustrato o un valor preestablecido genérico.

Una vez que haya editado el preajuste de sustrato, puede cambiar el sustrato cargado como de costumbre: Sustrato > Ajustes.

### Ajustes sobre la marcha

Puede modificar la configuración del sustrato durante la impresión. En la ventana principal del servidor de impresión interno, haga clic en el botón Ajuste de impresión; aparecerá un cuadro de diálogo.

El cuadro de diálogo se divide en secciones para el avance del sustrato (consulte [Calibración de avance de](#page-108-0)  [sustrato en la página 103\)](#page-108-0), la temperatura de secado, y la tensión del sustrato.

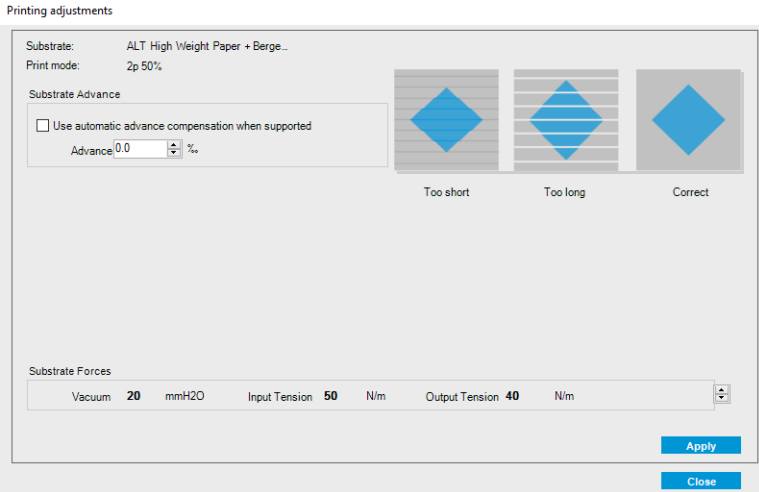

- 1. Suba o baje el nivel de vacío. Las tensiones de entrada y de salida se ajustan automáticamente, dependiendo del nivel de vacío.
- 2. Ilustraciones de los efectos posibles derivados de una tensión insuficiente, excesiva o correcta.

Para aplicar y guardar los valores, haga clic en el botón Aplicar en el cuadro de diálogo antes de cerrarlo. Los nuevos valores de configuración se guardan para este tipo de substrato para las impresiones actuales y futuras. No se aplican a todos los tipos de sustrato.

 $\mathbb{B}^*$  NOTA: Los ajustes sobre la marcha solo se pueden hacer con sustratos clonados. Con los sustratos genéricos, este cuadro de diálogo está desactivado.

### Optimización del valor preestablecido para conseguir una mayor velocidad de impresión

#### Acción

Reduzca el número de pasadas.

### Optimización para el consumo de tinta

#### Acción

Reduzca la densidad de la tinta.

#### Consideraciones

- Por lo general, al reducir la densidad de la tinta se reduce la gama y saturación de color.
- Con una densidad de la tinta menor se pueden utilizar menos pasadas.

#### Modos de impresión recomendados para cada tipo substrato

Verde: Modo de impresión recomendado para este tipo sustrato

Amarillo: Modo de impresión disponible para este tipo de sustrato

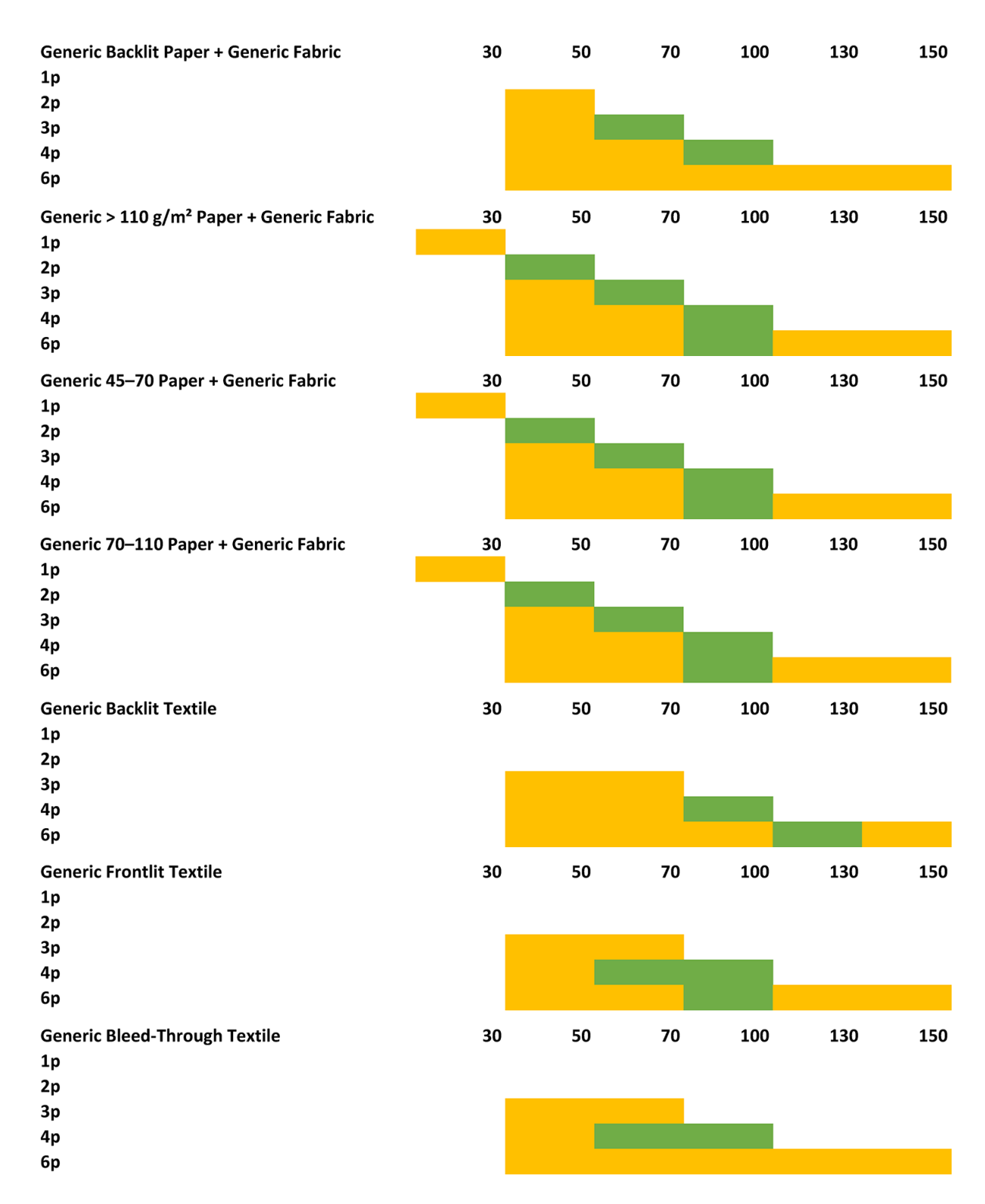

### Ajuste del flujo de trabajo de impresión para obtener rendimiento en color óptimo

- 1. Compruebe el estado de calibración de color del sustrato y realice la calibración si fuese aconsejable, haciendo clic en Sustrato > Calibración de color en el servidor de impresión interno. Véase [Calibración de la](#page-97-0)  [impresora en la página 92.](#page-97-0)
- 2. Cree perfiles de ICC para su sustrato; consulte la documentación del RIP para ver las instrucciones.

## <span id="page-63-0"></span>Retirada de un preajuste de sustrato

Para retirar un preajuste de sustrato de su impresora, acceda al servidor de impresión interno y haga clic en Sustrato > Retirar. A continuación, seleccione la categoría y el tipo del sustrato que desea retirar de una lista de sustratos extraíbles.

### Gestor de sustratos en línea

En el menú, haga clic en Sustrato > Buscar sustrato en línea, o bien haga clic en el botón Buscar en línea del cuadro de diálogo Cargar configuración de la impresora. Se muestra esta pantalla:

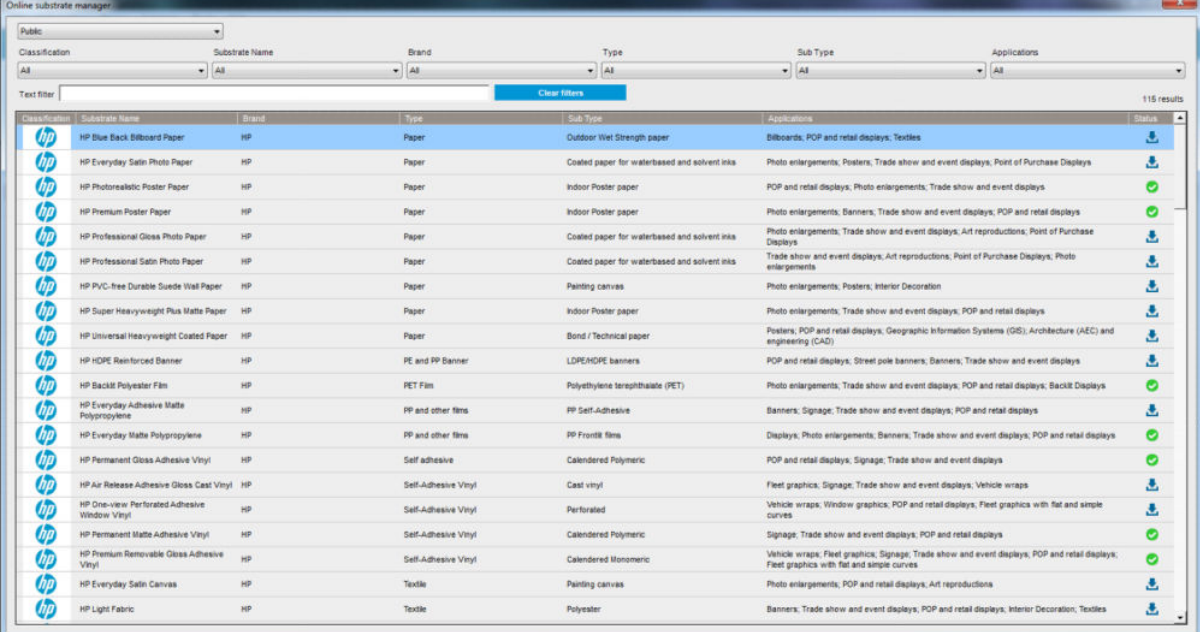

### Clasificación

Para realizar una clasificación, haga clic en el título de la columna o cologue el cursor del ratón sobre el título de la columna y, a continuación, haga clic en la flecha desplegable.

### Búsqueda estructurada

Existen varios archivos de búsqueda estructurada. Puede utilizar un campo de búsqueda individual o una combinación de varios campos.

- Hay diferentes opciones de búsqueda:
	- Seleccione un fabricante para encontrar los sustratos de un fabricante específico.
	- Seleccione una categoría y un grado para encontrar tipos de sustratos específicos.
	- Seleccione las aplicaciones para encontrar sustratos optimizados y certificados.
- Aplicación de material de impresión remoto busca automáticamente.
- Haga clic en Borrar filtros para que se muestre la lista completa.

### Búsqueda de texto libre

Para encontrar los sustratos, la opción de búsqueda de texto libre comprueba si el nombre del sustrato, el nombre del distribuidor, los comentarios y la nota técnica están incluidos en la cadena de texto especificada.

- Escriba una cadena de texto.
- Aplicación de material de impresión remoto busca automáticamente si el texto de búsqueda contiene más de un carácter.
- Haga clic en Borrar filtros para que se muestre la lista completa.

#### Instalación de un sustrato nuevo

Si desea instalar un nuevo preajuste de sustrato, vaya al servidor de impresión interno y haga clic en Sustrato > Buscar sustrato en línea; a continuación, busque el archivo de sustrato específico y haga clic en la Flecha hacia abaio de la columna Estado.

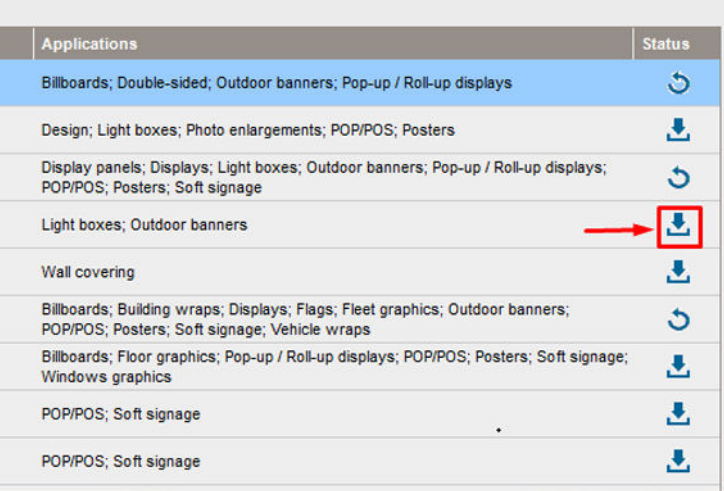

Se muestra este cuadro de diálogo con información sobre el acuerdo:

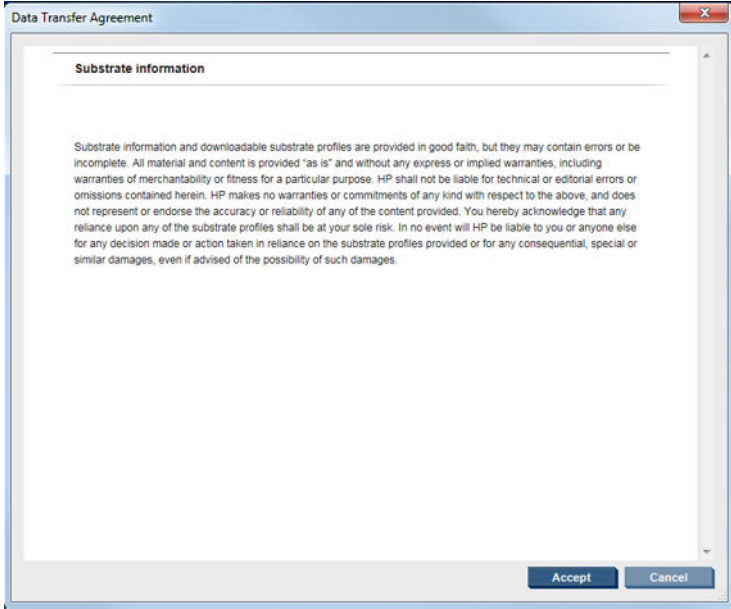

Para continuar con la instalación, es necesario aceptar este cuadro de diálogo con información sobre el acuerdo.

Si la instalación se realiza correctamente, se muestra un icono con una marca de verificación en la columna de estado.

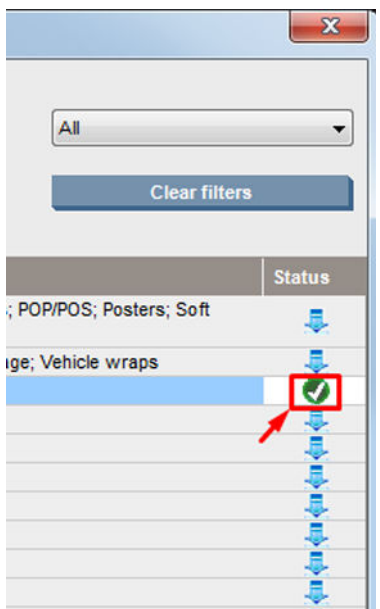

### Actualización de un sustrato existente

Se muestra la opción de actualización de sustrato cuando hay una nueva versión de sustrato disponible en el servidor. Para actualizar un sustrato, acceda al servidor de impresión interno y haga clic en Sustrato > Buscar sustrato en línea; a continuación, haga clic en el icono de actualización del sustrato en la columna de estado.

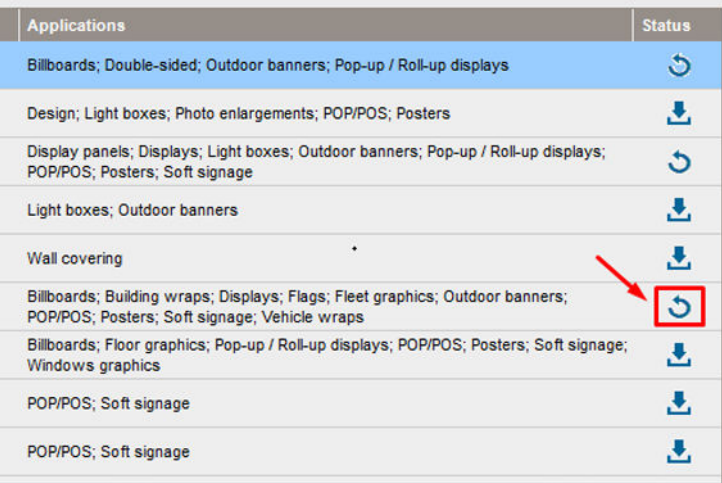

### Sincronización del sustrato

Para asegurarse de que el RIP incorpora los sustratos más recientes que hay disponibles, consulte la sección de ayuda del RIP: Sincronización del sustrato.

Para recuperar los nuevos sustratos instalados en la impresora desde el RIP:

- Abra el componente Easy Media y seleccione la impresora.
- En el cuadro de diálogo de la impresora, haga clic en Sincronización automática.
- Elija Solo preajustes que faltan o Restablecimiento completo.

 $\ddot{=}$  NOTA: Tenga en cuenta que solo los sustratos descargados en el localizador de materiales de impresión de HP incluirán un perfil ICC. En el caso de los sustratos personalizados, se debe crear un perfil ICC en el RIP o importarlo en él.

## <span id="page-66-0"></span>Establecimiento de la posición del eje del carro

La posición del eje del carro determina la distancia vertical entre los cabezales de impresión y la platina. Si es demasiado grande, afectará a la calidad de impresión. Si es demasiado pequeña, existe el riesgo de que los cabezales de impresión entren en contacto con el sustrato y pueden emborronar la imagen impresa.

- La posición de carga del sustrato no se utiliza para la impresión: se puede utilizar para cargar sustratos gruesos o para tareas de mantenimiento.
- La posición de *impresión* corresponde a una altura fija adecuada para sustratos que no se arrugan de hasta 0,4 mm de grosor.
- La posición **personalizada** se utiliza para sustratos con un grosor superior a los 0,4 mm o para sustratos que se pueden arrugar ligeramente debido al calentamiento. Le recomendamos configurar la posición personalizada de la siguiente manera:
	- El grosor del sustrato más 1,9 mm para sustratos que no se arrugan.
	- El grosor del sustrato más 2 o 3 mm para sustratos que se arrugan.

No puede superar la altura máxima permitida en el servidor de impresión interno.

SUGERENCIA: Intente evitar las arrugas utilizando sustratos que no se arruguen o utilizando un modo de impresión más lento que le permita reducir la potencia de secado.

Para establecer la posición del eje del carro, acceda al servidor de impresión interno y seleccione la posición adecuada en la lista desplegable.

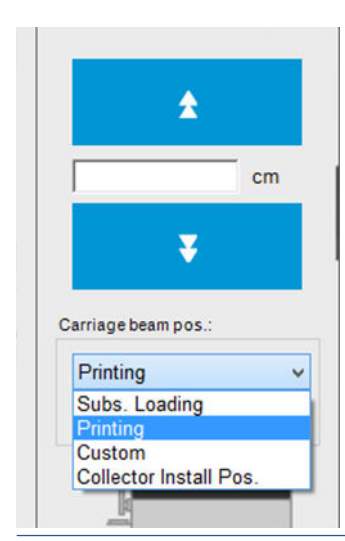

 $\Delta$  ¡ADVERTENCIA! Manténgase alojado de las piezas en movimiento de la impresora hasta que el eje del carro haya alcanzado su nueva posición.

A PRECAUCIÓN: No cambie la posición del eje del carro mientras el rollo de limpieza del cabezal de impresión está fuera de su lugar.

# 6 Creación y gestión de trabajos de impresión

- [Adición de un nuevo trabajo de impresión](#page-68-0)
- [Rotación de un trabajo de impresión](#page-71-0)
- [Gestión de la cola de impresión](#page-71-0)
- [Eliminación de un trabajo de impresión](#page-72-0)
- [Composición de la imagen](#page-73-0)

## <span id="page-68-0"></span>Adición de un nuevo trabajo de impresión

Cada trabajo de impresión se debe crear en su procesador de imágenes tramadas (RIP) y después se deben añadir al servidor de impresión interno.

Cuando el RIP haya generado un trabajo de impresión, la carpeta de salida contendrá tres archivos por lo menos:

- Un archivo XML o JDF que contiene la configuración del trabajo
- Un archivo TIFF de baja resolución para utilizarlo en las vistas previas
- Como mínimo un archivo TIFF de alta resolución que contiene la imagen que se va a imprimir

La carpeta de salida debería ser la carpeta compartida en el equipo del servidor de impresión interno que se creó durante la instalación de la impresora. El servidor de impresión interno no puede tomar directamente los archivos de la red porque el acceso no sería suficientemente rápido.

1. Acceda al servidor de impresión interno.

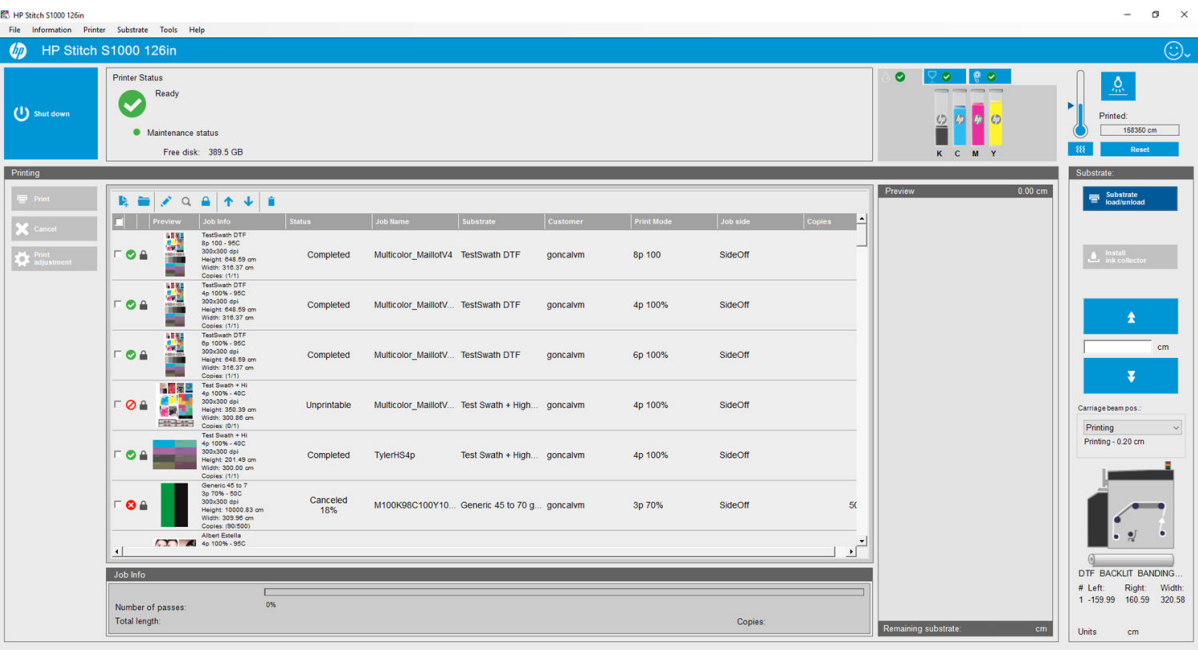

2. Haga clic en el icono Añadir nuevo trabajo **La o Archivo > Añadir nuevo trabajo**. Navegue por la carpeta que contiene los archivos de trabajo de impresión y haga clic en **Abrir** para importar el trabajo al servidor de impresión interno.

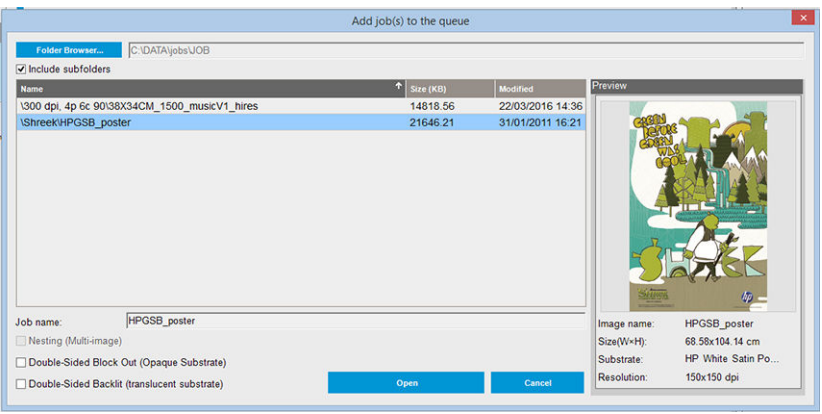

- SUGERENCIA: Puede ordenar la lista por cualquier columna.
- 3. El cuadro de diálogo siguiente muestra información sobre el trabajo.

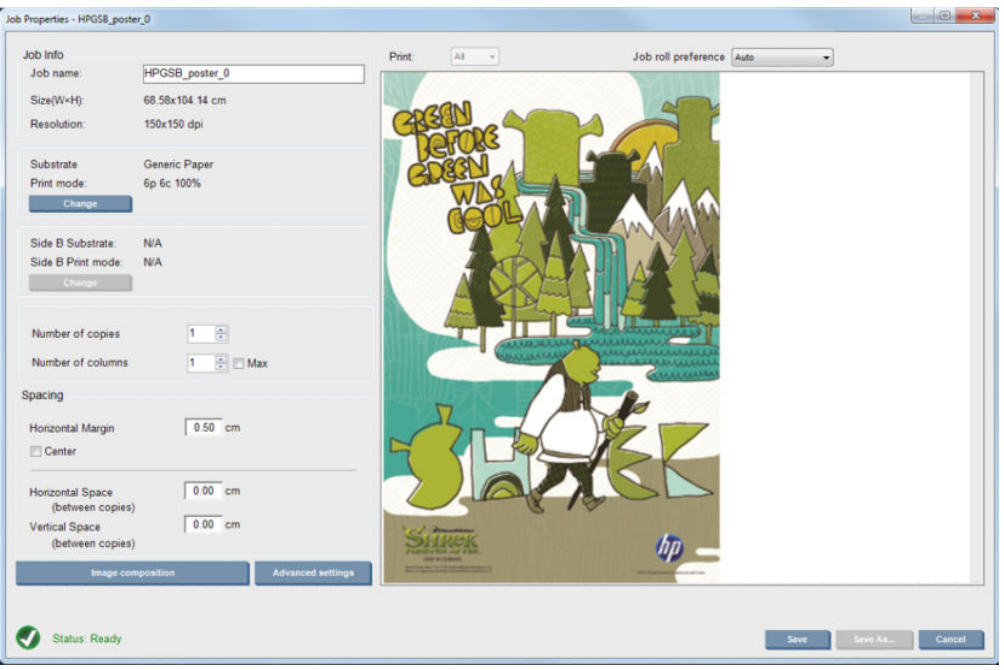

Puede cambiar el nombre de trabajo predeterminado la primera vez que abra la ventana de propiedades. Una vez que guarde el nombre del trabajo, no se puede cambiar. Utilice el botón Guardar como para crear una copia de un trabajo existente con un nombre diferente.

Este cuadro de diálogo dispone de las siguientes opciones:

- Número de copias: el número total de copias que se van a imprimir
- Número de columnas: el número de copias para imprimir horizontalmente, en todo el ancho del sustrato
- Máximo: si se activa esta opción, el número de pasos se establecerá en el número máximo que se ajuste al ancho del sustrato

En la sección Espaciado, este cuadro de diálogo le ofrece la oportunidad de definir un margen horizontal que será el espacio que se dejará en blanco, o de centrar sus trabajos en el sustrato para que haya una cantidad igual de espacio en blanco en ambos lados. Si el número de copias es superior a uno, a continuación se aplicarán las siguientes propiedades:

- Espacio horizontal: la separación horizontal entre las copias
- Espacio vertical: la separación vertical entre las copias

Aunque el sustrato y el modo de impresión se pueden modificar desde la ventana de este cuadro de diálogo mediante el botón Cambiar, le recomendamos que no lo haga porque podría afectar negativamente a la calidad de la impresión. Es mejor que realice estos cambios desde el RIP.

La lista desplegable situada en la parte superior del campo de vista previa permite seleccionar todas las secciones que se vayan a imprimir o solo una de las secciones que se vayan a imprimir. La otra lista desplegable permite seleccionar las preferencias del rollo con las que el rollo se pondrá en cola.

4. Si desea ver más opciones de trabajo, haga clic en el botón **Configuración avanzada** del cuadro de diálogo Propiedades del trabajo.

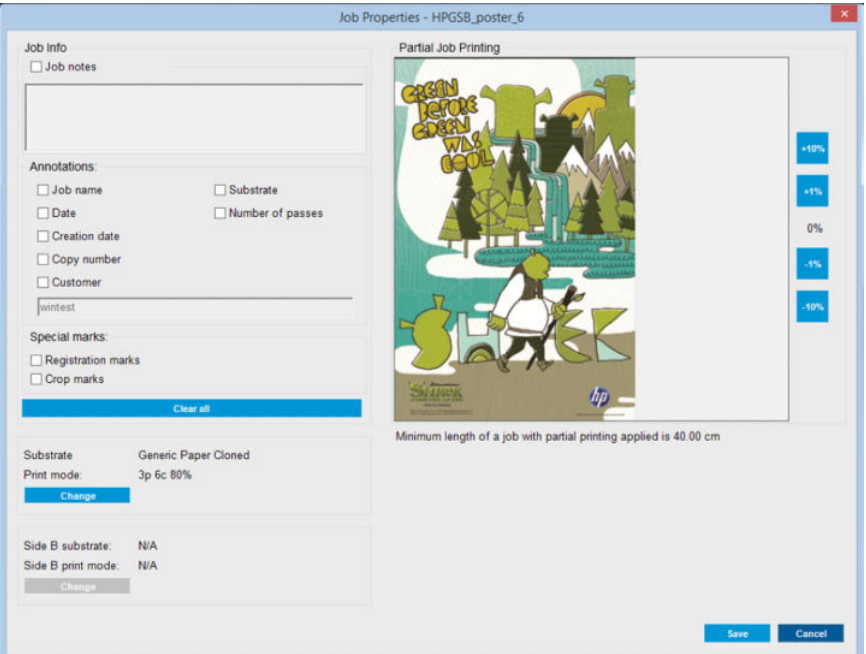

En este cuadro de diálogo, aunque el sustrato y el modo de impresión se pueden modificar desde esta ventana mediante el botón Cambiar, le recomendamos que no lo haga porque podría afectar negativamente a la calidad de la impresión. Es mejor que realice estos cambios desde el RIP.

La sección **Info. trabajo** se puede usar para seleccionar las anotaciones y marcas especiales que se van a imprimir junto a la imagen. El campo Notas del trabajo se puede usar para añadir algún texto que se va a imprimir en la parte inferior de cada copia con las anotaciones, si existen.

La sección Impresión parcial del trabajo solo se muestra cuando el número de copias es uno, el trabajo no es de doble cara, contiene una imagen completa y se puede utilizar para seleccionar el offset de la impresión del trabajo. El área con rayas no se imprimirá.

La reanudación de *Impresión fácil* puede resultar útil a la hora de reanudar un trabajo tras una interrupción inesperada.

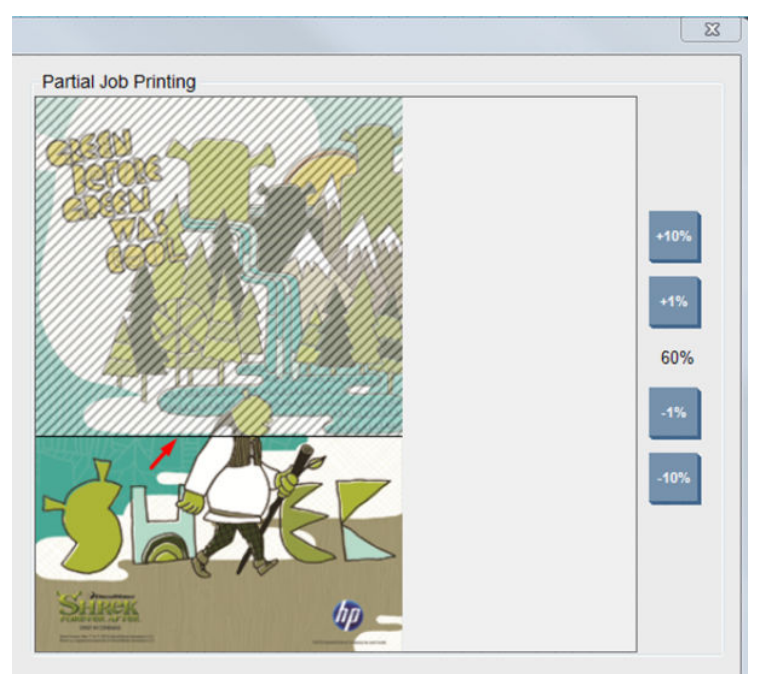

Haga clic en el botón Guardar para almacenar la configuración avanzada o en Cancelar para descartarla y volver al cuadro de diálogo principal anterior.

- <span id="page-71-0"></span>5. Haga clic en el botón Guardar para almacenar el trabajo en el servidor de impresión interno y seguir procesándolo en el cuadro de diálogo del trabajo principal.
	- $\mathbb{R}^*$  NOTA: El servidor de impresión interno muestra una advertencia si selecciona cambios en el diseño que no son compatibles con sus selecciones en el software RIP.
- 6. Haga clic en el botón Guardar para almacenar el trabajo en el servidor de impresión interno y obtener un procesamiento más completo.

### Rotación de un trabajo de impresión

Puede rotar un trabajo 90 grados en cualquier dirección mediante los iconos de rotación situados en la parte superior derecha de la ventana Propiedades del trabajo del cuadro de diálogo que se muestra al hacer clic en el botón Composición de la imagen.

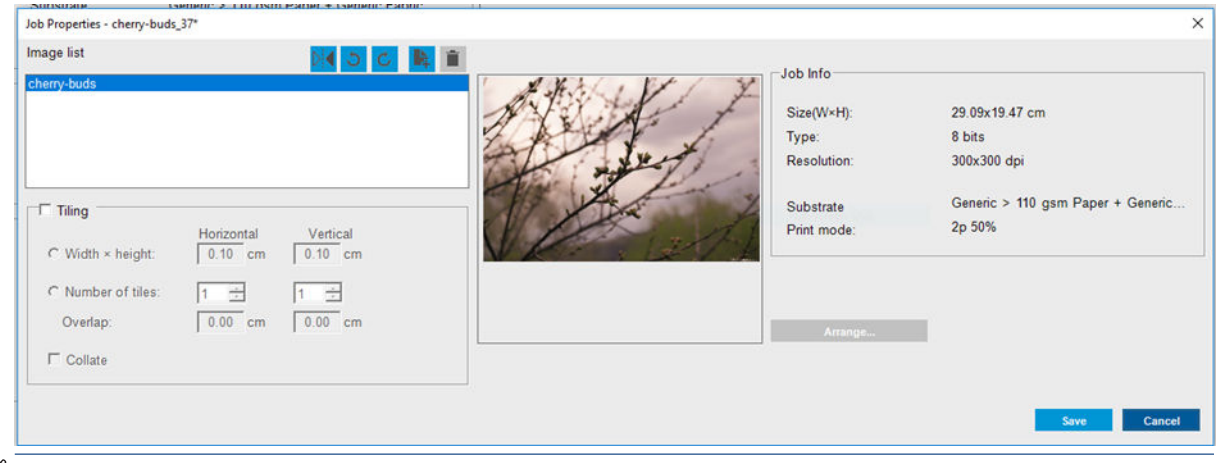

 $\mathbb{B}^*$  NOTA: La rotación solo está disponible cuando no se está imprimiendo.

Haga clic en el botón Guardar para almacenar la rotación actual de la imagen o en Cancelar para descartar los cambios y volver al cuadro de diálogo principal de las propiedades del trabajo.

El efecto de la rotación se muestra en la vista previa. Después de hacer clic en el botón Guardar o Guardar como en la ventana Propiedades del trabajo, se lleva a cabo la rotación real del trabajo. Esto puede tardar unos minutos, en función del tamaño y de la resolución de la imagen. Durante este tiempo, no se puede imprimir ni editar y el estado del trabajo se muestra como Rotando.

### Gestión de la cola de impresión

La pantalla principal del servidor de impresión interno muestra la cola de trabajos de impresión y varios iconos que se pueden usar para gestionar la cola.

NOTA: El servidor de impresión interno muestra una advertencia si selecciona cambios en el diseño que no son compatibles con sus selecciones en el software RIP.
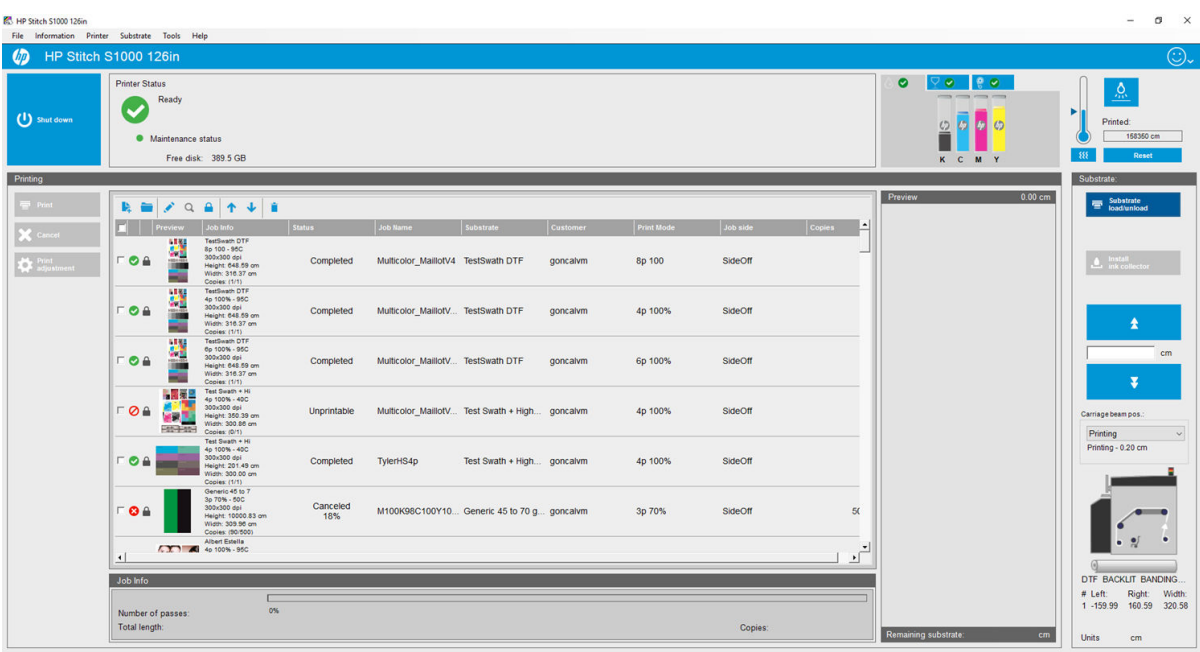

Encima de la cola de impresión están los iconos siguientes:

- Icono Añadir nuevo trabajo : : Consulte [Adición de un nuevo trabajo de impresión en la página 63](#page-68-0).
- Icono Añadir trabajo existente : : Devuelve un trabajo que ya se había imprimido a la cola. Los trabajos impresos estarán disponibles a menos que los haya eliminado manualmente.
- Icono Editar trabajo : Edite las propiedades de un trabajo en la cola.
- Icono Prueba  $\alpha$ : Corrija un trabajo en la cola (no disponible para los trabajos anidados). Se puede utilizar para recortar la imagen antes de imprimirla.
- Icono Bloquear trabajo  $\bigcap$ : permite bloquear un trabajo en la cola.
- Icono Arriba  $\uparrow$ : Seleccione el trabajo siguiente hacia arriba en la cola.
- Icono Abajo : Seleccione el trabajo siguiente hacia abajo en la cola.
- Icono Eliminar : Elimine el trabajo seleccionado de la cola.

Puede marcar las casillas de los trabajos que desee imprimir y, a continuación, hacer clic en el botón Imprimir para imprimirlos.

Puede cancelar todos los trabajos de la cola haciendo clic en el botón Cancelar.

El botón Ajuste de impresión muestra la calibración de avance del sustrato (que se puede cambiar).

# Eliminación de un trabajo de impresión

Éste es el procedimiento correcto para eliminar un trabajo.

- 1. Retire el trabajo de la cola utilizando el icono Retirar  $\dot{\bullet}$  o marcando el trabajo en la cola y haciendo clic en Retirar. Cuando quite un trabajo de esta manera, los archivos pueden quedar o no en el disco duro de la impresora y el archivo puede estar o no disponible en la lista de la ventana Añadir trabajo existente, dependiendo de la configuración de Herramientas > Preferencias > Reglas de cola, en la sección Al quitar trabajos de la cola.
- 2. Para retirar el trabajo acceda a Archivo > Eliminar trabajo y, a continuación, seleccione el trabajo y haga clic en el botón Eliminar. El archivo ahora no se puede recuperar desde la ventana Añadir trabajo existente.

# Composición de la imagen

Se muestra la ventana Propiedades del trabajo al importar un trabajo en el servidor de impresión interno o al hacer clic con el botón derecho del ratón en la cola de los trabajos en el servidor de impresión interno.

Esta ventana contiene un botón Composición de la imagen, que le permite seleccionar entre las siguientes alternativas:

- Agrupamiento (imagen múltiple): Los trabajos seleccionados se imprimen uno tras otro, en todo el ancho del sustrato si hay sitio. Puede usar la ventana Organización avanzada de agrupamiento para modificar el diseño manualmente. Consulte [Introducción de JDF en la página 29](#page-34-0).
- Doble cara: doble cara.

#### Agrupamiento

El agrupamiento es un método de diseño que le permite elegir el diseño de sus trabajos impresos en el sustrato, guardando relación unos con otros, en lugar de imprimirlos como de costumbre simplemente uno después de otro. Los trabajos se pueden imprimir uno al lado del otro si hay sitio.

SUGERENCIA: Los trabajos de impresión uno al lado del otro en el sustrato le proporcionan un rendimiento mayor y usan menos sustratos.

Puede usar el agrupamiento en el servidor de impresión interno, desde la ventana Elegir archivo de imagen o desde la ventana Propiedades del trabajo.

#### La ventana Elegir archivo de imagen

En la ventana principal del servidor de impresión interno, haga clic en el icono de Añadir nuevo trabajo la para abrir la ventana Elegir archivo de imagen. Verá la casilla de verificación Agrupamiento en la parte inferior izquierda de la ventana. Si selecciona solo un trabajo, es imposible realizar el agrupamiento y el cuadro aparecerá atenuado. Si selecciona más de un trabajo, puede hacer clic en el cuadro para activar el agrupamiento.

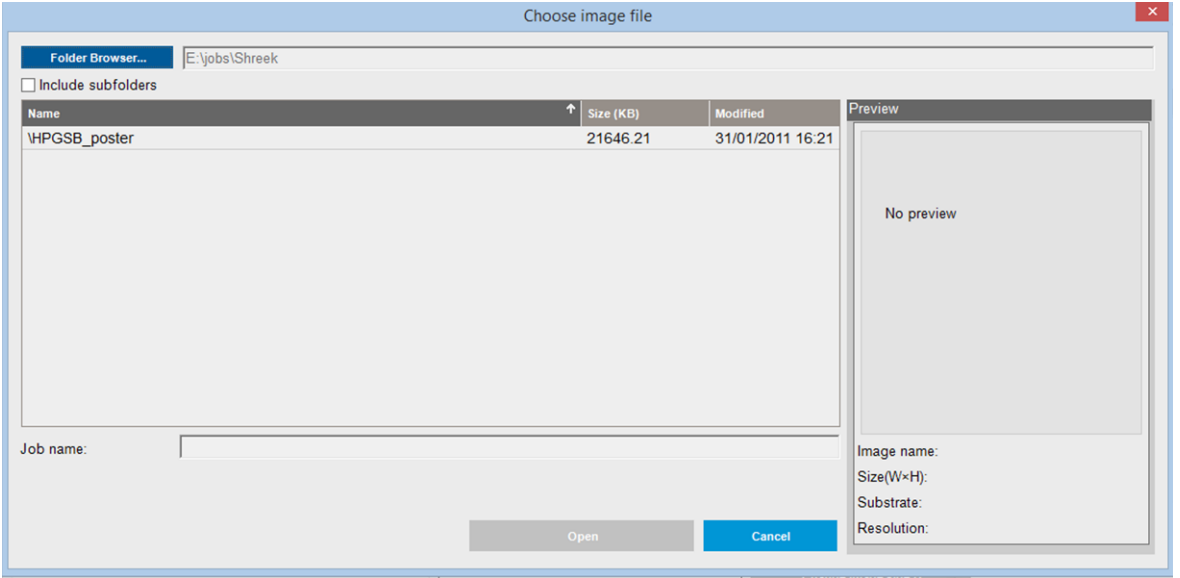

 $\mathbb{R}^n$  NOTA: Para que los trabajos se puedan agrupar juntos, deben tener la misma resolución e imprimirse en el mismo sustrato. Cualquier trabajo incompatible se añade a la cola como un trabajo independiente, no agrupado y se muestra un mensaje explicativo.

Al hacer clic en el botón Abrir con la función de agrupamiento activada, se abre la ventana Organización avanzada de agrupamiento (consulte [La ventana Organización avanzada de agrupamiento en la página 70\)](#page-75-0).

#### La ventana Propiedades del trabajo

En la ventana principal del servidor de impresión interno, haga clic con el botón secundario del ratón en la cola de impresión para abrir la ventana Propiedades del trabajo. En esta ventana, puede hacer clic en el icono Añadir nuevo trabajo  $\blacktriangleright$  para añadir más trabajos, en cuyo caso verá una sección Agrupamiento en el panel Diseño.

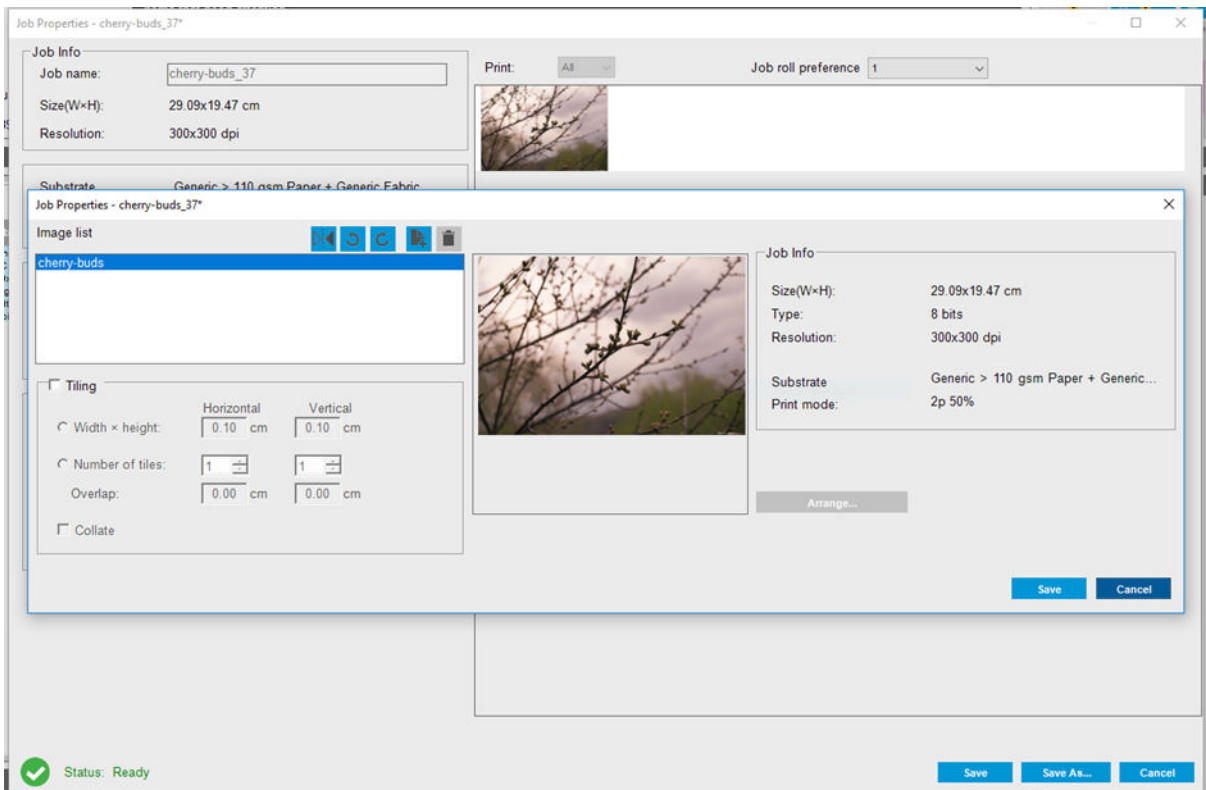

Los trabajos agrupados se deben imprimir todos con el mismo número de transferencias. Por consiguiente, el número de transferencias usado para todos los trabajos se copiará del primer trabajo.

En el cuadro de diálogo actual, haga clic en el botón Composición de la imagen para acceder a otro cuadro de diálogo en el que podrá seleccionar el botón Organizar.

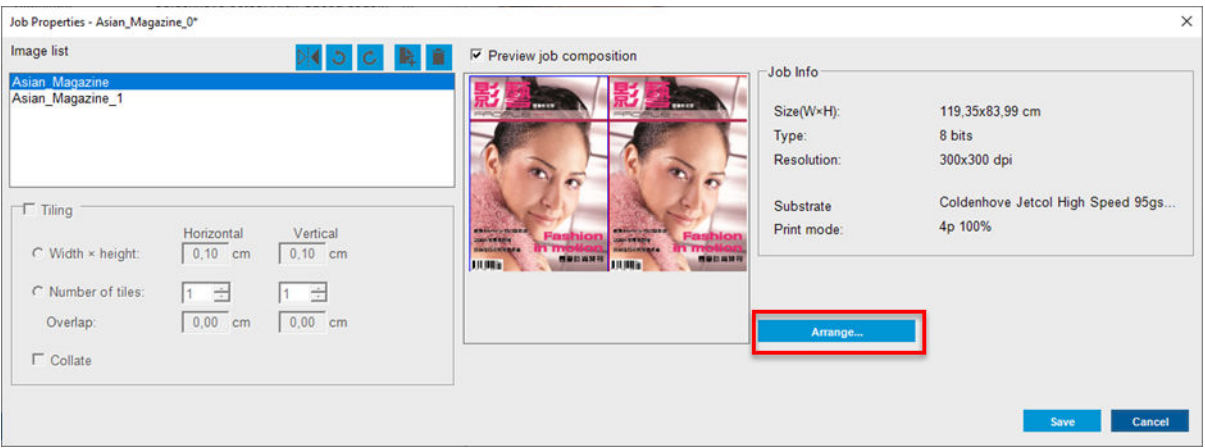

Si hace clic en el botón Organizar en esta sección, se abre la ventana Organización avanzada de agrupamiento. Si usa esta función, el número de transferencias usado para todos los trabajos se copiará del trabajo con el mayor número de transferencias especificadas.

Se selecciona automáticamente la mejor ubicación para la siguiente imagen añadida.

#### <span id="page-75-0"></span>La ventana Organización avanzada de agrupamiento

La ventana Organización avanzada de agrupamiento muestra una vista previa de los trabajos y su diseño en el sustrato.

- Puede modificar el diseño seleccionando un trabajo en la vista previa y cambiando los valores superiores y de la izquierda, o arrastrando con el ratón.
- Puede hacer zoom y desplazar la vista previa.
- Puede rotar una imagen en cualquier momento.

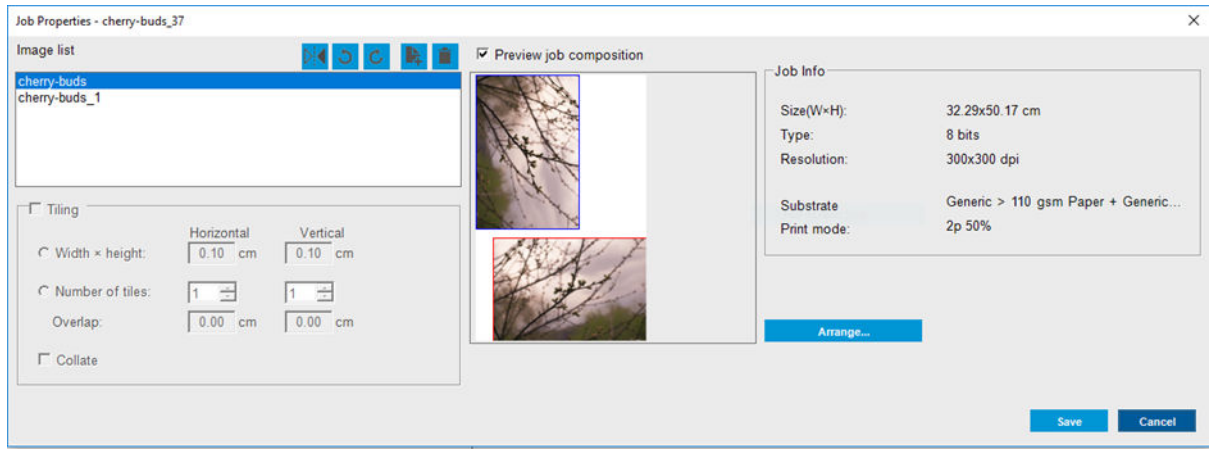

El botón Organizar optimiza automáticamente las posiciones de las imágenes, manteniendo el margen establecido.

Cuando esté satisfecho con el diseño, haga clic en el botón Aceptar.

#### Funcionalidad de reflejo

La funcionalidad de espejo le permite girar las imágenes horizontalmente. En la ventana principal del servidor de impresión interno, haga clic con el botón secundario del ratón en la cola de impresión para abrir la ventana Propiedades del trabajo. En esta ventana, haga clic en el botón Composición de la imagen para acceder a otro cuadro de diálogo en el que encontrará el botón Reflejar  $\mathcal{E}$ :

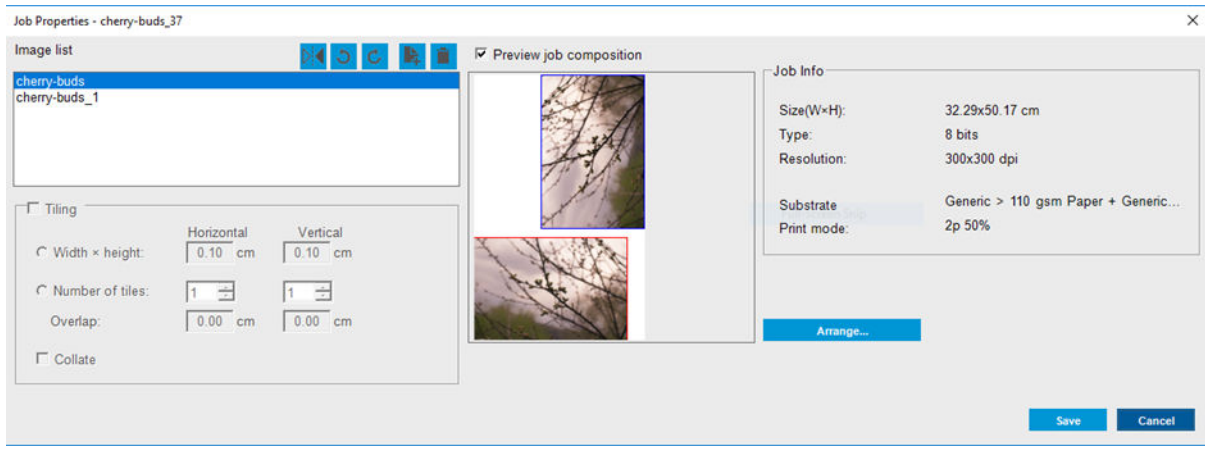

# 7 Tratamiento del sistema de tinta

- [Componentes del sistema de tinta](#page-77-0)
- [Cómo trabajar con los componentes del sistema de tinta](#page-79-0)

# <span id="page-77-0"></span>Componentes del sistema de tinta

## Cartuchos de tinta

Los cartuchos de tinta almacenan la tinta y están conectados a los cabezales de impresión, que depositan la tinta en el sustrato.

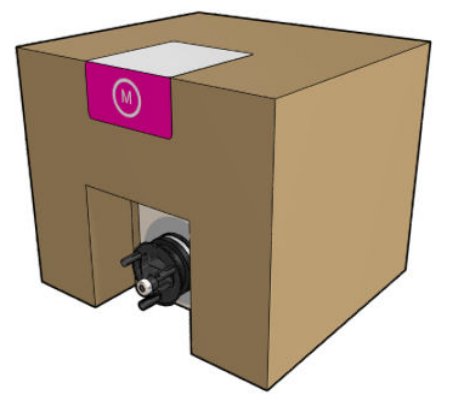

Cada cartucho contiene tinta de sublimación HP y consiste en una bolsa dentro de una caja de cartón reciclable.

 $\triangle$  PRECAUCIÓN: Tenga precaución al manipular los cartuchos de tinta porque son dispositivos sensibles a ESD (consulte [Glosario en la página 273\)](#page-278-0). Evite tocar las patillas, cables y circuitos.

Si se ejerce presión sobre un cartucho mientras está conectado a la impresora, la presión se transmite al sensor de presión de tinta, que podría romperse y en cuyo caso podría producirse una fuga de tinta del cartucho. Para evitar que se produzcan fugas de tinta, evite ejercer presión sobre los cartuchos mientras están conectados a la impresora. Concretamente:

- Desconecte siempre los cartuchos de la impresora antes de manipularlos.
- Nunca coloque ningún elemento pesado, más de 1 kg sobre un cartucho.
- Tenga cuidado de que no se caigan los cartuchos.
- No intente forzar la salida del resto de tinta de un cartucho casi vacío apretando la bolsa de tinta que hay dentro del cartucho.

#### Cabezales de impresión

Los cabezales de impresión toman la tinta de los cartuchos de tinta y la depositan en el sustrato.

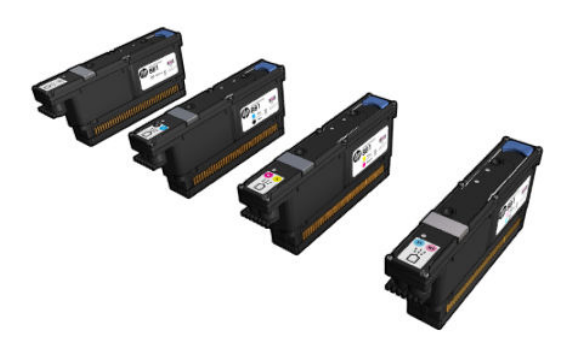

**A** PRECAUCIÓN: Tenga precaución al manipular los cabezales de impresión porque son dispositivos sensibles a las ESD (consulte [Glosario en la página 273](#page-278-0)). Evite tocar las patillas, cables y circuitos.

El sistema de escritura de cuatro colores de la impresora utiliza cuatro cabezales de impresión con dos colores y con un total de 41 420 boquillas.

 $\Delta$  ¡ADVERTENCIA! Los cabezales de impresión deben almacenarse verticalmente: si están en la caja, con las flechas de la caja apuntando hacia arriba; si se guardan fuera de la caja, las tapas de los eyectores deben estar hacia arriba.

## Rollo de limpieza de cabezal de impresión

El rollo de limpieza de cabezales es un rollo de material absorbente que se utiliza en el funcionamiento normal de la impresora para limpiar los cabezales de impresión periódicamente (al inicio y al final de la impresión, durante la comprobación y limpieza de los cabezales, etc.). Esto ayuda a que los cabezales de impresión suministren tinta de manera continua y a mantener la calidad de impresión.

Para evitar dañar los cabezales de impresión, es necesario sustituir el rollo cuando se agote. La frecuencia de sustitución depende del uso de la impresora. Un rollo simple podrá durar aproximadamente 80 litros; esto supone una duración aproximada de un mes con un nivel de uso de 10 000 m²/mes.

Se muestra una alerta cuando se ha usado el 75 % del rollo, y de nuevo cuando se ha usado el 95 %. Puede decidir sustituir el rollo en cualquier momento. Cuando el rollo se haya utilizado al 100 %, la impresora dejará de imprimir.

Si no hay bastante rollo para iniciar un nuevo trabajo, la impresora cancela el trabajo.

Para cambiar el rollo de limpieza de cabezales, consulte [Sustitución del rollo de limpieza de los cabezales de](#page-91-0) [impresión en la página 86.](#page-91-0) Puede comprar el kit de limpieza de cabezales de la forma habitual.

 $\hat{X}$ : SUGERENCIA: No debe tocar el rollo de limpieza del cabezal de impresión excepto cuando tenga que sustituirlo. Cualquier interferencia con el rollo puede impedir a la impresora realizar el seguimiento de uso del rollo, en cuyo caso puede ver mensajes falsos de error y puede ser innecesariamente cancelada una tarea de impresión.

## Filtros de aerosol

Los cabezales de impresión generan muchas gotas finas de tinta, la mayoría de las cuales se colocan con precisión en el sustrato. Sin embargo, una proporción pequeña de estas gotas se escapa lateralmente; los dos filtros del aerosol se colocan a ambos lados del carro del cabezal de impresión para interceptarlas.

Los filtros se deben cambiar cada vez que se sustituye el rollo limpiador de cabezales de impresión. Se suministran con el kit de limpieza de cabezales de impresión.

## Recipiente izquierdo

El recipiente izquierdo es una pieza rectangular de espuma que permite refrescar los inyectores del cabezal de impresión en el lado izquierdo, antes de imprimir una pasada de izquierda a derecha.

Cambie una o dos piezas de espuma del recipiente izquierdo cada vez que se sustituya el rollo de limpieza. La espuma se proporciona con el kit de limpieza del cabezal de impresión.

## Depósitos de tinta

La impresora puede comprobar la capacidad de emisión de cada uno de los inyectores. Ello provoca que se acumulen pequeñas cantidades de tinta cerca del detector de gotas. Esta tinta va formando depósitos de tinta que se tienen que limpiar.

# <span id="page-79-0"></span>Cómo trabajar con los componentes del sistema de tinta

# Cartuchos de tinta

#### Extracción de un cartucho de tinta

Debe quitar y sustituir un cartucho de tinta cuando está vacío o ha pasado su fecha de caducidad. Un cartucho vacío se indica en el servidor de impresión interno y además parpadeará un indicador luminoso de color naranja junto al propio cartucho. También puede decidir quitar un cartucho si contiene poca tinta y desea sustituirlo porque va a comenzar una tarea de impresión larga que no va a vigilar.

La impresora puede seguir imprimiendo sin ningún cartucho de tinta durante al menos 10 minutos, en función del modo de impresión y del trabajo. Por consiguiente, se pueden sustituir los cartuchos durante la impresión. Necesitará un cartucho de tinta válido para iniciar una nueva tarea.

1. Vaya al cartucho que desea quitar. Los cartuchos se ordenan como se muestra a continuación.

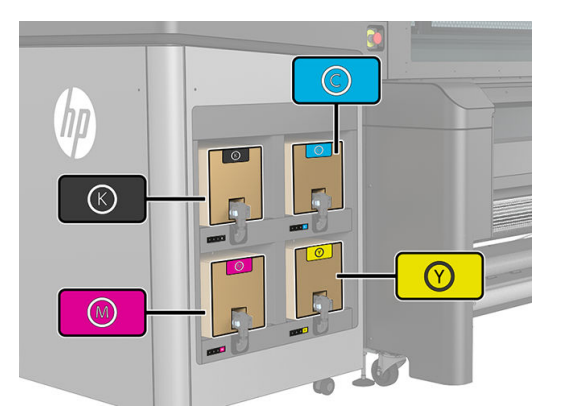

2. Desconecte el conector del cartucho presionando las pestañas en cada lado del mismo, y extráigalo con cuidado hacia fuera.

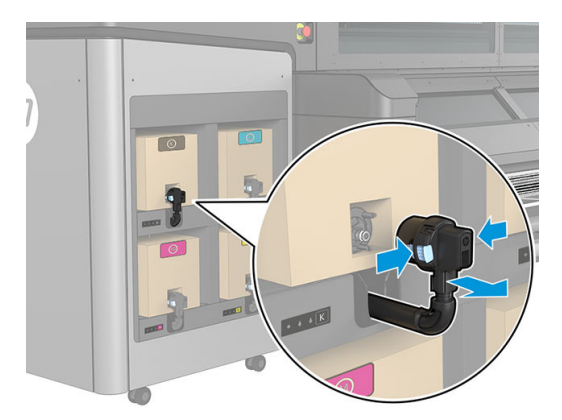

3. Quite el cartucho vacío de la impresora.

 $\mathbb{B}^*$  NOTA: Suelen quedar restos de tinta en el cartucho, entre un 2 % y un 5 % del contenido de tinta original.

#### Introducción de un cartucho de tinta

NOTA: El cartucho de tinta se suministra en una bolsa aislante; no la abra hasta que vaya a utilizarlo.

1. Compruebe que el nuevo cartucho es del color correcto.

2. Coloque el cartucho en una superficie plana y dele una vuelta (es decir, rótelo 360 grados) tantas veces como se indique en la etiqueta, para asegurarse de que la tinta se mezcla bien antes de usarla.

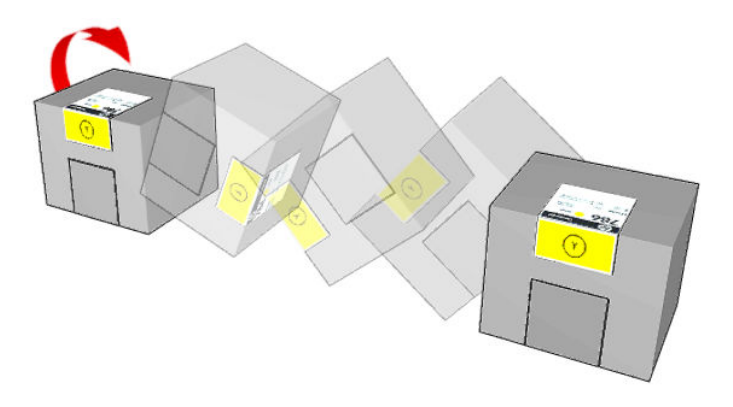

- 3. Corte la caja y pliéguela hacia adentro del asa.
- 4. Coloque el nuevo cartucho en el lugar correcto de la impresora.
- ÷ŷ. SUGERENCIA: Utilice las dos manos: el cartucho pesa mucho.
- 5. Compruebe que la parte de goma que rodea la aguja del conector del cartucho esté limpia. Límpiela suavemente si es necesario.
- 6. Conecte el conector del cartucho al cartucho.

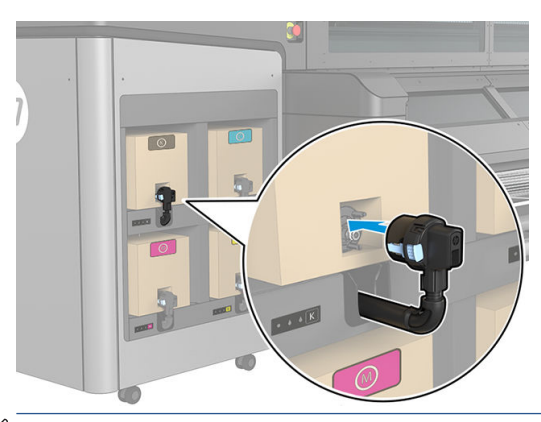

- <sup>2</sup> NOTA: Los conectores del cartucho rechazarán la conexión al tipo equivocado de cartucho o de color. Si no puede conectar con facilidad el conector al cartucho, compruebe que tiene el cartucho correcto.
- 7. Asegúrese de que las pestañas que se encuentran a cada lado del conector del cartucho estén abiertas pero en su lugar, lo que indica que la conexión es correcta. Se escuchará un clic.
- 8. Unos segundos después de haber conectado el cartucho, debería encenderse el LED blanco. Si no se enciende transcurridos 10 segundos, vuelva a conectar el cartucho. El LED cambiará a color rojo si el cartucho ha caducado o si no es válido; consulte el servidor de impresión interno para obtener más información y para conocer la acción correctiva.

Aunque es posible utilizar cartuchos que no sean de HP, esto puede suponer algunas desventajas. Puede que no sea posible determinar con precisión el nivel de tinta o el estado de los cartuchos usados, rellenados o falsificados. La garantía no cubrirá cualquier servicio o reparaciones que sean necesarios como resultado de ello. Se recomienda purgar la tinta del sistema, calibrar el color y alinear el cabezal de impresión. Si observa problemas de calidad de impresión, HP recomienda cambiar a las tintas originales de HP.

#### Mantenimiento de los cartuchos de tinta

Durante la vida útil normal de un cartucho, no se requiere mantenimiento específico, excepto para el cartucho negro. Para mantener la mejor calidad de impresión, el cartucho negro se debe desconectar y rotar cada

semana. Siga las instrucciones de la sección [Extracción de un cartucho de tinta en la página 74](#page-79-0) y realice la acción tantas veces como se indique en la etiqueta del cartucho. Recibirá una notificación semanal en Print Care que le recordará este mantenimiento. Tenga en cuenta también que los cartuchos deben sustituirse cuando lleguen a su fecha de caducidad. Una alerta le notificará cuando un cartucho llegue a su fecha de caducidad.

También puede comprobar la fecha de caducidad de un cartucho en cualquier momento: consulte [Estado y](#page-30-0)  [alertas de la impresora en la página 25.](#page-30-0)

#### Comprobación del estado de los cartuchos de tinta

El servidor de impresión interno proporciona información acerca del estado de los cartuchos de tinta. Puede obtener información adicional a partir de las luces de estado situadas debajo de cada cartucho de tinta (en el lado izquierdo).

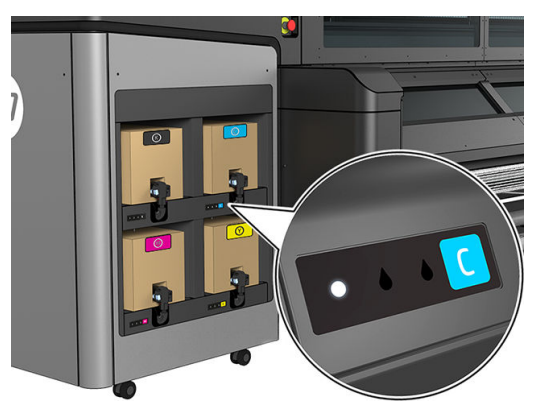

- La luz blanca está fija: ningún problema
- La luz blanca parpadea despacio: cartucho en uso, no toque
- Indicador naranja parpadeando: el cartucho está vacío
- Indicador rojo fijo: hay un problema, compruebe el servidor de impresión interno para obtener más información
- Todos los indicadores apagados: ningún cartucho, ningún cartucho conectado o problema desconocido

El nivel de tinta restante de cada color se muestra en la parte superior derecha de la pantalla principal del servidor de impresión interno. Puede obtener más información sobre el cartucho de tinta y el estado del cabezal de impresión si hace clic en Información > Suministros.

- **W** NOTA: No se garantiza que las estimaciones del nivel de tinta sean exactas.
- NOTA: Si el estado de la garantía es Consulte la nota sobre la garantía, significa que se está utilizando tinta caducada. Si el estado de la garantía es **Fuera de garantía**, significa que se está utilizando tinta que no es de HP. Consulte el documento sobre la garantía limitada que se suministra con la impresora para obtener detalles sobre las implicaciones de la garantía.
- NOTA: Impresora con seguridad dinámica activada. Solo está diseñada para utilizarse con cartuchos con un chip original de HP. Es posible que los cartuchos que utilicen un chip que no sea de HP no funcionen y los que funcionen hoy en día puede que no funcionen en el futuro. Hay más información en el sitio Web de HP en el siguiente enlace: [http://www.hp.com/go/learnaboutsupplies.](http://www.hp.com/go/learnaboutsupplies)

## Cabezales de impresión

#### Extracción de un cabezal de impresión

 $\Lambda$  ¡ADVERTENCIA! Esta operación se limita solamente al personal formado.

NOTA: Durante la instalación de la impresora, el personal designado recibirá formación para una utilización y mantenimiento seguros de la impresora. No está permitido utilizar la impresora sin este tipo de formación.

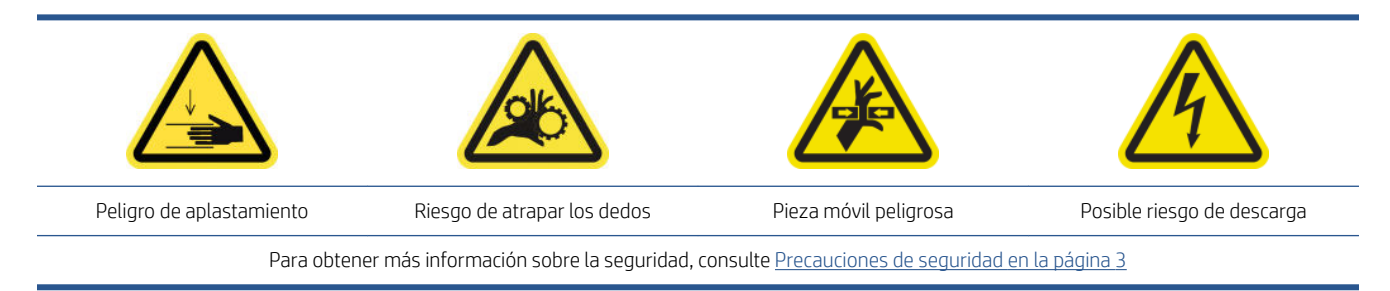

Si un cabezal de impresión se ve afectado por un error eléctrico o un sobrecalentamiento, el servidor de impresión interno indicará que debe volver a colocarlo o sustituirlo. Además, puede que desee sustituir un cabezal de impresión si la garantía ha caducado o si se siente que el rendimiento no es adecuado.

- 1. Compruebe que la impresora no va a iniciar un trabajo de impresión: detenga la cola de trabajos.
- 2. En el servidor de impresión interno, haga clic en Impresora > Sustituir cabezales.
- 3. Si la ventana está abierta, se le pedirá que la cierre.
- 4. El carro se desplaza automáticamente a la posición de servicio. Abra la cubierta del carro.

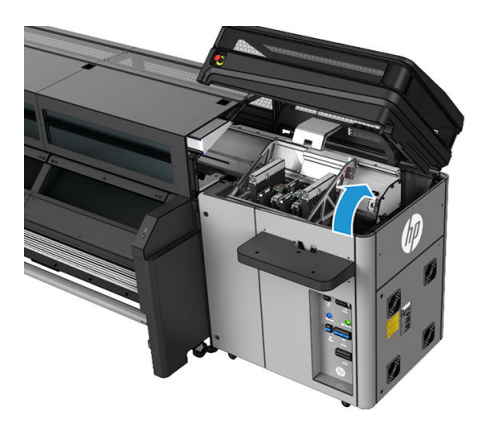

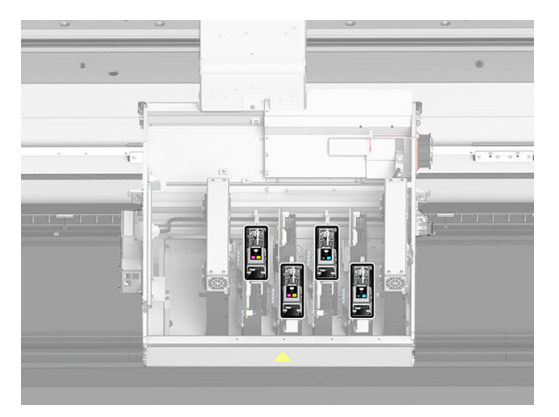

5. El servidor de impresión interno le indica cuál es el cabezal de impresión que debe eliminar. Abra los pestillos que fijan el cabezal de impresión y levántelo.

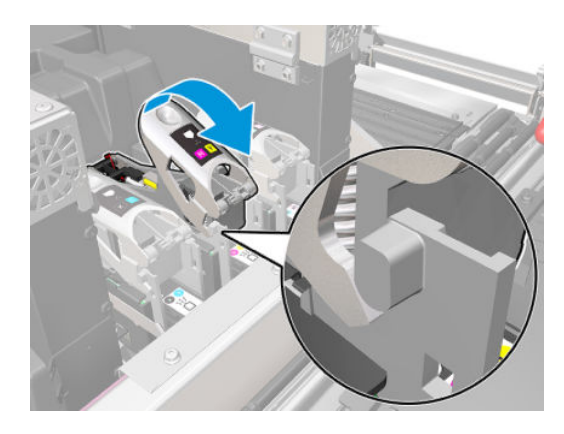

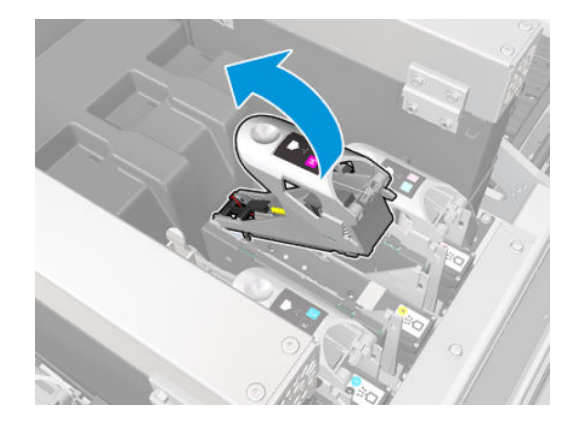

6. Levante el asa azul que se suministra con el cabezal de impresión y estire suavemente del asa hacia arriba para desconectar y extraer el cabezal de impresión del carro.

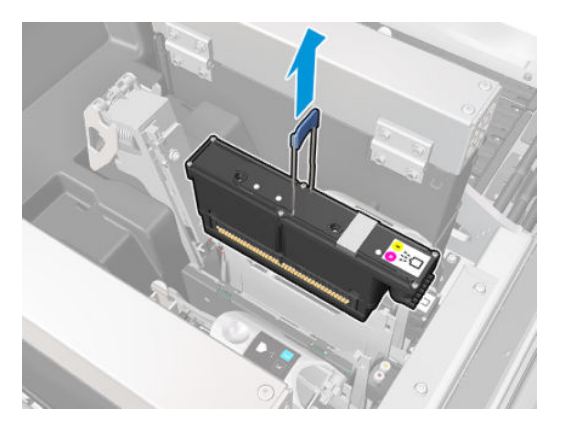

7. Extraiga el cabezal de impresión de la impresora. Puede utilizar el material de embalaje original para desechar el cabezal de impresión antiguo o, en el caso de que deba devolverlo a HP.

 $\ddot{\mathbb{B}}$  NOTA: Recuerde en qué ranura va cada cabezal de impresión; si más tarde coloca un cabezal de impresión en una ranura diferente, la impresora mostrará un error.

#### Introducción de un cabezal de impresión

- 1. Compruebe que el nuevo cabezal de impresión tiene los colores correctos.
	- $\mathbb{B}^*$  NOTA: Cada cabezal de impresión tiene una forma única y no se puede insertar en la ranura equivocada. No lo fuerce.
- 2. Agite el cabezal de impresión según las instrucciones de empleo del embalaje.

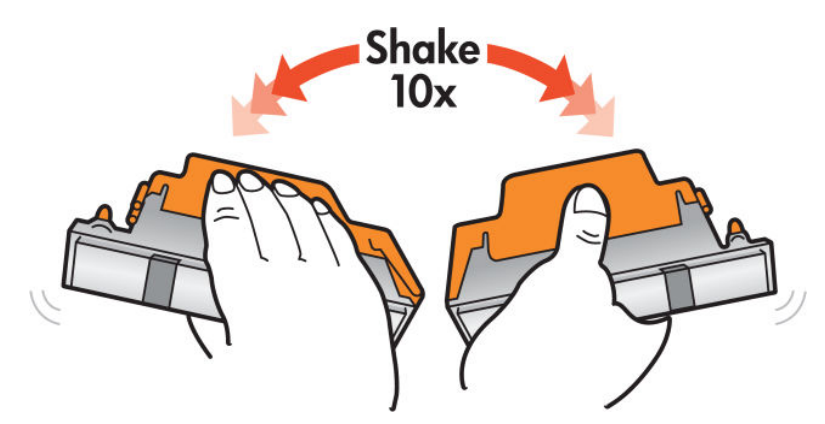

- 3. Sáquelo del embalaje y quite las tapas protectoras.
	- $\hat{X}$  SUGERENCIA: Quizás desee guardar las tapas protectoras para utilizarlas posteriormente, por si alguna vez desea extraer un cabezal de impresión de la impresora.

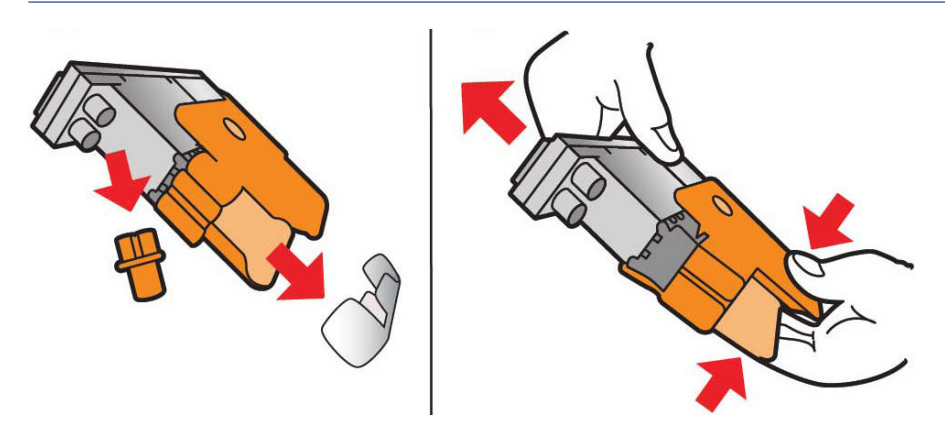

- 4. Coloque el nuevo cabezal de impresión en el lugar correcto de la impresora y baje su cabezal.
	- **A** PRECAUCIÓN: Inserte el cabezal de impresión lentamente. Se recomienda insertarlo lo más vertical posible sin golpear las piezas del carro ni los lados de la ranura. Si lo inserta demasiado rápido o si golpea alguna pieza, se puede dañar.

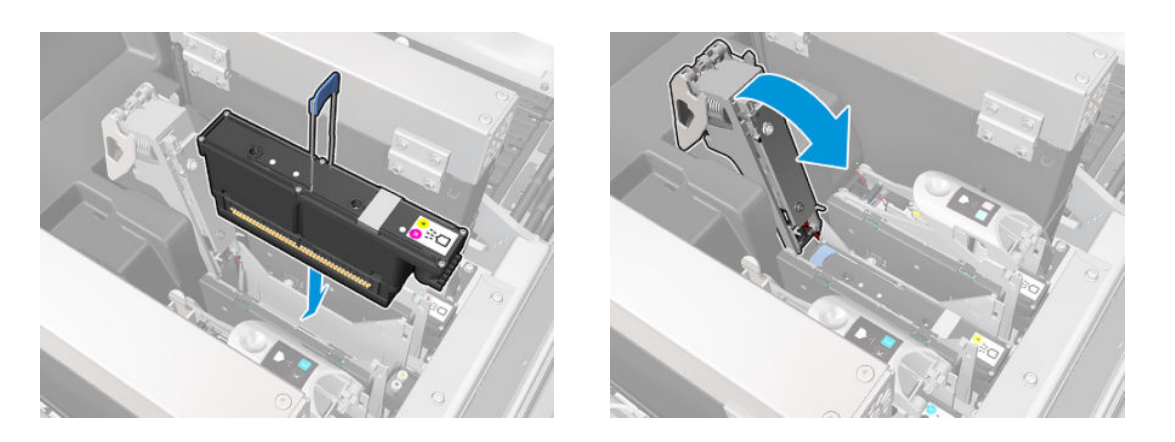

- 5. Baje el pestillo hasta llegar al cabezal de impresión, pero no lo cierre todavía.
- 6. Presione con dos dedos sobre la impresora para asegurarse de que los puertos de imprimación estén bien insertados.

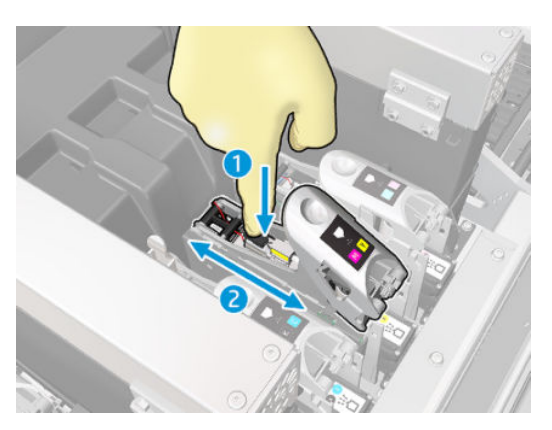

7. Cierre el pestillo.

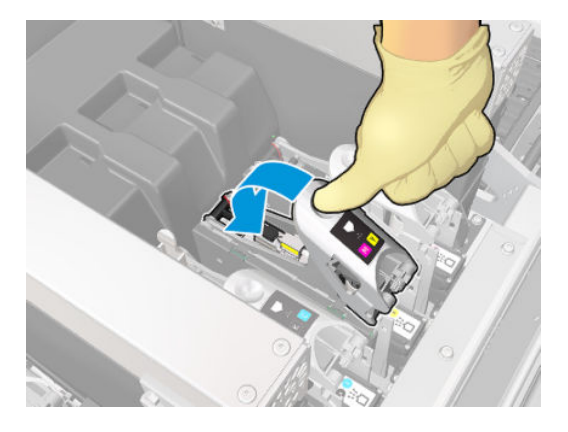

- 8. Cierre esta ventana y haga clic en Aceptar. La impresora comprueba si el cabezal de impresión nuevo se ha insertado correctamente (el estado se muestra en el servidor de impresión interno) y recomienda alinear los cabezales de impresión, que es opcional.
- 9. Reinicie la cola de trabajos.

#### Mantenimiento de los cabezales de impresión

Debe realizar una comprobación automática del cabezal de impresión y limpiarlo cada mañana, antes de empezar a imprimir. Mientras la impresora está inactiva, los componentes de la tinta pueden caer dentro del cabezal de impresión y bloquear los inyectores. Los procesos de comprobación y limpieza permiten limpiar previamente los cabezales de impresión, comprobar los detectores de gotas y limpiarlos más intensamente si es necesario. Estos procesos duran entre 10 y 30 minutos, dependiendo de la condición de los cabezales de impresión.

Para mantener la mejor calidad de impresión, debe sustituir un cabezal de impresión cuando llegue a su fecha de caducidad. Una alerta le notifica cuando cualquier cabezal llega a su fecha de caducidad.

También puede comprobar la fecha de caducidad de un cabezal de impresión en cualquier momento: consulte [Estado y alertas de la impresora en la página 25](#page-30-0).

Los cabezales de impresión se deben alinear periódicamente: consulte [Alineación de los cabezales de impresión](#page-98-0)  [en la página 93](#page-98-0).

SUGERENCIA: Si extrae de la impresora un cabezal de impresión que todavía no está caducado, para volver a utilizarlo posteriormente, la mejor manera de protegerlo es sustituyendo las tapas protectoras que extrajo antes de insertarlo en la impresora.

#### Comprobación y limpieza de los cabezales de impresión

Este procedimiento se deben realizar diariamente.

1. Acceda al servidor de impresión interno y haga clic en Impresora > Limpieza de cabezales de impresión.

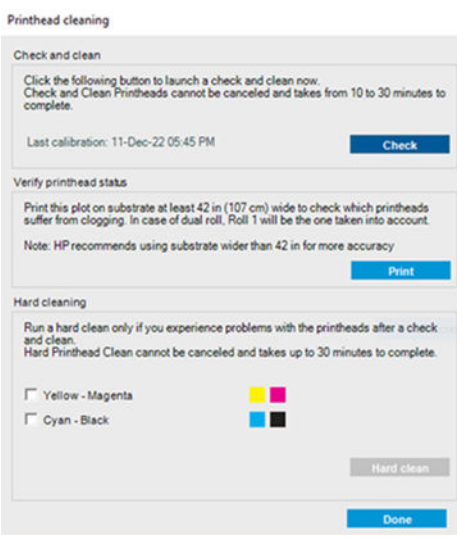

- 2. Haga clic en el botón **Comprobar** para realizar una limpieza rutinaria automáticamente.
- 3. En la ventana se mostrará la información sobre la última operación de comprobación y limpieza realizada.

## Modo a prueba de fallos

En ciertas condiciones, incluidos el funcionamiento de la impresora fuera de las especificaciones ambientales, y cuando se detecta un cartucho de tinta usado, rellenado o falsificado la impresora funcionará en modo 'seguro'. HP no puede garantizar el rendimiento del sistema de impresión cuando se utiliza fuera de las especificaciones ambientales o cuando se instala un cartucho de tinta usado, rellenado o falsificado. El modo a prueba de fallos está diseñado para proteger la impresora y los cabezales de impresión de los daños ocasionados por

condiciones imprevistas, y funciona cuando el icono se muestra en el equipo de la impresora. Para obtener

un rendimiento óptimo, se recomienda utilizar cartuchos de tinta originales de HP. Los sistemas de impresión HP Stitch, incluidas las tintas originales y los cabezales de impresión de HP, se han diseñado y fabricado para proporcionar una calidad de impresión, consistencia, rendimiento, durabilidad y valores fiables en cada impresión.

NOTA: Esta impresora no está diseñada para utilizar sistemas de tinta continua. Para reanudar la impresión, retire el sistema de suministro continuo de tinta e instale cartuchos originales de HP (o compatibles).

NOTA: La impresora está diseñada para utilizar los cartuchos de tinta hasta que estén vacíos. Rellenar los cartuchos antes de que se agote la tinta puede provocar fallos en la impresora. En este caso, inserte un cartucho nuevo (original HP o compatible) para seguir imprimiendo.

# Sustitución del rollo de limpieza de los cabezales de impresión, los filtros y el recipiente

 $\triangle$  ¡ADVERTENCIA! Esta operación se limita solamente al personal formado.

NOTA: Durante la instalación de la impresora, el personal designado recibirá formación para una utilización y mantenimiento seguros de la impresora. No está permitido utilizar la impresora sin este tipo de formación.

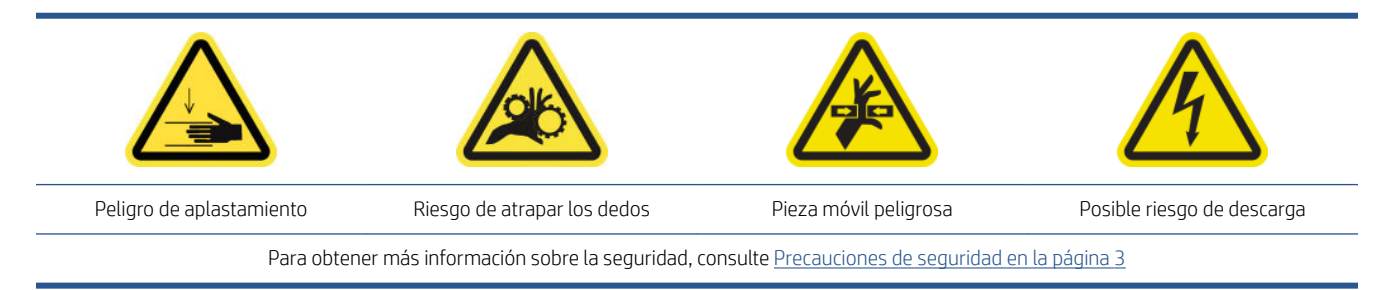

Cuando se acabe el rollo de limpieza, debe sustituirlo, junto con los filtros del aerosol y el recipiente izquierdo. Todas estas piezas se suministran con el kit de limpieza de cabezales de impresión.

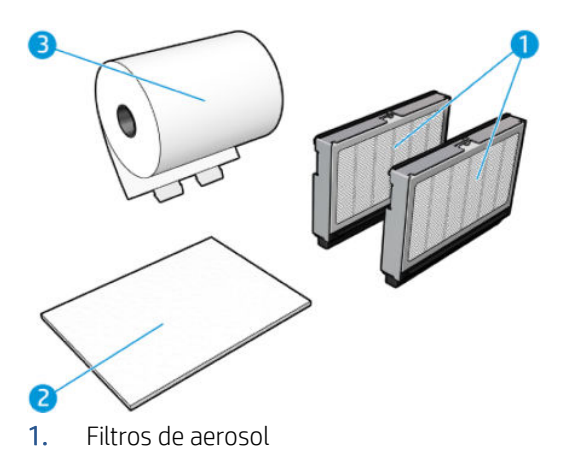

- 2. Recipiente izquierdo
- 3. Rodillo limpiador

El servidor de impresión interno proporciona instrucciones sobre todos los procesos de sustitución. Acceda al servidor de impresión interno y haga clic en Impresora > Sustituir rollo limpiador. Aparecerá un asistente que resume todas las operaciones que se deben realizar:

- Sustitución de los filtros del aerosol.
- Sustitución del recipiente izquierdo:
- Vacíe la botella de residuos de limpieza del cabezal de impresión.

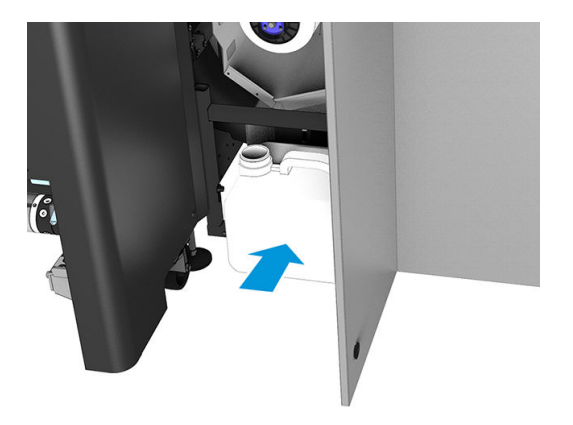

- Sustitución del rollo de limpieza de los cabezales.
- $\frac{1}{2}$  SUGERENCIA: Le recomendamos que utilice quantes.

Haga clic en Siguiente en la parte inferior de la ventana del asistente para iniciar la sustitución de los filtros del aerosol.

## Sustitución de los filtros de aerosol

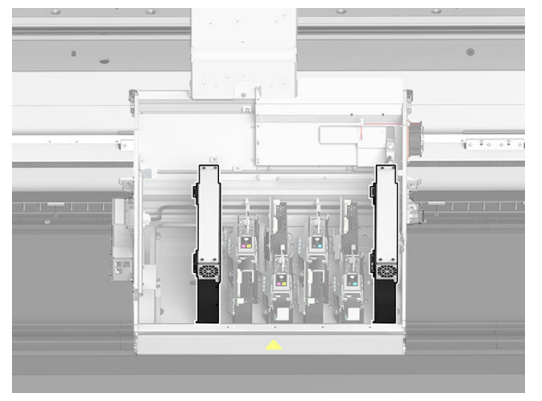

- 1. Asegúrese de que no se esté imprimiendo.
- 2. Asegúrese de que todas las ventanas, cubiertas y puertas estén cerradas y que permanezcan en su posición original.
- 3. Abra la cubierta del carro.

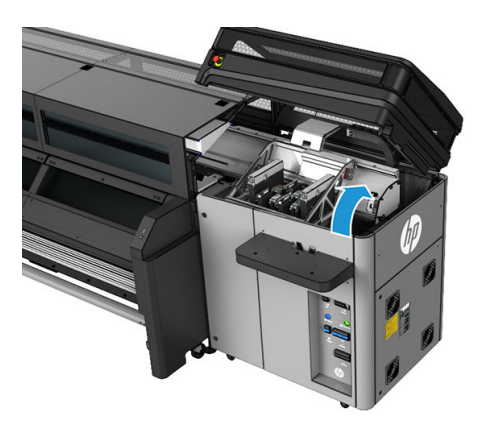

4. Abra un pestillo en la parte derecha de cada módulo del filtro del aerosol.

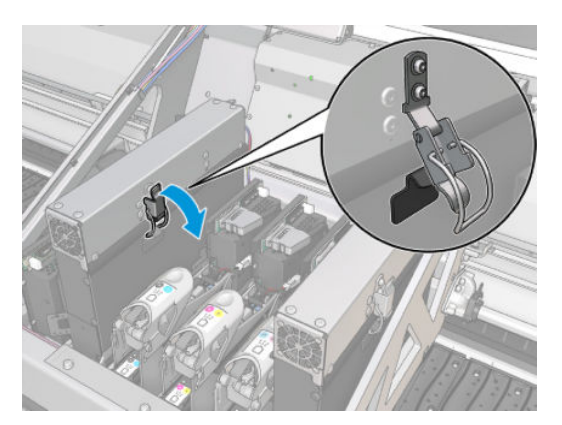

5. Abra la tapa de cada filtro.

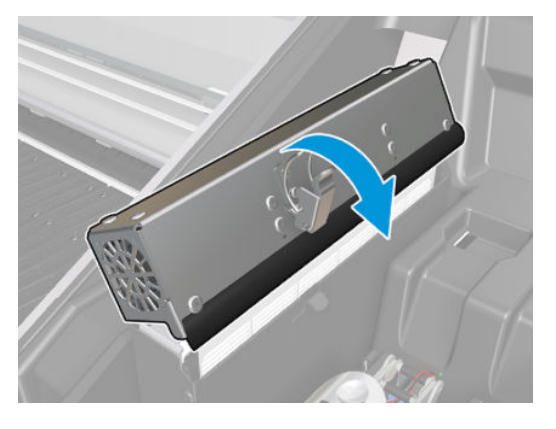

6. Extraiga el marco del contenedor de aerosol y quite el filtro del marco.

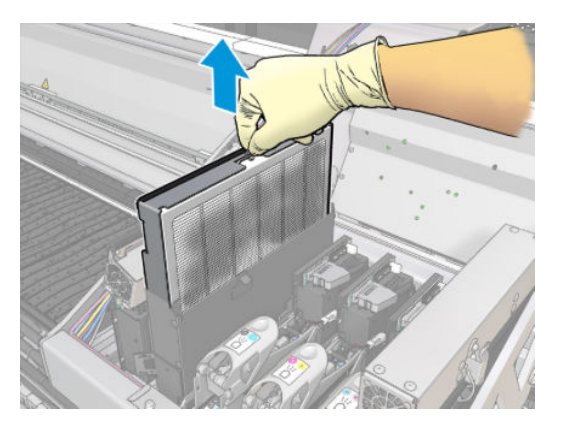

7. Limpie la boquilla del marco con el cepillo del kit de mantenimiento de la impresora.

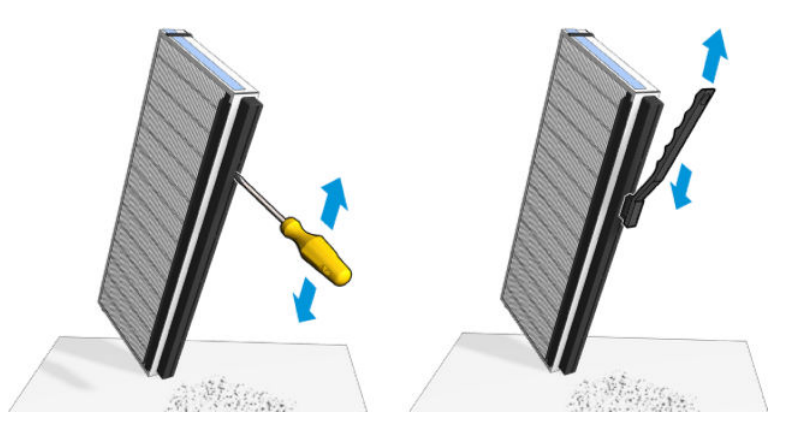

8. Limpie la tinta húmeda de la placa y el marco de las boquillas del aerosol.

9. Inserte los dos filtros nuevos en cada marco. Solo hay una forma correcta de insertar los marcos. Si nota resistencia, intente insertar el marco al revés.

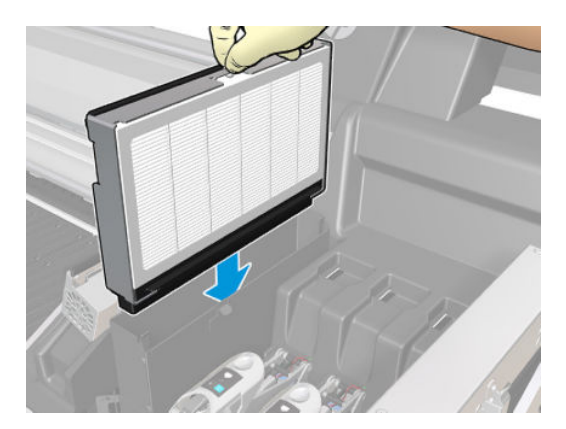

- 10. Cierre las tapas.
- 11. Cierre los pestillos.
- 12. Haga clic en Siguiente en la parte inferior de la ventana del asistente para iniciar la sustitución del recipiente izquierdo.

#### Sustitución del recipiente izquierdo

- 1. Abra la ventana.
- 2. Localice el recipiente izquierdo en el lado izquierdo del área de impresión.

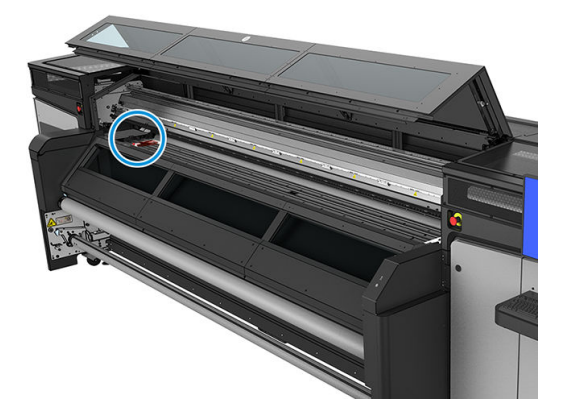

3. Extraiga la pieza de espuma del recipiente izquierdo.

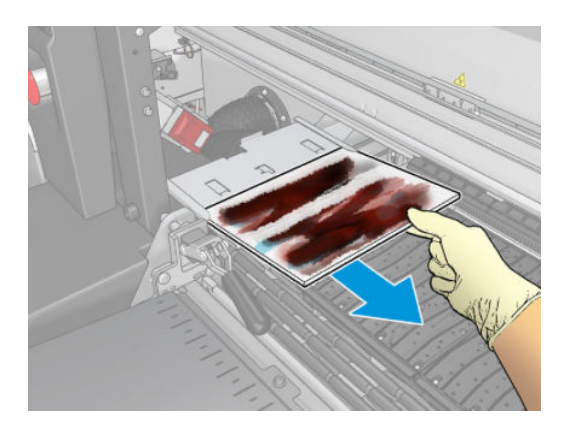

4. Inserte el recipiente izquierdo en el alojamiento del recipiente izquierdo. Asegúrese de que quede lisa.

<span id="page-91-0"></span>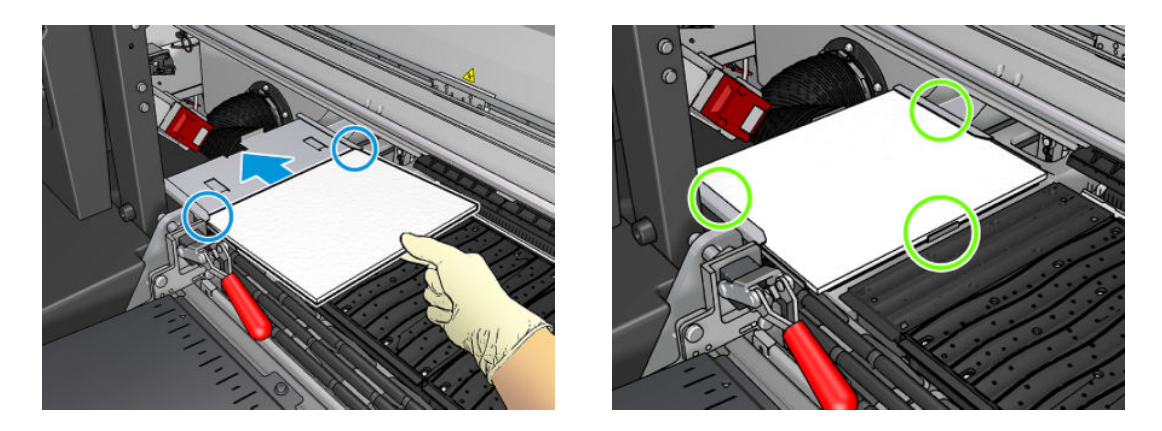

5. Haga clic en Siguiente en la parte inferior de la ventana del asistente para iniciar la sustitución del rollo limpiador de cabezales de impresión.

#### Sustitución del rollo de limpieza de los cabezales de impresión

- 1. Cualquier parte no usada del rollo se enrolla en el rollo de recogida en este momento. Se advertirá si la parte no usada es superior al 5% del rollo entero.
- 2. Desbloquee y abra la puerta del rollo de limpieza de los cabezales de impresión en la parte frontal derecha de la impresora.

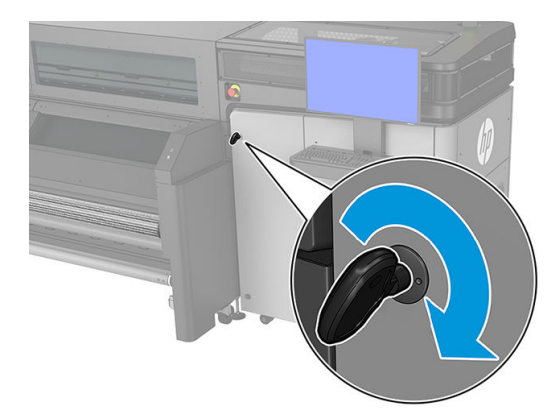

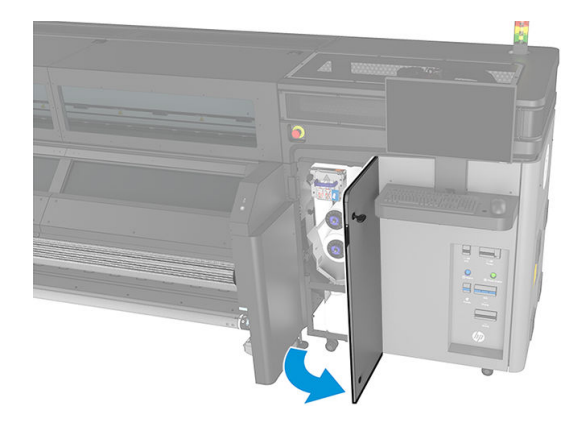

3. Abra la cubierta del carro.

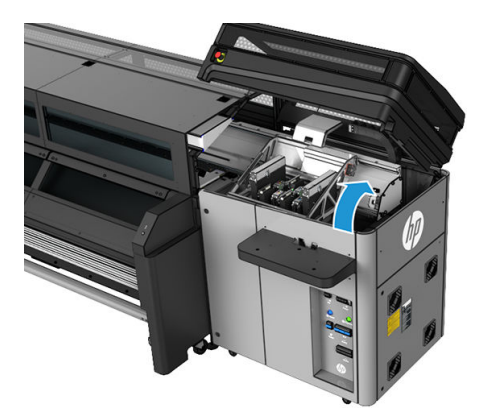

4. Tire del pomo negro de la parte superior izquierda y desplace el mecanismo de sujeciones hacia un lado.

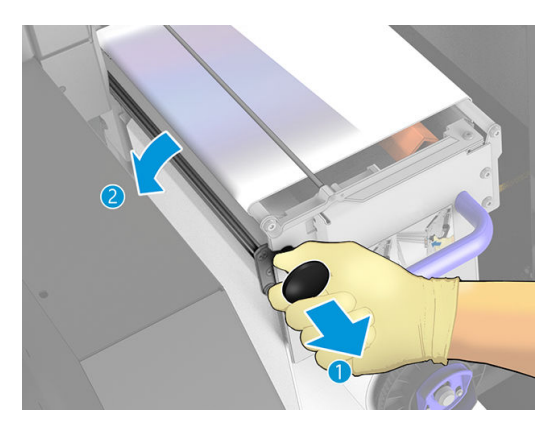

- 5. Retire el extremo del rollo y utilícelo para quitar todos los residuos de tinta, tinta seca y las partículas de fibra de los siguientes componentes:
	- Limpiador de goma naranja del cabezal de impresión

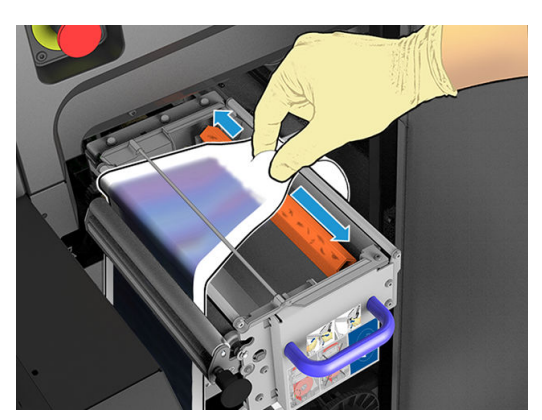

- Rodillo desviador central (limpia toda la superficie)
- Superficies inclinadas
- Rodillo desviador izquierdo
- Pestillo izquierdo
- Rodillo impulsor del sustrato de impresión
- Controlador de sujeción
- Rodillo tensor

IMPORTANTE: Limpie el rodillo tensor cuidadosamente con una esponja. Pueden producirse errores si no está limpio. Consulte también [Instrucciones de limpieza general en la página 13.](#page-18-0)

Limpie también la bandeja que se encuentra debajo del controlador de sujeción.

Compruebe que la separación de drenaje esté desbloqueada.

6. Deslice ambos rollos fuera de sus ejes y elimine el rollo con el material de limpieza usado según las instrucciones proporcionadas con el nuevo rollo. Consulte las normativas de las administraciones locales para determinar cuál es la forma correcta de eliminar los residuos.

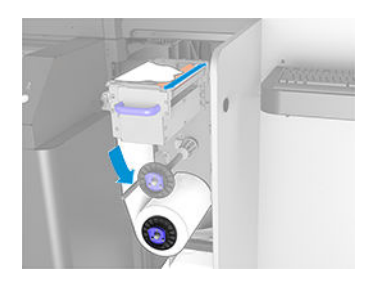

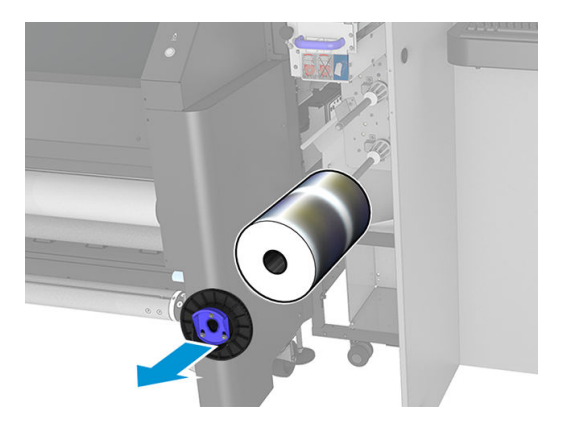

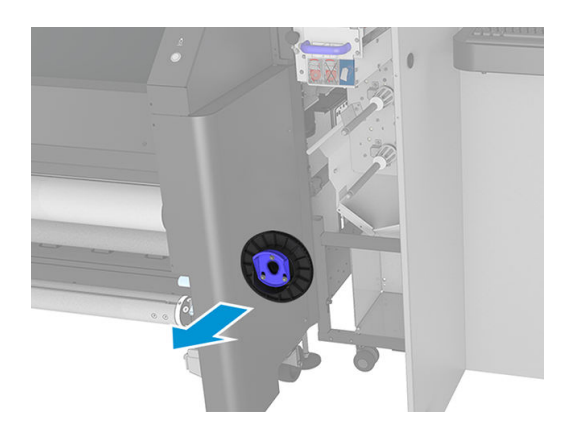

- 7. Conserve el núcleo vacío para usarlo como un núcleo de recogida.
- 8. Deslice el rollo nuevo en el eje superior presionándolo contra el tubo central de plástico, no contra el rollo.

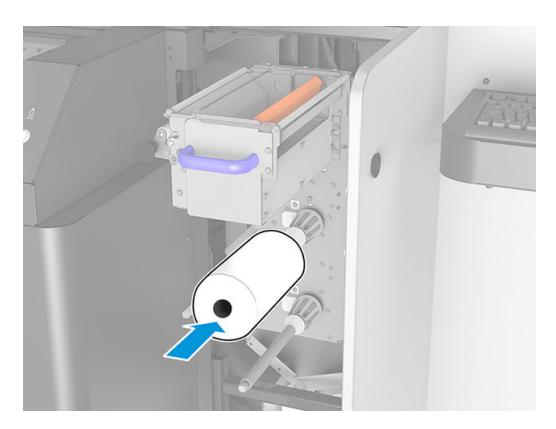

9. Inserte el tapón del extremo en el eje superior y deslícelo hasta que oiga un clic para colocar el rollo correctamente.

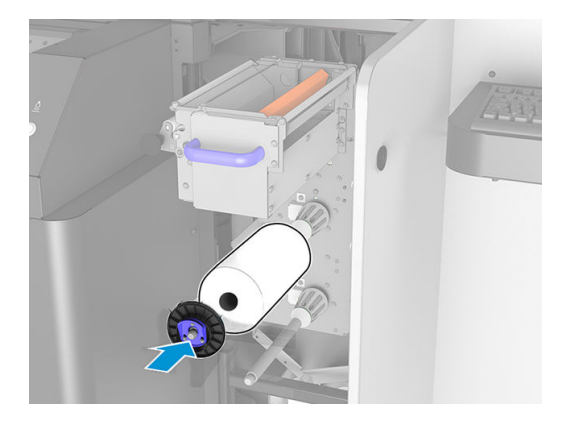

10. Pase el borde delantero del rollo de limpieza por encima de los rodillos desviadores laterales y por debajo del desviador central, e introduzca el material de limpieza a través los rodillos pisadores de la izquierda.

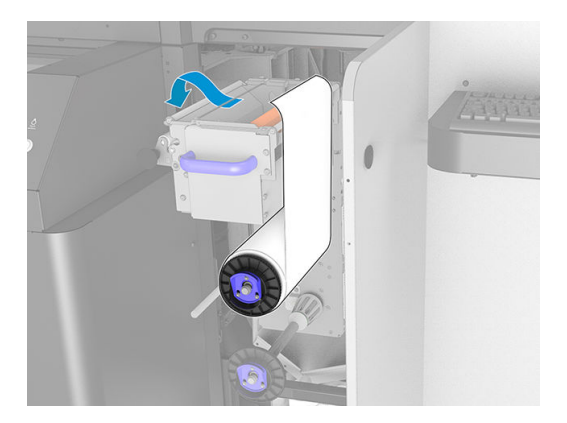

11. Existe una tira de película de poliéster el borde frontal del material de limpieza. Insértelo en el orificio del núcleo de recogida, que lo sostiene.

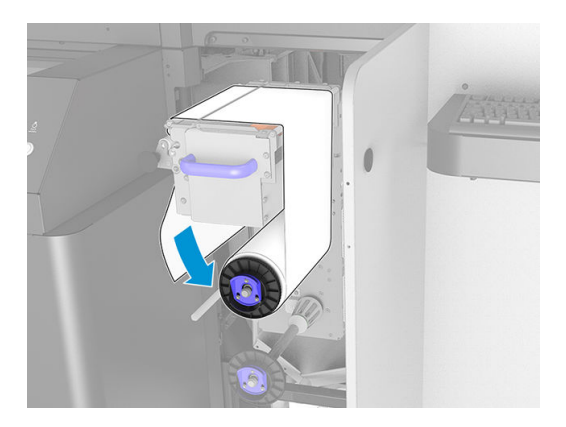

12. Deslice el núcleo de recogida hacia el eje inferior.

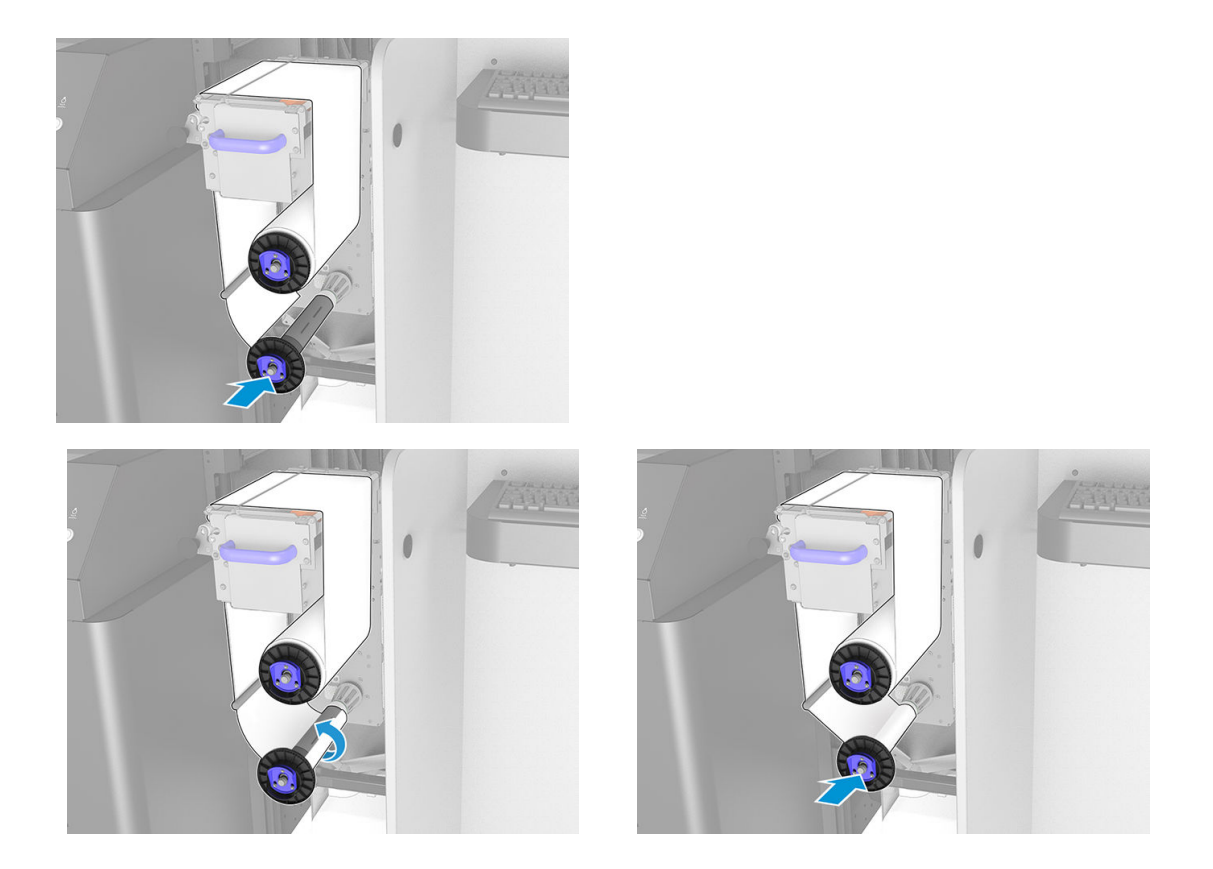

 $\ddot{=}$  NOTA: Si el rodillo de limpieza no se ha instalado correctamente, podrá ver un mensaje solicitándole que elimine un atasco del rollo de limpieza del cabezal de impresión. Abra la puerta, enrolle un poco el rollo hacia delante y, después, cierre la puerta. La impresora comprobará de nuevo el rollo. Deberá hacer clic en Reinicializar para eliminar los errores de estado.

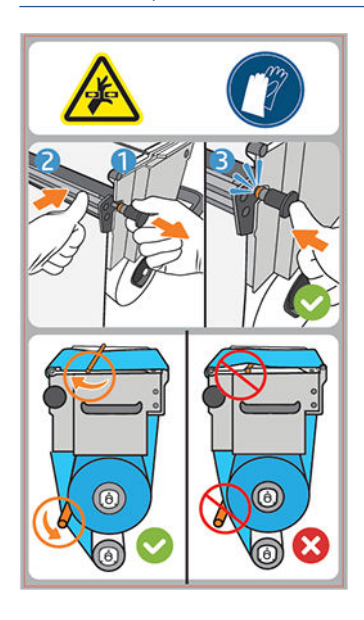

- 13. Restablezca el mecanismo de sujeciones volviendo a colocar el pomo negro en su lugar. Si nota resistencia porque el rollo de limpieza esté demasiado apretado, gire el rollo ligeramente hacia la izquierda.
	- SUGERENCIA: En la parte más alejada del pomo negro hay una anilla azul que no debería verse si el pomo está bien colocado. Si está visible, inténtelo de nuevo.

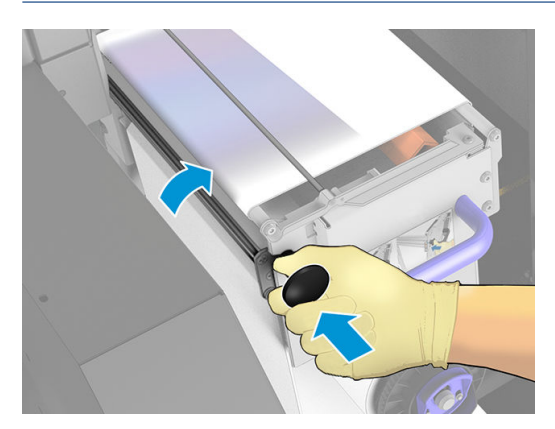

14. Vacíe la botella de residuos.

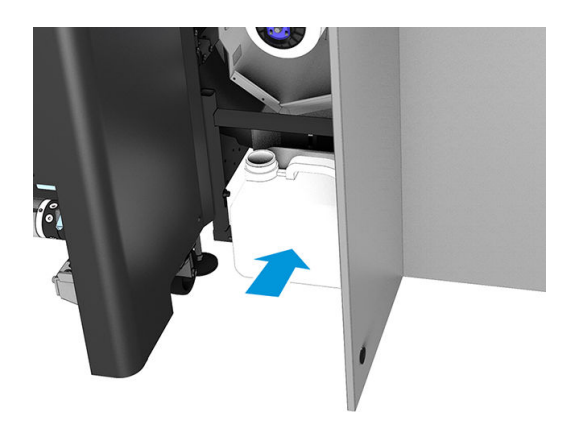

- 15. Cierre la puerta y bloquéela.
- 16. Haga clic en Finalizar.

El sistema de seguimiento de la longitud del rollo de limpieza de los cabezales de impresión ahora está restablecido al 100 %.

 $R$  NOTA: Si altera los rollos a medio usar, el uso que se muestra en el Internal Print Server no será preciso y el control del rollo puede verse afectado.

# 8 Calibración de la impresora

- [Alineación de los cabezales de impresión](#page-98-0)
- [Posibles problemas con la alineación de los cabezales de impresión](#page-100-0)
- [Calibración del color](#page-102-0)
- [Consistencia de color entre diferentes impresoras HP Stitch](#page-104-0)
- [Emulación de color de otros modelos de impresora](#page-104-0)
- <del>Perfiles de color</del>
- [Calibración de avance de sustrato](#page-108-0)
- · Calibraciones específicas de un valor preestablecido de sustrato
- [Calibraciones recomendadas después de determinados eventos](#page-110-0)

# <span id="page-98-0"></span>Alineación de los cabezales de impresión

La alineación precisa de los cabezales es esencial para obtener elementos gráficos con unos colores precisos, unas transiciones de color suaves y unos bordes definidos.

Se recomienda alinear los cabezales de impresión en estas situaciones:

- Después de sustituir o volver a colocar un cabezal de impresión.
- Cuando se carga un sustrato nuevo y el espacio entre el cabezal de impresión y el papel cambia considerablemente.
- Cuando hay problemas de calidad de impresión que podrían deberse a una alineación incorrecta del cabezal de impresión.

Para alinear los cabezales de impresión, acceda al servidor de impresión interno y haga clic en Impresora > Alineación de cabezales.

Las arrugas u otras deformaciones del sustrato en la zona de impresión podrían afectar a la alineación de los cabezales de impresión. Por lo tanto, si la impresora ha estado imprimiendo recientemente, debería esperar unos minutos a que se enfríe. Por si acaso, la impresora avanza el sustrato antes de alinear los cabezales de impresión.

## Procedimiento de alineación manual

Para iniciar la alineación manual, acceda al servidor de impresión interno y haga clic en Impresora > Alineación de cabezales > Manual > Imprimir.

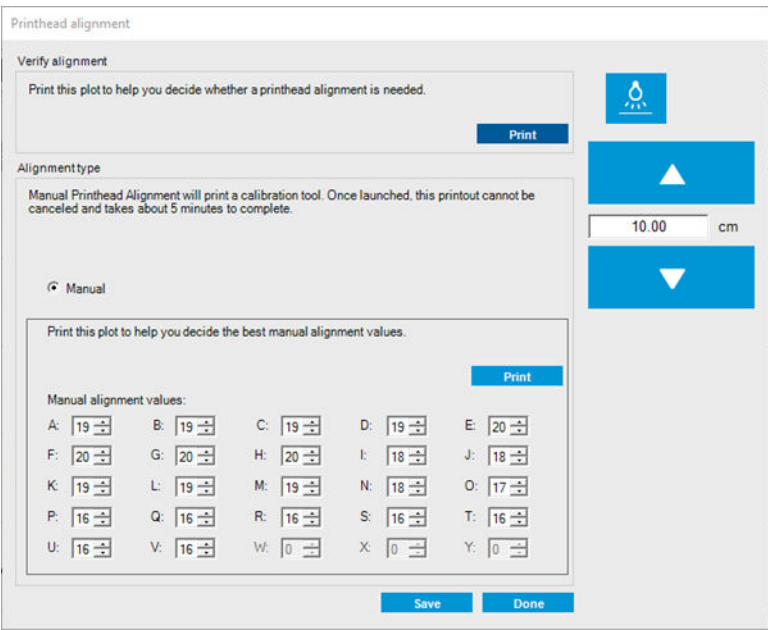

La impresora imprime 21 series de patrones, cada una denominada con una letra (de la A a la V). Debe seleccionar el mejor resultado en cada una de las series (por ejemplo, el número 10 en la imagen de abajo).

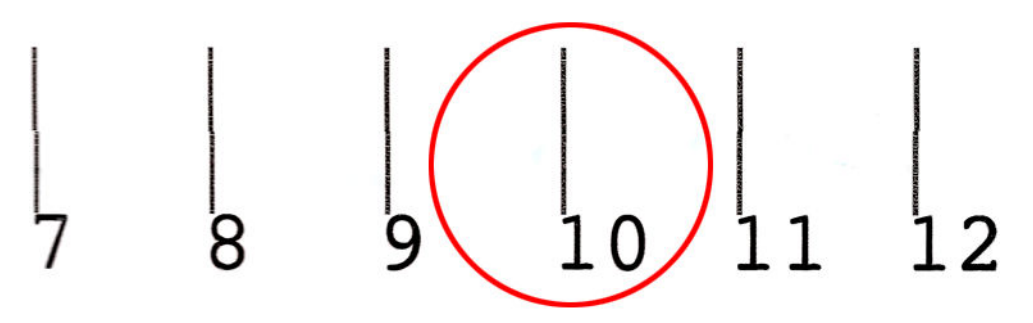

El proceso de alineación dura 10 minutos aproximadamente. Consume sustrato impreso de 75 cm de ancho × 55 cm de alto.

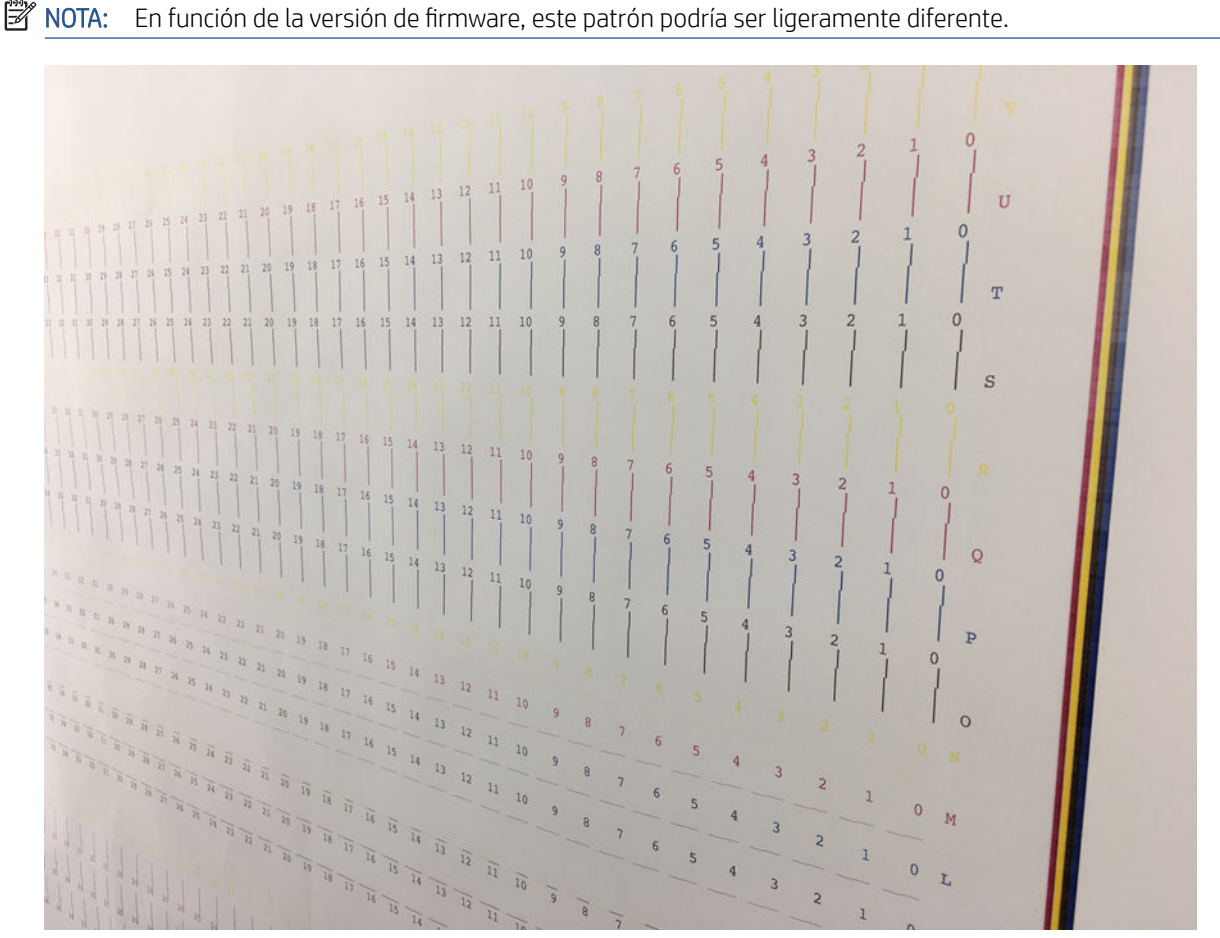

El siguiente diagrama muestra la distribución de cabezales de impresión del carro. También muestra la correspondencia entre el cabezal de impresión y los patrones, con orientación sobre la dirección de las correcciones (de 0 a 40) que se ha aplicado.

# Paper Axis Direction

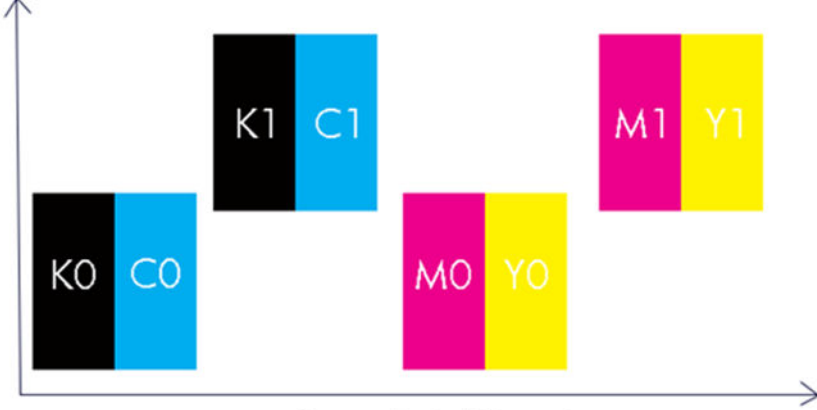

# Scan Axis Direction

En la tabla siguiente se resume el tipo de corrección controlado por cada diseño:

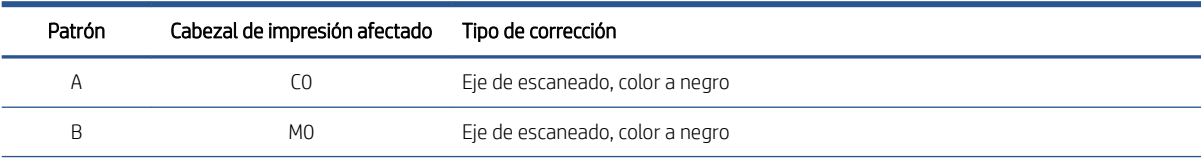

<span id="page-100-0"></span>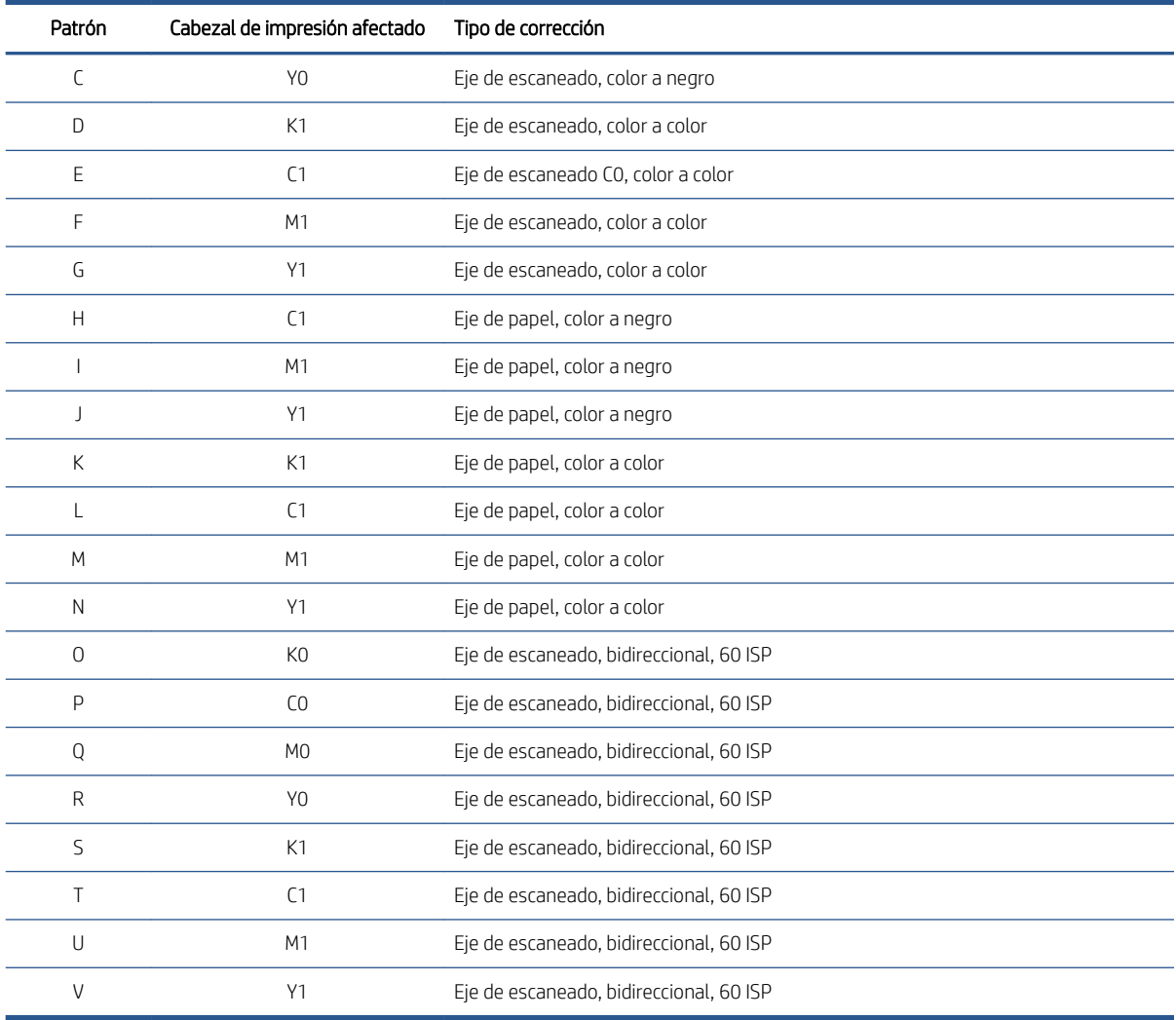

Tenga esto en cuenta al intentar compensar cualquier alineación incorrecta que observe en el trazado de diagnóstico de la alineación de los cabezales de impresión.

La corrección central es 20 (15 para A), siendo el valor predeterminado para cada patrón en el servidor de impresión interno.

# Posibles problemas con la alineación de los cabezales de impresión

### Un patrón muestra más de una corrección buena

En ocasiones, puede encontrar que un patrón tiene dos o más buenas correcciones posibles, separadas por dos o más pasos. Esto puede deberse a que las arrugas del sustrato cambian el espacio entre el cabezal de impresión y el papel a lo largo del eje de escaneado. Para evitarlo, asegúrese de que el sustrato esté frío antes de iniciar la alineación y avance por lo menos 70 cm para asegurarse de que no se ha deformado debido al trabajo anterior.

## Trazado de diagnóstico de alineación de cabezales de impresión

La impresora proporciona un trazado de diagnóstico de alineación de los cabezales, para evaluar la calidad de la alineación actual. Para imprimirlo, acceda al servidor de impresión interno y haga clic en Impresora > Alineación de cabezales > Comprobar alineación > Imprimir.

**W** NOTA: Puede utilizar el trazado de diagnóstico para comprobar la alineación de los cabezales de impresión y, a continuación, ajustar los valores siguiendo las instrucciones del trazado de diagnóstico. Además, si el sustrato es similar a uno que ya ha utilizado, puede imprimir solo el trazado de diagnóstico (mucho más rápido que la alineación de los cabezales) y ajustar los valores en el servidor de impresión interno.

IMPORTANTE: El trazado de diagnóstico no se ha diseñado para ajustar la alineación automática de los cabezales; en ese caso, solo se usa para comprobar la alineación de los cabezales.

La impresión de alineación manual de los cabezales de impresión se utiliza para comprobar la alineación correcta de los cabezales de impresión y aplicar correcciones de ajuste en caso necesario.

La imagen contiene punteros incorporados que muestran cómo aplicar las correcciones. Las flechas indican en qué dirección se moverá el patrón cuando se aplique una corrección.

Para aplicar correcciones, modifique el valor de alineación manual de la letra indicada. En el ejemplo siguiente, el valor A tiene una alineación ligeramente incorrecta y se puede corregir aumentando el valor para mover la línea cian hacia la derecha. Ejecute las correcciones en orden alfabético (de A a V).

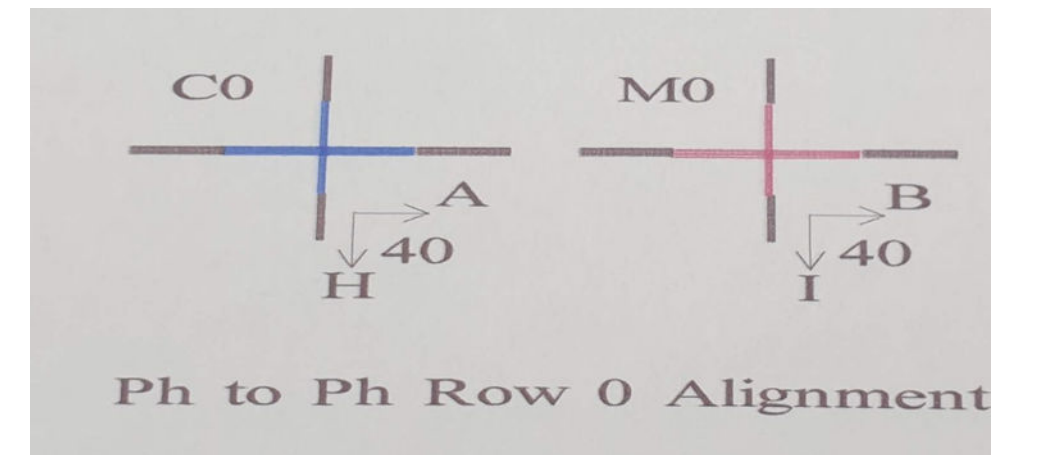

La siguiente imagen muestra un ejemplo de la impresión de diagnóstico. Cada parte se describe siguiendo la terminología de la alineación manual.

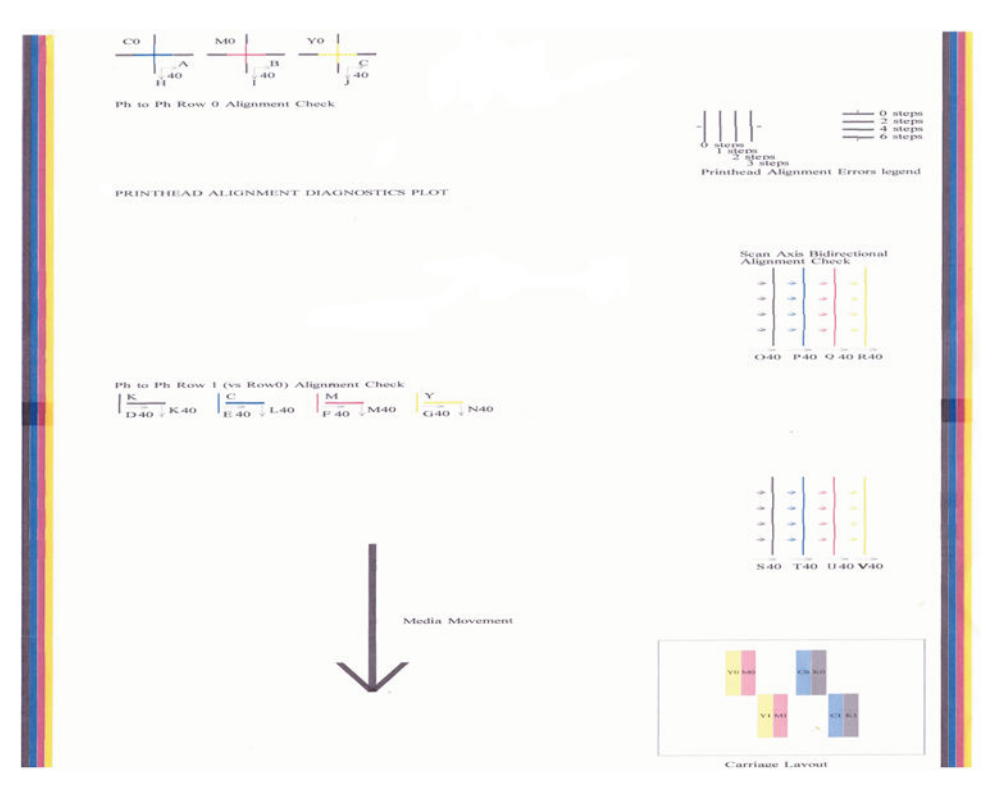

# <span id="page-102-0"></span>Calibración del color

La calibración del color permite a la impresora producir colores uniformes con un tipo de sustrato concreto, incluso si cambian los cabezales de impresión y los cartuchos de tinta.

La calibración del color establece la restricción de tinta y la linearización, que varía según el peso de la gota del cabezal de impresión. Esta calibración se ha diseñado para proporcionar coherencia a medida que se va gastando el cabezal (degradación del peso de la gota) y entre diferentes impresoras. Por ejemplo, para conseguir una densidad máxima de cian de 0,6, uno de los cabezales pueden requerir 3 gotas mientras que otro podría requerir 3,5 gotas (peso menor de la gota).

La primera calibración de cada nuevo sustrato establece la referencia de color para las calibraciones futuras. Por lo tanto, en las siguientes calibraciones se intentará hacer coincidir los colores con los del momento de la primera calibración. De este modo podrá mantener la coherencia a medida que se va gastando el cabezal de impresión.

Los sustratos de HP cargados desde HP Substrate On-line Search contienen archivos de referencia de color.

Es importante que los inyectores estén en buen estado y también es importante que los cabezales de impresión sean lo más nuevos posibles para conseguir el mejor rendimiento al hacer la primera calibración.

También es importante tener los cabezales bien alineados (consulte [Alineación de los cabezales de impresión](#page-98-0)  [en la página 93](#page-98-0)) y asegurarse de que el sustrato avanza correctamente (consulte [Calibración de avance de](#page-108-0)  [sustrato en la página 103\)](#page-108-0), de lo contrario, el patrón de color podría aparecer borroso o con colores ligeramente diferentes.

Para iniciar la calibración del color desde el servidor de impresión interno, haga clic en Sustrato > Calibración de color y, a continuación, haga clic en el botón Calibrar.

 $\mathbb{R}^n$  NOTA: Si imprime en papel para transferencia, tenga en cuenta que los sustratos de menos de 45 g/m<sup>2</sup> no se pueden calibrar.

NOTA: Si imprime directamente en la tela, solo se pueden calibrar las telas de iluminación frontal.

NOTA: La calibración del color no se recomienda cuando el eje del carro está en una posición más alta de lo normal.

El proceso de calibración es totalmente automático y se puede realizar sin vigilarlo una vez cargado el tipo de sustrato que desea calibrar. Tenga en cuenta que los sustratos genéricos no se pueden calibrar; solo se pueden calibrar los sustratos recién creados o descargados. El proceso dura unos 15 minutos y consta de los pasos siguientes:

1. Se imprime un gráfico de prueba de la calibración del color que contiene parches de densidades diferentes de cada tinta que se utiliza en la impresora.

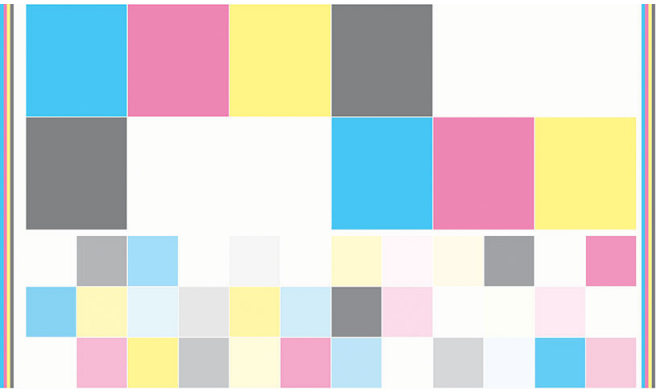

- 2. El gráfico de prueba se escanea y se mide su color utilizando el espectrofotómetro incorporado. Si no se puede completar correctamente el escaneado, se mostrará un mensaje en el servidor de impresión interno; véase [Fallo en la calibración del color en la página 260](#page-265-0).
- 3. A partir de las mediciones realizadas mediante el espectrofotómetro, la impresora calcula las tablas de corrección necesarias para aplicarlas a los trabajos de impresión con el fin de obtener una impresión en color coherente en ese tipo substrato, que será la que establezca la referencia para las siguientes impresiones.

La calibración debe realizarse en cualquiera de las situaciones siguientes:

- Cada vez que se carga un nuevo tipo de sustrato no genérico que aún no se ha calibrado, para establecer la referencia.
- Cuando observe diferencias excesivas en el color entre las impresiones. Tales diferencias del color pueden producirse por el envejecimiento y el desgaste de los cabezales de impresión, al instalar cabezales de impresión nuevos, por los cambios en las características de los sustratos entre un rollo y otro, por el cambio de las condiciones ambientales, etc.

Puede comprobar el estado de la calibración del color de sus sustratos con el servidor de impresión interno: haga clic en Sustrato > Calibración de color > Mostrar todo.

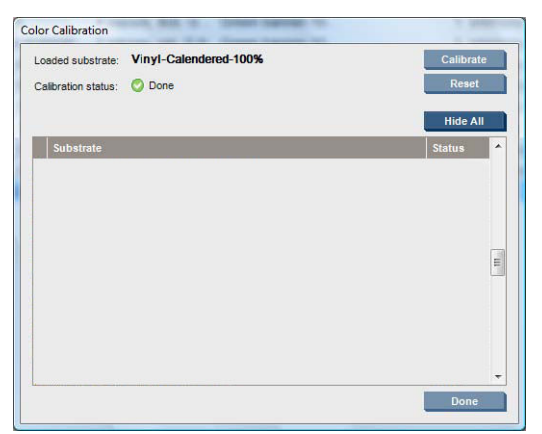

- El estado Predeterminado indica que este sustrato nunca se ha calibrado y que, por lo tanto, no se ha definido ningún estado de referencia.
- El estado Terminado indica que se ha realizado correctamente una calibración del color en este sustrato y, por lo tanto, se ha definido un estado de referencia que sigue vigente.
- · El estado Obsoleto indica que el estado de la impresora se ha modificado desde que se definió la referencia, por lo que se debe realizar una nueva calibración para mantener la coherencia de los colores.

La calibración del color se basa en la medición del color de parches de color impresos, mediante el espectrofotómetro incorporado. Algunas características de los sustratos, como la aspereza de la superficie o la transparencia, pueden hacer que la medición del color reflectivo de algunos tipos de sustratos sea muy inexacta. La calibración del color de estos sustratos puede ser errónea o producir resultados de impresión inaceptables.

#### <span id="page-104-0"></span>SUGERENCIA: Si la calibración del color falla en el primer intento, merece la pena intentarlo de nuevo.

Para eliminar la referencia de un sustrato determinado y así poder crear una nueva para el sustrato, debe restablecer la calibración de color. En el servidor de impresión interno, haga clic en Sustrato > Calibración de color > Restablecer.

# Consistencia de color entre diferentes impresoras HP Stitch

Es posible realizar calibraciones de color cruzadas entre dos o más impresoras para determinados sustratos. Después de haber realizado una calibración cruzada de un determinado sustrato, puede esperar obtener resultados muy similares de cualquier impresora si utiliza el mismo sustrato.

- 1. Elija la impresora A como impresora de referencia y úsela para realizar la calibración del color sobre el sustrato en cuestión. Véase [Calibración del color en la página 97.](#page-102-0)
- 2. Exportar el preajuste del sustrato calibrado. Véase [Preajustes de sustrato en la página 51.](#page-56-0)
- 3. Importe el preajuste del sustrato del paso 2 en la impresora B. Consulte [Preajustes de sustrato](#page-56-0)  [en la página 51](#page-56-0).
- 4. Calibre el color del preajuste con la impresora B.
- 5. Los colores impresos con las impresoras A y B, con ese sustrato, deberían ser muy parecidos.
- 6. Para añadir más impresoras (C, D y así sucesivamente), proceda como lo hizo con la impresora B.

# Emulación de color de otros modelos de impresora

Se puede configurar una impresora HP Stitch S500 64in para que emule los colores impresos por una impresora HP Stitch S1000 126in.

El proceso de emulación se lleva a cabo mediante la importación de un preajuste de sustrato de origen (S1000) en la impresora de destino (S500), cuya creación, calibración del color y perfil ICC se realizaron en la impresora de origen. El valor preestablecido original o del sustrato de origen contiene una serie de modos de papel y una referencia de calibración del color.

A continuación, se añade un nuevo perfil del sustrato a la biblioteca de sustratos de destino, donde se guarda con el mismo nombre que el preajuste de sustrato de origen. Este valor preestablecido de destino contiene los modos de papel equivalentes más próximos a los del original en términos de densidad de tinta y número de pasadas. Es posible lograr la emulación de color entre origen y destino, para el material de sustrato determinado, realizando la calibración de color del preajuste de sustrato de destino.

Aunque no se haya realizado la calibración de color del valor preestablecido del sustrato de origen, puede importarse en la impresora de destino. Se creará un conjunto traducido de modos de papel, pero no se podrá optimizar la emulación de color de la impresora de origen.

La emulación de color entre impresoras de distintos modelos se basa en el mismo principio que la uniformidad de color entre impresoras del mismo modelo; es decir, exportar un valor preestablecido de sustrato con el color calibrado y, a continuación, importarlo y calibrar el color en una impresora de destino. Cuando el modelo de impresora es el mismo, la mayoría de los ajustes de impresión y recursos de color coinciden sin reservas, por ejemplo, el motor de impresión, la configuración mecánica, modo de papel y los perfiles ICC asociados. Sin embargo, cuando se emula los colores de un modelo de impresora diferente, le recomendamos que siga las siguientes sugerencias:

- Utilice el mismo tipo de sustrato en la impresora de origen y destino (también se recomienda entre impresoras del mismo modelo).
- Seleccione un modo de papel en el valor preestablecido del sustrato de destino lo más próximo posible al activo en el del sustrato origen.
- <span id="page-105-0"></span>Utilice el mismo flujo de trabajo en el software RIP para imprimir en las impresoras de origen y destino.
- SUGERENCIA: Puede lograr la mejor emulación de color estableciendo una determinada opción de procedimiento colorimétrico en el RIP para imprimir en impresoras de origen y destino.
- Elija los perfiles ICC en los modos de papel de origen y destino creados con el mismo tipo de software de creación de perfiles y espectrofotómetro.

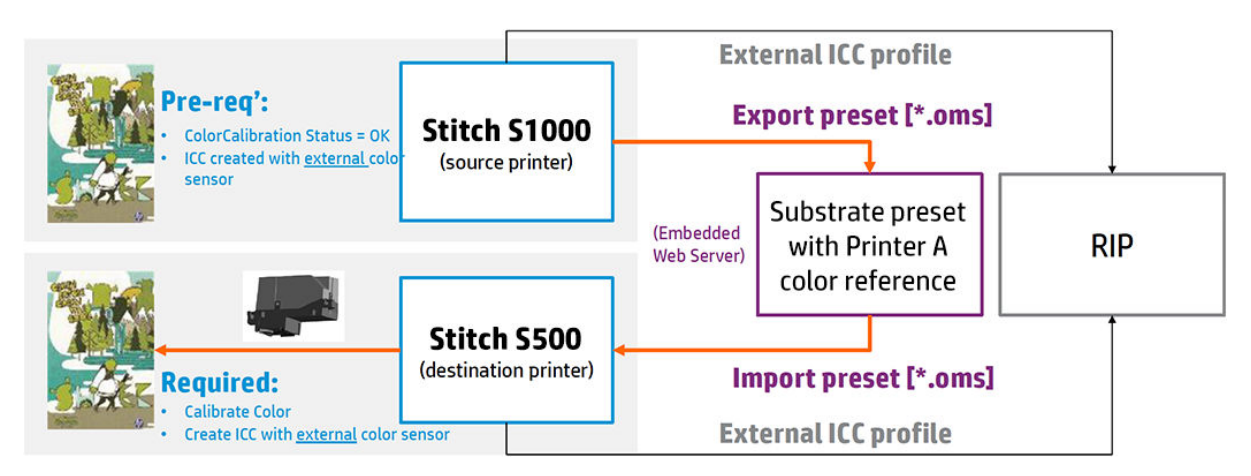

## Emulación de una HP Stitch S1000 en una impresora HP Stitch S300 o S500

Para configurar un nuevo preajuste de sustrato en una impresora HP Stitch S300/S500 que proporcione emulación de color de un preajuste de sustrato de origen en una impresora HP Stitch S1000:

- 1. Con la impresora HP Stitch S1000, seleccione el preajuste de sustrato deseado.
- 2. Realice la calibración del color.
- 3. Utilice el servidor de impresión interno para exportar el valor preestablecido de sustrato calibrado.
- 4. Con la impresora HP Stitch S300/S500 de destino, importe el nuevo preajuste de sustrato.
- 5. Después de una importación correcta, se mostrará una ventana emergente de confirmación en el panel frontal. Seleccione OK para continuar.
- 6. Acceda a la biblioteca de sustratos y seleccione el preajuste de sustrato de emulación recién creado haciendo clic en el botón Seleccionar.
- 7. Haga clic en el botón Modificar para ver el estado de la emulación de color del preajuste. El estado inicial de la emulación de color es No está preparada.
- 8. Haga clic en Terminado para finalizar el proceso.
- 9. Realice la calibración del color en la impresora S300/S500.

# Perfiles de color

La calibración del color proporciona colores consistentes, aunque no necesariamente precisos. Por ejemplo, si la impresora imprime todos los colores como negro, esos colores pueden ser consistentes pero no son precisos.

Para imprimir colores precisos, es necesario convertir los valores de color de los archivos a los valores de color que producirán los colores correctos a partir de su impresora, su tinta, su sustrato y su proceso de sublimación. Un perfil de color ICC es una descripción de una combinación de impresora, tinta, sustrato y proceso de sublimación que contiene toda la información necesaria para estas conversiones de color.

Su Procesador de imágenes de trama (RIP) es el que realiza estas conversiones del color, no la impresora. Para obtener información adicional sobre el uso de perfiles ICC, consulte la documentación de su software y del RIP.

Los sustratos HP cargados desde HP Substrate On-line Search suelen contener perfiles de color que el RIP puede utilizar (descargar).

#### Creación de perfiles sencilla

1. Haga clic en Sustrato > Creación del perfil del sustrato. Se abrirá una ventana en la que puede elegir el número de pasadas. La temperatura de secado y la presión de secado serán las ya establecidas de forma predeterminada en el sustrato cargado y que se pueden modificar.

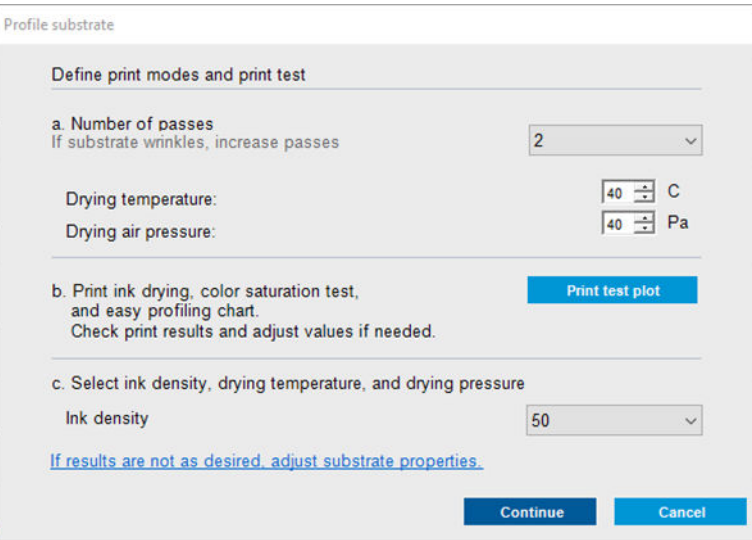

2. Haga clic en *Imprimir trazado de prueba*. Si el material de impresión no tiene una referencia de calibración de color actualizada, se realizará una automáticamente. La impresión de prueba imprimirá todas las densidades de tinta disponibles para el número de pasadas seleccionado.

Cada densidad de tinta se compondrá de tres grupos: en uno de ellos se realizará la comprobación de saturación, la comprobación de saturación de color y las instrucciones, y en los otros dos el diagrama de destino de perfil. Estos dos gráficos de destino de perfil se deben escanear con un espectrofotómetro.

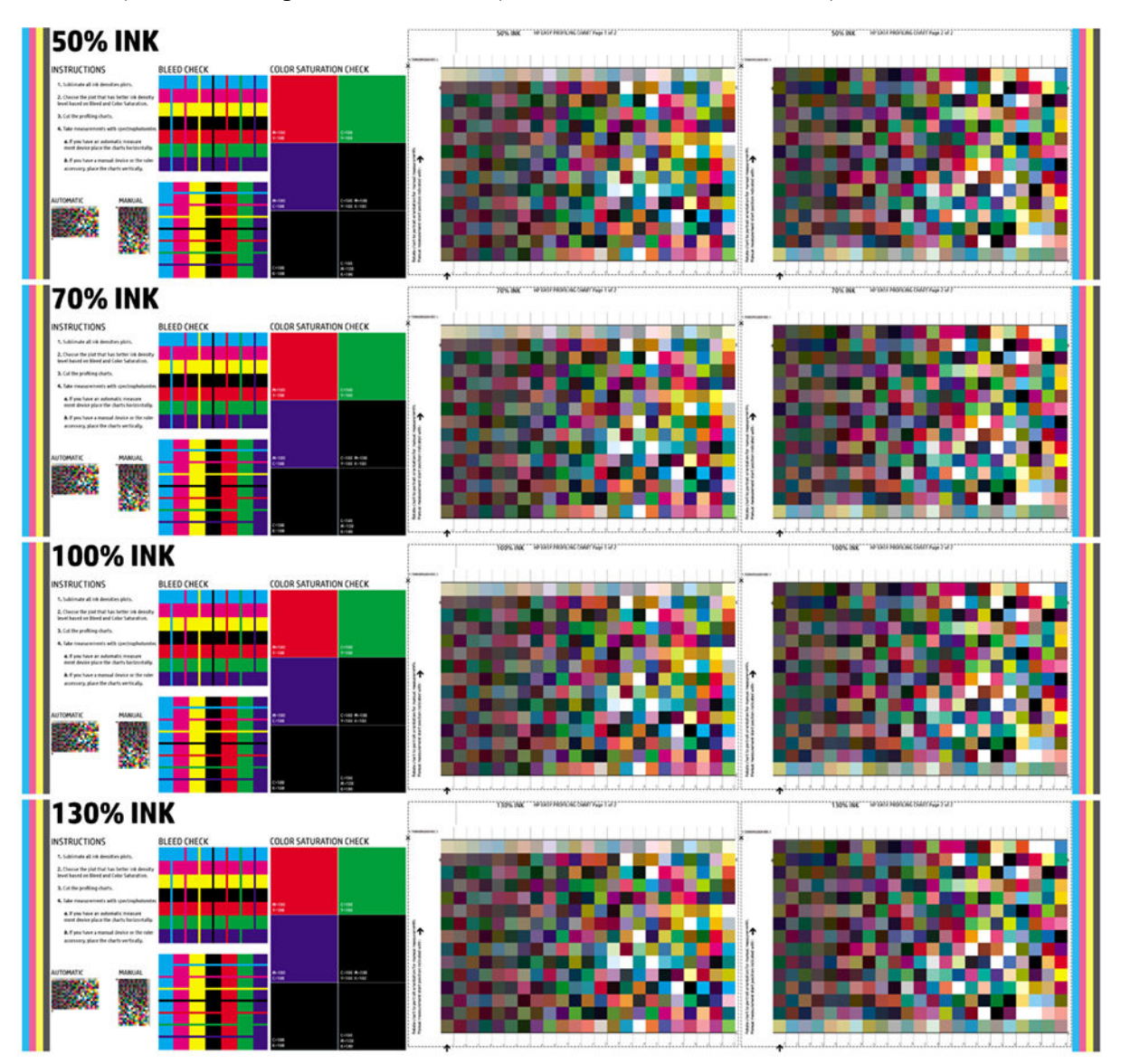

- 3. Una vez finalizada la impresión, evalúe la sequedad del sustrato. Si es aceptable, vaya al siguiente paso. Si no lo es, aumente la temperatura del aire, los ajustes de secado y el número de pasadas, y haga clic en Imprimir trazado de prueba de nuevo. Repita este paso si el resultado de la impresión no es satisfactorio.
- 4. Lleve la impresión a la calandria y siga las instrucciones que se incluyen en la impresión.
- 5. Vuelva al IPS de la impresora, a la ventana del perfil de sustrato y elija la combinación de número de pasadas, densidad de tinta y ajustes de secado que mejor se adapte a su aplicación y pulse Continuar. Si el nuevo modo de impresión no existe, se abrirá una ventana para establecer su nombre. Si ya se ha creado, le informará de que haga clic en Finalizar y vaya al paso siguiente.
- 6. Para crear el perfil ICC, mida el destino del perfil de la densidad de tinta seleccionada con el espectrofotómetro externo conectado a su RIP. Solo compatible con Ergosoft.
- 7. Una vez creado el perfil ICC, se puede asignar al modo de impresión que acaba de crear. También se puede utilizar como cualquier otro perfil ICC que ya tenga en su biblioteca.

## Calibración de avance de sustrato

El avance preciso del sustrato es importante para la calidad de la impresión, porque forma parte del control de la colocación adecuada de los puntos en el sustrato. Si el sustrato no avanza la distancia adecuada entre las pasadas del cabezal, aparecerán bandas claras u oscuras en la copia impresa y podría aumentar el grano de la imagen.

La impresora tiene un sensor de avance del sustrato que se calibra para que avance correctamente con la mayoría de los sustratos que aparecen en el servidor de impresión interno. Cuando se carga el sustrato, el sensor de avance del sustrato comprueba el sustrato y decide si se puede o no ajustar automáticamente. Si no es posible, el ajuste automático se desactiva.

La impresora viene configurada de fábrica con un preajuste genérico para el sensor, calibrado para sustratos genéricos. Para mejorar el rendimiento del avance de sustrato para cada sustrato, HP recomienda ajustar el avance del sustrato para cada preajuste específico. Si desea ajustar varios sustratos, debe hacerlo para cada preajuste.

La calibración de avance de sustrato le puede ayudar a ajustar el avance del sustrato de forma más precisa. En el servidor de impresión interno, haga clic en Sustrato > Calibración de avance. La impresora imprime varias repeticiones de un patrón numerado especial que le ayudará a aplicar el ajuste correcto del avance del sustrato.

 $\mathbb{R}^2$  NOTA: Los cabezales de impresión deben estar correctamente alineados antes de la calibración y el sensor de avance del sustrato debe estar limpio. De lo contrario, es posible que deba repetir la calibración después de limpiar el sensor y alinear los cabezales de impresión. Consulte Limpieza del sensor de avance del sustrato [en la página 140](#page-145-0) y [Alineación de los cabezales de impresión en la página 93.](#page-98-0)

#### Procedimiento de calibración

NOTA: La calibración de avance de sustrato no está disponible para los sustratos genéricos. Si desea calibrar un sustrato de este tipo, tendrá que clonar el preajuste genérico y, a continuación, calibrar el clon.

- 1. Cargue el sustrato que desea calibrar.
- 2. En el servidor de impresión interno, haga clic en Sustrato > Calibración de avance.
- 3. Haga clic en *Imprimir trazado de calibración*. La impresora empieza a imprimir.

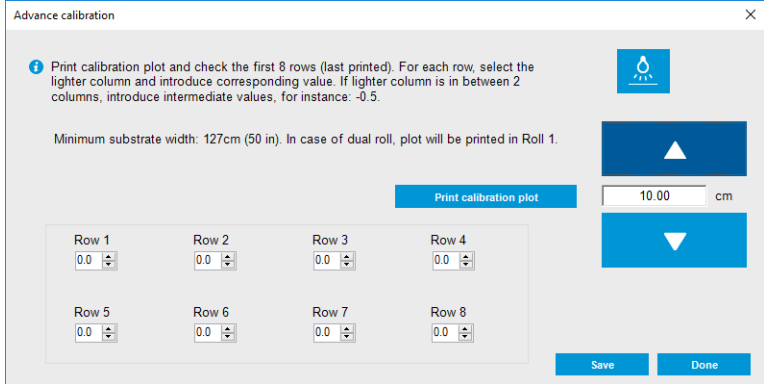

4. Introduzca los últimos ocho valores del trazado de diagnóstico. Seleccione la columna más clara e introduzca el valor correspondiente. Siga las instrucciones que aparecen en la pantalla.

- SUGERENCIA: Si el trazado muestra dos valores posibles (dos columnas continuas), el valor que se debe usar es la media de ambos. Por ejemplo, si el trazado indica que el valor podría ser +2,0 o +3,0, puede usar +2,5.
- 5. Haga clic en Guardar para completar la calibración. Cada vez que se cargue este preajuste, la impresora aplicará el resultado de la calibración.
- <sup>2</sup> NOTA: La calibración obtenida solo se puede utilizar con el tipo de sustrato cargado.
- IMPORTANTE: El valor de calibración no se puede utilizar en otra impresora. Si piensa usar el mismo sustrato en varias impresoras (incluso del mismo modelo), debe realizar el proceso completo en cada una.

### Calibración manual del avance del sustrato

Mientras imprime, puede ver y cambiar en cualquier momento la calibración de avance del sustrato actualmente cargado desde el servidor de impresión interno, seleccionando el trabajo de impresión y, a continuación, el botón Imprimiendo aj. o bien haciendo clic en Impresora > Ajustes de impresión.

También puede utilizar el botón Ajuste de impresión que aparece en la ventana principal del servidor de impresión interno. Se abre un cuadro de diálogo que incluye una sección para la calibración del avance, en la que hay tres áreas principales:

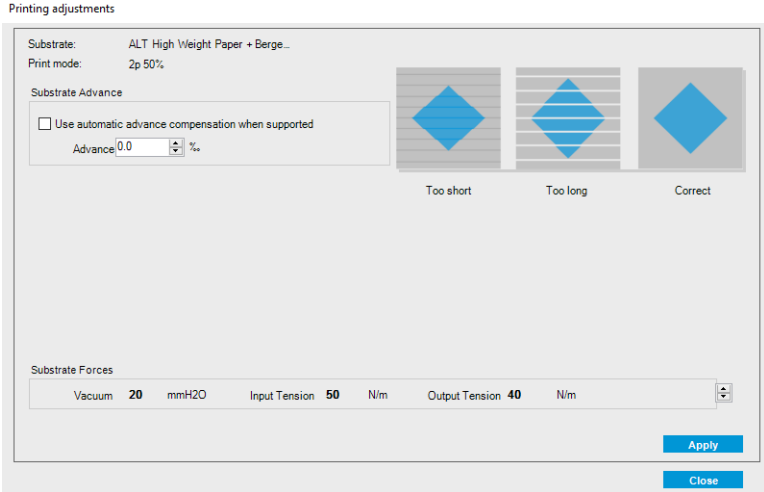

- 1. Marque la casilla para activar el sensor de avance del sustrato. Si se desactiva automáticamente durante la carga, no podrá activarla. Sin embargo, si la desactiva manualmente, sí que podrá volver a activarla.
- 2. Si el sensor de avance del sustrato está desactivado, puede aumentar o reducir la calibración de avance del sustrato.
- 3. Tres imágenes de los defectos posibles debido a problemas de avance del sustrato, para ayudarle a decidir si debe aumentar o reducir la calibración de avance del sustrato.

Con el fin de aplicar y guardar los valores, haga clic en el botón Aplicar en el cuadro de diálogo antes de cerrarlo. A continuación, el valor de la calibración de avance del sustrato se guarda para este sustrato concreto. No afecta al resto de sustratos.

Si está usando un preajuste de sustrato genérico, se recomienda clonarlo (Sustrato > Clonar) y trabajar con él antes de ajustar la calibración de avance del sustrato, ya que el ajuste de impresión no está disponible para los preajustes genéricos. Véase [Edición de un preajuste de sustrato en la página 54.](#page-59-0)

# Calibraciones específicas de un valor preestablecido de sustrato

Algunas calibraciones que realiza la impresora son específicas para el valor preestablecido de sustrato que se utiliza en el momento en que se realiza la calibración, y otras no. Las calibraciones que son específicas para un sustrato se deben volver a realizar si se cambia el sustrato o el valor preestablecido. A continuación se indican las calibraciones que muestran cuáles son específicas para un valor preestablecido y cuáles no:

- Alineación de cabezales: se aplica a todos los valores preestablecidos y modos de impresión. Por lo general, al cambiar de un sustrato a otro, no es necesario volver a alinear los cabezales de impresión. Sin embargo, si el espacio entre el cabezal de impresión y el papel ha cambiado considerablemente (por ejemplo, diferente grosor), será necesario volver a alinear los cabezales de impresión.
- Calibración de avance del sustrato: es específica de cada valor preestablecido de sustrato.
- Calibración del color: es específica de cada valor preestablecido de sustrato.

# Calibraciones recomendadas después de determinados eventos

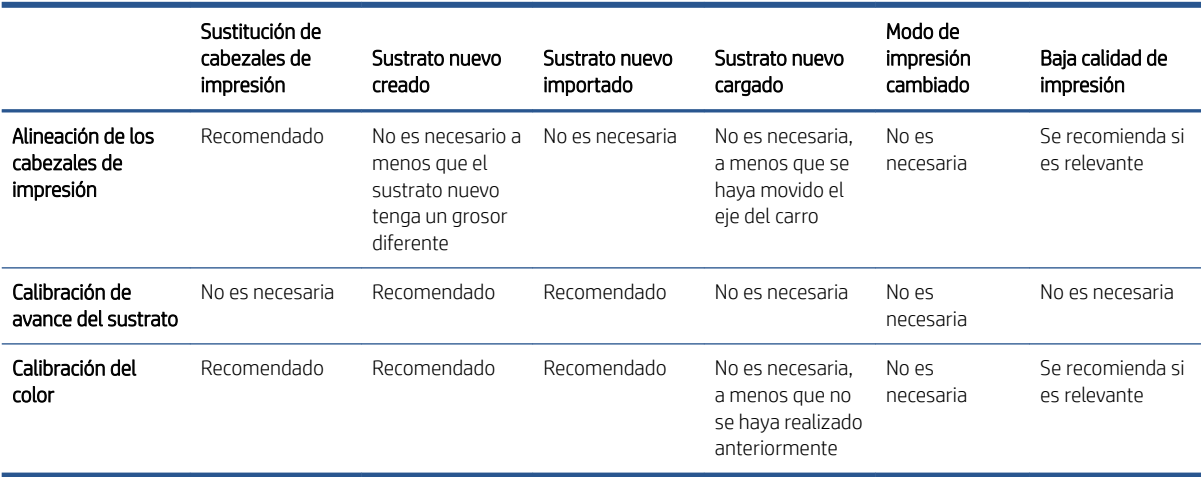

# <span id="page-111-0"></span>9 HP Print Care

Print Care es un programa que le ayuda a mantener su impresora en condiciones óptimas y que le orienta para corregir cualquier problema que pueda surgir. También puede proporcionar información completa sobre el estado actual y el historial de la impresora.

El programa ya está instalado en el equipo incorporado de la impresora; puede ejecutarlo haciendo clic en el icono correspondiente, en la barra de herramientas Inicio rápido de Windows, o haciendo doble clic en algunas partes del servidor de impresión interno (por ejemplo, estado de Print Care).

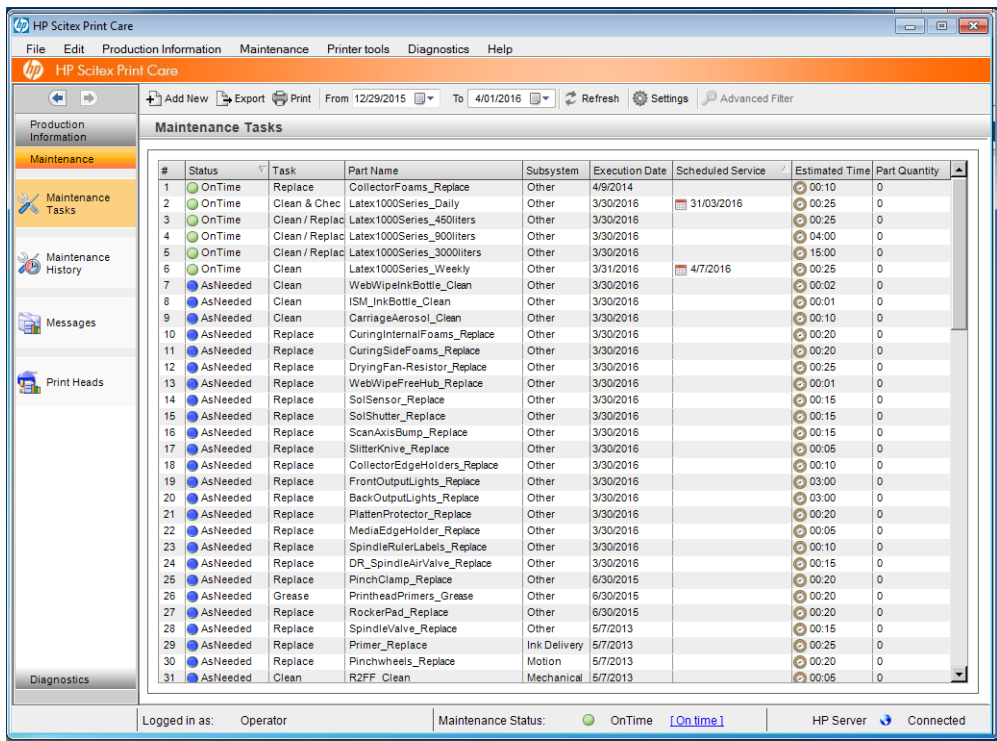

Sus funciones se dividen en las siguientes categorías:

- Información de producción muestra información sobre estado de la impresora y el historial de impresión (uso del papel, utilización de la tinta, trabajos). La información se puede mostrar en gráficos o informes de texto, y se pueden filtrar para seleccionar diferentes subconjuntos de información.
- Mantenimiento le solicita que realice tareas de mantenimiento y proporciona instrucciones sobre cómo realizarlas. También puede mostrar una lista de las tareas de mantenimiento que se han realizado anteriormente, así como los mensajes de la impresora mostrados antes.
- Diagnóstico puede ejecutar pruebas funcionales sobre los sistemas y componentes de la impresora para comprobar si hay fallos o funcionamientos defectuosos. Con cada ejecución del diagnóstico se genera un informe que proporciona resultados detallados e instrucciones sobre la solución de problemas. También puede mostrar una lista de las pruebas que se han ejecutado anteriormente. Consulte Pruebas de [diagnóstico de Print Care en la página 107](#page-112-0) para obtener más información.

<span id="page-112-0"></span>**W** NOTA: No se pueden seleccionar pruebas individuales: todas las pruebas se ejecutan automáticamente.

Herramientas de impresora le ayudará a realizar tareas de mantenimiento sin una conexión a Internet.

El programa Print Care cuenta con un sistema de ayuda en línea en el que se detallan todas las funciones.

Para cambiar las unidades de medida en Print Care, haga clic en Editar > Preferencias > Unidades.

Print Care utiliza el idioma seleccionado en las opciones de Configuración regional y de idioma de Windows; para cambiar el idioma, consulte [Cambio del idioma del servidor de impresión interno en la página 22.](#page-27-0)

# Pruebas de diagnóstico de Print Care

Las pruebas de diagnóstico de Print Care le ayudan a minimizar el tiempo de inactividad. Cuando se ponga en contacto con su representante de asistencia técnica para informar de un problema, comuníquele los resultados de cualquier prueba de diagnóstico que haya ejecutado.

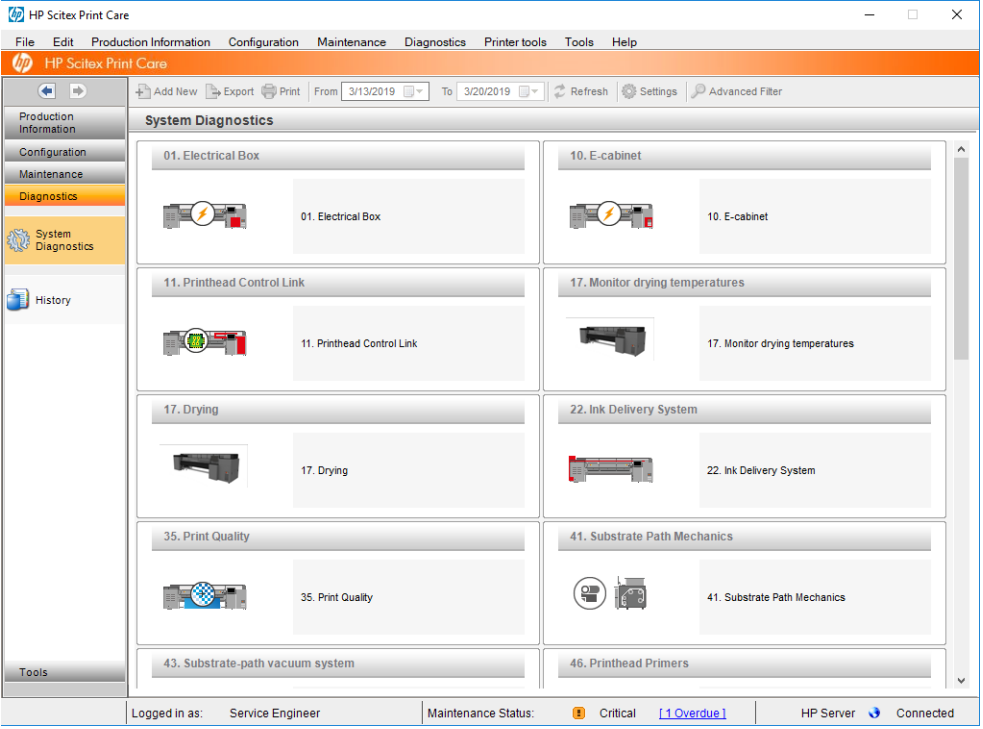

La mayoría de estas pruebas de diagnóstico se pueden ejecutar con la impresora iniciada normalmente. Sin embargo, si observa un error grave durante el inicio que le impida ejecutar las pruebas de diagnóstico, se suministra un modo de inicio adicional para solucionar esta situación. Para utilizarlo, acceda a Print Care y haga clic en Herramientas de impresora > Opciones de energía > Reiniciar en modo de diagnóstico. A continuación, la impresora solo iniciará un conjunto mínimo de componentes, por lo que la barra de progreso del servidor de impresión interno se detendrá alrededor del 20 % y mostrará Modo de diagnóstico. A continuación, puede acceder a la sección de diagnóstico y ejecutar la prueba de diagnóstico que necesite.

 $\mathbb{B}^*$  NOTA: Consulte las descripciones de las pruebas de diagnóstico y siga las instrucciones.

I''s IMPORTANTE: Cuando la impresora se inicia en modo de diagnóstico no es posible imprimir.

Cuando haya finalizado la prueba de diagnóstico, haga clic en Herramientas de impresora > Opciones de energía > Reiniciar para reiniciar la impresora de la manera habitual.

Si recibe un mensaje de la impresora con un código numérico y con el formato XX.XX.XX.XX:, se recomienda localizar los dos primeros dígitos en la tabla siguiente para identificar cuál es la prueba de diagnóstico correcta.

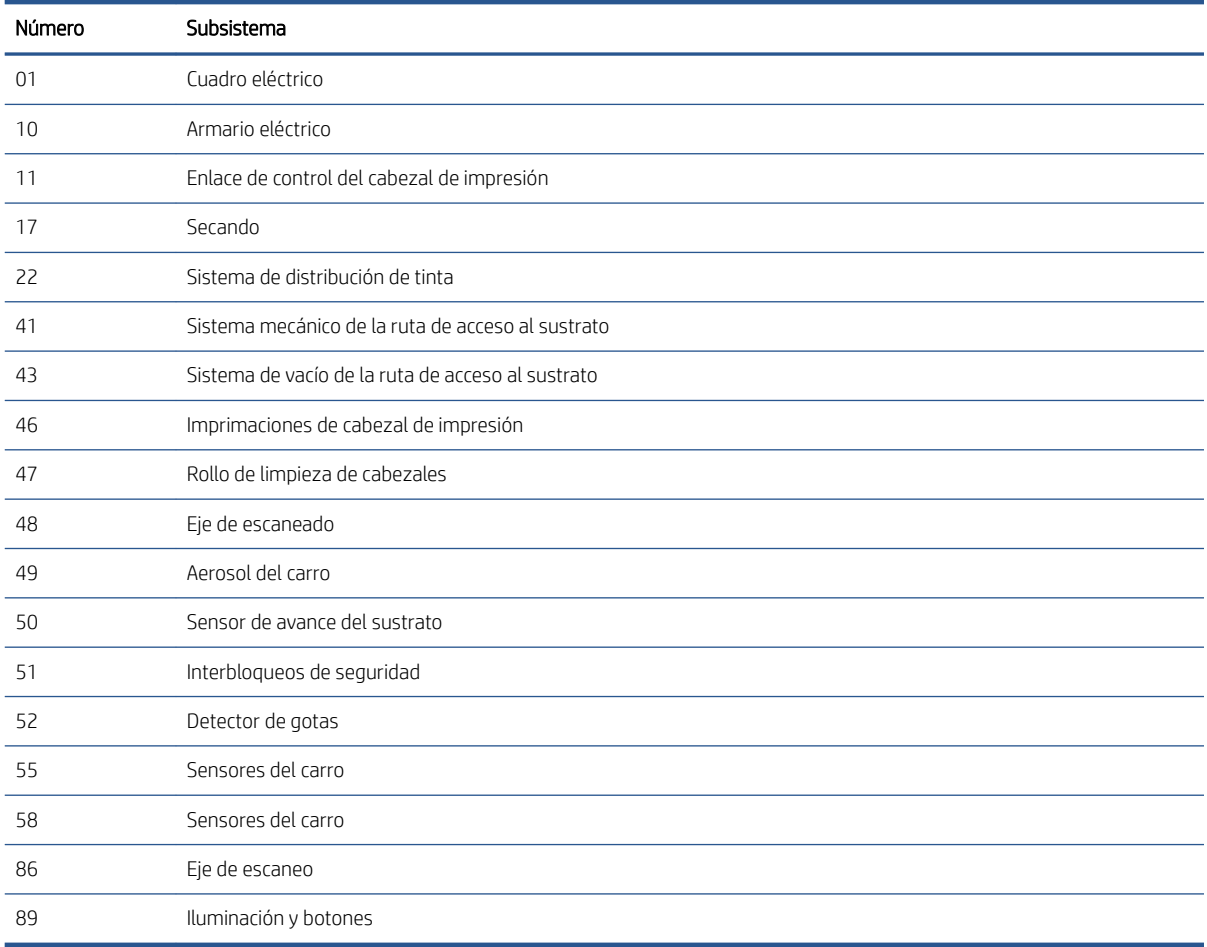

 $\mathbb{B}$  NOTA: Es posible que algunos de estos subsistemas solo estén disponibles para los ingenieros de servicio, ya que se requieren conocimientos específicos o por motivos de seguridad.

**W NOTA:** En cualquier caso, recomendamos ejecutar la prueba de diagnóstico de los interbloqueos de seguridad para asegurarse de que la impresión no está desactivada debido a un interbloqueo de seguridad.

# 10 Recogedor de tinta

- [Usar el recogedor de tinta](#page-115-0)
	- [Componentes del kit](#page-115-0)
	- [Espacio de solución recomendada](#page-115-0)
	- [Instalar el kit](#page-116-0)
	- [Desinstalación del kit](#page-120-0)
- [Mantenimiento del recogedor de tinta](#page-122-0)
	- [Resumen de las operaciones de mantenimiento](#page-122-0)
	- [Limpieza de la platina de eyector y los filtros de aerosol](#page-122-0)
	- [Limpieza de la platina de salida](#page-122-0)
	- [Limpieza de los módulos del recogedor de tinta](#page-122-0)
	- [Mantenimiento de la impresora](#page-122-0)
	- [Limpieza de la zona de impresión](#page-123-0)
	- [Sustitución de las piezas de espuma del recogedor de tinta](#page-123-0)
	- [Sustitución los filtros del extractor de aerosol](#page-124-0)
- [Solución de problemas de los sustratos habilitados para el recogedor de tinta](#page-126-0)
	- [Hay marcas en el sustrato habilitado en el recogedor de tinta](#page-126-0)
	- [Grano y nitidez del texto](#page-126-0)
	- [Consistencia de color](#page-126-0)

# <span id="page-115-0"></span>Usar el recogedor de tinta

Antes de imprimir en sustratos porosos (textiles, rótulo de malla, bandera y gasa) debe instalar el kit del recolector de tinta que se suministra como accesorio para proteger la impresora de la tinta que cae a través del sustrato. El kit debe extraerse antes de imprimir en sustratos no porosos.

 $\triangle$  PRECAUCIÓN: Asegúrese de que no se supera la temperatura de funcionamiento del sustrato recomendada por el fabricante. Si esta información no está disponible, pregunte al fabricante.

PRECAUCIÓN: Se requiere un mantenimiento adecuado y consumibles originales de HP para garantizar un funcionamiento seguro de la impresora. El uso de consumibles que no son de HP (piezas de espuma, filtros, rollo limpiador de cabezales de impresión y tintas) pueden presentar un riesgo de incendio.

PRECAUCIÓN: No cargue sustratos con temperaturas de ignición automática por debajo de los 250° C. Asegúrese de que no haya fuentes de ignición cerca del sustrato.

### Componentes del kit

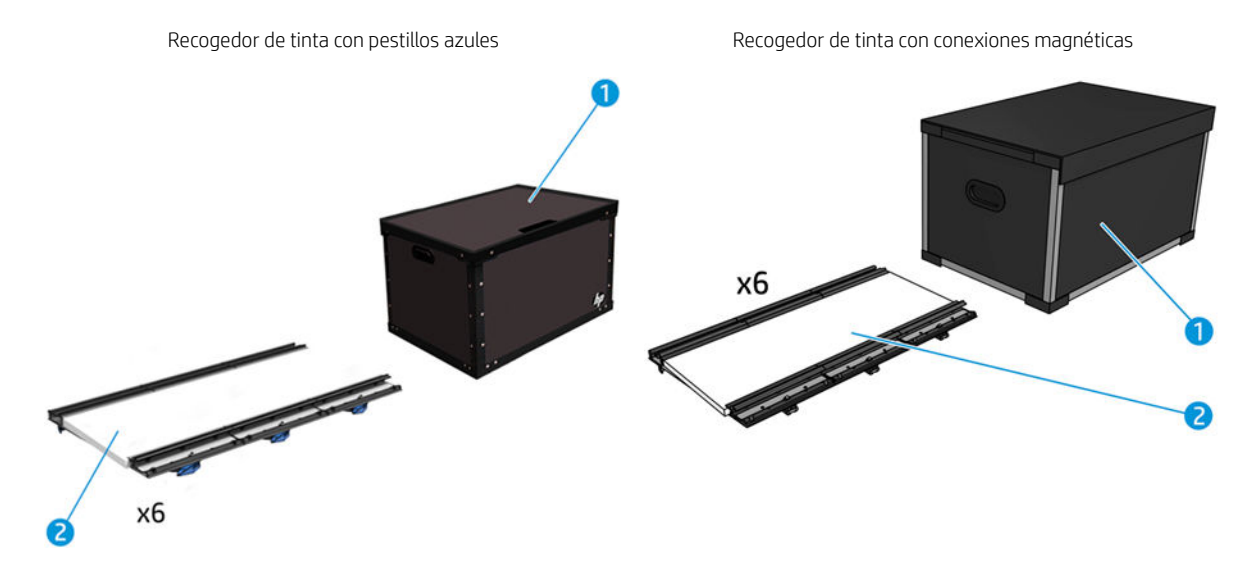

- 1. Contenedor del recogedor de tinta
- 2. Recogedor de tinta con espuma de sustitución

NOTA: Conserve el contenedor del recogedor de tinta para proteger y almacenar las piezas del recogedor de tinta cuando no lo utilice.

### Espacio de solución recomendada

Utilice siempre los ajustes predeterminados del modo de impresión como punto de partida para el sustrato. Los siguientes ajustes garantizan buena calidad en las condiciones de impresión nominales para materiales genéricos.

Verde: Modo de impresión recomendado para este tipo sustrato

Amarillo: Modo de impresión disponible para este tipo de sustrato

<span id="page-116-0"></span>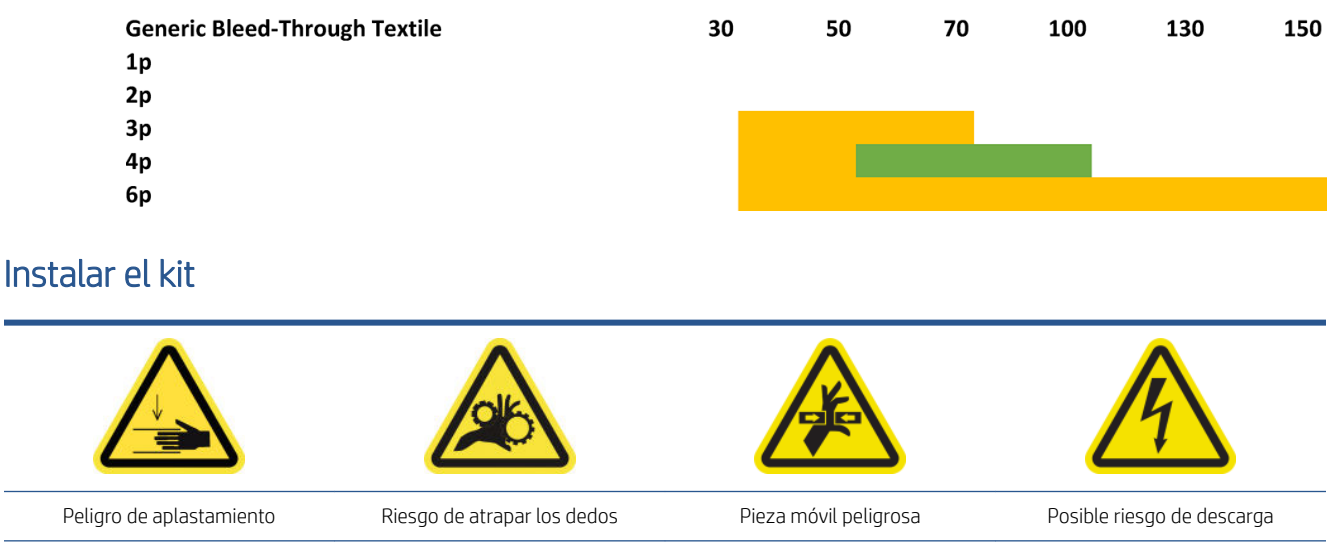

Para obtener más información sobre la seguridad, consulte [Precauciones de seguridad en la página 3](#page-8-0)

 $\triangle$  PRECAUCIÓN: Procure guardar los módulos del recogedor de tinta en la caja con los pestillos azules o conexiones magnéticas hacia arriba. Deje que bajen suavemente en la bandeja de la caja.

Al manipular los módulos de recogedor de tinta, no los sujete por los pestillos azules/conexiones magnéticas. Utilice los pestillos azules/conexiones magnéticas solo para fijar los módulos una vez instalados en la platina de impresión.

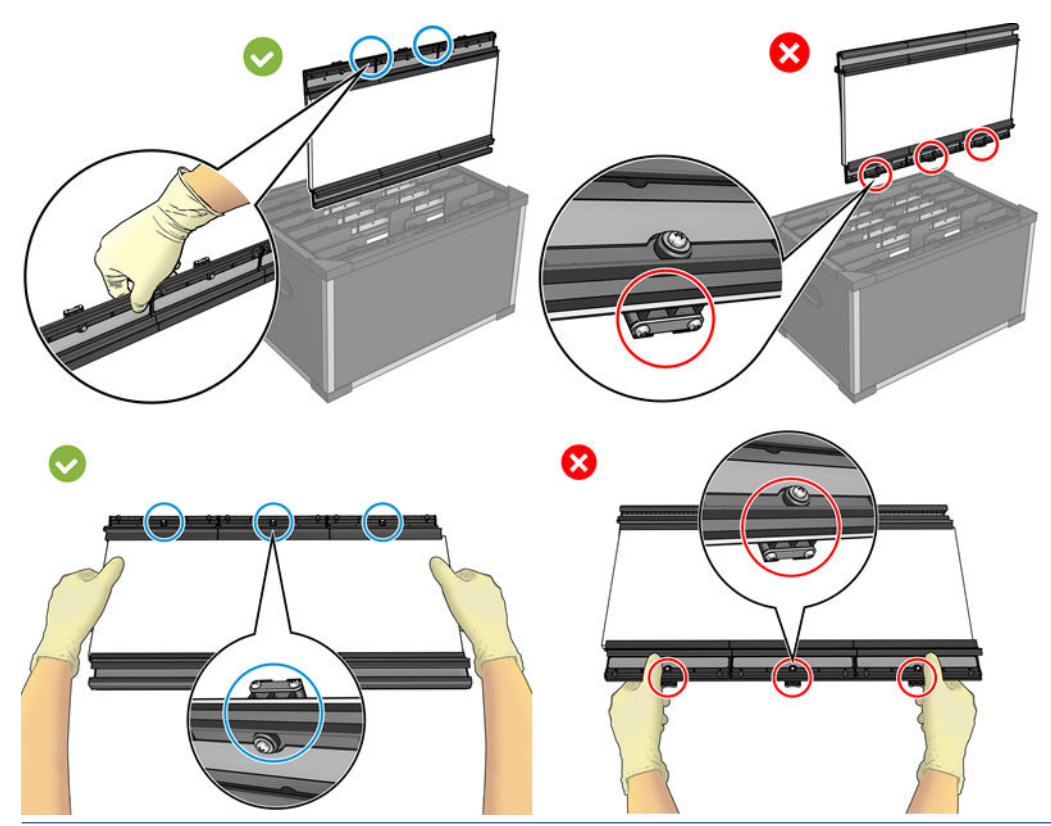

 $\ddot{=}$  NOTA: Según su modelo de impresora, el diseño del recogedor de tinta puede variar. En cualquier caso, la parte frontal de los módulos es la misma. La única característica que puede variar es la parte posterior para el montaje.

※ SUGERENCIA: Le recomendamos que utilice guantes.

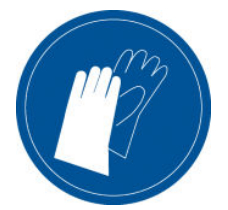

#### Instale los seis módulos del recolector de tinta

- 1. Asegúrese de que la impresora no esté imprimiendo.
- 2. Si hay algún sustrato cargado, descárguelo A continuación, quite los sujetapapeles de la ruta del sustrato.
- 3. Para facilitar la instalación del módulo, HP recomienda levantar el eje del carro hasta la posición de instalación, haciendo clic en el botón Subir eje del carro hasta posición de instalación.
- 4. Asegúrese de que todas las ventanas, cubiertas y puertas estén cerradas y que permanezcan en su posición original.
- 5. Abra el contenedor del recolector de tinta y compruebe que las piezas de espuma estén lo suficientemente secas y limpias como para utilizarlas.

Compruebe también que las piezas de espuma encajen en los espacios proporcionados para ellas. Si se han expandido y ya no caben, sustitúyalas.

- NOTA: Asegúrese de desechar las piezas de espuma usadas correctamente. Consulte las directrices de su administración local.
- 6. Acceda al servidor de impresión interno y, a continuación, haga clic en el botón Instalar el recogedor de tinta en la pantalla principal.
- 7. Siga las instrucciones del servidor de impresión interno para completar la instalación. Si necesita más información, lea los pasos que se indican a continuación.

 $\triangle$  PRECAUCIÓN: Si instala el kit incorrectamente, algunas piezas de la impresora pueden dañarse.

- 8. Compruebe que los pestillos del módulo están abiertos (girados hacia la izquierda).
	- <sup>2</sup> NOTA: Este paso solo se aplica al diseño con pestillos azules. No es necesario abrir el diseño con conexiones magnéticas.
- 9. Para facilitar la instalación del módulo, recomendamos levantar el eje del carro hasta la posición de instalación.

10. Abra la ventana.

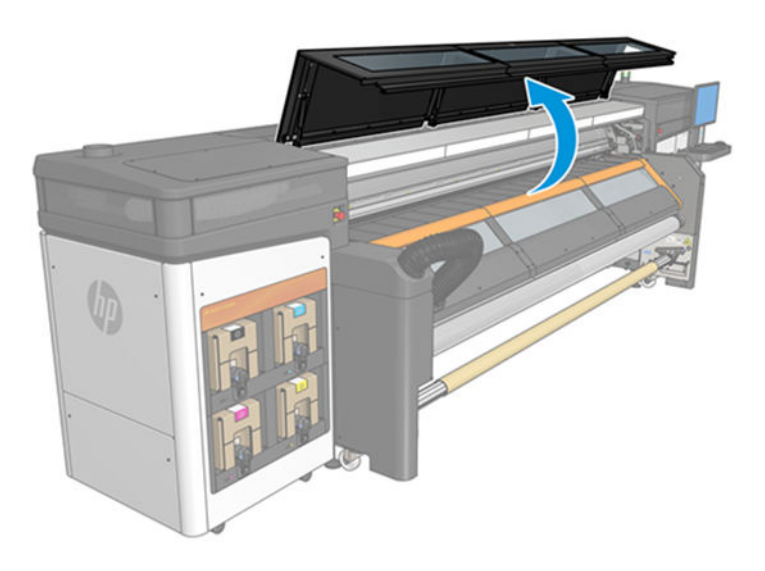

- 11. Asegúrese de que la etiqueta bajo el primer módulo que vaya a colocar esté limpia.
- 12. Desde la parte frontal del lado derecho, instale el primer módulo e insértelo en la guía.
	- <sup>2</sup> NOTA: En este momento, tendrá un mejor acceso si ha elevado el eje del carro.

Con pestillos azules

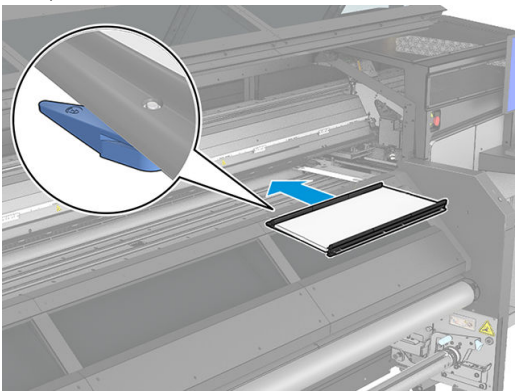

Con conectores magnéticos

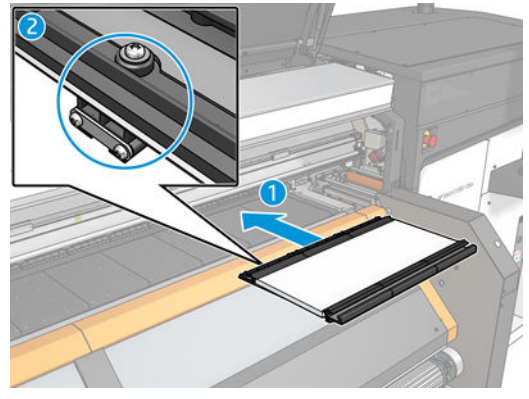

13. Deslice el módulo hacia el centro, hasta que llegue al tope.

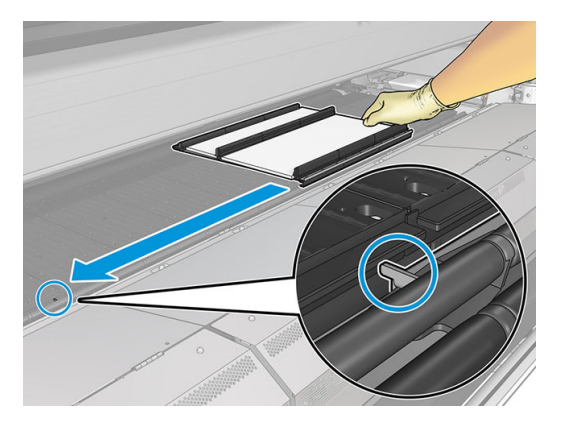

14. Inserte todos los módulos del recolector de tinta en cualquiera de los lados.

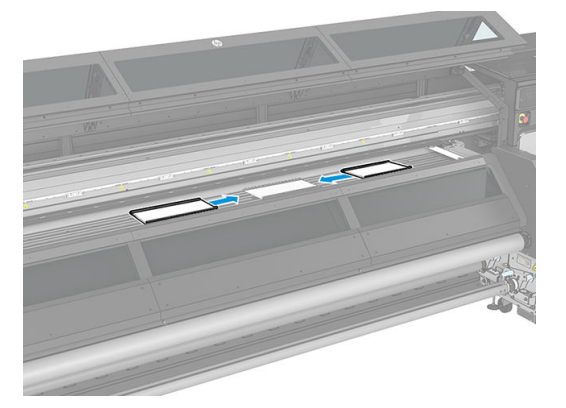

15. Fije cada uno a un módulo que ya esté posicionado.

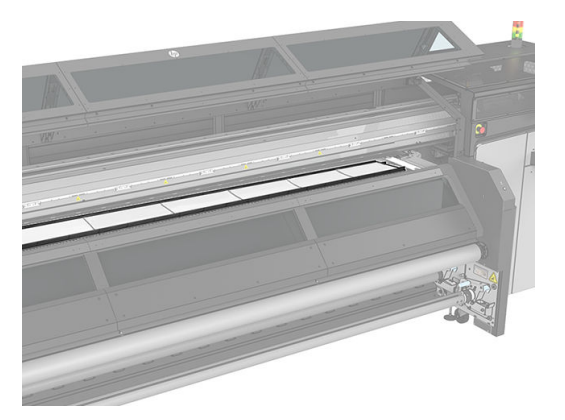

<span id="page-120-0"></span>16. Compruebe que todos los módulos del recolector de tinta estén alineados el uno con el otro y que no haya separaciones entre ellos.

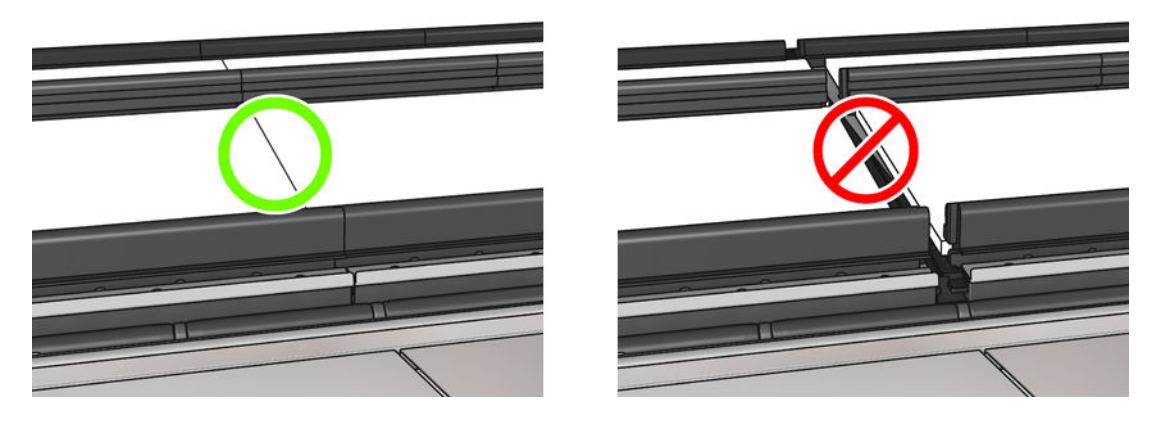

17. En el caso de los pestillos azules: cierre los pestillos de todos los módulos (gírelos a la izquierda).

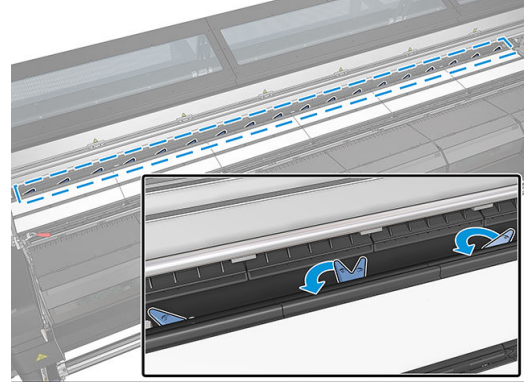

En el caso de conexión magnética: asegúrese de que la parte posterior de los módulos con los imanes esté firmemente presionada hacia abajo para garantizar que los módulos se han colocado a la altura adecuada.

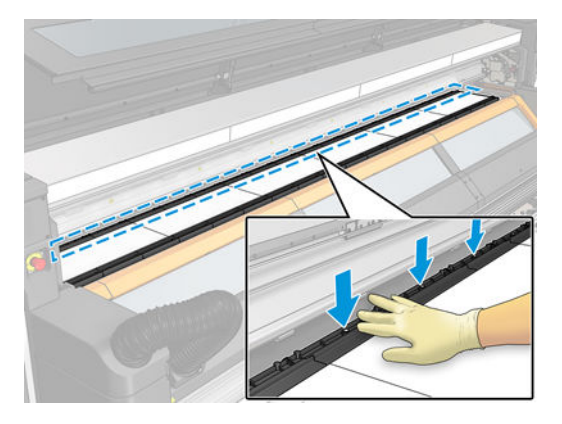

- 18. También puede instalar los sujetapapeles en los módulos del recogedor de tinta. Véase Instalación de un [sujetapapeles en la página 43.](#page-48-0)
- 19. Cierre la ventana.
- 20. Haga clic en Finalizar para completar la instalación del recogedor de tinta. El eje del carro se ajustará a la altura del recogedor de tinta.

### Desinstalación del kit

※ SUGERENCIA: Le recomendamos que utilice guantes.

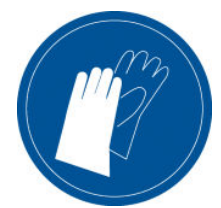

Descargue el sustrato y quite el eje de salida.

Para facilitar la desinstalación del módulo, le recomendamos levantar el eje del carro hasta la posición de instalación, haciendo clic en el botón Levantar eje del carro hasta la posición de instalación.

#### Desinstalación de los seis módulos del recolector de tinta

1. Abra los tres pestillos de cada módulo.

<sup>2</sup> NOTA: Según su modelo de impresora, se puede omitir este paso.

- 2. Desde la parte delantera de la impresora, extraiga cada módulo.
- 3. Haga clic en Finalizar para completar el proceso de retirada. El eje del carro se mueve hacia abajo y el carro se mueve a lo largo de la platina para su comprobación.
- 4. Compruebe si hay que sustituir las espumas; si es así, sustitúyalas. Guárdelas en el contenedor del colector de tinta, manteniendo los pestillos encima.
- 5. Realice las tareas de mantenimiento que se recomiendan después de desinstalar el kit (consulte [Resumen](#page-122-0) [de las operaciones de mantenimiento en la página 117](#page-122-0)).

# <span id="page-122-0"></span>Mantenimiento del recogedor de tinta

### Resumen de las operaciones de mantenimiento

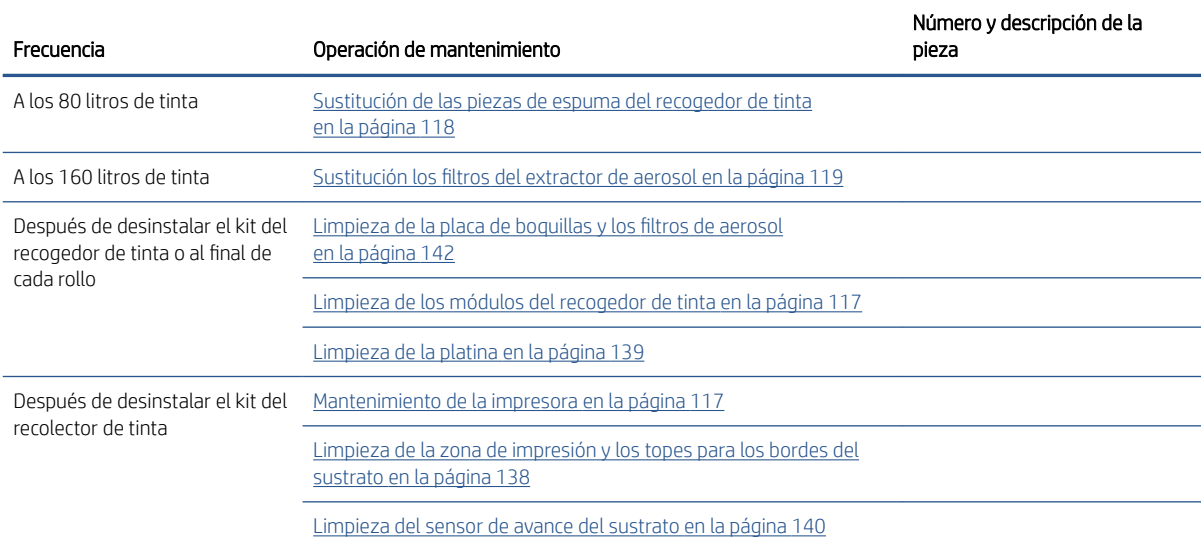

### Limpieza de la platina de eyector y los filtros de aerosol

Véase [Limpieza de la placa de boquillas y los filtros de aerosol en la página 142](#page-147-0).

### Limpieza de la platina de salida

Véase [Limpieza de la platina en la página 139](#page-144-0).

### Limpieza de los módulos del recogedor de tinta

Limpie todas las superficies sucias, especialmente los bordes que están en contacto con el sustrato (consulte [Limpieza de los bordes del recogedor de tinta en la página 144\)](#page-149-0). Si fuera necesario, sustituya las piezas de espuma (consulte [Sustitución de las piezas de espuma del recogedor de tinta en la página 118](#page-123-0)).

 $\triangle$  PRECAUCIÓN: Se requiere un mantenimiento adecuado y consumibles originales de HP para garantizar un funcionamiento seguro de la impresora. El uso de consumibles que no son de HP (piezas de espuma, filtros, rollo limpiador de cabezales de impresión o tintas) pueden presentar un riesgo de incendio.

### Mantenimiento de la impresora

Asegúrese primero de que ha apagado la impresora y siga con cuidado las precauciones de seguridad adecuadas.

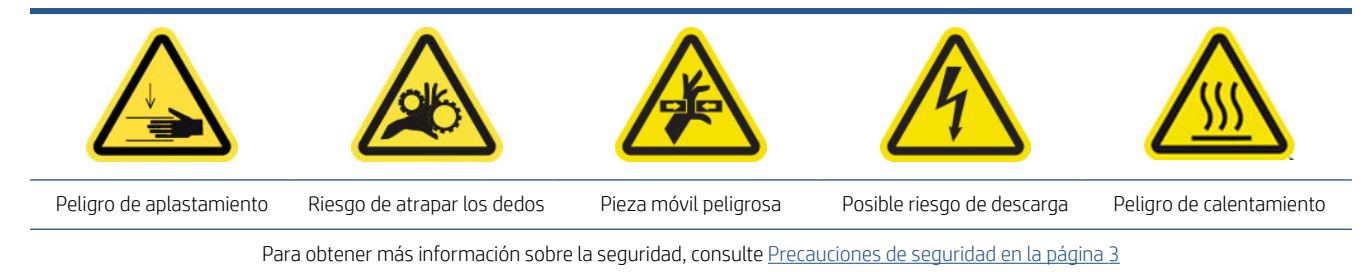

Después de utilizar el kit del recolector de tinta, se podrían haber ensuciado las siguientes partes de la impresora. Compruébelo de la siguiente manera.

#### <span id="page-123-0"></span>Placa inferior

- 1. Abra el canal de extracción de vapores/cubierta de salida para acceder a la placa inferior.
- 2. Limpie la placa inferior con un paño que no suelte pelusas humedecido con agua destilada y asegúrese de que la platina esté seca antes de imprimir. Consulte también [Instrucciones de limpieza general](#page-18-0) [en la página 13](#page-18-0).
	- $\Delta$  ¡ADVERTENCIA! Aunque el calentador de contacto se apaga automáticamente cuando se abren las cubiertas, compruebe la temperatura para evitar quemaduras. Se recomienda llevar a cabo este proceso con el calentador de contacto a temperatura ambiente y, si es necesario, utilizar guantes protectores.

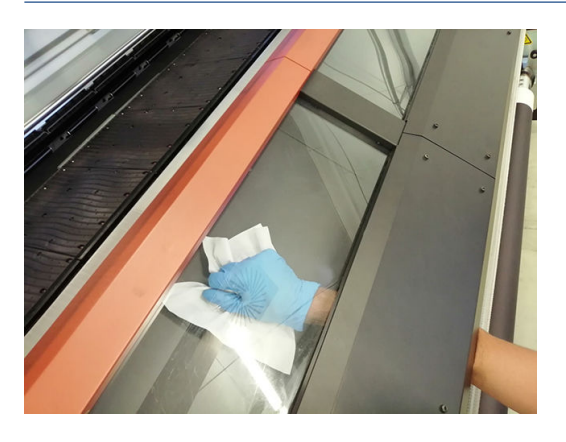

#### Perfil del rodillo desviador superior

1. Limpie el perfil del rodillo desviador superior con un paño que no suelte pelusas humedecido con agua destilada y asegúrese de que la platina esté seca antes de imprimir. Consulte también Instrucciones de [limpieza general en la página 13](#page-18-0).

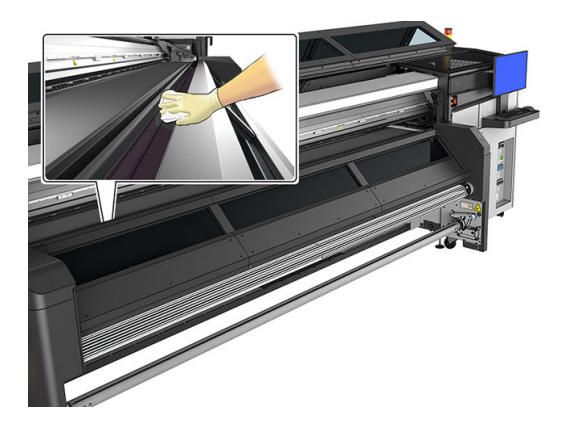

2. Cierre la ventana.

### Limpieza de la zona de impresión

Véase [Limpieza de la zona de impresión y los topes para los bordes del sustrato en la página 138.](#page-143-0)

### Sustitución de las piezas de espuma del recogedor de tinta

- $\hat{X}$  SUGERENCIA: Aléjese de la impresora para realizar esta tarea, así evitará que caiga tinta en la impresora.
	- 1. Deslice las piezas de espuma viejas y sucias hacia afuera.

<span id="page-124-0"></span>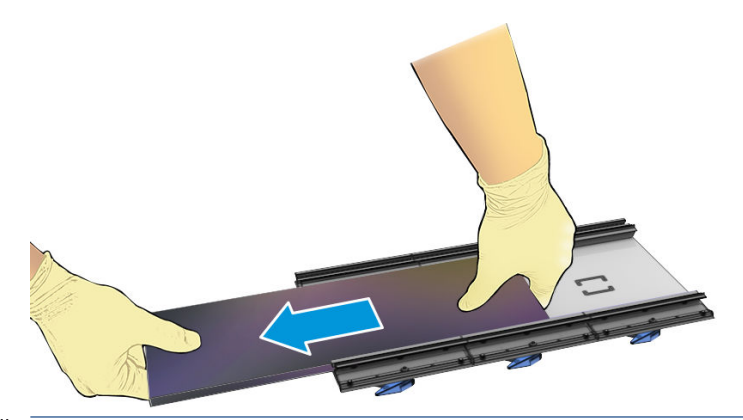

- <sup>2</sup> NOTA: Consulte las normativas de las administraciones locales para determinar cuál es la forma correcta de deshacerse de ellas.
- 2. Coloque las piezas de espuma nuevas en el interior.
- $\bigwedge$  PRECAUCIÓN: Se requiere un mantenimiento adecuado y consumibles originales de HP para garantizar un funcionamiento seguro de la impresora. El uso de consumibles que no son de HP (piezas de espuma, filtros, rollo limpiador de cabezales de impresión o tintas) pueden presentar un riesgo de incendio.

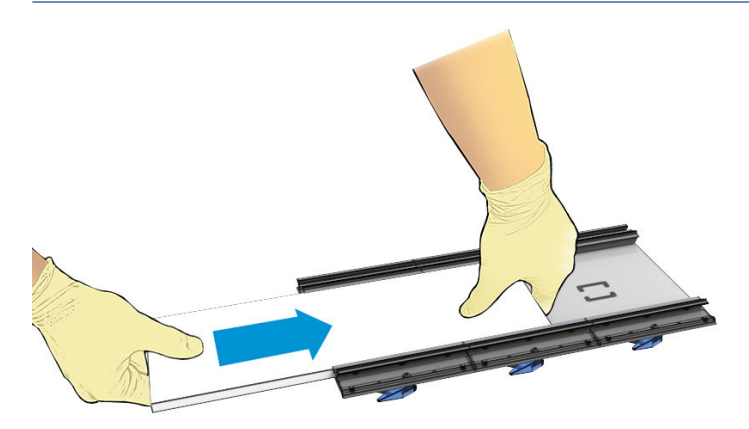

### Sustitución los filtros del extractor de aerosol

- 1. HP recomienda el uso de guantes para esta tarea.
- 2. Abra la ventana principal para acceder a los filtros del extractor de aerosol.

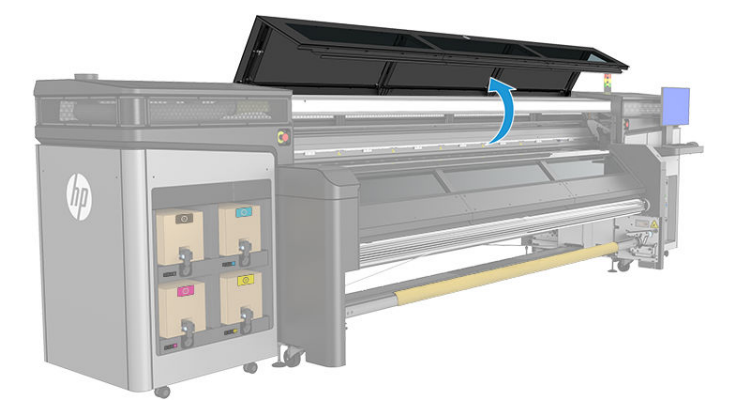

3. Retire los filtros sucios.

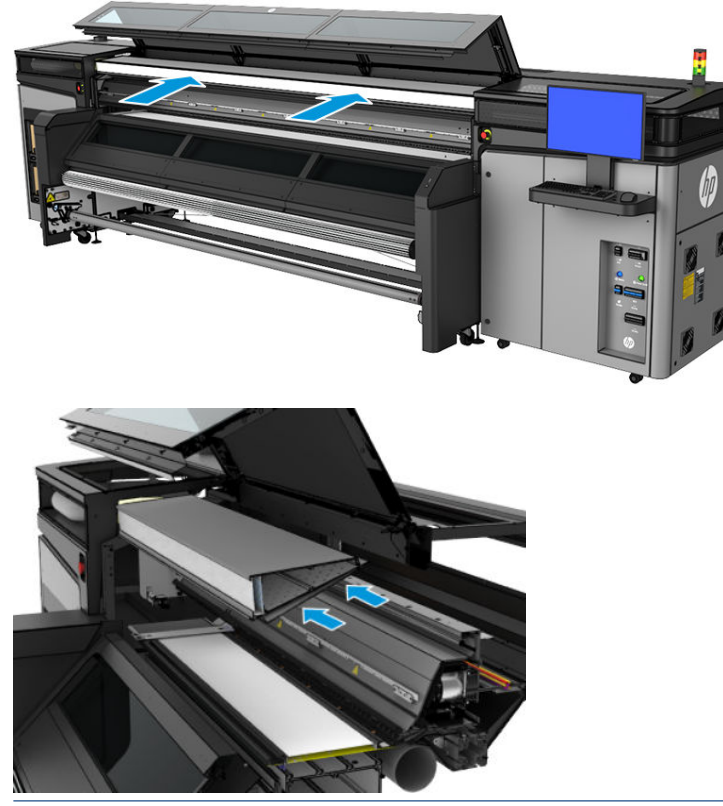

<sup>2</sup> NOTA: Consulte las normativas de las administraciones locales para determinar cuál es la forma correcta de deshacerse de ellas.

4. Inserte los filtros nuevos. Asegúrese de que los nuevos filtros se encuentren dentro del marco del extractor y tenga cuidado de no dejar espacios entre ellos.

# <span id="page-126-0"></span>Solución de problemas de los sustratos habilitados para el recogedor de tinta

### Hay marcas en el sustrato habilitado en el recogedor de tinta

Este problema puede producirse si cualquier componente que esté en contacto con el sustrato está sucio o ha provocado daños en el sustrato o su recubrimiento. Compruebe que la presión de las ruedas de sujeción sea correcta. Compruebe si hay exceso de suciedad en los desviadores, la platina de impresión y, especialmente, en las esponjas del recogedor de tinta. Limpie los elementos necesarios.

Si hay marcas continuas a lo largo del avance del trazado, compruebe el estado del sustrato buscando irregularidades en el recubrimiento del material en el lado de entrada de la impresora.

### Grano y nitidez del texto

Este problema se produce principalmente cuando la calibración del cabezal de impresión o el avance del sustrato no son correctos.

Alinear los cabezales de impresión en un sustrato poroso puede resultar difícil, porque es posible que las líneas del trazado de alineación se impriman en la malla y, por lo tanto, no sean visibles. En estos casos, se recomienda realizar una alineación de los cabezales de impresión en un vinilo autoadhesivo o un sustrato con una anchura similar a la del sustrato en el que se va a imprimir.

Si se usa el avance del sustrato con el recogedor de tinta, OMAS se deshabilita automáticamente y, por lo tanto, el avance del sustrato se controla mediante el codificador del rodillo impulsor del sustrato de impresión. El ajuste de calibración del avance manual puede utilizarse durante la impresión para corregir el factor de avance a fin de obtener los mejores resultados con el material utilizado. Si tiene problemas con el avance del sustrato, preste especial atención a la deformación del sustrato de impresión, ya que los materiales textiles pueden estirarse fácilmente si se aplican tensiones incorrectas, lo que genera problemas con el avance. Consulte la configuración predeterminada para el material.

### Consistencia de color

Debido a la porosidad y a las irregularidades de los materiales textiles y de malla, la calibración de color no está activada. Por lo tanto, no se garantiza la consistencia de color entre los rollos, los cabezales de impresión y las impresoras. Con el fin de mejorar la consistencia de color en tiradas largas, use sustratos pertenecientes al mismo lote. Para garantizar la consistencia de color entre impresoras, se deben crear perfiles externos para el material.

A continuación, figura un ejemplo de las diferencias de color al usar el mismo material pero de lotes diferentes:

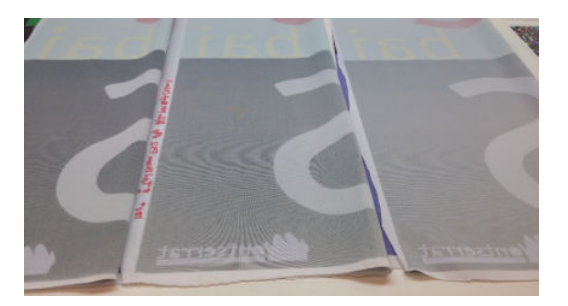

# 11 Accesorio de doble rollo

Esta impresora es compatible con el accesorio de doble rollo. Para obtener información sobre el uso del accesorio, consulte su propia guía del usuario o la guía de mantenimiento y solución de problemas.

# 12 Mantenimiento del hardware

 $\triangle$  ¡ADVERTENCIA! El mantenimiento del hardware solo puede realizarlo personal técnico cualificado. Durante la instalación de la impresora, el personal designado recibirá formación para una utilización y mantenimiento seguros de la impresora. No está permitido utilizar la impresora sin este tipo de formación.

- [Precauciones de seguridad](#page-129-0)
- [Recursos de mantenimiento](#page-129-0)
- [Resumen de las operaciones y los kits de mantenimiento](#page-133-0)
- [Cómo llevar a cabo tareas de mantenimiento](#page-136-0)
- [Cómo encender y apagar la impresora para realizar tareas de mantenimiento](#page-140-0)
- [Mantenimiento semanal](#page-141-0)
- [Mantenimiento a los 80 litros](#page-151-0)
- [Mantenimiento a los 750 litros](#page-173-0)
- [Mantenimiento a los 1500 litros](#page-180-0)
- [Cuando sea necesario](#page-201-0)

# <span id="page-129-0"></span>Precauciones de seguridad

Lea la sección de precauciones de seguridad y sígala para asegurarse de que utiliza el equipo de forma segura: consulte [Precauciones de seguridad en la página 3.](#page-8-0)

Se supone que el usuario dispone de la formación técnica adecuada y de la experiencia necesaria para ser consciente de los peligros a los que se expone una persona al realizar una tarea y adoptar en consecuencia las medidas necesarias con el fin de minimizar el riesgo al propio usuario y a otras personas.

# Recursos de mantenimiento

### Kits y herramientas de mantenimiento

En el siguiente gráfico se describen las operaciones de mantenimiento y su frecuencia.

La impresora se suministra con un kit de limpieza, material embalado y un kit de mantenimiento de la impresora (KMP). Con estos elementos se cubren todas las operaciones de mantenimiento durante los primeros meses, que constan principalmente de las operaciones de limpieza de la impresora solicitadas a través de Print-Care.

La impresora también solicitará el SMK (kit de mantenimiento de servicio) y se debe adquirir. El equipo de servicio o el soporte técnico debe realizar las operaciones de SMK.

A continuación se indican los kits y las piezas necesarias para las operaciones de mantenimiento:

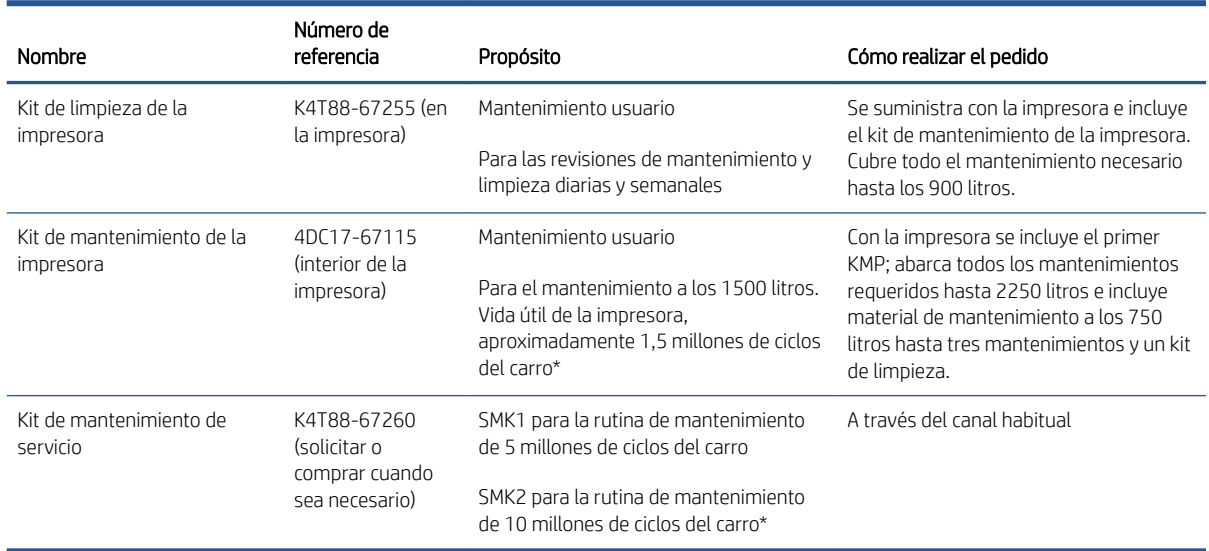

<sup>28</sup> NOTA: Para obtener la información más reciente sobre los kits disponibles para su impresora y su contenido, consulte <http://hp.com>.

\*Las frecuencias son aproximadas y dependerán de uso del modo de impresión.

### Kits de piezas de repuesto de usuario para tiempo operativo

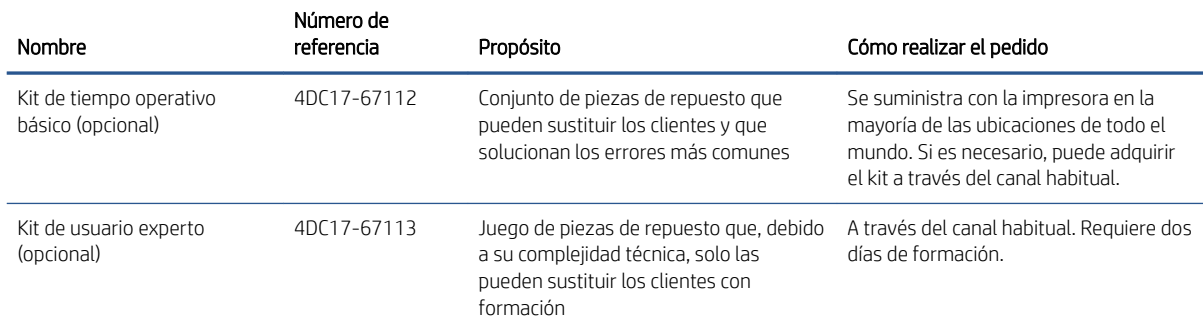

#### Contenido del kit de tiempo operativo básico

- Dos sujetapapeles del sustrato y 24 correas
- Fusibles del armario eléctrico
- Tapas de la estación de servicio
- Depósito intermedio del módulo de suministro de tinta
- Goma de limpieza de los cabezales de impresión
- Eje libre de goma de limpieza del cabezal de impresión
- Imprimación y pestillo
- Obturador del espectrofotómetro

#### Contenido del kit de usuario experto

- Válvula de aire del eje
- Impulsor del eje de escaneado
- Correa de impulsión
- Tensor de impulsión
- Espectrofotómetro
- Interconexión del cabezal de impresión
- Válvula y bomba de aire del sistema de suministro de tinta
- Difusor de secado
- Ventilador/calefactor de secado
- PCA de secado
- Fieltros de lubricación del carro
- Sensor de presión de ISM

### Contenido del kit de limpieza de la impresora

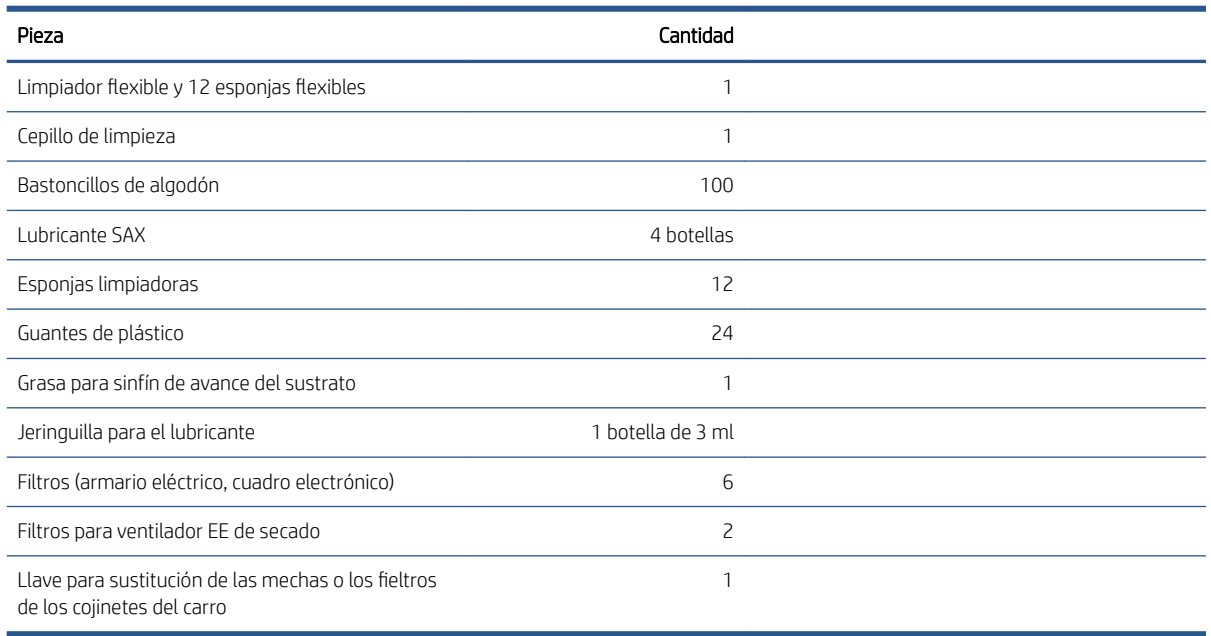

### Contenido del kit de mantenimiento de la impresora

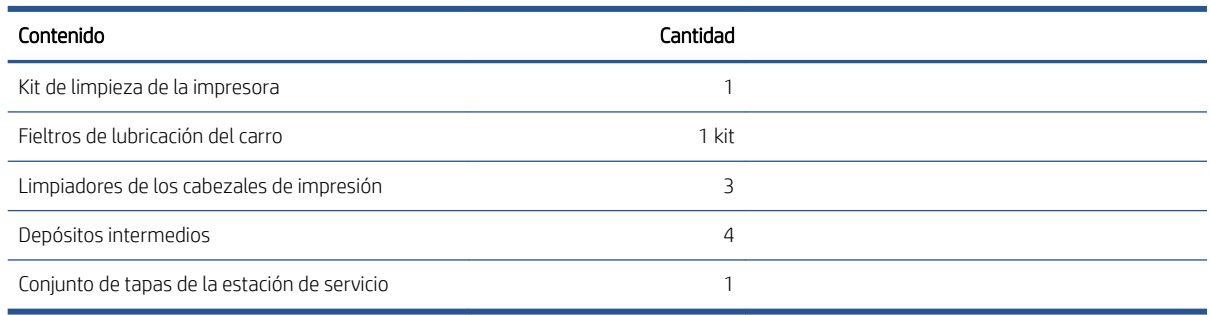

**NOTA:** El contenido del kit puede variar.

NOTA: Con la impresora se suministran algunas llaves. Consulte [Precauciones de seguridad en la página 3](#page-8-0) para identificar cuáles puede necesitar para las tareas de mantenimiento.

Utilice las llaves solo para acceder a las puertas previstas y manténgalas siempre bajo control. Guárdelas en un lugar seguro.

## Herramienta de mantenimiento recomendadas pero que no se suministran

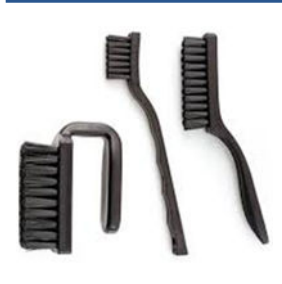

Escobillas para [Limpieza de la parte inferior](#page-152-0) [del carro y el sensor de línea](#page-152-0)  [en la página 147](#page-152-0)

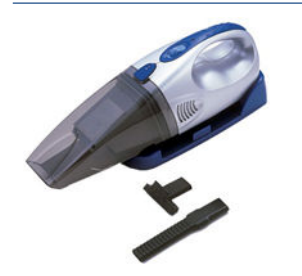

Aspiradora, de mano o normal, con accesorios para los inyectores; para [Limpieza del eje de escaneado](#page-203-0) [en la página 198](#page-203-0)

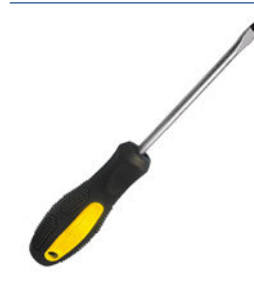

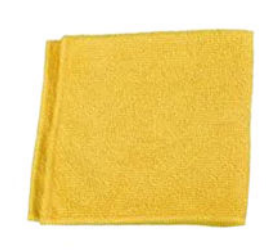

Paño absorbente multiuso para limpiar cubiertas, sensores y piezas delicadas

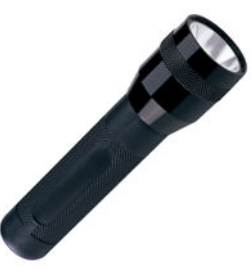

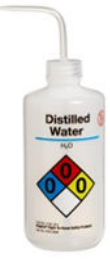

Agua destilada para la limpieza general

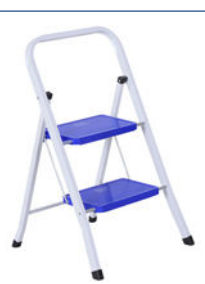

Linterna, para uso general Escalera plegable, para uso general

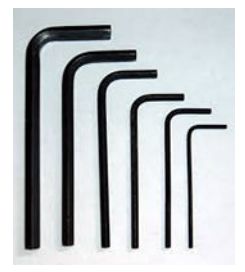

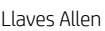

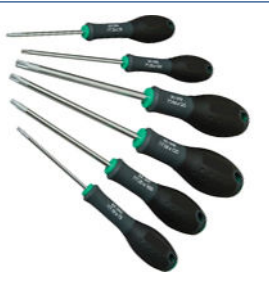

Un destornillador plano and the Llaves Allen Juego de destornilladores Torx

# <span id="page-133-0"></span>Resumen de las operaciones y los kits de mantenimiento

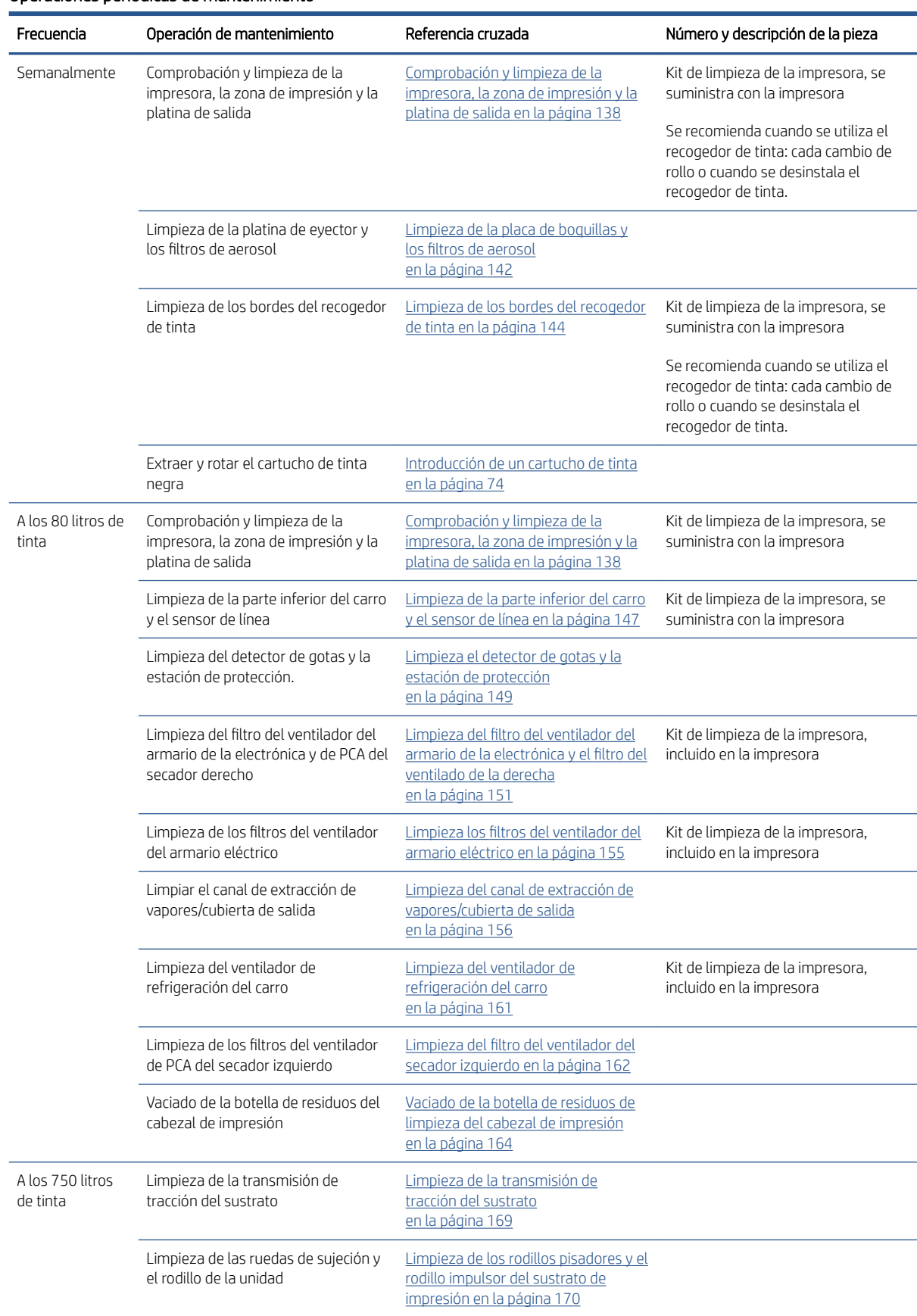

#### Operaciones periódicas de mantenimiento

#### Operaciones periódicas de mantenimiento (continuación)

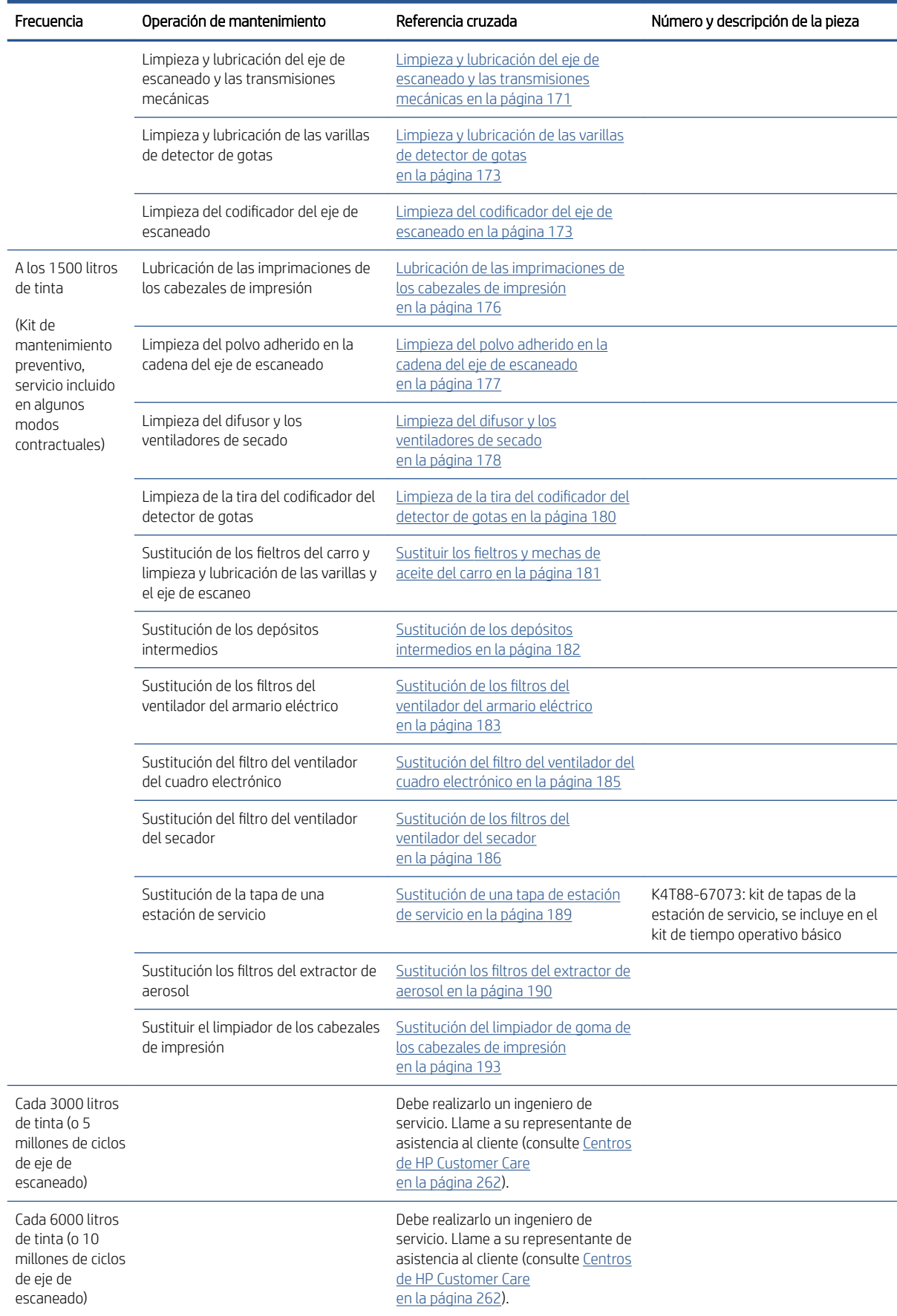

#### Cuando lo requieran las operaciones de mantenimiento

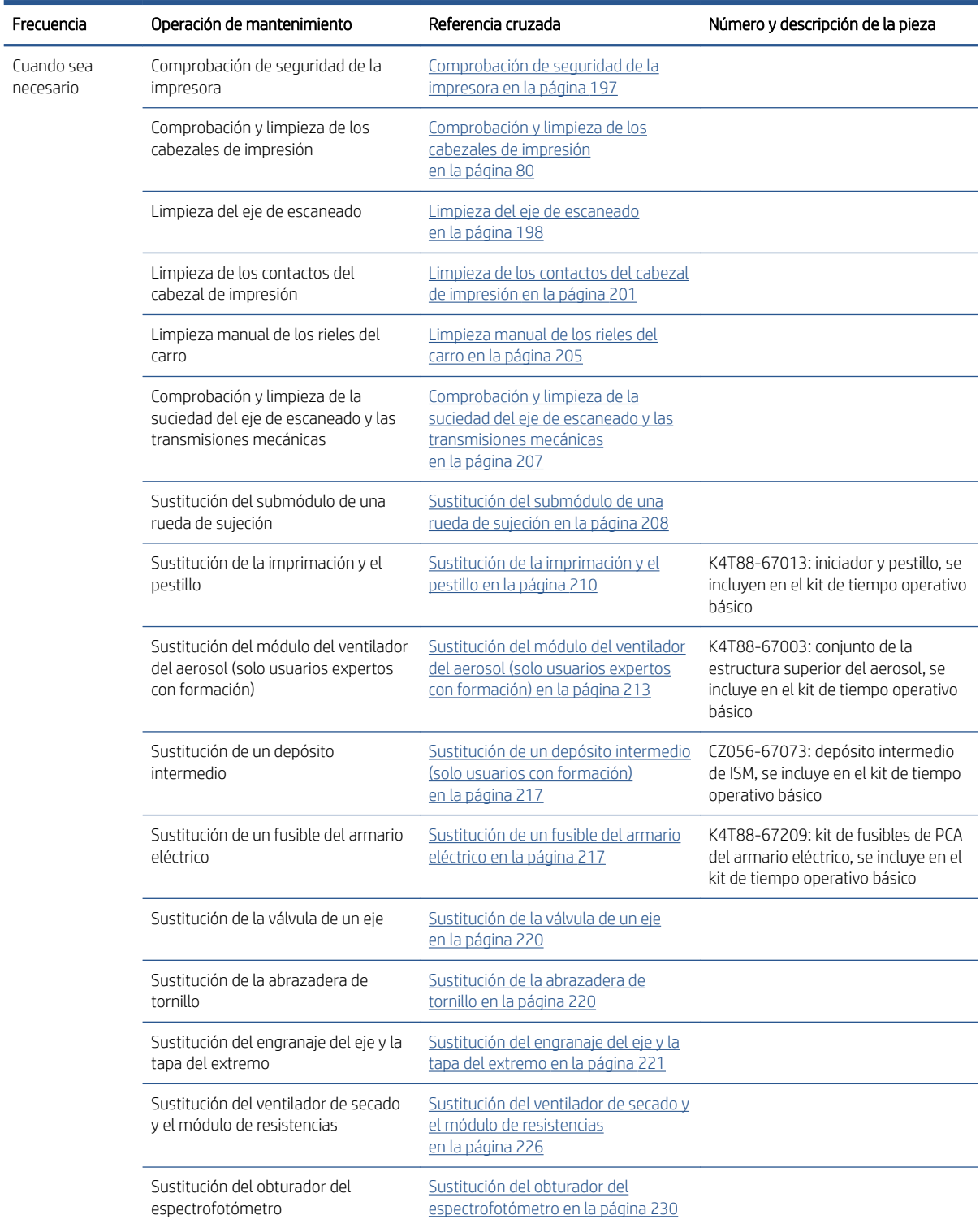

En la tabla siguiente se incluye la limpieza o la sustitución de las piezas básicas. Las herramientas están incluidas en los kits.

Operaciones de engrasado y lubricación a petición

| Operaciones de limpieza y lubricación   | Referencia cruzada                      | Número y descripción de la pieza    |
|-----------------------------------------|-----------------------------------------|-------------------------------------|
| Lubricación de las imprimaciones de los | Lubricación de las imprimaciones de los | Kit de limpieza de la impresora, se |
| cabezales de impresión                  | cabezales de impresión en la página 176 | suministra con la impresora         |

<span id="page-136-0"></span>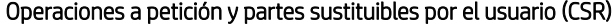

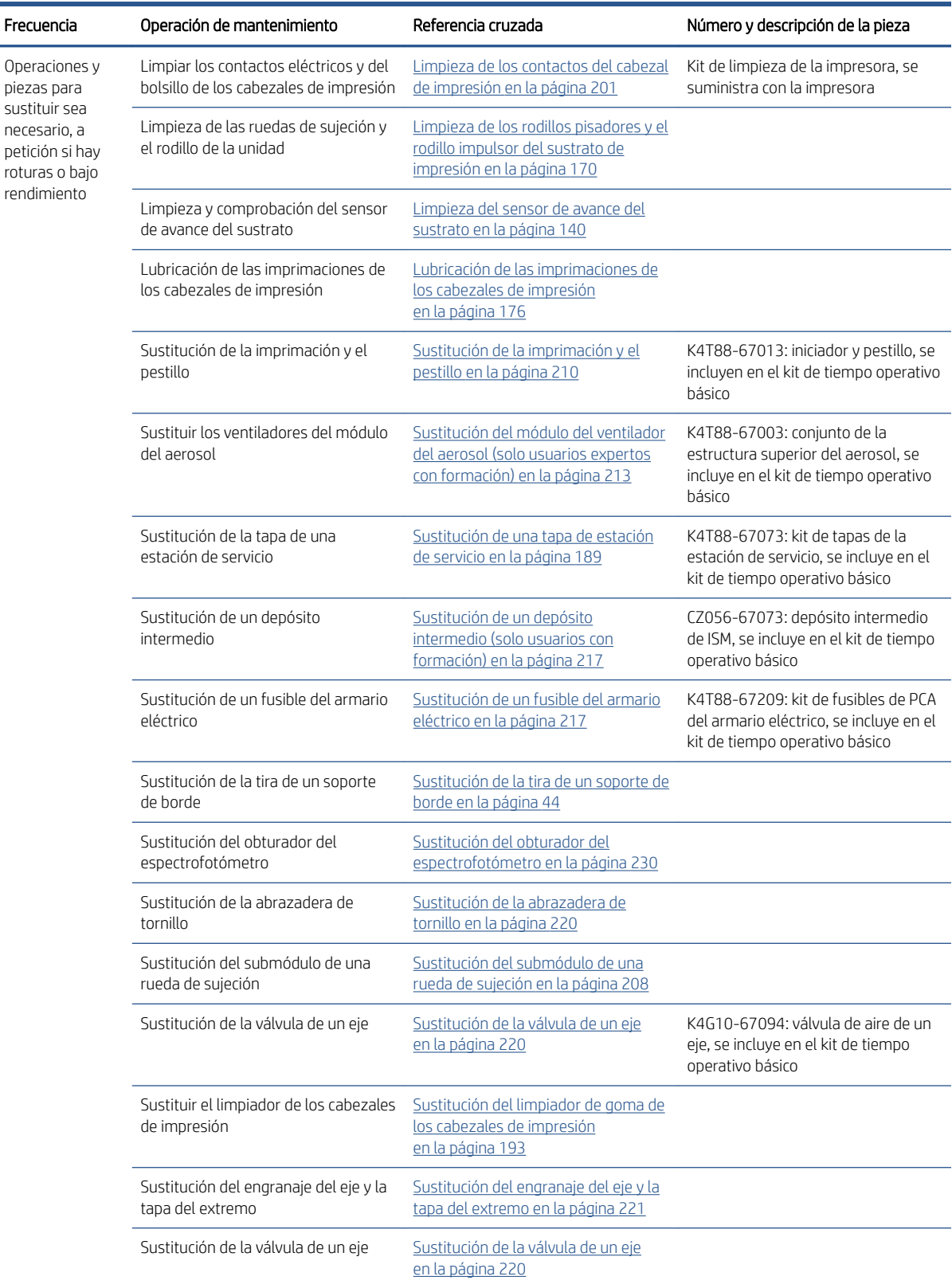

# Cómo llevar a cabo tareas de mantenimiento

La sección de mantenimiento del programa Print Care (consulte [HP Print Care en la página 106\)](#page-111-0) le recuerda cuándo debe llevar a cabo las tareas de mantenimiento.

### Realización de tareas de mantenimiento mediante los asistentes de Print Care

Si su impresora está conectada a Internet, Print Care le guía (asistentes) para ayudarle a llevar a cabo correctamente las tareas de mantenimiento. Haga clic en la tareas de mantenimiento y se mostrará el asistente correspondiente; a continuación, siga las instrucciones.

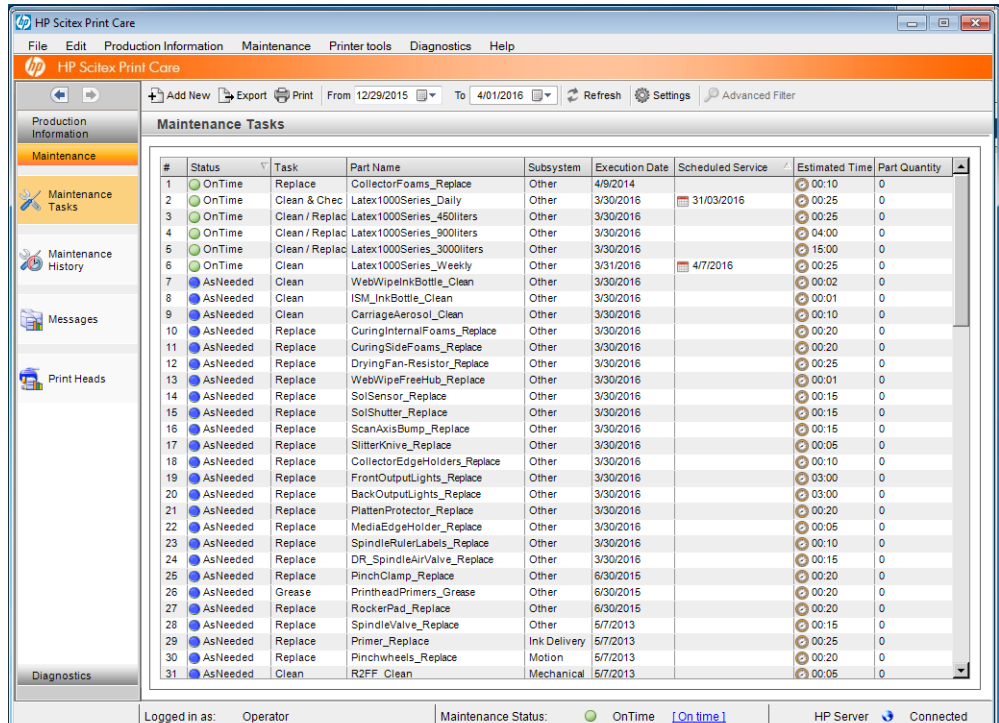

IMPORTANTE: Siga estrictamente todos los pasos recomendados por motivos de seguridad. Por ejemplo, apagar la impresora protege del riesgo de descargas eléctricas y de otras piezas móviles peligrosas; también puede ser necesario por otros motivos.

IMPORTANTE: Siga el asistente hasta el final para que la alerta correspondiente se restablezca automáticamente.

El asistente tiene los botones necesarios para que todas las acciones de la impresora, como mover el eje del carro, se puedan realizar directamente desde el asistente cuando sea necesario.

También proporciona instrucciones para sustituir las piezas y solucionar los errores más comunes.

Dado que esta información está en la nube de HP, HP puede actualizarla y mejorarla para que Print Care muestre siempre la versión más reciente.

### Realización de tareas de mantenimiento sin los asistentes de Print Care

IMPORTANTE: Si su impresora no está conectada a Internet, debe llevar a cabo las tareas de mantenimiento manualmente con la ayuda de esta guía. Sin conexión:

- Las alertas nunca se restablecen. Tanto el servidor de impresión interno y como Print Care siempre muestran una alerta de color rojo para el estado de mantenimiento.
- El seguimiento de las tareas de mantenimiento se debe realizar manualmente, de acuerdo con los umbrales de tiempo y utilización de la tinta que se muestran en [Resumen de las operaciones y los kits de](#page-133-0)  [mantenimiento en la página 128.](#page-133-0)
- Esta guía aparece en la ventana de Print Care, a modo de referencia, en lugar de la lista de tareas de mantenimiento.

HP recomienda encarecidamente disponer de una conexión de Internet, ya que resulta mucho más fácil manejar las tareas de mantenimiento de la impresora, además de que se suministran actualizaciones automáticas del proceso de mantenimiento y notificaciones automáticas sobre las actualizaciones del firmware. Póngase en contacto con su representante de servicio técnico para obtener más información.

IMPORTANTE: Siga estrictamente todos los pasos recomendados por motivos de seguridad. Por ejemplo, apagar la impresora protege del riesgo de descargas eléctricas y de otras piezas móviles peligrosas; también puede ser necesario por otros motivos.

Los siguientes movimientos y procesos del sistema de la impresora son necesarios durante las tareas de mantenimiento. Se puede utilizar el menú Herramientas de impresora de Print Care cuando la impresora no está conectada a Internet. Recuerde seguir todas las precauciones de seguridad.

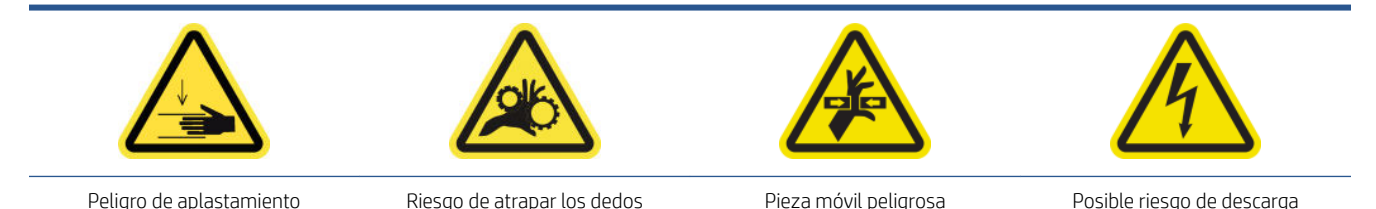

Para obtener más información sobre la seguridad, consulte [Precauciones de seguridad en la página 3](#page-8-0)

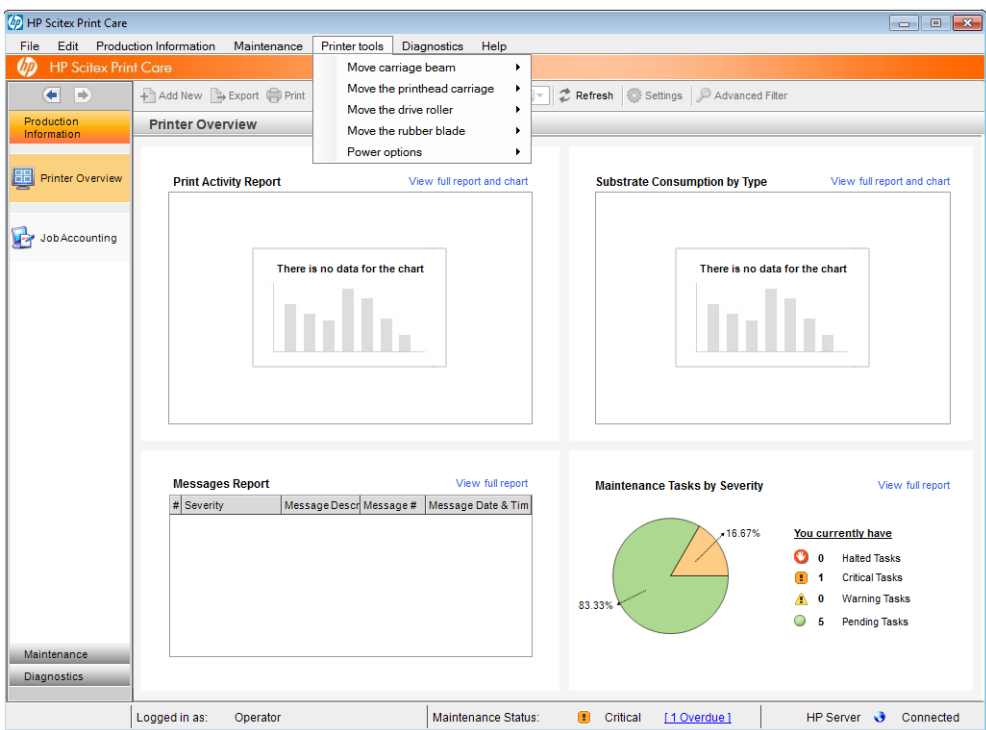

- Para mover el eje del carro, haga clic en Herramientas de impresora > Mover eje del carro.
	- Mover hacia arriba
	- Mover hacia abajo

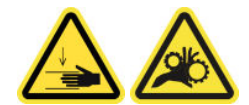

- Para mover el carro de los cabezales de impresión, haga clic en Herramientas de impresora > Mover carro de cabezales de impresión.
	- Mover a la posición de servicio
	- Mover a la posición de la izquierda
	- Mover a la posición normal

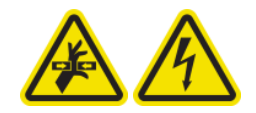

- Para mover el rodillo impulsor del sustrato de impresión, haga clic en Herramientas de impresora > Mover rodillo impulsor del sustrato de impresión.
	- Hacia atrás
	- Hacia delante
	- **Detener**

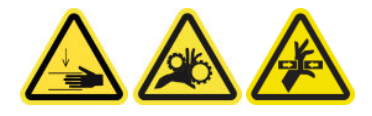

#### <span id="page-140-0"></span>Otras advertencias

- Mantenga la ropa y todas las partes del cuerpo lejos de las piezas móviles de la impresora.
- Evite el uso de collares, brazaletes y otros objetos colgantes.
- Si tiene el cabello largo, intente llevarlo recogido de forma que no caiga sobre la impresora.
- No toque los engranajes ni los rollos en movimiento durante la impresión.
- Para mover el limpiador de goma, haga clic en Herramientas de impresora > Mover limpiador de goma.
	- Mover a posición de servicio
	- Mover a posición normal

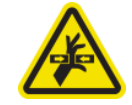

## Cómo encender y apagar la impresora para realizar tareas de mantenimiento

IMPORTANTE: Al realizar las operaciones de mantenimiento, siempre debe apagar y encender la impresora como se describe a continuación. No utilice el procedimiento habitual.

IMPORTANTE: Siga estrictamente todos los pasos recomendados por motivos de seguridad.

NOTA: Si la impresora está conectada a Internet, no es necesario que recuerde estas instrucciones, ya que se incluyen en los asistentes de mantenimiento.

### Apague la impresora

1. En Print Care, haga clic en Herramientas de impresora > Opciones de energía > Apagado.

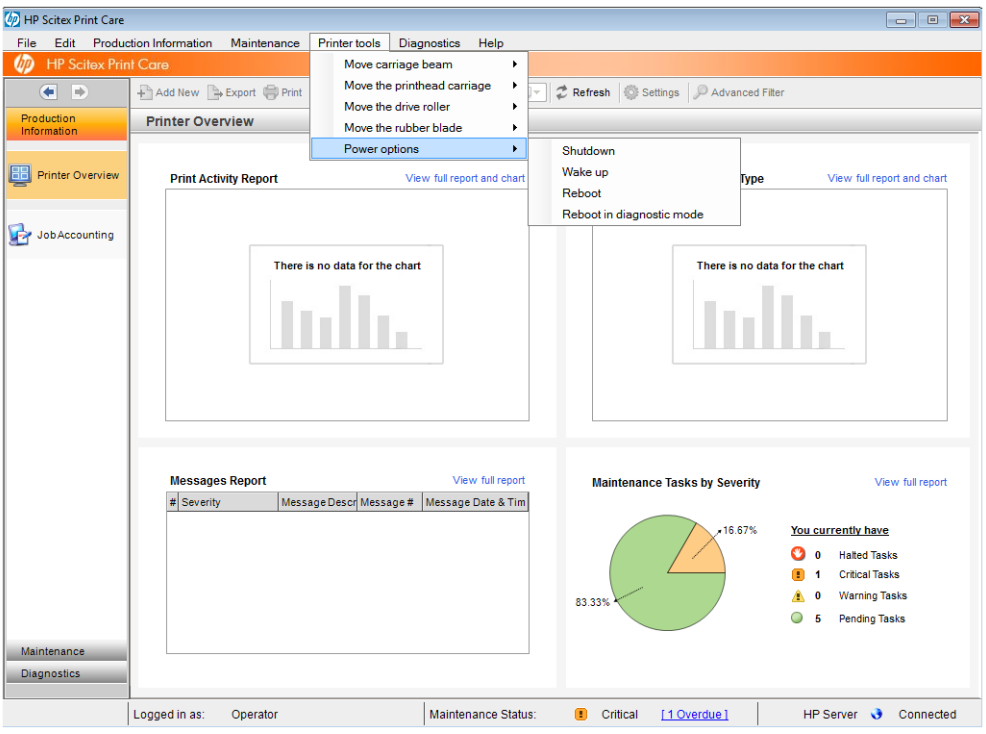

<span id="page-141-0"></span>A PRECAUCIÓN: El proceso de apagado tarda un tiempo en finalizar. Espere hasta que el indicador luminoso de color verde de energía esté apagado antes de continuar.

2. Apague la impresora mediante el interruptor principal situado en la parte delantera derecha de la impresora.

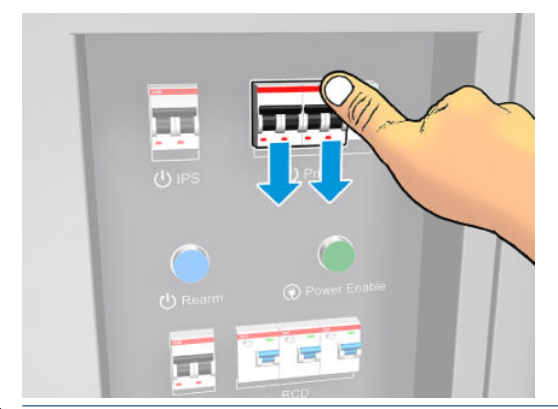

 $\triangle$  PRECAUCIÓN: Con este procedimiento, el carro del cabezal de impresión no vuelve a la posición normal y, por tanto, los cabezales de impresión se mantendrán sin tapar. Asegúrese de que la operación de mantenimiento se realiza con rapidez a fin de minimizar el tiempo en el que los cabezales de impresión permanecen sin tapar.

### Encendido de la impresora

1. Encienda la impresora mediante el interruptor principal situado en la parte delantera derecha de la impresora.

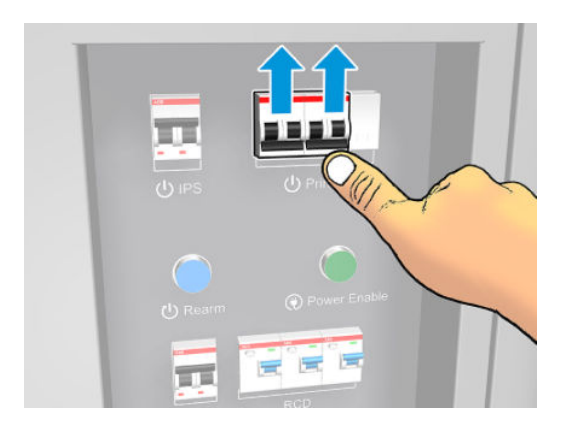

2. Preste atención al servidor de impresión interno y rearme la impresora cuando se lo soliciten, como de costumbre.

 $\triangle$  PRECAUCIÓN: En algunos procedimientos de mantenimiento, el eje del carro está hacia arriba cuando se enciende la impresora y el carro se mueva durante la inicialización. Evite colocar partes del cuerpo en la zona de impresión.

## Mantenimiento semanal

Antes de realizar cualquier tarea de mantenimiento, asegúrese de que ha apagado la impresora y siga con cuidado las precauciones de seguridad adecuadas.

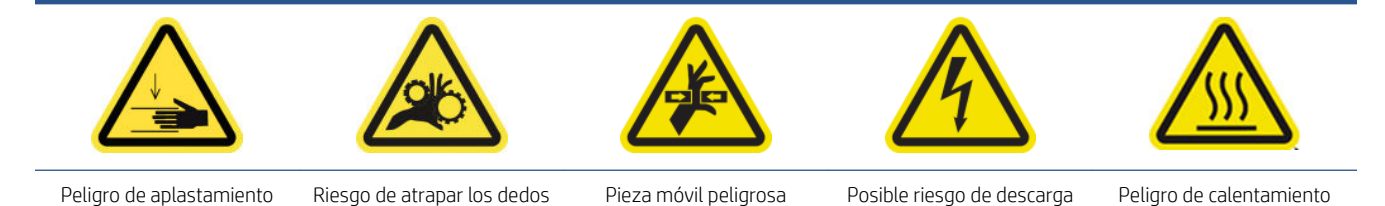

Para obtener más información sobre la seguridad, consulte [Precauciones de seguridad en la página 3](#page-8-0)

Se requieren los siguientes procedimientos de mantenimiento semanal:

- Preparación para el mantenimiento semanal
- [Comprobación y limpieza de la impresora, la zona de impresión y la platina de salida](#page-143-0)
- [Limpieza de la placa de boquillas y los filtros de aerosol](#page-147-0)
- [Limpieza de los bordes del recogedor de tinta](#page-149-0)
- [Extraer y rotar el cartucho de tinta negra](#page-150-0)
- [Completar las tareas de mantenimiento semanales](#page-150-0)

### Preparación para el mantenimiento semanal

- 1. Asegúrese de que la impresora no esté imprimiendo.
- 2. Descargue el sustrato.
- 3. Asegúrese de que todas las ventanas, cubiertas y puertas estén cerradas y que permanezcan en sus posiciones originales.
- 4. Apague la impresora de la forma correcta para realizar operaciones de mantenimiento; consulte [Apague la](#page-140-0)  [impresora en la página 135](#page-140-0).

### <span id="page-143-0"></span>Comprobación y limpieza de la impresora, la zona de impresión y la platina de salida

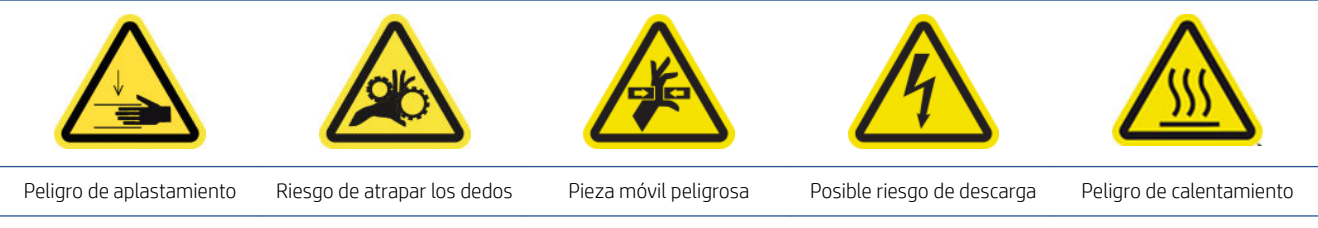

Para obtener más información sobre la seguridad, consulte [Precauciones de seguridad en la página 3](#page-8-0)

#### Comprobación y limpieza de la impresora

- 1. Compruebe la impresora para ver si hay polvo y aerosoles en las cubiertas, ventanas, pantalla del ordenador, etc.
- 2. Si observa condensación en el interior de la ventana sobre el centro de la impresora, límpiela con un paño seco. Utilice la escalera plegable para llegar al interior de la ventana.

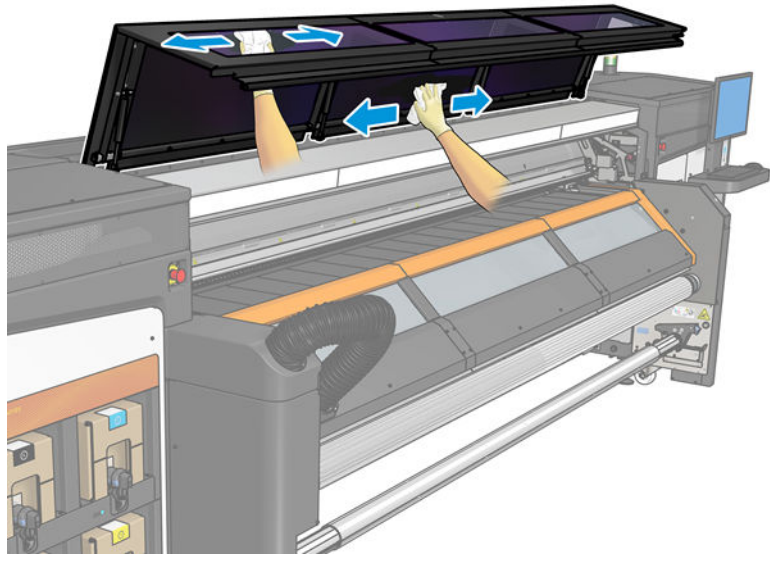

\*Algunas operaciones de limpieza son a petición según el ciclo de actividad de impresión, los sustratos o los modos de impresión usados y el entorno.

#### Limpieza de la zona de impresión y los topes para los bordes del sustrato

La platina debe limpiarse siempre que haya suciedad visible o cuando observe marcas en la parte trasera del sustrato.

En los casos en los que imprima con márgenes laterales muy estrechos y utilizando los soportes de borde del sustrato, la tinta se puede acumular en los soportes de borde del sustrato y puede provocar manchas en las impresiones y obstruir los inyectores de los cabezales de impresión.

#### Limpie los sujetapapeles del sustrato (si se están utilizando).

1. Abra la ventana.
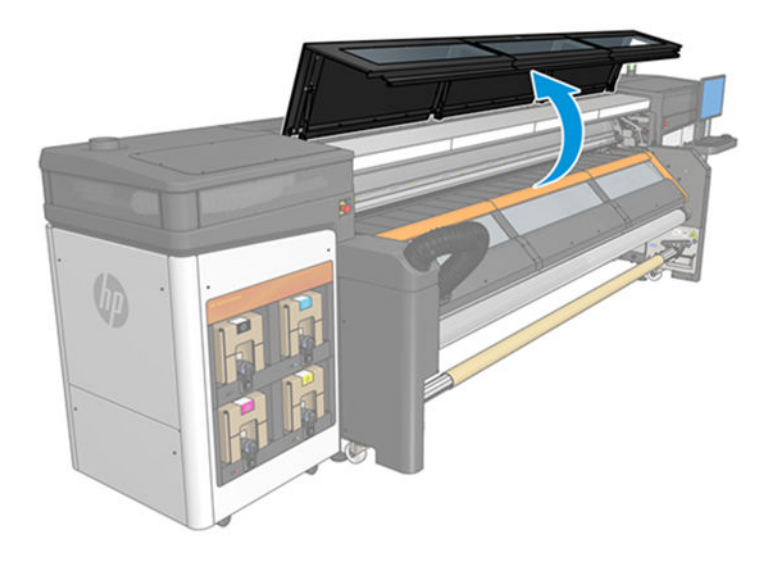

- 2. Quite los dos soportes de borde del sustrato de la platina.
- 3. Compruebe las tiras del tope para los bordes del sustrato para ver si hay tinta seca o cualquier otro defecto. Limpie la tinta con un paño que no suelte pelusa humedecido con agua destilada.
- 4. Si es necesario, reemplace las tiras de los sujetapapeles. Véase Sustitución de la tira de un soporte de [borde en la página 44.](#page-49-0)

#### Limpieza de la platina

- 1. Limpie la platina con un paño seco humedecido con agua destilada. Tenga mucho cuidado de no tocar los cabezales de impresión.
- 2. Compruebe la zona de impresión y retire la suciedad, el aerosol o tinta de la platina. Compruebe y limpie las rutas del sustrato, centrándose en la zona de la placa inferior. Compruebe si hay gotas de tinta, aerosol o condensación en las áreas de salida.

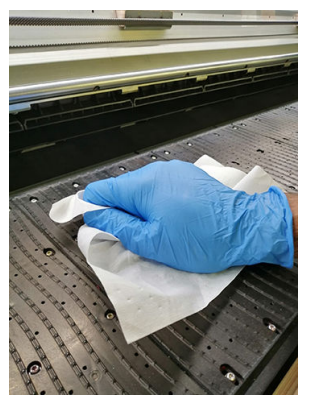

Consulte también [Instrucciones de limpieza general en la página 13](#page-18-0).

#### Limpiar el canal de extracción de vapores/cubierta de salida

▲ Siga los pasos de la sección [Limpieza del canal de extracción de vapores/cubierta de salida](#page-161-0)  [en la página 156](#page-161-0).

#### Limpieza de las luces de salida de la platina

Limpie las luces de la platina de salida con un paño limpio o un papel de celulosa humedecido con agua destilada. Consulte también [Instrucciones de limpieza general en la página 13](#page-18-0).

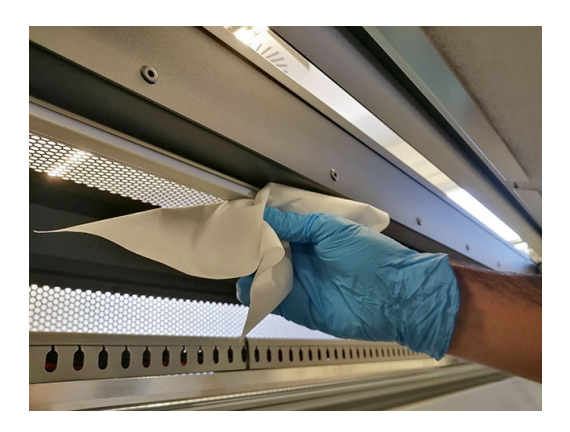

#### Limpieza de la placa inferior

- 1. Para limpiar la platina inferior, acceda a ella desde la parte superior del canal de extracción de vapores/ cubierta de salida. Consulte [Instrucciones de limpieza general en la página 13.](#page-18-0)
- 2. Después de la limpieza, asegúrese de que las piezas limpias estén completamente secas y de que se haya evaporado todo el vapor.

#### Limpieza del sensor de avance del sustrato

Recuerde que los sustratos porosos o los sustratos con revestimientos porosos no son compatibles sin el accesorio del recogedor de tinta y no se deben utilizar con la impresora. Sin embargo, en condiciones normales de impresión con sustratos no porosos, es posible que a la ventana del sensor de avance del sustrato llegue suciedad, polvo y aerosol de la tinta lleguen y que afecten al rendimiento del sensor.

1. Abra la ventana.

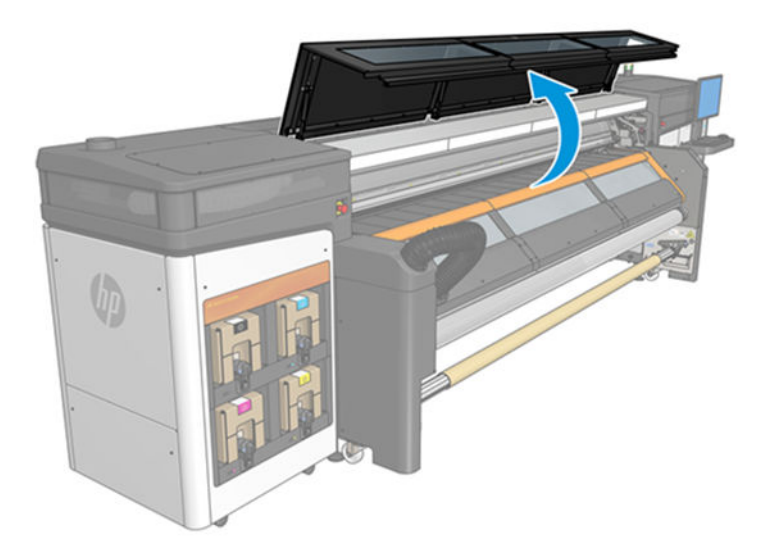

2. Localice el sensor en medio de la platina.

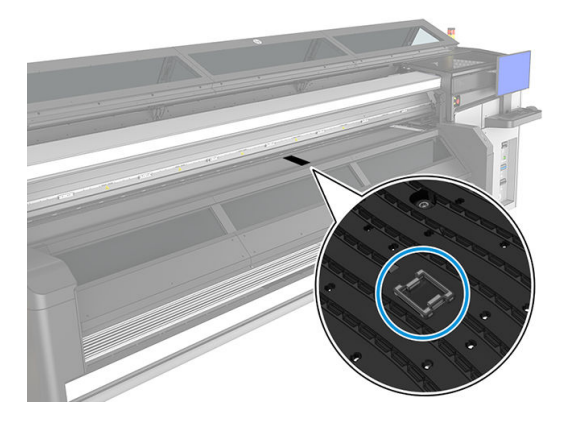

3. Limpie la zona de la platina que hay alrededor del sensor exhaustivamente con un paño que no suelte pelusas humedecido con agua destilada. Véase [Instrucciones de limpieza general en la página 13](#page-18-0).

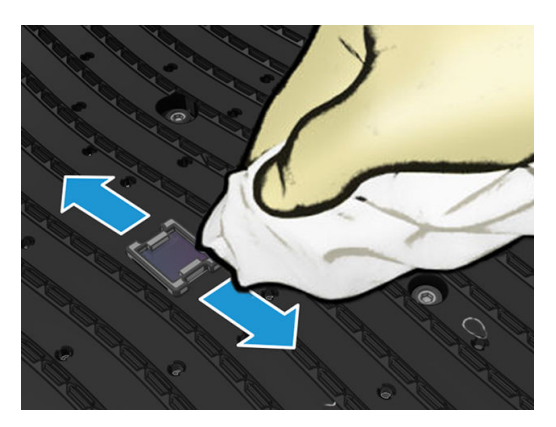

4. Limpie la ventana del sensor con un hisopo de algodón. Si la ventana del sensor está cubierta de tinta seca, quizás deba aplicar cierta presión al limpiar para que el algodón absorba la tinta. Consulte también [Instrucciones de limpieza general en la página 13](#page-18-0).

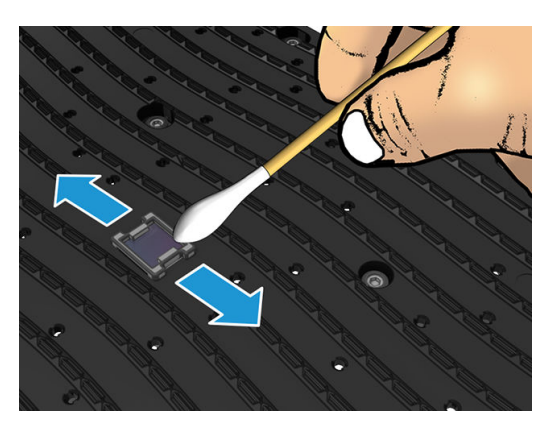

- 5. Siga limpiando con bastoncillos nuevos hasta que el algodón no se ensucie y la ventana del sensor se vea limpia.
- $\mathcal{R}$  SUGERENCIA: Al reflejar la luz ambiental, la ventana de un sensor limpio muestra una reflejo de color azul que se debería extender uniformemente por toda su superficie. Puede ver esta reflexión acercándose y cambiando ligeramente su ángulo de visión.
- 6. Cierre la ventana.

## Limpieza de la placa de boquillas y los filtros de aerosol

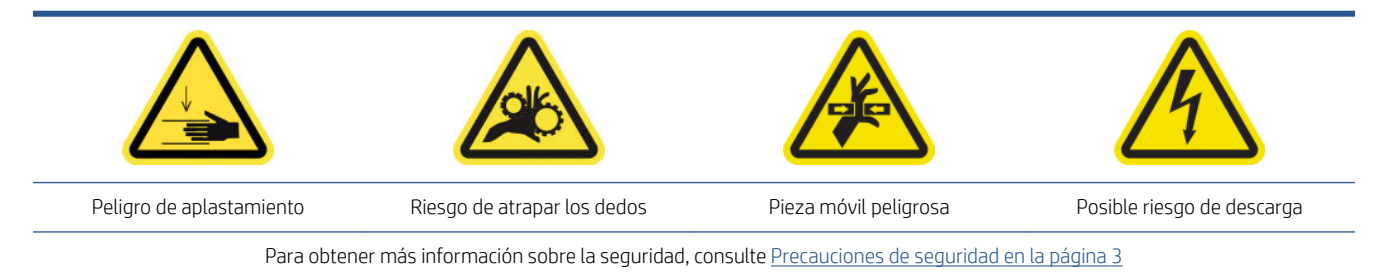

La platina de eyector y filtros de aerosol deben mantenerse limpios para conseguir el máximo rendimiento y fiabilidad. En algunas situaciones de impresión, con un eje de escaneado alto o materiales textiles, se genera más aerosol, lo que puede bloquear la boquilla o el filtro del sistema de extracción de aerosol.

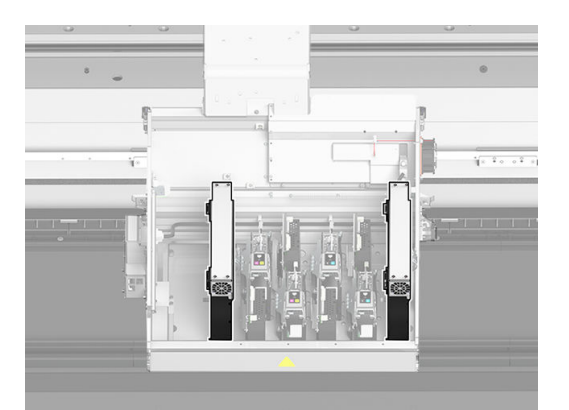

1. Abra la cubierta del carro.

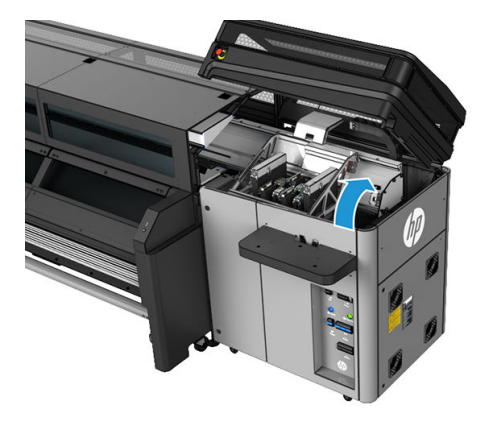

2. Abra un pestillo en la parte derecha de cada módulo del filtro del aerosol.

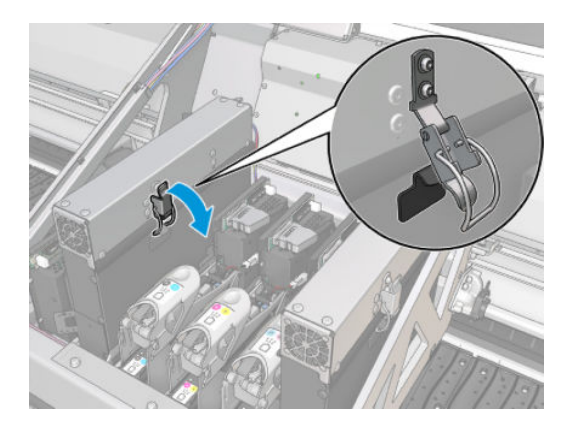

3. Abra la tapa de cada filtro.

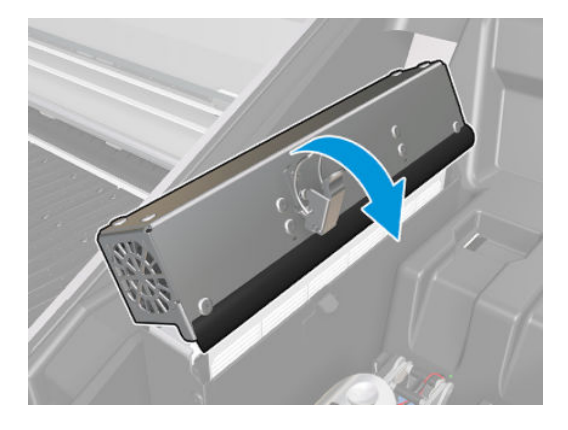

4. Retire los dos filtros del aerosol utilizando las asas.

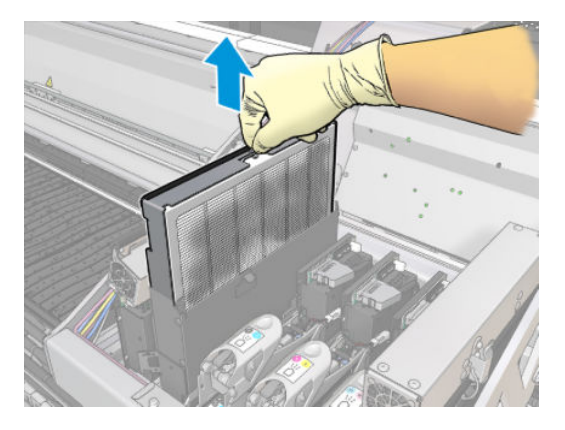

5. Utilice un destornillador de punta plana para quitar el aerosol seco y, a continuación, un cepillo para eliminar la suciedad restante. Intente evitar que caiga suciedad en el filtro.

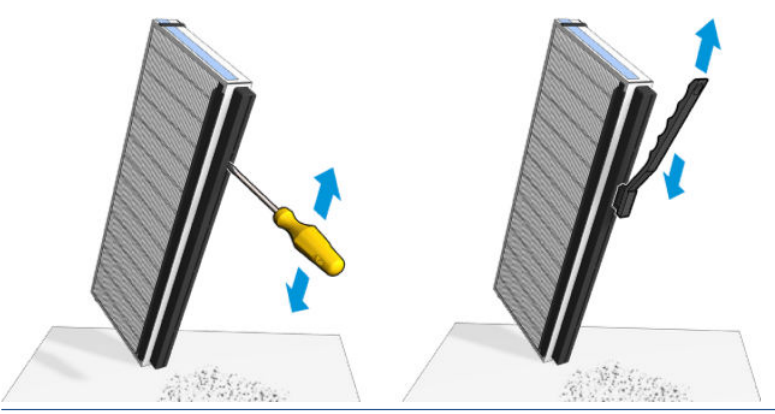

- SUGERENCIA: Se recomienda retirar el filtro del marco para obtener un mejor acceso a la placa de boquillas.
- IMPORTANTE: Asegúrese de volver a instalar el filtro en el marco antes de volver a instalarlo en la impresora.
- 6. Limpie la tinta húmeda de la placa y el marco de las boquillas del aerosol.

7. Vuelva a insertar los dos filtros. Solo hay una forma correcta de insertarlos. Si nota resistencia, intente insertar el filtro al revés.

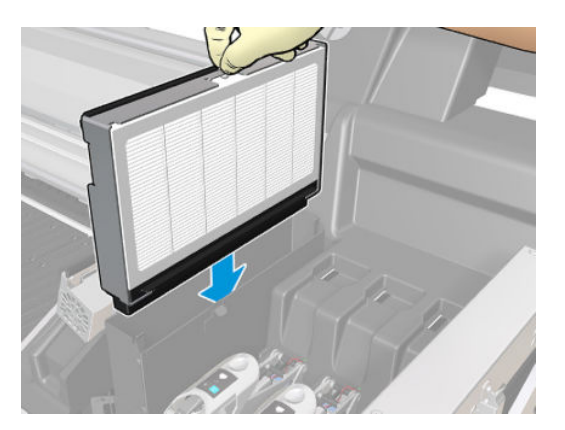

- 8. Cierre las tapas.
- 9. Cierre los pestillos.
- 10. Mueva manualmente el carro del cabezal de impresión hacia la derecha en la parte superior de la estación de protección.
- 11. Cierre la cubierta del carro.

## Limpieza de los bordes del recogedor de tinta

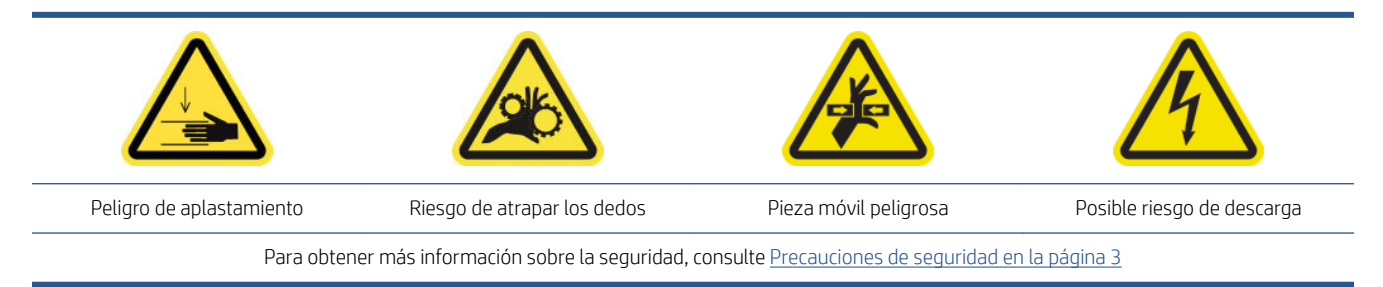

Los bordes deben limpiarse siempre que haya suciedad visible o cuando observe marcas en la parte trasera del sustrato.

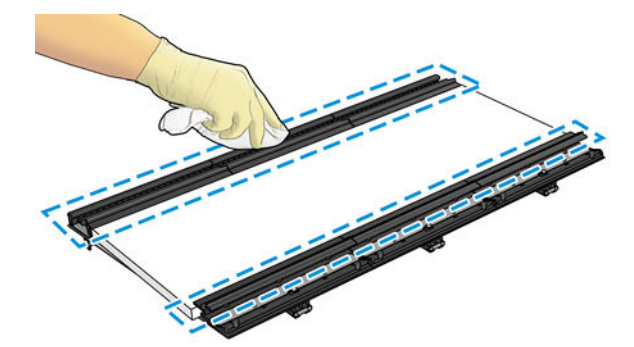

#### Limpieza de los bordes

▲ Limpie los bordes con un paño seco humedecido con agua destilada. Consulte también [Instrucciones de](#page-18-0) [limpieza general en la página 13](#page-18-0).

A PRECAUCIÓN: Tenga cuidado con las salidas del secador para evitar cortarse los dedos.

### Extraer y rotar el cartucho de tinta negra

Para mantener la mejor calidad de impresión, el cartucho negro se debe desconectar y rotar cada semana. Para obtener más información, consulte las siguientes instrucciones:

Consulte las instrucciones de la sección [Introducción de un cartucho de tinta en la página 74.](#page-79-0)

Consulte también las instrucciones de la sección [Mantenimiento de los cartuchos de tinta en la página 75.](#page-80-0)

### Completar las tareas de mantenimiento semanales

- 1. Asegúrese de que las piezas limpias estén completamente secas y de que se haya evaporado toda la humedad.
- 2. Asegúrese de que todas las ventanas, cubiertas y puertas estén cerradas y que permanezcan en sus posiciones originales.
- 3. Encienda la impresora de la forma correcta para realizar operaciones de mantenimiento; consulte [Encendido de la impresora en la página 136](#page-141-0).
- 4. Haga clic en Siguiente para ejecutar una prueba de diagnóstico con el fin de comprobar que el sensor de avance del sustrato funciona correctamente.

# Mantenimiento a los 80 litros

Antes de realizar cualquier tarea de mantenimiento, asegúrese de que ha apagado la impresora y siga con cuidado las precauciones de seguridad adecuadas.

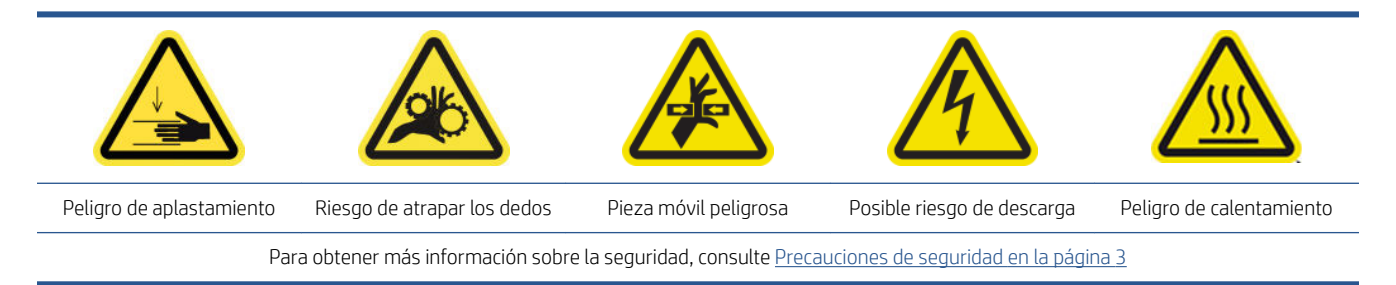

Se requieren los siguientes procedimientos de mantenimiento cada 80 litros:

- Preparación de las rutinas de mantenimiento a los 80 litros
- [Limpieza de la parte inferior del carro y el sensor de línea](#page-152-0)
- [Limpieza el detector de gotas y la estación de protección](#page-154-0)
- [Limpieza del filtro del ventilador del armario de la electrónica y el filtro del ventilado de la derecha](#page-156-0)
- [Limpieza los filtros del ventilador del armario eléctrico](#page-160-0)
- [Limpieza del canal de extracción de vapores/cubierta de salida](#page-161-0)
- [Limpieza del ventilador de refrigeración del carro](#page-166-0)
- [Limpieza del filtro del ventilador del secador izquierdo](#page-167-0)
- [Comprobación de la transmisión de tracción del sustrato](#page-169-0)
- [Vaciado de la botella de residuos de limpieza del cabezal de impresión](#page-169-0)
- [Sustitución del filtro de carbono](#page-170-0)
- [Realización del mantenimiento a los 80 litros](#page-172-0)

### Preparación de las rutinas de mantenimiento a los 80 litros

- 1. Asegúrese de que la impresora no esté imprimiendo.
- 2. Descargue el sustrato.
- 3. Asegúrese de que todas las ventanas, cubiertas y puertas estén cerradas y que permanezcan en sus posiciones originales.
- 4. En Print Care, haga clic en Herramientas de la impresora > Mover eje del carro > Mover hacia arriba para mover el eje del carro a su posición más alta.
- 5. Haga clic en Siguiente para realizar el diagnóstico para mover el detector de gotas y el carro a su posición de servicio.

# <span id="page-152-0"></span>Limpieza de la parte inferior del carro y el sensor de línea

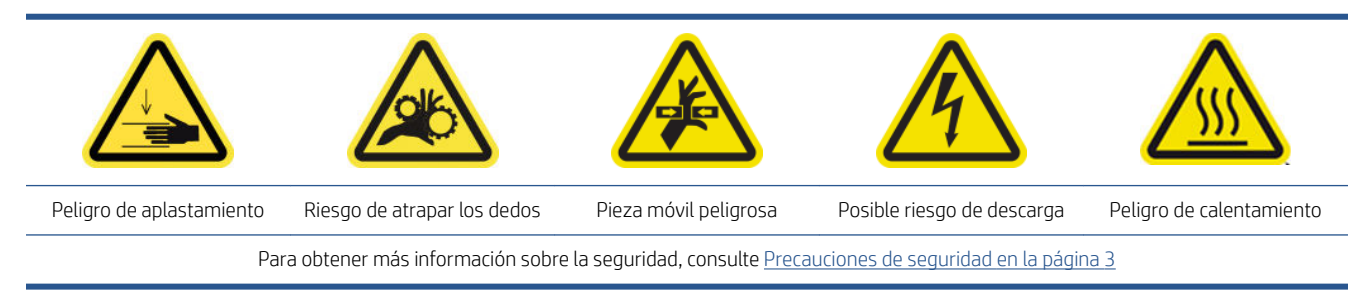

Herramientas requeridas:

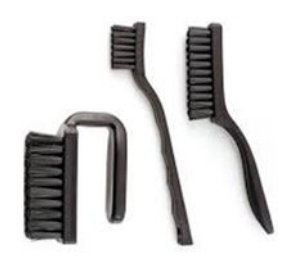

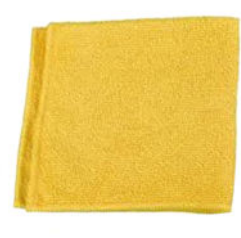

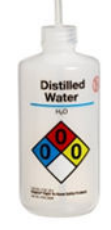

### Limpieza de la parte inferior del carro

1. Abra la ventana.

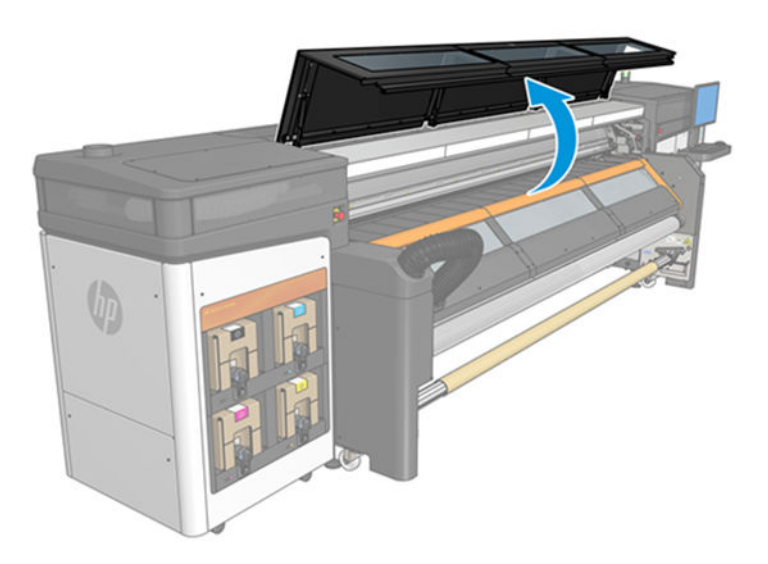

2. Abra la cubierta del carro.

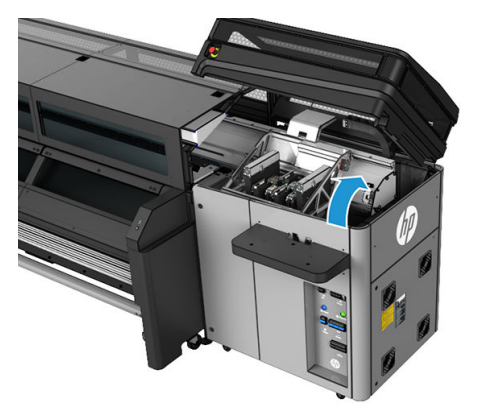

- 3. Mueva manualmente el carro del cabezal de impresión y colóquelo encima de rollo de limpieza del cabezal de impresión.
- 4. Desbloquee y abra la puerta del rollo de limpieza de los cabezales de impresión.

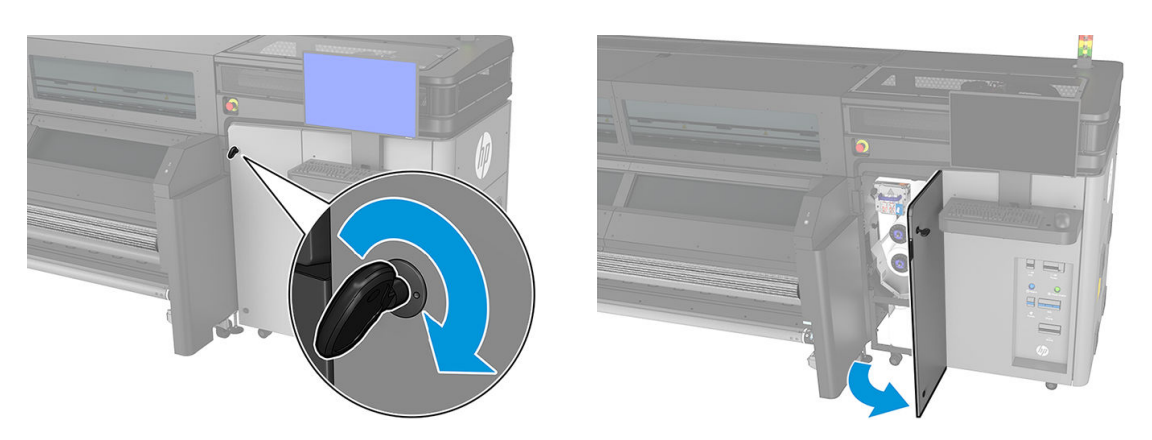

5. Limpie la parte inferior del carro con un paño que no suelte pelusas, humedecido con agua destilada. Tenga mucho cuidado de no tocar las boquillas de los cabezales de impresión. Consulte también [Instrucciones de](#page-18-0)  [limpieza general en la página 13](#page-18-0).

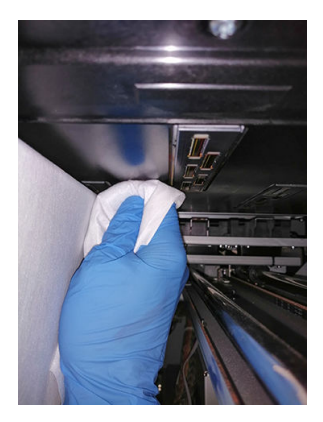

#### Limpieza de los sensores

▲ Limpie ambos sensores de línea y el espectrofotómetro con uno de los bastoncillos de algodón que se suministran con el kit de limpieza de la impresora, ligeramente humedecidos (consulte Instrucciones de [limpieza general en la página 13](#page-18-0)).

<span id="page-154-0"></span>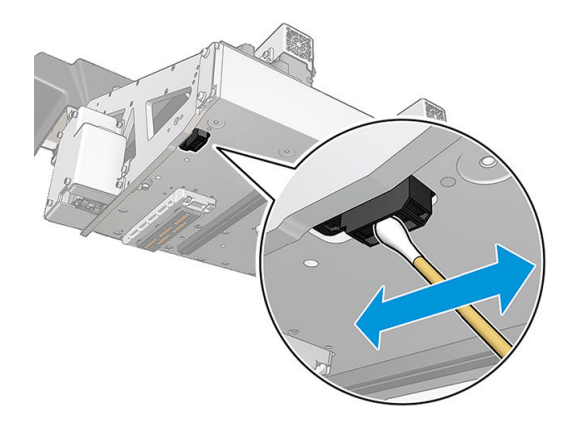

### Finalización del proceso de limpieza de la parte inferior del carro

▲ Mueva manualmente el carro hacia la derecha en la parte superior de la estación de protección.

## Limpieza el detector de gotas y la estación de protección

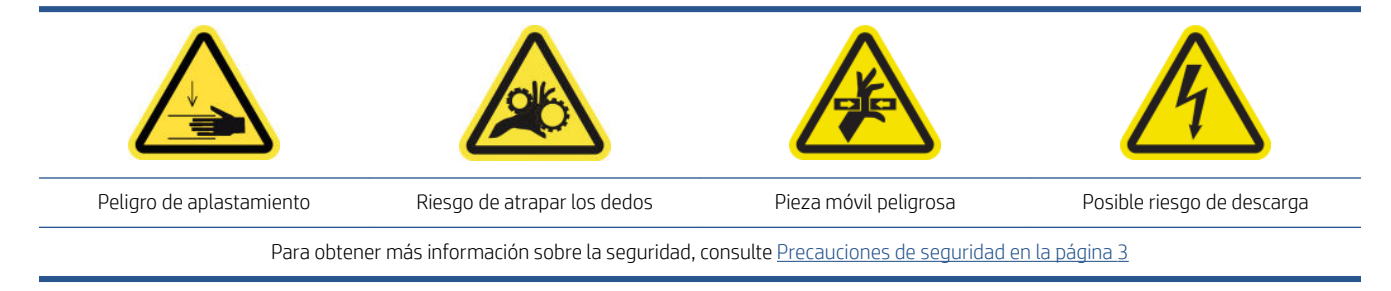

### Limpieza del detector de gotas

1. Abra la cubierta del carro.

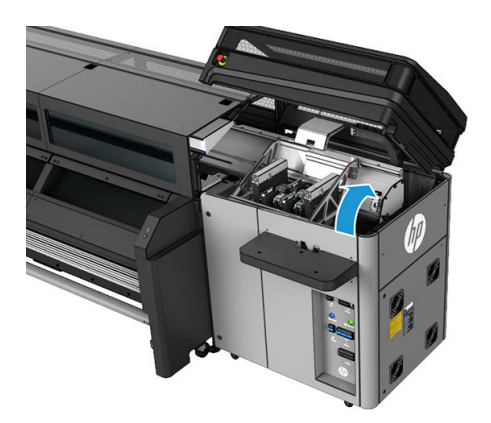

2. Póngase guantes para protegerse las manos.

3. Limpie la superficie superior de la estación de servicio con un paño humedecido que no suelte pelusas. Véase [Instrucciones de limpieza general en la página 13](#page-18-0).

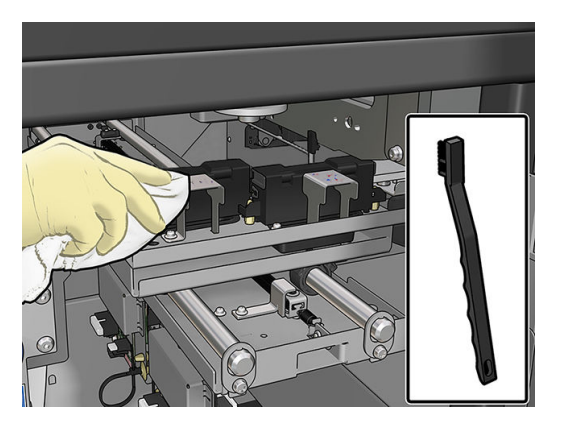

4. Tenga especial cuidado al limpiar las placas metálicas cerca del módulo del detector de gotas.

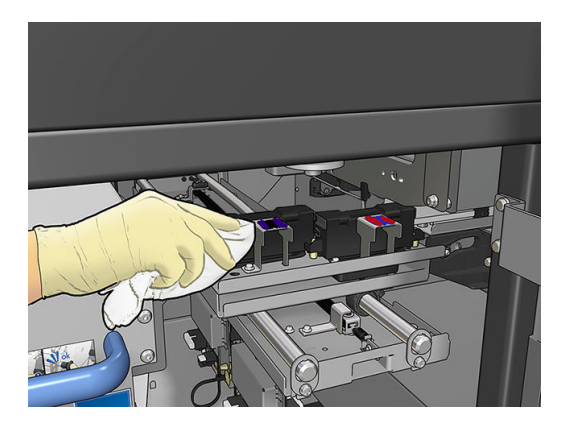

#### Limpieza de la estación de protección

- 1. Mueva el carro del cabezal de impresión manualmente a la izquierda para acceder a la estación de protección.
- 2. Limpie la parte superior de los módulos de la estación de protección con un paño que no suelte pelusa humedecido con agua destilada.

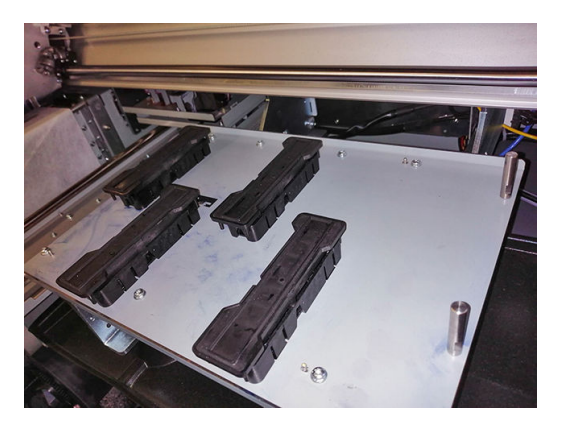

3. Mueva manualmente el carro hacia la derecha en la parte superior de la estación de protección.

## <span id="page-156-0"></span>Limpieza del filtro del ventilador del armario de la electrónica y el filtro del ventilado de la derecha

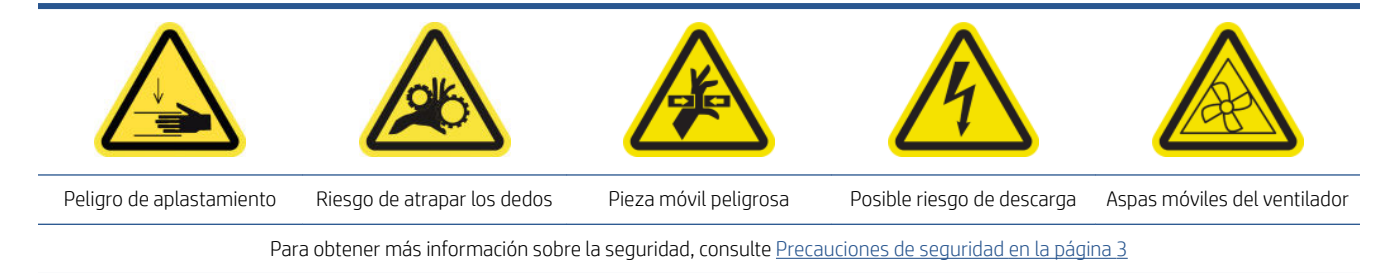

### Limpieza del filtro del ventilador del cuadro electrónico

- 1. Localice el conjunto del panel trasero derecho.
- 2. Extraiga los dos tornillos T20, que sujetan el conjunto del panel trasero derecho.

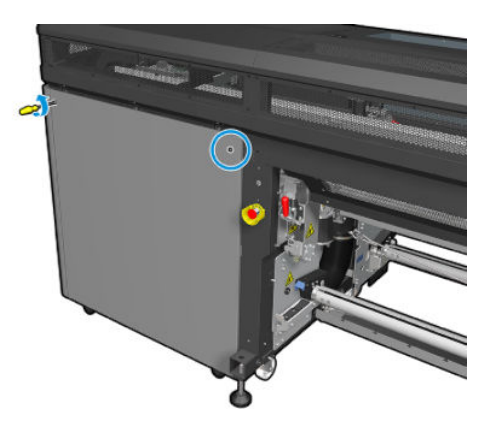

3. Extraiga el conjunto del panel trasero derecho.

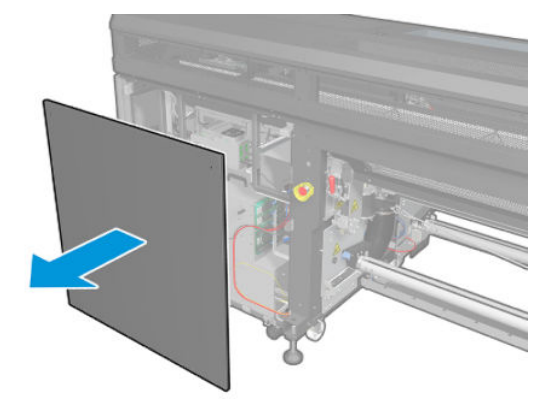

4. Extraiga el tornillo T-20 del soporte del cuadro electrónico y tire de él hacia fuera con cuidado para retirarlo.

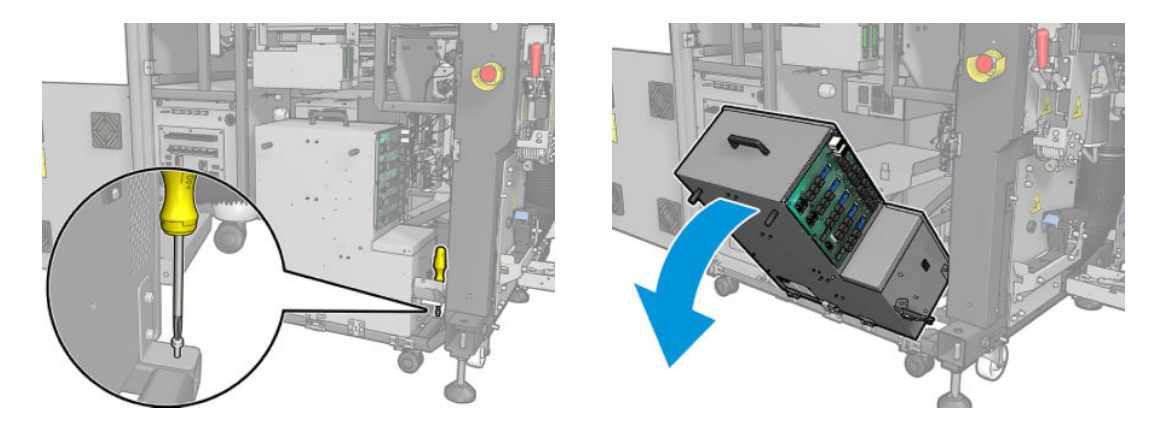

5. Tire de la cubierta del filtro de ventilador de plástico.

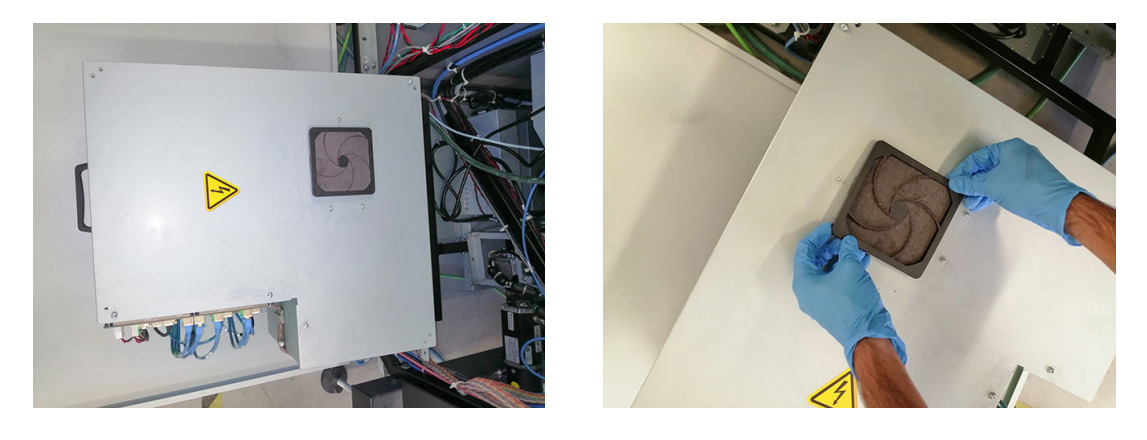

- 6. Tome el filtro del ventilador y límpielo soplando con una pistola de aire. Asegúrese de volver a colocarlo correctamente: debe cubrir la superficie cuadrada del ventilador.
	- $\triangle$  ¡ADVERTENCIA! La pistola de aire proporcionada con la impresora solo sirve para inflar el eje. Cuando se recomiende usarlo con fines de limpieza, cerciórese de hacerlo según las normativas locales, ya que puede que se apliquen cláusulas de seguridad adicionales.

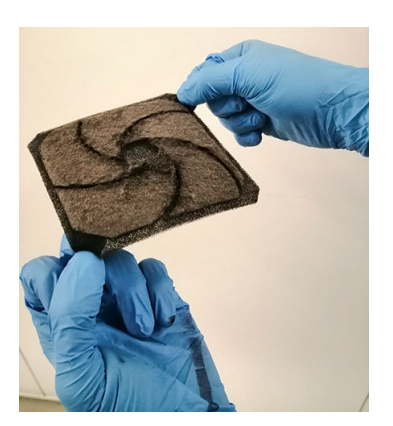

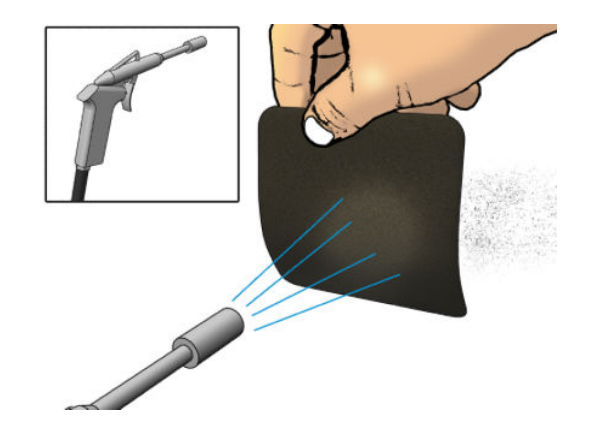

7. Coloque de nuevo la cubierta del ventilador.

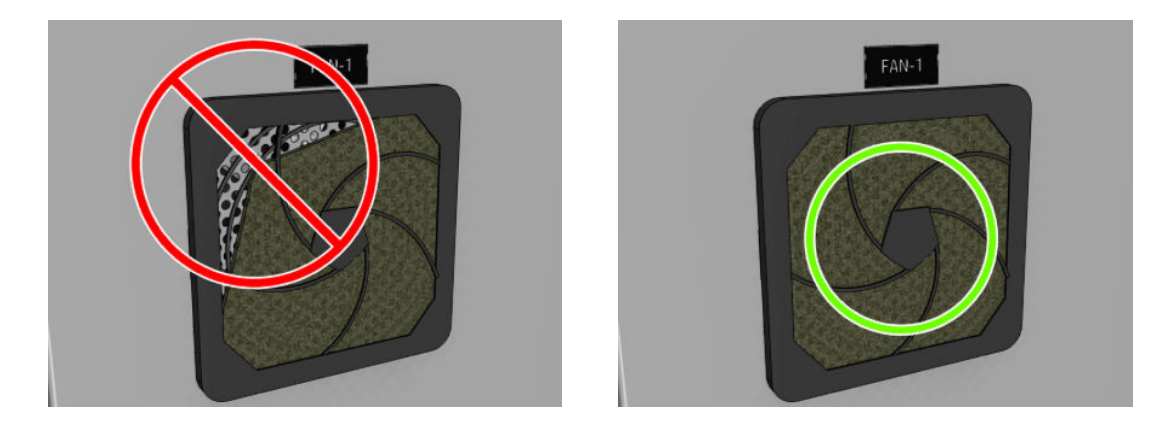

8. Vuelva a colocar el armario de la electrónica en la posición vertical; inserte y apriete el tornillo T-20.

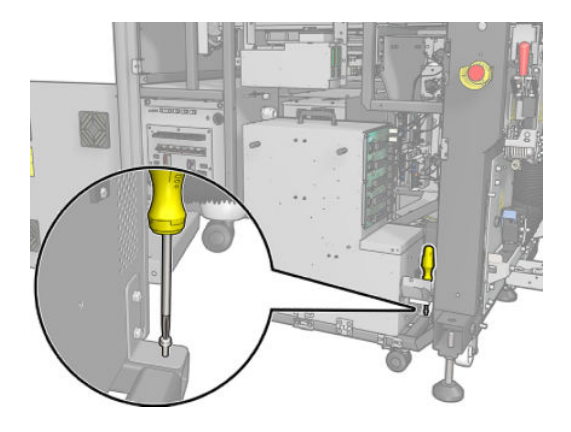

### Limpieza del filtro del ventilador del secador derecho

1. Extraiga los dos tornillos T20, que sujetan el conjunto del panel trasero derecho.

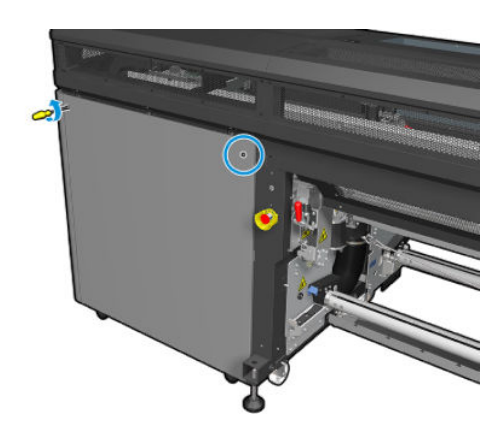

2. Extraiga el conjunto del panel derecho trasero y localice el primer filtro del ventilador del secador.

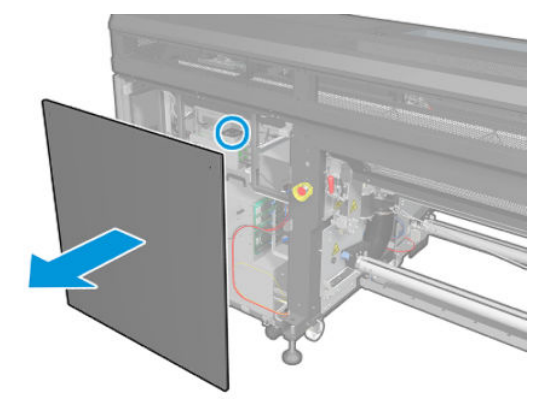

- 3. Tire de la cubierta del filtro de ventilador de plástico.
- 4. Tome el filtro del ventilador y límpielo soplando con una pistola de aire.
	- $\triangle$  jADVERTENCIA! La pistola de aire proporcionada con la impresora solo sirve para inflar el eje. Cuando se recomiende usarlo con fines de limpieza, cerciórese de hacerlo según las normativas locales, ya que puede que se apliquen cláusulas de seguridad adicionales.

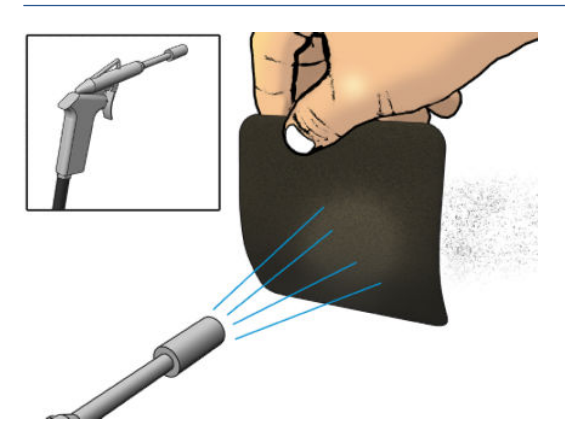

5. Coloque de nuevo la cubierta del ventilador. Asegúrese de volver a colocarlo correctamente: debe cubrir la superficie cuadrada del ventilador.

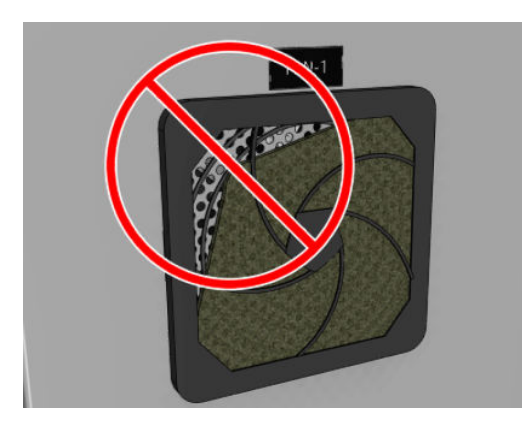

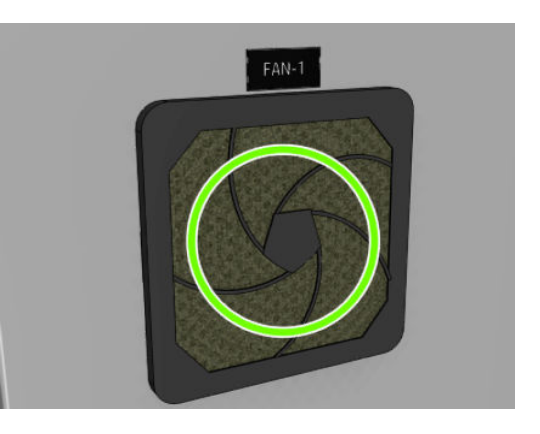

<span id="page-160-0"></span>6. Coloque de nuevo el conjunto del panel derecho trasero y sujételo con los dos tornillos T-20.

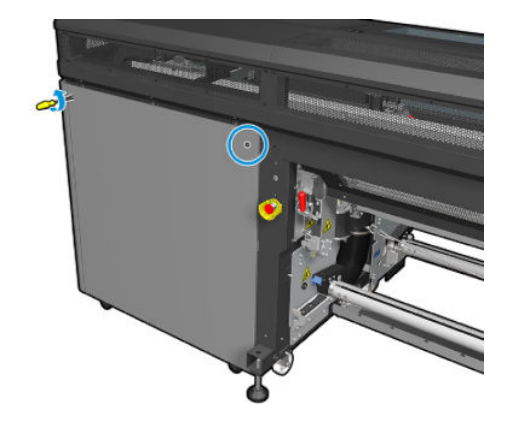

## Limpieza los filtros del ventilador del armario eléctrico

1. Localice los filtros del ventilador en la impresora.

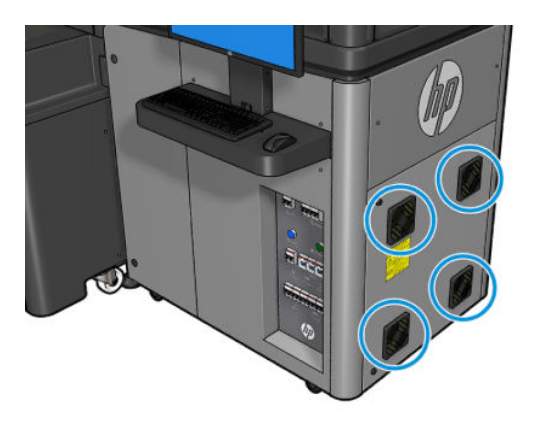

2. Tire de la cubierta del filtro de ventilador de plástico.

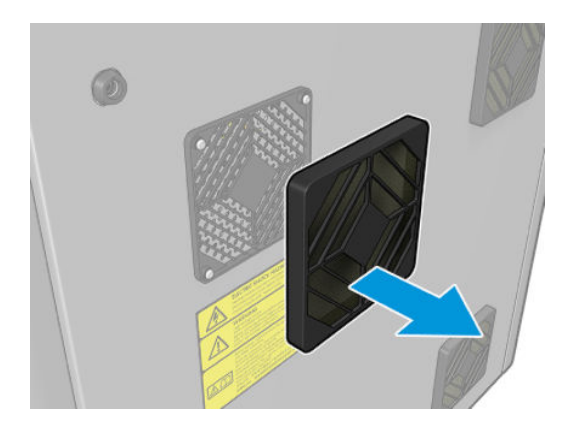

- 3. Para cada ventilador, tome el filtro del ventilador y límpielo soplando con una pistola de aire. Asegúrese de volver a colocarlo correctamente: debe cubrir la superficie cuadrada del ventilador.
	- $\triangle$  ¡ADVERTENCIA! La pistola de aire proporcionada con la impresora solo sirve para inflar el eje. Cuando se recomiende usarlo con fines de limpieza, cerciórese de hacerlo según las normativas locales, ya que puede que se apliquen cláusulas de seguridad adicionales.

<span id="page-161-0"></span>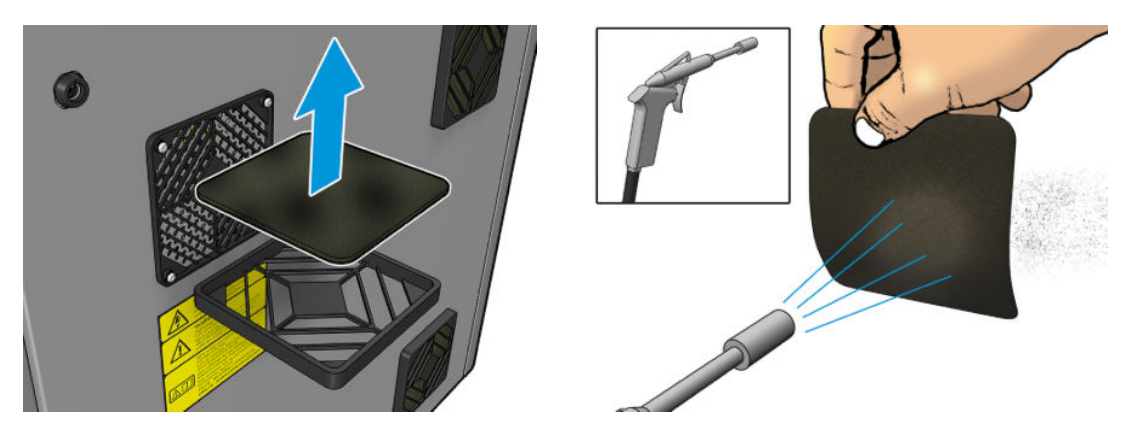

4. Coloque de nuevo la cubierta del ventilador.

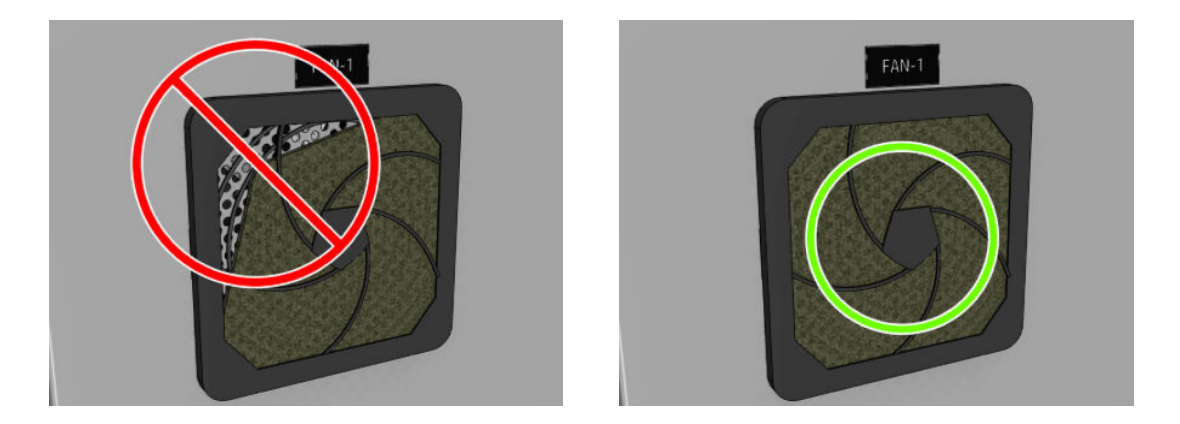

## Limpieza del canal de extracción de vapores/cubierta de salida

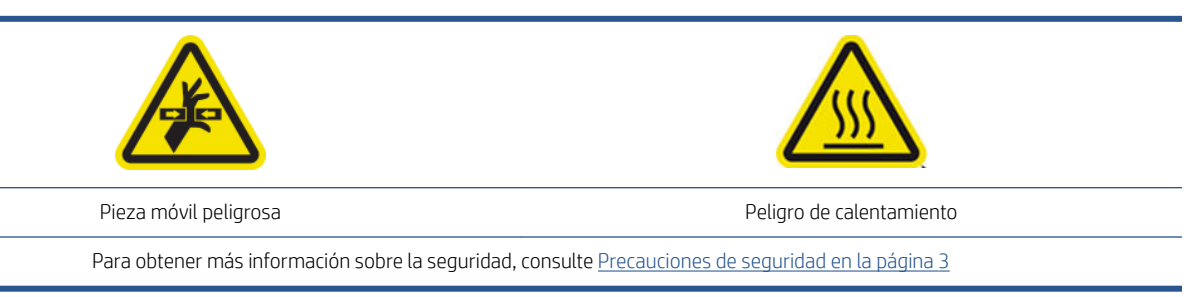

 $\triangle$  jADVERTENCIA! Según el uso que se haya hecho desde el último mantenimiento, es posible que caigan algunas gotas de condensación sobre el calentador de contactos al abrir la cubierta de salida. Le recomendamos que cubra el calentador de contactos, así como el rodillo esparcidor, con un fragmento de material sobrante (como primer paso) para que no tenga que realizar ningún paso de limpieza adicional en este procedimiento.

1. Retire el tope con un destornillador plano.

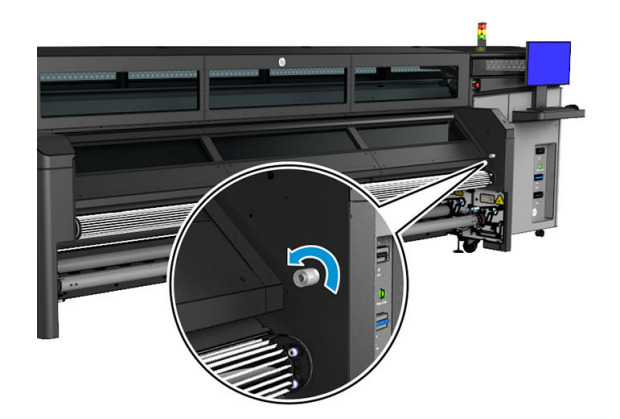

2. Abra la cubierta de salida. Deje la cubierta de salida abierta durante al menos 10 minutos. Le recomendamos que continúe con otros pasos del mantenimiento semanal mientras la cubierta de salida está abierta para ahorrar tiempo. Una vez finalizados los demás pasos del mantenimiento semanal, continúe con el paso 3.

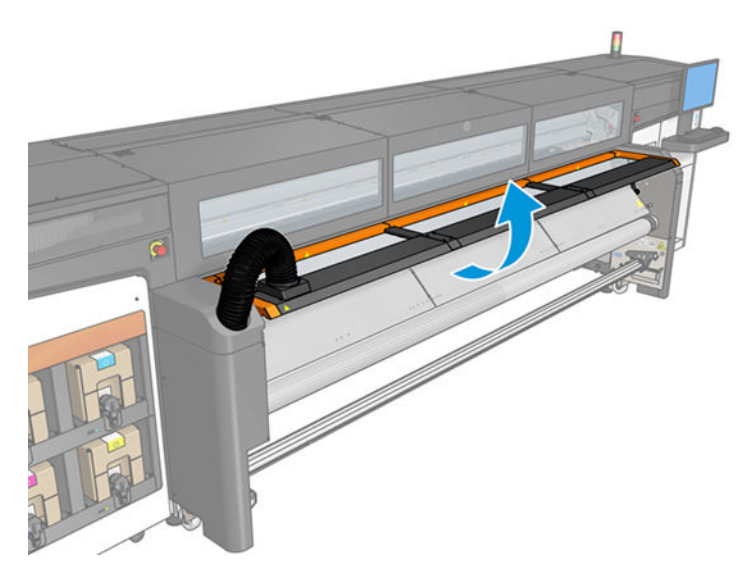

3. Retire el material sobrante del calentador de contactos y utilice un paño seco para retirar el aerosol de las diferentes superficies internas del canal de extracción de vapores o cubierta de salida: la ventana y la hoja metálica perforada de la parte inferior.

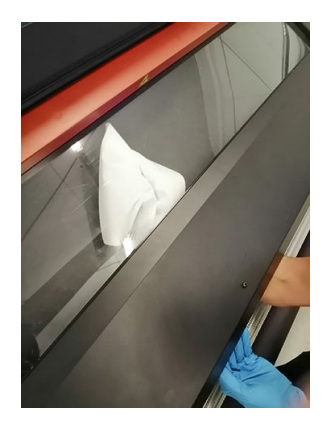

4. Utilice un paño limpio humedecido con agua destilada para extraer el aerosol de la superficie del calentador de contacto.

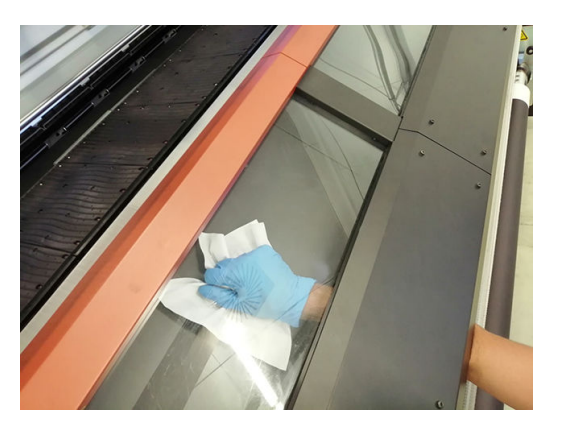

- 5. Cierre la cubierta de salida.
- 6. Fije el tope con un destornillador plano.
- 7. Vaya a la parte trasera de la impresora y abra el panel trasero derecho (en el lado del sistema de tinta); para ello, retire los dos tornillos.

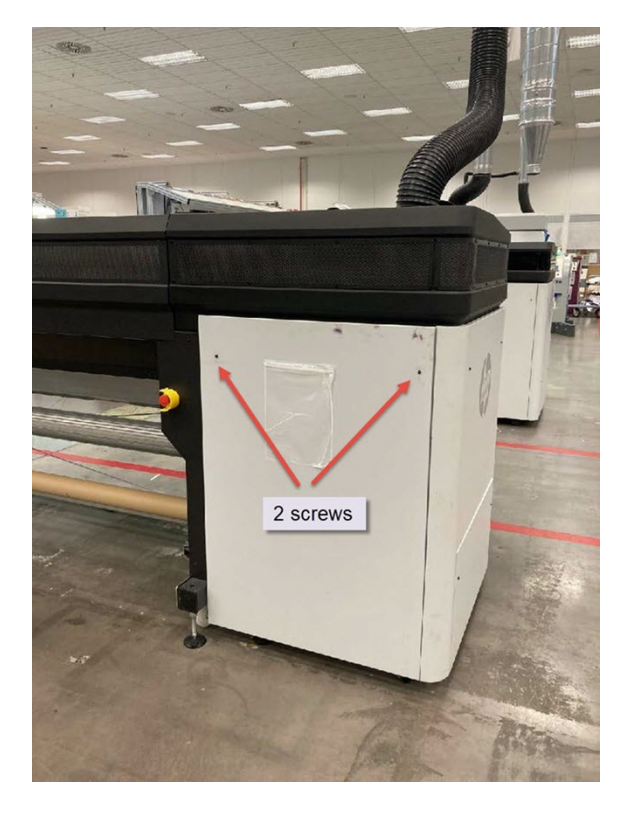

8. Con un paño seco, limpie las dos bandejas (1 y 2) que se encuentran en el sistema de extracción (en el extremo de cada soplador y en la boquilla de salida), así como la base del tubo de ventilación (3).

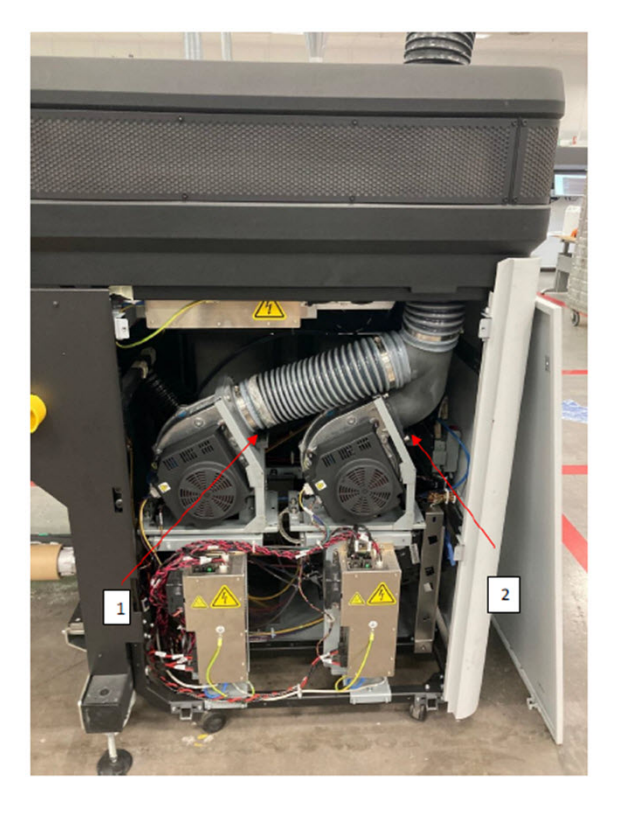

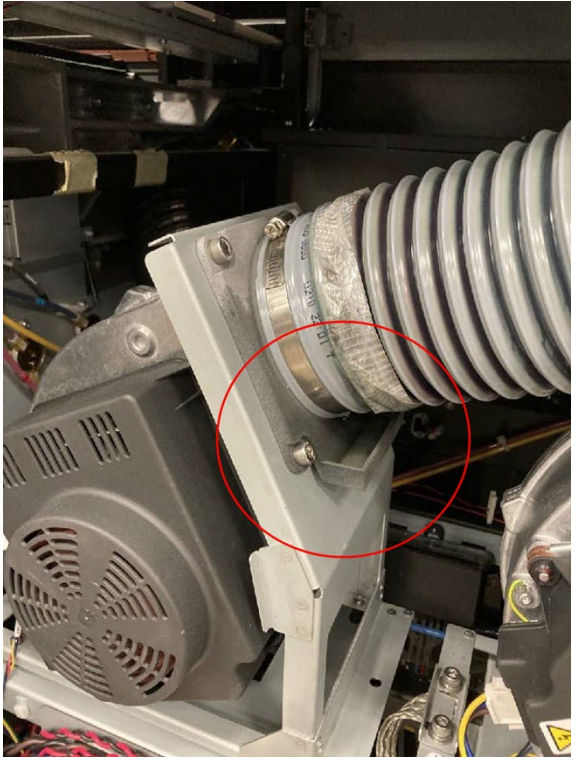

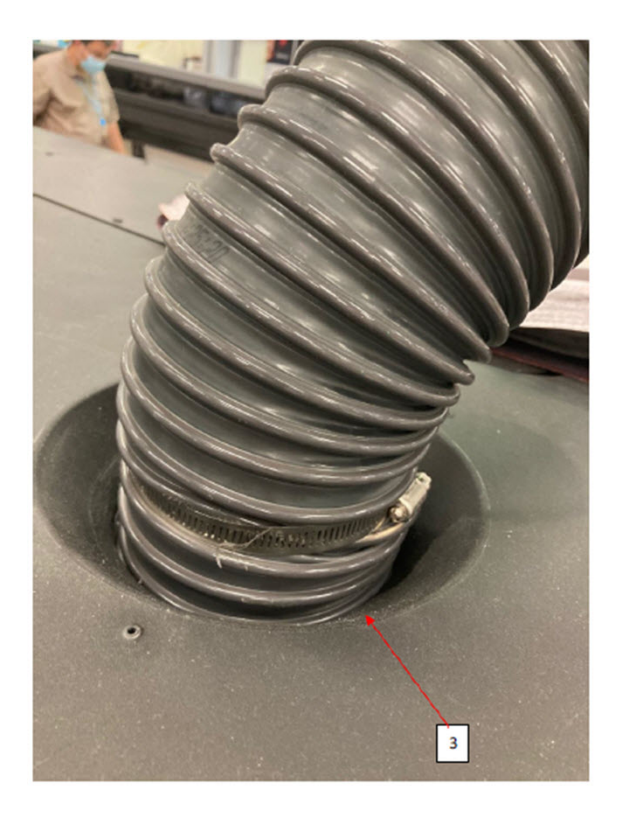

9. Vuelva a colocar el panel izquierdo en su sitio; para ello, reinstale los dos tornillos.

# <span id="page-166-0"></span>Limpieza del ventilador de refrigeración del carro

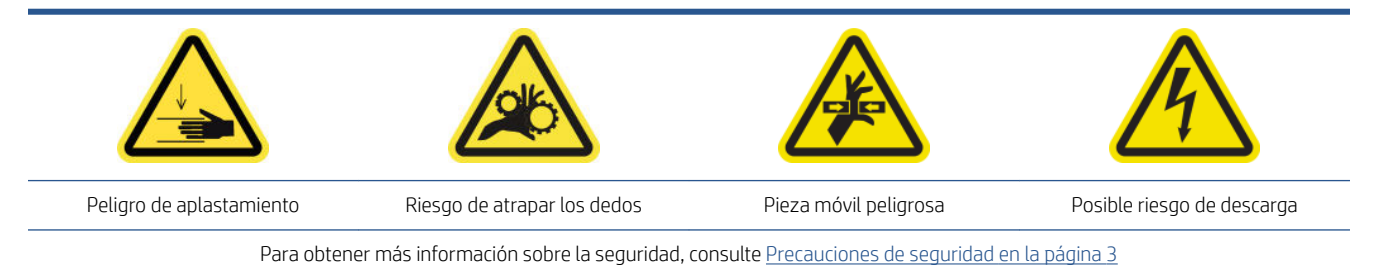

1. Abra la cubierta del carro.

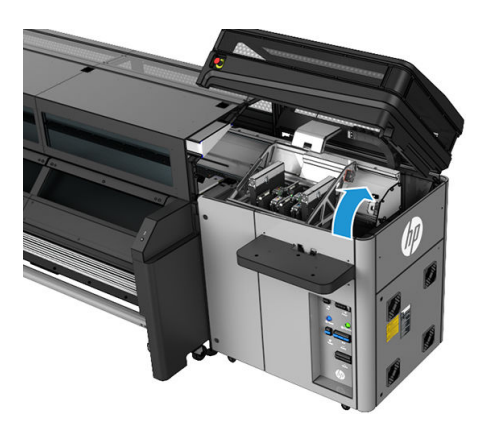

- 2. Si es necesario, mueva el carro manualmente hacia la izquierda para acceder al ventilador de refrigeración del carro.
- 3. Limpie el ventilador de refrigeración del carro con un paño que no suelte pelusa humedecido con agua destilada. Consulte también [Instrucciones de limpieza general en la página 13](#page-18-0).

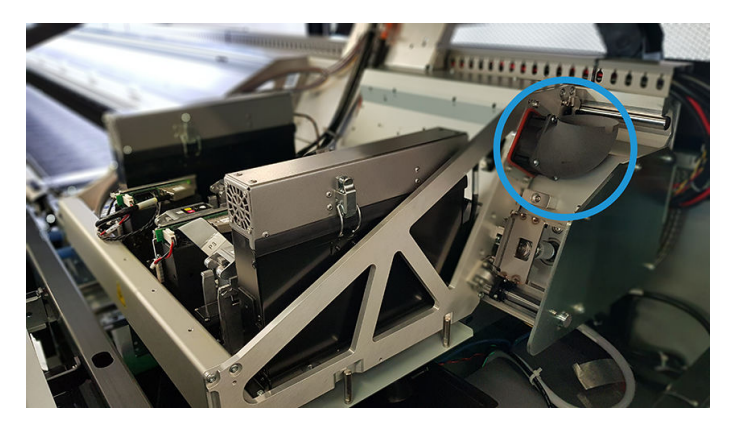

- 4. Asegúrese de que las piezas limpias estén completamente secas y de que se haya evaporado todo el vapor.
- 5. Mueva manualmente el carro hacia la derecha en la parte superior de la estación de protección.
- 6. Cierre la cubierta del carro.

# <span id="page-167-0"></span>Limpieza del filtro del ventilador del secador izquierdo

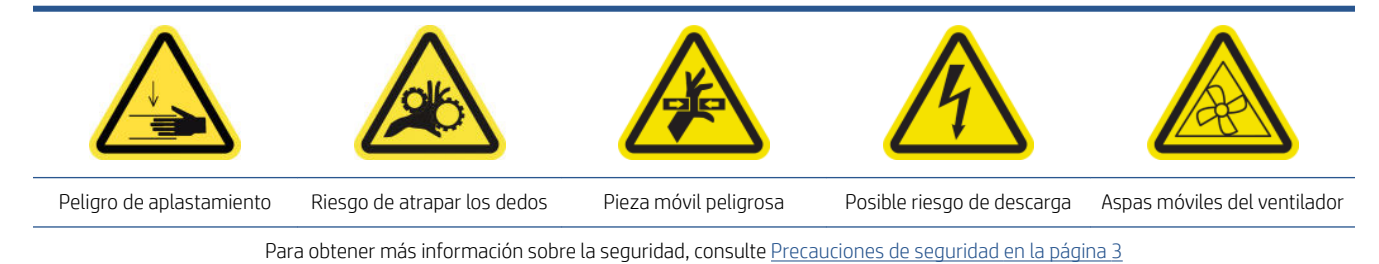

- 1. Localice el conjunto del panel trasero derecho.
- 2. Extraiga los siete tornillos que sujetan la chapa perforada superior izquierda.

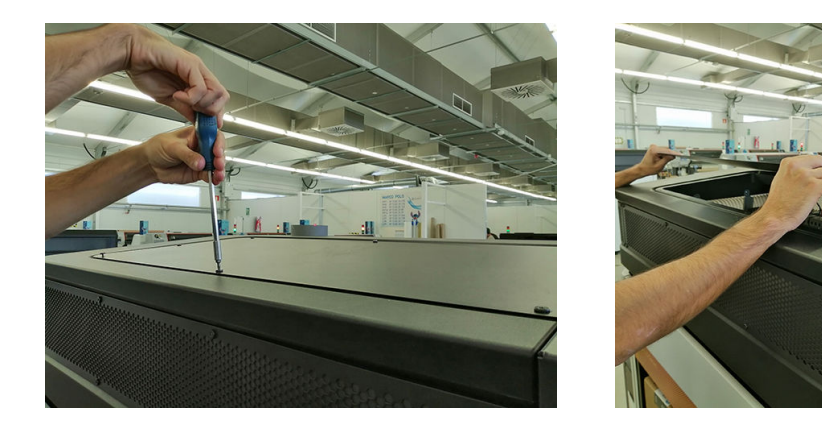

3. Localice el ventilador y retire la cubierta del filtro del ventilador de plástico.

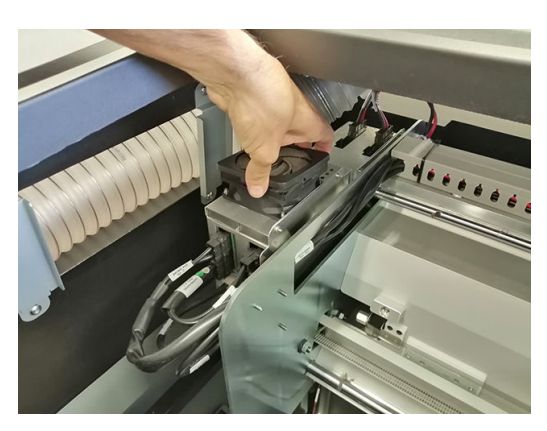

- 4. Tome el filtro del ventilador y límpielo soplando con una pistola de aire.
	- $\Delta$  ¡ADVERTENCIA! La pistola de aire proporcionada con la impresora solo sirve para inflar el eje. Cuando se recomiende usarlo con fines de limpieza, cerciórese de hacerlo según las normativas locales, ya que puede que se apliquen cláusulas de seguridad adicionales.

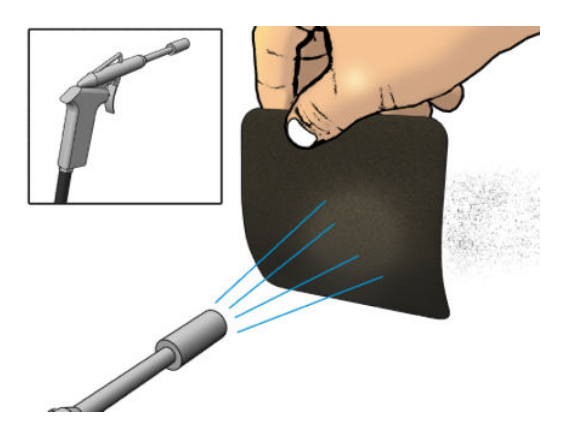

5. Coloque de nuevo la cubierta del ventilador. Asegúrese de volver a colocarlo correctamente: debe cubrir la superficie cuadrada del ventilador.

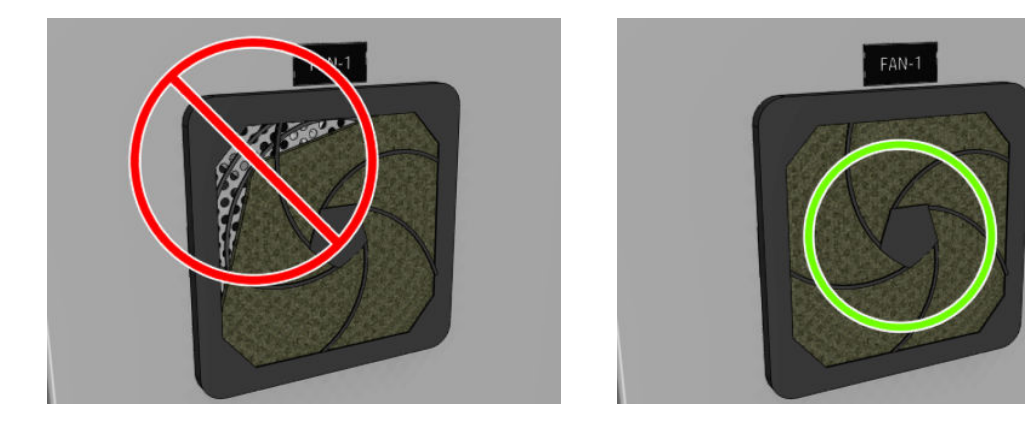

## <span id="page-169-0"></span>Comprobación de la transmisión de tracción del sustrato

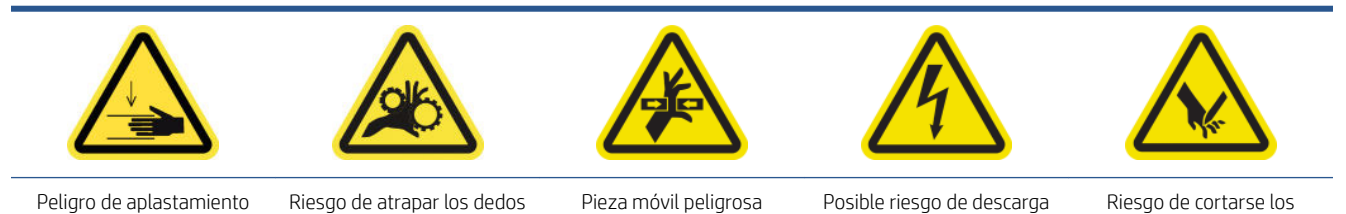

Para obtener más información sobre la seguridad, consulte [Precauciones de seguridad en la página 3](#page-8-0)

 $\mathbb{B}^*$  NOTA: Abra la ventana y compruebe visualmente el estado del engranaje del rodillo impulsor del sustrato de impresión.

Si le falta lubricante, siga estos pasos. Se prevé que este mantenimiento se realice con más frecuencia si hay grandes volúmenes de producción.

- 1. Apague la impresora de la forma correcta para realizar operaciones de mantenimiento; consulte [Apague la](#page-140-0)  [impresora en la página 135](#page-140-0).
- 2. Abra la mesa de carga.

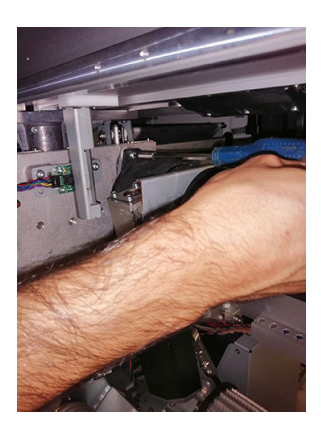

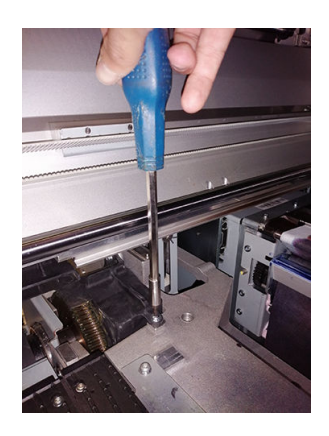

dedos

- 3. Eleve cuidadosamente la cubierta de plástico.
- 4. Limpie el engranaje de bronce a través del espacio creado, procurando no dañar el codificador.
- 5. Lubrique la transmisión a través del hueco.

### Vaciado de la botella de residuos de limpieza del cabezal de impresión

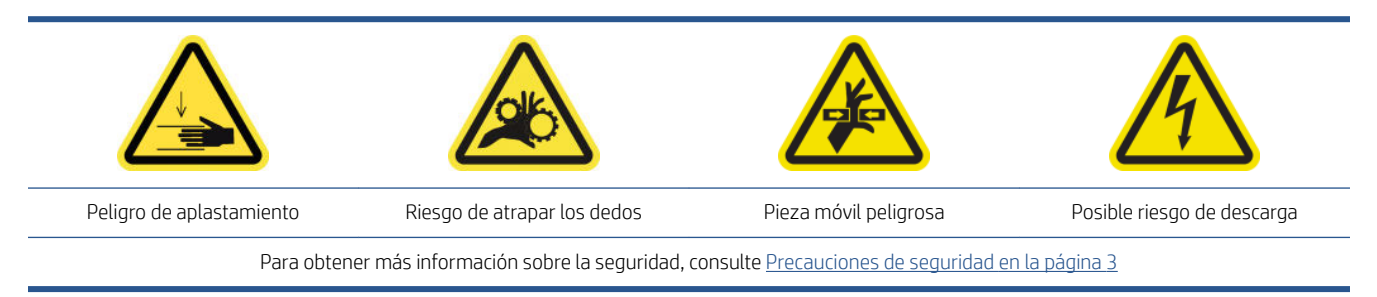

1. Desbloquee y abra la puerta del rollo de limpieza de los cabezales de impresión.

<span id="page-170-0"></span>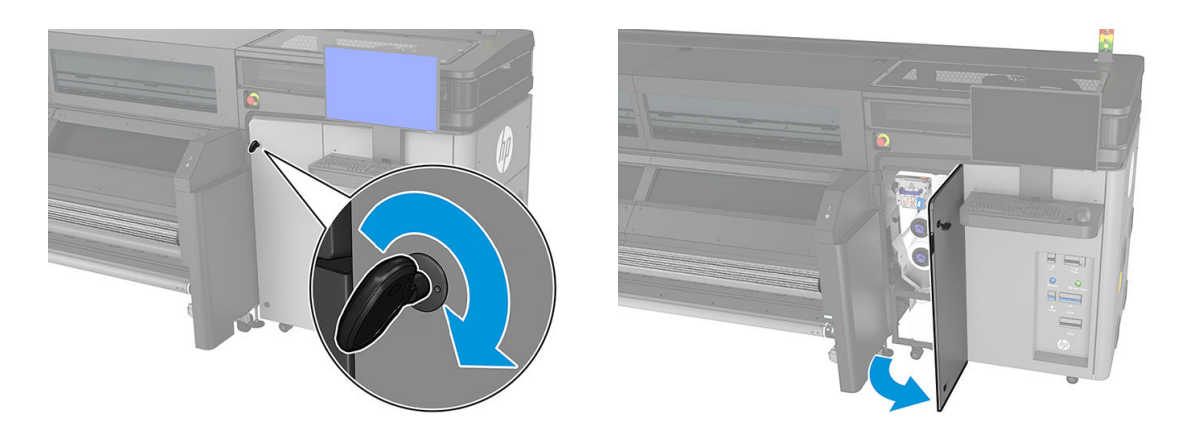

- 2. Retire la botella de residuos.
	- SUGERENCIA: Le recomendamos utilizar guantes durante esta operación.

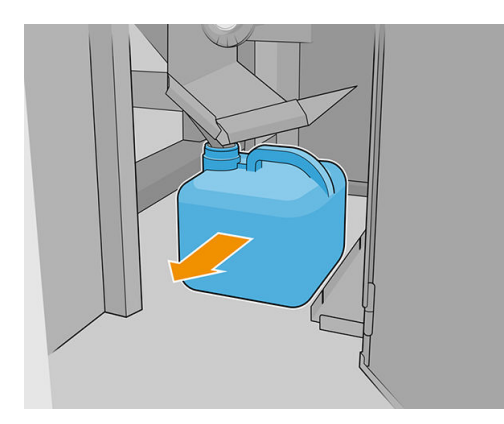

- 3. Vacíe la botella de residuos.
- $\ddot{=}$  NOTA: La botella contiene una mezcla de aditivos de tinta y agua. Deshágase de esta mezcla según la normativa local. Puede encontrar las fichas de datos de seguridad (SDS) de la tinta en <http://www.hp.com/go/msds>.
- 4. Coloque la botella vacía en su sitio. Asegúrese de que la boca de la botella quede bien colocada para que reciba el líquido que caiga desde arriba.

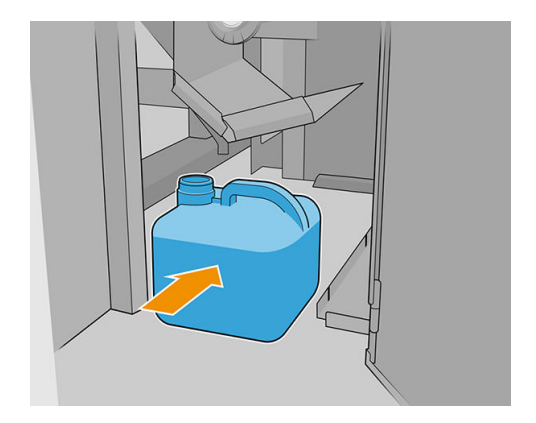

5. Cierre y bloquee la puerta del rollo de limpieza de los cabezales de impresión.

### Sustitución del filtro de carbono

El filtro de carbono tiene una vida útil media correspondiente a 80 litros de consumo de tinta. Le recomendamos que lo sustituya en cuanto Print Care se lo notifique (primer aviso del panel frontal). Una vez que el filtro de

carbono ha llegado al final de su vida útil (segundo aviso), ya no funcionará correctamente y será su responsabilidad sustituirlo. Siga estas instrucciones para sustituirlo.

### Procedimiento de sustitución

- 1. Para retirar el filtro antiguo, rótelo a la izquierda hasta llegar al límite y quítelo.
- 2. Después de retirar el filtro antiguo, coloque el adaptador en la parte superior del sistema de extracción.

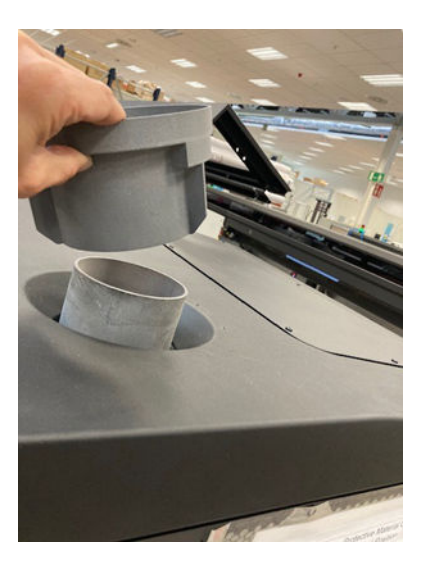

3. Presione hacia abajo para asegurarse de que está en la posición correcta tocando la cubierta.

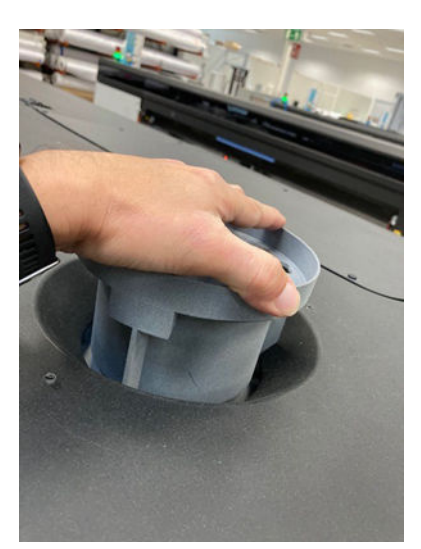

<span id="page-172-0"></span>4. Coloque el filtro en la parte superior del adaptador. Asegúrese de insertar las tres clavijas.

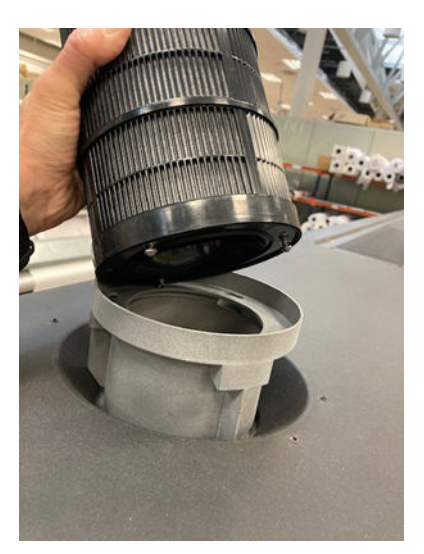

5. Una vez que se han insertado las clavijas, rote el filtro a la derecha para guiarlo hasta la posición final.

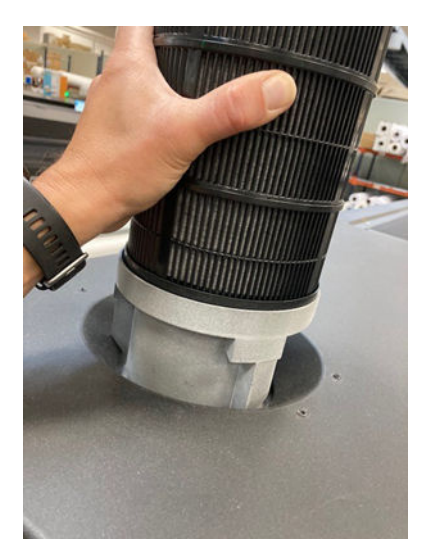

### Realización del mantenimiento a los 80 litros

- 1. Asegúrese de que las piezas limpias estén completamente secas y de que se haya evaporado toda la humedad.
- 2. Asegúrese de que todas las ventanas, cubiertas y puertas estén cerradas y que permanezcan en sus posiciones originales.
- 3. Encienda la impresora de la forma correcta para realizar operaciones de mantenimiento; consulte [Encendido de la impresora en la página 136](#page-141-0).
- 4. Finalice el diagnóstico del detector de gotas. Haga clic en Siguiente aunque el diagnóstico no se haya realizado correctamente, ya que la limpieza ya ha terminado.

# Mantenimiento a los 750 litros

Antes de realizar cualquier tarea de mantenimiento, asegúrese de que ha apagado la impresora y siga con cuidado las precauciones de seguridad adecuadas.

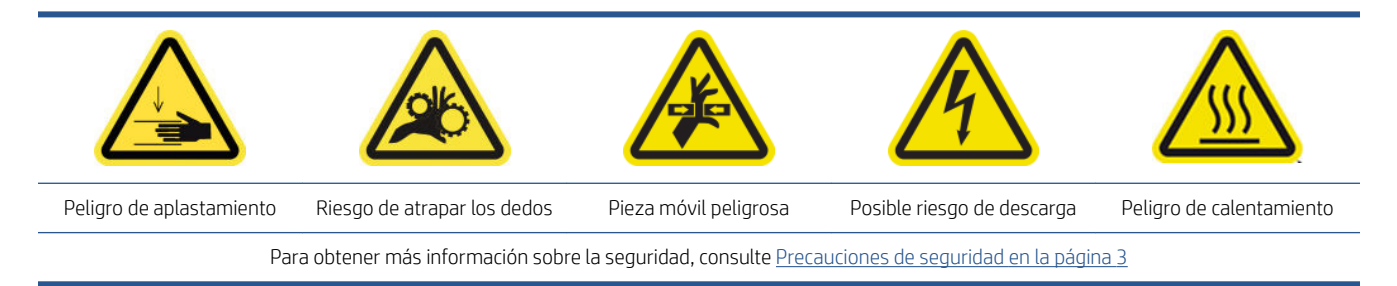

Se requieren los siguientes procedimientos de mantenimiento cada 750 litros:

- [Limpieza de la transmisión de tracción del sustrato](#page-174-0)
- [Limpieza de los rodillos pisadores y el rodillo impulsor del sustrato de impresión](#page-175-0)
- [Limpieza y lubricación del eje de escaneado y las transmisiones mecánicas](#page-176-0)
- [Limpieza y lubricación de las varillas de detector de gotas](#page-178-0)
- [Limpieza del codificador del eje de escaneado](#page-178-0)
- [Realización del mantenimiento a los 750 litros](#page-179-0)

## <span id="page-174-0"></span>Limpieza de la transmisión de tracción del sustrato

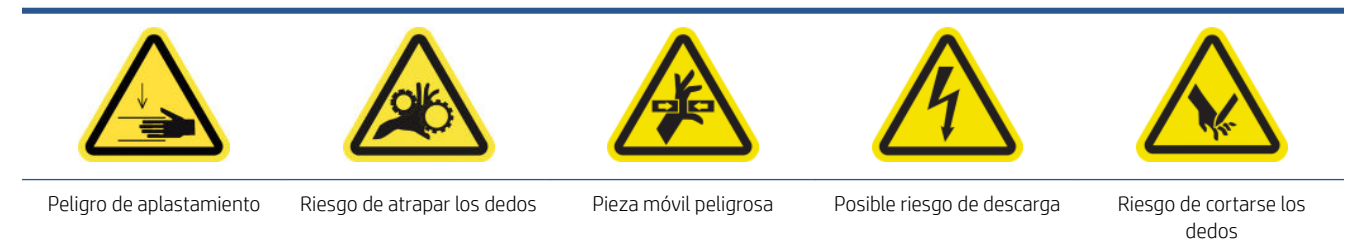

Para obtener más información sobre la seguridad, consulte [Precauciones de seguridad en la página 3](#page-8-0)

- 1. Apague la impresora de la forma correcta para realizar operaciones de mantenimiento; consulte [Apague la](#page-140-0)  [impresora en la página 135](#page-140-0).
- 2. Abra la mesa de carga.

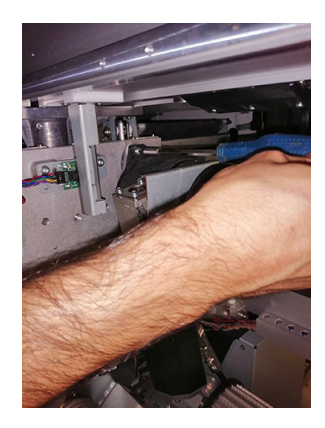

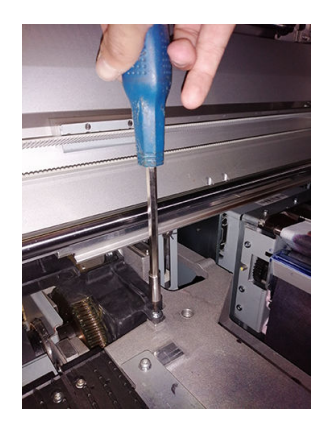

- 3. Eleve cuidadosamente la cubierta de plástico.
- 4. Limpie el engranaje de bronce a través del espacio creado, procurando no dañar el codificador.
- 5. Lubrique la transmisión a través del hueco.

## <span id="page-175-0"></span>Limpieza de los rodillos pisadores y el rodillo impulsor del sustrato de impresión

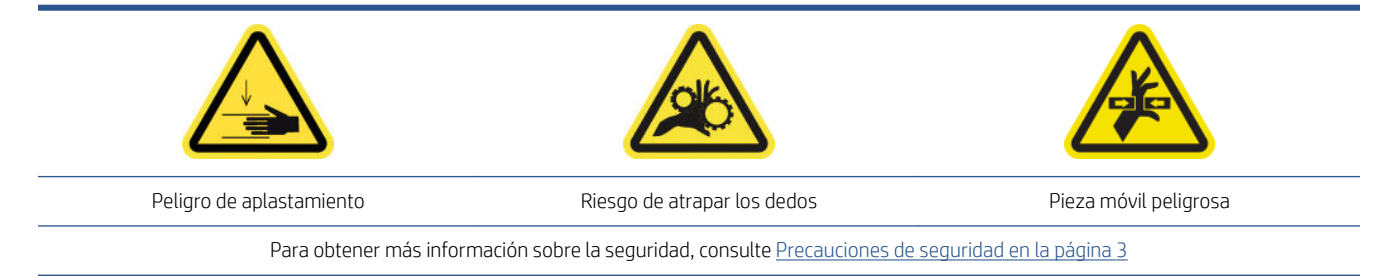

Debe limpiarse el rodillo de la unidad siempre que haya suciedad visible o si observa que el avance del sustrato deja de ser uniforme y normal.

#### Preparación para limpiar las ruedas de sujeción y el rodillo de la unidad

- 1. Asegúrese de que la impresora no esté imprimiendo.
- 2. Descargue el sustrato.

#### Limpieza de las ruedas de sujeción

1. Abra los pestillos.

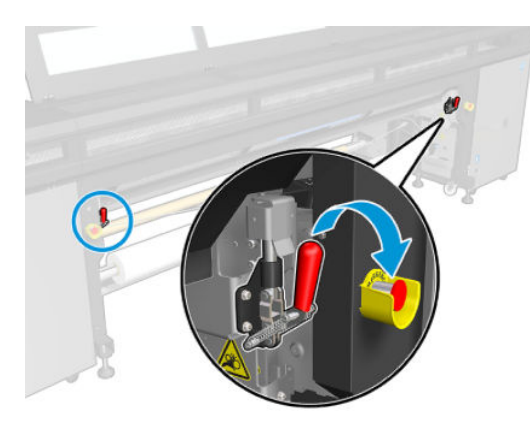

2. Coloque el módulo de las ruedas de sujeción en su posición más baja.

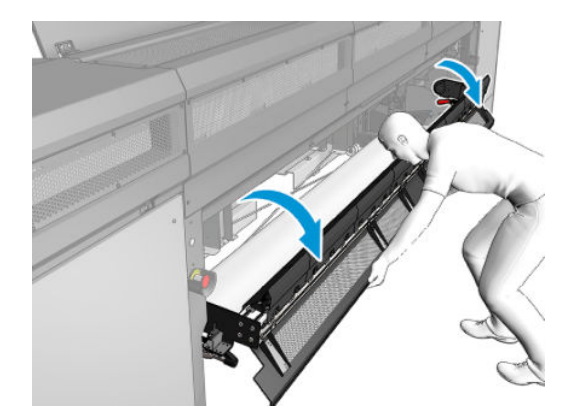

<span id="page-176-0"></span>3. Limpie las ruedas de sujeción cuidadosamente con un paño humedecido con agua; no utilice líquidos de limpieza derivados del petróleo.

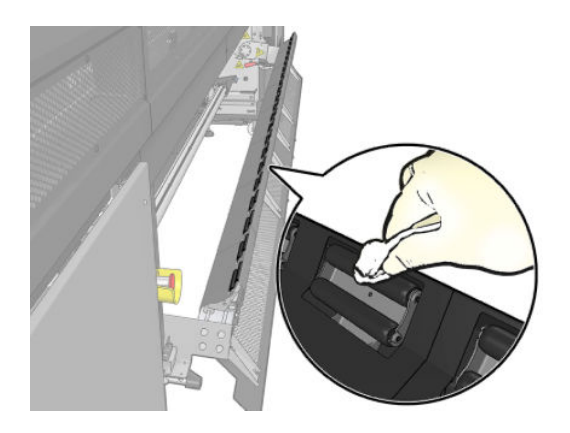

#### Limpieza del rodillo de la unidad

- 1. En Print Care, haga clic en Herramientas de la impresora > Mover rodillo de unidad > Mover (hacia atrás) para iniciar el movimiento del rodillo impulsor del sustrato de impresión hacia atrás.
- 2. Limpie el rodillo con un paño seco humedecido con agua; no utilice líquidos de limpieza derivados del petróleo.
	- $\triangle$  PRECAUCIÓN: Tenga cuidado de no pillarse los dedos con el rodillo mientras lo limpia (esto es menos probable si se mueve hacia atrás).

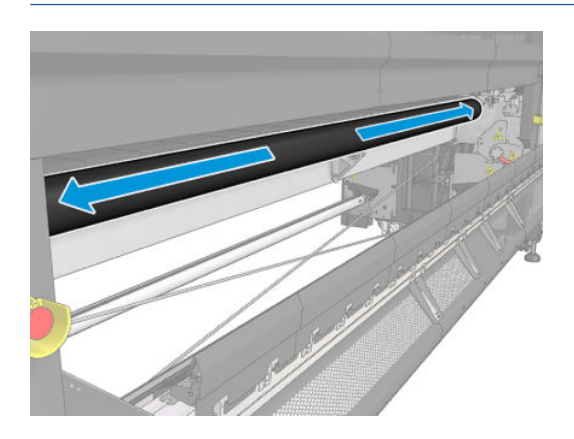

- 3. Detenga el rodillo de la unidad.
- 4. Espere hasta que se seque.
- 5. Coloque de nuevo el módulo de las ruedas de sujeción en su posición original y cierre los pestillos.

### Limpieza y lubricación del eje de escaneado y las transmisiones mecánicas

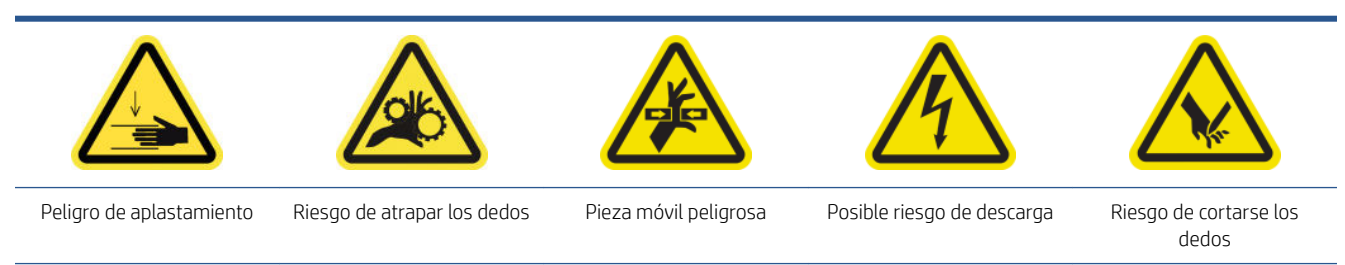

Para obtener más información sobre la seguridad, consulte [Precauciones de seguridad en la página 3](#page-8-0)

- 1. Asegúrese de que la impresora no esté imprimiendo.
- 2. Descargue el sustrato.
- 3. Asegúrese de que todas las ventanas, cubiertas y puertas estén cerradas y que permanezcan en sus posiciones originales.
- 4. [Apague la](#page-140-0) impresora de la forma correcta para realizar operaciones de mantenimiento; consulte Apague la [impresora en la página 135](#page-140-0).
- 5. Abra la cubierta del carro.

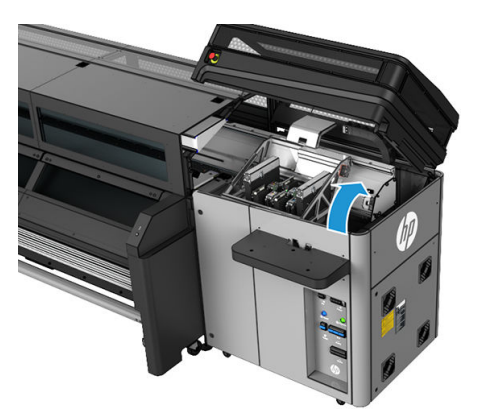

6. Limpie los rieles del carro con un paño. Procure limpiar los lados.

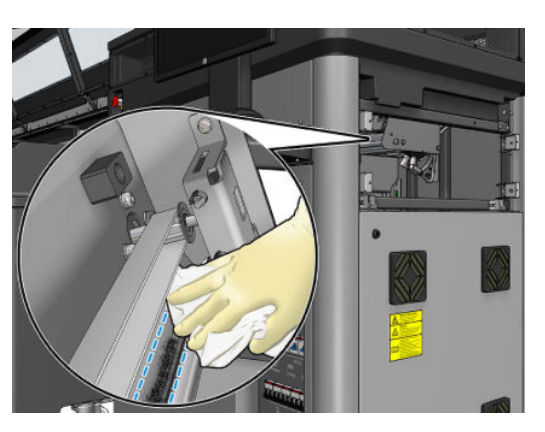

7. Lubrique los rieles del carro con unas gotas de lubricante.

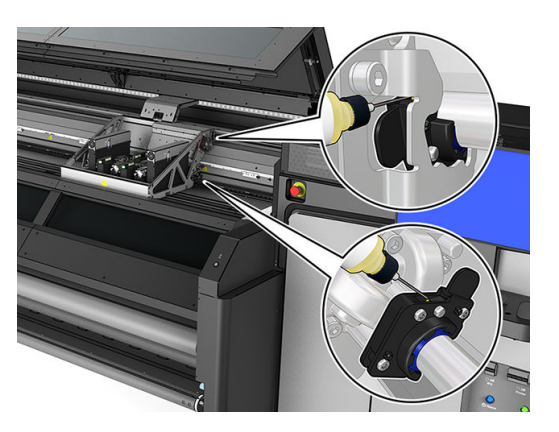

## <span id="page-178-0"></span>Limpieza y lubricación de las varillas de detector de gotas

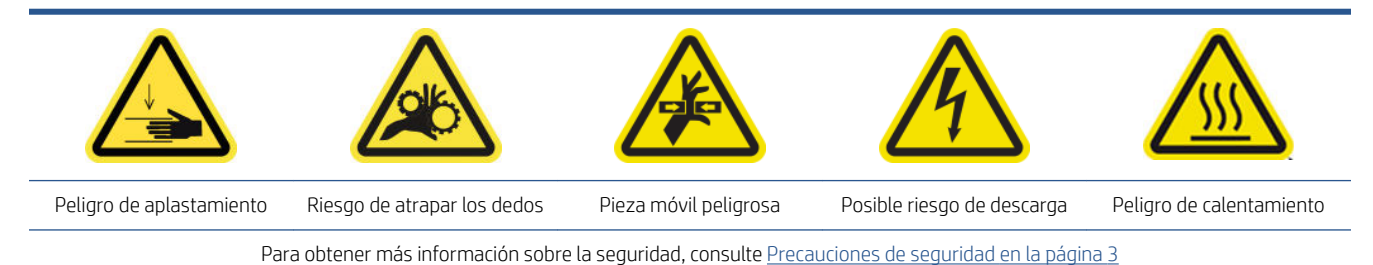

- 1. [Apague la](#page-140-0) impresora de la forma correcta para realizar operaciones de mantenimiento: consulte Apague la [impresora en la página 135](#page-140-0).
- 2. Abra la cubierta del carro.

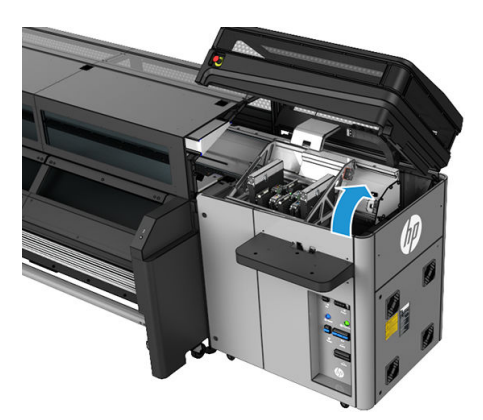

- 3. Póngase guantes para protegerse las manos.
- 4. Limpie las dos varillas con un paño humedecido que no suelte pelusas. Véase [Instrucciones de limpieza](#page-18-0) [general en la página 13.](#page-18-0)
- 5. Coloque unas cuantas gotas de aceite a lo largo de las varillas de detector de gotas.
- 6. Cierre la cubierta del carro.

## Limpieza del codificador del eje de escaneado

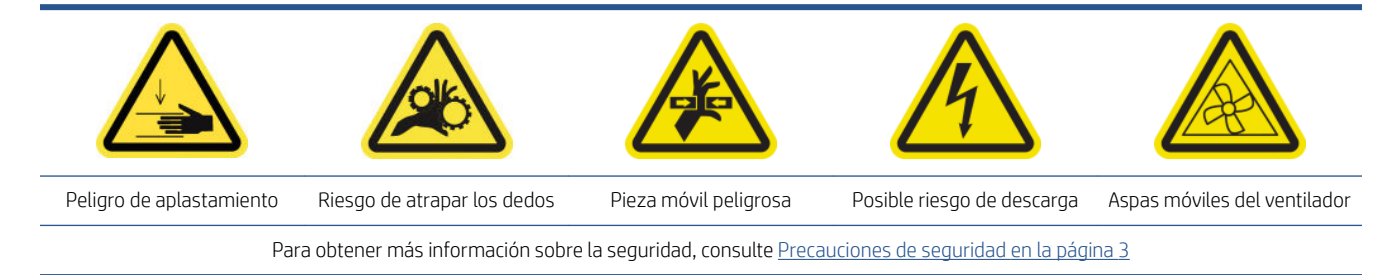

1. [Apague la](#page-140-0) impresora de la forma correcta para realizar operaciones de mantenimiento; consulte Apague la [impresora en la página 135](#page-140-0).

<span id="page-179-0"></span>2. Abra la ventana.

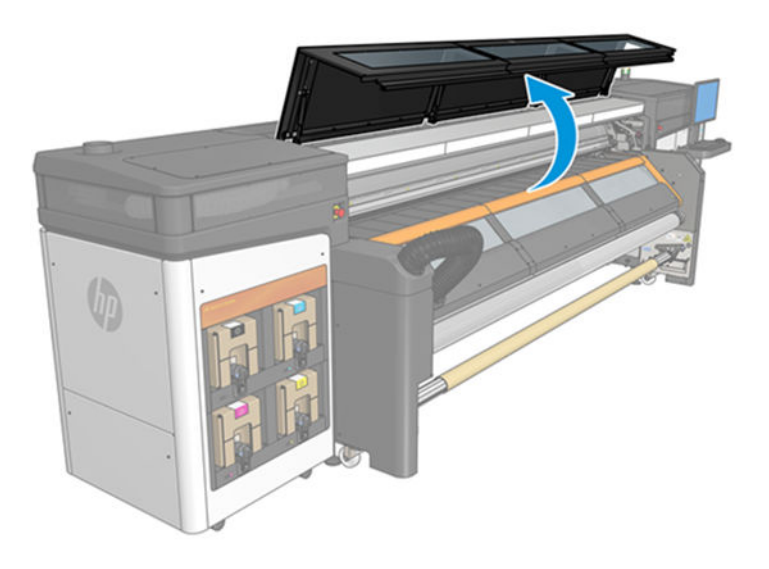

3. Compruebe si es necesario limpiar la tira del codificador. Si es así, límpiela suavemente con un paño seco sin pelusas. Tenga cuidado especial, ya la tira es débil y se puede romper fácilmente. Limpie solo las zonas sucias.

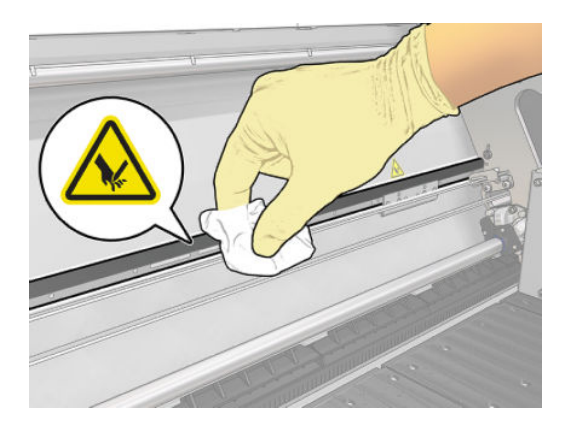

### Realización del mantenimiento a los 750 litros

- 1. Asegúrese de que las piezas limpias estén completamente secas y de que se haya evaporado toda la humedad.
- 2. Asegúrese de que todas las ventanas, cubiertas y puertas estén cerradas y que permanezcan en sus posiciones originales.
- 3. Encienda la impresora de la forma correcta para realizar operaciones de mantenimiento; consulte [Encendido de la impresora en la página 136](#page-141-0).
- 4. Ejecute la prueba de diagnóstico de longitud del eje de escaneo.
- 5. HP también recomienda ejecutar la prueba de diagnóstico de limpieza del riel del carro.
# Mantenimiento a los 1500 litros

Antes de realizar cualquier tarea de mantenimiento, asegúrese de que ha apagado la impresora y siga con cuidado las precauciones de seguridad adecuadas.

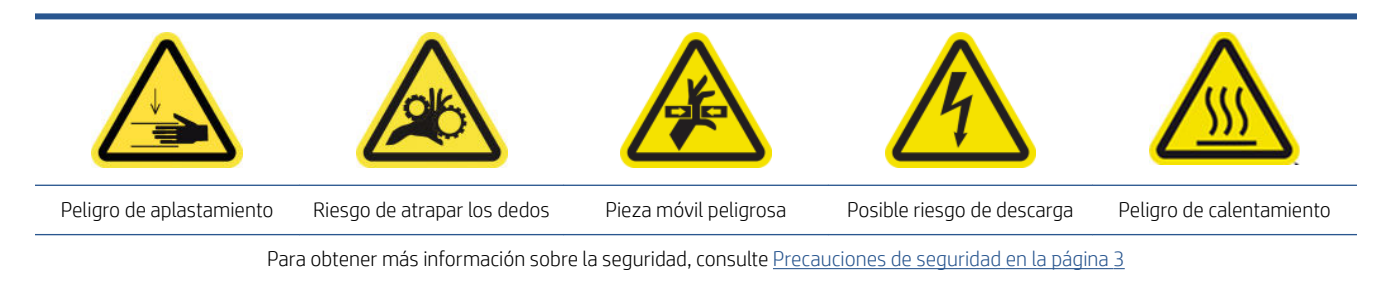

Se requieren los siguientes procedimientos de mantenimiento cada 1500 litros:

- Preparación de las rutinas de mantenimiento a los 1500 litros
- [Lubricación de las imprimaciones de los cabezales de impresión](#page-181-0)
- [Limpieza del polvo adherido en la cadena del eje de escaneado](#page-182-0)
- [Limpieza del difusor y los ventiladores de secado](#page-183-0)
- [Limpieza de la tira del codificador del detector de gotas](#page-185-0)
- [Sustituir los fieltros y mechas de aceite del carro](#page-186-0)
- [Sustitución de los depósitos intermedios](#page-187-0)
- [Sustitución de los filtros del ventilador del armario eléctrico](#page-188-0)
- [Sustitución del filtro del ventilador del cuadro electrónico](#page-190-0)
- [Sustitución de los filtros del ventilador del secador](#page-191-0)
- [Sustitución de una tapa de estación de servicio](#page-194-0)
- [Sustitución los filtros del extractor de aerosol](#page-195-0)
- [Sustitución del limpiador de goma de los cabezales de impresión](#page-198-0)
- [Realización del mantenimiento a los 1500 litros](#page-200-0)

### Preparación de las rutinas de mantenimiento a los 1500 litros

- 1. Asegúrese de que la impresora no esté imprimiendo.
- 2. Descargue el sustrato.
- 3. Asegúrese de que todas las ventanas, cubiertas y puertas estén cerradas y que permanezcan en sus posiciones originales.
- 4. En Print Care, haga clic en Herramientas de la impresora > Mover eje del carro > Mover hacia arriba para mover el eje del carro a su posición más alta.
- 5. [Apague la](#page-140-0) impresora de la forma correcta para realizar operaciones de mantenimiento; consulte Apague la [impresora en la página 135](#page-140-0).

# <span id="page-181-0"></span>Lubricación de las imprimaciones de los cabezales de impresión

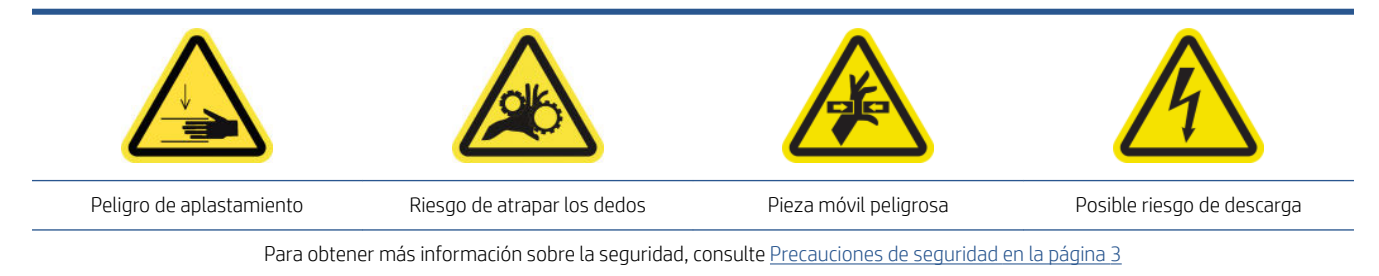

- $\ddot{\mathbb{B}}$  NOTA: Lleve a cabo este procedimiento cuando se muestre el error del sistema 46.02.0Y:06.
	- 1. Abra la cubierta del carro.

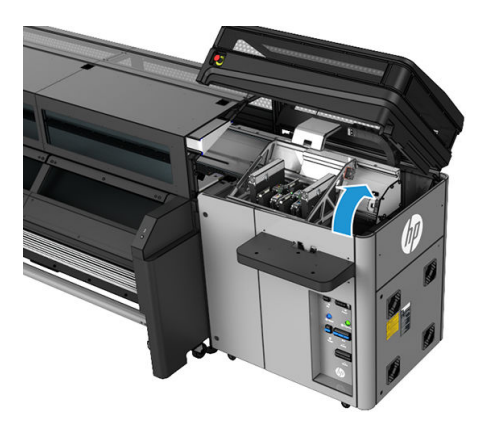

- 2. Mueva manualmente el carro del cabezal de impresión a la izquierda.
- 3. Cuando levante la tapa del cabezal de impresión, verá dos anillas en forma de "O" que sellan las juntas entre la tapa del cabezal y el cabezal.

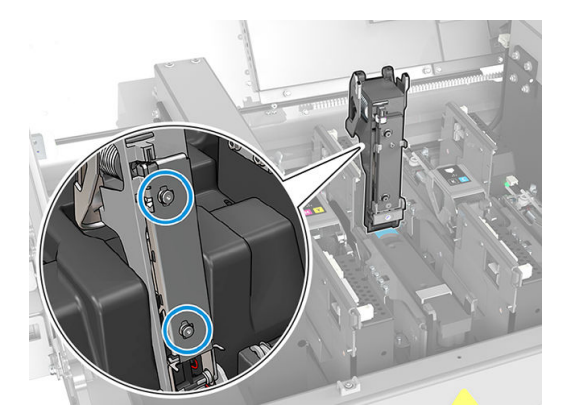

<span id="page-182-0"></span>4. Aplique con el dedo un poco de grasa a las anillas en forma de "O" para mejorar su rendimiento.

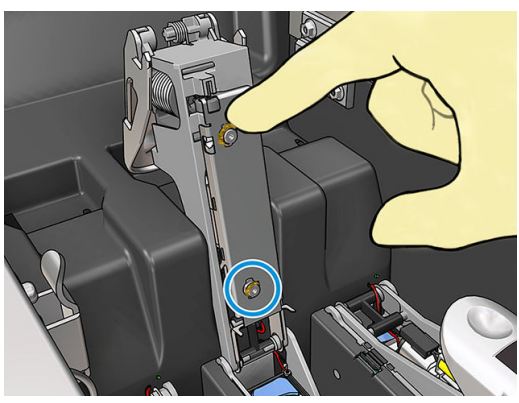

La grasa solamente debe aplicarse a la parte de goma de color negro. Si se derrama grasa en el orificio central, retírela con un palillo de dientes o con otra herramienta similar.

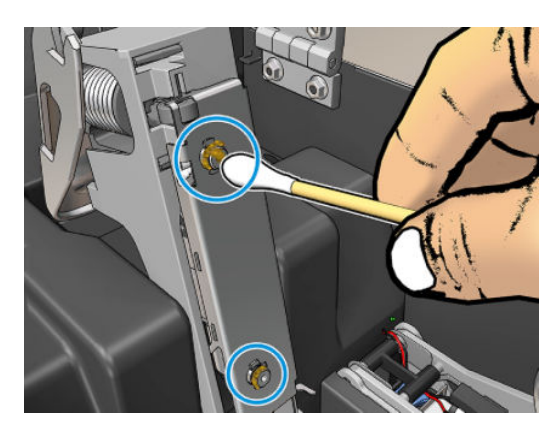

5. Cierre la tapa del cabezal, la tapa del carro y la puerta de acceso al cabezal.

# Limpieza del polvo adherido en la cadena del eje de escaneado

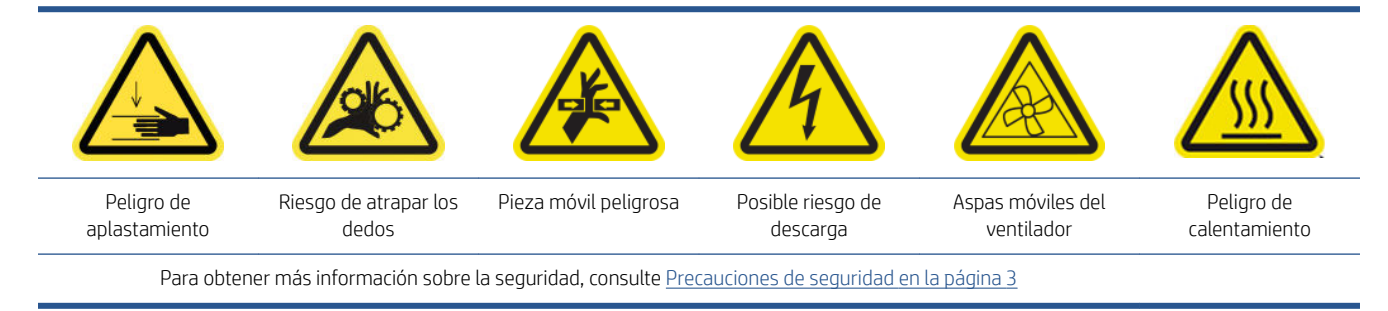

1. Abra la ventana.

<span id="page-183-0"></span>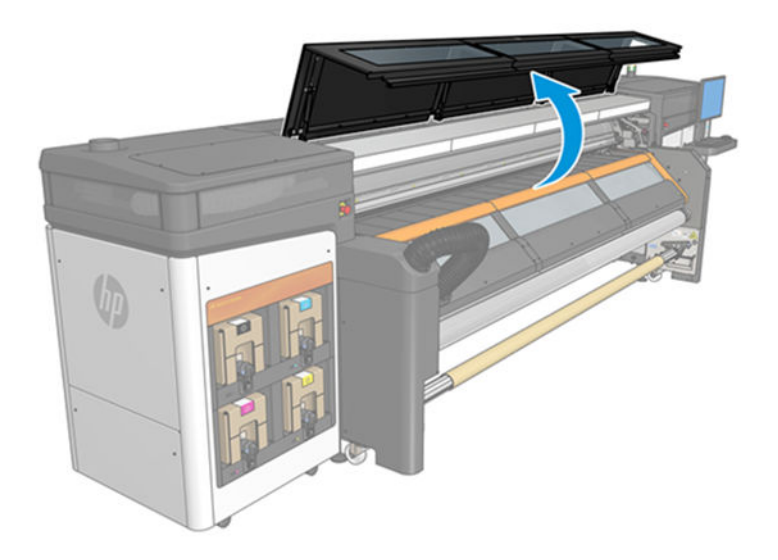

- 2. Realice una comprobación visual de la cadena del carro para determinar si hay polvo, residuos, restos de goma, aerosol, etc.
- 3. Si encuentra alguno de estos elementos, limpie la cadena con una aspiradora doméstica de mano.

# Limpieza del difusor y los ventiladores de secado

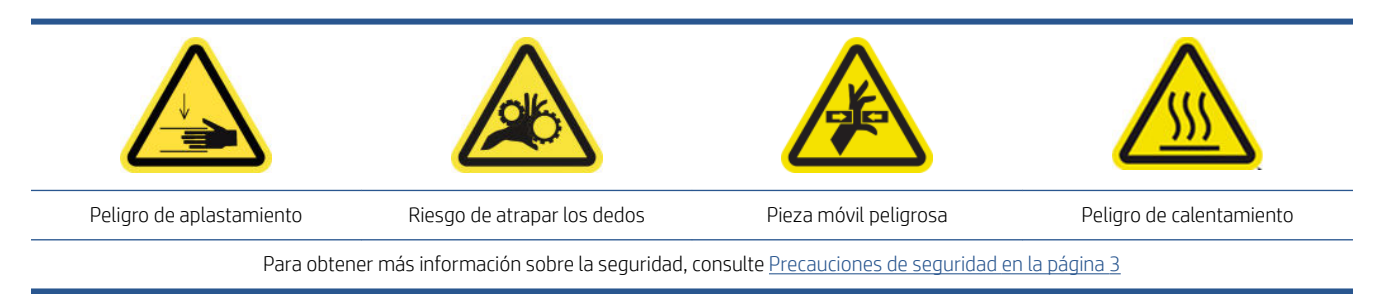

1. Abra los pestillos.

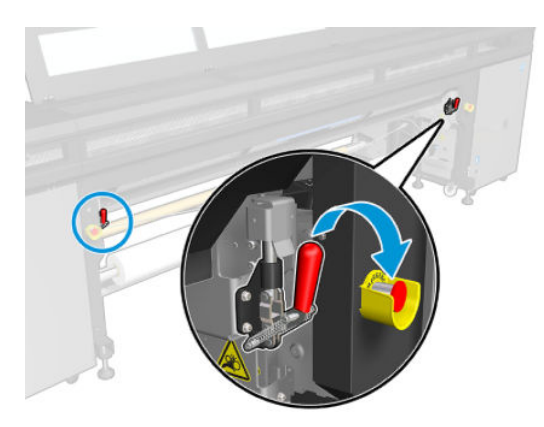

2. Coloque el módulo de las ruedas de sujeción en su posición más baja.

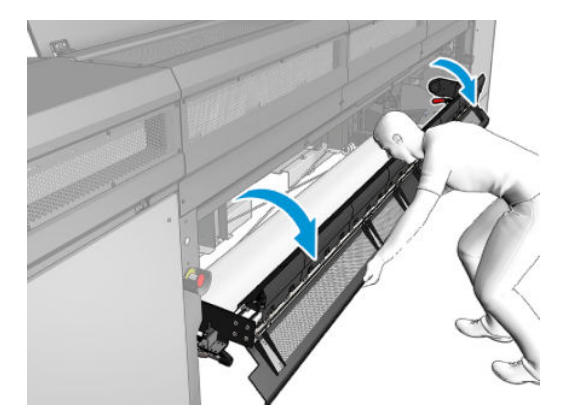

3. Retire la suciedad de los ventiladores de secado con un paño que no suelte pelusas humedecido con agua destilada. Véase [Instrucciones de limpieza general en la página 13](#page-18-0).

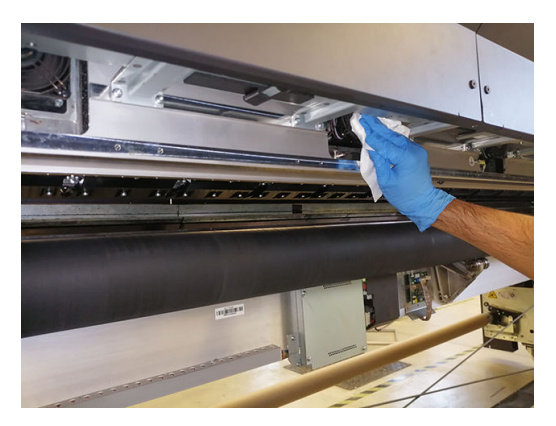

- 4. Espere hasta que los ventiladores de secado estén secos.
- 5. Coloque de nuevo el módulo de las ruedas de sujeción en su posición original y cierre los pestillos.
- 6. Abra la ventana.

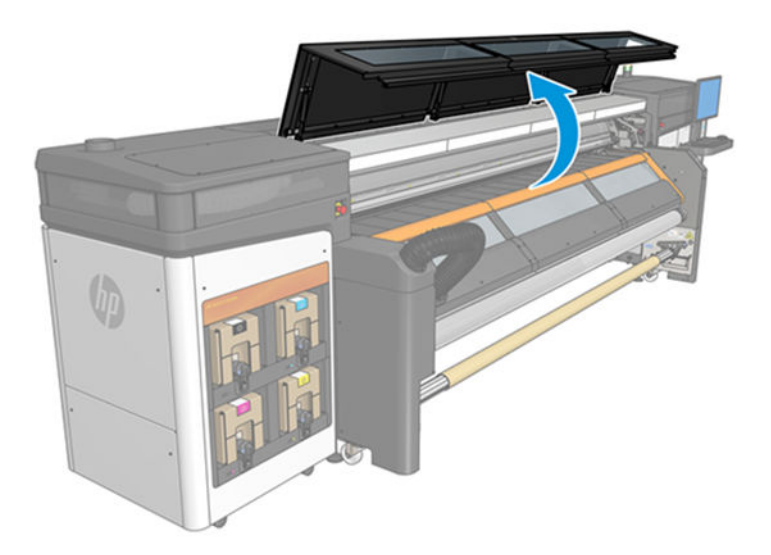

<span id="page-185-0"></span>7. Retire la suciedad del difusor de secado y limpie con un cepillo y una aspiradora la boquilla de salida de los difusores del calentador. Desinstálelo si no es necesario.

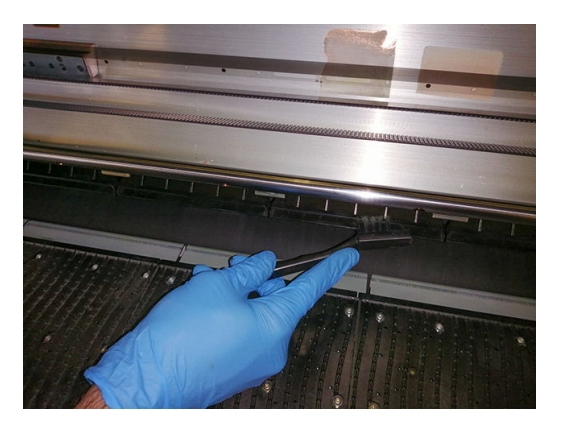

8. Cierre la ventana.

# Limpieza de la tira del codificador del detector de gotas

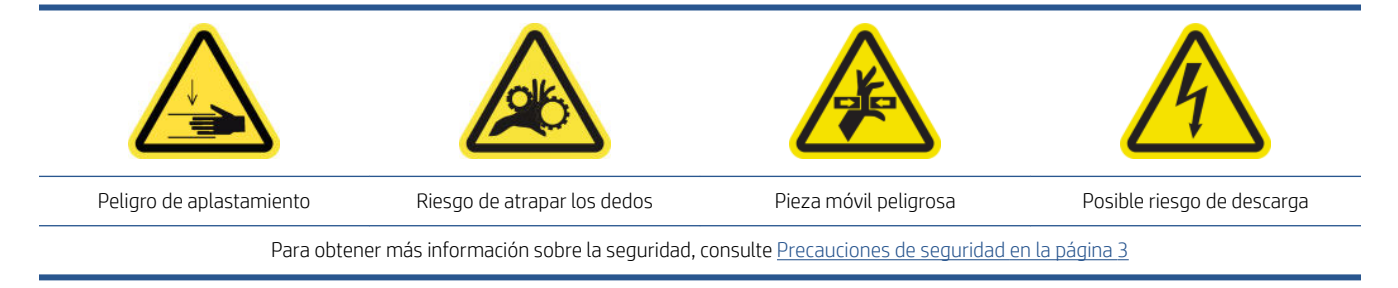

1. Abra la cubierta del carro.

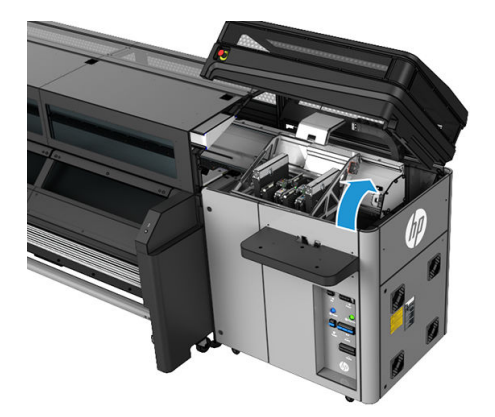

- 2. Póngase guantes para protegerse las manos.
- 3. Si parece que está sucio, limpie la tira del codificador del detector de gotas con un paño que no suelte pelusas humedecido con agua destilada (3 en la figura siguiente). Véase [Instrucciones de limpieza general](#page-18-0)  [en la página 13](#page-18-0).

<span id="page-186-0"></span>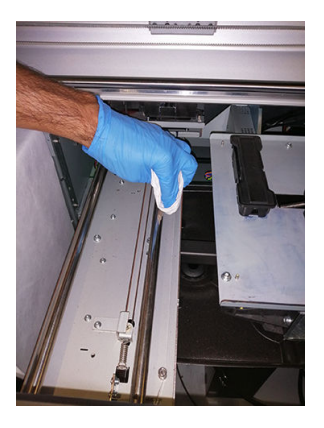

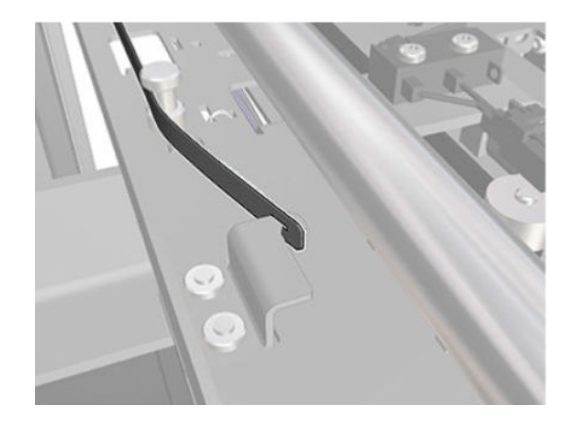

- 4. Asegúrese de que la tira limpia esté completamente seca.
- 5. Cierre la cubierta del carro.

# Sustituir los fieltros y mechas de aceite del carro

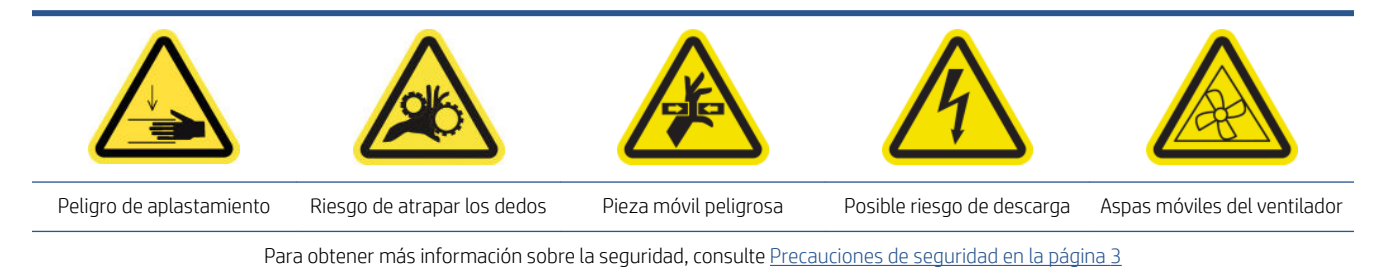

1. Abra la cubierta del carro.

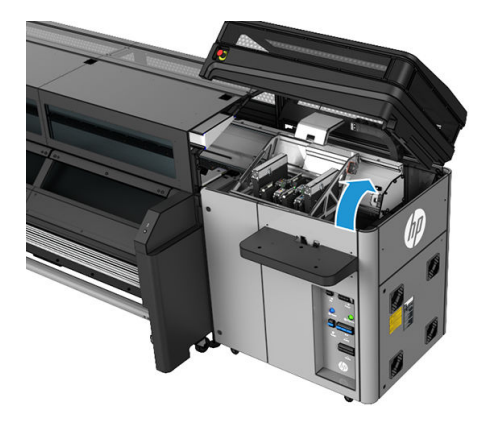

2. Mueva manualmente el carro a la izquierda; pero no deje el carro de fuera de su posición inicial durante demasiado tiempo.

<span id="page-187-0"></span>3. Desatornille los retenedores de los fieltros y las mechas tal como se indica.

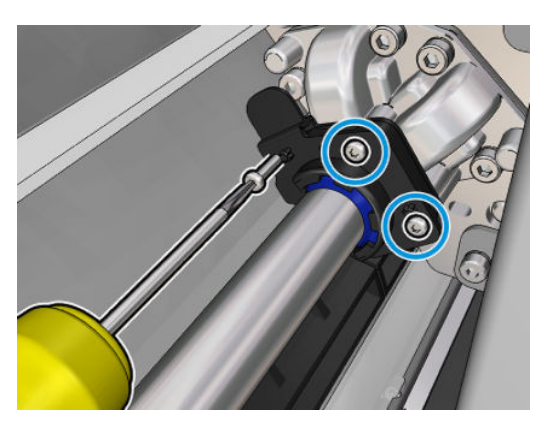

4. Sustituya las piezas necesarias (piezas de espuma o mechas).

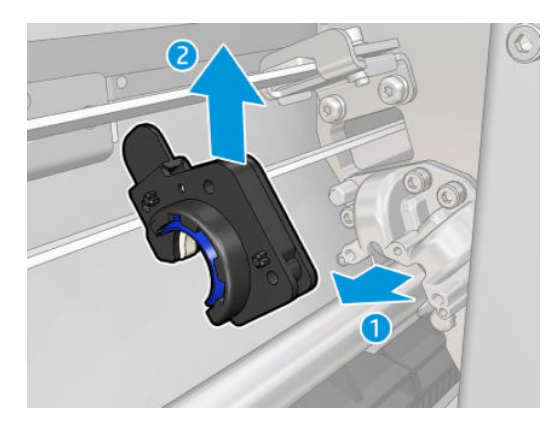

- 5. Mueva manualmente el carro hacia la derecha en la parte superior de la estación de protección.
- 6. Cierre la cubierta del carro.

## Sustitución de los depósitos intermedios

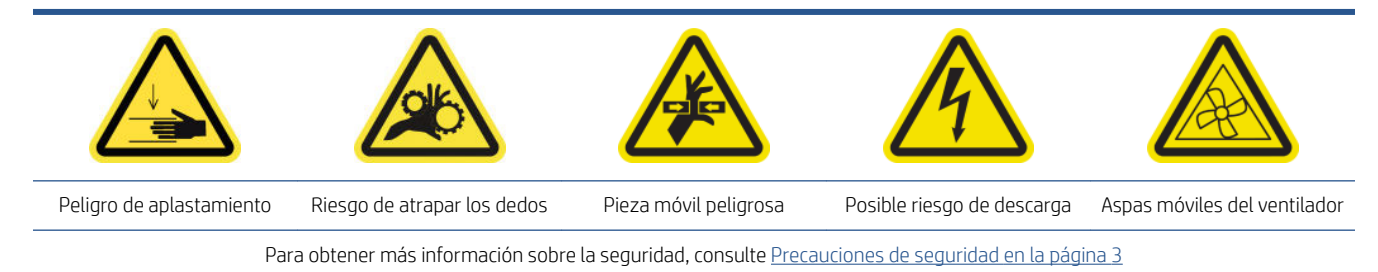

- 1. Asegúrese de que dispone del kit de depósito intermedio, que se incluye en el kit de tiempo operativo básico.
- 2. Retire los tornillos y la cubierta para acceder a los depósitos intermedios.

<span id="page-188-0"></span>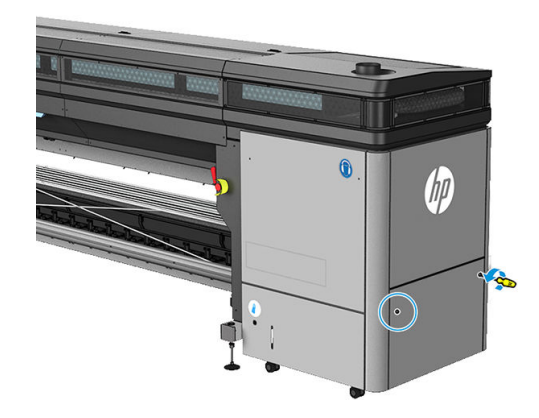

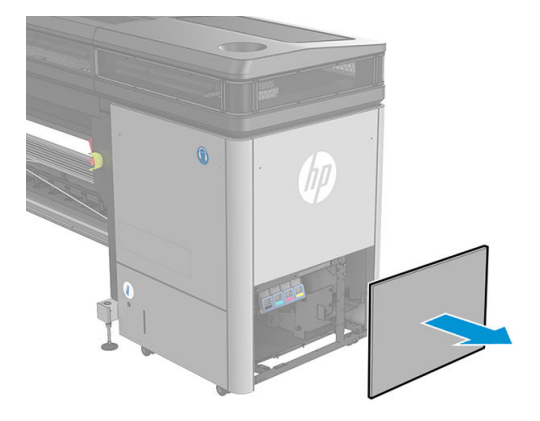

3. Sustituya todos los depósitos intermedios.

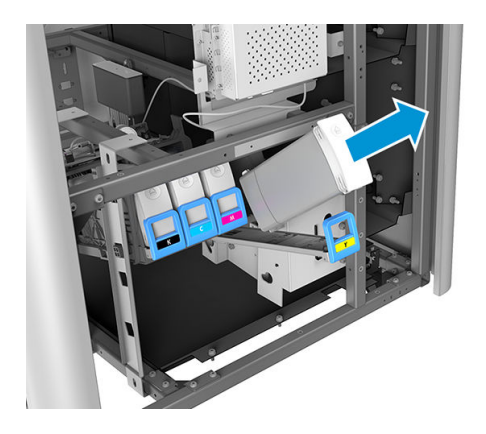

- 4. Vuelva a instalar todos los depósitos intermedios.
- 5. Sustituya la cubierta y fíjela con tornillos.

# Sustitución de los filtros del ventilador del armario eléctrico

Los filtros del ventilador del armario eléctrico se suministran con la impresora en el kit de limpieza de la impresora. Se suministran los conjuntos necesarios de dos filtros; para esta operación solo se necesita un conjunto.

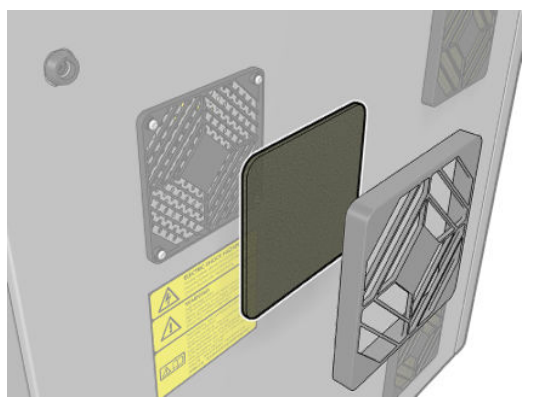

1. Localice los filtros del ventilador en la impresora.

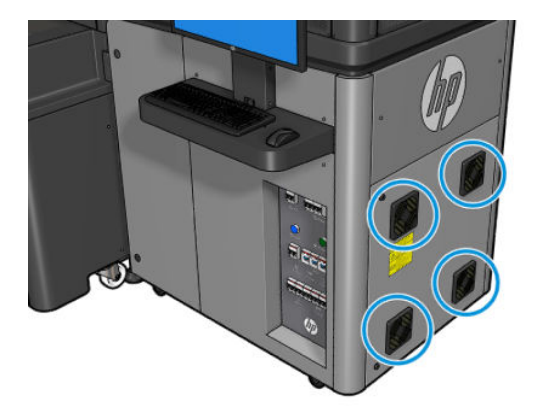

2. Tire de la cubierta del filtro de ventilador de plástico.

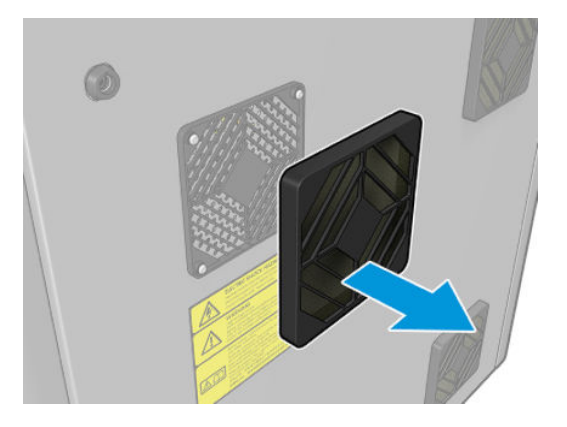

3. Para cada ventilador, cambie el filtro anterior del ventilador por el nuevo que se proporciona. Asegúrese de volver a colocarlo correctamente: debe cubrir la superficie cuadrada del ventilador.

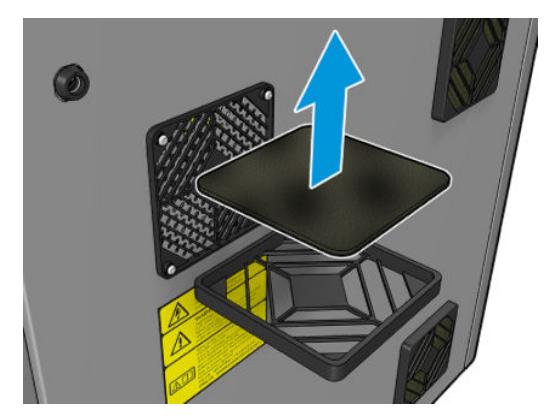

4. Coloque de nuevo la cubierta del ventilador.

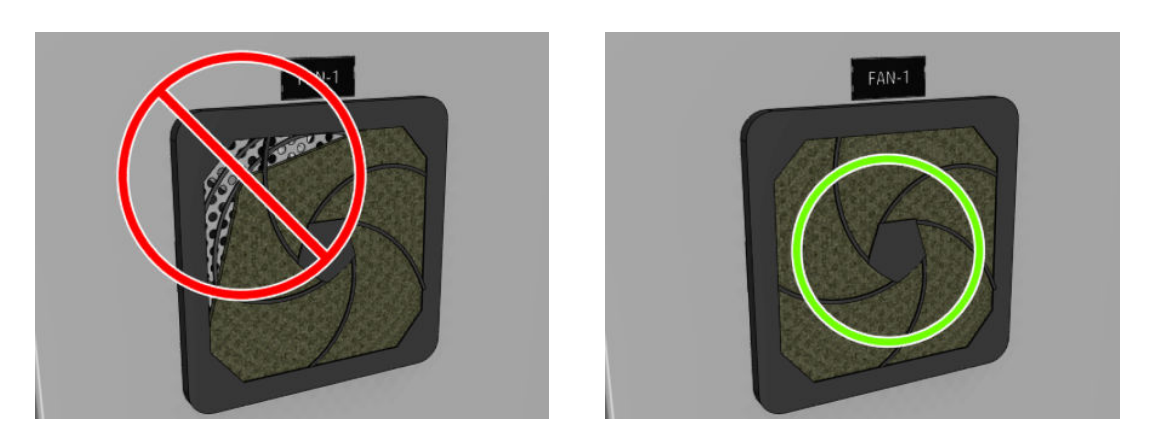

# <span id="page-190-0"></span>Sustitución del filtro del ventilador del cuadro electrónico

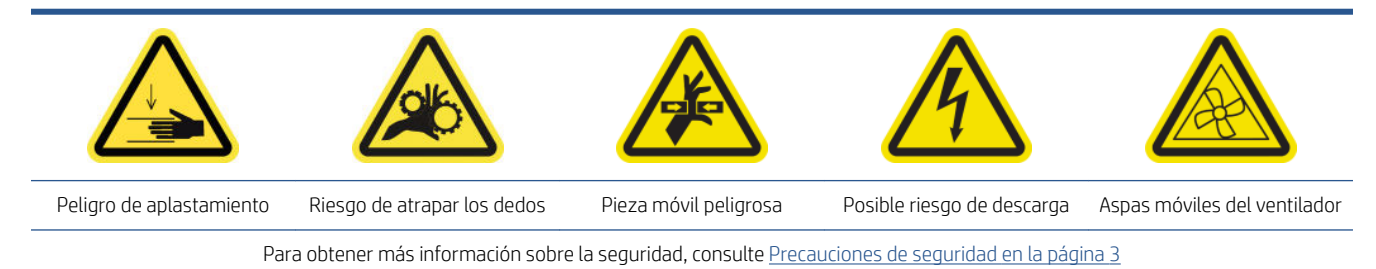

El filtro del ventilador del armario de la electrónica se suministra con la impresora en el kit de limpieza de la impresora.

- 1. Localice el conjunto del panel trasero derecho.
- 2. Extraiga los dos tornillos T20, que sujetan el conjunto del panel trasero derecho.

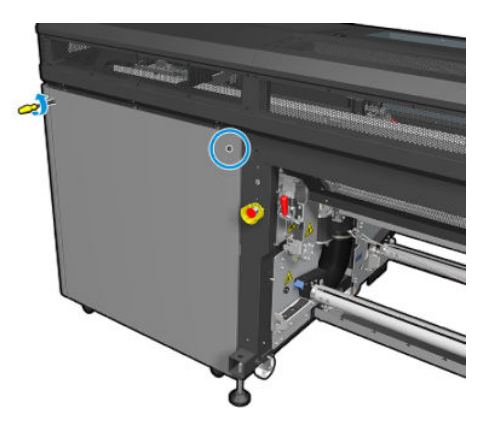

3. Extraiga el conjunto del panel trasero derecho.

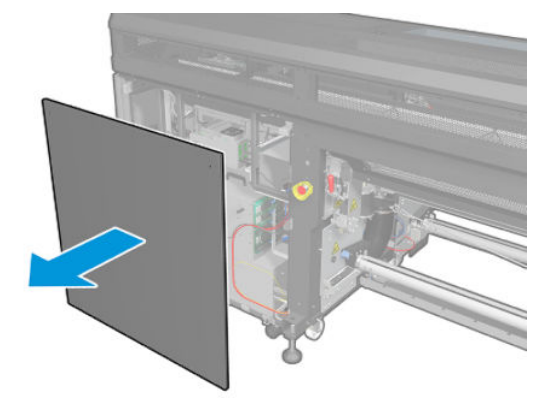

4. Extraiga los dos tornillos T20 del soporte del cuadro electrónico y tire de él hacia fuera con cuidado para retirarlo.

<span id="page-191-0"></span>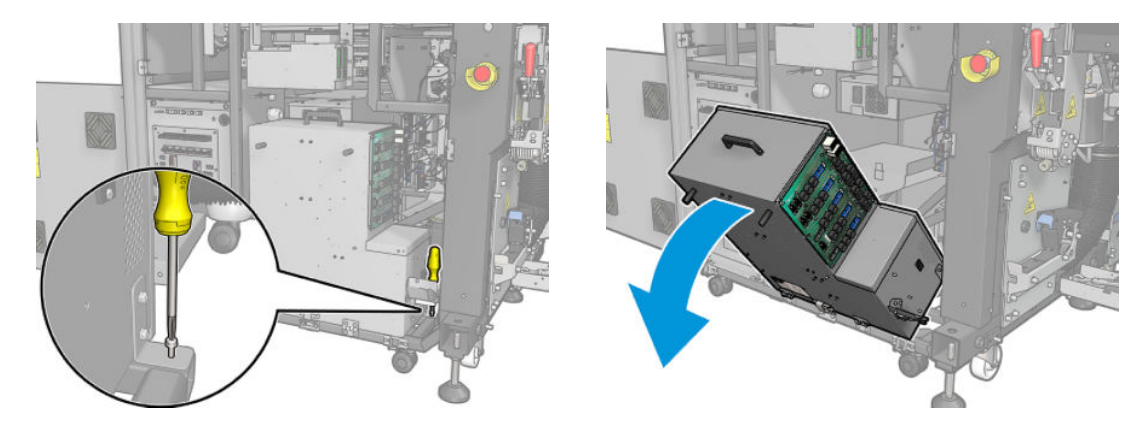

5. Tire de la cubierta del filtro de ventilador de plástico.

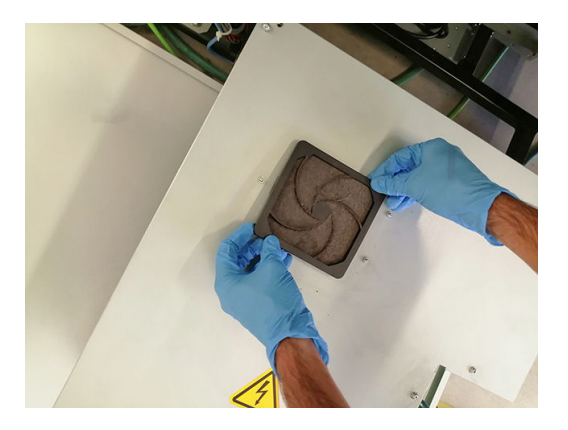

- 6. Cambie el filtro anterior del ventilador por el nuevo que se proporciona. Asegúrese de volver a colocarlo correctamente: debe cubrir la superficie cuadrada del ventilador.
- 7. Coloque de nuevo la cubierta del ventilador.

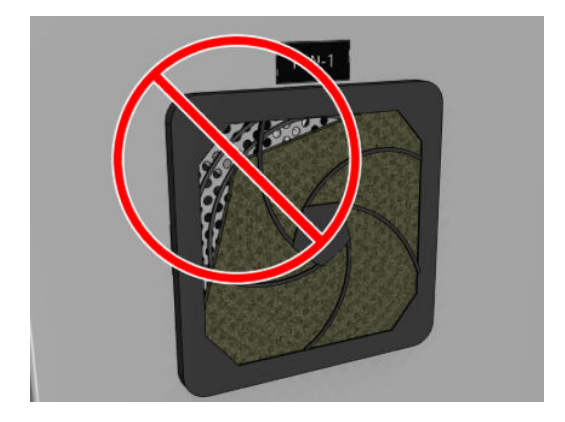

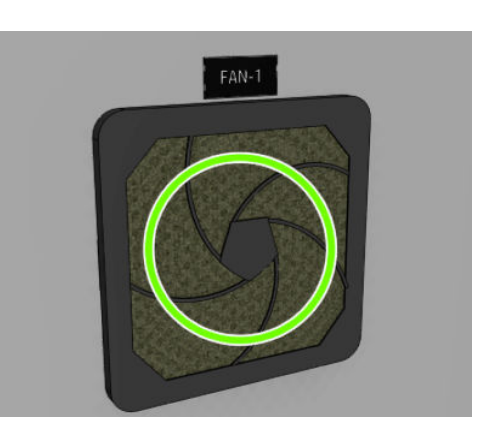

# Sustitución de los filtros del ventilador del secador

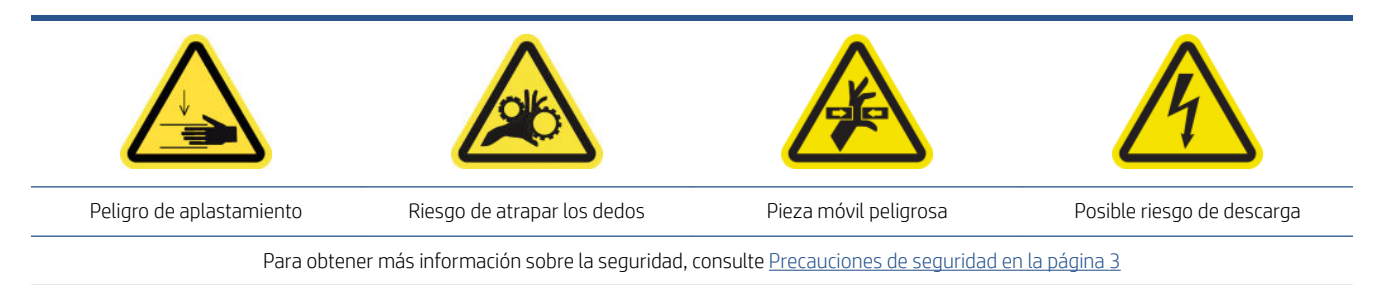

**A** PRECAUCIÓN: Tenga cuidado de no hacerse daño en las manos.

PRECAUCIÓN: Tenga cuidado de no transferir suciedad en las demás partes de la impresora.

### Sustitución del filtro del ventilador del secador derecho

1. Extraiga los dos tornillos T20, que sujetan el conjunto del panel trasero derecho.

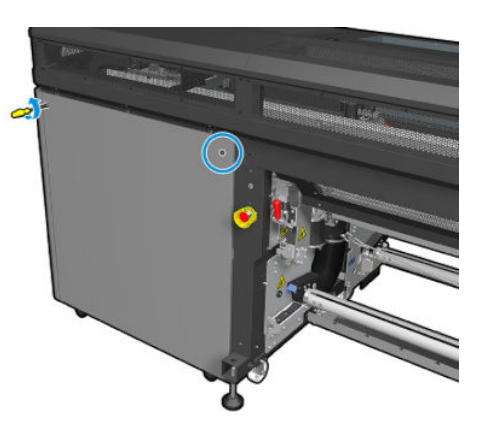

2. Extraiga el conjunto del panel derecho trasero y localice el primer filtro del ventilador del secador.

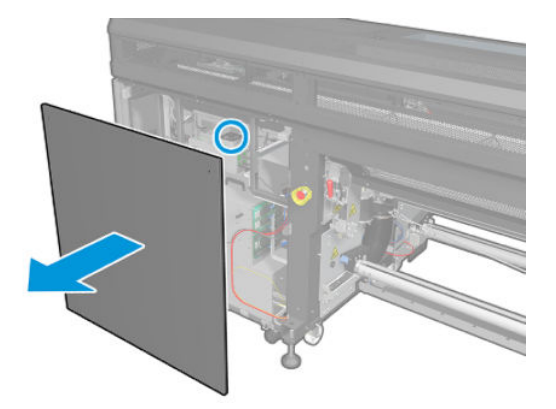

- 3. Tire de la cubierta del filtro de ventilador de plástico.
- 4. Cambie el filtro anterior del ventilador por el nuevo que se proporciona en el kit de mantenimiento de la impresora. Asegúrese de volver a colocarlo correctamente: debe cubrir la superficie cuadrada del ventilador.

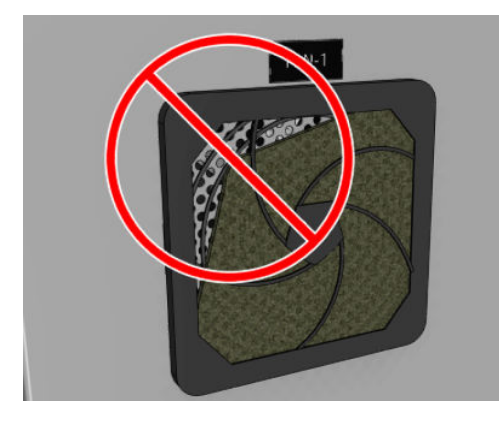

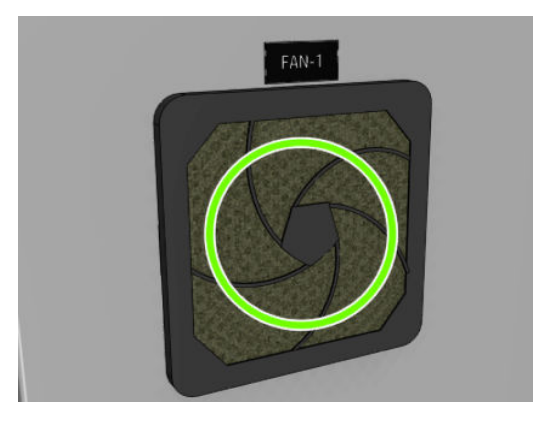

5. Coloque de nuevo el conjunto del panel derecho trasero y sujételo con los dos tornillos T-20.

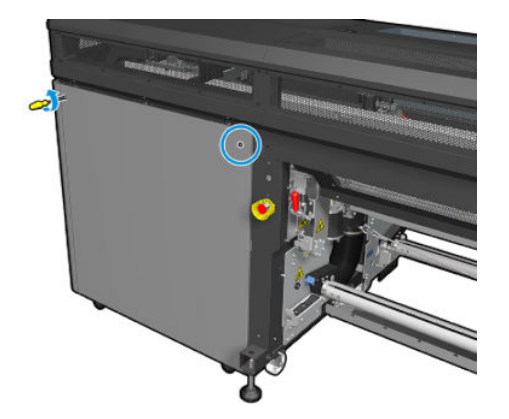

### Sustitución del filtro del ventilador del secador derecho

1. Permaneciendo con el conjunto del panel derecho trasero, extraiga los siete tornillos que sujetan la chapa perforada superior izquierda.

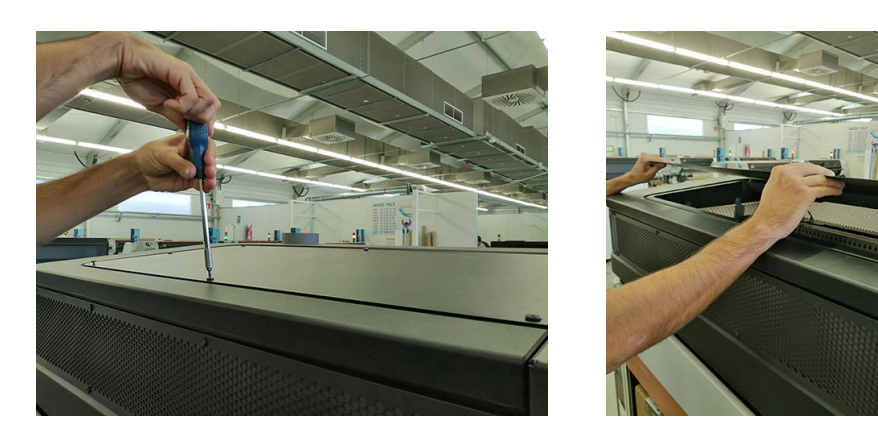

2. Localice el ventilador y retire la cubierta del filtro del ventilador de plástico.

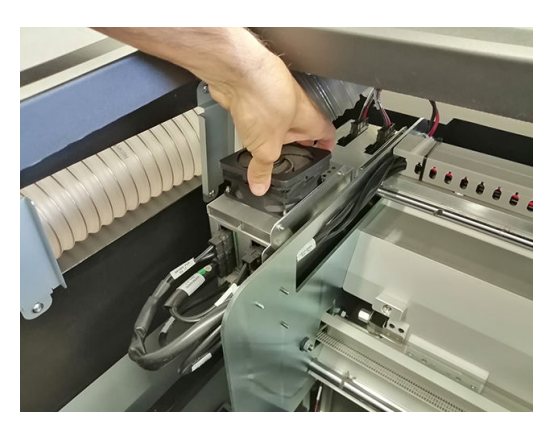

3. Cambie el filtro anterior del ventilador por el nuevo que se proporciona en el kit de mantenimiento de la impresora. Asegúrese de volver a colocarlo correctamente: debe cubrir la superficie cuadrada del ventilador.

<span id="page-194-0"></span>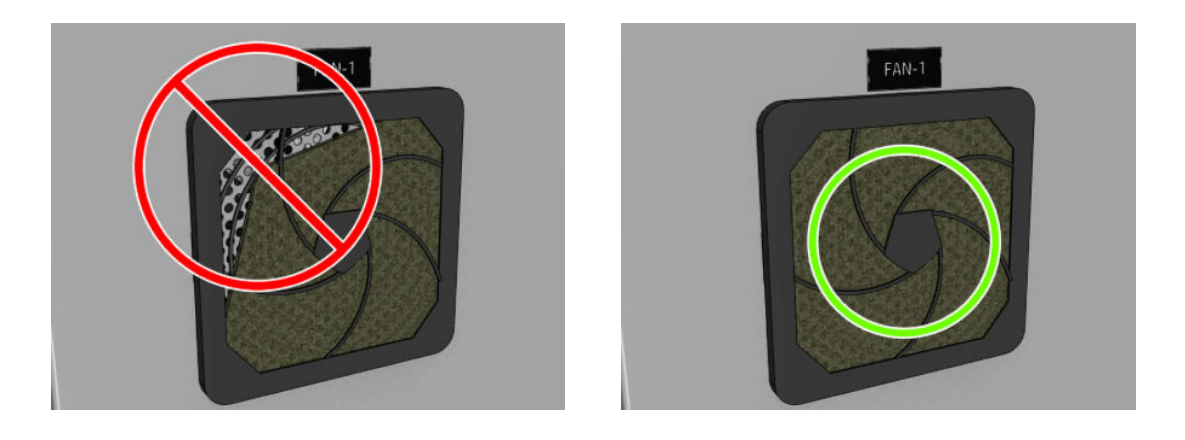

# Sustitución de una tapa de estación de servicio

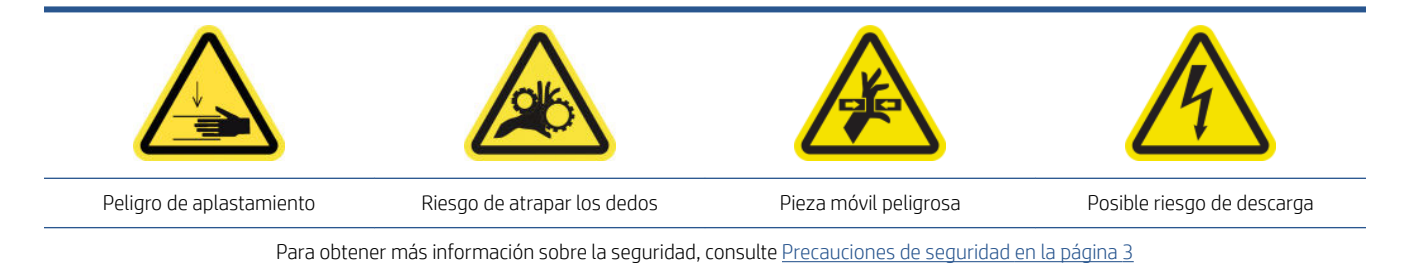

- 1. Asegúrese de que dispone del kit de tapas de la estación de servicio, que se incluye en el kit de tiempo operativo básico.
- 2. Abra la cubierta del carro.

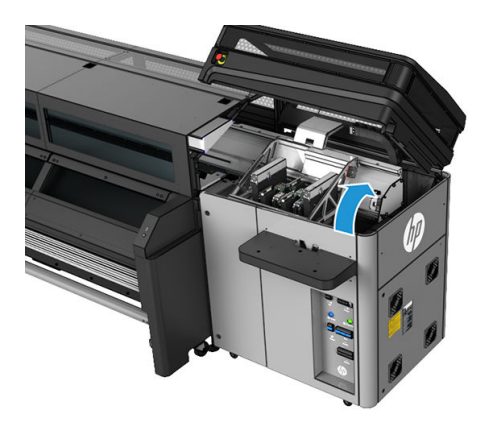

3. Mueva manualmente el carro del cabezal de impresión a la izquierda.

<span id="page-195-0"></span>4. Extraiga la tapa de la estación de servicio presionando las cuatro fijaciones laterales (dos a cada lado) y tirando hacia arriba.

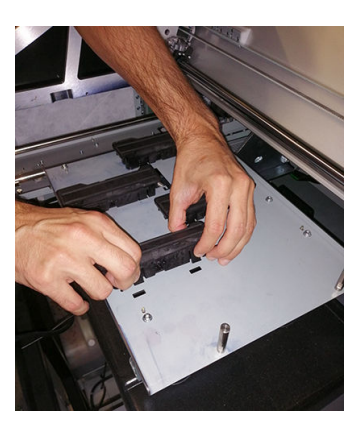

- 5. Tome la nueva tapa de estación de servicio e instálela presionando las fijaciones para encajarla en su posición.
	- IMPORTANTE: Cuando esté en su sitio, asegúrese de que la superficie de goma que cubre la tapa de la estación de servicio se encuentre bien situada en los cuatro pasadores.

Repita este proceso de sustitución para las cuatro tapas de estación de servicio que se tienen que sustituir.

- 6. Mueva manualmente el carro hacia la derecha en la parte superior de la estación de protección.
- 7. Cierre la cubierta del carro.

### Sustitución los filtros del extractor de aerosol

- 1. HP recomienda el uso de guantes para esta tarea.
- 2. Abra la ventana.

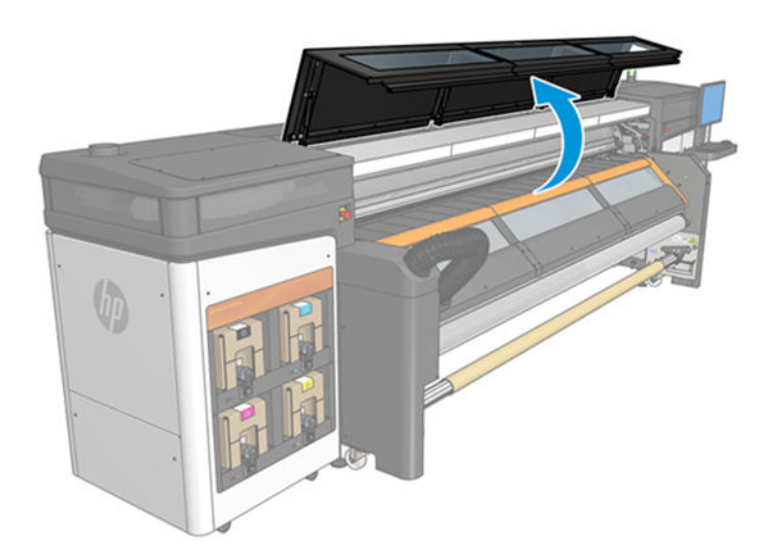

3. Retire los cuatro filtros sucios del lado frontal.

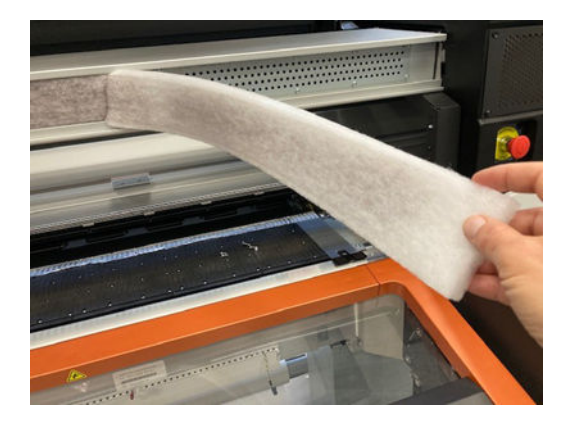

4. Retire los cuatro filtros sucios del lado inferior.

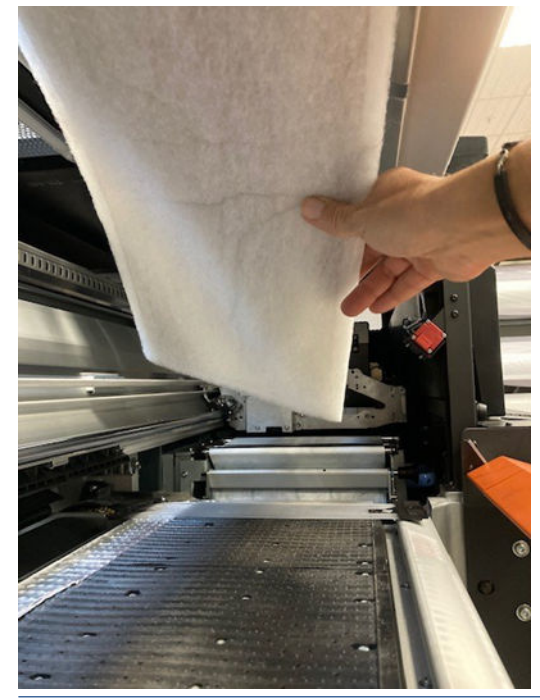

- <sup>2</sup> NOTA: Consulte las normativas de las administraciones locales para determinar cuál es la forma correcta de deshacerse de los filtros.
- 5. Instale un nuevo conjunto de filtros: cuatro unidades en la parte frontal y cuatro en la parte inferior.

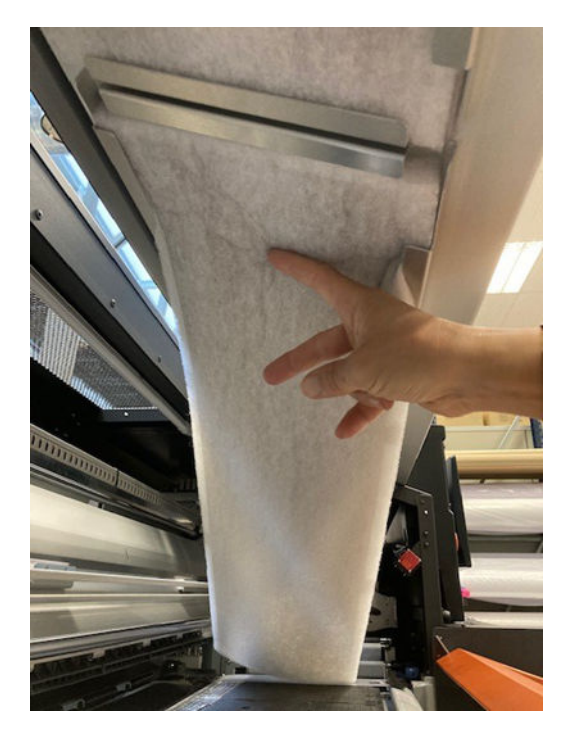

Asegúrese de que los nuevos filtros se encuentren dentro del marco del extractor y tenga cuidado de no dejar espacios entre ellos.

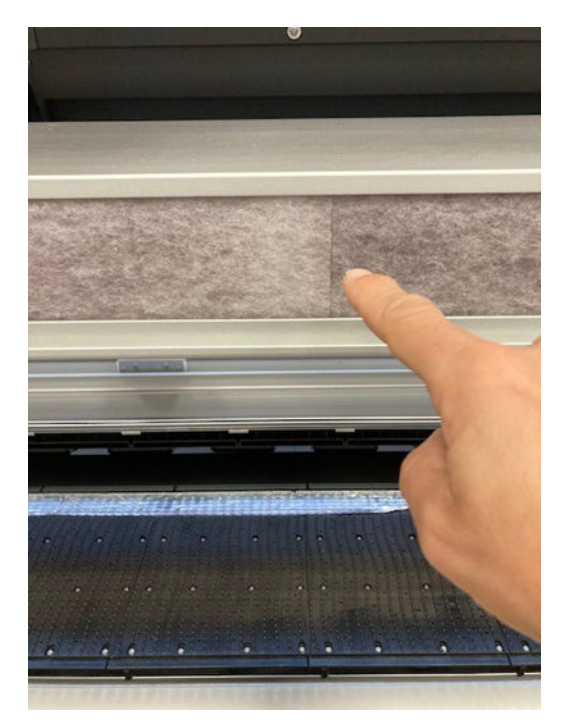

<span id="page-198-0"></span>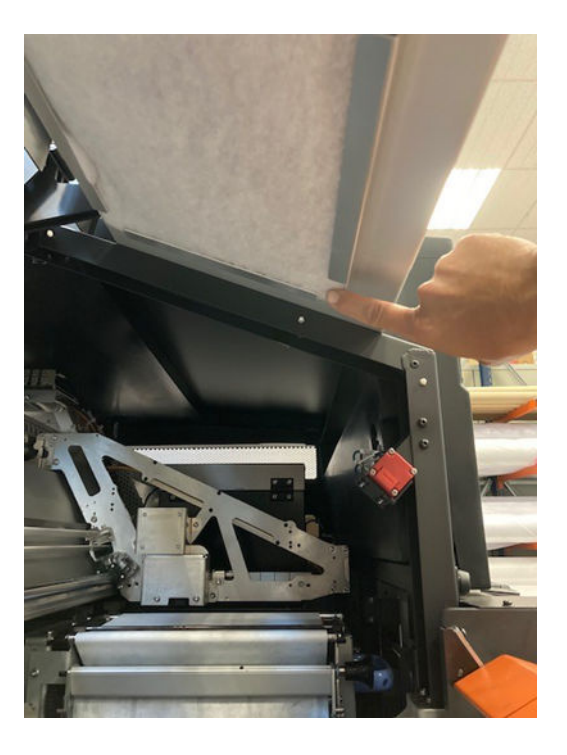

# Sustitución del limpiador de goma de los cabezales de impresión

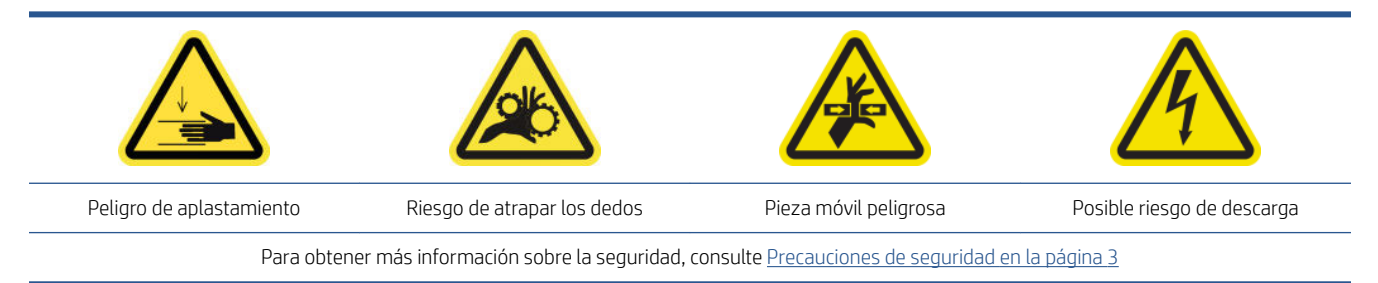

- 1. Asegúrese de que dispone del kit de limpiadores de goma del rollo de limpieza de los cabezales de impresión, que se incluye en el kit de mantenimiento de la impresora y que también se puede adquirir por separado.
- 2. Abra la cubierta del carro.

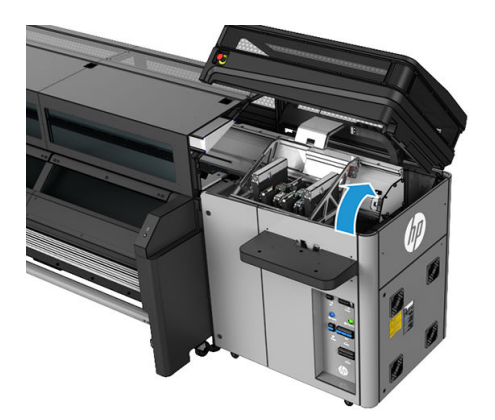

3. Póngase guantes para protegerse las manos.

4. Abra la rueda de sujeción (tire del botón de plástico de color negro y gírelo)

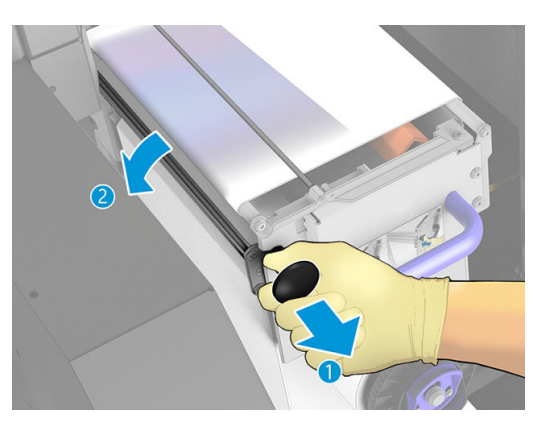

5. Mueva el material de limpieza de los cabezales a un lado a fin de dejar al descubierto el limpiador de goma.

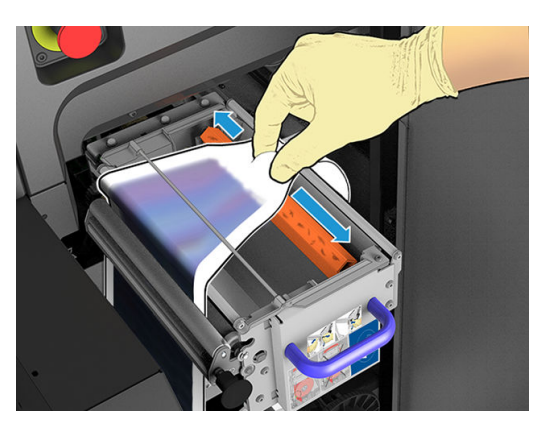

6. Desplace el limpiador de goma hacia la posición de sustitución y extráigalo.

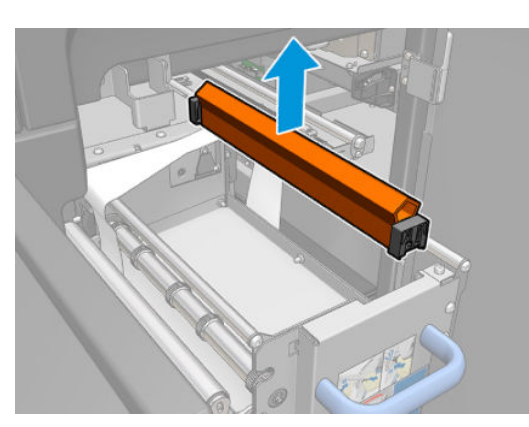

- <span id="page-200-0"></span>7. Coloque el nuevo en su posición.
	- <sup>2</sup> NOTA: El elemento de color negro debe estar fijo en su lugar en el soporte correspondiente de la impresora.

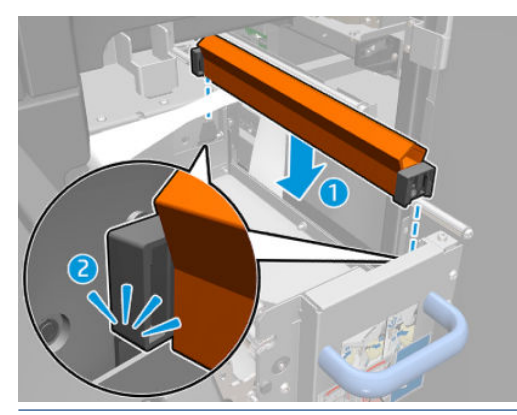

- IMPORTANTE: Procure no dañar el material de limpieza de los cabezales de impresión cuando vuelva a colocar el limpiador de goma.
- 8. Empuje el material de limpieza de los cabezales nuevamente en su lugar y cierre la rueda de sujeción (utilizando el botón de plástico de color negro).
- 9. Cierre la cubierta del carro.

# Realización del mantenimiento a los 1500 litros

- 1. Asegúrese de que las piezas limpias estén completamente secas y de que se haya evaporado toda la humedad.
- 2. Asegúrese de que todas las ventanas, cubiertas y puertas estén cerradas y que permanezcan en sus posiciones originales.
- 3. Encienda la impresora de la forma correcta para realizar operaciones de mantenimiento; consulte [Encendido de la impresora en la página 136](#page-141-0).
- 4. Haga clic en Siguiente para ejecutar las pruebas de diagnóstico que son necesarias.
	- IMPORTANTE: El elemento de color negro debe estar fijo en su lugar en el soporte correspondiente de la impresora.

# Cuando sea necesario

Antes de realizar cualquier tarea de mantenimiento, asegúrese de que ha apagado la impresora y siga con cuidado las precauciones de seguridad adecuadas.

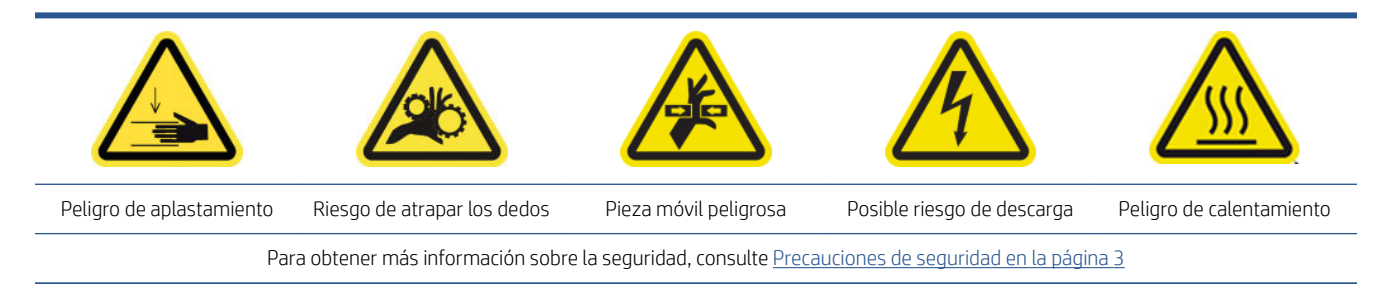

Aparte de los procedimientos de mantenimiento basados en el ciclo periódico y en el consumo de tinta, hay otras tareas de mantenimiento que se deben realizar cuando sea necesario:

- [Comprobación de seguridad de la impresora](#page-202-0)
- [Comprobación y limpieza de los cabezales de impresión](#page-203-0)
- [Limpieza del eje de escaneado](#page-203-0)
- [Limpieza de los contactos del cabezal de impresión](#page-206-0)
- [Limpieza manual de los rieles del carro](#page-210-0)
- [Comprobación y limpieza de la suciedad del eje de escaneado y las transmisiones mecánicas](#page-212-0)
- [Sustitución del submódulo de una rueda de sujeción](#page-213-0)
- [Sustitución de la imprimación y el pestillo](#page-215-0)
- [Sustitución del módulo del ventilador del aerosol \(solo usuarios expertos con formación\)](#page-218-0)
- [Sustitución de un depósito intermedio \(solo usuarios con formación\)](#page-222-0)
- [Sustitución de un fusible del armario eléctrico](#page-222-0)
- [Sustitución de la válvula de un eje](#page-225-0)
- [Sustitución de la abrazadera de tornillo](#page-225-0)
- [Sustitución del engranaje del eje y la tapa del extremo](#page-226-0)
- [Sustitución del ventilador de secado y el módulo de resistencias](#page-231-0)
- [Sustitución del obturador del espectrofotómetro](#page-235-0)

# <span id="page-202-0"></span>Comprobación de seguridad de la impresora

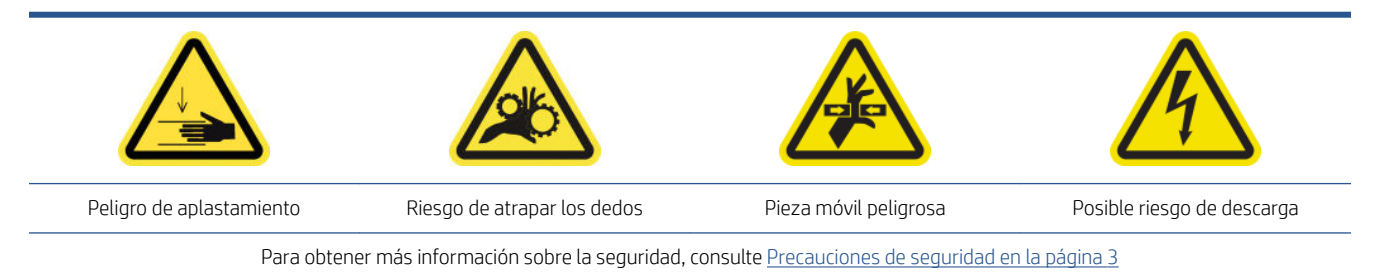

Compruebe el estado de las alarmas en el IPS. Compruebe que la baliza funciona y que no hay errores críticos. Compruebe el estado de las puertas y las cubiertas, y asegúrese de que todas estén cerradas antes de empezar a imprimir. Asegúrese de que el eje del carro esté en la posición adecuada y que la mesa de carga esté bien cerrada.

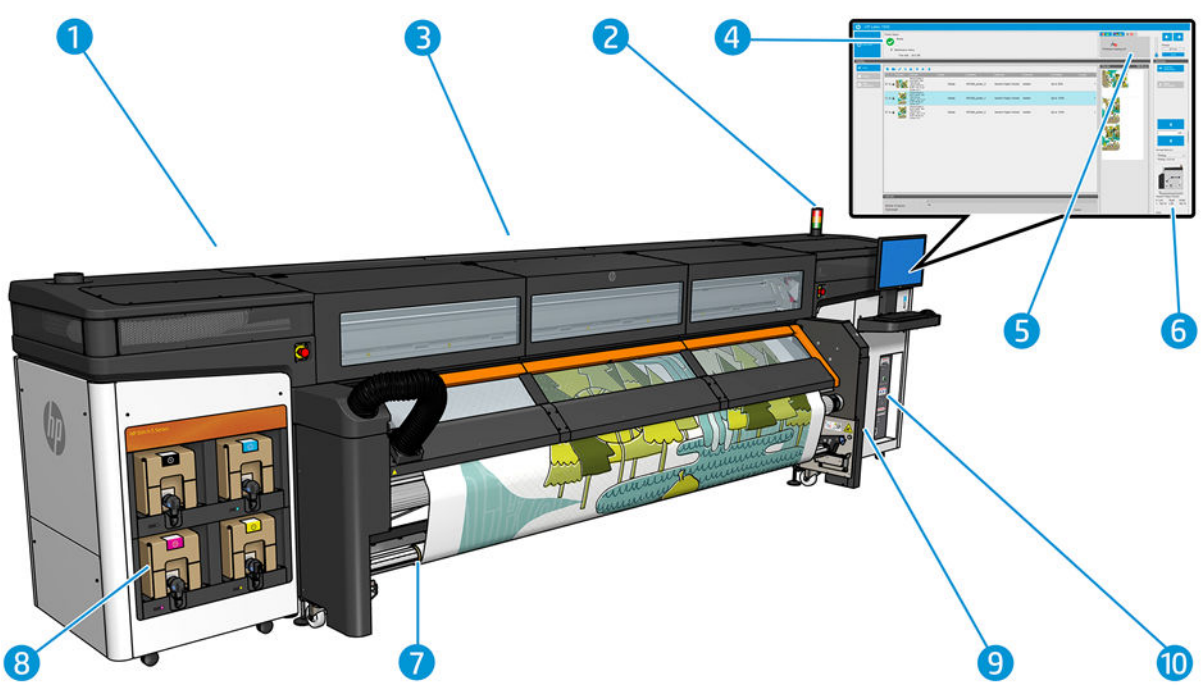

- 1. Compruebe que todas las puertas y cubiertas están cerradas antes de empezar a imprimir.
- 2. Compruebe que la baliza indica **Preparado**.
- 3. Compruebe que el eje del carro está en la posición adecuada para la tarea que va a realizar. Consulte [Establecimiento de la posición del eje del carro en la página 61](#page-66-0) para obtener más información. Asegúrese de que no haya nada en la zona de impresión.
- 4. Compruebe que el servidor de impresión interno indica Preparado sin alertas o el mantenimiento necesario. Realice las acciones correspondientes si es necesario.
- 5. Compruebe que no haya mensajes en el servidor de impresión interno que hagan referencia a consumibles.
- 6. Compruebe que no haya mensajes en el servidor de impresión interno que hagan referencia a la carga de sustratos.
- 7. Compruebe que el sustrato se haya cargado correctamente, la mesa de carga esté cerrada y los sujetapapeles del sustrato estén en su sitio.
- 8. Compruebe que los cartuchos y la botella de residuos sean correctos y vacíela si es necesario.
- <span id="page-203-0"></span>9. Compruebe que la botella de residuos de limpieza del cabezal de impresión sea correcta y vacíela si es necesario.
- 10. Compruebe que los filtros del armario electrónico están limpios y que el armario electrónico está cerrado.

# Comprobación y limpieza de los cabezales de impresión

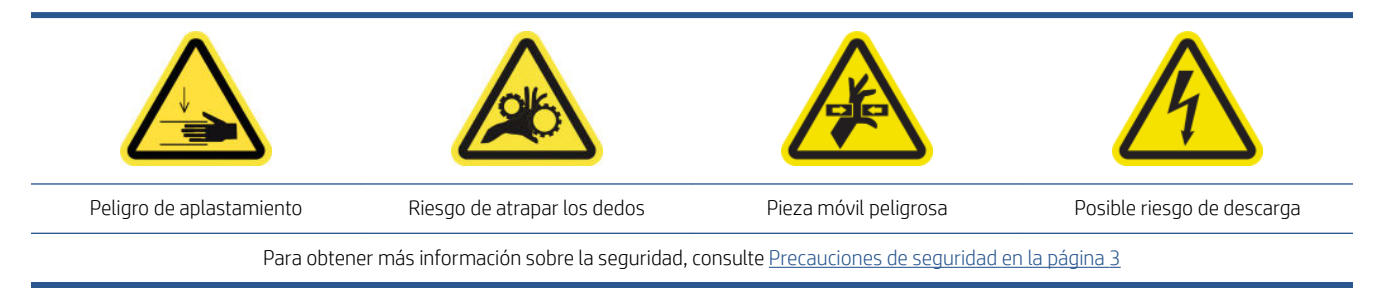

1. Acceda al servidor de impresión interno y haga clic en Impresora > Limpieza de cabezales de impresión.

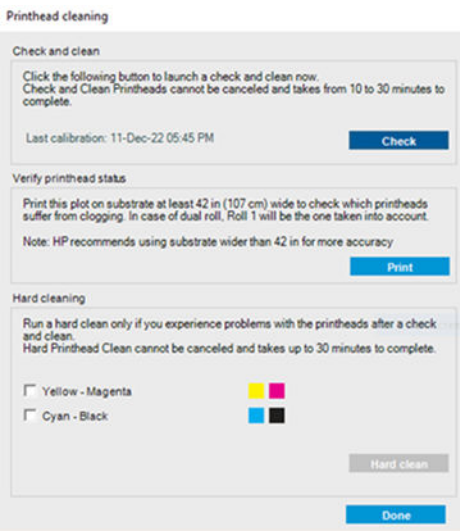

2. Haga clic en el botón Comprobar para realizar una limpieza rutinaria automáticamente.

## Limpieza del eje de escaneado

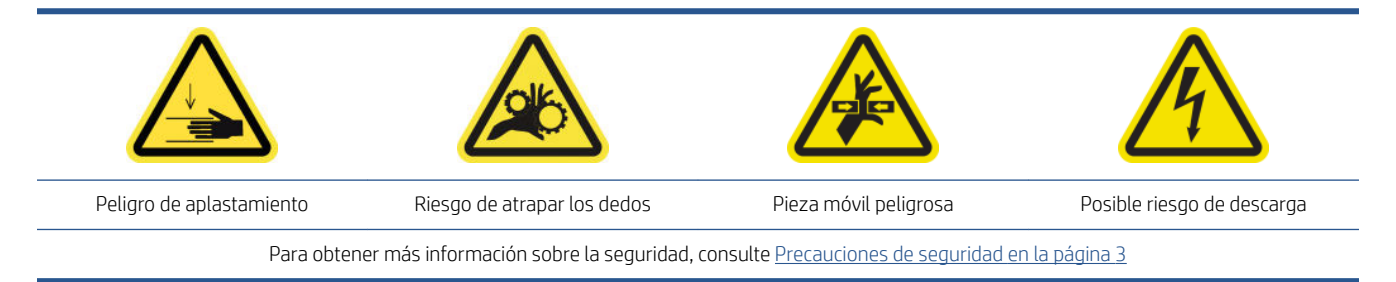

### Preparación para limpiar el eje del eje de escaneado trasero

1. Asegúrese de que dispone de un aspirador y un paño multiuso absorbente (no se suministra).

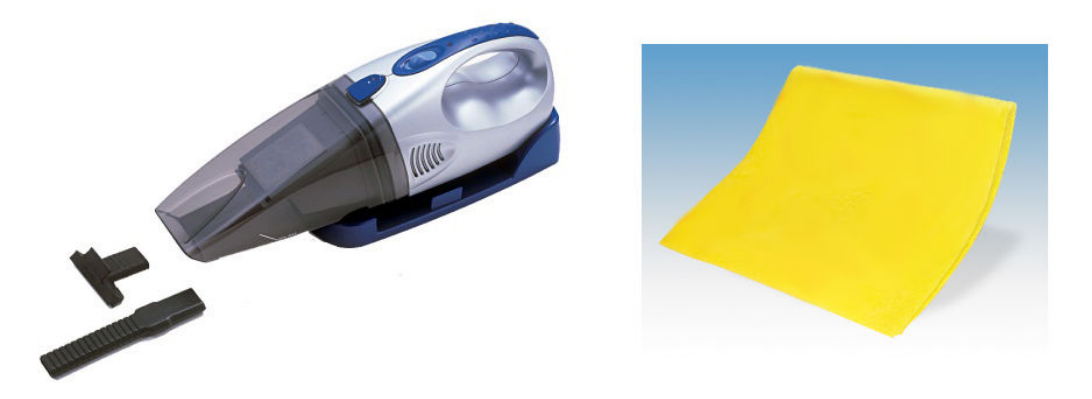

- 2. Asegúrese de que no se esté imprimiendo.
- 3. Asegúrese de que todas las ventanas, cubiertas y puertas estén cerradas y que permanezcan en su posición original.
- 4. Mueva el carro hacia su posición izquierda.
- 5. Apague la impresora de la forma correcta para realizar operaciones de mantenimiento: consulte [Apague la](#page-140-0)  [impresora en la página 135](#page-140-0).

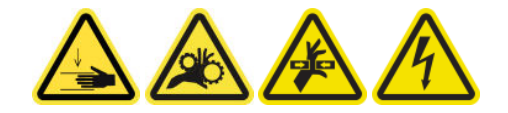

### Limpieza del eje de escaneado trasero

1. Abra la ventana.

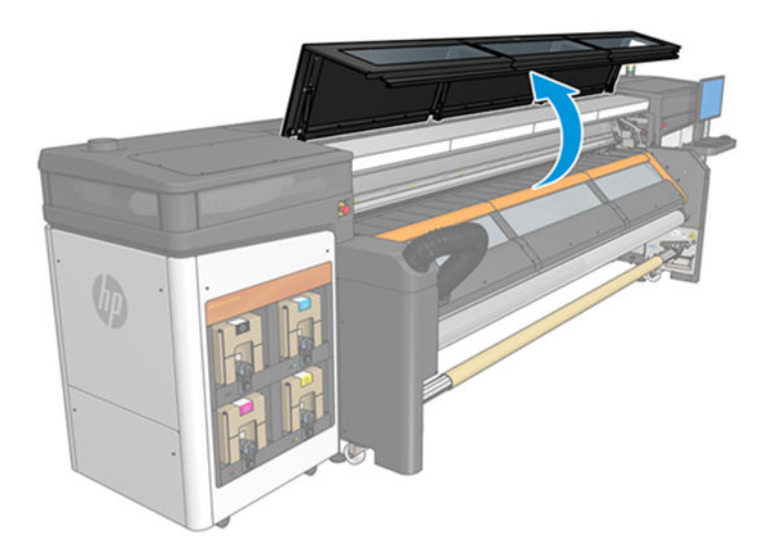

2. Mueva el carro al lado de IDS de la impresora.

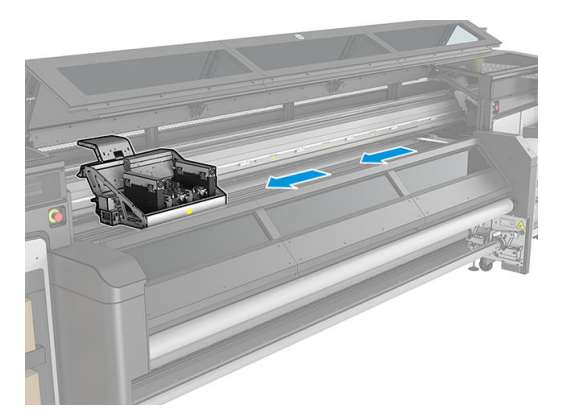

3. Retire los tornillos que se indican a continuación y las cubiertas.

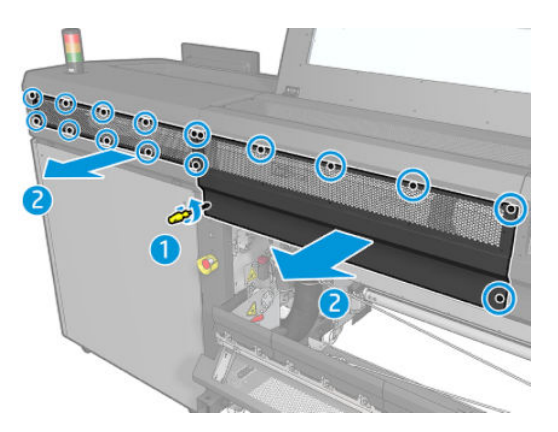

<span id="page-206-0"></span>4. Limpie el polvo del eje del eje de escaneado trasero utilizando un aspirador.

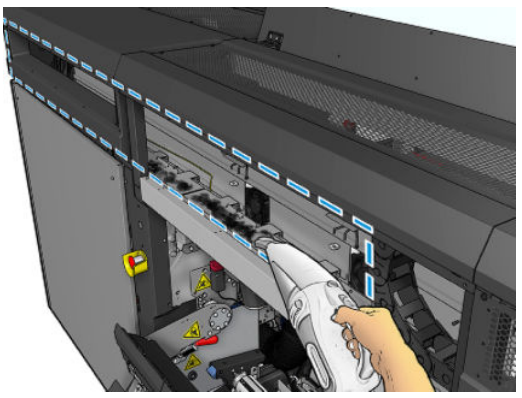

También puede utilizar un paño absorbente humedecido con desionizada para limpiar el polvo. Asegúrese de que el polvo se adhiere al paño y no cae en la impresora.

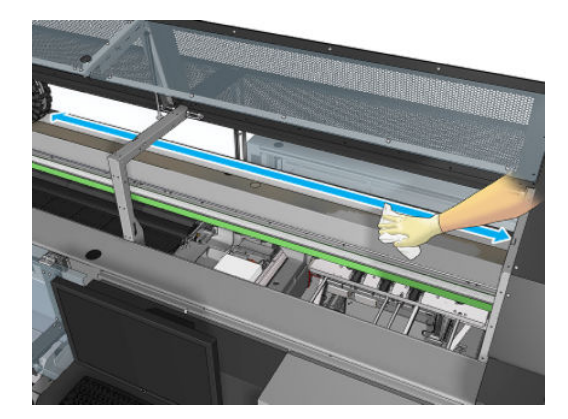

5. Utilice el paño absorbente humedecido con agua desionizada para limpiar restos de suciedad que se hayan quedado pegados al eje del eje de escaneado.

#### Finalización del proceso de limpieza del eje del eje de escaneado trasero

- 1. Baje la cubierta transparente y atorníllela.
- 2. Encienda la impresora de la forma correcta para realizar operaciones de mantenimiento: consulte [Encendido de la impresora en la página 136](#page-141-0).

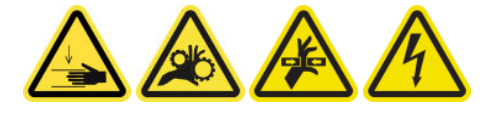

### Limpieza de los contactos del cabezal de impresión

 $\triangle$  ¡ADVERTENCIA! Esta operación se limita solamente al personal formado.

NOTA: Durante la instalación de la impresora, el personal designado recibirá formación para una utilización y mantenimiento seguros de la impresora. No está permitido utilizar la impresora sin este tipo de formación.

 $\Lambda$  ¡ADVERTENCIA! Lea la sección de precauciones de seguridad y sígala para asegurarse de que utiliza el equipo de forma segura: consulte [Precauciones de seguridad en la página 3](#page-8-0). Se supone que el usuario dispone de la formación técnica adecuada y de la experiencia necesaria para ser consciente de los peligros a los que se expone una persona al realizar una tarea y adoptar en consecuencia las medidas necesarias con el fin de minimizar el riesgo al propio usuario y a otras personas.

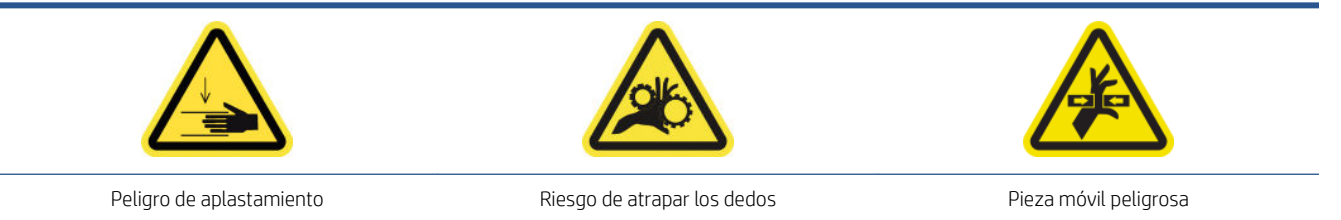

Para obtener más información sobre la seguridad, consulte [Precauciones de seguridad en la página 3](#page-8-0)

#### Preparación para limpiar los contactos del cabezal de impresión

- 1. Asegúrese de que dispone del kit de limpieza de la impresora, que se suministra con la impresora.
- 2. Asegúrese de que no se esté imprimiendo.
- 3. Identifique qué cabezales de impresión hay que limpiar. Suele ser después de que el servidor de impresión interno recomiende sustituirlos o reinsertarlos.
- 4. Asegúrese de que todas las ventanas, cubiertas y puertas estén cerradas y que permanezcan en su posición original.
- 5. Mueva el carro de los cabezales de impresión a la posición de servicio.
- 6. Apague la impresora de la forma correcta para realizar operaciones de mantenimiento: consulte [Apague la](#page-140-0)  [impresora en la página 135](#page-140-0).

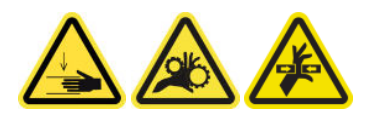

7. Abra la cubierta del carro.

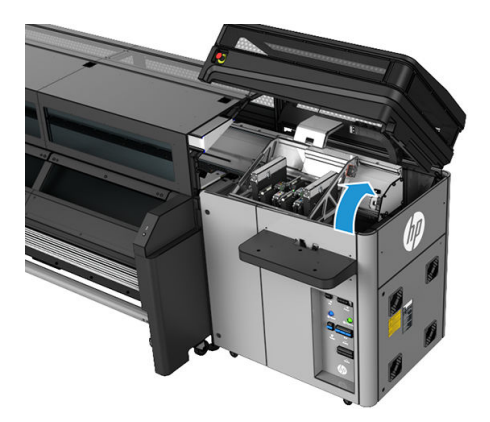

#### Limpieza de los contactos del cabezal de impresión (en la ranura del carro)

1. Retire con cuidado los cabezales de impresión que se deban limpiar del carro y protéjalos utilizando sus tapas de sellado de color naranja.

 $\triangle$  PRECAUCIÓN: Asegúrese de que cada cabezal de impresión utiliza su propia tapa de color.

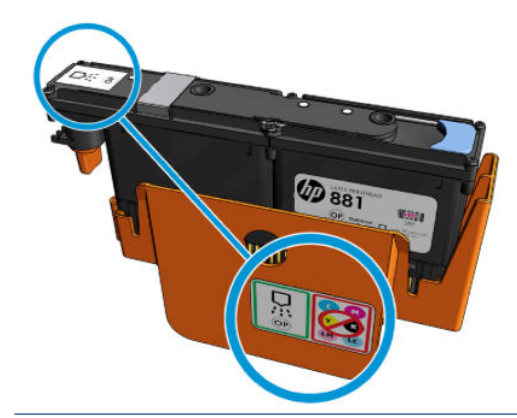

- 诊 SUGERENCIA: Recuerde en qué ranura va cada cabezal de impresión; si más tarde coloca un cabezal de impresión en la ranura equivocada, la impresora mostrará un error.
- 2. Ilumine la ranura del cabezal en el carro y compruebe si las conexiones eléctricas del cabezal están sucias.
- SUGERENCIA: Coloque una hoja de papel blanca detrás de las conexiones eléctricas para mejorar el contraste; de esta forma podrá ver mejor si hay suciedad.

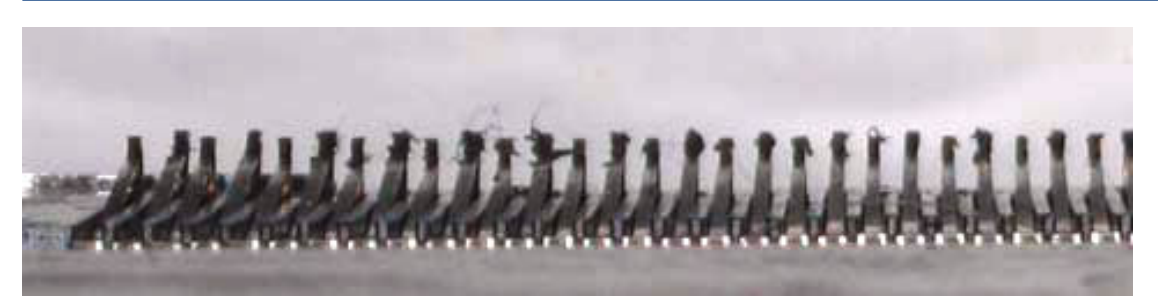

- 3. Limpie las conexiones sucias suavemente con un paño que no suelte pelusas. Puede utilizar un trozo de papel o un paño para recoger la suciedad.
	- IMPORTANTE: Limpiar en movimientos verticales u horizontales puede dañar los pasadores.

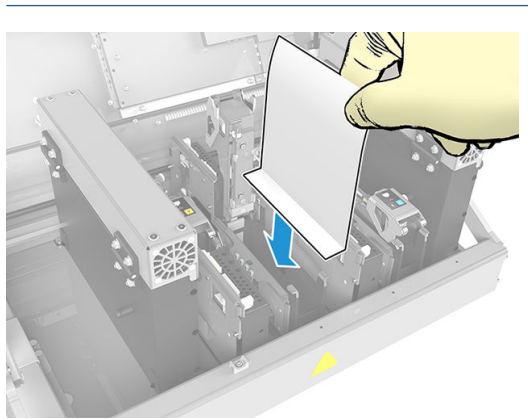

4. Retire el trozo de papel o el paño para evitar que se distribuya la suciedad.

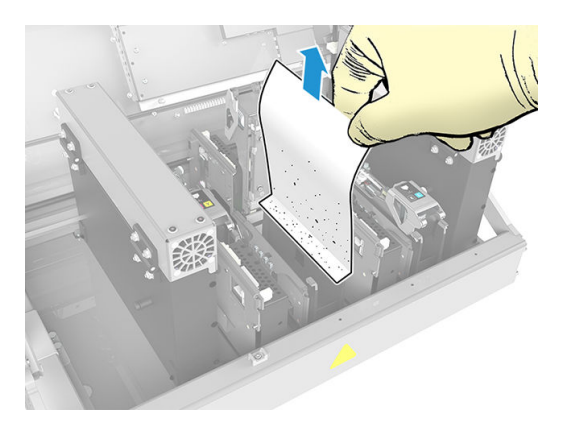

5. Ilumine de nuevo la ranura del cabezal de impresión para comprobar si las conexiones eléctricas ya están limpias y no presentan daños.

### Limpieza de los contactos del cabezal de impresión (en el cabezal de impresión)

- 1. Utilice un paño adecuado que no suelte fibras para limpiar cuidadosamente los conectores EE.
- 2. Alerta: aplique solo movimientos verticales porque los conectores EE se pueden dañar si se limpian en otras direcciones.
- 3. Tenga cuidado especial al limpiar la parte inferior del bolsillo de los cabezales de impresión.
- 4. Retire la tapa del cabezal de impresión y localice los contactos.

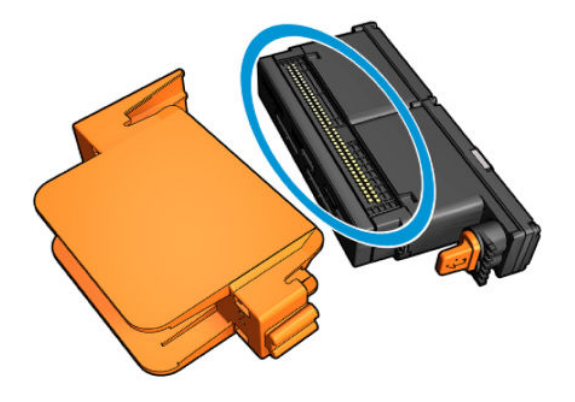

<span id="page-210-0"></span>5. Limpie los contactos.

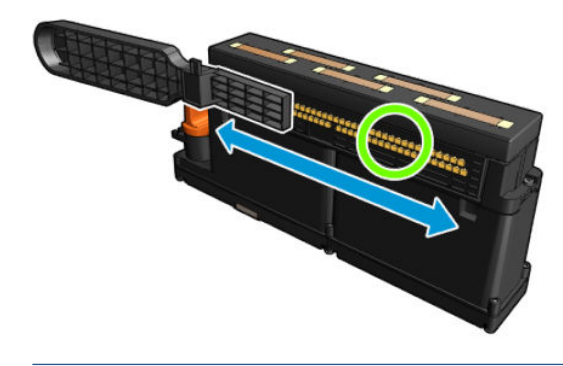

 $\triangle$  PRECAUCIÓN: No utilice el limpiador de las interconexiones del cabezal de impresión para limpiar los inyectores.

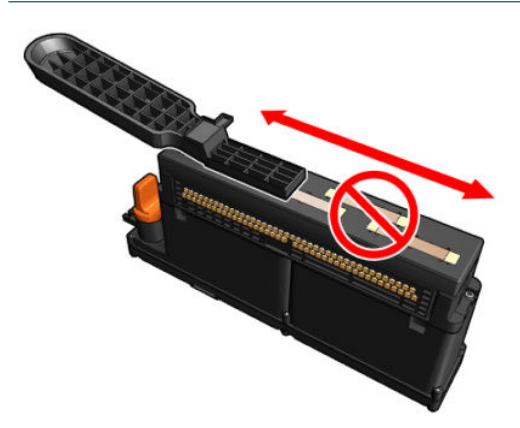

#### Finalización del proceso de limpieza de los contactos del cabezal de impresión

- 1. Espere hasta que los contactos estén secos.
- 2. Vuelva a colocar los cabezales de impresión, cada uno en su ranura.
- 3. Cierre la cubierta del carro.
- 4. Encienda la impresora de la forma correcta para realizar operaciones de mantenimiento: consulte [Encendido de la impresora en la página 136](#page-141-0).

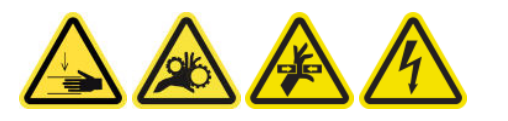

# Limpieza manual de los rieles del carro

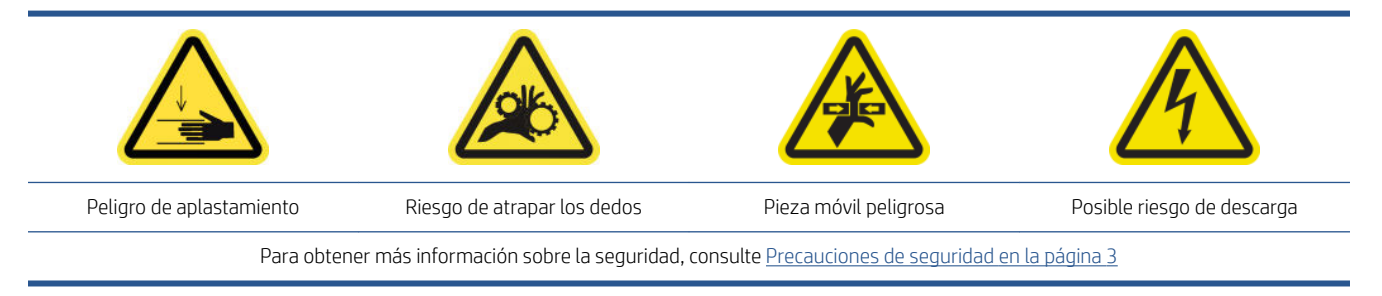

 $\mathbb{B}^*$  NOTA: Siga este procedimiento solo si el procedimiento de limpieza automática falla.

#### Preparación para limpiar manualmente los rieles del carro

- 1. Asegúrese de que no se esté imprimiendo.
- 2. Le recomendamos que utilice guantes.
- 3. Asegúrese de que todas las ventanas, cubiertas y puertas estén cerradas y que permanezcan en su posición original.
- 4. Mueva el eje del carro a su posición máxima.
- 5. Apague la impresora de la forma correcta para realizar operaciones de mantenimiento: consulte [Apague la](#page-140-0)  [impresora en la página 135](#page-140-0).

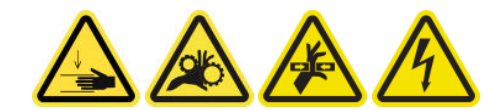

6. Abra la puerta delantera.

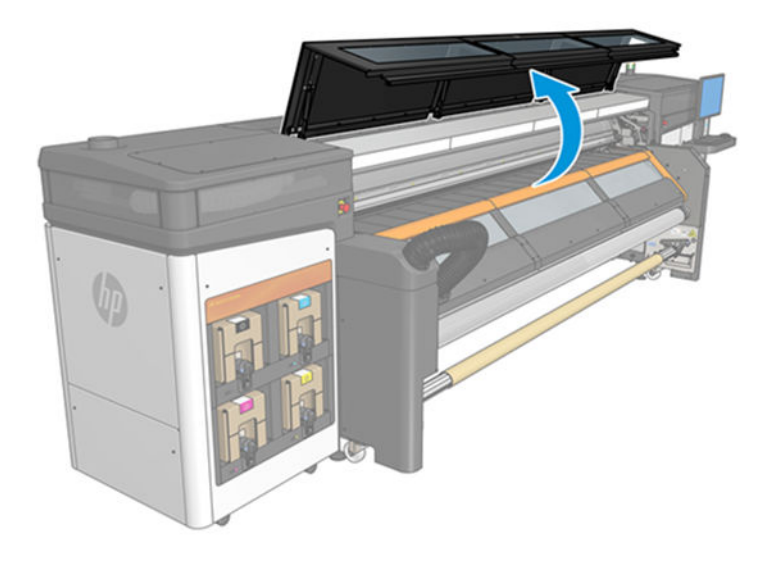

#### Limpieza manual de los rieles del carro

1. Desde la parte frontal de la impresora, limpie el riel frontal con un paño humedecido con agua destilada y que no suelte pelusas. Véase [Instrucciones de limpieza general en la página 13.](#page-18-0)

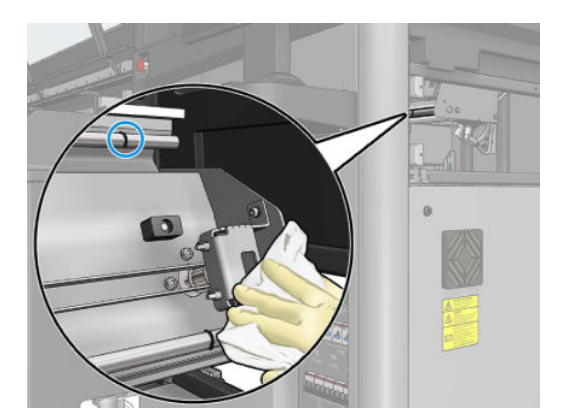

- 2. Cierre la puerta frontal.
- 3. Acceda a la parte trasera de la impresora y abra la mesa de carga.

<span id="page-212-0"></span>4. Desde la parte trasera de la impresora, limpie el riel posterior del mismo modo. Puede acceder al riel desde la parte inferior, a través del hueco entre la platina y el eje.

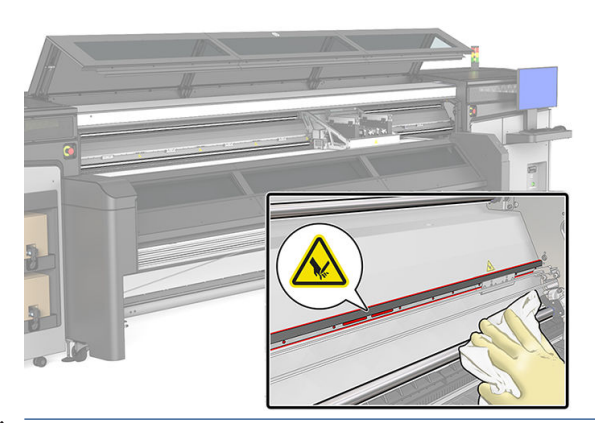

- $\bigwedge$  PRECAUCIÓN: Tenga cuidado de no manchar la tira del codificador. Mantenga el paño bien alejado de la carcasa del codificador.
- 5. Asegúrese de que las piezas limpias estén completamente secas y de que se haya evaporado todo el vapor.
- 6. Cierre la mesa de carga.

#### Finalización del proceso de limpieza manual de los rieles del carro

- 1. Asegúrese de que todas las ventanas, cubiertas y puertas estén cerradas y que permanezcan en su posición original.
- 2. Encienda la impresora de la forma correcta para realizar operaciones de mantenimiento: consulte [Encendido de la impresora en la página 136](#page-141-0).

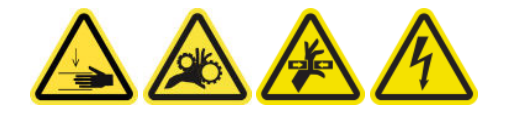

### Comprobación y limpieza de la suciedad del eje de escaneado y las transmisiones mecánicas

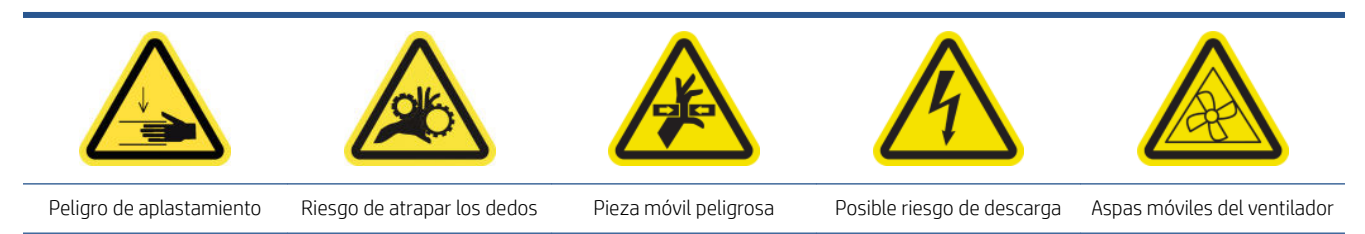

Para obtener más información sobre la seguridad, consulte [Precauciones de seguridad en la página 3](#page-8-0)

#### Proceso

- 1. Apague la impresora.
- 2. Abra la ventana.

<span id="page-213-0"></span>3. Limpie los rieles del eje de escaneado con un paño. Procure limpiar los lados.

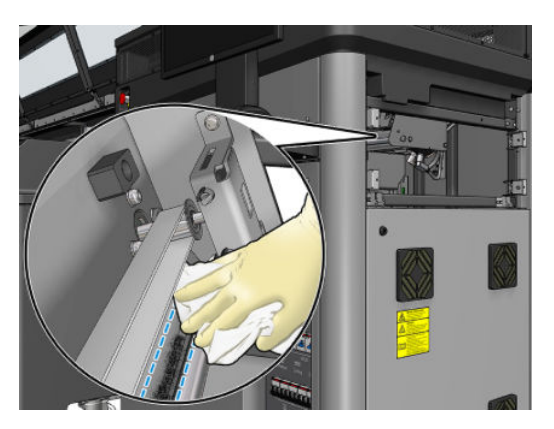

4. Lubrique las dos varillas con unas gotas de lubricante.

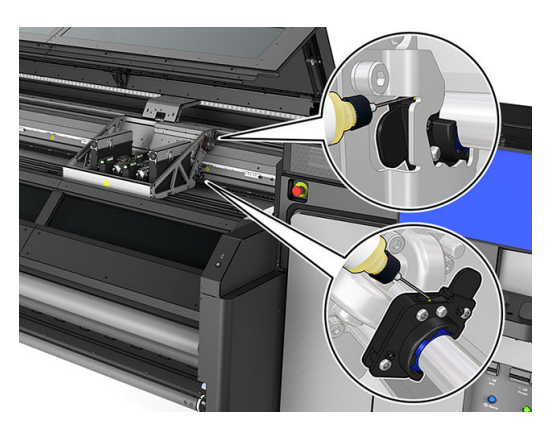

5. Ejecute la prueba de diagnóstico de longitud del eje de escaneado.

# Sustitución del submódulo de una rueda de sujeción

### Preparación para sustituir el submódulo de una rueda de sujeción

▲ Asegúrese de que dispone del conjunto de rodillos pisadores, que se incluye en el kit de tiempo operativo básico.

### Sustitución del submódulo de una rueda de sujeción

- 1. Abra la mesa de carga.
- 2. Localice el submódulo de la rueda de sujeción que se debe sustituir.

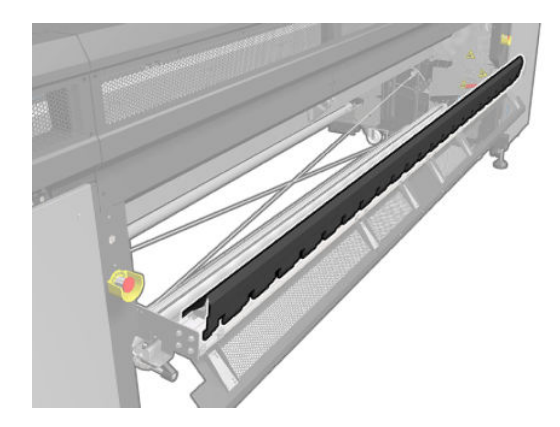

3. Quite los tornillos como se muestra a continuación.

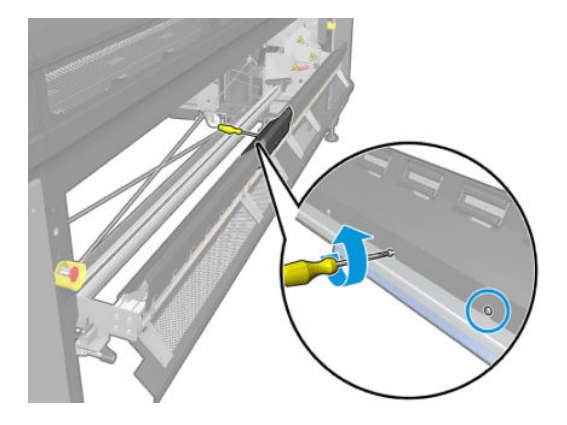

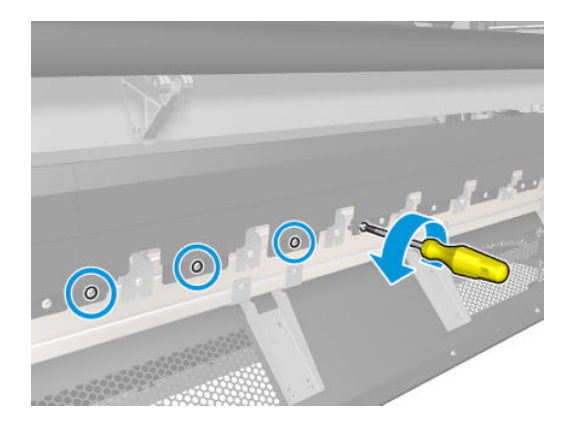

4. Extraiga la cubierta de la rueda de sujeción.

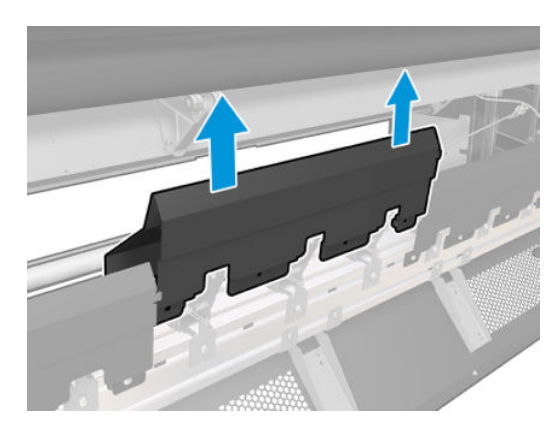

5. Quite los tornillos que sujetan el submódulo de la rueda de sujeción.

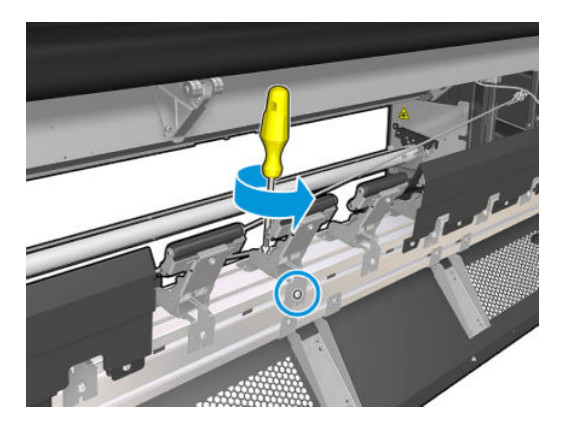

6. Extraiga el submódulo roto.

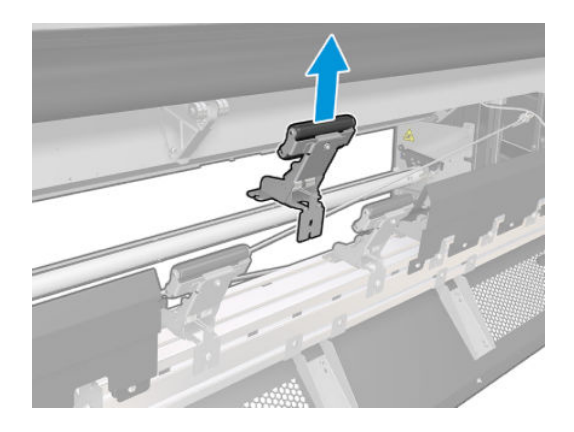

- <span id="page-215-0"></span>7. Coloque el submódulo nuevo y los tornillos.
- 8. Coloque la cubierta e inserte los tornillos.
- 9. Cierre la mesa de carga.

# Sustitución de la imprimación y el pestillo

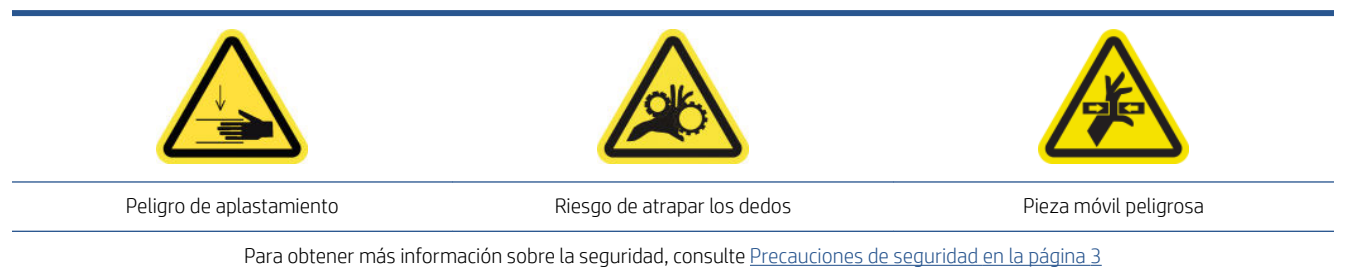

### Preparación para sustituir una imprimación

- 1. Asegúrese de que dispone del kit de iniciador y pestillo, que se incluye en el kit de tiempo operativo básico.
- 2. Asegúrese de que no se esté imprimiendo.
- 3. Asegúrese de que todas las ventanas, cubiertas y puertas estén cerradas y que permanezcan en su posición original.
- 4. Mueva el carro a la posición de servicio.
- 5. [Apague la](#page-140-0) impresora de la forma correcta para realizar operaciones de mantenimiento: consulte Apague la [impresora en la página 135](#page-140-0).

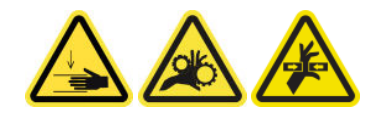

6. Abra la cubierta del carro.

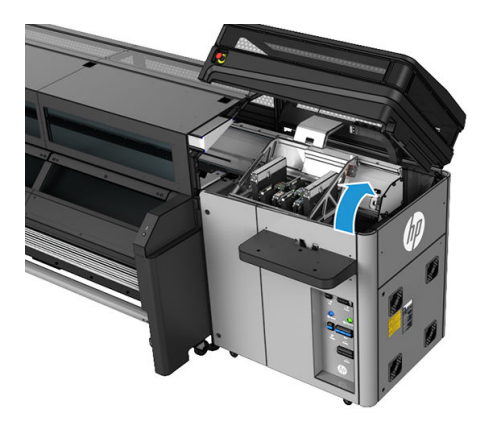

### Sustitución de la imprimación y el pestillo

1. Desconecte los dos conectores del cable de imprimación de la parte posterior del cabezal de impresión cuya imprimación se deba sustituir.
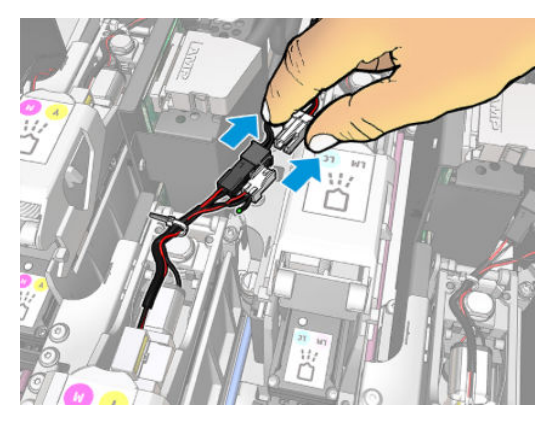

2. Libere la manija. Normalmente no es necesario extraer el cabezal de impresión.

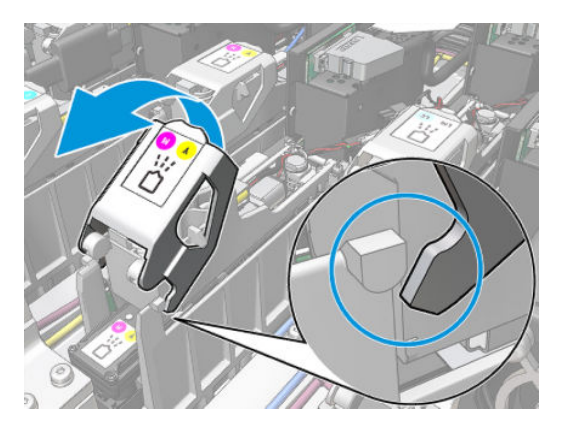

3. Afloje el tornillo T10 (no lo extraiga, solo aflójelo) y libere la lengüeta de chapa.

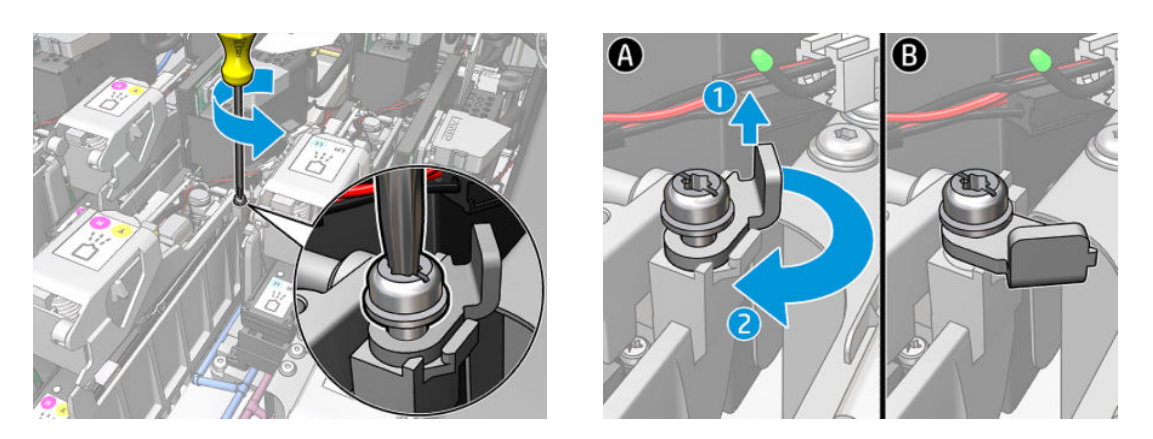

4. Quite el pestillo.

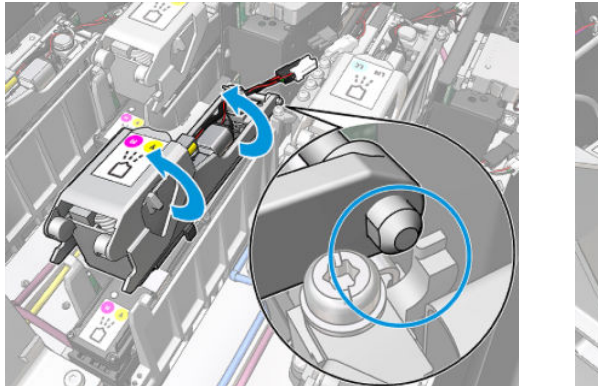

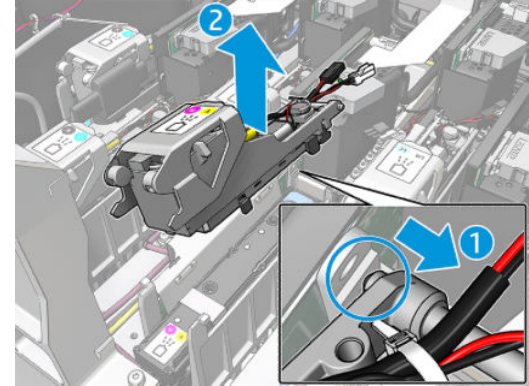

- 5. Pegue la etiqueta de color del cabezal de impresión correspondiente en el pestillo. Tenga cuidado con la orientación.
- 6. Instale el pestillo nuevo con la imprimación. No cierre todavía la manija.

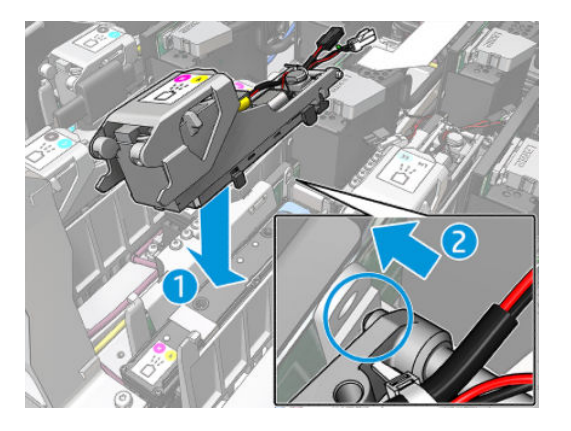

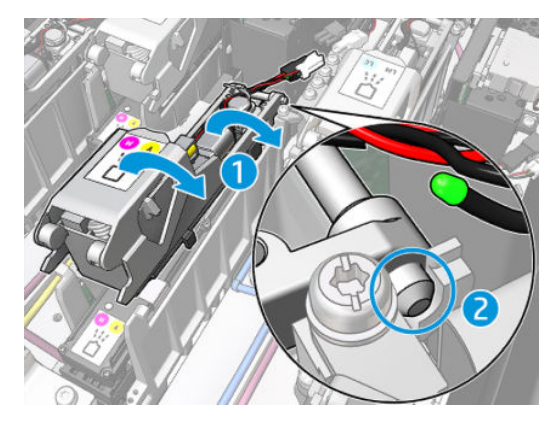

7. Cierre la lengüeta de chapa y apriete el tornillo T10.

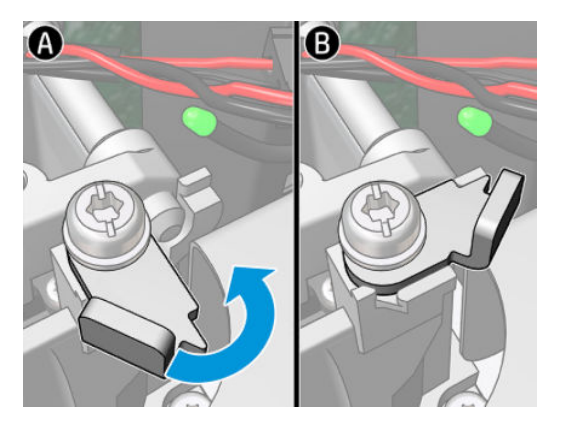

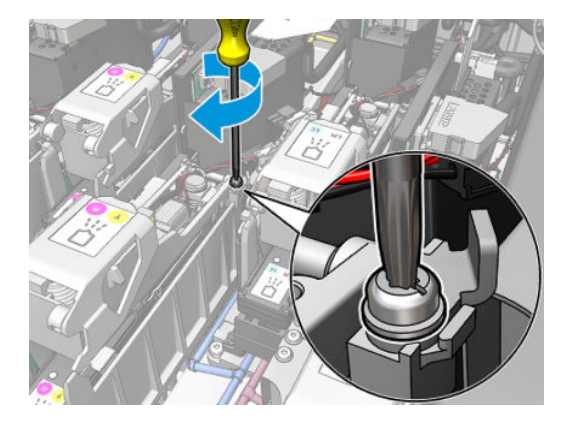

8. Cierre la palanca.

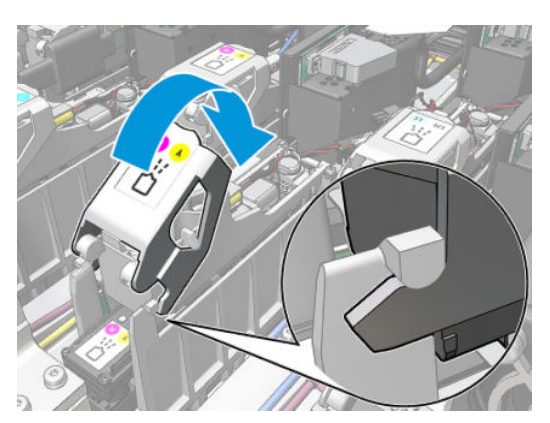

9. Conecte los dos conectores del cable de imprimación.

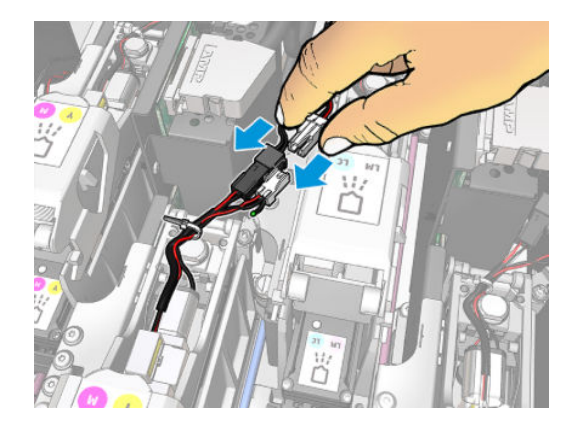

#### Finalización del proceso de sustitución de una imprimación

- 1. Cierre la cubierta del carro.
- 2. Encienda la impresora de la forma correcta para realizar operaciones de mantenimiento: consulte [Encendido de la impresora en la página 136](#page-141-0).

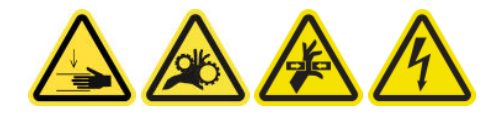

- 3. Realice una prueba de diagnóstico para comprobar que la imprimación nueva funciona correctamente y calíbrela.
- 4. Deshágase de la imprimación antigua.

## Sustitución del módulo del ventilador del aerosol (solo usuarios expertos con formación)

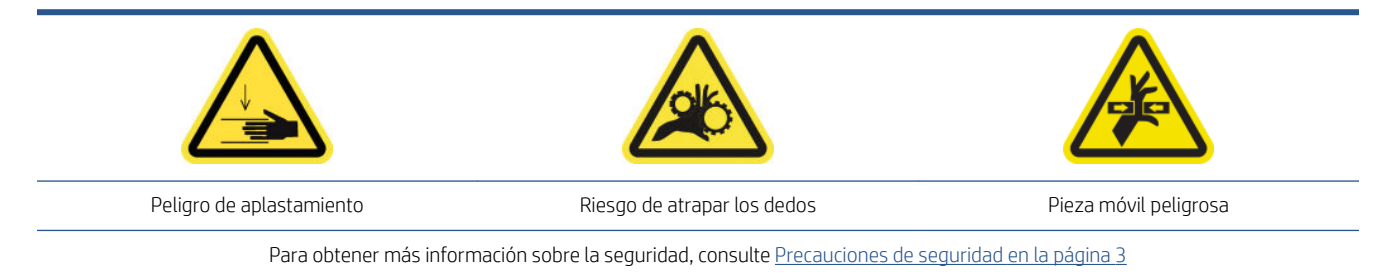

#### Preparación para sustituir el módulo de los ventiladores del aerosol

- 1. Asegúrese de que dispone del módulo del ventilador de aerosol, que se incluye en el kit de tiempo operativo básico.
- 2. Asegúrese de que no se esté imprimiendo.
- 3. Asegúrese de que todas las ventanas, cubiertas y puertas estén cerradas y que permanezcan en su posición original.
- 4. Mueva el carro a la posición de servicio.

5. Apague la impresora de la forma correcta para realizar operaciones de mantenimiento: consulte [Apague la](#page-140-0)  [impresora en la página 135](#page-140-0).

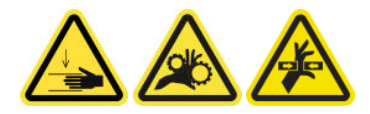

6. Abra la cubierta del carro.

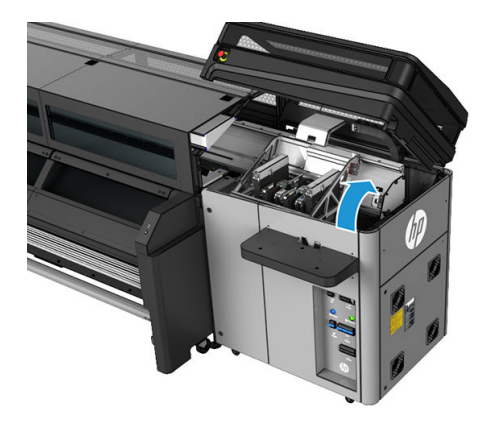

#### Sustitución del módulo del ventilador del aerosol

1. Abra la cubierta del ventilador del aerosol, como si fuera a sustituir los filtros. Consulte [Sustitución de los](#page-88-0)  [filtros de aerosol en la página 83](#page-88-0).

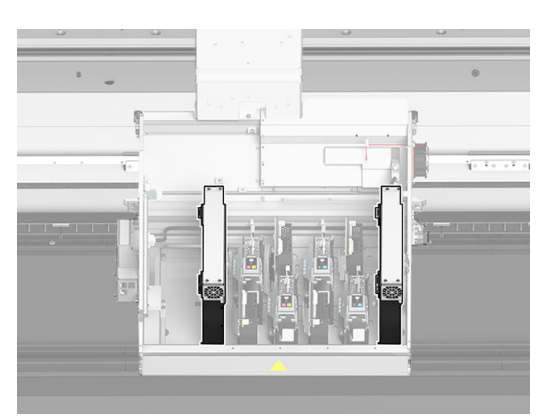

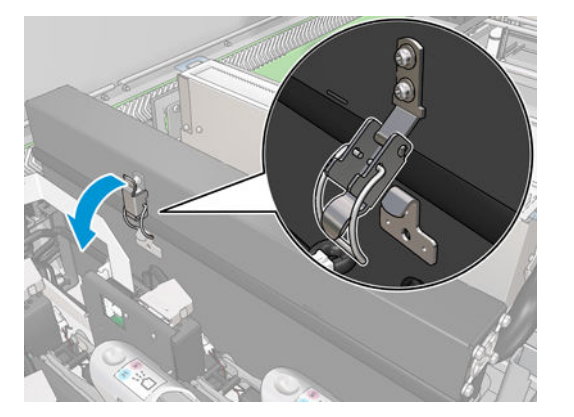

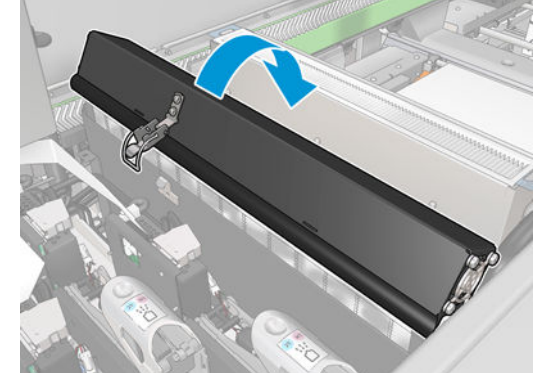

2. Quite los dos tornillos que sujetan la cubierta y extráigala.

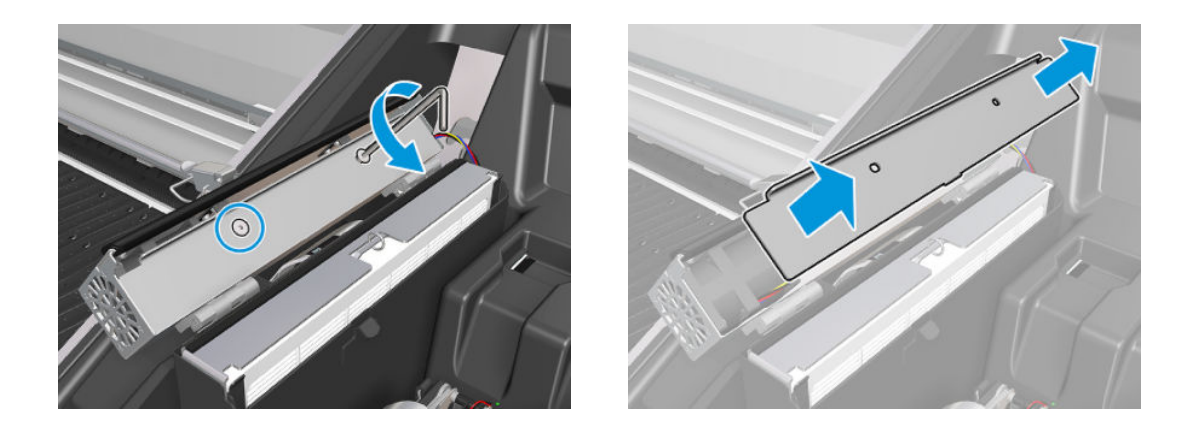

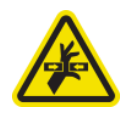

3. Desconecte el conector del cable del ventilador del aerosol.

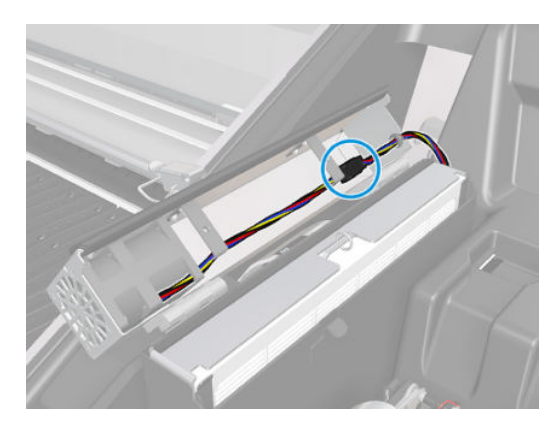

4. Quite el mazo de cables principal de la ranura de la cubierta.

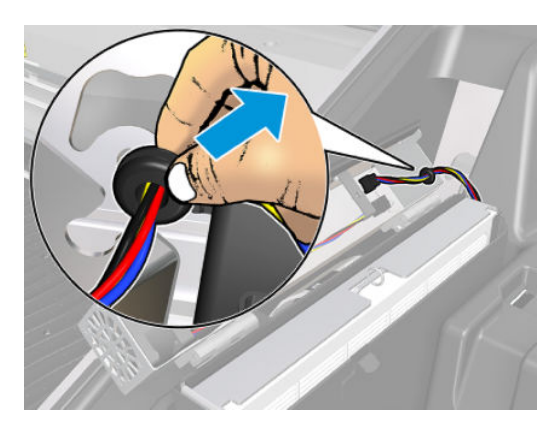

5. Cierre la cubierta.

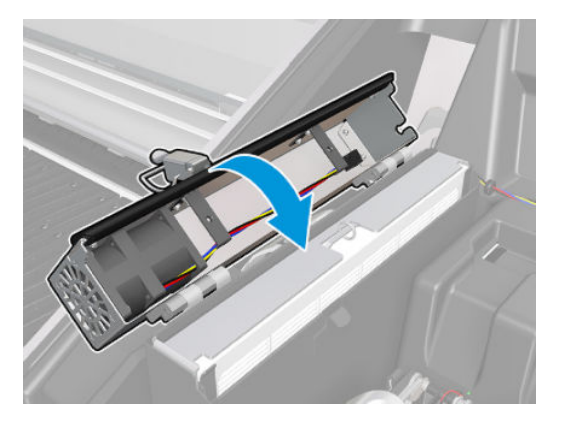

6. Quite las tuercas de las bisagras. Debe sostener las tuercas para evitar que caigan y se pierdan dentro del carro.

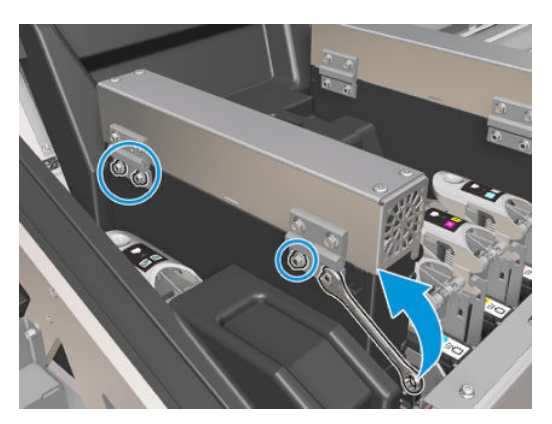

7. Extraiga el módulo del ventilador del aerosol e inserte el nuevo.

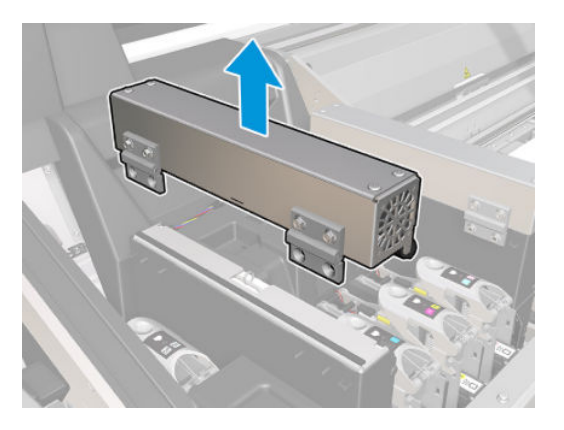

- 8. Coloque de nuevo las bisagras en su sitio, coloque las tuercas y apriételas.
- 9. Abra la cubierta del ventilador del aerosol nuevo.
- 10. Quite los dos tornillos que sujetan la cubierta del ventilador nuevo y extráigala.
- 11. Conecte los conectores del cable del ventilador del aerosol.

IMPORTANTE: Asegúrese de que el cable esté conectado correctamente.

12. Pase el mazo de cables principal e inserte el tubo de ventilación en la ranura de la cubierta. Asegúrese de que los cables no estén tensados dentro de la cubierta.

- 13. Instale la cubierta del ventilador del aerosol y coloque los dos tornillos.
- 14. Cierre la cubierta.

#### Finalización del proceso de sustitución del módulo del ventilador del aerosol

1. Cierre la cubierta del carro.

 $\triangle$  PRECAUCIÓN: No deje nada que obstruya el paso del carro.

2. Encienda la impresora de la forma correcta para realizar operaciones de mantenimiento: consulte [Encendido de la impresora en la página 136](#page-141-0).

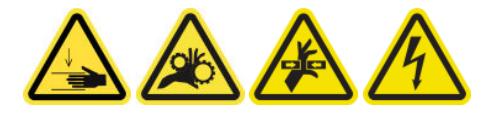

- 3. Realice una prueba de diagnóstico para comprobar que los ventiladores del aerosol funcionan correctamente.
- 4. Deshágase de los ventiladores del módulo del aerosol antiguos.

## Sustitución de un depósito intermedio (solo usuarios con formación)

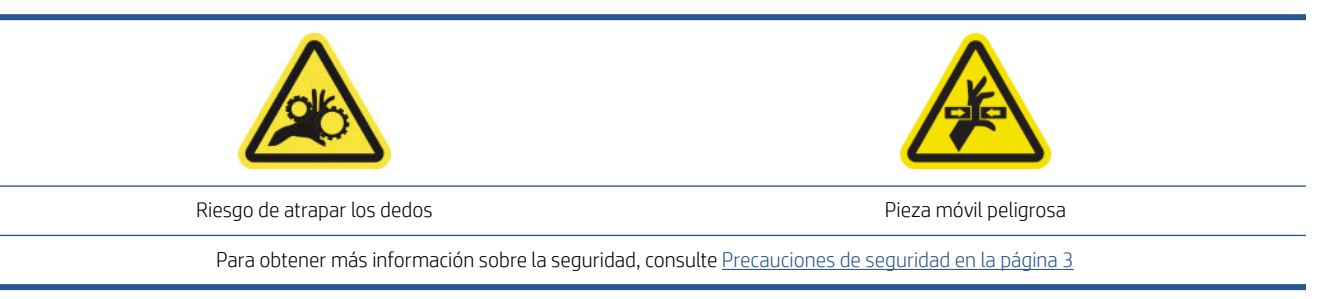

Debe sustituir un depósito intermedio si se rompe la bolsa.

- 1. Asegúrese de que dispone del kit de depósito intermedio, que se incluye en el kit de tiempo operativo básico.
- 2. Asegúrese de que no se esté imprimiendo.
- 3. En Print Care, acceda al menú de diagnóstico y ejecute la prueba de diagnóstico 22018: Sustitución de depósitos intermedios.
- 4. Siga los pasos que se explican en la prueba de diagnóstico y sustituya el color indicado en la alerta.

## Sustitución de un fusible del armario eléctrico

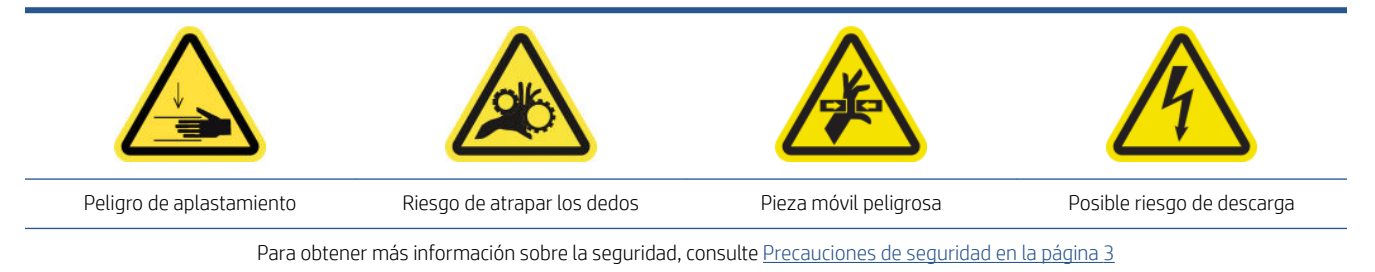

**A** PRECAUCIÓN: No intente sustituir otros fusibles distintos de los que se encuentran en esa zona concreta del armario eléctrico. Estos son los únicos que está autorizado a sustituir. Póngase en contacto con su representante de servicio para todos los demás casos.

#### Preparación para sustituir un fusible del armario eléctrico

- 1. Asegúrese de que dispone del kit de fusibles de PCA del armario eléctrico, que se incluye en el kit de tiempo operativo básico.
- 2. Consulte el registro de mensajes de error de Print Care para saber qué fusibles hay que sustituir.
- 3. [Apague la](#page-140-0) impresora de la forma correcta para realizar operaciones de mantenimiento: consulte Apague la [impresora en la página 135](#page-140-0).

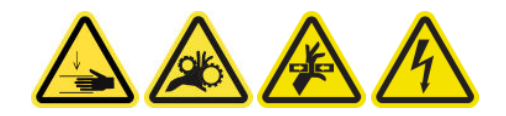

#### Sustitución de un fusible del armario eléctrico

- 1. Asegúrese de que no se esté imprimiendo.
- 2. Quite los tornillos como se muestra a continuación y, a continuación, extraiga la cubierta trasera derecha.

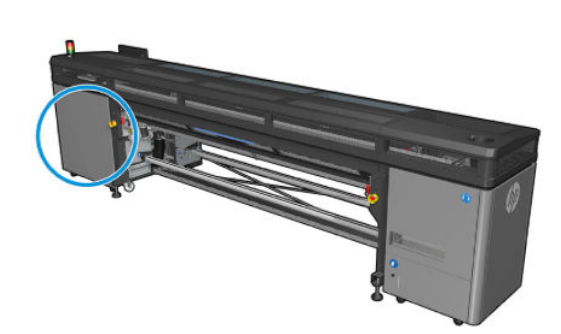

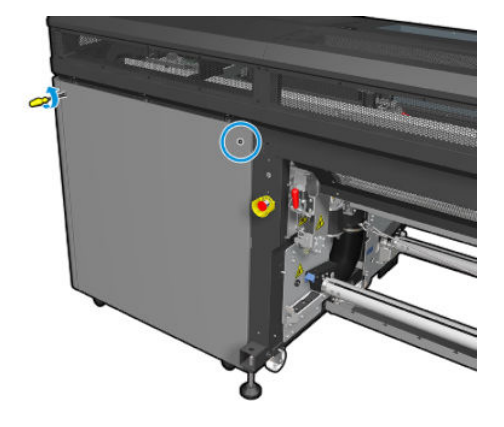

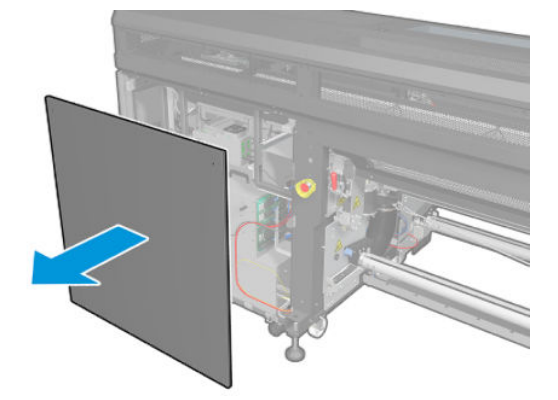

3. Localice los fusibles del armario eléctrico.

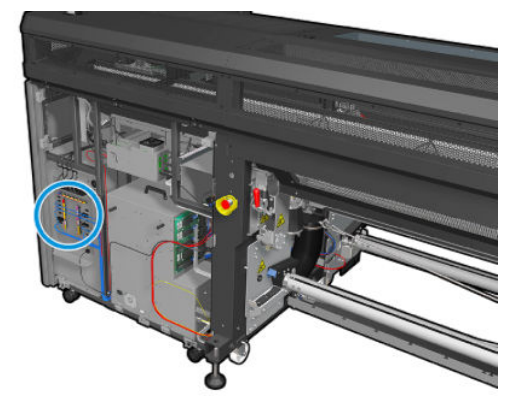

4. Localice el fusible que falla según indica el registro de mensajes de error de Print Care.

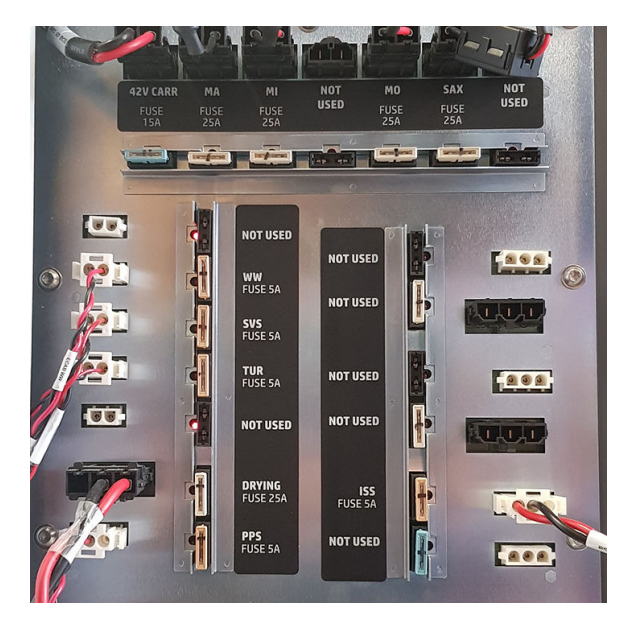

- 5. Saque el fusible e inserte uno nuevo. Asegúrese de que el fusible nuevo coincide con el antiguo en cuanto al tamaño, valor nominal y color.
- 6. Realice una prueba de diagnóstico para comprobar que el fusible nuevo funciona correctamente.

 $\triangle$  PRECAUCIÓN: Peligro de incendio. Un fusible fundido puede indicar un funcionamiento incorrecto de los circuitos eléctricos en el sistema. Si un fusible salta continuamente, póngase en contacto con su representante de servicio y no intente sustituir el fusible con uno que tenga un valor nominal superior.

- 7. Deshágase del fusible antiguo.
- 8. Vuelva a colocar la cubierta trasera derecha y atorníllela.
- 9. Encienda la impresora de la forma correcta para realizar operaciones de mantenimiento: consulte [Encendido de la impresora en la página 136](#page-141-0).

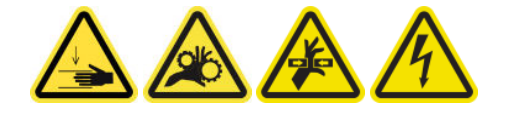

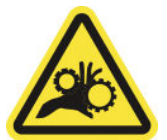

Riesgo de atrapar los dedos

Para obtener más información sobre la seguridad, consulte [Precauciones de seguridad en la página 3](#page-8-0)

#### Preparación para sustituir la válvula de un eje

- 1. Asegúrese de que dispone de la válvula de aire del eje, que se incluye en el kit de actualización básico.
- 2. Asegúrese de que dispone de una llave inglesa de tubo de 11 mm y la pistola de aire comprimido.
- 3. Asegúrese de que no se esté imprimiendo.
- 4. Pulse la válvula desinflar el eje.

#### Sustitución de la válvula de un eje

1. Quite la válvula del eje con la llave inglesa de tubo.

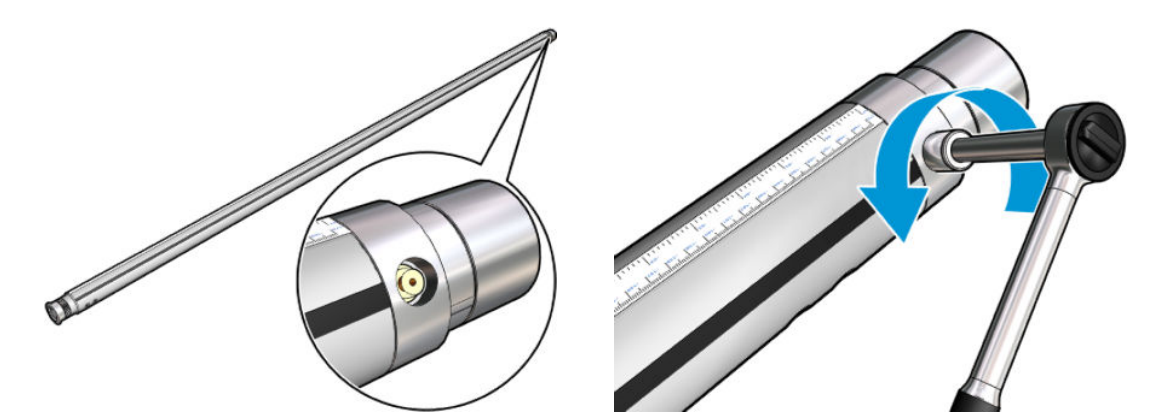

2. Inserte la válvula nueva y apriétela. La válvula debe estar bien colocada en su sitio, pero no la fuerce con la llave.

#### Finalización del proceso de sustitución de la válvula de un eje

▲ Infle y desinfle el eje para probar la válvula nueva.

## Sustitución de la abrazadera de tornillo

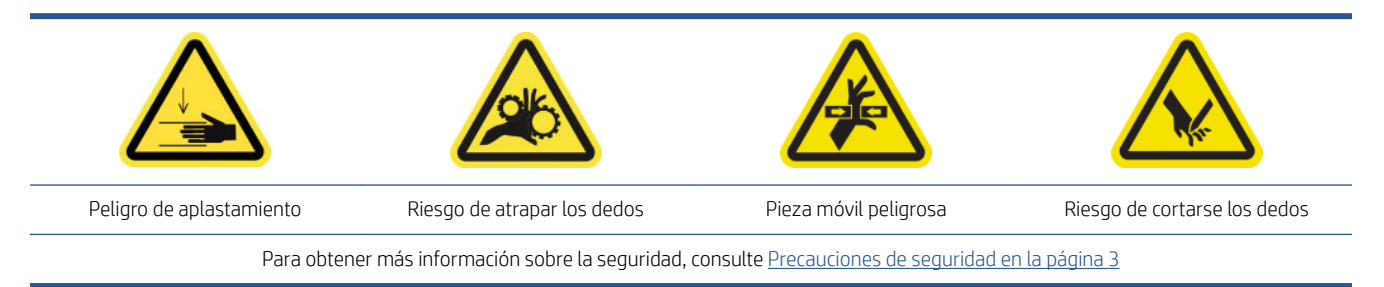

#### Extracción

- 1. Asegúrese de que no se esté imprimiendo.
- 2. Apague la impresora y desconecte el interruptor de encendido.

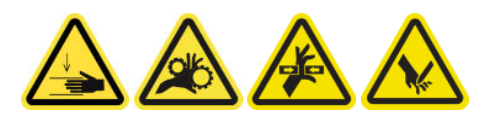

- 3. Localice la abrazadera de tornillo que desee remplazar y, a continuación, ábrala.
- 4. Extraiga los cuatro tornillos de T30 y la abrazadera de tornillo.

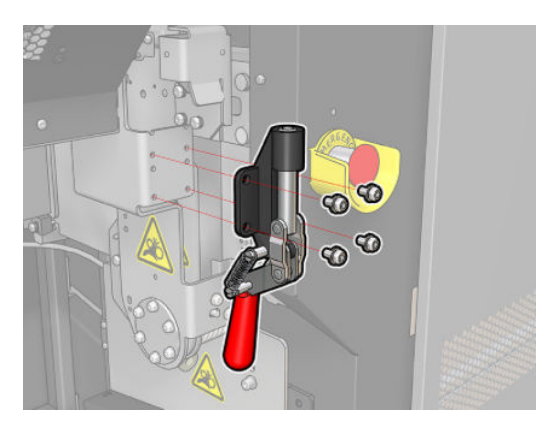

#### Instalación

- 1. Instale la abrazadera de tornillo nueva y fíjela con los tornillos.
- 2. Lleve a cabo el diagnóstico del interbloqueo de seguridad (51001).

## Sustitución del engranaje del eje y la tapa del extremo

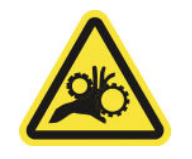

Riesgo de atrapar los dedos

Para obtener más información sobre la seguridad, consulte [Precauciones de seguridad en la página 3](#page-8-0)

I IMPORTANTE: Compruebe los engranajes para instalar en cada eje, ya que no todos se pueden usar en algunos de ellos.

#### Extracción

1. Extraiga el eje de la impresora.

2. Coloque el lateral de las ruedas dentadas en una posición elevada.

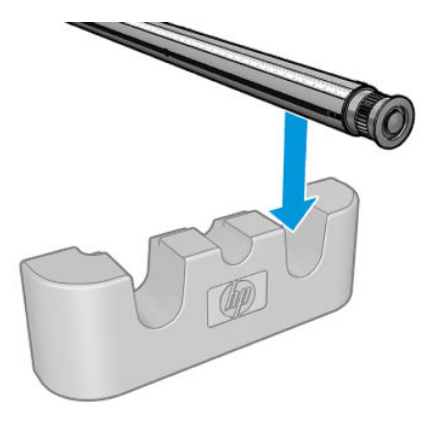

3. Extraiga la fijación en forma de C.

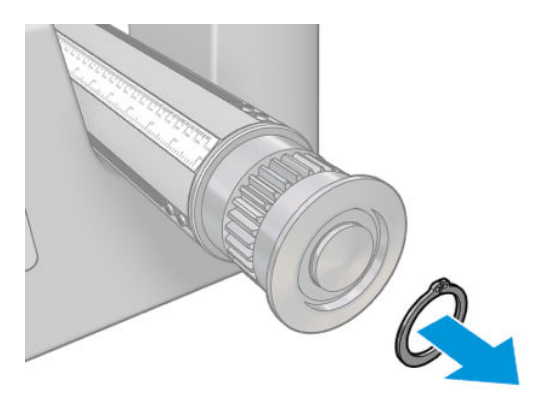

4. Retire la tapa del extremo. Si es necesario, puede utilizar el extractor del engranaje para quitar la tapa del extremo.

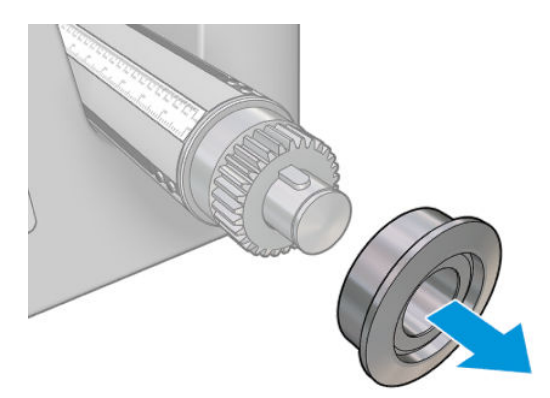

5. Extraiga la rueda dentada con el extractor del engranaje.

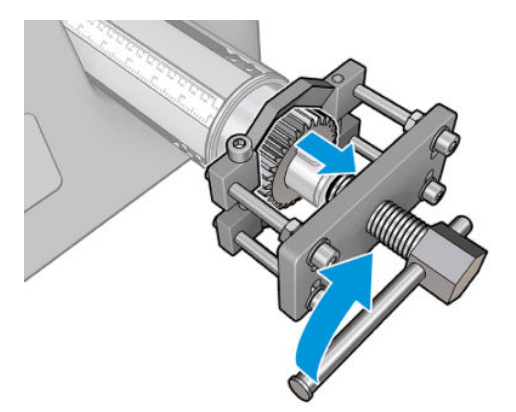

#### Instalación

1. Si es necesario, utilice papel de lija durante 5 minutos para aumentar el diámetro por donde se desliza el engranaje. Lo mismo podría hacerse con la tapa del extremo.

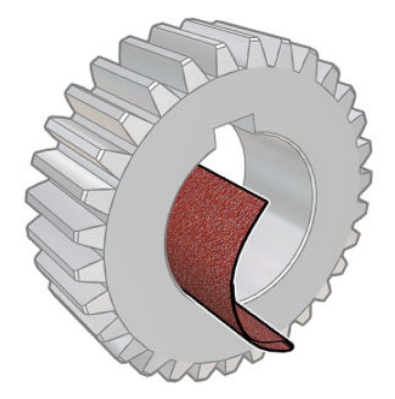

Se proporciona un papel de lija pequeño con el kit de actualización. Si no es suficiente, utilice papel de lija similar.

2. En algunos casos, el engranaje negro puede que no esté bien posicionado: el eje sobre el que se desliza el engranaje puede estar flojo. Al colocar el engranaje, es importante que no haya holgura; si la hay, es posible que no se pueda colocar la fijación en forma de C. Las posiciones de los dos ejes se indican abajo, con el engranaje en dos posiciones distintas:

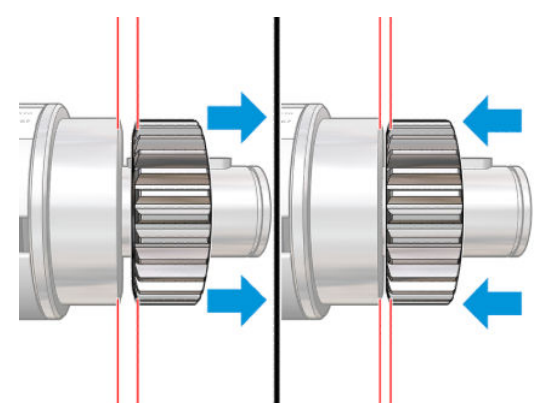

Puede haber hasta 2 mm de holgura al mover el engranaje hacia la izquierda y la derecha.

En el kit se proporciona un pequeño cilindro de acero:

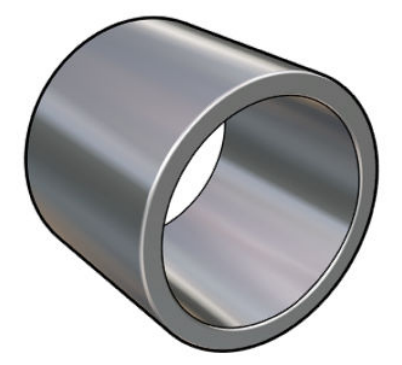

- a. Desplace el engranaje todo lo que sea posible hacia la izquierda.
- b. Coloque el cilindro que se proporciona con el kit, tal como se muestra en la imagen siguiente, y manténgalo en su posición.

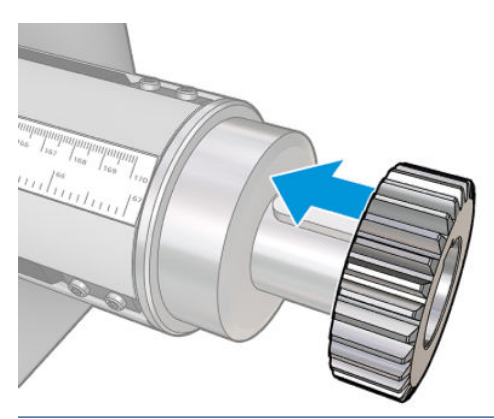

PRECAUCIÓN: Tenga cuidado de no pillarse los dedos.

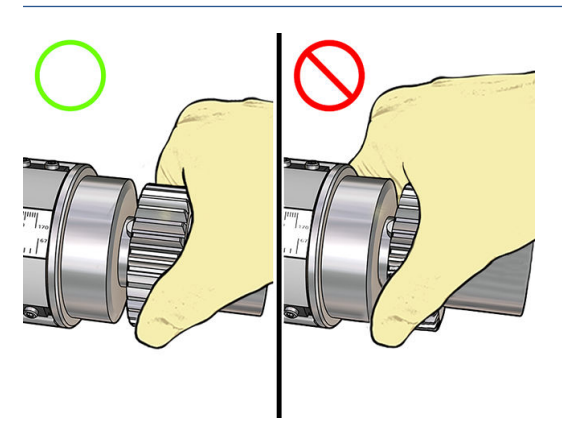

c. Golpee el extremo derecho del cilindro con un martillo (no incluido) para encajar el engranaje en el eje.

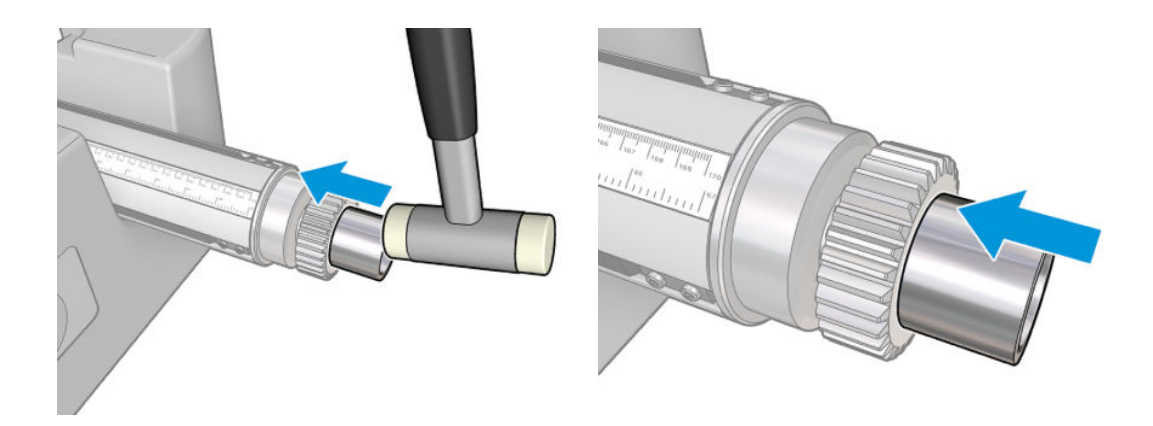

Si es necesario, inténtelo de nuevo después de utilizar el papel de lija.

3. Inserte la tapa del extremo. Utilice papel de lija si es necesario.

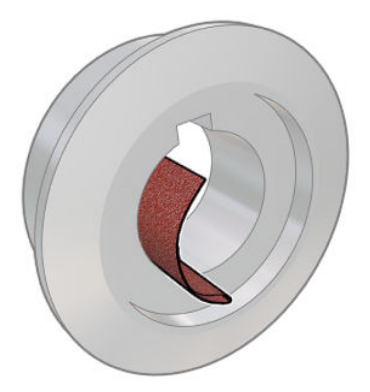

También puede utilizar un destornillador de punta plana para fijar el eje en su sitio (tal como se muestra) y golpee la tapa del extremo con un martillo de nailon.

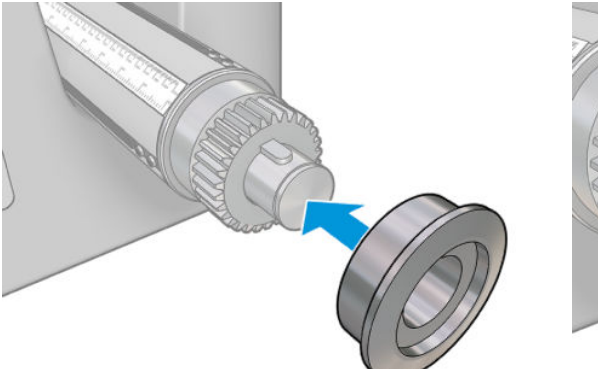

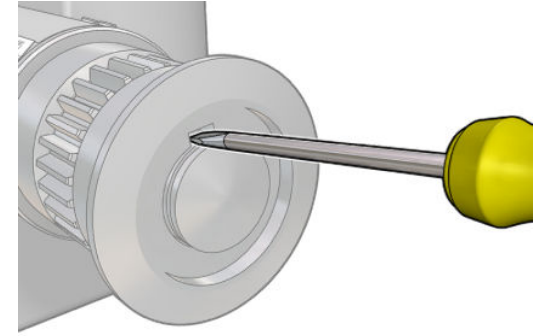

4. Inserte la fijación en forma de C.

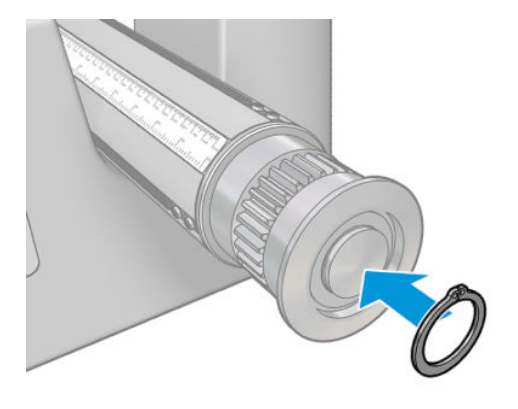

5. Vuelva a colocar el eje en la impresora.

## Sustitución del ventilador de secado y el módulo de resistencias

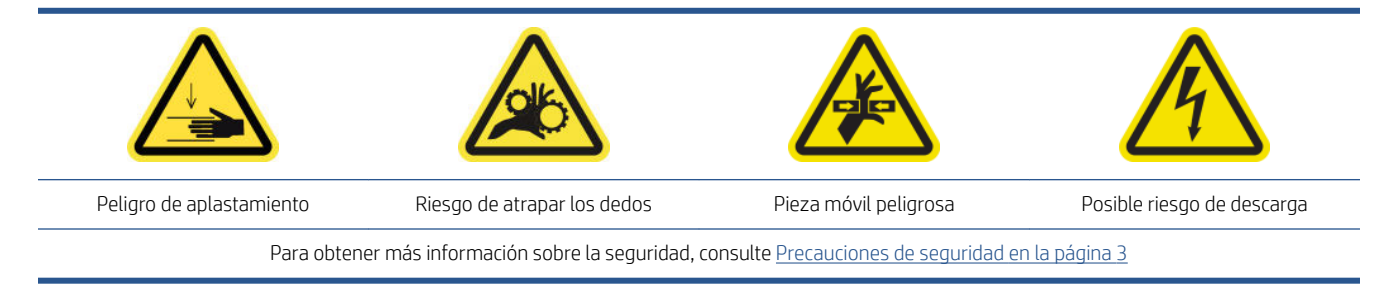

#### Preparación

- 1. Mueva el eje del carro a la posición de carga.
- 2. Apague la impresora y desconecte el interruptor de encendido.
- 3. Abra la mesa de carga.

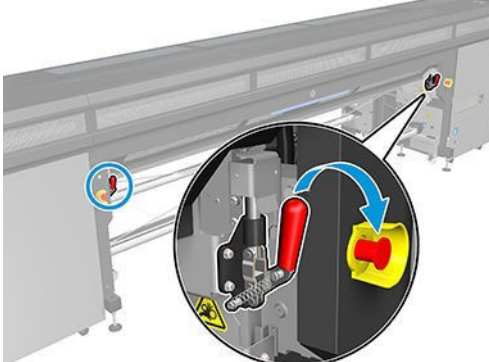

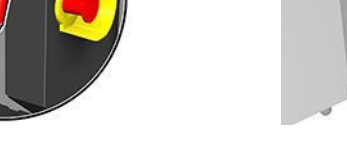

#### Extracción

1. Retire los siete tornillos de la cubierta.

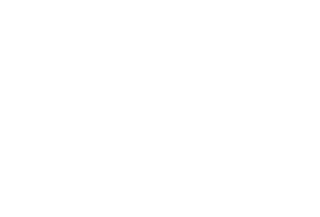

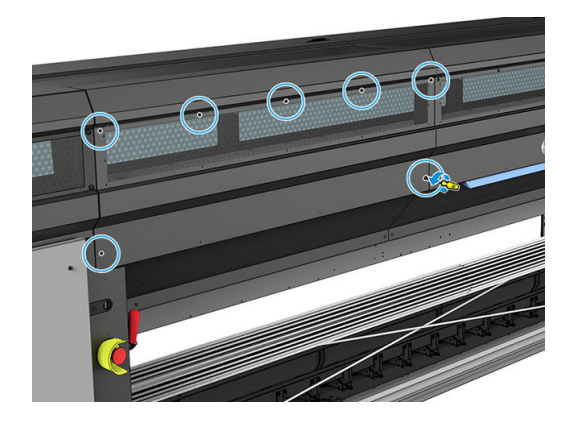

2. Retire la cubierta.

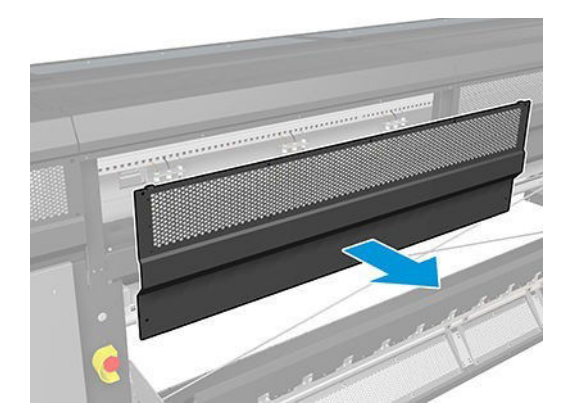

3. Retire otro tornillo.

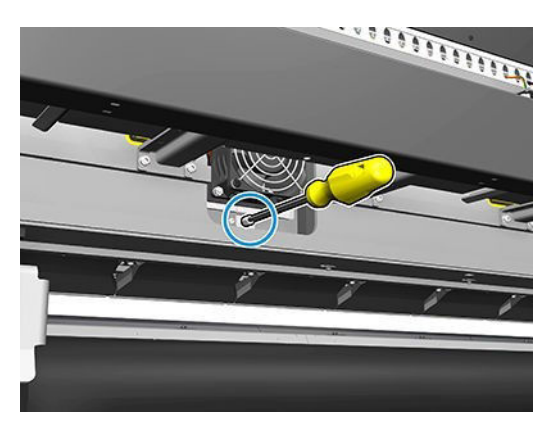

4. Desconecte los cables (del sujetacables del motor con la marca).

<sup>2</sup> NOTA: El cable rojo pasa a través del sujetacables izquierdo y se conecta al conector izquierdo. El cable de colores pasa a través del sujetacables derecho y se conecta al conector del medio. El cable más fino pasa a través del sujetacables derecho y se conecta al conector derecho.

5. Extraiga el ventilador.

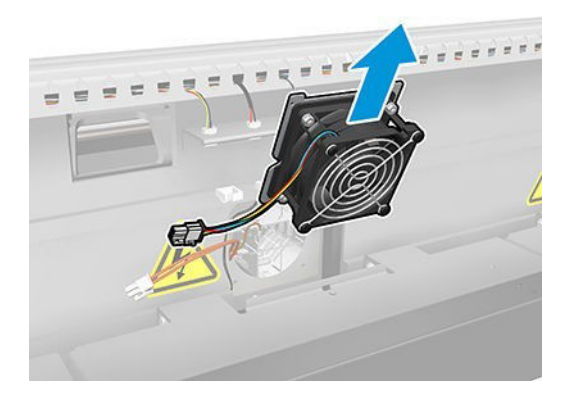

6. Extraiga el calentador.

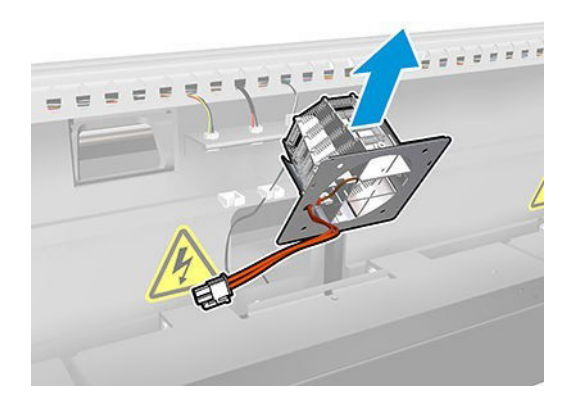

#### Instalación

1. Coloque el calentador en su sitio con los pasadores.

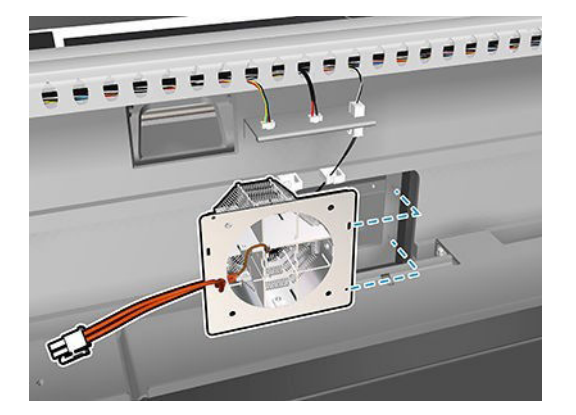

- 2. Coloque el ventilador en su sitio con los pasadores.
	- IMPORTANTE: El cable del ventilador debe conectarse con el gancho hacia la izquierda.

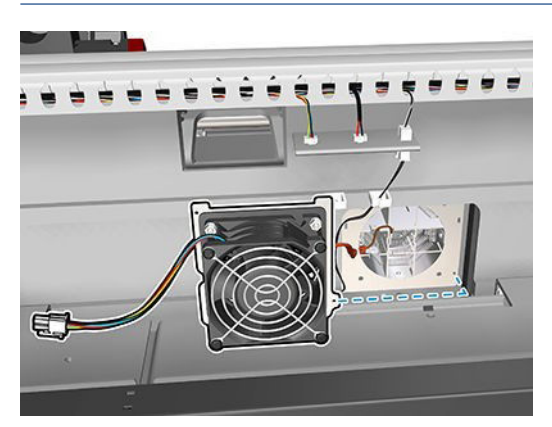

3. Inserte y apriete un tornillo.

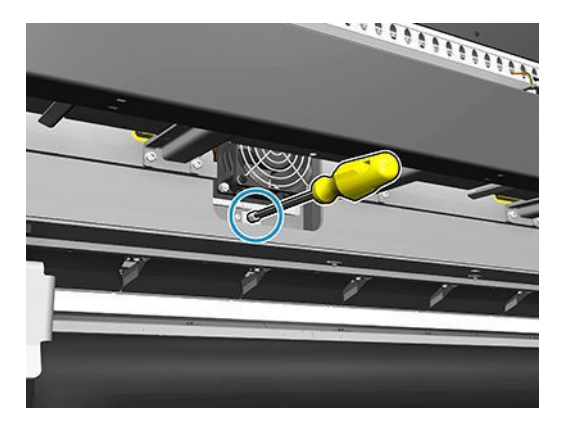

- 4. Vuelva a conectar los cables.
- 5. Vuelva a fijar la cubierta con los siete tornillos.

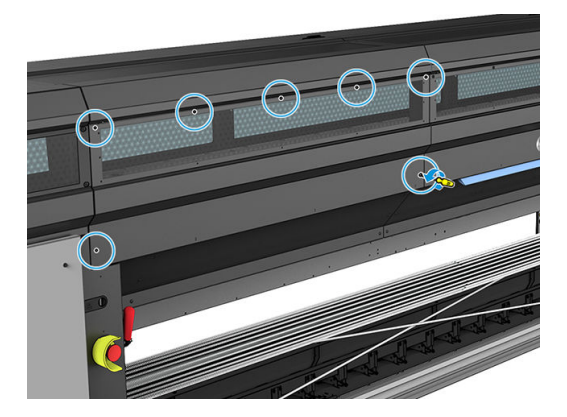

#### Conclusión

- 1. Cierre la mesa de carga.
- 2. Encienda la impresora de la forma correcta para realizar operaciones de mantenimiento: consulte [Encendido de la impresora en la página 136](#page-141-0).

# Sustitución del obturador del espectrofotómetro

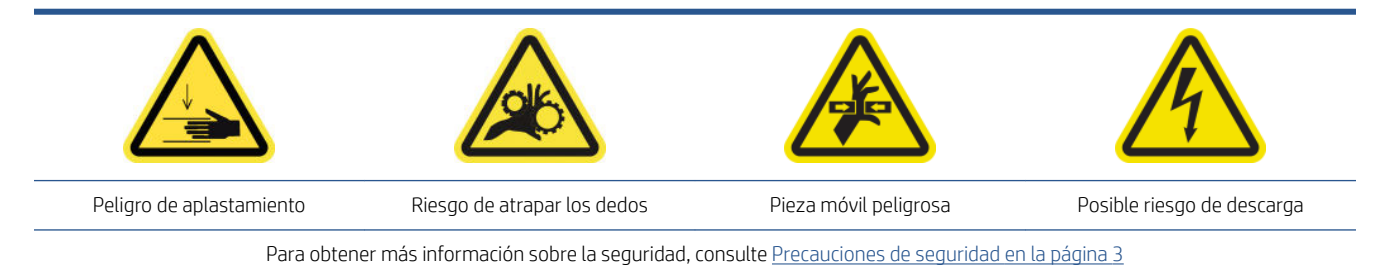

#### Extracción

- 1. Apague la impresora y desconecte el interruptor de encendido.
- 2. Extraiga los dos tornillos de la cubierta frontal izquierda.

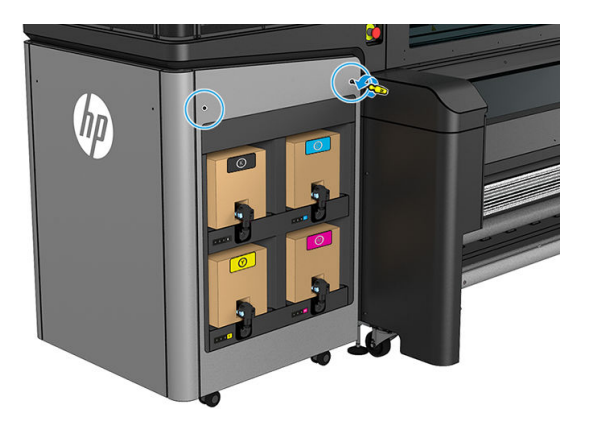

3. Extraiga la cubierta frontal izquierda.

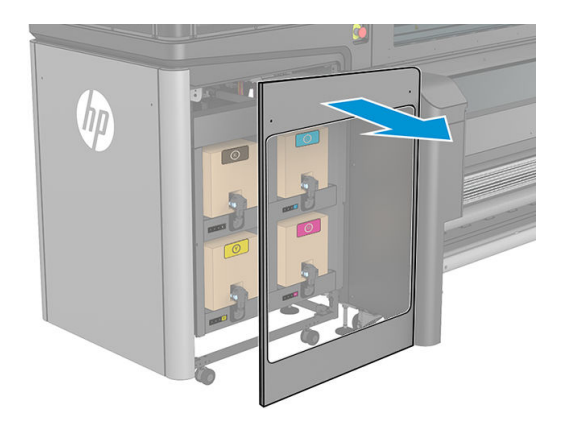

4. Localice el obturador del espectrofotómetro.

5. Desenchufe el cable de alimentación.

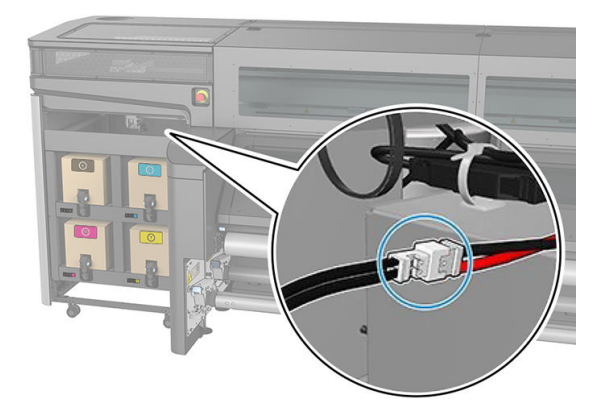

6. Extraiga un tornillo y guárdelo para el nuevo espectrofotómetro.

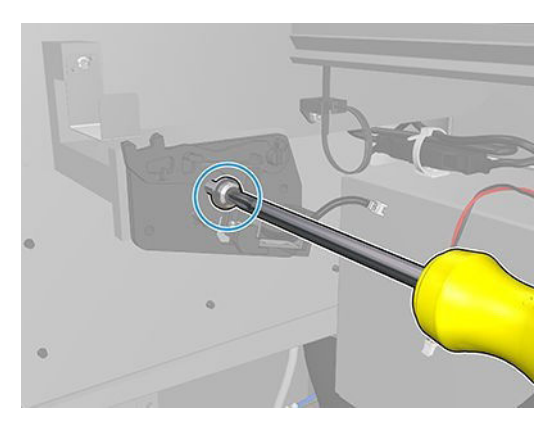

7. Extraiga el obturador del espectrofotómetro.

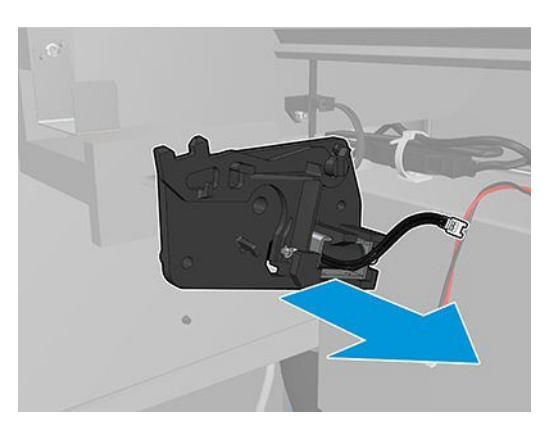

#### Instalación

1. Busque el obturador del nuevo espectrofotómetro en el kit adecuado.

2. Colóquelo donde estaba instalado el anterior y fíjelo con el tornillo.

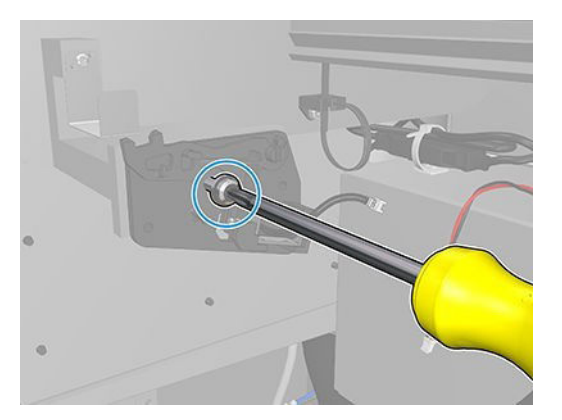

- 3. Enchufe el cable de la cubierta.
- 4. Vuelva a montar la cubierta frontal izquierda.
- 5. Encienda el interruptor de alimentación y la impresora.

# <span id="page-238-0"></span>13 Resolución de problemas con sustratos

- [Problemas de carga](#page-239-0)
- [Problemas de impresión](#page-241-0)
- [Problemas con la longitud de impresión](#page-245-0)

# <span id="page-239-0"></span>Problemas de carga

## El sustrato no se puede cargar correctamente

- No se puede cargar un sustrato a menos que todos los subsistemas de la impresora (por ejemplo, el sistema de tinta) estén listos.
- Compruebe que el eje se haya inflado correctamente.
- Intente utilizar el servidor de impresión interno para avanzar el sustrato como mínimo 3 m y, a continuación, muévalo hacia atrás de nuevo e intente cargarlo otra vez. Si no se carga, quizás el sustrato no está adjuntado al tubo central de entrada; pruebe con otro rollo.
- Si el servidor de impresión interno muestra el mensaje 'La altura del eje del carro no es adecuada para cargar sustrato', póngase en contacto con su representante de servicio (consulte [Centros de HP Customer](#page-267-0)  [Care en la página 262](#page-267-0)).

## El sustrato se ha atascado

Si la impresora notifica un atasco del sustrato, siga estos pasos.

1. Pulse el botón de parada de emergencia lo más rápido posible para minimizar el daño a los cabezales de impresión.

<sup>2</sup> NOTA: La impresora se puede apagar automáticamente.

- 2. Espere aproximadamente 10 minutos a que la impresora se enfríe.
- 3. Abra la puerta delantera.

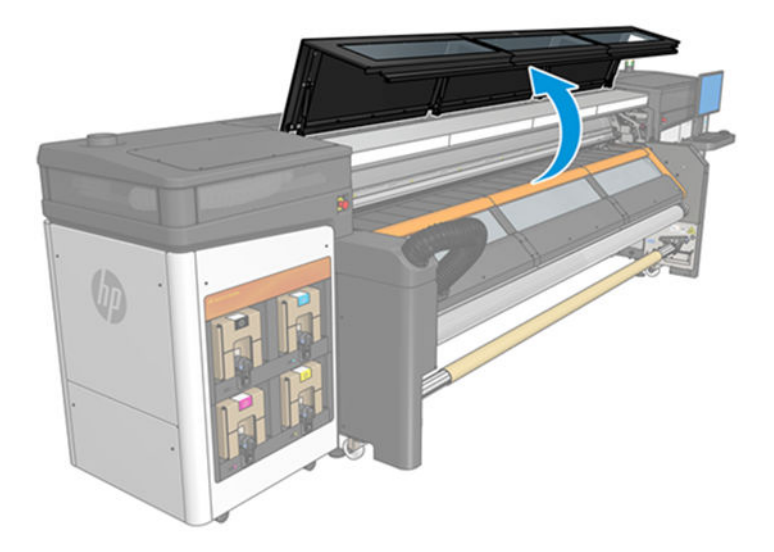

- 4. Retire todo el sustrato y las partes que queden de él de la zona de impresión y de cualquier otra parte de la impresora en la que puedan haber caído. Asegúrese de que no quede nada en la ruta del sustrato. Si no puede quitarlos todos los obstáculos, póngase en contacto con su representante de servicio (consulte [Centros de HP Customer Care en la página 262\)](#page-267-0).
- 5. Utilice Print Care para iniciar la impresora en modo de servicio.
- 6. Utilice el menú de diagnóstico de Print Care para levantar el eje del carro y compruebe si debajo hay trozos de sustrato.
- 7. Utilice el mismo menú para bajar el eje del carro a su posición normal.
- 8. Antes de reiniciar la impresora compruebe que todos los interruptores automáticos de derivación estén encendidos y que se hayan soltado todos los botones de parada de emergencia.
- 9. Utilice Print Care para iniciar la impresora en modo normal.
- 10. Vuelva a cargar el sustrato.

## El sustrato no está fijado al tubo central o al eje

Si la impresora detecta una falta de tensión durante la comprobación del sustrato después de cargarlo, le pedirá que confirme la dirección del rebobinado.

Si el rollo no está fijado firmemente durante la impresión, es posible que aparezcan bandas en las impresiones o que escuche ruidos metálicos.

Si ve un mensaje de error con el número 41.00.00.62 o 41.00.01.62 durante la impresión, significa que el sustrato puede haberse desprendido del eje, o que el núcleo resbala sobre el eje. Esto puede significar que ha llegado al final del rollo o que el eje no se ha inflado correctamente. El sustrato se descarga automáticamente cuando se produce este error.

Cuando se encuentre este error, deberá proceder de la siguiente manera:

- Compruebe si ha llegado al final del rollo.
- Compruebe que el eje se haya inflado correctamente.
- Compruebe que el diámetro interno del núcleo de cada sustrato no sea demasiado grande para el eje.

Si el rollo no está adjuntado firmemente al núcleo de entrada, siga este procedimiento.

- 1. Descargue el rollo del eje de entrada y cárguelo en el eje de salida. Tenga cuidado para evitar que se produzcan pliegues.
- 2. Levante las ruedas de sujeción y, utilizando el servidor de impresión interno, levante el eje del carro hasta su altura máxima.
- 3. Descargue el sustrato del rollo y páselo hacia atrás a través de la impresora hasta el eje de entrada. Adjúntelo al núcleo vacío del eje de entrada y fíjelo con cinta adhesiva. Enrolle un par de vueltas de sustrato alrededor del núcleo de entrada. Alinee cuidadosamente el sustrato con el rollo de salida.
- 4. Baje las ruedas de sujeción.
- 5. Acceda al servidor de impresión interno, haga clic en **Carga/descarga de sustrato** y, a continuación, seleccione la configuración de la impresora y haga clic en Cargar.
- 6. Seleccione el sustrato correcto en el servidor de impresión interno.
- 7. Haga clic en Mover sustrato en el servidor de impresión interno, después en Atrás y espere hasta que todo el rollo se enrolle en el eje de entrada.
- 8. Puede cancelar el rebobinado cuando el sustrato se separe del rollo de salida. Después, puede adjuntarlo al núcleo de salida para imprimir inmediatamente o rebobinarlo completamente en el núcleo de entrada si desea quitar el rollo.

## El sustrato no está liso

Si el sustrato no está liso cuando sale de la impresora, sino que presenta una ligera ondulación, es muy probable que se aprecien defectos en la imagen impresa, como por ejemplo rayas verticales. Esto puede ocurrir cuando se emplea un sustrato fino, ya que se satura con la tinta; también se puede deber a la combinación de calor y presión del aspirador que se aplica al sustrato.

<span id="page-241-0"></span>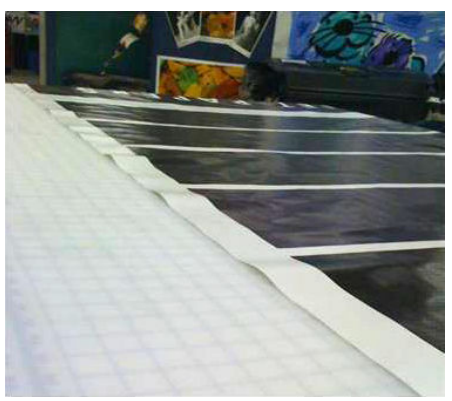

- 1. Compruebe que el tipo de sustrato que ha cargado corresponde al tipo de sustrato seleccionado en el servidor de impresión interno en el software.
- 2. Si utiliza un sustrato basado en papel, pruebe a cambiar a un sustrato más grueso o reduzca la cantidad de tinta.

# Problemas de impresión

## El pestillo de un eje se abre repentinamente durante el funcionamiento de la impresora

Si el pestillo de un eje no está cerrado antes de iniciar la carga de sustrato, o si alguien lo abre después de que se estuviera moviendo o mientras el sustrato estaba en tensión, es posible que el eje se desplace. Cerrar el pestillo en estas condiciones puede provocar que no quede bien cerrado y, después, en algún momento, es posible que el pestillo se abra espontáneamente por completo.

La mejor solución consiste en eliminar la tensión del sustrato, evitar el movimiento del eje y después cerrar el pestillo correctamente. Para ello, vuelva al menú de carga/descarga de sustrato, asegúrese de que el eje esté correctamente en su lugar (en caso de duda, extráigalo un poco y luego vuelva a empujarlo hacia adentro por completo) y, a continuación, cierre el pestillo (la parte azul ahora debería bajar por completo).

## El sustrato avanza con un sonido continuo y alto de vibración

Un sonido continuo y alto de vibración durante el avance del sustrato puede deberse a lo siguiente:

- El eje de entrada no está aplicando tensión.
- Una tensión o configuración del aspirador incorrectos puede dar lugar a un equilibrio incorrecto de las fuerzas en el rodillo principal.

Si escucha este sonido, estas son algunas sugerencias:

- 1. Compruebe que el sustrato que está utilizando es del mismo tipo que el que ha seleccionado en el servidor de impresión interno.
- 2. Compruebe que está utilizando los valores preestablecidos de sustrato genéricos para la categoría. El uso de valores incorrectos puede dar lugar a un comportamiento incorrecto del sustrato.
- NOTA: Los únicos sustratos que necesitan valores elevados de tensión de salida son aquellos sustratos que tienen una fricción elevada a lo largo de la platina o los que se arrugan fácilmente con la temperatura. Compruebe que la tensión de salida es la recomendada para su sustrato.
- 3. Compruebe que no haya pliegues en el rollo de entrada.
- 4. Vuelva a cargar el sustrato y trate de minimizar el sesgo durante la carga. Compruebe que está utilizando el procedimiento de carga correcto.
- 5. Aumente la tensión de entrada en incrementos de +5 N/m a partir de la configuración recomendada para cada categoría hasta que se elimine el problema.

## Hay sesgo o pliegues en el eje de salida

Un sesgo extremado (aproximadamente 10 mm de pico a pico) y pliegues en el eje de salida mientras se enrolla puede deberse a tres motivos principales:

- El sustrato no se ha cargado ni alineado correctamente durante el procedimiento de carga.
- El rollo cargado en el eje de entrada está sesgado y este sesgo se ha transferido al eje de salida.
- El rollo cargado en el eje de entrada se ha enrollado con tensiones diferentes en los dos extremos.

La impresión en rollos que no se han enrollado correctamente durante el proceso de fabricación puede dar lugar a problemas de arrugas y sesgo. Normalmente, este problema se puede identificar fácilmente porque se observa una pérdida de tensión en uno de los lados del sustrato, entre el rollo de entrada y el rodillo principal. En ese caso, consulte la información pertinente que se incluye en la sección Hay arrugas y manchas de tinta en el sustrato en la página 237.

诊 SUGERENCIA: Si se observa un sesgo excesivo que tiende a aumentar (por lo general, con sustratos sensibles a temperaturas elevadas), pruebe a utilizar un núcleo más grueso que no se deforme debido a las marcas de tracción de la goma en el eje cuando se infla. A continuación, siga las directrices que se indican a continuación para reducir el sesgo.

Por lo general, el aspecto que más influye en el sesgo es una carga imprecisa del sustrato y su efecto se agrava en los rollos anchos. Sin embargo, si existe sesgo o pliegues pero no afectan a la calidad de impresión y no generan arrugas en el sustrato (consulte Hay arrugas y manchas de tinta en el sustrato en la página 237), no es necesario que lleve a cabo ninguna acción. No obstante, se recomienda volver a cargar el sustrato para eliminar cualquier problema potencial.

Algunos rollos de sustratos ya vienen con sesgo; en este caso, estas son las recomendaciones que se deberían seguir:

- 1. Pruebe a cargar el sustrato siguiendo el procedimiento correcto, tomando como referencia para la anchura del rollo la media entre los picos de sesgo.
- 2. Comience con la configuración recomendada para cada sustrato y aumente la aspiración y la tensión paso a paso, en pasos de 5 mmH<sub>2</sub>O para la aspiración y 5 N-m para la tensión.

## Hay arrugas y manchas de tinta en el sustrato

Las arrugas en el sustrato indican que la configuración que controla la forma del sustrato no está optimizada. Esto puede provocar varios defectos en la impresión:

- Bandas de color en los rellenos del área cerca de las arrugas
- Manchas de tinta si el cabezal toca el sustrato
- **Pliegues**
- Daños en el sustrato si se impide el movimiento del cabezal sobre el sustrato

Hay varios motivos por los que pueden aparecer arrugas y otros efectos consiguientes durante la impresión:

- Carga incorrecta del sustrato
- Ruta incorrecta del sustrato a través de la impresora
- Soportes del borde mal colocados
- Temperatura de secado demasiado elevada para el sustrato
- Expansión diferencial del sustrato debido a variaciones de la temperatura
- Configuración de tensión insuficiente
- La tensión no es uniforme en el sustrato durante la carga
- El rollo cargado en el eje de entrada se ha enrollado con tensiones diferentes en los dos extremos.

 $\mathbb{B}^*$  NOTA: Al imprimir con rollos que no se han enrollado de forma precisa, aplicando la misma tensión durante su fabricación, puede observar que, durante la impresión, uno de los lados del sustrato entre el eje de entrada y el rodillo principal, pierde toda la tensión. Esto puede provocar arrugas en la platina o pliegues en el eje de salida.

Si sus impresiones se ven afectadas por cualquiera de los defectos que provocan las arrugas, estas son algunas sugerencias.

- 1. Compruebe que el sustrato que está utilizando es del mismo tipo que el que ha seleccionado en el servidor de impresión interno.
- 2. Compruebe que está utilizando el valor preestablecido de sustrato genérico para la categoría de sustrato. El uso de valores incorrectos puede dar lugar a un comportamiento incorrecto del sustrato.
- 3. Compruebe que no haya pliegues en el rollo de entrada.
- 4. Vuelva a cargar el sustrato y trate de minimizar el sesgo durante la carga. Compruebe de nuevo que está cargando el sustrato siguiendo el procedimiento correcto.
- 5. Si el sustrato se ha roto porque el borde lateral del sustrato no está lo suficientemente liso en la zona de impresión y se ha levantado o incluso se ha cortado parcialmente porque no está utilizando los soportes de borde, se recomienda que los utilice.

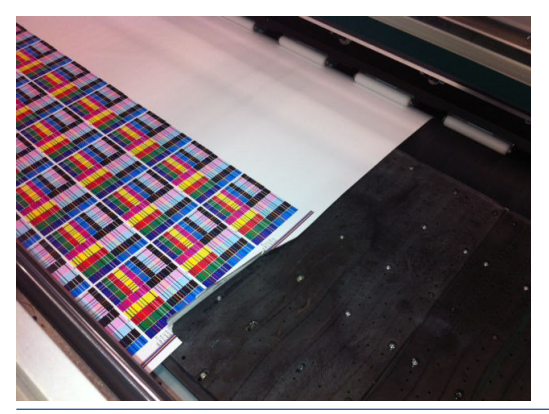

- $3$  NOTA: Si ya está utilizando los soportes de borde, compruebe que están en su posición correcta (consulte [Soportes del borde del sustrato en la página 42](#page-47-0)).
- 6. Comience con la configuración recomendada para cada sustrato y aumente la aspiración y la tensión paso a paso, en pasos de 5 mmH<sub>2</sub>O para la aspiración y 5 N-m para la tensión.
- SC SUGERENCIA: Si el sustrato se ha roto, pruebe a empezar por el paso iv y ascienda por la tabla hasta que encuentre una configuración que funcione.
- 7. Intente aumentar el flujo de aire de secado para que el sustrato se seque más rápido.
- 8. Pruebe a elevar ligeramente el eje del carro, de modo que el cabezal de impresión no esté tan cerca del sustrato.

Para obtener más información sobre cómo ajustar la configuración de la impresora, consulte [Edición de un](#page-59-0) [preajuste de sustrato en la página 54.](#page-59-0)

## Hay marcas de tinta en el sustrato

Este problema puede ocurrir si alguno de los componentes que está en contacto con el sustrato está sucio. Compruebe los rodillos pisadores, la placa inferior, la platina de impresión, el canal de extracción de vapores/ cubierta de salida y el rodillo, y límpielos si es necesario.

Si las marcas de tinta se producen en los lados del sustrato y no en el centro, y está utilizando los soportes de borde del sustrato, compruebe que estén limpios y colocados correctamente.

## El sustrato se pega a la platina

Cuando el sustrato se pega a la platina, las causas más probables son el exceso de calor que aplica el sistema de secado, un vacío excesivo o una platina sucia, lo cual aumenta la fricción y puede impedir el avance sustrato. En el último caso, el sustrato puede levantarse con burbujas u ondas antes de llegar a la platina.

Estas son algunas sugerencias para corregir el problema:

- 1. Compruebe que el sustrato que está utilizando es del mismo tipo que el que ha seleccionado en el servidor de impresión interno.
- 2. Compruebe que está imprimiendo en la cara correcta del sustrato.
- 3. Compruebe que está utilizando el valor preestablecido de sustrato genérico para la categoría de sustrato. El uso de valores incorrectos podría dar lugar a un comportamiento incorrecto del sustrato.
- 4. Vuelva a cargar el sustrato y trate de minimizar el sesgo durante la carga. Compruebe de nuevo que está cargando el sustrato siguiendo el procedimiento correcto.
- 5. Comience con la configuración recomendada para cada sustrato y aumente la aspiración y la tensión paso a paso, en pasos de 5 mmH<sub>2</sub>O para la aspiración y 5 N-m para la tensión.

## Hay marcas físicas en el sustrato

Esto solo puede ocurrir cuando se utilizan sustratos sensibles a una deformación permanente. Estas marcas se suelen observar en áreas aisladas y la causa principal es la tensión del sustrato.

Estas son algunas sugerencias para corregir el problema:

- 1. Compruebe que el sustrato que está utilizando es del mismo tipo que el que ha seleccionado en el servidor de impresión interno.
- 2. Compruebe que está utilizando el valor preestablecido de sustrato genérico para la categoría de sustrato. El uso de valores incorrectos podría dar lugar a un comportamiento incorrecto del sustrato.
- 3. Vuelva a cargar el sustrato y trate de minimizar el sesgo durante la carga. Compruebe de nuevo que está cargando el sustrato siguiendo el procedimiento correcto.
- 4. Comience con la configuración recomendada para cada sustrato y reduzca la aspiración y la tensión paso a paso, en pasos de 5 mmH<sub>2</sub>O para la aspiración y 5 N-m para la tensión.

## Hay gotas de tinta en el sustrato

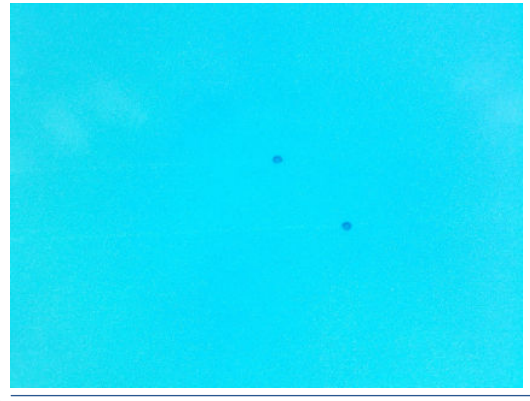

 $\mathbb{B}^*$  NOTA: En el ejemplo anterior, la distancia entre las gotas es de 1 cm aproximadamente.

- <span id="page-245-0"></span>1. Si está utilizando los soportes de borde del sustrato, límpielos.
- 2. Limpie los lados de los cabezales de impresión y los lados de las ranuras de los cabezales de impresión.
- 3. Limpie las conexiones eléctricas de los cabezales de impresión. Consulte [El servidor de impresión interno](#page-257-0)  [recomienda sustituir o reinsertar un cabezal de impresión en la página 252.](#page-257-0)

# Problemas con la longitud de impresión

## La impresión es más corta de lo previsto

De forma natural, algunos sustratos se contraen cuando se imprimen y se polimerizan; esto puede suponer que la longitud total del trabajo sea menor de la prevista. Si este es el caso, puede ampliar la longitud de la impresión desde el RIP, así se compensará la contracción del sustrato. Como alternativa, cambie a un sustrato que dependa menos de la temperatura térmica para reducir la contracción.

## Cómo obtener mayor coherencia entre trabajos de la misma longitud

La impresora se ha diseñado para maximizar la coherencia en la longitud del sustrato impreso. Sin embargo, hay variables externas que pueden contribuir a la variabilidad: variaciones en el sustrato y condiciones ambientales.

- 1. Seleccione un sustrato que sea menos propenso al ensanche cuando se imprime. La mayoría de los sustratos basados en papel tienden a expandirse.
	- Si necesita imprimir en un sustrato susceptible a la expansión:
		- Asegúrese de que la densidad de la tinta sea similar entre los mosaicos (de lo contrario, el mosaico que tenga menos tinta será más corto).
		- Si es posible, reduzca la temperatura de secado.
		- Reduzca las restricciones de tinta en la medida de lo posible.
	- Asegúrese de dejar el rollo en la misma sala en la que se encuentra la impresora durante al menos 24 horas; así se garantiza que todo el rollo esté a la misma temperatura que la impresora.
- 2. No toque los ajustes de impresión (no cambie la calibración de avance del sustrato) entre los mosaicos.
- 3. Imprima todos los mosaicos a la vez.
	- No divida los trabajos en diferentes momentos (por ejemplo, 1 mosaico un día y el mosaico 2 el segundo día)
	- No cambie el modo de impresión ni la anchura del sustrato entre mosaicos.

Para imprimir los mosaicos a la vez, le recomendamos lo siguiente:

- a. Cree los mosaicos desde el servidor de impresión interno.
- b. Si va a crear los mosaicos desde el RIP, asegúrese de que envía todos los mosaicos en los mismos trabajos que se envían a la impresora/servidor de impresión interno.

El objetivo es garantizar que no haya pausas entre los mosaicos. Cuando se utiliza el modo de Cola en el servidor de impresión interno, hay un pequeño intervalo de tiempo entre los trabajos que podría añadir más variabilidad entre las longitudes de los mosaicos.

4. Para asegurarse de que incluso el primer mosaico tiene la menor diferencia de longitud en comparación con el resto, añada un margen superior de 50 cm.

En el caso de que deba volver a imprimir un mosaico, asegúrese de que la longitud sea lo más parecida posible a la de los trabajos anteriores:

- Asegúrese de que el sustrato y la temperatura ambiente de la impresora sean los mismos que había cuando se imprimió el trabajo anterior.
- Añada un margen superior de 50 cm.

En cualquier caso, cuando es necesario volver a imprimir un mosaico posteriormente, hay mayor probabilidad de que la longitud sea distinta en comparación con la longitud del otro mosaico. La repetibilidad de la longitud total dependerá del sustrato, de los cambios en las condiciones ambientales y del contenido de cada trabajo (sobre todo cuando el sustrato reacciona de forma distinta en función de la densidad de la tinta).

# 14 Solución de problemas de calidad de impresión

- [Consejos generales](#page-248-0)
- [Qué puede afectar a la calidad de impresión](#page-248-0)
- [Solución de problemas de calidad de impresión](#page-249-0)

# <span id="page-248-0"></span>Consejos generales

La impresora se ha diseñado y calificado con los estándares más elevados para ofrecer un compromiso óptimo entre calidad de impresión y productividad. Las impresiones para su uso en exteriores pueden dar cabida a defectos más visibles porque se ven desde una distancia larga. Para las distancias más cortas, como en la publicidad para interiores, los defectos tienen que ser menos visibles.

En general, siga estas recomendaciones:

- Evite tocar el sustrato mientras la impresora esté imprimiendo.
- Juzgue la calidad de impresión después de que la impresión se haya procesado por completo. En algunos casos, los defectos que se observan durante la impresión desaparecen después del calandrado de la imagen.
- Compruebe que las condiciones ambientales (temperatura y humedad de la sala) se encuentren en el rango recomendado. Véase [Especificaciones ambientales en la página 267](#page-272-0).

Antes de comenzar con la solución de problemas, compruebe los siguientes puntos:

- Para obtener un rendimiento óptimo con su impresora, utilice únicamente consumibles y accesorios originales de HP, cuya fiabilidad y rendimiento se han sometido a pruebas exhaustivas que garantizan un rendimiento sin incidencias e impresiones de máxima calidad.
- Compruebe que el tipo de sustrato seleccionado en el servidor de impresión interno es el mismo que el tipo de sustrato cargado en la impresora.

 $\triangle$  PRECAUCIÓN: Si ha seleccionado un tipo de sustrato incorrecto, podría obtener una impresión de baja calidad y colores incorrectos, e incluso podría dañar los cabezales de impresión.

- Compruebe que está imprimiendo en la cara correcta del sustrato.
- Compruebe que en el software de RIP está utilizando el valor preestablecido de sustrato correcto, que incluye el perfil de ICC para su sustrato y el modo de impresión.
- Compruebe si hay alertas de la impresora pendientes en el servidor de impresión interno. Reaccione a la alerta como se indica en esta guía.

Concretamente:

- Compruebe que el sustrato esté liso y que no tenga arrugas. Véase Resolución de problemas con sustratos [en la página 233](#page-238-0).
- Compruebe que el sustrato no tenga sesgo ni pliegues. Compruebe que está cargando el sustrato siguiendo el proceso correcto. Véase [Carga de un rollo en la impresora en la página 46.](#page-51-0)
- Para problemas relacionados con la consistencia de color, compruebe que se realizó la calibración del color cuando se añadió el sustrato al servidor de impresión interno. Véase [Uso de un nuevo sustrato](#page-58-0)  [en la página 53](#page-58-0).
- Asegúrese de que también se haya realizado en las condiciones actuales, teniendo en cuenta especialmente el lote del sustrato y los cabezales de impresión. Véase [Calibración del color en la página 97](#page-102-0).

# Qué puede afectar a la calidad de impresión

## Modo de impresión

La elección del modo de impresión define el número de pasadas con las que se imprime el trabajo y la cantidad de tinta que se utiliza para imprimir. Por lo tanto, puede afectar naturalmente a la calidad general de la impresión. Por ejemplo, la reducción del número de pasadas reduce el tiempo que el sustrato pasa en la zona de <span id="page-249-0"></span>impresión, por lo que disminuye el tiempo de secado, lo que puede provocar diversos efectos, como la decoloración; y el aumento de la cantidad de tinta puede causar coalescencia.

El tratamiento de los modos de impresión se explica en [Creación y gestión de trabajos de impresión](#page-67-0)  [en la página 62](#page-67-0). También es posible diseñar modos de impresión personalizados para sustratos clonados, como se explica en [Tratamiento del sustrato en la página 35.](#page-40-0)

## Estado del eyector

El mal estado de los cabezales de impresión (boquillas obturadas) puede provocar varios defectos, como la formación de bandas horizontales.

Véase [Comprobación y limpieza de los cabezales de impresión en la página 198.](#page-203-0) El proceso de comprobación y limpieza verificará los cabezales de impresión, recuperará los que tengan boquillas obturadas (si es posible) y sustituirá las boquillas que sigan obturadas por otras en buen estado para poder imprimir.

## Ajustes del sustrato

Los ajustes del sustrato contienen los parámetros de impresión del sistema que usa la impresora para un sustrato determinado. Estos parámetros incluyen: tensión de entrada y salida, vacío, temperatura de secado y presión de secado. Todos estos parámetros pueden tener un impacto significativo en la calidad de impresión. Por ejemplo, una temperatura de secado insuficiente puede causar decoloración.

Los sustratos genéricos tienen ajustes de sustrato predefinidos que no se pueden editar. Pero es posible clonar sustratos genéricos y cambiar los ajustes de los sustratos clonados, como se explica en [Edición de un preajuste](#page-59-0)  [de sustrato en la página 54.](#page-59-0)

#### Avance de sustrato

El avance incorrecto o incoherente del sustrato puede ser la causa principal de varios defectos de calidad de impresión, en concreto, la formación de bandas horizontales.

Puede ejecutar la prueba de diagnóstico de Pixart desde la ventana Print Care, que le indicará si el sensor de avance del sustrato funciona correctamente o no (está sucio o dañado).

Si el sensor está sucio, consulte [Limpieza del sensor de avance del sustrato en la página 140](#page-145-0). En cualquier caso, esta operación debe hacerse semanalmente, como parte del mantenimiento de rutina.

Incluso si el sensor funciona correctamente, puede que no se pueda navegar por el sustrato, lo que significa que el sensor de avance del sustrato no puede verlo correctamente (como sucede en los sustratos transparentes o sustratos con una capa de soporte muy suave). En estos casos, el sensor se desactiva automáticamente y HP recomienda un método alternativo; consulte [Calibración de avance de sustrato en la página 103](#page-108-0).

## Alineación de los cabezales de impresión

El concepto y el propósito de la alineación de los cabezales de impresión se explican en [Calibración de la](#page-97-0)  [impresora en la página 92.](#page-97-0) Muchos defectos de calidad de impresión pueden deberse a la desalineación de los cabezales de impresión. Por ejemplo, el grano se puede deber a una alineación bidireccional incorrecta en la dirección del eje de escaneado. Además, las bandas horizontales se pueden deber a la desalineación del color en la dirección del eje de impresión.

Para comprobar la alineación, consulte [Trazado de diagnóstico de alineación de cabezales de impresión](#page-100-0) [en la página 95](#page-100-0).

# Solución de problemas de calidad de impresión

Aquí hay una lista de los defectos más habituales. Para cada uno de estos defectos, existen varias posibles causas principales, que se pueden comprobar y resolver mediante uno o varios de los métodos mencionados anteriormente.

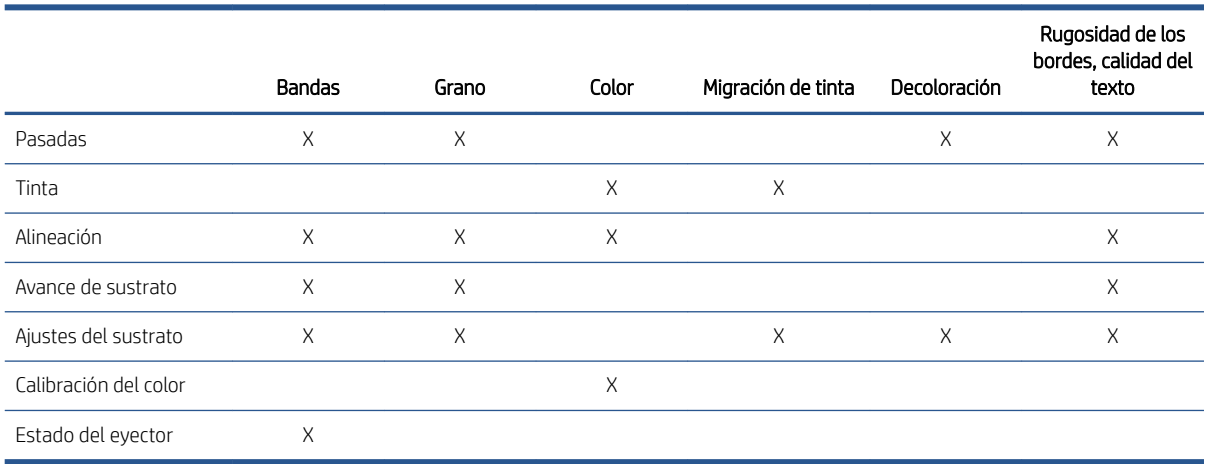

## Bandas

## Líneas finas horizontales

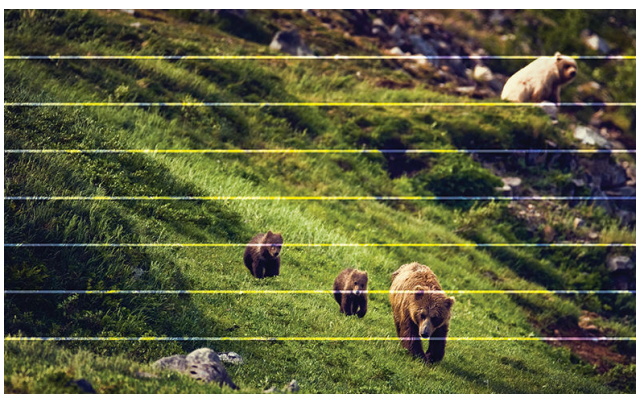

Se trata de líneas finas en toda la impresión, a intervalos regulares, que se ven más fácilmente en rellenos sólidos.

#### Causas posibles

- Desalineación entre colores. Véase [Alineación de los cabezales de impresión en la página 244.](#page-249-0)
- Avance de sustrato impreciso. El avance insuficiente provoca líneas oscuras y el avance excesivo es la causa de líneas claras. Véase [Avance de sustrato en la página 244](#page-249-0).
- Las boquillas obturadas pueden provocar líneas claras. Véase [Estado del eyector en la página 244.](#page-249-0)

### Bandas horizontales de zona oscuras/claras

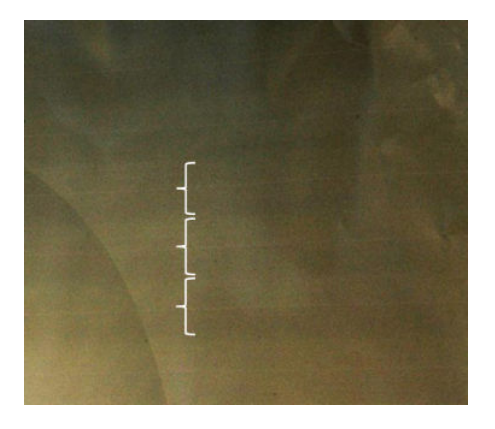

Son bandas horizontales periódicas formadas por una banda clara y una banda consecutiva más oscura, que se ven más fácilmente en rellenos sólidos (como púrpura claro o gris).

#### Causas posibles

- Desalineación bidireccional o de color. Véase [Alineación de los cabezales de impresión en la página 244.](#page-249-0)
- Coalescencia, debido a un exceso de tinta. Cambie a más pasadas con menor densidad de tinta. Véase [Modo de impresión en la página 243.](#page-248-0)
- Avance impreciso del sustrato (avance insuficiente). Véase [Avance de sustrato en la página 244](#page-249-0).
- Secado insuficiente. Véase [Ajustes del sustrato en la página 244.](#page-249-0)

#### Gusanos aéreos

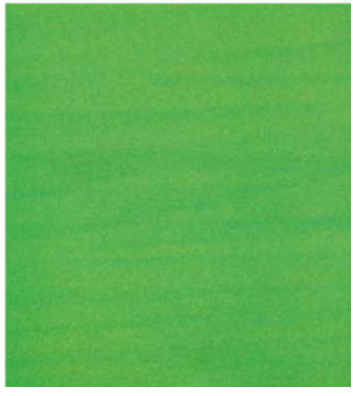

Los gusanos aéreos son bandas finas con una mayor densidad que el área circundante. Tienen una longitud de unos 6 cm y una tendencia horizontal, pero se curvan como gusanos. No son continuas en todo el sustrato y parecen aparecer aleatoriamente.

#### Causas posibles

- [Modo de](#page-248-0) impresión: Aumente el número de pasadas o reduzca la densidad de la tinta. Véase Modo de [impresión en la página 243](#page-248-0).
- Compruebe que los filtros del aerosol no estén saturados o rotos. Véase [Sustitución de los filtros de aerosol](#page-88-0)  [en la página 83](#page-88-0).

## Bandas verticales

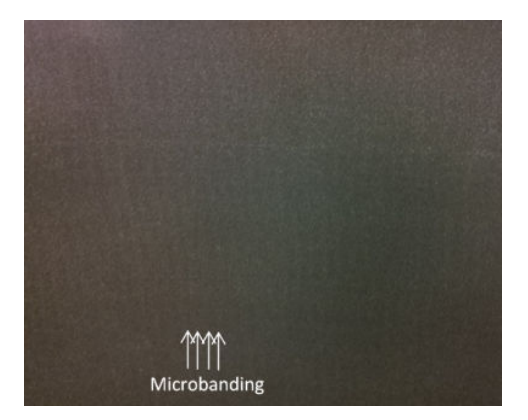
#### Causas posibles

- La desalineación puede provocar microbandas verticales. Véase [Alineación de los cabezales de impresión](#page-249-0) [en la página 244](#page-249-0).
- Si la succión es demasiado alta, la platina puede deformar el sustrato. Reduzca el ajuste de aspiración. Véase [Ajustes del sustrato en la página 244](#page-249-0).

## **Color**

### Desalineación

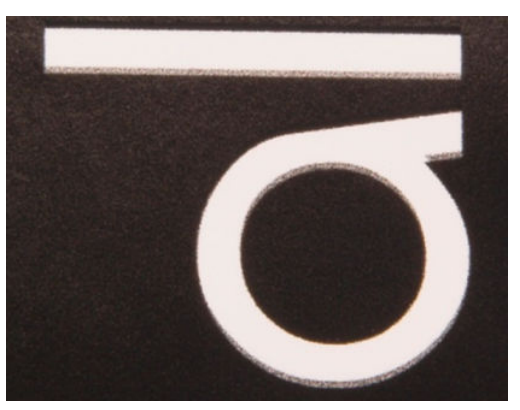

Los colores aparecen olores mal alineados. Por lo general, las líneas y el texto se ven más afectados por este problema.

#### Causas posibles

Desalineación entre colores. Véase [Alineación de los cabezales de impresión en la página 244.](#page-249-0)

#### Precisión

Lo ideal es que los colores que se ven en la pantalla coincidan con los de la impresión. Pero en la práctica, es posible que observe que los colores no son lo suficientemente precisos.

#### Causas posibles

- La calibración del color proporciona colores consistentes, aunque no necesariamente precisos. Sin embargo, si la combinación de sustrato y cabezales de impresión no se ha calibrado recientemente (o nunca), esta una de las posibles causas de la imprecisión de los colores. Puede eliminar esta posibilidad si realiza una calibración del color. Véase [Calibración del color en la página 97.](#page-102-0)
- Si está utilizando el perfil ICC equivocado, es probable que los colores sean imprecisos. Compruebe qué perfil está utilizando. Si es necesario, puede crear su propio perfil ICC para la impresora, cabezales de impresión, modos de impresión y sustrato que está utilizando. Consulte [Modo de impresión](#page-248-0) [en la página 243](#page-248-0) y [Ajustes del sustrato en la página 244](#page-249-0).
- La densidad de la tinta afecta a la saturación del color. Si la saturación del color de su impresión parece estar mal, pruebe a cambiar la densidad de la tinta en el valor preestablecido de sustrato; es posible que necesite cambiar el número de pasadas al mismo tiempo. Véase [Ajustes del sustrato en la página 244](#page-249-0).

## Grano

La impresión presenta un nivel de grano superior al previsto, ya sea en toda la impresión o en algunas áreas específicas. Los siguientes ejemplos muestran la morfología granular típica en muestras textiles y de papel.

#### Textil Papel

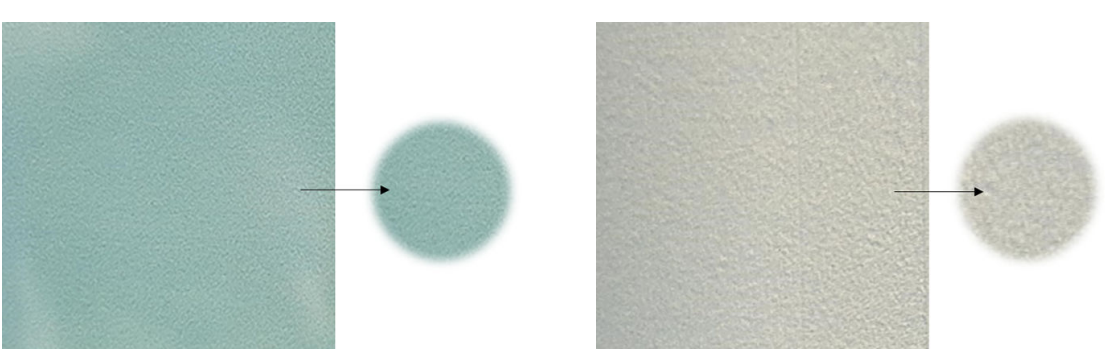

#### Causas posibles

- Desalineación bidireccional o de color. Véase [Alineación de los cabezales de impresión en la página 244.](#page-249-0)
- Avance de sustrato impreciso. Véase [Avance de sustrato en la página 244.](#page-249-0)
- Coalescencia debida a un secado insuficiente:
	- Cambie a más pasadas con menor densidad de tinta. Véase [Modo de impresión en la página 243](#page-248-0).
	- Secado insuficiente. Véase [Ajustes del sustrato en la página 244.](#page-249-0)
- Si observa parches de mucho grano en algunas áreas locales de la impresión, esto se podría deber a las arrugas del sustrato. Véase [Hay arrugas y manchas de tinta en el sustrato en la página 237](#page-242-0).

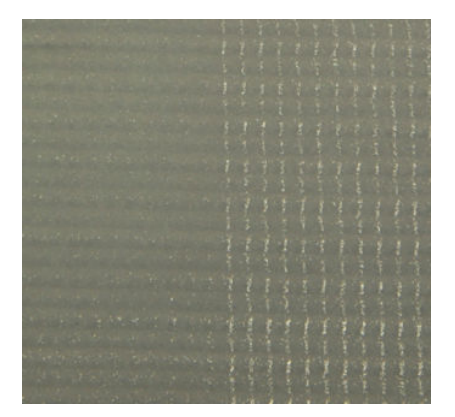

## Decoloración

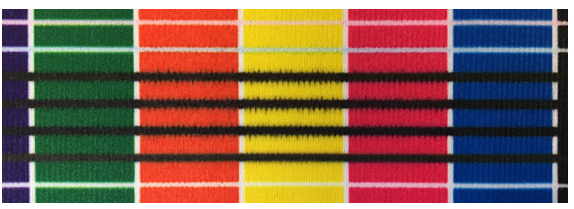

En ocasiones se puede observar una pequeña migración de color en el borde entre colores diferentes (decoloración). También puede ocurrir en el borde entre un sustrato de color y blanco (sin tinta), lo que reduce la nitidez del borde.

#### Causas posibles

- Cambie a más pasadas con menor densidad de tinta. Véase [Modo de impresión en la página 243](#page-248-0).
- Secado insuficiente. Véase [Ajustes del sustrato en la página 244.](#page-249-0)

# Rugosidad de los bordes, calidad del texto

Los bordes de los objetos pueden aparecer rugoso o borrosos; esto se observa sobre todo en el texto. A continuación se muestran ejemplos de la rugosidad de los bordes en muestras textiles y de papel.

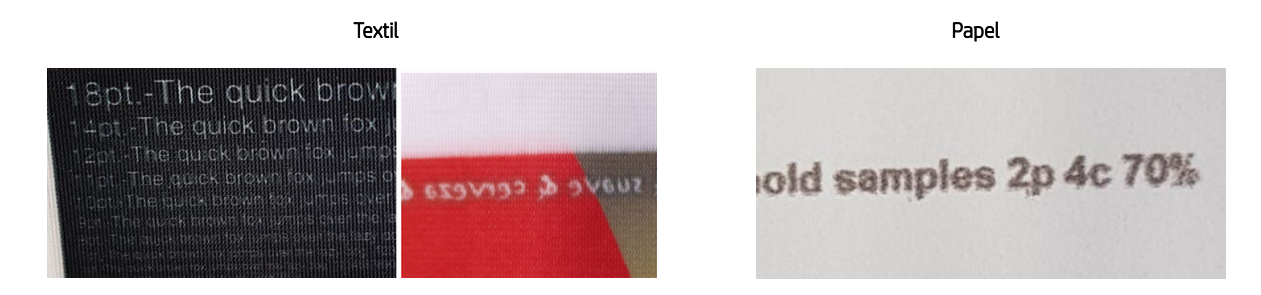

#### Causas posibles

- Cambie a más pasadas con menor densidad de tinta. Véase [Modo de impresión en la página 243](#page-248-0).
- Secado insuficiente. Véase [Ajustes del sustrato en la página 244.](#page-249-0)
- Desalineación bidireccional. Véase [Alineación de los cabezales de impresión en la página 244](#page-249-0).
- Avance de sustrato impreciso. Véase [Avance de sustrato en la página 244.](#page-249-0)

### Migración de tinta

La tinta no se seca completamente cuando se imprimen aplicaciones de tejido directo. Al enrollar el sustrato después de la impresión, la tinta se transfiere al lado equivocado del sustrato impreso.

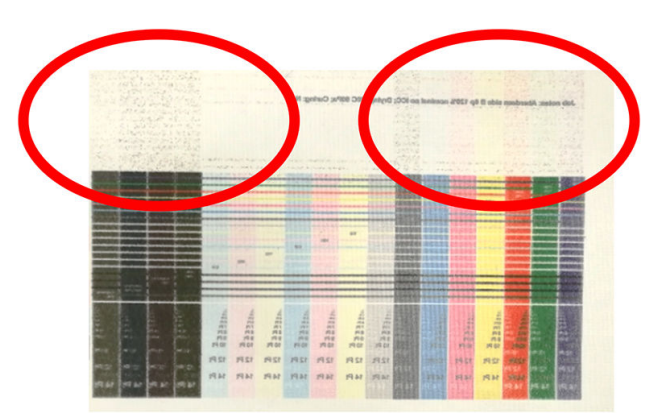

#### Causas posibles

- Secado insuficiente. Véase [Ajustes del sustrato en la página 244.](#page-249-0)
- Cambie a más pasadas con menor densidad de tinta. Véase [Modo de impresión en la página 243](#page-248-0).

# 15 Solución de problemas de cartuchos de tinta y cabezales

- [Cartuchos de tinta](#page-256-0)
- [Cabezales de impresión](#page-257-0)
- [Errores del rollo de limpieza de los cabezales de impresión](#page-261-0)

# <span id="page-256-0"></span>Cartuchos de tinta

## No se puede insertar un cartucho de tinta

- 1. Compruebe que el cartucho (tipo y capacidad) es el adecuado para la impresora. Consulte <http://www.hp.com> para obtener la información más reciente sobre los consumibles de la impresora.
- 2. Siga el procedimiento correcto para cambiar los cartuchos de tinta, a través del servidor de impresión interno. Véase [Extracción de un cartucho de tinta en la página 74.](#page-79-0)
- 3. Compruebe que no hay ninguna obstrucción en el conector del cartucho de tinta.
- 4. Compruebe que el cartucho de tinta es del color correcto. Un conector no se puede conectar a un cartucho del color equivocado.
- 5. Compruebe que el cartucho de tinta se ha orientado correctamente (compárelo con los otros).

## El servidor de impresión interno no reconoce un cartucho de tinta

- 1. Asegúrese de que ha insertado el cartucho correctamente y por completo. Debe oír un clic.
- 2. Asegúrese de que las pestañas que se encuentran a cada lado del conector del cartucho estén abiertas pero en su lugar, lo que indica que la conexión es correcta.
- 3. Si el problema continúa, compruebe el conector del cartucho de tinta (consulte Conector de cartucho de tinta doblado en la página 251).
- 4. Si el problema persiste, llame a su representante de asistencia al cliente (consulte [Centros de HP Customer](#page-267-0)  [Care en la página 262](#page-267-0)).

## El servidor de impresión interno recomienda sustituir o reinsertar un cartucho de tinta

- 1. Desconecte el cartucho de tinta.
- 2. Vuelva a conectar el cartucho de tinta y compruebe el mensaje del servidor de impresión interno.
- 3. Si el problema continúa, compruebe el conector del cartucho de tinta (consulte Conector de cartucho de tinta doblado en la página 251).
- 4. Si el problema persiste, inserte un nuevo cartucho de tinta.
- 5. Si el problema persiste, llame a su representante de asistencia al cliente (consulte [Centros de HP Customer](#page-267-0)  [Care en la página 262](#page-267-0)).

## Conector de cartucho de tinta doblado

Es posible que observe que los conectores del cartucho de tinta se han doblado al desconectar el cartucho (consulte [Extracción de un cartucho de tinta en la página 74](#page-79-0)). Esto significa que no se pueden conectar correctamente y se mostrará un mensaje que indica que debe reinsertarlos.

Para corregir este problema, utilice unos alicates para enderezar los conectores con el fin de que se puedan colocar en sus ranuras.

# <span id="page-257-0"></span>Cabezales de impresión

## No se puede insertar un cabezal de impresión

- 1. Compruebe que está insertando el cabezal de impresión en la ranura correcta.
- 2. Siga el procedimiento correcto para cambiar los cabezales de impresión, a través del servidor de impresión interno. Consulte [Extracción de un cabezal de impresión en la página 76](#page-81-0) y [Introducción de un cabezal de](#page-83-0)  [impresión en la página 78.](#page-83-0)
- 3. Compruebe que no hay ninguna obstrucción en la ranura del cabezal de impresión.
- 4. Compruebe que el cabezal se ha orientado correctamente (compare con los otros).

### El servidor de impresión interno recomienda sustituir o reinsertar un cabezal de impresión

#### Recomendaciones generales

- 1. Retire el cabezal.
- 2. Vuelva a insertar el cabezal de impresión en el carro y compruebe el mensaje del servidor de impresión interno.
- 3. Si el problema continúa, compruebe los contactos del cabezal de impresión para ver si hay suciedad o aerosol y límpielos si es necesario. Consulte [Limpieza de los contactos del cabezal de impresión](#page-206-0) [en la página 201](#page-206-0).
- 4. Encontrará más información sobre la solución de problemas en las siguientes secciones, Problema por sobrecalentamiento en la página 252 y Problema debido al sistema de imprimación en la página 252.
- 5. Si el problema persiste, introduzca un nuevo cabezal.
- 6. Si ningún cabezal de impresión funciona en esa ranura, póngase en contacto con su representante de servicio (consulte [Centros de HP Customer Care en la página 262\)](#page-267-0).

#### Problema por sobrecalentamiento

Un cabezal de impresión puede calentarse en exceso por varios motivos:

- La temperatura ambiental puede ser demasiado alta.
- El cabezal de impresión puede estar sufriendo un bloqueo en los inyectores. Quizá pueda solucionar este problema limpiando los cabezales de impresión (consulte [Comprobación y limpieza de los cabezales de](#page-85-0) [impresión en la página 80\)](#page-85-0).
- El cabezal de impresión puede ser defectuoso, en cuyo caso se debe sustituir.

#### Problema debido al sistema de imprimación

Las imprimaciones son importantes para mantener el buen estado de los inyectores de los cabezales de impresión. Cuando hay un problema con una imprimación, el servidor de impresión interno muestra los siguientes mensajes.

#### Durante la sustitución de un cabezal de impresión

- Un mensaje para reinsertar un determinado cabezal de impresión
- Un mensaje que indica una sustitución incompleta de un cabezal de impresión
- Un código de error numérico que empieza por 46 (46.0X.0Y:ZZ)

#### Durante una rutina de mantenimiento de los cabezales de impresión

- Un mensaje para reinsertar un determinado cabezal de impresión
- Un código de error numérico que empieza por 46 (46.0X.0Y:ZZ)

El mensaje 46.05.0Y:06 – Se ha detectado una fuga en la imprimación 0Y indica que uno de los sistemas de imprimación tiene fugas. El número 0Y, donde Y va de 1 a 7, indica qué imprimación es la que tiene la fuga.

Se recomienda realizar lo siguiente:

- Ejecute la prueba de diagnóstico de la imprimación desde la ventana de Print Care para confirmar la causa del error.
- Vuelva a insertar el cabezal de impresión. Asegúrese de empujar la imprimación hasta la posición correcta antes de cerrar el pestillo. Mientras ejecuta la prueba, ya lo habrá hecho al menos una vez.

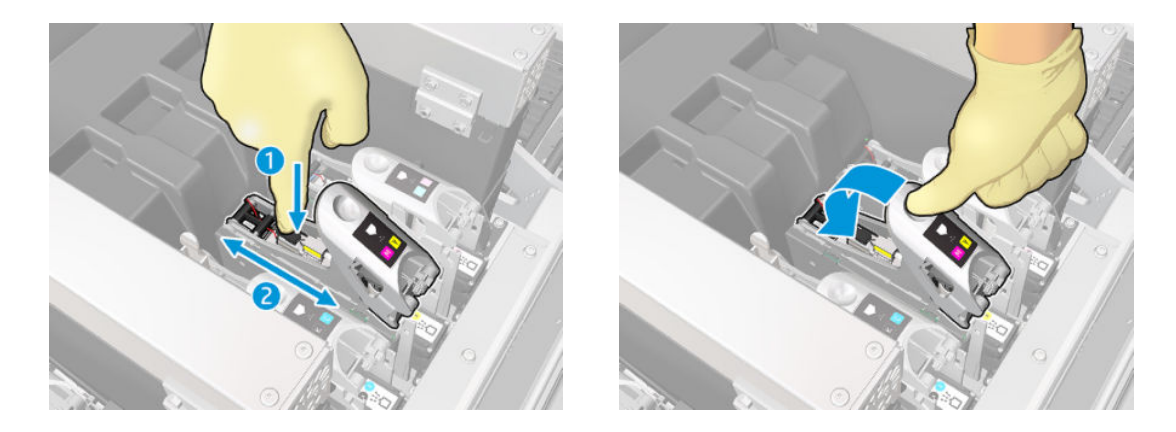

Compruebe que las anillas en forma de O de los puertos de imprimación no estén rotas o dañadas. Sustituya la imprimación si falta alguna anilla en forma de O o si está abollada.

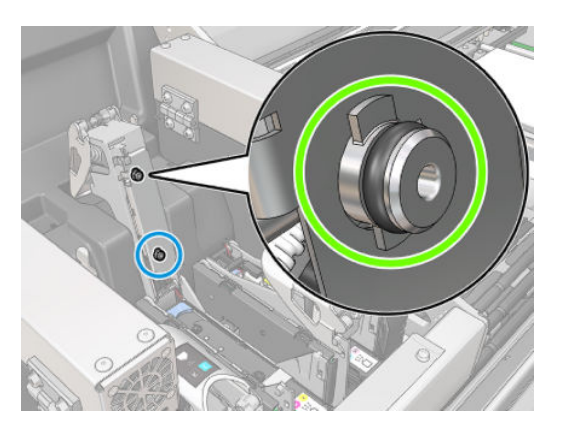

- Sustituya la imprimación. Consulte [Sustitución de la imprimación y el pestillo en la página 210](#page-215-0).
- Lubrique las imprimaciones de los cabezales de impresión. Consulte Lubricación de las imprimaciones de [los cabezales de impresión en la página 176.](#page-181-0)

Si ninguna de estas acciones resuelve el problema, póngase en contacto con su representante de servicio.

Si aparece el mensaje 46.01.0Y:YY, ejecute la prueba de diagnóstico de la imprimación desde la ventana de Print Care para confirmar la causa del error.

Si la prueba indica que debe sustituir la imprimación, hágalo. Consulte [Sustitución de la imprimación y el pestillo](#page-215-0)  [en la página 210](#page-215-0). De lo contrario, póngase en contacto con su representante de servicio y tenga a mano los resultados de la prueba.

# Solución de problemas relacionados con el estado de los cabezales de impresión

Existen dos pruebas de diagnóstico para comprobar el estado de los cabezales de impresión: el trazado del estado de los cabezales de impresión y la prueba de diagnóstico del detector de gotas en Print Care. Utilice siempre las dos pruebas, ya que proporcionan información complementaria.

#### Gráfico de estado de los cabezales

Para imprimir el trazado de estado de los cabezales de impresión, acceda al servidor de impresión interno, haga clic en Impresora > Limpieza de los cabezales y, a continuación, haga clic en el botón Imprimir.

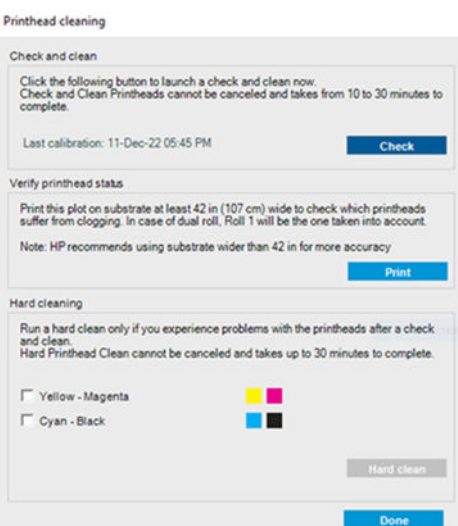

Se imprimirá la imagen siguiente.

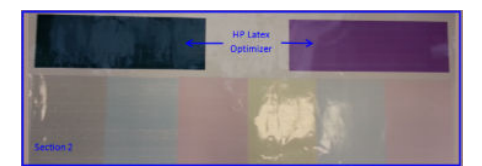

En la imagen siguiente se muestra claramente qué eyectores de cada cabezal de impresión son los que están imprimiendo y cuáles no.

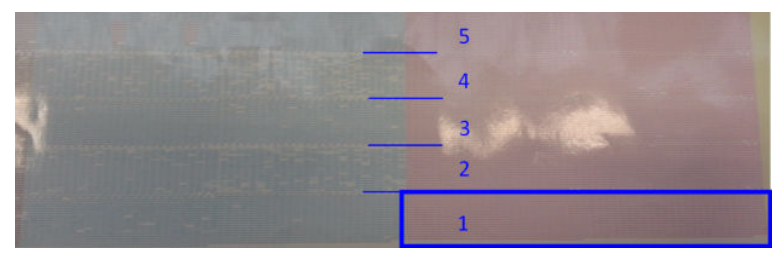

A modo de referencia, cada una de las 5 áreas (cuadrado en la imagen, 1 de 5) de cada color corresponde a 1.000 inyectores aproximadamente.

#### Diagnóstico del detector de gotas

Ejecute el diagnóstico del detector de gotas desde la ventana Print Care. Con esta prueba se identificarán los eyectores que están bloqueados en cada cabezal de impresión.

#### Tabla de acciones

En la tabla siguiente se resumen los datos que se pueden ver en cada prueba de diagnóstico, las causas posibles y las acciones que se deben tomar.

<span id="page-260-0"></span>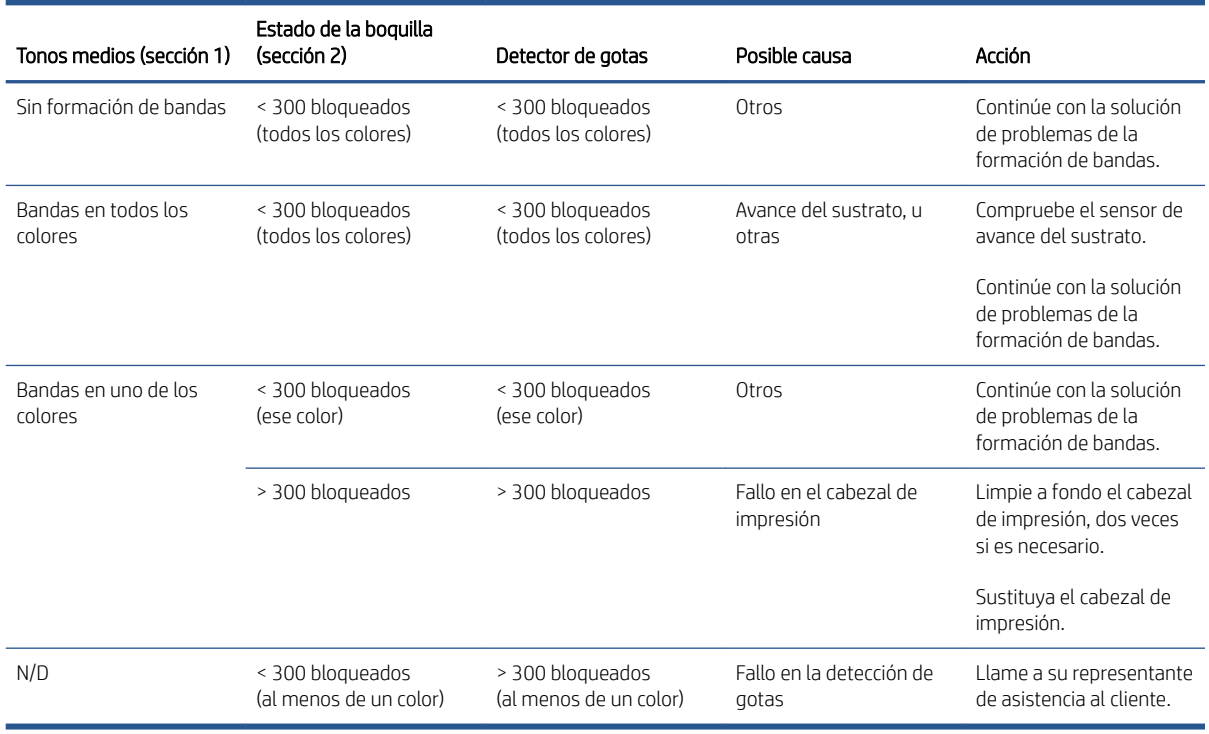

#### Limpieza intensiva

Para llevar a cabo una tarea de limpieza intensiva, acceda al servidor de impresión interno, haga clic en Impresora > Limpieza de cabezal, seleccione los cabezales de impresión que se deben limpiar y haga clic en el botón Limpieza intensiva.

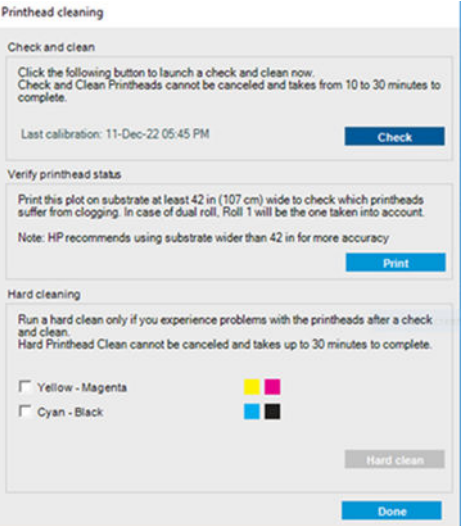

A veces, si el cabezal de impresión está muy dañado, ejecutar la tarea de limpieza intensiva dos veces ayuda a recuperar su rendimiento.

## Se rechaza el nuevo cabezal de impresión

Si la impresora no acepta un cabezal de impresión nuevo, pruebe los pasos siguientes en orden:

- 1. Asegúrese de que el cabezal de impresión se ha almacenado correctamente con la tapa naranja.
- 2. Asegúrese de que los contactos eléctricos estén limpios.
- 3. Ejecute la prueba de diagnóstico del sistema de imprimación.
- <span id="page-261-0"></span>4. Supongamos que el cabezal de impresión está defectuoso y pruebe con otro.
- 5. Si ningún cabezal de impresión funciona en esa ranura, póngase en contacto con su representante de servicio.

# Error en la alineación de los cabezales de impresión

La alineación automática del cabezal puede fallar en alguna ocasión. Puede que vea la alerta Alineación automática de los cabezales de impresión cancelada debido a errores de escaneado, que puede deberse a varios problemas:

- Los escaneados de los bloques impresos no se pueden realizar de forma fiable en el sustrato actual. Es posible que los escaneados de los diseños no sean fiables o no se pueda realizar en sustratos que no son blancos, que son transparentes o muy translúcidos, o que tienen una superficie muy rugosa o perforada. Para estos sustratos, tal vez no sea posible realizar la alineación automática de los cabezales con el sensor de línea incorporado.
- Algunos diseños del trazado de alineación automática de los cabezales de impresión son defectuosos debido a lo siguiente:
	- Manchas o marcas del cabezal de impresión dañado en el sustrato que se pueden ver fácilmente en los tres bloques del trazado. Asegúrese de que el sustrato no tenga ninguna mancha antes de realizar la alineación automática de los cabezales de impresión.
	- Las marcas del cabezal dañado pueden aparecer si el sustrato está arrugado. Consulte [Hay arrugas y](#page-242-0) [manchas de tinta en el sustrato en la página 237](#page-242-0).
	- Normalmente, la calidad de impresión deficiente se debe a eyectores obturados. Consulte [Comprobación y limpieza de los cabezales de impresión en la página 80.](#page-85-0)
- El sensor de línea incorporado no funciona correctamente o no está bien calibrado. En la alineación automática de los cabezales de impresión se utiliza el colorante negro como referencia para alinear el resto de los colorantes. Por lo tanto, el sensor de línea tiene una calibración específica que quarda la distancia correcta entre el sensor de línea y al cabezal de impresión negro (consulte la sección Pruebas de [diagnóstico de Print Care en la página 107\)](#page-112-0). Si no se realiza la calibración LsToK (sensor de línea a negro), se puede ver con una inspección visual del trazado. En este caso, el parche de color negro se superpone a las barras del primer bloque de diseños, tal como se muestra aquí:

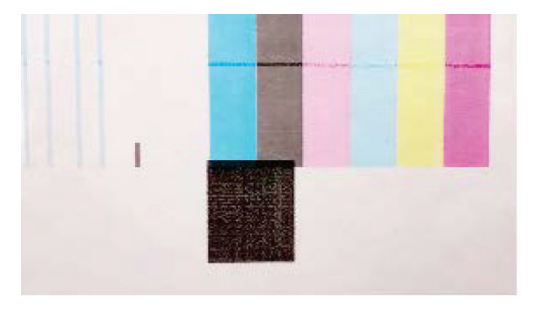

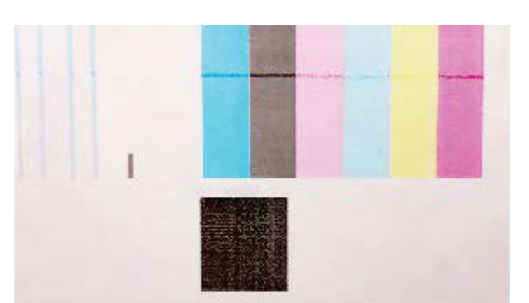

Incorrect calibration of LstoK

# Successful calibration of LsToK

Si el problema persiste, póngase en contacto con su representante de servicio (consulte la sección [Centros de](#page-267-0) [HP Customer Care en la página 262](#page-267-0)).

# Errores del rollo de limpieza de los cabezales de impresión

No debe tocar el rollo de limpieza de cabezales excepto cuando tenga que sustituirlo.

Cuando el rollo de limpieza de los cabezales de impresión se acaba, se debe sustituir. Sustitúyalo siempre siguiendo el asistente del servidor de impresión interno. Consulte [Sustitución del rollo de limpieza de los](#page-86-0) [cabezales de impresión, los filtros y el recipiente en la página 81.](#page-86-0)

Cualquier manejo del rollo puede impedir a la impresora realizar el seguimiento de uso del rollo, en cuyo caso puede ver mensajes falsos de error y una tarea de impresión se puede cancelar innecesariamente.

# 16 Solución de otros problemas

- [La impresora no se inicia](#page-264-0)
- [La impresora no imprime](#page-264-0)
- [La impresora no se puede reiniciar desde el servidor de impresión interno](#page-264-0)
- [La impresora parece lenta](#page-264-0)
- [Solicitud para reinicializar el carro](#page-265-0)
- [El servidor de impresión interno no detecta la impresora](#page-265-0)
- [Print Care se reinicia espontáneamente](#page-265-0)
- [Fallo en la calibración del color](#page-265-0)

# <span id="page-264-0"></span>La impresora no se inicia

- 1. Asegúrese de que la fuente de alimentación de la impresora funcione.
- 2. Compruebe que el interruptor principal y el interruptor del PC estén activados.
- 3. Compruebe que los indicadores luminosos de alimentación estén encendidos y que los interruptores automáticos de derivación estén hacia arriba.
- 4. Compruebe que el IPS esté funcionando y que no muestre alertas.
- 5. Pruebe a apagar el interruptor principal (no interruptor del PC) y a encenderlo nuevamente transcurridos 10 segundos.
- 6. Si alguno de los interruptores protectores de circuitos salta (se baja) mientras funciona la impresora, apague la impresora y póngase en contacto con el representante de servicio (consulte [Centros de](#page-267-0) [HP Customer Care en la página 262](#page-267-0)).

# La impresora no imprime

Si todo está en orden (el sustrato está cargado, todos los componentes de tinta instalados y no hay errores de archivo), aún hay motivos por los que un archivo enviado desde su ordenador no inicie el proceso de impresión cuando se espera:

- Puede que se haya producido un problema en el suministro eléctrico. Si la impresora y el equipo incorporado no tienen ninguna actividad, compruebe que los cables de alimentación estén conectados correctamente y que la toma recibe suministro eléctrico.
- Puede que se estén produciendo fenómenos electromagnéticos poco frecuentes, como campos electromagnéticos fuertes o irregularidades graves del suministro eléctrico, que pueden causar que la impresora tenga un comportamiento extraño o incluso deje de funcionar. En este caso, apague la impresora, espere hasta que el entorno electromagnético haya vuelto a la normalidad y, a continuación, enciéndala de nuevo. Si sigue teniendo problemas, póngase en contacto con su representante de asistencia al cliente (consulte [Centros de HP Customer Care en la página 262](#page-267-0)).

# La impresora no se puede reiniciar desde el servidor de impresión interno

En algunos casos poco comunes es posible que la impresora no responda a los botones de Apagado y Encendido. Si esto sucede, apague el interruptor principal, enciéndalo de nuevo transcurridos 10 segundos y reinicie el equipo incorporado.

# La impresora parece lenta

Puede notar una demora temporal mientras que se calienta el módulo de secado de la impresora.

En algunas circunstancias, la impresora imprimirá deliberadamente más despacio de lo habitual para impedir que los cabezales de impresión se calienten en exceso. Hay varios motivos por los que un cabezal de impresión podría empezar a calentarse en exceso:

- La temperatura ambiental es demasiado alta.
- El cabezal de impresión está sufriendo un bloqueo en los inyectores (consulte Comprobación y limpieza de [los cabezales de impresión en la página 80](#page-85-0)).
- El cabezal de impresión es defectuoso y debe sustituirse.

# <span id="page-265-0"></span>Solicitud para reinicializar el carro

En algunos casos, es posible que se le pida que reinicialice el carro. Con esta operación se reinician algunos subsistemas mecánicos, lo que evita la necesidad de reiniciar toda la impresora.

# El servidor de impresión interno no detecta la impresora

Si el servidor de impresión interno no puede establecer una comunicación con la impresora, sin motivo aparente o después de modificar propiedades de Windows, siga estos pasos:

- 1. Utilice el botón Activar en el menú Herramientas para intentar reactivar la impresora.
- 2. Apague el interruptor principal de la impresora, enciéndalo de nuevo transcurridos 10 segundos y reinicie el equipo incorporado.
- 3. Compruebe el cable que conecta el equipo incorporado con la impresora.
- 4. Compruebe que el servidor de impresión interno esté configurado correctamente.
- 5. Póngase en contacto con el representante del servicio técnico.

# Print Care se reinicia espontáneamente

El software de Print Care se puede reiniciar automáticamente cuando detecta que el firmware de la impresora o el servidor de impresión interno o algunos de sus componentes se han actualizado, por lo que esto puede suceder cada cierto tiempo.

# Fallo en la calibración del color

La calibración del color automática puede fallar en alguna ocasión. Puede que vea la alerta **Calibración del color** cancelada debido a errores de escaneado, que puede deberse a varios problemas:

- Las mediciones de color reflectivo de la impresión no se pueden realizar de forma fiable en el sustrato actual. La medición de color reflectivo puede que no sea fiable o que no se pueda realizar en sustratos que no son blancos, o que son transparentes o translúcidos, muy satinados o que tienen una superficie muy rugosa o perforada. Para estos sustratos, puede que no sea posible realizar la calibración del color automática utilizando el espectrofotómetro integrado.
- Algunas de las mediciones de color del gráfico de la prueba de calibración del color son defectuosas debido a:
	- Manchas o marcas del cabezal de impresión dañado en el sustrato que se pueden ver fácilmente en el gráfico impreso. Asegúrese de que el sustrato no tenga ninguna mancha antes de realizar la calibración del color. Las marcas del cabezal dañado pueden aparecer si el sustrato está arrugado. Consulte [Hay arrugas y manchas de tinta en el sustrato en la página 237](#page-242-0).
	- Arrugas o burbujas en el sustrato, aunque el cabezal no esté dañado.
	- Normalmente, mala calidad de impresión (como bandas). Consulte [Solución de problemas de calidad](#page-247-0)  [de impresión en la página 242](#page-247-0).
- El espectrofotómetro incorporado o el sensor de línea no funciona correctamente. Si el problema persiste, llame a su representante de servicio (consulte [Centros de HP Customer Care en la página 262\)](#page-267-0).

# <span id="page-266-0"></span>17 Cuando necesite ayuda

El servicio de asistencia técnica de HP está disponible, utilice la opción Asistencia técnica remota de HP, en el menú Ayuda de IPS para ponerse en contacto con este. Póngase en contacto con el representante de asistencia técnica remota y siga sus instrucciones. Introduzca el código de 6 dígitos cuando se lo proporcione el operador para permitir la conexión remota: Ahora ya son posibles las videollamadas. La llamada puede incluir chat, acceso remoto al escritorio y el uso compartido de archivos, imágenes y vídeo.

NOTA: Es posible que la asistencia técnica remota no esté disponible si no cuenta con asistencia técnica directa de HP o si no aceptado el acuerdo de transferencia de datos. Para activar el servicio de asistencia técnica de HP, acceda al servidor de impresión interno, haga clic en Herramientas > Preferencias > Asistencia remota y asegúrese de que la casilla Activar asistencia remota esté marcada.

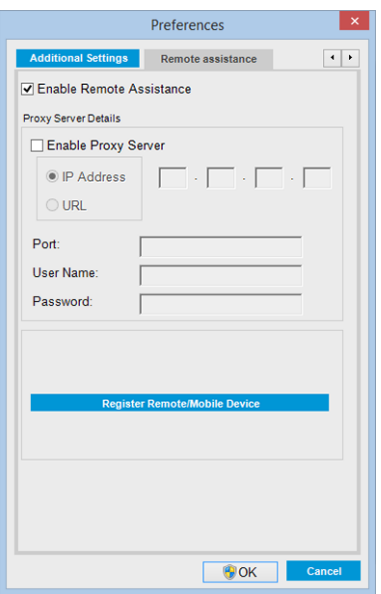

# HP Proactive Support

HP Proactive Support le ayuda a reducir el costoso tiempo de inactividad identificando, diagnosticando y resolviendo de forma preventiva los posibles problemas de la impresora antes de que le supongan un problema. Proactive Support de HP se ha diseñado para ayudar a las empresas de todos los tamaños a reducir los costes de asistencia y a maximizar la productividad. Todo ello con un simple clic de ratón.

Proactive Support, un componente del conjunto de servicios de impresión e imagen HP, le ayuda a recuperar el control del entorno de impresión con un claro objetivo: maximizar el valor de su inversión, aumentando el tiempo de funcionamiento de la impresora y reduciendo los costes de gestión de impresión.

HP le recomienda que active de inmediato Proactive Support, para ahorrar tiempo y prevenir problemas antes de que ocurran, reduciendo así el costoso tiempo de inactividad. Proactive Support ejecuta diagnósticos y comprueba si hay actualizaciones de software y firmware.

<span id="page-267-0"></span>Puede activar Proactive Support en el servidor de impresión interno haciendo clic en Herramientas > Proactive Support, donde puede especificar la frecuencia de las conexiones entre el equipo y el servidor Web de HP, así como la frecuencia de las pruebas de diagnóstico. Asimismo, puede escoger ejecutar las pruebas de diagnóstico en cualquier momento.

Si Proactive Support encuentra algún posible problema, se lo notificará mediante un aviso donde se le explicará el problema y se le recomendará una solución. En algunos casos, la solución se puede aplicar automáticamente; en otros casos, se le pedirá que ejecute algunos procedimientos para solucionar el problema.

# HP Customer Care

El servicio HP Customer Care le ofrece la mejor ayuda posible para garantizar el máximo rendimiento de su impresora y proporciona nuevas tecnologías y conocimientos exhaustivos de soporte demostrados para ofrecerle asistencia exclusiva completa. Entre los servicios disponibles se incluyen servicios de configuración e instalación, herramientas para la solución de problemas, actualizaciones de garantías, reparaciones y servicios de intercambio, asistencia telefónica y en la Web, actualizaciones de software y servicios de automantenimiento. Para obtener más información sobre HP Customer Care, visítenos en:

#### <http://www.hp.com/go/graphic-arts/>

o llámenos al teléfono (consulte Centros de HP Customer Care en la página 262). Para registrar su garantía:

<http://register.hp.com/>

## Centros de HP Customer Care

Puede obtener ayuda por teléfono. Si desea conocer los números de teléfono de su zona, consulte <http://www.hp.com/go/StitchS1000126in/support>.

#### Qué debe hacer antes de llamar

- Revise las sugerencias de resolución de problemas que encontrará en esta guía.
- Revisar la documentación de RIP, si es pertinente.
- Asegúrese de tener a mano la siguiente información:
	- La impresora que está utilizando: número del producto y número de serie, que se encuentran en la etiqueta de la puerta del compartimento eléctrico
	- Si aparece un código de error en la ventana del servidor de impresión interno, anótelo: consulte [Mensajes de la impresora en la página 268](#page-273-0)
	- La identificación de servicio de la impresora
	- El RIP que está utilizando y el número de su versión
	- La aplicación de software que está usando y su número de versión
	- Si tiene algún problema relacionado directamente con un componente del consumible de tinta (cabezal de impresión, cartucho de tinta), anote el número de referencia del producto y la fecha de finalización de la garantía
	- El texto que muestra el servidor de impresión interno cuando se hace clic en Ayuda > Acerca de

# Información de servicio

La impresora puede generar una lista de muchos aspectos de su estado actual, algunos de los cuales pueden ser útiles al ingeniero del servicio que intente solucionar un problema. Hay dos maneras diferentes de solicitar esta lista:

- En el servidor de impresión interno, haga clic en Información > Información de servicio.
- Desde cualquier equipo con acceso a Internet, escriba la URL de la impresora en un navegador, seguida de /hp/device/webAccess/allServicePlot.htm. Por ejemplo, si la URL de la impresora es http://123.123.123.123, escriba http://123.123.123.123/hp/device/webAccess/ allServicePlot.htm.

Puede solicitar la lista completa, aunque tarda bastante en generarse; o bien puede solicitar determinadas partes. Si tiene dudas, se recomienda solicitar la lista entera (haga clic en Todas las páginas).

Si necesita enviar la lista por correo electrónico, puede guardar la página como un archivo de su explorador web y después enviar el archivo.

# 18 Especificaciones de la impresora

- [Especificaciones funcionales](#page-270-0)
- [Especificaciones físicas](#page-270-0)
- [Especificaciones de memoria para el ordenador del servidor de impresión interno](#page-271-0)
- [Especificaciones de encendido](#page-271-0)
- [Requisitos del suministro de aire \(eje neumático\)](#page-271-0)
- [Especificaciones ecológicas](#page-272-0)
- **[Especificaciones ambientales](#page-272-0)**
- [Especificaciones acústicas](#page-272-0)

# <span id="page-270-0"></span>Especificaciones funcionales

#### Suministros de tinta

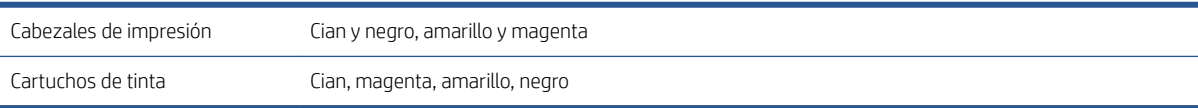

#### Tamaños de sustrato

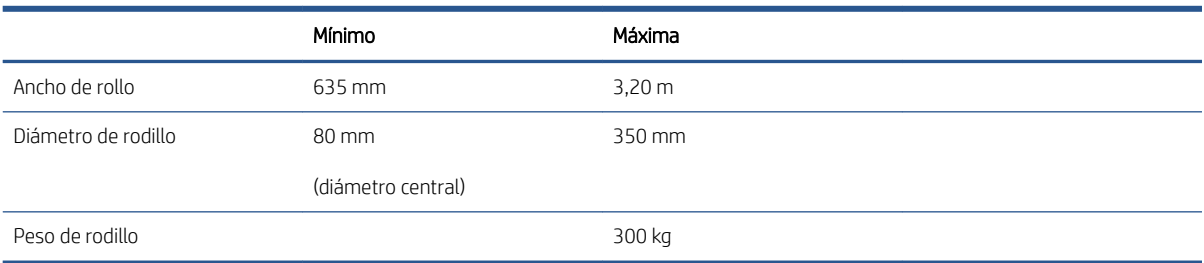

<sup>2</sup> NOTA: Los sustratos estrechos se pueden dañar durante la impresión si son muy frágiles.

#### Estiramiento del sustrato

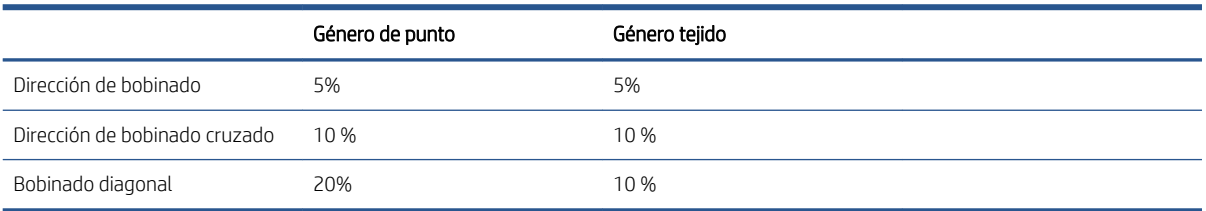

#### Pasadas, resoluciones y velocidades

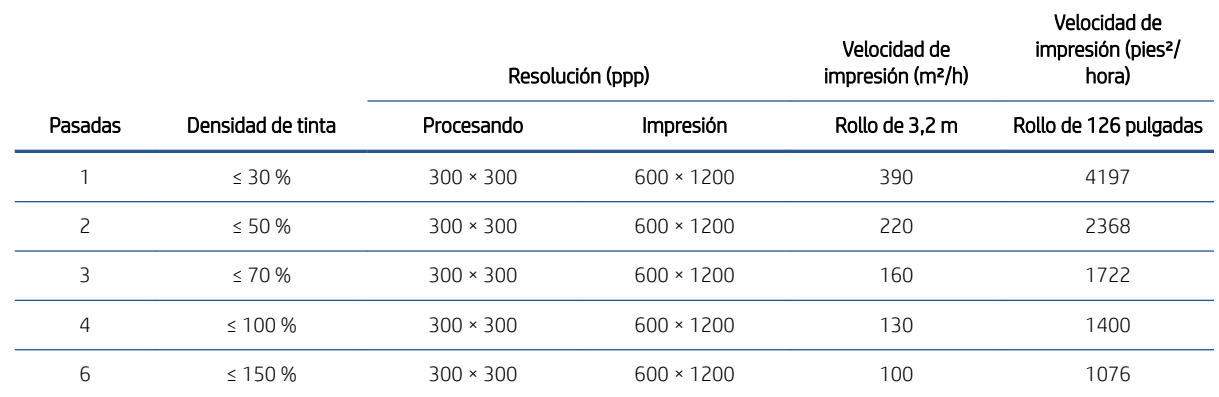

# Especificaciones físicas

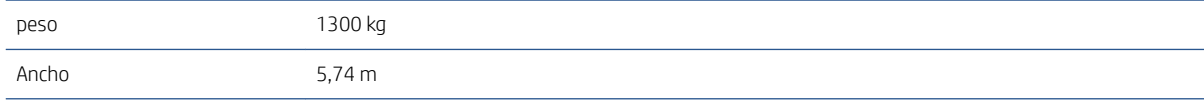

<span id="page-271-0"></span>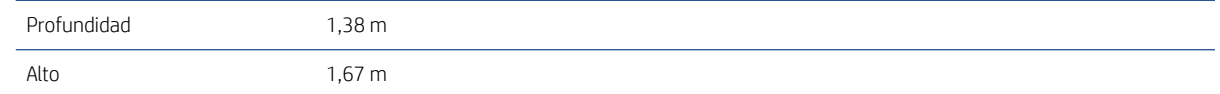

# Especificaciones de memoria para el ordenador del servidor de impresión interno

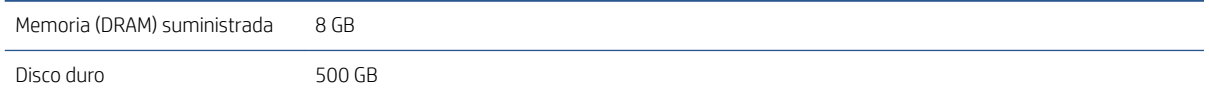

# Especificaciones de encendido

Los componentes de secado reciben alimentación de una línea trifásica que requiere una unidad de distribución de potencia (PDU).

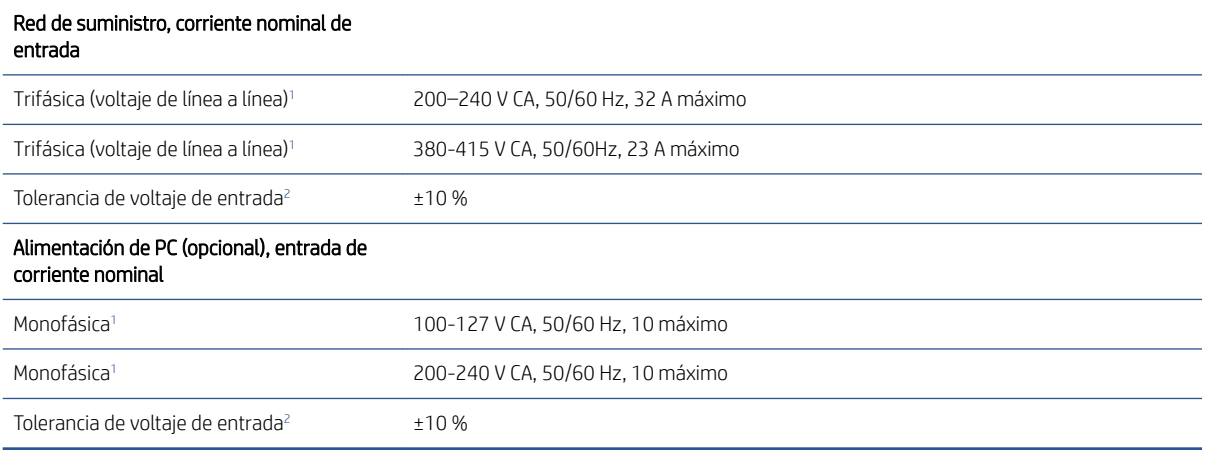

<sup>1</sup> El voltaje del sitio debe estar dentro del rango especificado.

Las impresoras HP se prueban para resistir fluctuaciones de voltaje de entrada del ±10 % y perturbaciones como transitorios de sobretensión, caídas de voltaje, etc. Póngase en contacto con el representante de soporte si desea obtener más información sobre este tema.

# Requisitos del suministro de aire (eje neumático)

# Suministro de la presión del aire

El eje neumático requiere un compresor de aire o una línea de aire comprimido que no se suministra con la impresora.

 $\hat{X}$  SUGERENCIA: Le recomendamos que use un medidor de presión que indica la presión en barras.

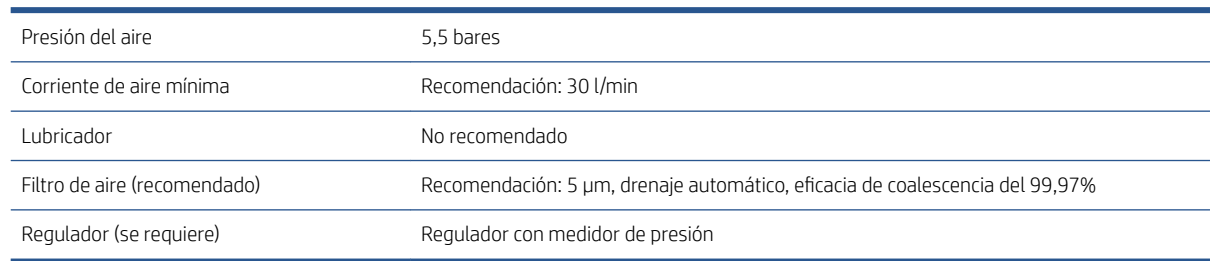

# <span id="page-272-0"></span>Conector neumático

La impresora viene con una pistola de aire comprimido que deberá acoplar al suministro de aire. Para conectar el suministro de aire a la escopeta de aire comprimido, debe cumplir los requisitos siguientes:

- Conector hembra de 9,84 mm, cable BSP o NPT
- Cinta para proteger la conexión y evitar pérdidas de aire

# Especificaciones ecológicas

Para ver las especificaciones ecológicas actualizadas de la impresora, acceda a<http://www.hp.com/> y busque especificaciones ecológicas".

# Especificaciones ambientales

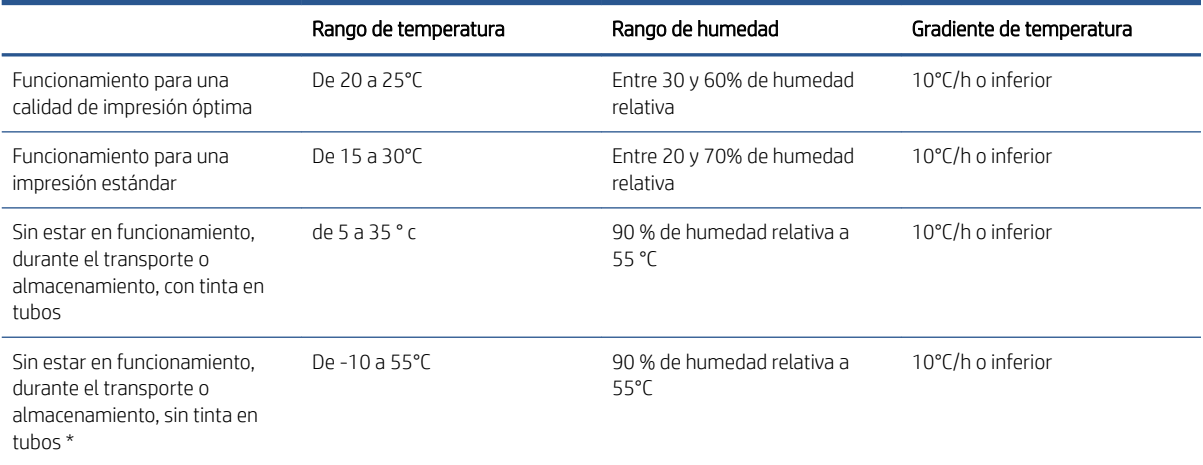

\* Si la impresora se va a mantener a una temperatura de menos de 5°C, póngase en contacto con su representante de servicio para vaciar la tinta de los tubos.

Altitud de funcionamiento máxima: 3.000 m.

No debería exponer la impresora a luz solar directa o a cualquier otra fuente de iluminación fuerte, y no se debería usar tampoco en un entorno polvoriento.

# Especificaciones acústicas

Niveles de presión sonora máxima en la posición de observador según la ISO 11202:

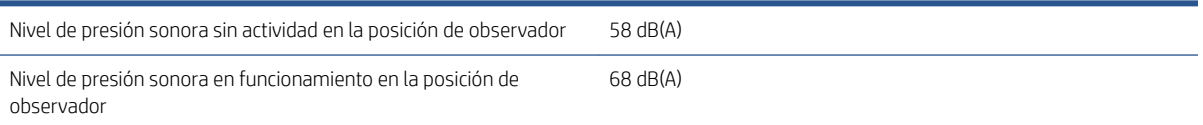

# <span id="page-273-0"></span>A Mensajes de la impresora

En ocasiones, es posible que vea mensajes como los que se indican a continuación en la ventana del servidor de impresión interno.

Existen dos tipos de mensajes: los mensajes de texto, que son más informativos, y los mensajes que contienen códigos numéricos, que significa que la impresora ha detectado un problema o mal funcionamiento.

Si aparece alguno de estos mensajes, siga las instrucciones que indica la impresora y consulte la tabla a continuación. Si no está seguro de cuál es la acción correcta, o bien si ha seguido la recomendación, pero el problema persiste, póngase en contacto con su representante de servicio técnico. Consulte Centros de [HP Customer Care en la página 262](#page-267-0).

#### Mensajes de texto

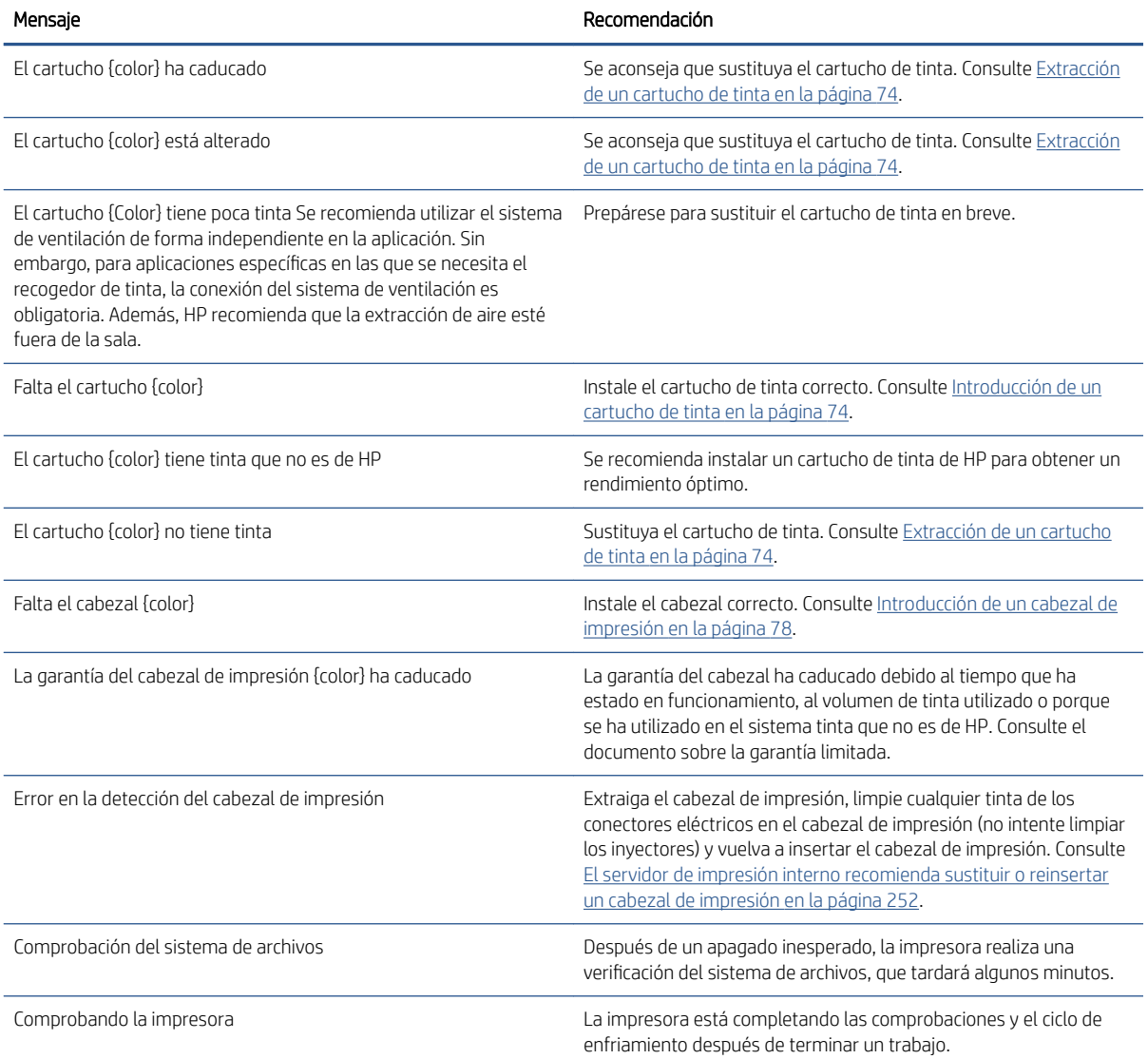

#### Mensajes de texto (continuación)

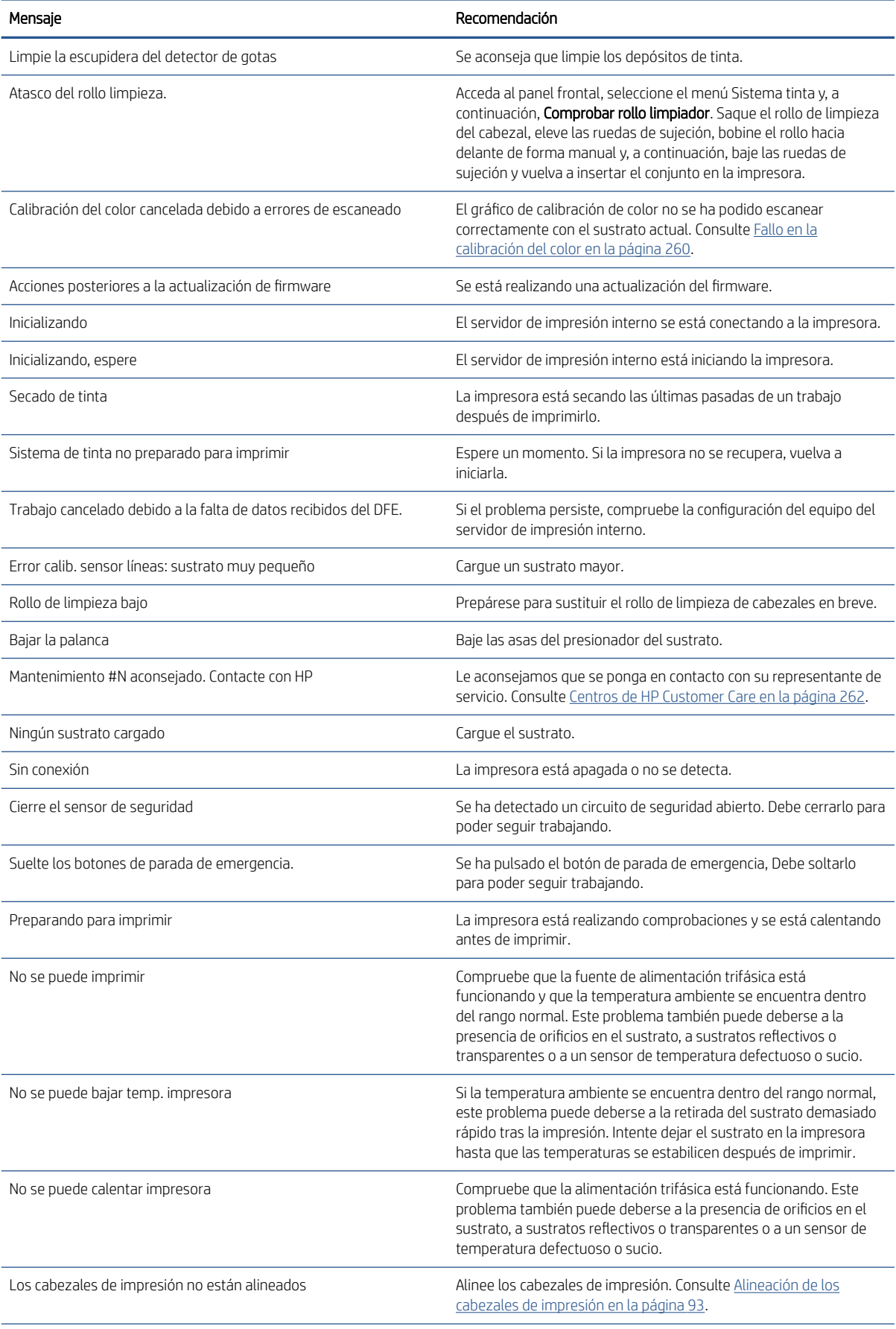

#### Mensajes de texto (continuación)

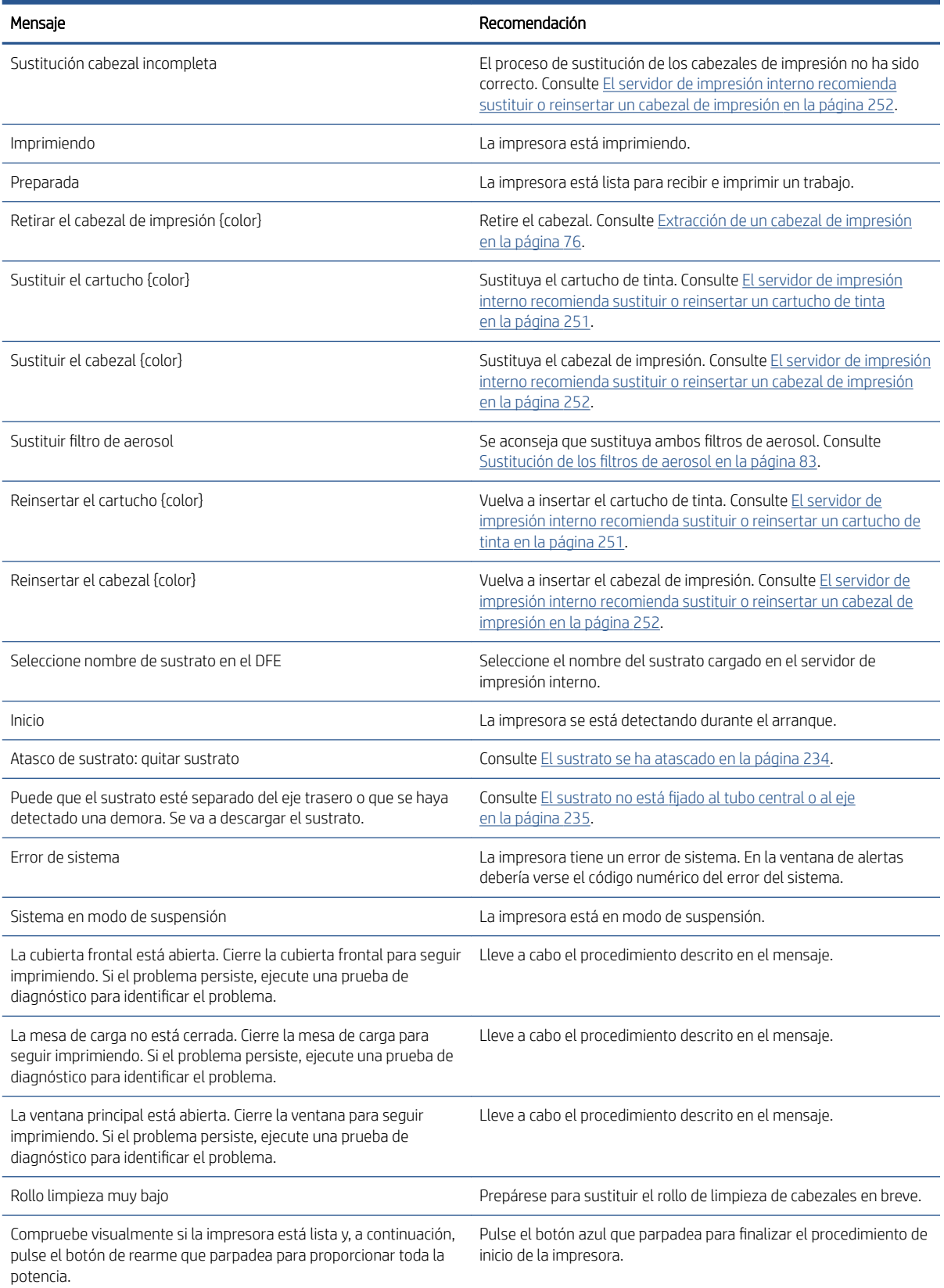

#### Códigos de error numéricos

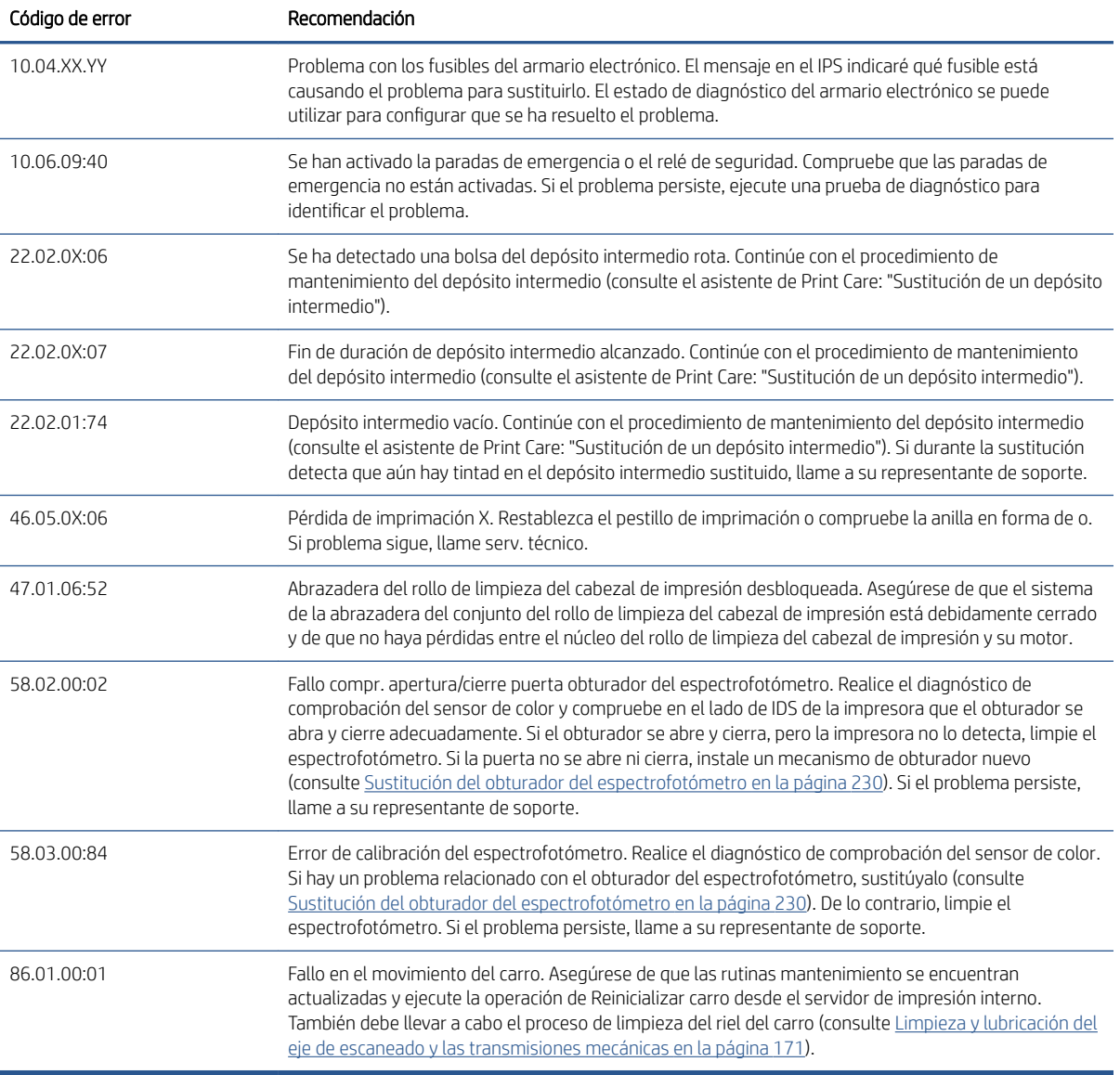

<sup>3</sup> NOTA: La tabla anterior incluye los códigos numéricos más importantes. Si recibe un código de error que no se encuentra en la tabla, siga las instrucciones que aparecen en el mensaje.

# B Resumen de problemas comunes de sublimación

A continuación se muestra una tabla de los problemas de sublimación más comunes y de los parámetros que se pueden cambiar para solucionar el problema. También se indican algunos de los posibles efectos secundarios. Para obtener un tratamiento más detallado sobre un problema en concreto, consulte el capítulo correspondiente en esta guía.

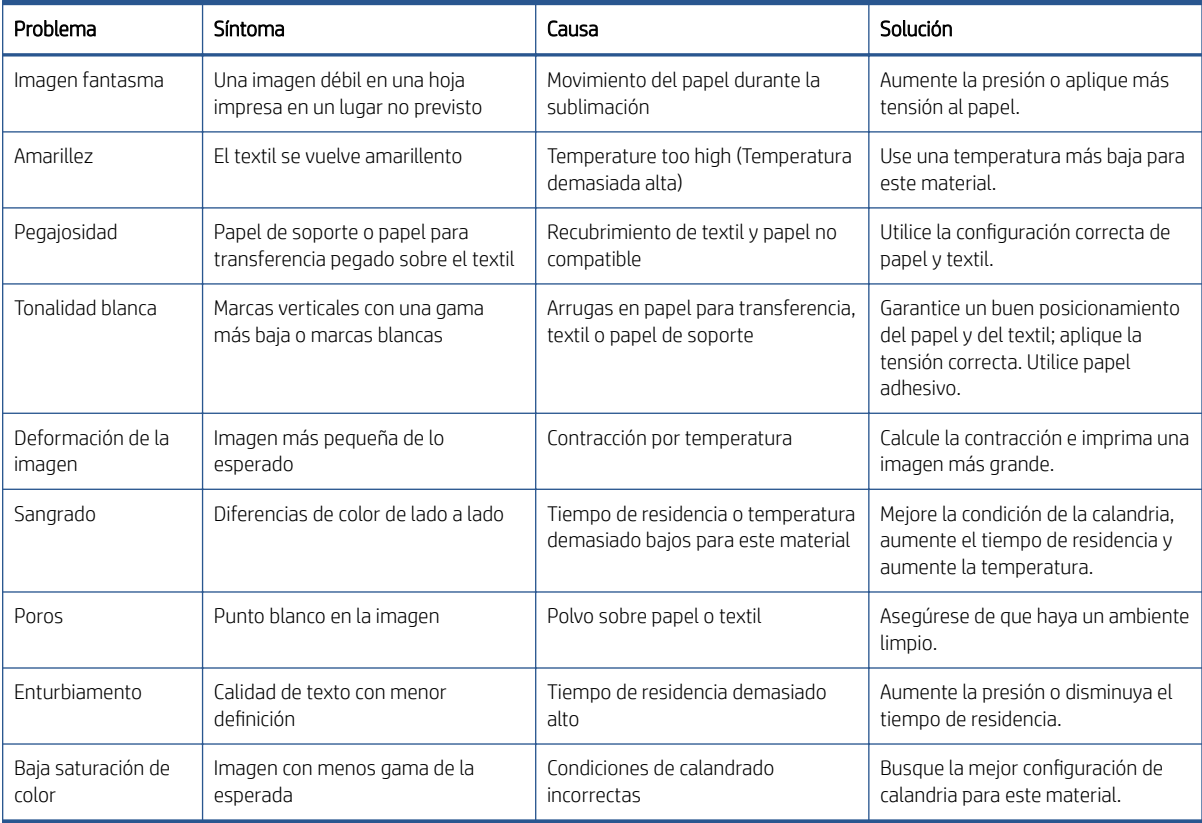

# Glosario

#### Cabezal de impresión

Componente extraíble de impresora que toma la tinta de un color o colores del cartucho o cartuchos de tinta correspondientes y la deposita en el sustrato a través de un grupo de inyectores.

#### Cartucho de tinta

Componente extraíble de impresora que almacena la tinta de un color determinado y la suministra al cabezal de impresión.

#### Coalescencia

Defecto de calidad que impresión que parece un nivel superior de gran más blanco.

#### Consistencia del color

Capacidad de imprimir los mismos colores de un trabajo en diferentes impresiones e impresoras.

#### **CSR**

Piezas sustituibles por el usuario.

#### Decoloración

Un defecto de la calidad de impresión que se produce cuando la tinta se expande en el sustrato por las áreas de colores diferentes.

#### Densidad de tinta

La cantidad relativa de tinta que se deposita en el sustrato por unidad de área.

#### Depósito de tinta

Para comprobar el estado de los inyectores, los cabezales de impresión expelen a veces unas cuantas gotas de tinta en los depósitos de tinta.

#### Dirección IP

Identificador único que identifica un nodo concreto en una red TCP/IP. Consta de cuatro números enteros separados por puntos.

#### E/S

Entrada/Salida: este término describe el paso de datos entre dos dispositivos.

#### Eje

Varilla que sujeta un rollo de sustrato mientras se está utilizando para imprimir.

#### Eje del carro

El eje que soporta el carro de cabezales a medida que se desliza hacia delante y hacia atrás por la impresora.

#### ESD

Descarga electroestática, del inglés ElectroStatic Discharge. Las descargas electroestáticas son un fenómeno común. Se producen al tocar la puerta del coche o un perchero metálico. Aunque la electricidad estática controlada tiene algunas aplicaciones útiles, las descargas electroestáticas no controladas son uno de los principales peligros de los productos electrónicos. Por lo tanto, para evitar daños son necesarias ciertas precauciones cuando se configura un producto o cuando se manipulan dispositivos sensibles a ESD. El tipo de daño puede reducir la esperanza de vida del dispositivo o dejarlo inutilizable. Una manera de reducir las descargas electroestáticas no controladas, y en consecuencia reducir este tipo de daños, es tocar cualquier parte del producto con toma a tierra (principalmente las piezas metálicas) antes de manipular dispositivos sensibles a ESD (como los cabezales de impresión o los cartuchos de tinta). Además, para reducir la generación

de carga electroestática en su propio cuerpo, evite trabajar en una zona alfombrada y muévase lo menos posible cuando manipule dispositivos sensibles a ESD. Evite también trabajar en ambientes de baja humedad.

#### Espacio de color

Modelo de color en el que cada color se representa mediante un conjunto específico de números. Muchos espacios de color diferentes pueden utilizar el mismo modelo de color: por ejemplo, los monitores generalmente utilizan el modelo de color RGB, pero tienen diferentes espacios de color, porque un conjunto de números RGB en particular da como resultado colores distintos en monitores diferentes.

#### Ethernet

Tecnología de redes informáticas muy utilizada para las redes de área local (LAN).

#### Filtro de aerosol

Los cabezales de impresión generan muchas gotas finas de tinta, la mayoría de las cuales se colocan con precisión en el sustrato. Sin embargo, una proporción pequeña de estas gotas se escapa lateralmente; los dos filtros del aerosol se colocan a ambos lados del carro del cabezal de impresión para interceptarlas.

#### Firmware

Software que controla la funcionalidad de la impresora y está almacenado de forma semipermanente en la impresora (se puede actualizar).

#### Gama

Intervalo de colores y de valores de densidad que se pueden reproducir en un dispositivo de salida, como una impresora o un monitor.

#### ICC

International Color Consortium, un grupo de empresas que han acordado un estándar común para los perfiles de color.

#### Inyector

Uno de los muchos pequeños orificios de un cabezal de impresión a través del que se deposita la tinta en el sustrato.

#### LED

Diodo emisor de luz, del inglés Light-Emitting Diode. Dispositivo semiconductor que emite luz cuando es estimulado eléctricamente.

#### Límites de tinta

Medio de especificar la cantidad máxima de tinta de todos los colores en total que se puede extender en un sustrato determinado.

#### Modelo de color

Un sistema de representación de colores con números, como RGB y CMYK.

#### Pasadas

El número de transferencias especifica cuántas veces los cabezales de impresión imprimirán sobre la misma área de sustrato.

#### Platina

Superficie plana de la impresora a través de la que pasa el sustrato mientras se está imprimiendo.

#### **Pliegues**

Una condición del sustrato en la que la superficie no es completamente lisa, sino que sube y baja presentando una ligera ondulación.

#### Precisión del color

Capacidad de imprimir colores de forma que coincidan lo más posible con los de la imagen original, teniendo en cuenta que todos los dispositivos disponen de una gama de color limitada y pueden no tener capacidad física de igualar ciertos colores con precisión.

#### Presión del aspirador

Si se aplica el aspirador al sustrato en la zona de impresión ayudará a mantener presionado el sustrato en la platina de impresión, manteniendo la misma distancia de cabezales de impresión.

#### Restricciones de tinta

Medio de especificar la cantidad máxima de cada color de tinta que se puede extender en un sustrato determinado.

#### Rollo de limpieza de cabezales

Rollo de material absorbente que se utiliza para limpiar la tinta sobrante de los cabezales de impresión después de cada transferencia sobre el sustrato.

#### Secando

El calor aplicado en la zona de impresión quita el agua y fija la imagen al sustrato.

#### **Sustrato**

Un material delgado, plano fabricado para realizar impresiones.

#### TCP/IP

Protocolo de control de transporte/ Protocolo Internet, del inglés Transmission Control Protocol/Internet Protocol. Protocolos de comunicaciones en los que se basa Internet.

#### Tensión

La tensión se aplica en el lateral de entrada y de salida de la impresora. Tiene que estar distribuida uniformemente a lo ancho de todo el sustrato, de modo que la carga del sustrato es una operación difícil.

# Índice

## A

abrazadera de tornillo Sustituir [220](#page-225-0) activar/desactivar mantenimiento [135](#page-140-0) actualizar el firmware [26](#page-31-0) advertencia [8](#page-13-0) Agrupando [68](#page-73-0) ajuste de la impresión [56](#page-61-0) ajuste sobre la marcha [56](#page-61-0) alertas errores [25](#page-30-0) alertas, advertencias [25](#page-30-0) alineación de los cabezales de impresión fallo [256](#page-261-0) añadir un trabajo de impresión [63](#page-68-0) asistencia telefónica [262](#page-267-0)

### B

bienvenido a su impresora [2](#page-7-0) bolsa rota [217](#page-222-0) bordes del recogedor de tinta limpiar [144](#page-149-0) botella de residuos de limpieza del cabezal de impresión vaciar [164](#page-169-0) botones de parada de emergencia [11](#page-16-0)

## C

cabezal de impresión acerca de [72](#page-77-0) alinear [93](#page-98-0) comprobación y limpieza [80](#page-85-0) especificación [265](#page-270-0) insertar [78](#page-83-0) mantenimiento [80](#page-85-0) no se puede insertar [252](#page-257-0) quitar [76](#page-81-0) reinsertar [252](#page-257-0) cabezal de impresión rechazado [255](#page-260-0) cadena del eje de escaneado limpiar el polvo adherido [177](#page-182-0)

calibración del color [97](#page-102-0) canal de extracción de vapores/ cubierta de salida, limpiar [156](#page-161-0) cargar el sustrato en el eje [44](#page-49-0) cargar el sustrato en la impresora [46](#page-51-0) cargar sustrato no se puede cargar [234](#page-239-0) carro reinicializar [260](#page-265-0) cartucho de tinta acerca de [72](#page-77-0) conector doblado [251](#page-256-0) especificación [265](#page-270-0) estado [76](#page-81-0) insertar [74](#page-79-0) mantenimiento [75](#page-80-0) no se puede insertar [251](#page-256-0) no se reconoce [251](#page-256-0) quitar [74](#page-79-0) reinsertar [251](#page-256-0) codificador del eje de escaneado limpiar [173](#page-178-0) cola de impresión [66](#page-71-0) componentes de la impresora [14](#page-19-0) componentes principales de la impresora [14](#page-19-0) composición de la imagen [68](#page-73-0) comprobación de la porosidad [36](#page-41-0) configuración rollo a rollo [46](#page-51-0) consistencia de color [39](#page-44-0) consistencia de color entre impresoras [99](#page-104-0) contactos del cabezal de impresión limpieza [201](#page-206-0) Customer Care [262](#page-267-0)

## D

depósito intermedio Sustituir [217](#page-222-0) depósitos de tinta acerca de [73](#page-78-0) depósitos intermedios sustituir [182](#page-187-0)

descargar sustrato [50](#page-55-0) difusor limpieza [178](#page-183-0) documentación [2](#page-7-0)

## E

eje de escaneado comprobación y limpieza [207](#page-212-0) eje de escaneado, limpiar [171](#page-176-0) eje del eje de escaneado trasero limpieza [198](#page-203-0) eliminación de un trabajo de impresión [67](#page-72-0) emulación de color [99](#page-104-0) encender y apagar la impresora por primera vez [17](#page-22-0) encendido/apagado de la impresora [17](#page-22-0) engranaje del eje y tapa del extremo Sustituir [221](#page-226-0) especificación de disco duro [266](#page-271-0) especificaciones acústicas [267](#page-272-0) ambientales [267](#page-272-0) disco duro [266](#page-271-0) ecológicas [267](#page-272-0) encendido [266](#page-271-0) físicas [265](#page-270-0) funcionales [265](#page-270-0) memoria [266](#page-271-0) resoluciones de impresión [265](#page-270-0) suministro de aire [266](#page-271-0) suministros de tinta [265](#page-270-0) tamaño de sustrato [265](#page-270-0) velocidades de impresión [265](#page-270-0) especificaciones acústicas [267](#page-272-0) especificaciones ambientales [267](#page-272-0) especificaciones de encendido [266](#page-271-0) especificaciones de memoria [266](#page-271-0) especificaciones ecológicas [267](#page-272-0) especificaciones físicas [265](#page-270-0) especificaciones funcionales [265](#page-270-0)

espectrofotómetro Sustituir [230](#page-235-0) estación de protección del detector de gotas limpiar [149](#page-154-0) estado de la impresora [25](#page-30-0) etiquetas, advertencia [9](#page-14-0) etiquetas de advertencia [9](#page-14-0) etiquetas de seguridad [9](#page-14-0)

## F

fieltros/mechas de aceite del carro sustituir [181](#page-186-0) filtro de aerosol acerca de [73](#page-78-0) filtro del ventilador del armario de la electrónica limpiar [151](#page-156-0) filtro del ventilador del cuadro electrónico Sustituir [185](#page-190-0) filtro del ventilador del secador limpiar el derecho [153](#page-158-0) limpiar el izquierdo [162](#page-167-0) sustituir el derecho [187](#page-192-0) sustituir el izquierdo [188](#page-193-0) filtros de aerosol limpiar [142](#page-147-0) sustituir [83](#page-88-0) filtros del extractor de aerosol sustituir [190](#page-195-0) filtros del ventilador del armario eléctrico limpiar [155](#page-160-0) Sustituir [183](#page-188-0) funciones de la impresora [2](#page-7-0) funciones principales de la impresora [2](#page-7-0) fusible del armario eléctrico Sustituir [217](#page-222-0)

### H

herramientas de mantenimiento [127](#page-132-0) HP Customer Care [262](#page-267-0) HP Proactive Support [261](#page-266-0)

### I

impresión de información de servicio [262](#page-267-0) impresión lenta [259](#page-264-0) impresora comprobar y limpiar [138](#page-143-0) mover [18](#page-23-0) señal de estado [19](#page-24-0)

impresora no detectada [260](#page-265-0) impresora no imprime [259](#page-264-0) imprimaciones de cabezal de impresión grasa [176](#page-181-0) instrucciones de limpieza, general [13](#page-18-0) instrucciones para la eliminación [12](#page-17-0)

## J

jdf, introducción [29](#page-34-0)

## K

kit de limpieza de la impresora [126](#page-131-0) kit de mantenimiento de la impresora [126](#page-131-0) kits de mantenimiento [124](#page-129-0)

## L

la impresora no se inicia [259](#page-264-0) limpiador de goma sustituir [193](#page-198-0) luz platina de salida [51](#page-56-0) luz de la platina de salida [51](#page-56-0)

### M

mantenimiento con Print Care [132](#page-137-0) mantenimiento sin Print Care [133](#page-138-0) mensajes de error [268](#page-273-0) modo a prueba de fallos [81](#page-86-0) módulo del ventilador del aerosol Sustituir [213](#page-218-0) módulo de resistencias del ventilador de secado Sustituir [226](#page-231-0)

## P

parte inferior del carro limpiar [147](#page-152-0) perfil de color [100](#page-105-0) perturbaciones electromagnéticas [259](#page-264-0) pestillo de imprimación Sustituir [210](#page-215-0) pestillo del eje se abre [236](#page-241-0) posición del eje del carro [61](#page-66-0) precaución [8](#page-13-0) precauciones de seguridad [3](#page-8-0) preparativos para la impresión [41](#page-46-0) Print Care se reinicia [260](#page-265-0) Proactive Support [261](#page-266-0) problemas de bandas [103](#page-108-0)

problemas de calidad de impresión general [243](#page-248-0) procesador de imágenes de trama [16](#page-21-0)

## R

recipiente acerca de [73](#page-78-0) sustituir [85](#page-90-0) recortar [67](#page-72-0) requisitos del suministro de aire [266](#page-271-0) resoluciones de impresión [265](#page-270-0) rieles del carro limpiar manualmente [205](#page-210-0) RIP [16](#page-21-0) añadir trabajos desde [63](#page-68-0) rodillo impulsor del sustrato de impresión limpiar [170](#page-175-0) rodillos pisadores limpiar [170](#page-175-0) rollo de limpieza de cabezal de impresión acerca de [73](#page-78-0) rollo de limpieza de cabezales errores [256](#page-261-0) rollo de limpieza de los cabezales de impresión sustituir [86](#page-91-0) rotación de un trabajo de impresión [66](#page-71-0)

## S

seguimiento automático [103](#page-108-0) señal de estado de la impresora [19](#page-24-0) servicios de asistencia HP Customer Care [262](#page-267-0) HP Proactive Support [261](#page-266-0) servidor de impresión interno iniciar [21](#page-26-0) Servidor de impresión interno actualizar [26](#page-31-0) idioma [22](#page-27-0) preferencias [22](#page-27-0) unidades de medida [22](#page-27-0) Software [16](#page-21-0) Software de la impresora [16](#page-21-0) soportes del borde del sustrato [42](#page-47-0) submódulo de una rueda de sujeción Sustituir [208](#page-213-0) sujetapapeles [42](#page-47-0) sustrato arrugas [237](#page-242-0) atascado [234](#page-239-0)

calibración de avance [103](#page-108-0) cargar en el eje [44](#page-49-0) cargar en la impresora [46](#page-51-0) configuraciones [39](#page-44-0) consejos [38](#page-43-0) crear preajuste [54](#page-59-0) descargar [50](#page-55-0) editar preajuste [54](#page-59-0) gestor en línea [58](#page-63-0) gotas de tinta [239](#page-244-0) HP admitido [37](#page-42-0) mantener [38](#page-43-0) marcas de tinta [238](#page-243-0) marcas físicas [239](#page-244-0) no está liso [235](#page-240-0) no se puede cargar [234](#page-239-0) nuevo [53](#page-58-0) pliegues [237](#page-242-0) preajuste [51](#page-56-0) reducción [240](#page-245-0) reducción variable [240](#page-245-0) retirar un preajuste [58](#page-63-0) rollo a rollo [46](#page-51-0) ruido de vibración [236](#page-241-0) separado del tubo central [235](#page-240-0) se pega a la platina [239](#page-244-0) tamaños (máximo y mínimo) [265](#page-270-0) tipos compatibles [36](#page-41-0) torcido [237](#page-242-0) ver información [50](#page-55-0)

#### velocidades de impresión [265](#page-270-0) ventilador de refrigeración del carro limpiar [161](#page-166-0) ventiladores de secado limpieza [178](#page-183-0)

### Z

zona de impresión limpiar [138](#page-143-0)

## T

tapa de estación de servicio sustituir [189](#page-194-0) tira del detector de gotas limpiar [180](#page-185-0) tormenta [259](#page-264-0) trabajar con jdf [29](#page-34-0) trabajos de impresión [62](#page-67-0) transmisión de tracción del sustrato, limpiar [164,](#page-169-0) [169](#page-174-0) transmisiones mecánicas limpiar [171](#page-176-0) trasladar la impresora [18](#page-23-0) trazado de diagnóstico de alineación de cabezales de impresión [95](#page-100-0)

#### V

válvula de eje Sustituir [220](#page-225-0) varias exportaciones exportar [52](#page-57-0) varillas de detector de gotas limpiar [173](#page-178-0)